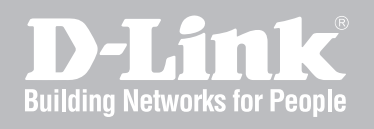

# Network Security Firewall User Manual

NETDEFENDOS

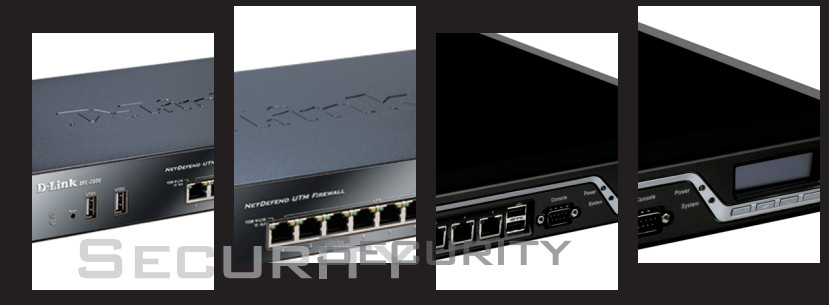

Ver. 2.27.08

Network Security Solution http://www.dlink.com

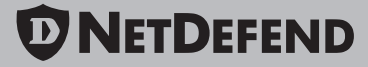

# **User Manual**

# **DFL-210/260/260E/800/860/860E DFL-1600/1660/2500/2560/2560G**

# **NetDefendOS Version 2.27.08**

D-Link Corporation No. 289, Sinhu 3rd Rd, Neihu District, Taipei City 114, Taiwan R.O.C. http://www.DLink.com

> Published 2014-01-08 Copyright © 2014

# **User Manual DFL-210/260/260E/800/860/860E DFL-1600/1660/2500/2560/2560G**

### **NetDefendOS Version 2.27.08**

Published 2014-01-08

Copyright © 2014

#### **Copyright Notice**

This publication, including all photographs, illustrations and software, is protected under international copyright laws, with all rights reserved. Neither this manual, nor any of the material contained herein, may be reproduced without the written consent of D-Link.

#### **Disclaimer**

The information in this document is subject to change without notice. D-Link makes no representations or warranties with respect to the contents hereof and specifically disclaims any implied warranties of merchantability or fitness for a particular purpose. D-Link reserves the right to revise this publication and to make changes from time to time in the content hereof without any obligation to notify any person or parties of such revision or changes.

#### **Limitations of Liability**

UNDER NO CIRCUMSTANCES SHALL D-LINK OR ITS SUPPLIERS BE LIABLE FOR DAMAGES OF ANY CHARACTER (E.G. DAMAGES FOR LOSS OF PROFIT, SOFTWARE RESTORATION, WORK STOPPAGE, LOSS OF SAVED DATA OR ANY OTHER COMMERCIAL DAMAGES OR LOSSES) RESULTING FROM THE APPLICATION OR IMPROPER USE OF THE D-LINK PRODUCT OR FAILURE OF THE PRODUCT, EVEN IF D-LINK IS INFORMED OF THE POSSIBILITY OF SUCH DAMAGES. FURTHERMORE, D-LINK WILL NOT BE LIABLE FOR THIRD-PARTY CLAIMS AGAINST CUSTOMER FOR LOSSES OR DAMAGES. D-LINK WILL IN NO EVENT BE LIABLE FOR ANY DAMAGES IN EXCESS OF THE AMOUNT D-LINK RECEIVED FROM THE END-USER FOR THE PRODUCT.

# **Table of Contents**

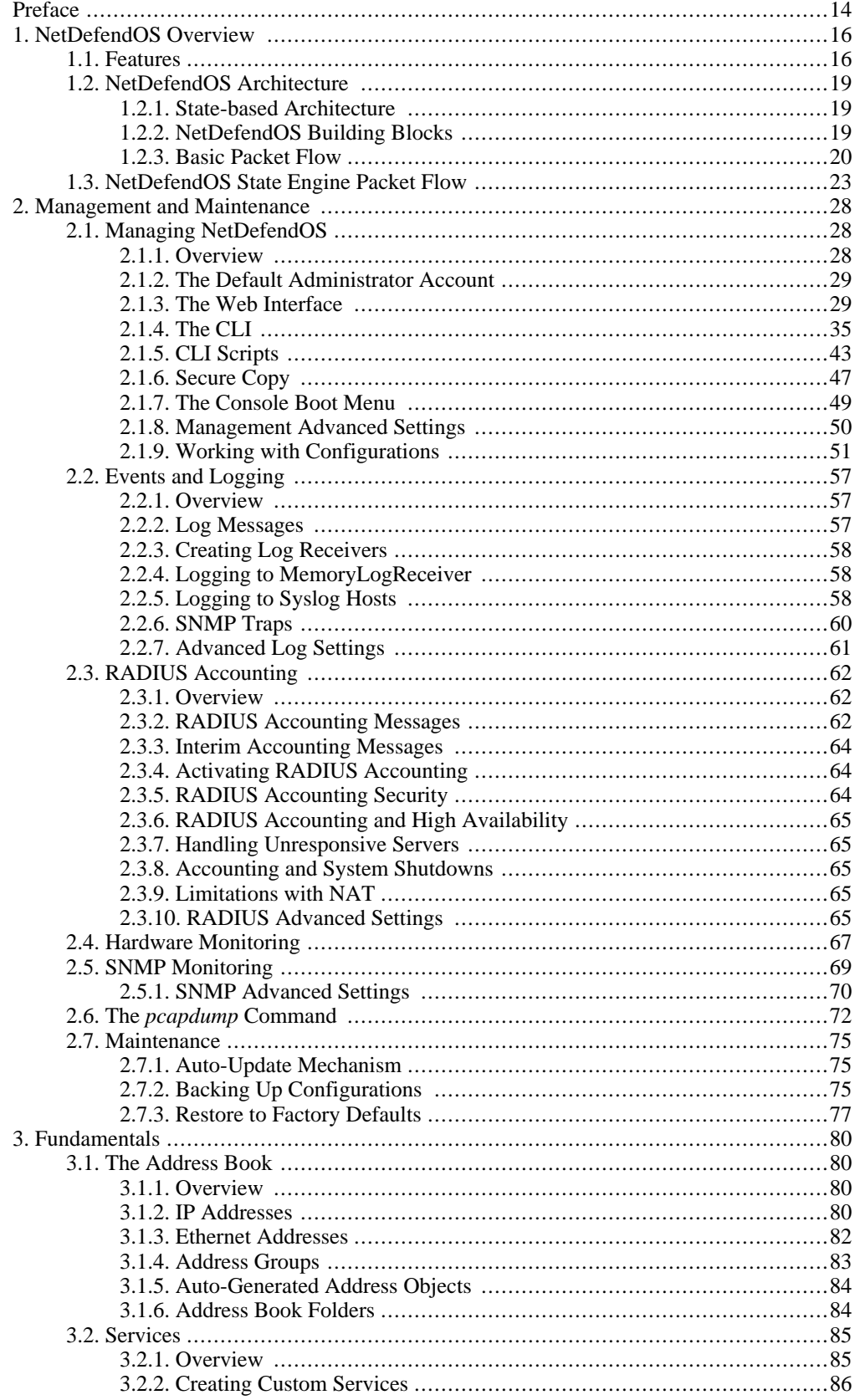

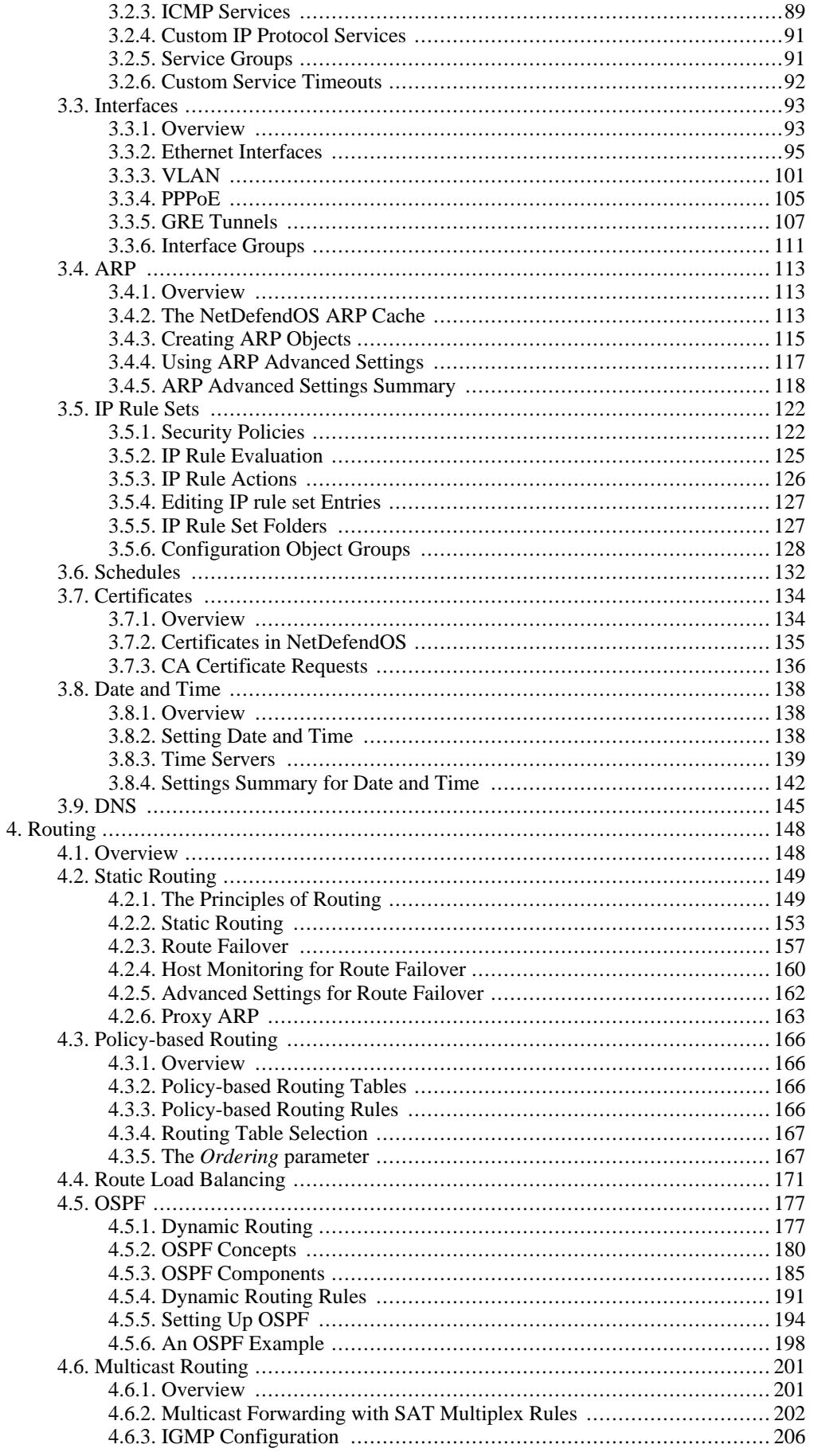

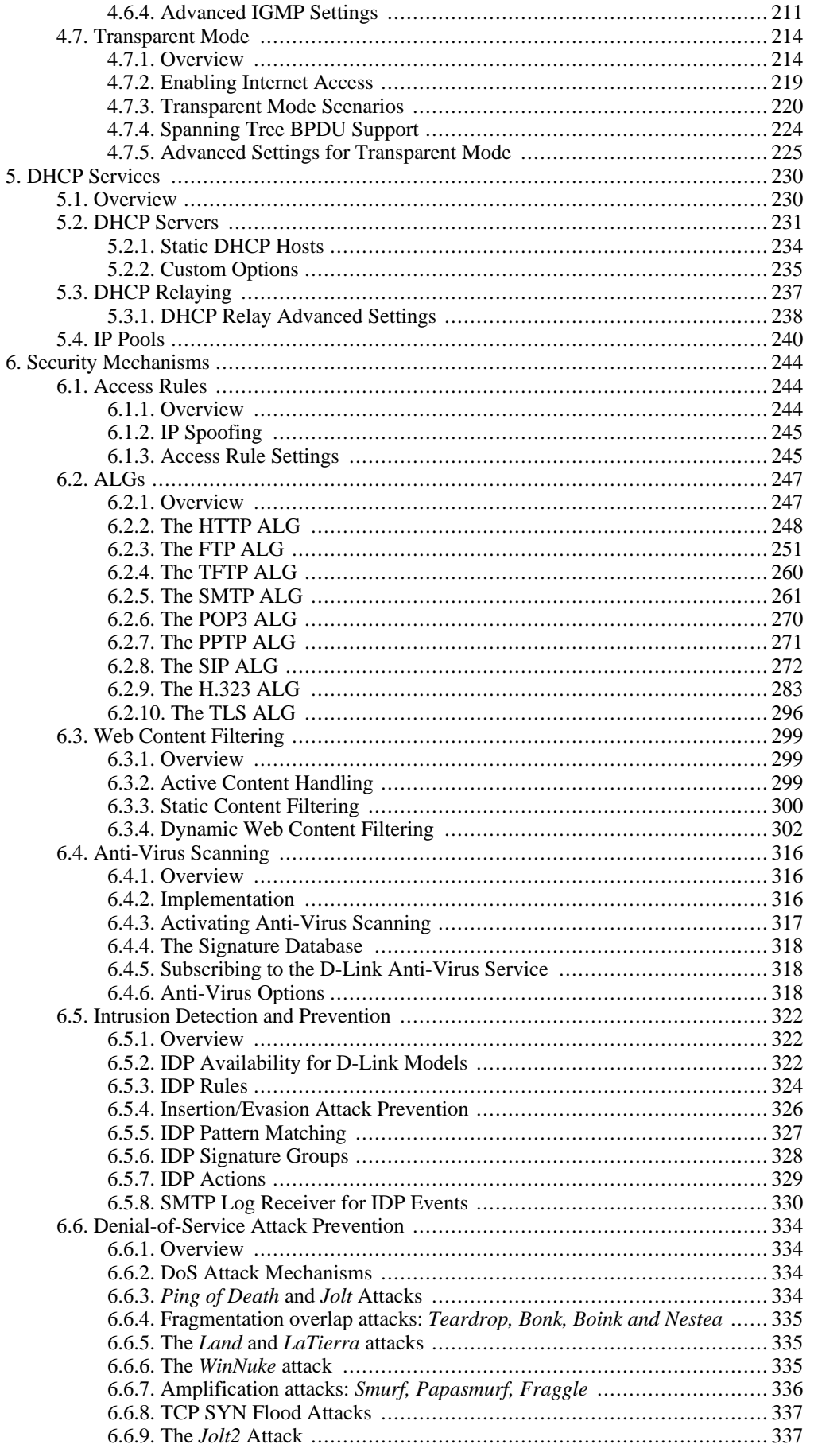

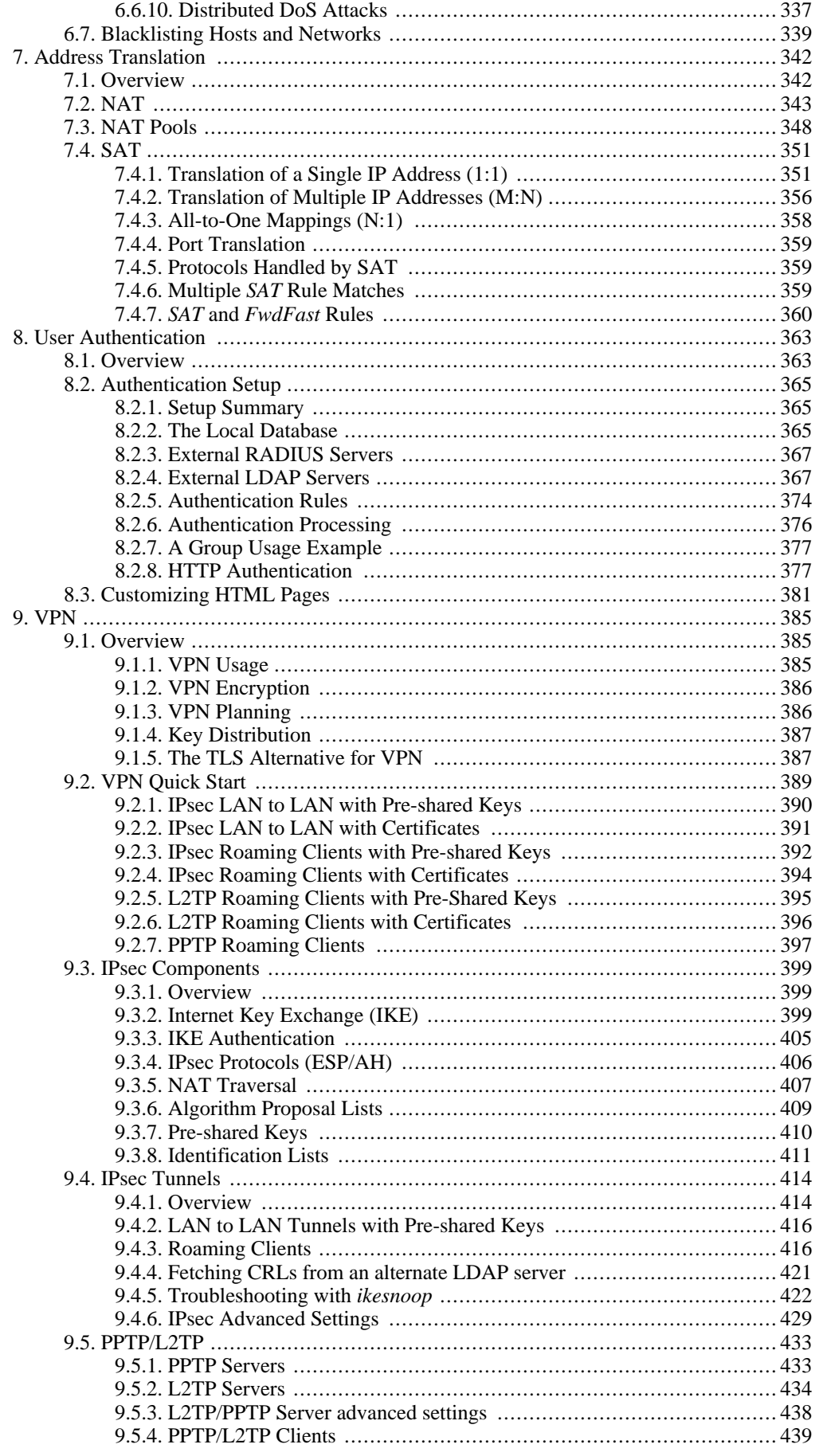

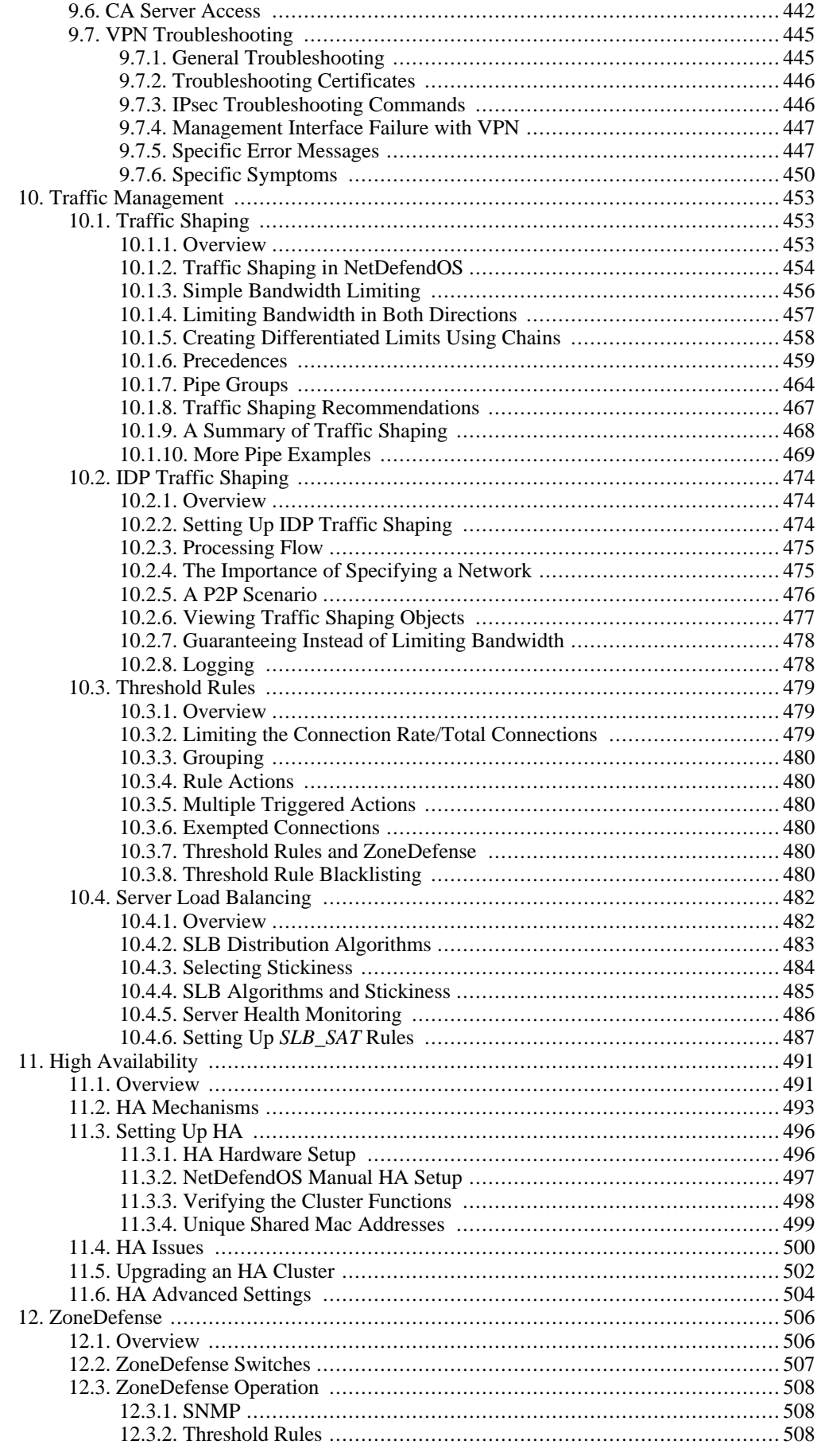

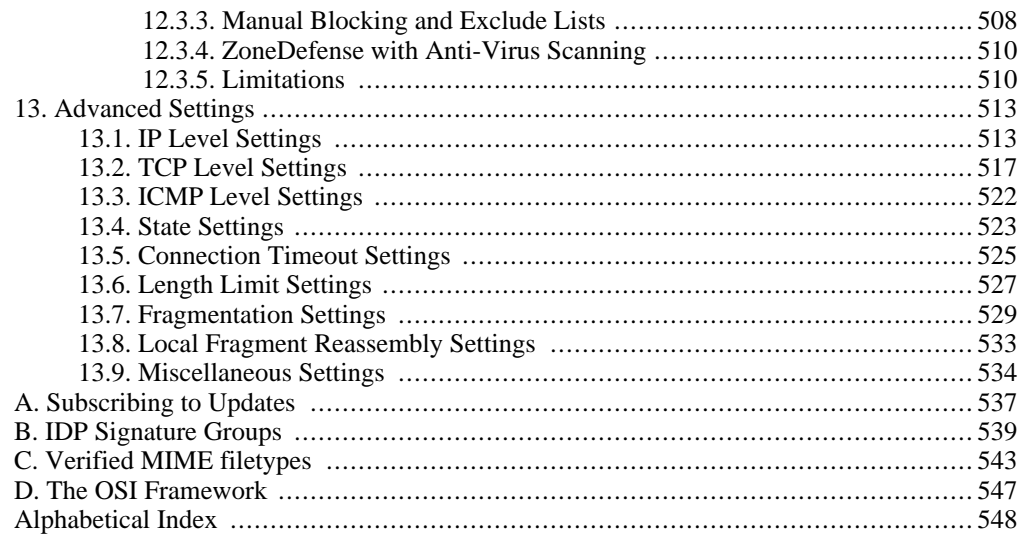

# **List of Figures**

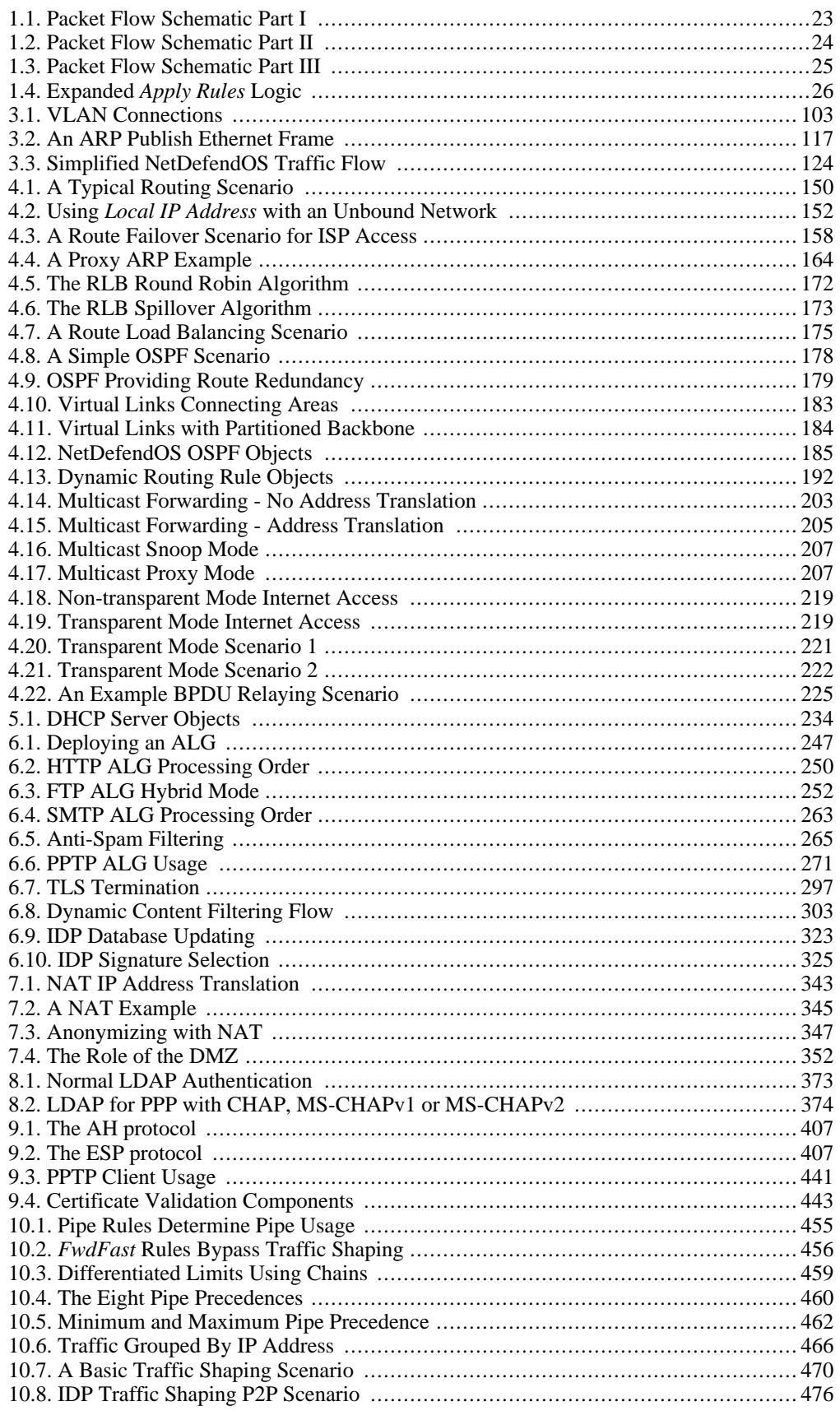

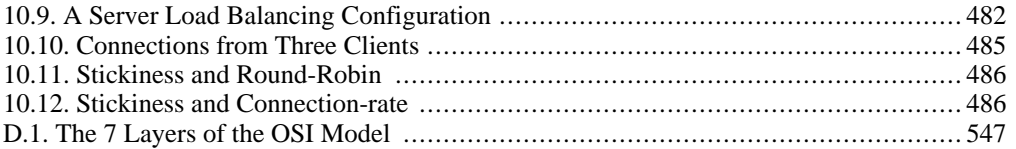

# **List of Examples**

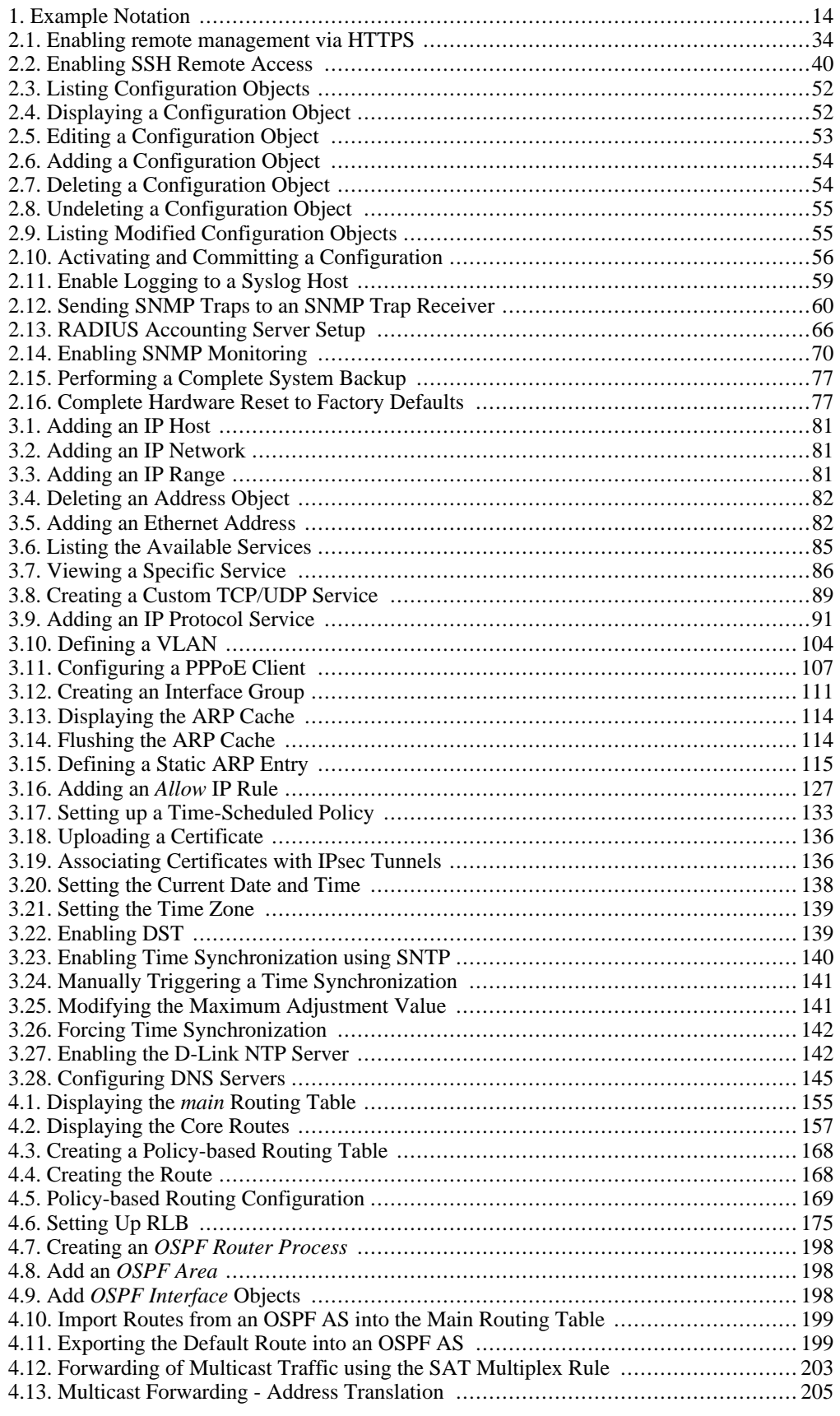

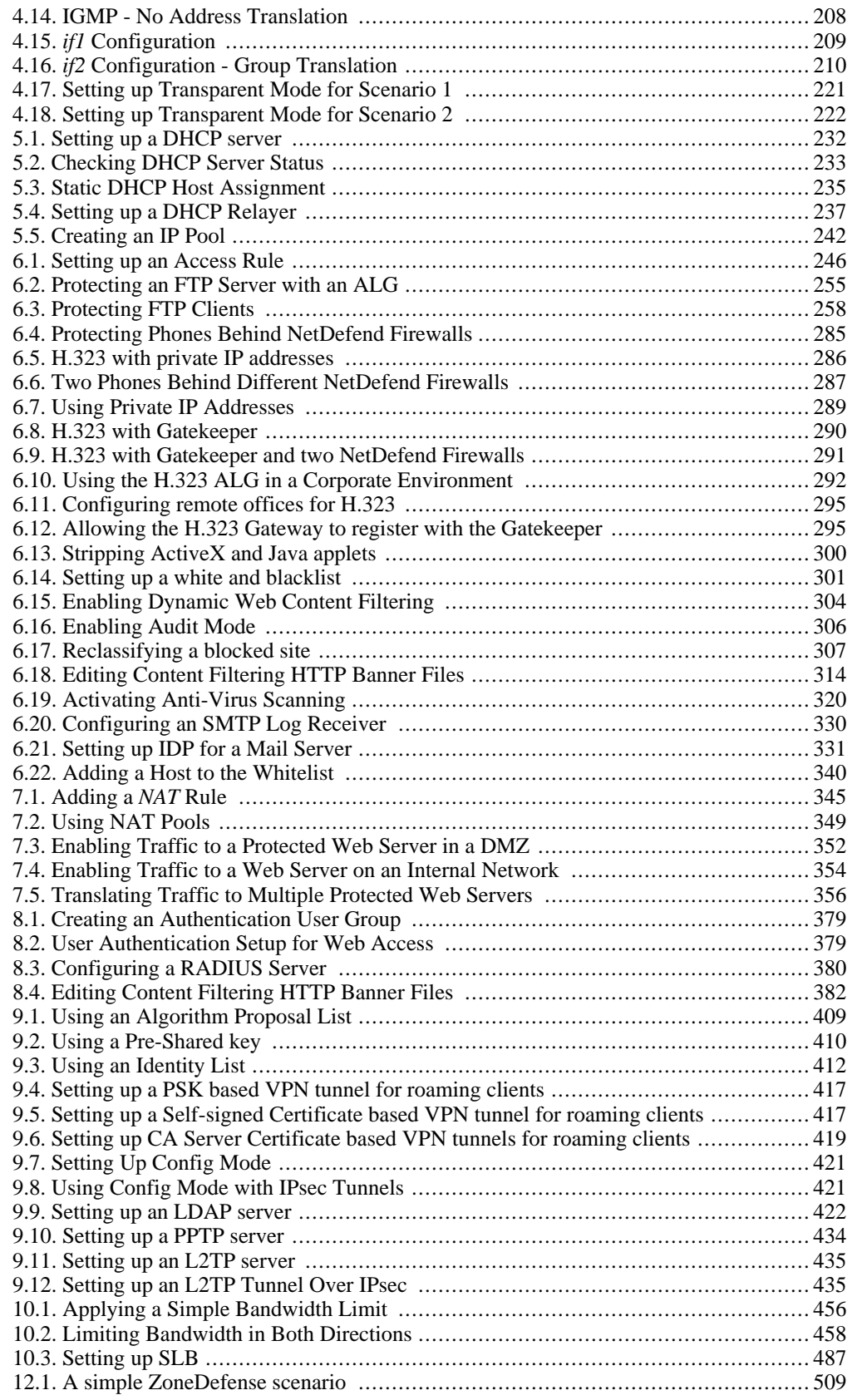

# <span id="page-13-0"></span>**Preface**

#### **Intended Audience**

The target audience for this reference guide is Administrators who are responsible for configuring and managing NetDefend Firewalls which are running the NetDefendOS operating system. This guide assumes that the reader has some basic knowledge of networks and network security.

### **Text Structure and Conventions**

The text is broken down into chapters and sub-sections. Numbered sub-sections are shown in the table of contents at the beginning. An index is included at the end of the document to aid with alphabetical lookup of subjects.

Where a "See chapter/section" link (such as: see *[Chapter 9, VPN](#page-384-0)*) is provided in the main text, this can be clicked to take the reader directly to that reference.

Text that may appear in the user interface of the product is designated by being in **bold case**. Where a term is being introduced for the first time or being stressed *it may appear in italics*.

Where console interaction is shown in the main text outside of an example, it will appear in a box with a gray background.

Where a web address reference is shown in the text, clicking it will open the specified URL in a browser in a new window (some systems may not allow this). For example, *<http://www.dlink.com>*.

#### **Screenshots**

This guide contains a minimum of screenshots. This is deliberate and is done because the manual deals specifically with NetDefendOS and administrators have a choice of management user interfaces. It was decided that the manual would be less cluttered and easier to read if it concentrated on describing how NetDefendOS functions rather than including large numbers of screenshots showing how the various interfaces are used. Examples are given but these are largely textual descriptions of management interface usage.

## **Examples**

Examples in the text are denoted by the header **Example** and appear with a gray background as shown below. They contain a CLI example and/or a Web Interface example as appropriate. (The NetDefendOS *CLI Reference Guide* documents all CLI commands.)

#### <span id="page-13-1"></span>**Example 1. Example Notation**

Information about what the example is trying to achieve is found here, sometimes with an explanatory image.

#### **Command-Line Interface**

The Command Line Interface example would appear here. It would start with the command prompt followed by the command:

gw-world:/> **somecommand someparameter=somevalue**

#### **Web Interface**

The Web Interface actions for the example are shown here. They are also typically a numbered list showing what items in the tree-view list at the left of the interface or in the menu bar or in a context menu need to be opened followed by information about the data items that need to be entered:

- 1. Go to **Item X > Item Y > Item Z**
- 2. Now enter:
	- **DataItem1:** datavalue1
	- **DataItem2:** datavalue2

## **Highlighted Content**

Sections of text which the reader should pay special attention to are indicated by icons on the left hand side of the page followed by a short paragraph in italicized text. Such sections are of the following types with the following purposes:

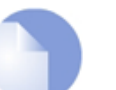

## *Note*

*This indicates some piece of information that is an addition to the preceding text. It may concern something that is being emphasized, or something that is not obvious or explicitly stated in the preceding text.*

# *Tip*

*This indicates a piece of non-critical information that is useful to know in certain situations but is not essential reading.*

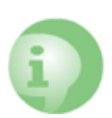

# *Caution*

*This indicates where the reader should be careful with their actions as an undesirable situation may result if care is not exercised.*

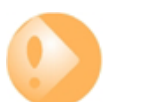

#### *Important*

*This is an essential point that the reader should read and understand.*

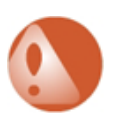

### *Warning*

*This is essential reading for the user as they should be aware that a serious situation may result if certain actions are taken or not taken.*

## **Trademarks**

Certain names in this publication are the trademarks of their respective owners.

*Windows*, *Windows XP*, *Windows Vista* and *Windows 7* are either registered trademarks or trademarks of Microsoft Corporation in the United States and/or other countries.

# <span id="page-15-0"></span>**Chapter 1. NetDefendOS Overview**

This chapter outlines the key features of NetDefendOS.

- • [Features,](#page-15-1) page 16
- • [NetDefendOS Architecture](#page-18-0), page 19
- <span id="page-15-1"></span>• [NetDefendOS State Engine Packet Flow](#page-22-0), page 23

# **1.1. Features**

D-Link NetDefendOS is the base software engine that drives and controls the range of NetDefend Firewall hardware products.

#### **NetDefendOS as a Network Security Operating System**

Designed as a *network security operating system*, NetDefendOS features high throughput performance with high reliability plus super-granular control. In contrast to products built on top of standard operating systems such as Unix or Microsoft Windows, NetDefendOS offers seamless integration of all its subsystems, in-depth administrative control of all functionality, as well as a minimal attack surface which helps to negate the risk from security attacks.

#### **NetDefendOS Objects**

From the administrator's perspective the conceptual approach of NetDefendOS is to visualize operations through a set of logical building blocks or *objects*. These objects allow the configuration of NetDefendOS in an almost limitless number of different ways. This granular control allows the administrator to meet the requirements of the most demanding network security scenarios.

#### **Key Features**

NetDefendOS has an extensive feature set. The list below presents the key features of the product:

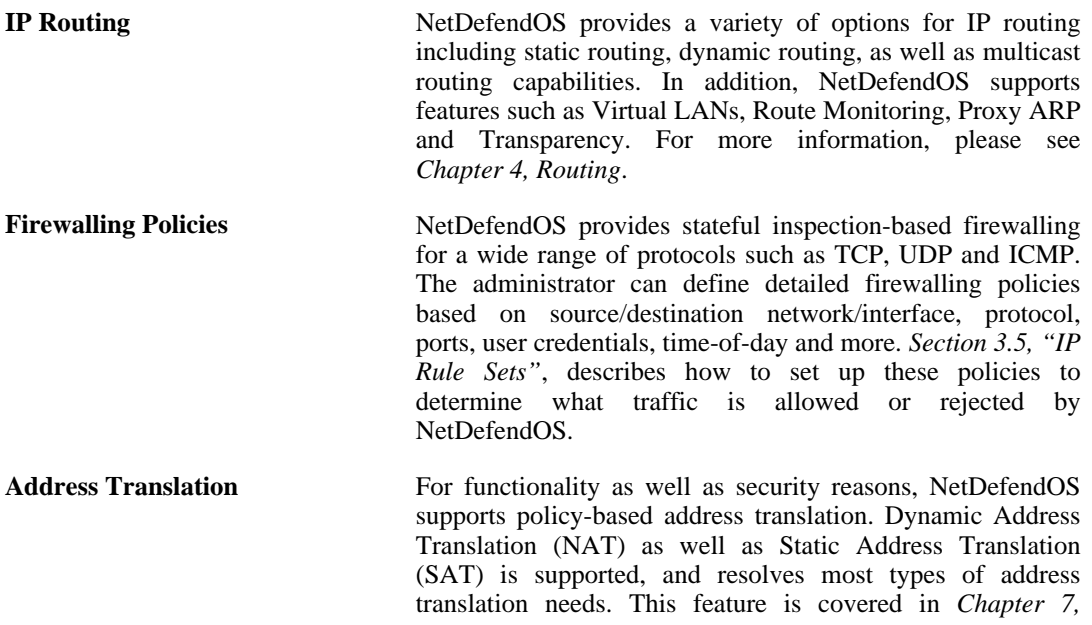

*[Address Translation](#page-341-0)*.

**VPN** NetDefendOS supports a range of Virtual Private Network (VPN) solutions. NetDefendOS supports IPsec, L2TP and PPTP based VPNs concurrently, can act as either server or client for all of the VPN types, and can provide individual security policies for each VPN tunnel. The details for this can be found in *[Chapter 9, VPN](#page-384-0)* which includes a summary of setup steps in *[Section 9.2, "VPN Quick Start"](#page-388-0)*.

**TLS Termination** NetDefendOS supports TLS termination so that the NetDefend Firewall can act as the end point for connections by HTTP web-browser clients (this feature is sometimes called *SSL termination*). For detailed information, see *[Section 6.2.10, "The TLS ALG"](#page-295-0)*.

**Anti-Virus Scanning** NetDefendOS features integrated anti-virus functionality. Traffic passing through the NetDefend Firewall can be subjected to in-depth scanning for viruses, and virus sending hosts can be black-listed and blocked. For details of this feature, see*[Section 6.4, "Anti-Virus Scanning"](#page-315-0)*.

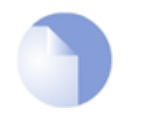

*Note Anti-Virus scanning is only available on certain D-Link NetDefend product models.*

**Intrusion Detection and Prevention** To mitigate application-layer attacks towards vulnerabilities in services and applications, NetDefendOS provides a powerful *Intrusion Detection and Prevention* (IDP) engine. The IDP engine is policy-based and is able to perform high-performance scanning and detection of attacks and can perform blocking and optional black-listing of attacking hosts. More information about the IDP capabilities of NetDefendOS can be found in *Secti[on 6.5, "Intrusion](#page-321-0) [Detection and Prevention"](#page-321-0)*.

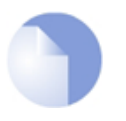

#### *Note*

*Full IDP is available on all D-Link NetDefend product models as a subscription service. On some models, a simplified IDP subsystem is provided as standard..*

**Web Content Filtering** NetDefendOS provides various mechanisms for filtering web content that is deemed inappropriate according to a web usage policy. With *Web Content Filtering* (WCF) web content can be blocked based on category (*Dynamic WCF*), malicious objects can be removed from web pages and web sites can be whitelisted or blacklisted. More information about this topic can be found in *[Section 6.3, "Web Content Filtering"](#page-298-0)*.

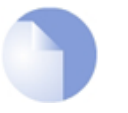

#### *Note*

*Dynamic WCF is only available on some D-Link NetDefend product models.*

**Traffic Management** NetDefendOS provides broad traffic management capabilities through *Traffic Shaping*, *Threshold Rules* (certain models only) and *Server Load Balancing*.

Traffic Shaping enables limiting and balancing of bandwidth;

Threshold Rules allow specification of thresholds for sending alarms and/or limiting network traffic; Server Load Balancing enables a device running NetDefendOS to distribute network load to multiple hosts. These features are discussed in detail in *[Chapter 10, Traffic Management](#page-452-0)*.

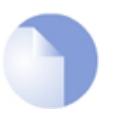

*Note Threshold Rules are only available on certain D-Link NetDefend product models.*

**Operations and Maintenance** Administrator management of NetDefendOS is possible through either a Web-based User Interface (the WebUI) or via a Command Line Interface (the CLI). NetDefendOS also provides detailed event and logging capabilities plus support for monitoring through SNMP. More detailed information about this topic can be found in *[Chapter 2, Management and](#page-27-0) [Maintenance](#page-27-0)*.

**ZoneDefense** NetDefendOS can be used to control D-Link switches using the ZoneDefense feature. This allows NetDefendOS to isolate portions of a network that contain hosts that are the source of undesirable network traffic.

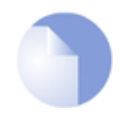

#### *Note*

*NetDefendOS ZoneDefense is only available on certain D-Link NetDefend product models.*

# **NetDefendOS Documentation**

Reading through the available documentation carefully will ensure geting the most out of the NetDefendOS product. In addition to this document, the reader should also be aware of the companion reference guides:

- The *CLI Reference Guide* which details all NetDefendOS CLI commands.
- The *NetDefendOS Log Reference Guide* which details all NetDefendOS log event messages.

Together, these documents form the essential reference material for NetDefendOS operation.

# <span id="page-18-0"></span>**1.2. NetDefendOS Architecture**

# **1.2.1. State-based Architecture**

<span id="page-18-1"></span>The NetDefendOS architecture is centered around the concept of state-based connections. Traditional IP routers or switches commonly inspect all packets and then perform forwarding decisions based on information found in the packet headers. With this approach, packets are forwarded without any sense of context which eliminates any possibility to detect and analyze complex protocols and enforce corresponding security policies.

# **Stateful Inspection**

NetDefendOS employs a technique called *stateful inspection* which means that it inspects and forwards traffic on a per-connection basis. NetDefendOS detects when a new connection is being established, and keeps a small piece of information or *state* in its *state table* for the lifetime of that connection. By doing this, NetDefendOS is able to understand the context of the network traffic which enables it to perform in-depth traffic scanning, apply bandwidth management and a variety of other functions.

<span id="page-18-2"></span>The stateful inspection approach additionally provides high throughput performance with the added advantage of a design that is highly scalable. The NetDefendOS subsystem that implements stateful inspection will sometimes be referred to in documentation as the NetDefendOS *state-engine*.

# **1.2.2. NetDefendOS Building Blocks**

The basic building blocks in NetDefendOS are interfaces, logical objects and various types of rules (or rule sets).

## **Interfaces**

*Interfaces* are the doorways through which network traffic enters or leaves the NetDefend Firewall. Without interfaces, a NetDefendOS system has no means for receiving or sending traffic.

The following types of interface are supported in NetDefendOS:

- **Physical interfaces** These correspond to the actual physical Ethernet interfaces.
- **Sub-interfaces** These include VLAN and PPPoE interfaces.
- **Tunnel interfaces** Used for receiving and sending traffic through VPN tunnels.

## **Interface Symmetry**

The NetDefendOS interface design is symmetric, meaning that the interfaces of the device are not fixed as being on the "insecure outside" or "secure inside" of a network topology. The notion of what is inside and outside is totally for the administrator to define.

# **Logical Objects**

*Logical objects* can be seen as predefined building blocks for use by the rule sets. The address book, for instance, contains named objects representing host and network addresses.

Another example of logical objects are services which represent specific protocol and port combinations. Also important are the Application Layer Gateway (ALG) objects which are used to define additional parameters on specific protocols such as HTTP, FTP, SMTP and H.323.

## **NetDefendOS Rule Sets**

Finally, rules which are defined by the administrator in the various *rule sets* are used for actually implementing NetDefendOS security policies. The most fundamental set of rules are the *IP Rules*, which are used to define the layer 3 IP filtering policy as well as carrying out address translation and server load balancing. The Traffic Shaping Rules define the policy for bandwidth management, the IDP Rules control the behavior of the intrusion prevention engine and so on.

# **1.2.3. Basic Packet Flow**

<span id="page-19-0"></span>This section outlines the basic flow in the state-engine for packets received and forwarded by NetDefendOS. The following description is simplified and might not be fully applicable in all scenarios, however, the basic principles will be valid for all NetDefendOS deployments.

- 1. An Ethernet frame is received on one of the Ethernet interfaces in the system. Basic Ethernet frame validation is performed and the packet is dropped if the frame is invalid.
- 2. The packet is associated with a Source Interface. The source interface is determined as follows:
	- If the Ethernet frame contains a VLAN ID (Virtual LAN identifier), the system checks for a configured VLAN interface with a corresponding VLAN ID. If one is found, that VLAN interface becomes the source interface for the packet. If no matching interface is found, the packet is dropped and the event is logged.
	- If the Ethernet frame contains a PPP payload, the system checks for a matching PPPoE interface. If one is found, that interface becomes the source interface for the packet. If no matching interface is found, the packet is dropped and the event is logged.
	- If none the above is true, the receiving Ethernet interface becomes the source interface for the packet.
- 3. The IP datagram within the packet is passed on to the NetDefendOS Consistency Checker. The consistency checker performs a number of sanity checks on the packet, including validation of checksums, protocol flags, packet length and so on. If the consistency checks fail, the packet gets dropped and the event is logged.
- 4. NetDefendOS now tries to lookup an existing connection by matching parameters from the incoming packet. A number of parameters are used in the match attempt, including the source interface, source and destination IP addresses and IP protocol.

If a match cannot be found, a connection establishment process starts which includes steps from here to *[9](#page-20-0)* below. If a match is found, the forwarding process continues at step *[10](#page-20-1)* below.

5. The *Access Rules* are evaluated to find out if the source IP address of the new connection is allowed on the received interface. If no Access Rule matches then a *reverse route lookup* will be done in the routing tables.

In other words, by default, an interface will only accept source IP addresses that belong to networks routed over that interface. A *reverse lookup* means that we look in the routing tables to confirm that there is a route where if this network is the destination then the same interface could be used.

If the Access Rule lookup or the reverse route lookup determine that the source IP is invalid, then the packet is dropped and the event is logged.

- 6. A route lookup is being made using the appropriate routing table. The destination interface for the connection has now been determined.
- 7. The IP rules are now searched for a rule that matches the packet. The following parameters are part of the matching process:
- Source and destination interfaces
- Source and destination network
- IP protocol (for example TCP, UDP, ICMP)
- TCP/UDP ports
- ICMP types
- Point in time in reference to a predefined schedule

If a match cannot be found, the packet is dropped.

If a rule is found that matches the new connection, the *Action* parameter of the rule decides what NetDefendOS should do with the connection. If the action is Drop, the packet is dropped and the event is logged according to the log settings for the rule.

If the action is *Allow*, the packet is allowed through the system. A corresponding state will be added to the connection table for matching subsequent packets belonging to the same connection. In addition, the service object which matched the IP protocol and ports might have contained a reference to an Application Layer Gateway (ALG) object. This information is recorded in the state so that NetDefendOS will know that application layer processing will have to be performed on the connection.

Finally, the opening of the new connection will be logged according to the log settings of the rule.

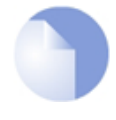

## *Note: Additional actions*

*There are actually a number of additional actions available such as address translation and server load balancing. The basic concept of dropping and allowing traffic is still the same.*

- 8. The Intrusion Detection and Prevention (IDP) Rules are now evaluated in a similar way to the IP rules. If a match is found, the IDP data is recorded with the state. By doing this, NetDefendOS will know that IDP scanning is supposed to be conducted on all packets belonging to this connection.
- <span id="page-20-0"></span>9. The Traffic Shaping and the Threshold Limit rule sets are now searched. If a match is found, the corresponding information is recorded with the state. This will enable proper traffic management on the connection.
- <span id="page-20-1"></span>10. From the information in the state, NetDefendOS now knows what to do with the incoming packet:
	- If ALG information is present or if IDP scanning is to be performed, the payload of the packet is taken care of by the TCP Pseudo-Reassembly subsystem, which in turn makes use of the different Application Layer Gateways, layer 7 scanning engines and so on, to further analyze or transform the traffic.
	- If the contents of the packet is encapsulated (such as with IPsec, PPTP/L2TP or some other type of tunneled protocol), then the interface lists are checked for a matching interface. If one is found, the packet is decapsulated and the payload (the plaintext) is sent into NetDefendOS again, now with source interface being the matched tunnel interface. In other words, the process continues at step 3 above.
	- If traffic management information is present, the packet might get queued or otherwise be subjected to actions related to traffic management.
- 11. Eventually, the packet will be forwarded out on the destination interface according to the state.

If the destination interface is a tunnel interface or a physical sub-interface, additional processing such as encryption or encapsulation might occur.

The next section provides a set of diagrams illustrating the flow of packets through NetDefendOS.

# <span id="page-22-0"></span>**1.3. NetDefendOS State Engine Packet Flow**

The diagrams in this section provide a summary of the flow of packets through the NetDefendOS state-engine. There are three diagrams, each flowing into the next. It is not necessary to understand these diagrams, however, they can be useful as a reference when configuring NetDefendOS in certain situations.

<span id="page-22-1"></span>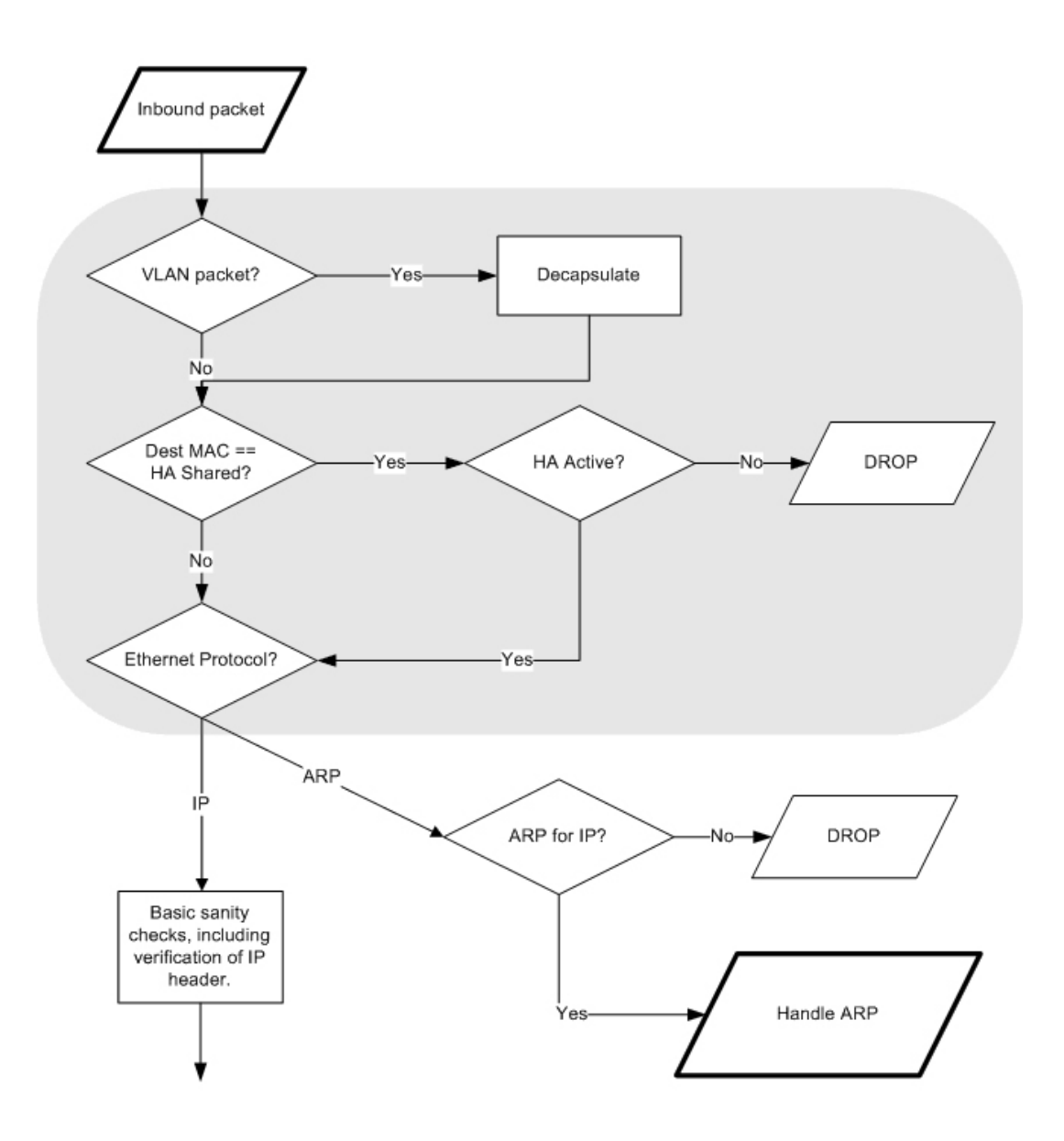

**Figure 1.1. Packet Flow Schematic Part I**

The packet flow is continued on the following page.

<span id="page-23-0"></span>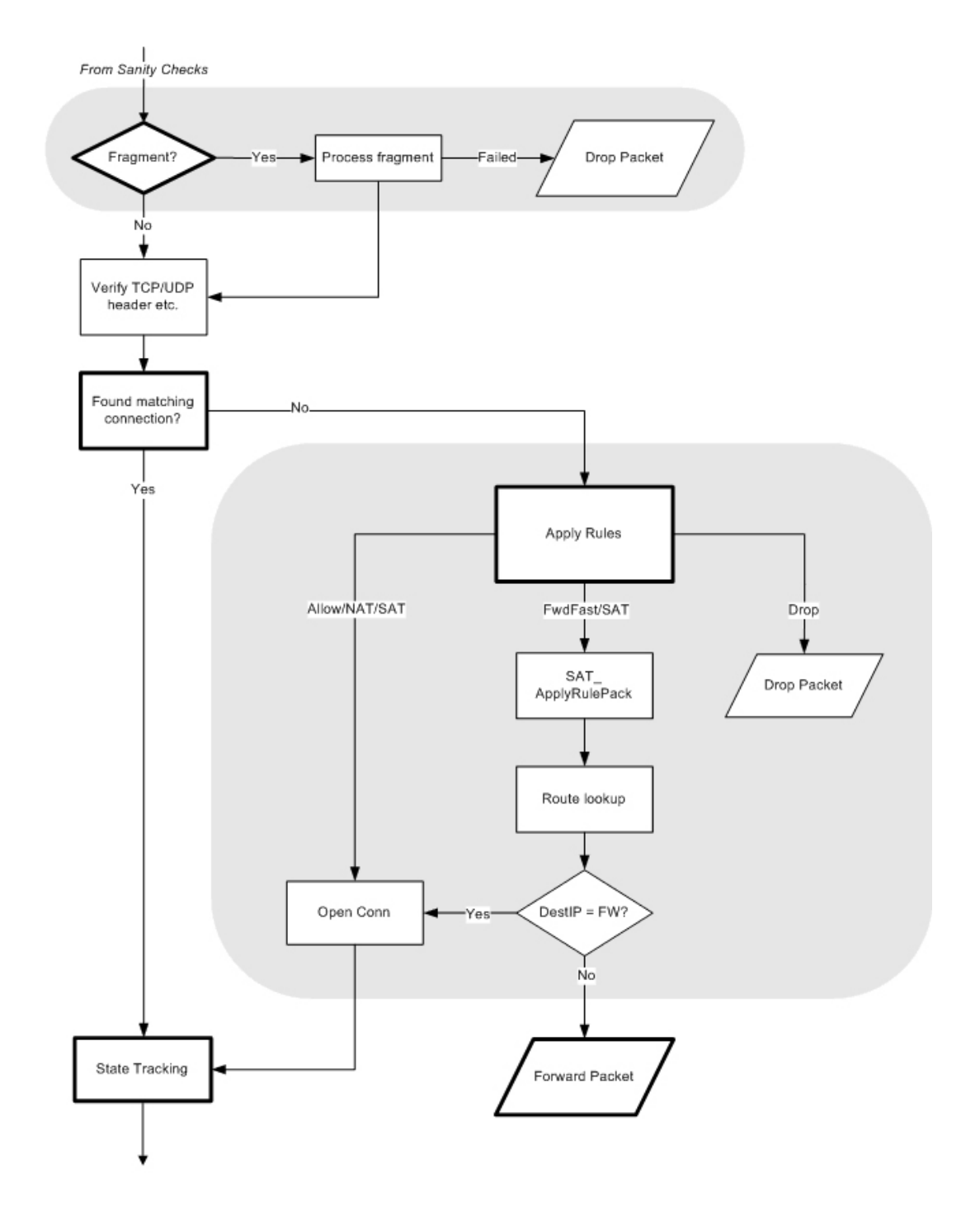

**Figure 1.2. Packet Flow Schematic Part II**

The packet flow is continued on the following page.

<span id="page-24-0"></span>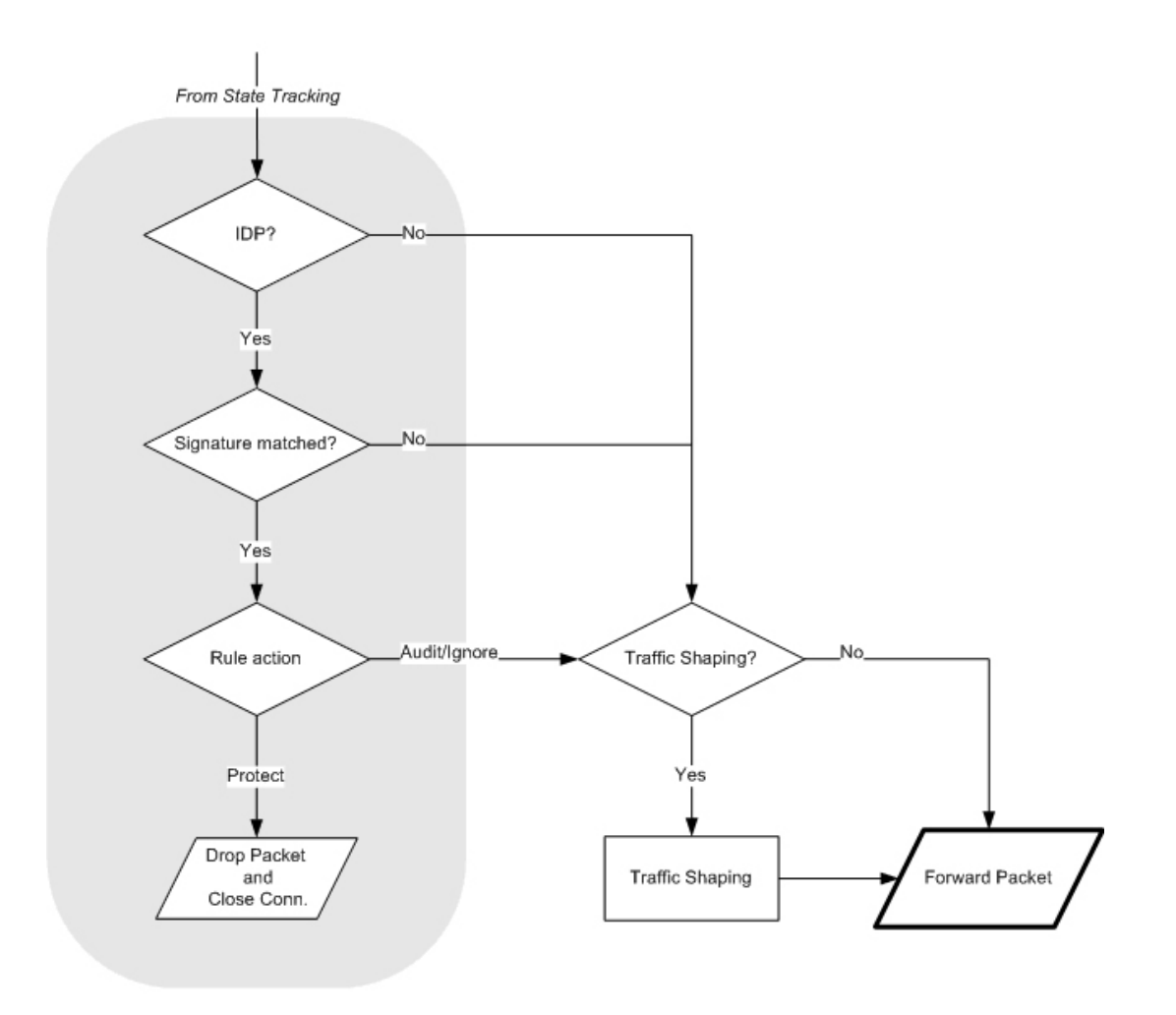

**Figure 1.3. Packet Flow Schematic Part III**

# **Apply Rules**

**Flow**

<span id="page-25-0"></span>The figure below presents the detailed logic of the *Apply Rules* function in *Figu[re 1.2, "Packet](#page-23-0) [Flow Schematic Part II"](#page-23-0)* above.

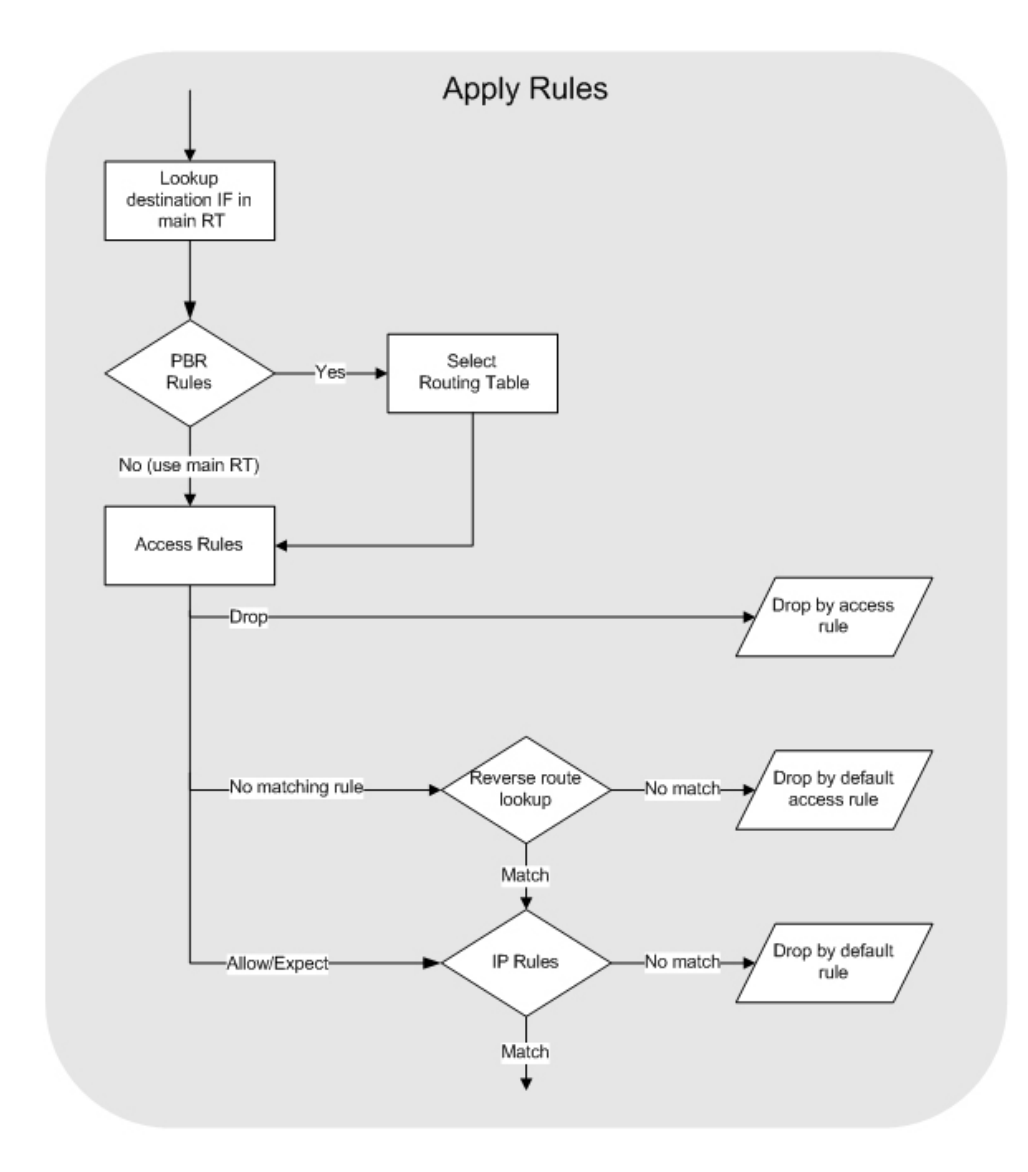

**Figure 1.4. Expanded** *Apply Rules* **Logic**

# <span id="page-27-0"></span>**Chapter 2. Management and Maintenance**

This chapter describes the management, operations and maintenance related aspects of NetDefendOS.

- • [Managing NetDefendOS,](#page-27-1) page 28
- • [Events and Logging,](#page-56-0) page 57
- • [RADIUS Accounting](#page-61-0), page 62
- • [Hardware Monitoring](#page-66-0), page 67
- • [SNMP Monitoring](#page-68-0), page 69
- The *pcapdump* [Command,](#page-71-0) page 72
- <span id="page-27-1"></span>• [Maintenance,](#page-74-0) page 75

# **2.1. Managing NetDefendOS**

# **2.1.1. Overview**

<span id="page-27-2"></span>NetDefendOS is designed to give both high performance and high reliability. Not only does it provide an extensive feature set, it also enables the administrator to be in full control of almost every detail of the system. This means the product can be deployed in the most challenging environments.

A good understanding on how NetDefendOS configuration is performed is crucial for proper usage of the system. For this reason, this section provides an in-depth presentation of the configuration subsystem as well as a description of how to work with the various management interfaces.

#### **Management Interfaces**

NetDefendOS provides the following management interfaces:

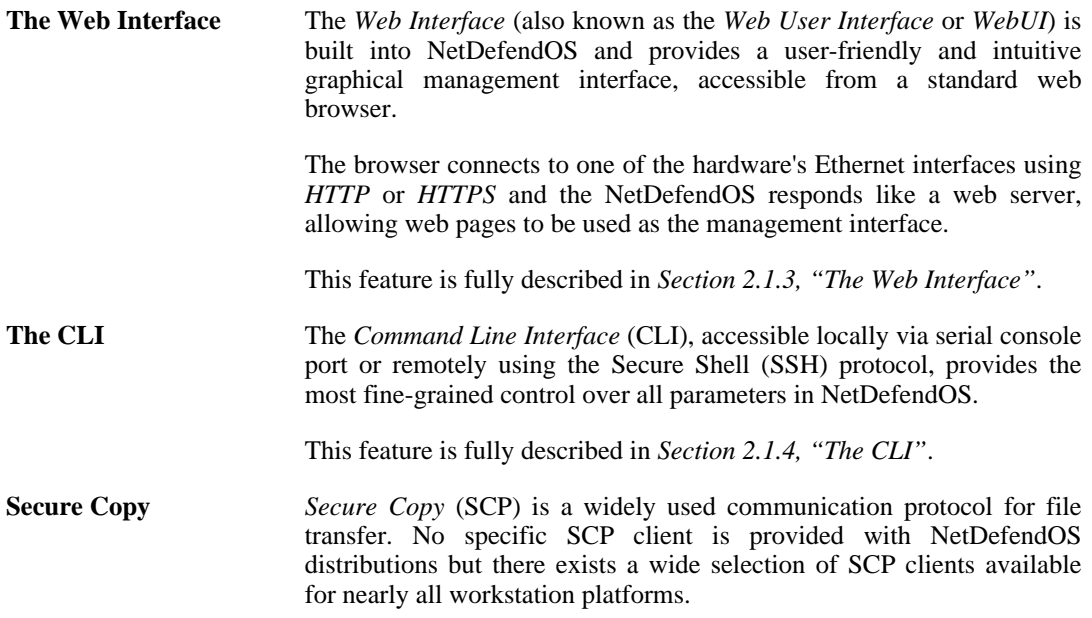

SCP is a complement to CLI usage and provides a secure means of file transfer between the administrator's workstation and the NetDefend Firewall. Various files used by NetDefendOS can be both uploaded and downloaded with SCP.

This feature is fully described in *[Section 2.1.6, "Secure Copy"](#page-46-0)*.

**Console Boot Menu** Before NetDefendOS starts running, a console connected directly to the NetDefend Firewall's RS232 port can be used to do basic configuration through the *boot menu*. This menu can be entered by pressing any console key between power-up and NetDefendOS starting. It is the *D-Link firmware loader* that is being accessed with the boot menu.

> This feature is fully described in *Sec[tion 2.1.7, "The Console Boot](#page-48-0) [Menu"](#page-48-0)*.

### **Remote Management Policies**

Access to remote management interfaces can be regulated by a *remote management policy* so the administrator can restrict management access based on source network, source interface and username/password credentials.

Access to the Web Interface can be permitted for administrative users on a certain network, while at the same time allowing CLI access for a remote administrator connecting through a specific IPsec tunnel.

<span id="page-28-0"></span>By default, Web Interface access is enabled for users on the network connected via the **LAN** interface of the D-Link firewall (on products where more than one LAN interface is available, **LAN1** is the default interface).

# **2.1.2. The Default Administrator Account**

By default, NetDefendOS has a local user database, *AdminUsers*, that contains one predefined *administrator* account. This account has the username *admin* with password *admin*. This account has full administrative read/write privileges for NetDefendOS.

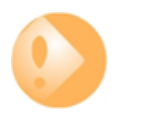

#### *Important*

*For security reasons, it is recommended to change the default password of the default account as soon as possible after connecting with the NetDefend Firewall.*

#### **Creating Additional Accounts**

Extra user accounts can be created as required. Accounts can either belong to the **Administrator** user group, in which case they have complete read/write administrative access. Alternatively, they can belong to the **Auditor** user group, in which case they have read-only access.

## **Multiple Administration Logins**

<span id="page-28-1"></span>NetDefendOS does not allow more than one administrator account to be logged in at the same time. If one administrator logs in, then a second or more will be allowed to login but they will only have audit privileges. In other words the second or more administrators who login will only be able to read configurations and will not be able to change them.

# **2.1.3. The Web Interface**

NetDefendOS provides an intuitive *Web Interface* (WebUI) for management of the system via an Ethernet interface using a standard web browser. This allows the administrator to perform remote management from anywhere on a private network or the public Internet using a standard computer without having to install client software.

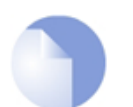

#### *Note: Recommended web browsers*

*The recommended browsers to use with the Web Interface are as follows:*

*Microsoft Internet Explorer (version 7 and later) Firefox (version 3 and later) Safari (version 3 and later) Chrome (version 4 and later) Opera (version 10.5 and later)*

*Other browsers may function successfully.*

# **Assignment of a Default IP Address**

For a new D-Link NetDefend firewall with factory defaults, a default internal IP address is assigned automatically by NetDefendOS to the hardware's **LAN1** interface (or the **LAN** interface on models wihout multiple LAN interfaces). The IP address assigned to the management interface differs according to the NetDefend model as follows:

- On the NetDefend DFL-210, 260, 800, 860, 1600 and 2500, the default management interface IP address is *192.168.1.1*.
- On the NetDefend DFL-260E, 860E, 1660, 2560 and 2560G, the default management interface IP address is *192.168.10.1*.

## **Setting the Management Workstation IP**

The default management Ethernet interface of the firewall and the external workstation computer's Ethernet interface must be members of the same logical IP network for communication between them to succeed. Therefore, the connecting Ethernet interface of the workstation must be manually assigned the following static IP values:

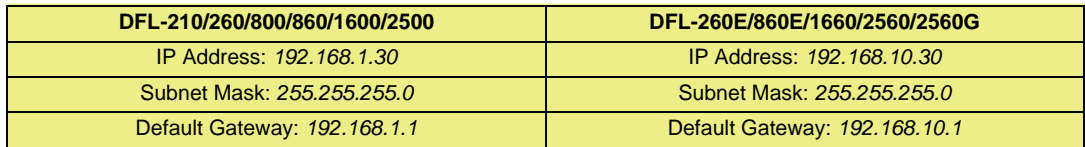

#### **Logging on to the Web Interface**

To access the Web Interface using the factory default settings, launch a web browser on the external workstation computer and point the browser at the IP address:

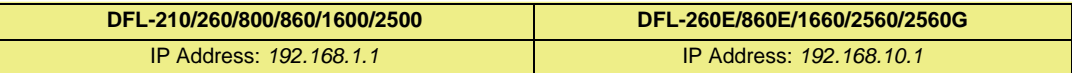

When performing initial connection to NetDefendOS, the administrator **must** use **https://** as the URL protocol in the browser (in other words, **https://192.168.1.1** or *https://192.168.10.1* according to model ). Using HTTPS ensures that communication with NetDefendOS is secure.

If communication with the NetDefendOS is successfully established, a user authentication dialog

similar to the one shown below will then be shown in the browser window.

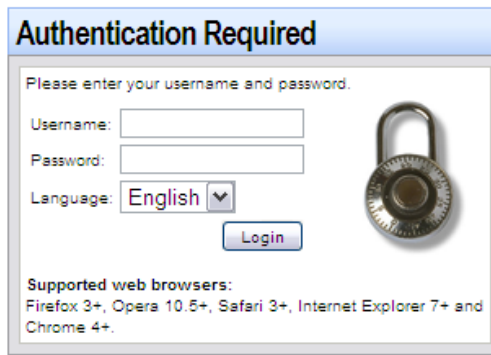

Enter the username and password and click the **Login** button. The factory default username and password is *admin* and *admin* . If the user credentials are correct, you will be transferred to the main Web Interface page.

## **First Time Web Interface Logon and the Setup Wizard**

When logging on for the first time, the default username is always *admin* and the password is *admin* .

After successful login, the *WebUI* user interface will be presented in the browser window. If no configuration changes have yet been uploaded to the NetDefend Firewall, the *NetDefendOS Setup Wizard* will start automatically to take a new user through the essential steps for NetDefendOS setup and establishing public Internet access.

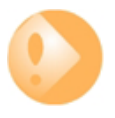

# *Important: Switch off popup blocking*

*Popup blocking must be disabled in the web browser to allow the NetDefendOS Setup Wizard to run since this appears in a popup window.*

#### **Multi-language Support**

The Web Interface login dialog offers the option to select a language other than English for the interface. Language support is provided by a set of separate resource files. These files can be downloaded from the D-Link website.

It may occasionally be the case that a NetDefendOS upgrade can contain features that temporarily lack a complete non-english translation because of time constraints. In this case the original english will be used as a temporary solution in place of a translation to the selected language.

#### **The Web Browser Interface**

On the left hand side of the Web Interface is a tree which allows navigation to the various sets of NetDefendOS objects. The central area of the Web Interface displays information about those modules. Current performance information is shown by default.

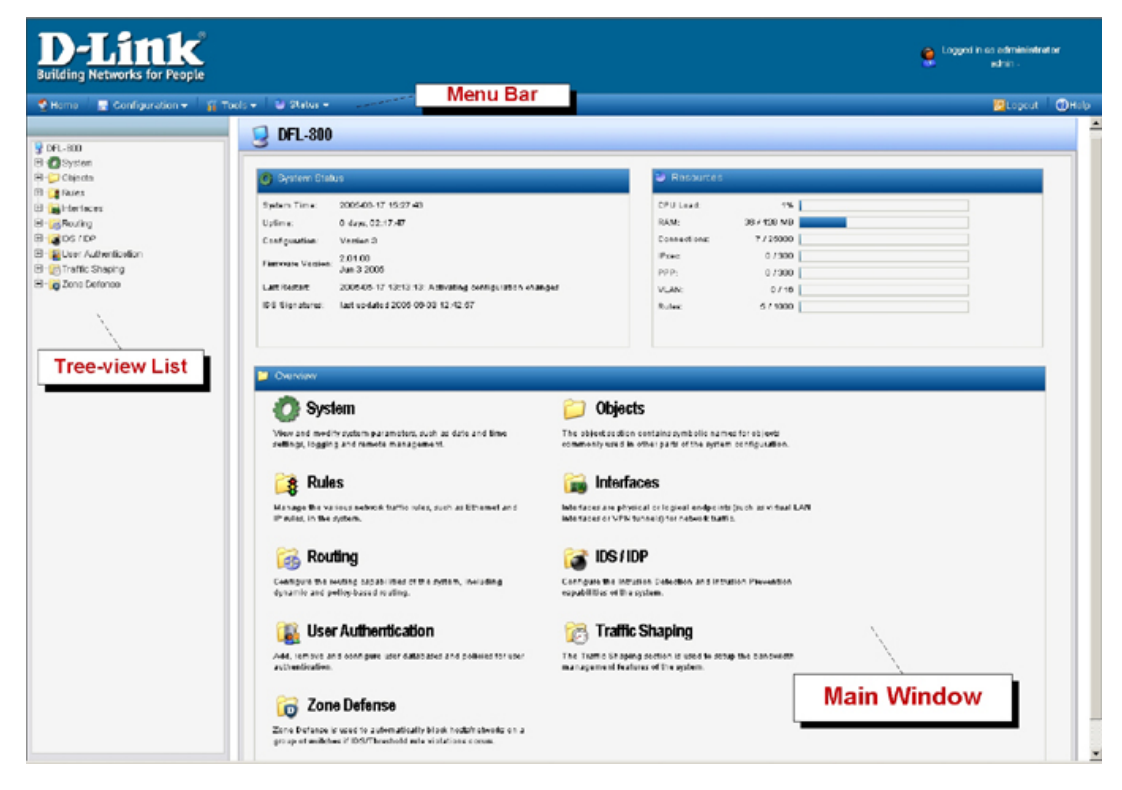

For information about the default user name and password, see *Section [2.1.2, "The Default](#page-28-0) [Administrator Account"](#page-28-0)* .

### *Note: Remote management access*

*Access to the Web Interface is regulated by the configured remote management policy. By default, the system will only allow web access from the internal network.*

#### **Interface Layout**

The main Web Interface page is divided into three major sections:

- **A.** *Menu bar* The menu bar located at the top of the Web Interface contains a number of buttons and drop-down menus that are used to perform configuration tasks as well as for navigation to various tools and status pages.
	- **Home** Navigates to the first page of the Web Interface.
	- **Configuration**
		- i. *Save and Activate* Saves and activates the configuration.
		- ii. *Discard Changes* Discards any changes made to the configuration during the current session.
		- iii. *View Changes* List the changes made to the configuration since it was last saved.
	- **Tools** Contains a number of tools that are useful for maintaining the system.
	- **Status** Provides various status pages that can be used for system diagnostics.

#### • **Maintenance**

- i. *Update Center* Manually update or schedule updates of the intrusion detection and antivirus signatures.
- ii. *License* View license details or enter activation code.
- iii. *Backup* Make a backup of the configuration to a local computer or restore a previously downloaded backup.
- iv. *Reset* Restart the firewall or reset to factory default.
- v. *Upgrade* Upgrade the firewall's firmware.
- vi. *Technical support* This option provides the ability to download a file from the firewall which can be studied locally or sent to a technical support specialist for problem analysis. This can be very useful since the information provided automatically includes important details required for troubleshooting.
- **B.** *Navigator* The navigator located on the left-hand side of the Web Interface contains a tree representation of the system configuration. The tree is divided into a number of sections corresponding to the major building blocks of the configuration. The tree can be expanded to expose additional sections and the selected set of objects are displayed in the Web Interface's central, main window.

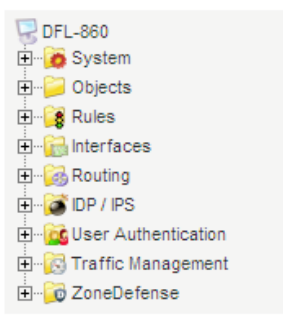

**C.** *Main Window* The main window contains configuration or status details corresponding to the section selected in the navigator or the menu bar.

> When displaying tables of information in the main window, right clicking a line (for example, an IP rule) will bring up a context menu.

> This context menu can be used to add a new object, delete the current, change the ordering and other operations. The *Clone* function is used to make a complete copy of the current object and then add it as the last object in the table. Below is a typical example of the context menu.

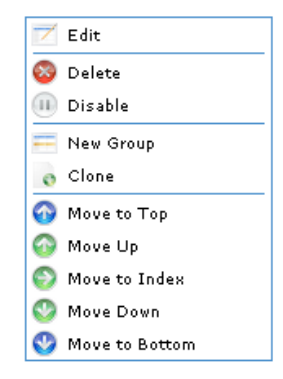

# **Controlling Access to the Web Interface**

By default, the Web Interface is accessible only from the internal network. If it is required to have access from other parts of the network, this can be done by modifying the remote management policy.

<span id="page-33-0"></span>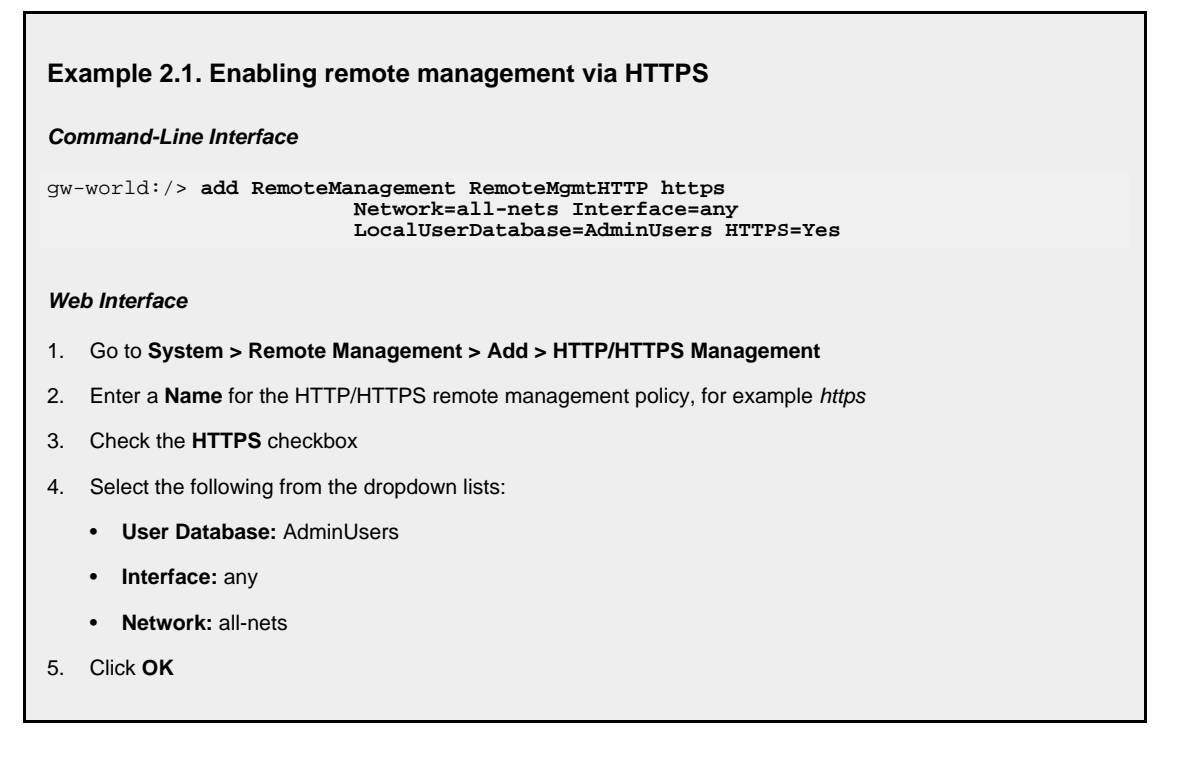

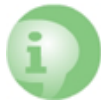

## *Caution: Don't expose the management interface*

*The above example is provided for informational purposes only. It is never recommended to expose any management interface to any user on the Internet.*

#### **Logging out from the Web Interface**

After finishing working with the Web Interface, it is advisable to always logout to prevent other users with access to the workstation getting unauthorized access to NetDefendOS. Logout is achieved by clicking on the **Logout** button at the right of the menu bar.

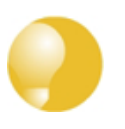

## *Tip: Correctly routing management traffic*

*If there is a problem with the management interface when communicating alongside VPN tunnels, check the main routing table and look for an all-nets route to the VPN tunnel. Management traffic may be using this route.*

*If no specific route is set up for the management interface then all management traffic coming from NetDefendOS will automatically be routed into the VPN tunnel. If this is the case then a route should be added by the administrator to route management traffic destined for the management network to the correct interface.*

# **2.1.4. The CLI**

<span id="page-34-0"></span>NetDefendOS provides a *Command Line Interface* (CLI) for administrators who prefer or require a command line approach to administration, or who need more granular control of system configuration. The CLI is available either locally through the serial console port (connection to this is described below), or remotely via an Ethernet interface using the *Secure Shell* (SSH) protocol from an SSH client.

The CLI provides a comprehensive set of commands that allow the display and modification of configuration data as well as allowing runtime data to be displayed and allowing system maintenance tasks to be performed.

This section only provides a summary for using the CLI. For a complete reference for all CLI commands, see the separate D-Link *CLI Reference Guide*.

The most often used CLI commands are:

- *add* Adds an object such as an IP address or a rule to a NetDefendOS configuration.
- *set* Sets some property of an object to a value. For example, this might be used to set the source interface on an IP rule.
- show Displays the current categories or display the values of a particular object.
- *delete* Deletes a specific object.

## **CLI Command Structure**

CLI commands usually begin with the structure: *<command> <object\_type> <object\_name>*. For example, to display an IP address object called *my\_address*, the command would be:

gw-world:/> **show Address IP4Address my\_address**

The second part of the command specifies the *object type* and is necessary to identify what category of object the object name refers to (consider that the same name might exist in two different categories).

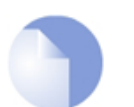

## *Note: Category and Context*

*The term category is sometimes referred to as the context of an object.*

A command like *add* can also include *object properties*. To add a new IP4Address object with an IP address of *10.49.02.01*, the command would be:

gw-world:/> **add IP4Address my\_address Address=10.49.02.01**

The object *type* can be optionally preceded by the object *category*. A *category* groups together a set of *types* and mainly used with *tab completion* which is described below.

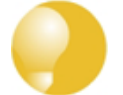

*Tip: Getting help about help*

*Typing the CLI command:*

gw-world:/> **help help**

*will give information about the help command itself.*

# **The CLI Command History**

Just like the console in many versions of Microsoft Windows™, the up and down arrow keys allow the user to move through the list of commands in the *CLI command history*. For example, pressing the up arrow key once will make the last command executed appear at the current CLI prompt. After a command appears it can be re-executed in its original form or changed first before execution.

#### **Tab Completion**

Remembering all the commands and their options can be difficult. NetDefendOS provides a feature called *tab completion* which means that pressing the tab key will cause automatically completion of the current part of the command. If completion is not possible then pressing the tab key will alternatively display the possible command options that are available.

### **Optional Parameters Are Tab Completed Last**

Tab completion does not work with optional parameters until all the mandatory parameters have been entered.

For example, when creating an IP rule for a particular IP rule set, the command line might begin:

add IPRule

If the tab key is now pressed, the mandatory parameters are displayed by NetDefendOS:

```
A value is required for the following properties:
```

```
Action DestinationNetwork SourceInterface
DestinationInterface
```
The *Name* parameter is not in this list since it is not mandatory because rules can be referenced with their index number. Similarly, the following might be entered:

add IPRule Na

If the tab key is now pressed, the letters *Na* will not be completed to be *Name=* because *Name* is optional and all the mandatory parameters must be entered before tab completion works for optional parameters.

For example, if the following command is typed:

```
add IPRule SourceInterface=if12 SourceNetwork=all-nets
        DestinationInterface=if2 DestinationNetwork=all-nets
        Action=Allow Service=all_services Na
```
If the tab key is now pressed, the letters *Na* will now be completed to be *Name=* because all the
mandatory parameters have already been entered.

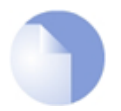

*Note: Rule names are recommended*

*Even though it is optional, it is still recommended that a Name value is entered for rules in order to make examining the configuration easier.*

### **Specifying the Default Value**

The period "*.*" character before a tab can be used to automatically fill in the default value for an object property. For example:

```
add LogReceiver LogReceiverSyslog log_example
                        Address=example_ip LogSeverity=. (tab)
```
Will fill in the default value for *LogSeverity*:

```
add LogReceiverSyslog example Address=example_ip
        LogSeverity=Emergency,Alert,Critical,Error,Warning,Notice,Info
```
This severity list can then be edited with the back arrow and backspace keys. A default value is not always available. For example, the *Action* of an IP rule has no default.

Another usage of the period character before a tab is to automatically fill in the current value of an object property in a command line. For example, we may have typed the unfinished command:

set Address IPAddress If1\_ip Address=

If we now type "*.*" followed by a tab, NetDefendOS will display the current value for the *Address* parameter. If that value is, for example, *10.6.58.10* then the unfinished command line will automatically become:

set Address IPAddress If1 ip Address=10.6.58.10

NetDefendOS automatically inserts the current value of *10.6.58.10* and this can then be changed with the backspace or back arrow keys before completing the command.

### **Object Categories**

It has been mentioned that objects are grouped by *type*, such as *IP4Address*. Types themselves are grouped by *category*. The type *IP4Address* belongs to the category *Address*. The main use of categories is in tab completion when searching for the right object type to use.

If a command such as *add* is entered and then the tab key is pressed, NetDefendOS displays all the available categories. By choosing a category and then pressing tab again all the object types for that category is displayed. Using categories means that the user has a simple way to specify what kind of object they are trying to specify and a manageable number of options are displayed after pressing tab.

Not all object types belong in a category. The object type *UserAuthRule* is a type without a category and will appear in the category list after pressing tab at the beginning of a command.

The category is sometimes also referred to as a *context*.

## **Selecting Object Categories**

With some categories, it is necessary to first choose a member of that category with the *cc* (change category) command before individual objects can be manipulated. This is the case, for example,

with routes. There can be more than one routing table, so when adding or manipulating a route we first have to use the *cc* command to identify which routing table we are interested in.

Suppose a route is to be added to the routing table *main*. The first command would be:

```
gw-world:/> cc RoutingTable main
```
gw-world:/main>

Notice that the command prompt changes to indicate the current category. We can now add the route:

gw-world:/main> **add Route Name=new\_route1 Interface=lan Network=lannet**

To deselect the category, the command is *cc* on its own:

```
gw-world:/main> cc
```
gw-world:/>

The categories that require an initial *cc* command before object manipulation have a "/" character following their names when displayed by a *show* command. For example: *RoutingTable/*.

### **Specifying Multiple Property Values**

Sometimes a command property may need multiple values. For example, some commands use the property *AccountingServers* and more than one value can be specified for this property. When specifying multiple values, they should be separated by a comma "," character. For example, if three servers *server1*, *server2*, *server3* need to be specified then the property assignment in the command would be:

AccountingServers=server1,server2,server3

### **Inserting into Rule Lists**

Rule lists such as the IP rule set have an ordering which is important. When adding using the CLI *add* command, the default is to add a new rule to the end of a list. When placement at a particular position is crucial, the *add* command can include the *Index=* parameter as an option. Inserting at the first position in a list is specified with the parameter *Index=1* in an *add* command, the second position with the parameter *Index=2* and so on.

### **Referencing by Name**

The naming of some objects is optional and is done with the *Name=* parameter in an *add* command. An object, such as a threshold rule, will always have an *Index* value which indicates its position in the rule list but can optionally be allocated a name as well. Subsequent manipulation of such a rule can be done either by referring to it by its index, that is to say its list position, or by alternatively using the name assigned to it.

The *CLI Reference Guide* lists the parameter options available for each NetDefendOS object, including the *Name=* and *Index=* options.

### **Using Unique Names**

For convenience and clarity, it is recommended that a name is assigned to all objects so that it can be used for reference if required. Reference by name is particularly useful when writing CLI scripts.

For more on scripts see *[Section 2.1.5, "CLI Scripts"](#page-42-0)*.

The CLI will enforce unique naming within an object type. For reasons of backward compatibility to earlier NetDefendOS releases, an exception exists with IP rules which can have duplicate names, however it is strongly recommended to avoid this. If a duplicate IP rule name is used in two IP rules then only the *Index* value can uniquely identify each IP rule in subsequent CLI commands. Referencing an IP rule with a duplicated name will fail and result in an error message.

### **Using Hostnames in the CLI**

For certain CLI commands, IP addresses can optionally be specified as a textual hostname instead an IP4Address object or raw IP address such as *192.168.1.10*. When this is done, the hostname must be prefixed with the letters *dns:* to indicate that a DNS lookup must be done to resolve the hostname to an IP address. For example, the hostname *host.company.com* would be specified as *dns:host.company.com* in the CLI.

The parameters where URNs might be used with the CLI are:

- The *Remote Endpoint* for IPsec, L2TP and PPTP tunnels.
- The *Host* for LDAP servers.

When DNS lookup needs to be done, at least one public DNS server must be configured in NetDefendOS for hostnames to be translated to IP addresses.

## **Serial Console CLI Access**

The serial console port is a local RS-232 port on the NetDefend Firewall that allows direct access to the NetDefendOS CLI through a serial connection to a PC or dumb terminal. To locate the serial console port on D-Link hardware, see the D-Link Quick Start Guide .

To use the console port, the following equipment is required:

- A terminal or a computer with a serial port and the ability to emulate a terminal (such as using the *Hyper Terminal* software included in some Microsoft Windows™ editions). The serial console port uses the following default settings: *9600 bps, No parity, 8 data bits and 1 stop bit*.
- A RS-232 cable with appropriate connectors. An appliance package includes a RS-232 null-modem cable.

To now connect a terminal to the console port, follow these steps:

- 1. Set the terminal protocol as described previously.
- 2. Connect one of the connectors of the RS-232 cable directly to the console port on the NetDefend Firewall system.
- 3. Connect the other end of the cable to the terminal or the serial connector of the computer running the communications software.
- 4. Press the *enter* key on the terminal. The NetDefendOS login prompt should appear on the terminal screen.

## **SSH (Secure Shell) CLI Access**

The SSH (Secure Shell) protocol can be used to access the CLI over the network from a remote host. SSH is a protocol primarily used for secure communication over insecure networks, providing strong authentication and data integrity. SSH clients are freely available for almost all hardware

platforms.

NetDefendOS supports version 1, 1.5 and 2 of the SSH protocol. SSH access is regulated by the remote management policy in NetDefendOS, and is disabled by default.

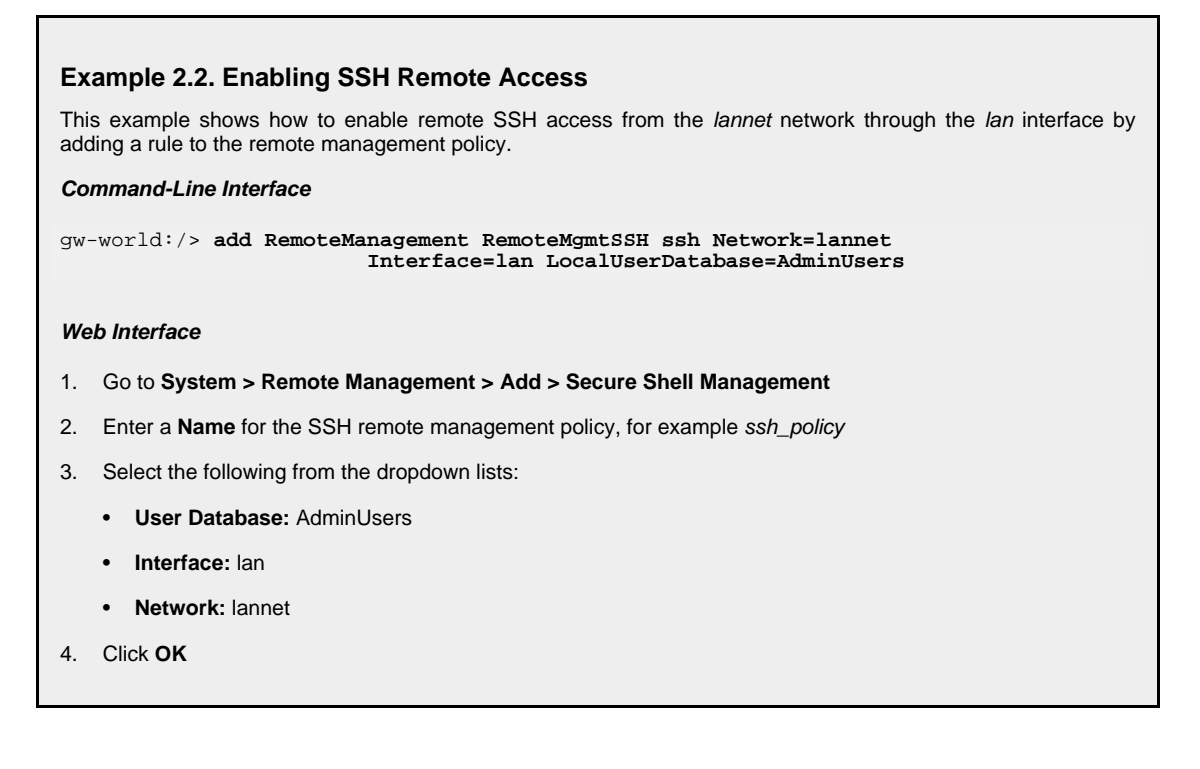

### **Logging on to the CLI**

When access to the CLI has been established to NetDefendOS through the serial console or an SSH client, the administrator will need to logon to the system before being able to execute any CLI command. This authentication step is needed to ensure that only trusted users can access the system, as well as providing user information for auditing.

When accessing the CLI remotely through SSH, NetDefendOS will respond with a login prompt. Enter the username and press the *Enter* key, followed by the password and then *Enter* again.

After a successful logon, the CLI command prompt will appear:

gw-world:/>

If a welcome message has been set then it will be displayed directly after the logon. For security reasons, it is advisable to either disable or anonymize the CLI welcome message.

### **Changing the admin User Password**

It is recommended to change the default password of the *admin* account from *admin* to something else as soon as possible after initial startup. User passwords can be any combination of characters and cannot be greater than 256 characters in length. It is recommended to use only printable characters.

To change the password to, for example, *my-password* the following CLI commands are used. First we must change the current category to be the *LocalUserDatabase* called *AdminUsers* (which exists by default):

gw-world:/> **cc LocalUserDatabase AdminUsers**

We are now in *AdminUsers* and can change the password of the *admin* user:

gw-world:/AdminUsers> **set User admin Password="my-password"**

Finally, we return the current category to the top level:

```
gw-world:/AdminUsers> cc ..
```
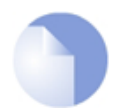

### *Note: The console password is separate*

*The password that can be set to protect direct serial console access is a separate password and should not be confused with the passwords related to user accounts. The console password is described in [Section 2.1.7, "The Console Boot Menu"](#page-48-0).*

### **Changing the CLI Prompt**

The default CLI prompt is:

gw-world:/>

where *Device* is the model number of the NetDefend Firewall. This can be customized, for example, to *my-prompt:/>*, by using the CLI command:

gw-world:/> **set device name="my-prompt"**

The *CLI Reference Guide* uses the command prompt gw-world:/> throughout.

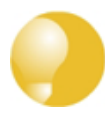

### *Tip: The CLI prompt is the WebUI device name*

*When the command line prompt is changed to a new string value, this string also appears as the new device name in the top level node of the WebUI tree-view.*

#### **Activating and Committing Changes**

If any changes are made to the current configuration through the CLI, those changes will not be uploaded to NetDefendOS until the command:

gw-world:/> **activate**

is issued. Immediately following the *activate* command, the command:

gw-world:/> **commit**

should be issued to make those changes permanent.

If a *commit* command is not issued within a default time period of 30 seconds then the changes are automatically undone and the old configuration restored.

A possible side effect of committing changes though the CLI is that any Web Interface browser session that is logged in at the time of the commit will require that the user logs in again. This is because the Web Interface view of the configuration may no longer be valid.

#### **Checking Configuration Integrity**

After changing a NetDefendOS configuration and before issuing the *activate* and *commit*

commands, it is possible to explicitly check for any problems in a configuration using the command:

gw-world:/> **show -errors**

This will cause NetDefendOS to scan the configuration about to be activated and list any problems. A possible problem that might be found in this way is a reference to an IP object in the address book that does not exist in a restored configuration backup.

### **Logging off from the CLI**

After finishing working with the CLI, it is recommended to logout in order to avoid letting anyone getting unauthorized access to the system. Log off by using the *exit* or the *logout* command.

### **Configuring Remote Management Access on an Interface**

Remote management access may need to be configured through the CLI. Suppose management access is to be through Ethernet interface *if2* which has an IP address *10.8.1.34*.

Firstly, we set the values for the IP address objects for *if2* which already exist in the NetDefendOS address book, starting with the interface IP:

gw-world:/> **set Address IP4Address if2\_ip Address=10.8.1.34**

The network IP address for the interface must also be set to the appropriate value:

```
gw-world:/> set Address IP4Address if2_net Address=10.8.1.0/24
```
In this example, local IP addresses are used for illustration but these could be public IP addresses instead.

Next, create a remote HTTP management access object, in this example called *HTTP if*2:

```
gw-world:/> add RemoteManagement RemoteMgmtHTTP HTTP_if2
                        Interface=if2 Network=all-nets
                        LocalUserDatabase=AdminUsers
                        AccessLevel=Admin HTTP=Yes
```
If we now *activate* and *commit* the new configuration, remote management access via the IP address *10.8.1.34* is now possible using a web browser. If SSH management access is required then a *RemoteMgmtSSH* object should be added.

The assumption made with the above commands is that an *all-nets* route exists to the ISP's gateway. In other words, Internet access has been enabled for the NetDefend Firewall.

### **Managing Management Sessions with sessionmanager**

The CLI provides a command called *sessionmanager* for managing management sessions themselves. The command be used to manage all types of management sessions, including:

- Secure Shell (SSH) CLI sessions.
- Any CLI session through the serial console interface.
- Secure Copy (SCP) sessions.
- Web Interface sessions connected by HTTP or HTTPS.

The command without any options gives a summary of currently open sessions:

```
gw-world:/> sessionmanager
Session Manager status
----------------------
Active connections : 3<br>Maximum allowed connections : 64
Maximum allowed connections : 64<br>Local idle session timeout : 900
Local idle session timeout : 900<br>NetCon idle session timeout : 600
NetCon idle session timeout
```
To see a list of all sessions use the *-list* option. Below is some typical output showing the local console session:

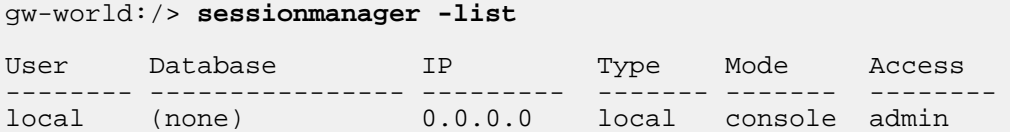

If the user has full administrator privileges, they can forcibly terminate another management session using the *-disconnect* option of the *sessionmanager* command.

<span id="page-42-0"></span>The *sessionmanager* command options are fully documented in the *CLI Reference Guide*.

## **2.1.5. CLI Scripts**

To allow the administrator to easily store and execute sets of CLI commands, NetDefendOS provides a feature called *CLI scripting*. A *CLI script* is a predefined sequence of CLI commands which can be executed after they are saved to a file and the file is then uploaded to the NetDefend Firewall.

The steps for creating a CLI script are as follows:

1. Create a text file with a text editor containing a sequential list of CLI commands, one per line.

The D-Link recommended convention is for these files to use the file extension *.sgs* (S*ecurity* G*ateway* S*cript*). The filename, including the extension, should not be more than 16 characters.

- 2. Upload the file to the NetDefend Firewall using Secure Copy (SCP). Script files must be stored in a directory under the root called */scripts*. SCP uploading is discussed in detail in *[Section 2.1.6, "Secure Copy"](#page-46-0)*.
- 3. Use the CLI command *script -execute* to run the script file.

The CLI *script* command is the tool used for script management and execution. The complete syntax of the command is described in the *CLI Reference Guide* and specific examples of usage are detailed in the following sections. See also *[Section 2.1.4, "The CLI"](#page-34-0)* in this manual.

### **Only Four Commands are Allowed in Scripts**

The commands allowed in a script file are limited to four and these are:

**add set delete cc**

If any other command appears in a script file, it is ignored during execution and a warning message

is output. For example, the *ping* command will be ignored.

### **Executing Scripts**

As mentioned above, the *script -execute* command launches a named script file that has been previously uploaded to the NetDefend Firewall. For example, to execute the script file *my\_script.sgs* which has already been uploaded, the CLI command would be:

gw-world:/> **script -execute -name=my\_script.sgs**

### **Script Variables**

A script file can contain any number of *script variables* which are called:

*\$1*, *\$2*, *\$3*, *\$4*......*\$n*

The values substituted for these variable names are specified as a list at the end of the *script -execute* command line. The number *n* in the variable name indicates the variable value's position in this list. *\$1* comes first, *\$2* comes second and so on.

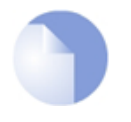

### *Note: The symbol \$0 is reserved*

*Notice that the name of the first variable is \$1. The variable \$0 is reserved and is always replaced before execution by the name of the script file itself.*

For example, a script called *my\_script.sgs* is to be executed with IP address *126.12.11.01* replacing all occurrences of *\$1* in the script file and the string *If1 address* replacing all occurrences of *\$2*.

The file *my\_script.sgs* contains the single CLI command line:

```
add IP4Address If1_ip Address=$1 Comments=$2
```
To run this script file after uploading, the CLI command would be:

```
> script -execute -name=my_script.sgs 126.12.11.01 "If1 address"
```
When the script file runs, the variable replacement would mean that the file becomes:

add IP4Address If1 ip Address=126.12.11.01 Comments="If1 address"

### **Script Validation and Command Ordering**

CLI scripts are not, by default, validated. This means that the written ordering of the script does not matter. There can be a reference to a configuration object at the beginning of a script which is only created at the end of the script. Although this might seem illogical, it is done to improve the readability of scripts. If something always has to be created before it is referred to then this can result in a confused and disjointed script file and in large script files it is often preferable to group together CLI commands which are similar.

### **Error Handling**

If an executing CLI script file encounters an error condition, the default behavior is for the script to terminate. This behavior can be overridden by using the *-force* option. To run a script file called *my\_script2.sgs* in this way, the CLI command is:

gw-world:/> **script -execute -name=my\_script2.sgs -force**

If *-force* is used, the script will continue to execute even if errors are returned by a command in the script file.

### **Script Output**

Any output from script execution will appear at the CLI console. Normally this output only consists of any error messages that occur during execution. To see the confirmation of each command completing, the *-verbose* option should be used:

gw-world:/> **script -execute -name=my\_script2.sgs -verbose**

#### **Saving Scripts**

When a script file is uploaded to the NetDefend Firewall, it is initially kept only in temporary RAM memory. If NetDefendOS restarts then any uploaded scripts will be lost from this volatile memory and must be uploaded again to run. To store a script between restarts, it must explicitly be moved to non-volatile NetDefendOS *disk* memory by using the *script -store* command.

To move the example *my\_script.sgs* to non-volatile memory the command would be:

gw-world:/> **script -store -name=my\_script.sgs**

Alternatively, all scripts can be moved to non-volatile memory with the command:

gw-world:/> **script -store -all**

### **Removing Scripts**

To remove a saved script. the *script -remove* command can be used.

To remove the example *my\_script.sgs* script file, the command would be:

gw-world:/> **script -remove -name=my\_script.sgs**

### **Listing Scripts**

The *script* on its own, command without any parameters, lists all the scripts currently available and indicates the size of each script as well as the type of memory where it resides (residence in non-volatile memory is indicated by the word "*Disk*" in the *Memory* column).

gw-world:/> **script**

Name Storage Size (bytes) -------------- ------------ ------------- my\_script.sgs RAM 8<br>my\_script2.sgs Disk 10 my\_script2.sgs Disk 10

To list the content of a specific uploaded script file, for example *my\_script.sgs* the command would be:

gw-world:/> **script -show -name=my\_script.sgs**

## **Creating Scripts Automatically**

When the same configuration objects needs to be copied between multiple NetDefend Firewalls, then one way to do this with the CLI is to create a script file that creates the required objects and then upload to and run the same script on each device.

If we already have a NetDefendOS installation that already has the objects configured that need to be copied, then running the *script -create* command on that installation provides a way to automatically create the required script file. This script file can then be downloaded to the local management workstation and then uploaded to and executed on other NetDefend Firewalls to duplicate the objects.

For example, suppose the requirement is to create the same set of **IP4Address** objects on several NetDefend Firewalls that already exist on a single unit. The administrator would connect to the single unit with the CLI and issue the command:

```
gw-world:/> script -create Address IP4Address -name new_script.sgs
```
This creates a script file called *new\_script\_sgs* which contains all the CLI commands necessary to create all **IP4Address** address objects in that unit's configuration. The created file's contents might, for example, be:

```
add IP4Address If1_ip Address=10.6.60.10
add IP4Address If1_net Address=10.6.60.0/24
add IP4Address If1_br Address=10.6.60.255
add IP4Address If1_dns1 Address=141.1.1.1
                "
                "
                "
```
The file *new\_script\_sgs* can then be downloaded with SCP to the local management workstation and then uploaded and executed on the other NetDefend Firewalls. The end result is that all units will have the same **IP4Address** objects in their address book.

The name of the file created using the *-create* option cannot be greater than 16 characters in length (including the extension) and the filetype should be *.sgs*.

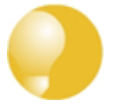

## *Tip: Listing commands at the console*

*To list the created CLI commands on the console instead of saving them to a file, leave out the option -name= in the script -create command.*

Certain aspects of a configuration which are hardware dependent cannot have a script created using the *-create* option. This is true when the CLI node type in the *script -create* command is one of:

```
COMPortDevice
Ethernet
EthernetDevice
Device
```
If one of these node types is used then the error message *script file empty* is returned by NetDefendOS.

## **Commenting Script Files**

Any line in a script file that begins with the *#* character is treated as a comment. For example:

```
# The following line defines the If1 IP address
add IP4Address If1_ip Address=10.6.60.10
```
### **Scripts Running Other Scripts**

It is possible for one script to run another script. For example, the script *my\_script.sgs* could contain the line:

```
"
"
script -execute -name my_script2.sgs
"
"
```
<span id="page-46-0"></span>NetDefendOS allows the script file *my\_script2.sgs* to execute another script file and so on. The maximum depth of this script nesting is 5.

# **2.1.6. Secure Copy**

To upload and download files to or from the NetDefend Firewall, the *secure copy* (SCP) protocol can be used. SCP is based on the SSH protocol and many freely available SCP clients exist for almost all platforms. The command line examples below are based on the most common command format for SCP client software.

### **SCP Command Format**

SCP command syntax is straightforward for most console based clients. The basic command used here is *scp* followed by the source and destination for the file transfer.

Upload is performed with the command:

```
> scp <local_filename> <destination_firewall>
```
Download is done with the command:

```
> scp <source_firewall> <local_filename>
```
The source or destination NetDefend Firewall is of the form: *<user\_name>@<firewall\_ip\_address>:<filepath>*.

For example:  $\alpha \text{d} \text{min} \& 10.62.11.10: \text{config.}\ \text{bak.}$  The  $\leq \text{user\_name>}$  must be a defined NetDefendOS user in the administrator user group.

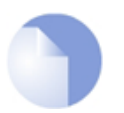

### *Note: SCP examples do not show the password prompt*

*SCP will normally prompt for the user password after the command line but that prompt is not shown in the examples given here.*

The following table summarizes the operations that can be performed between an SCP client and NetDefendOS:

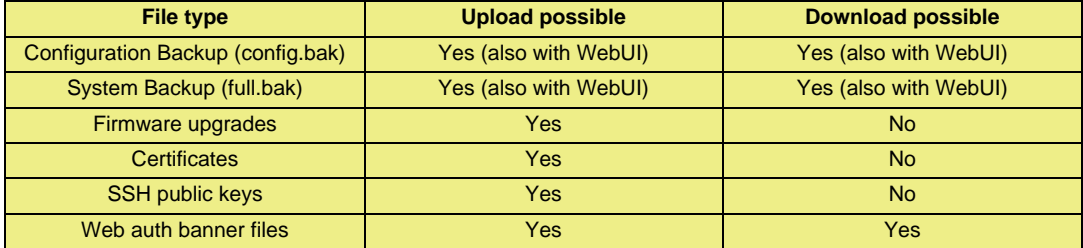

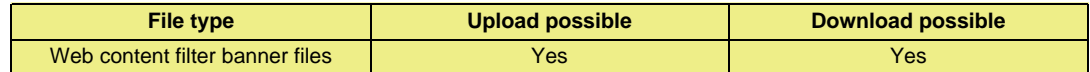

## **NetDefendOS File organization**

NetDefendOS maintains a simple 2 level directory structure which consists of the top level *root* and a number of sub-directories. However, these "directories" such as *sshlclientkey* should be more correctly thought of as *object types*. All the files stored in the NetDefendOS root as well as all the object types can be displayed using the CLI command *ls*.

The resulting output is shown below:

gw-world:/> **ls**

HTTPALGBanners/ HTTPAuthBanners/ certificate/ config.bak full.bak script/ sshclientkey/

Apart from the individual files, the objects types listed are:

- *HTTPALGBanners/* The banner files for user authentication HTML. Uploading these is described further in *[Section 6.3.4.4, "Customizing HTML Pages"](#page-313-0)*.
- *HTTPAuthBanner/* The banner files for HTML ALG dynamic content filtering. Uploading these is described further in *[Section 6.3.4.4, "Customizing HTML Pages"](#page-313-0)*.
- *certificate/* The object type for all digital certificates.
- *script/* The object type for all CLI scripts. Scripts are described further in *S[ection 2.1.5, "CLI](#page-42-0) [Scripts"](#page-42-0)*.
- sshclientkey/ The SSH client key object type.

## **Examples of Uploading and Downloading**

In some cases, a file is located in the NetDefendOS root. The license file (*license.lic*) falls into this category, as well as backup files for configurations (*config.bak*) and the complete system (*full.bak*). When uploading, these files contain a unique header which identifies what they are. NetDefendOS checks this header and ensures the file is stored only in the root (all files do not have a header).

If an administrator username is *admin1* and the IP address of the NetDefend Firewall is *10.5.62.11* then to upload a configuration backup, the SCP command would be:

> **scp config.bak admin1@10.5.62.11:**

To download a configuration backup to the current local directory, the command would be:

```
> scp admin1@10.5.62.11:config.bak ./
```
To upload a file to an object type under the root, the command is slightly different. If we have a local CLI script file called *my\_script.sgs* then the upload command would be:

> **scp my\_script.sgs admin1@10.5.62.11:script/**

If we have the same CLI script file called *my\_scripts.sgs* stored on the NetDefend Firewall then the download command would be:

> **scp admin1@10.5.62.11:script/my\_script.sgs ./**

### **Activating Uploads**

Like all configuration changes, SCP uploads only become active after the CLI commands *activate* have been issued and this must be followed by *commit* to make the change permanent.

<span id="page-48-0"></span>Uploads of firmware upgrades (packaged in *.upg* files) or a full system backup (*full.bak*) are the exception. Both of these file types will result in an automatic system reboot. The other exception is for script uploads which do not affect the configuration.

## **2.1.7. The Console Boot Menu**

The NetDefendOS *loader* is the base software on top of which NetDefendOS runs and the administrator's direct interface to this is called the *console boot menu* (also known simply as the *boot menu*). This section discusses the boot menu options.

### **Accessing the Console Boot Menu**

The boot menu is only accessible through a console device attached directly to the serial console located on the NetDefend Firewall. It can be accessed through the console after the NetDefend Firewall is powered up and before NetDefendOS is fully started.

After powering up the NetDefend Firewall, there is a 3 second interval before NetDefendOS starts up and in that time the message *Press any key to abort and load boot menu* is displayed as shown below:

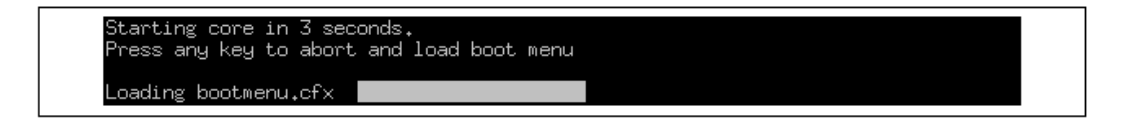

If any console key is pressed during these 3 seconds then NetDefendOS startup pauses and the *console boot menu* is displayed.

### **Initial Boot Menu Options without a Password Set**

When NetDefendOS is started for the first time with no console password set for console access then the full set of boot menu options are displayed as shown below:

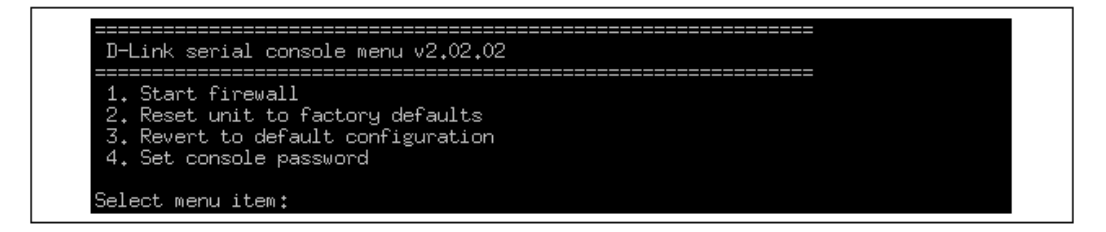

The options available in the boot menu are:

### 1. **Start firewall**

This initiates the complete startup of the NetDefendOS software on the NetDefend Firewall.

### 2. **Reset unit to factory defaults**

This option will restore the hardware to its initial factory state. The operations performed if this option is selected are the following:

- Remove console security so there is no console password.
- Restore default NetDefendOS executables along with the default configuration.

### 3. **Revert to default configuration**

This will only reset the configuration to be the original, default NetDefendOS configuration file. Other options, such as console security, will not be affected.

### 4. **Set console password**

Set a password for console access. Until a password is set, anyone can utilize the console so selecting setting the password as soon as possible is recommended. After it is set, the console will prompt for the password before access is allowed to either the boot menu or the command line interface (CLI).

## **Initial Options with a Console Password Set**

If a console password is set then the initial options that appear when NetDefendOS loading is interrupted with a key press are shown below.

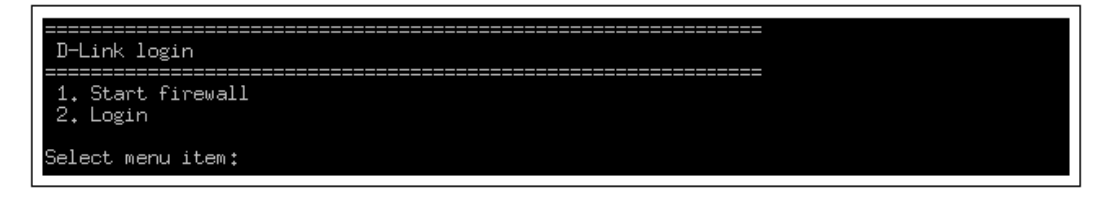

The **1. Start firewall** option re-continues the interrupted NetDefendOS startup process. If the **2. Login** option is chosen, the console password must be entered and the full boot menu described above is entered.

## **Removing the Console Password**

Once the console password is set it can be removed by selecting the *Set console password* option in the boot menu and entering nothing as the password and just pressing the *Enter* key to the prompt.

## **The Console Password is Only for the Console**

The password set for the console is not connected to the management username/password combinations used for administrator access through a web browser. It is valid only for console access.

## **2.1.8. Management Advanced Settings**

Under the **Remote Management** section of the Web Interface a number of advanced settings can be found. These are:

## **SSH Before Rules**

Enable SSH traffic to the firewall regardless of configured IP Rules.

Default: *Enabled*

## **WebUI Before Rules**

Enable HTTP(S) traffic to the firewall regardless of configured IP Rules.

Default: *Enabled*

## **Local Console Timeout**

Number of seconds of inactivity until the local console user is automatically logged out.

Default: *900*

## **Validation Timeout**

Specifies the amount of seconds to wait for the administrator to log in before reverting to the previous configuration.

Default: *30*

## **WebUI HTTP port**

Specifies the HTTP port for the Web Interface.

Default: *80*

## **WebUI HTTPS port**

Specifies the HTTP(S) port for the Web Interface.

Default: *443*

## **HTTPS Certificate**

Specifies which certificate to use for HTTPS traffic. Only RSA certificates are supported.

Default: *HTTPS*

## **2.1.9. Working with Configurations**

## **Configuration Objects**

The system configuration is built up by *Configuration Objects*, where each object represents a configurable item of any kind. Examples of configuration objects are routing table entries, address book entries, service definitions, IP rules and so on. Each configuration object has a number of properties that constitute the values of the object.

### **Object Types**

A configuration object has a well-defined type. The type defines the properties that are available for the configuration object, as well as the constraints for those properties. For instance, the *IP4Address* type is used for all configuration objects representing a named IPv4 address.

### **Object Organization**

In the Web Interface the configuration objects are organized into a tree-like structure based on the type of the object.

In the CLI, similar configuration object types are grouped together in a *category*. These categories are different from the structure used in the Web Interface to allow quick access to the configuration objects in the CLI. The IP4Address, IP4Group and EthernetAddress types are, for instance, grouped in a category named *Address*, as they all represent different addresses. Consequently, Ethernet and VLAN objects are all grouped in a category named *Interface*, as they are all interface objects. The categories have actually no impact on the system configuration; they are merely provided as means to simplify administration.

The following examples show how to manipulate objects.

### **Example 2.3. Listing Configuration Objects**

To find out what configuration objects exist, you can retrieve a listing of the objects. This example shows how to list all service objects.

#### **Command-Line Interface**

gw-world:/> **show Service**

A list of all services will be displayed, grouped by their respective type.

#### **Web Interface**

- 1. Go to **Objects > Services**
- 2. A web page listing all services will be presented.

A list contains the following basic elements:

- **Add Button** Displays a dropdown menu when clicked. The menu will list all types of configuration items that can be added to the list.
- **Header** The header row displays the titles of the columns in the list. The tiny arrow images next to each title can be used for sorting the list according to that column.
- **Rows** Each row in the list corresponds to one configuration item. Most commonly, each row starts with the name of the object (if the item has a name), followed by values for the columns in the list.

A single row in the list can be selected by clicking on the row on a spot where there is no hyperlink. The background color of the row will turn dark blue. Right-clicking the row will display a menu which gives the option to edit or delete the object as well as modify the order of the objects.

#### **Example 2.4. Displaying a Configuration Object**

The simplest operation on a configuration object is to show its contents, in other words the values of the object properties. This example shows how to display the contents of a configuration object representing the telnet service.

**Command-Line Interface**

gw-world:/> **show Service ServiceTCPUDP telnet** Property Value ----------------- ------- Name: telnet<br>Ports: 23 DestinationPorts: Type: TCP SourcePorts: 0-65535 SYNRelay: No PassICMPReturn: No<br>ALG: (no  $(none)$ <br> $1000$ MaxSessions: Comments: Telnet

The Property column lists the names of all properties in the ServiceTCPUDP class and the Value column lists the corresponding property values.

#### **Web Interface**

- 1. Go to **Objects > Services**
- 2. Click on the **telnet** hyperlink in the list
- 3. A web page displaying the telnet service will be presented

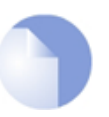

## *Note*

*When accessing object via the CLI you can omit the category name and just use the type name. The CLI command in the above example, for instance, could be simplified to:*

gw-world:/> **show ServiceTCPUDP telnet**

```
Example 2.5. Editing a Configuration Object
When the behavior of NetDefendOS is changed, it is most likely necessary to modify one or several configuration
objects. This example shows how to edit the Comments property of the telnet service.
Command-Line Interface
gw-world:/> set Service ServiceTCPUDP telnet
                               Comments="Modified Comment"
Show the object again to verify the new property value:
gw-world:/> show Service ServiceTCPUDP telnet
            Property Value
      --------------<br>: Name
                         telnet
 DestinationPorts:
                Ports: 23<br>Type: TCP<br>Ports: 0-65535
        SourcePorts: 0-65535
SYNRelay: No
    PassICMPReturn: No
ALG: (none)
MaxSessions: 1000
Comments: Modified Comment
Web Interface
1. Go to Objects > Services
2. Click on the telnet hyperlink in the list
```
3. In the **Comments** textbox, a suitable comment

4. Click **OK**

Verify that the new comment has been updated in the list.

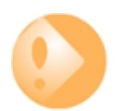

### *Important: Configuration changes must be activated*

*Changes to a configuration object will not be applied to a running system until the new NetDefendOS configuration is activated.*

#### **Example 2.6. Adding a Configuration Object**

This example shows how to add a new *IP4Address* object, here creating the IP address 192.168.10.10, to the address book.

#### **Command-Line Interface**

gw-world:/> **add Address IP4Address myhost Address=192.168.10.10**

Show the new object:

gw-world:/> **show Address IP4Address myhost**

```
Property Value
       --------------------- -------------
                              Name: myhost
Address: 192.168.10.10
UserAuthGroups: (none)
NoDefinedCredentials: No
Comments: (none)
```
#### **Web Interface**

- 1. Go to **Objects > Address Book**
- 2. Click on the **Add** button
- 3. In the dropdown menu displayed, select **IP Address**
- 4. In the **Name** text box, enter myhost
- 5. Enter 192.168.10.10 in the **IP Address** textbox
- 6. Click **OK**
- 7. Verify that the new IP4 address object has been added to the list

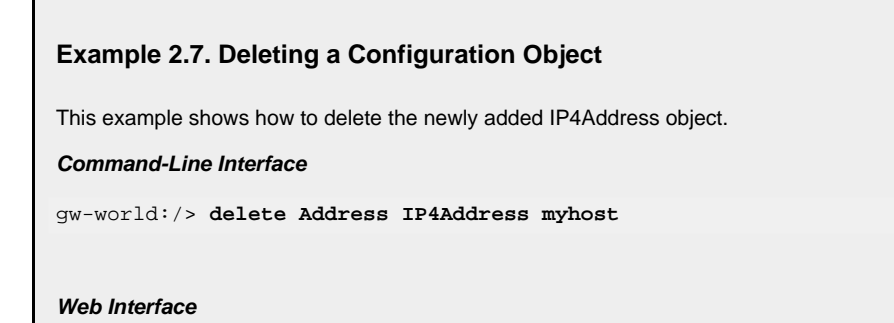

- 1. Go to **Objects > Address Book**
- 2. Right-click on the row containing the **myhost** object
- 3. In the dropdown menu displayed, select **Delete**

The row will be rendered with a strike-through line indicating that the object is marked for deletion.

#### **Example 2.8. Undeleting a Configuration Object**

A deleted object can always be restored until the configuration has been activated and committed. This example shows how to restore the deleted IP4Address object shown in the previous example.

**Command-Line Interface**

gw-world:/> **undelete Address IP4Address myhost**

#### **Web Interface**

- 1. Go to **Objects > Address Book**
- 2. Right-click on the row containing the **myhost** object
- 3. In the dropdown menu displayed, select **Undo Delete**

### **Listing Modified Objects**

After modifying several configuration objects, you might want to see a list of the objects that were changed, added and removed since the last commit.

#### **Example 2.9. Listing Modified Configuration Objects**

This example shows how to list configuration objects that have been modified.

**Command-Line Interface**

gw-world:/> **show -changes**

Type Object ------- ------<br>ess myhost IP4Address ServiceTCPUDP telnet

A "+" character in front of the row indicates that the object has been added. A "\*" character indicates that the object has been modified. A "-" character indicates that the object has been marked for deletion.

**Web Interface**

1. Go to **Configuration > View Changes** in the menu bar

A list of changes is displayed

### **Activating and Committing a Configuration**

After changes to a configuration have been made, the configuration has to be activated for those changes to have an impact on the running system. During the activation process, the new proposed configuration is validated and NetDefendOS will attempt to initialize affected subsystems with the new configuration data.

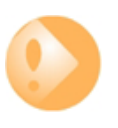

## *Important: Committing IPsec Changes*

*The administrator should be aware that if any changes that affect the configurations of live IPsec tunnels are committed, then those live tunnels connections will be terminated and must be re-established.*

If the new configuration is validated, NetDefendOS will wait for a short period (30 seconds by default) during which a connection to the administrator must be re-established. As described previously, if the configuration was activated via the CLI with the *activate* command then a *commit* command must be issued within that period. If a lost connection could not be re-established or if the *commit* command was not issued, then NetDefendOS will revert to using the previous configuration. This is a fail-safe mechanism and, amongst others things, can help prevent a remote administrator from locking themselves out.

### **Example 2.10. Activating and Committing a Configuration**

This example shows how to activate and commit a new configuration.

**Command-Line Interface**

gw-world:/> **activate**

The system will validate and start using the new configuration. When the command prompt is shown again:

gw-world:/> **commit**

The new configuration is now committed.

#### **Web Interface**

- 1. Go to **Configuration > Save and Activate** in the menu bar
- 2. Click **OK** to confirm

The web browser will automatically try to connect back to the Web Interface after 10 seconds. If the connection succeeds, this is interpreted by NetDefendOS as confirmation that remote management is still working. The new configuration is then automatically committed.

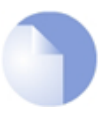

## *Note: Changes must be committed*

*The configuration must be committed before changes are saved. All changes to a configuration can be ignored simply by not committing a changed configuration.*

# **2.2. Events and Logging**

## **2.2.1. Overview**

The ability to log and analyze system activities is an essential feature of NetDefendOS. Logging enables not only monitoring of system status and health, but also allows auditing of network usage and assists in trouble-shooting.

## **Log Message Generation**

NetDefendOS defines a large number of different *log event messages*, which are generated as a result of corresponding system events. Examples of such events are the establishment and teardown of connections, receipt of malformed packets as well as the dropping of traffic according to filtering policies.

Whenever an event message is generated, it can be filtered and distributed to all configured *Event Receivers*. Multiple event receivers can be configured by the administrator, with each event receiver having its own customizable event filter.

# **2.2.2. Log Messages**

## **Event Types**

NetDefendOS defines several hundred events for which log messages can be generated. The events range from high-level, customizable, user events down to low-level and mandatory system events.

The *conn\_open* event, for example, is a typical high-level event that generates an event message whenever a new connection is established, given that the matching security policy rule has defined that event messages should be generated for that connection.

An example of a low-level event would be the *startup\_normal* event, which generates a mandatory event message as soon as the system starts up.

## **Message Format**

All event messages have a common format, with attributes that include category, severity and recommended actions. These attributes enable easy filtering of messages, either within NetDefendOS prior to sending to an event receiver, or as part of the analysis after logging and storing messages on an external log server.

A list of all event messages can be found in the NetDefendOS *Log Reference Guide*. That guide also describes the design of event messages, the meaning of severity levels and the various attributes available.

## **Event Severity**

The *severity* of each event is predefined and it can be, in order of severity, one of:

**Emergency Alert Critical Error Warning Notice Info Debug**

By default, NetDefendOS sends all messages of level **Info** and above to configured log servers. The **Debug** category is intended for troubleshooting only and should only be turned on if required when trying to solve a problem. All log messages of all severity levels are found listed in the NetDefendOS *Log Reference Guide*.

# **2.2.3. Creating Log Receivers**

To distribute and log the event messages generated by NetDefendOS, it is necessary to define one or more event receivers that specify *what* events to capture, and *where* to send them.

NetDefendOS can distribute event messages to different types of receivers and these are enabled by creating any of the following *Log Receiver* objects.

### • **MemoryLogReceiver**

NetDefendOS has a single built in logging mechanism also known as the *MemLog*. This retains all event log messages in memory and allows direct viewing of recent log messages through the Web Interface.

This is enabled by default but can be disabled.

This receiver type is discussed further below in *Section 2.2.4, ["Logging to](#page-57-0) [MemoryLogReceiver"](#page-57-0)*.

### • **Syslog Receiver**

*Syslog* is the de-facto standard for logging events from network devices. If other network devices are already logging to Syslog servers, using syslog with NetDefendOS messages can simplify overall administration.

<span id="page-57-0"></span>This receiver type is discussed further below in *[Section 2.2.5, "Logging to Syslog Hosts"](#page-57-1)*.

# **2.2.4. Logging to MemoryLogReceiver**

The *MemoryLogReceiver* (also known as *Memlog*) is an optional NetDefendOS feature that allows logging direct to memory in the NetDefend Firewall instead of sending messages to an external server. These messages can be examined through the standard user interfaces.

## **Memory for Logging is Limited**

Memlog memory available for new messages is limited to a fixed predetermined size. When the allocated memory is filled up with log messages, the oldest messages are discarded to make room for newer incoming messages. This means that MemLog holds a limited number of messages since the last system initialization and once the buffer fills they will only be the most recent. This means that when NetDefendOS is creating large numbers of messages in systems with, for example, large numbers of VPN tunnels, the Memlog information becomes less meaningful since it reflects a limited recent time period.

## **Disabling Memory Logging**

<span id="page-57-1"></span>The *MemoryLogReceiver* object exists by default in NetDefendOS. If this receiver is not required then it can be deleted and this type of logging will be switched off.

# **2.2.5. Logging to Syslog Hosts**

## **Overview**

*Syslog* is a standardized protocol for sending log data although there is no standardized format for the log messages themselves. The format used by NetDefendOS is well suited to automated processing, filtering and searching.

Although the exact format of each log entry depends on how a Syslog receiver works, most are very much alike. The way in which logs are read is also dependent on how the syslog receiver works. Syslog daemons on UNIX servers usually log to text files, line by line.

### **Message Format**

Most Syslog recipients preface each log entry with a timestamp and the IP address of the machine that sent the log data:

```
Feb 5 2000 09:45:23 firewall.ourcompany.com
```
This is followed by the text the sender has chosen to send.

Feb 5 2000 09:45:23 firewall.ourcompany.com EFW: DROP:

Subsequent text is dependent on the event that has occurred.

In order to facilitate automated processing of all messages, NetDefendOS writes all log data to a single line of text. All data following the initial text is presented in the format *name=value*. This enables automatic filters to easily find the values they are looking for without assuming that a specific piece of data is in a specific location in the log entry.

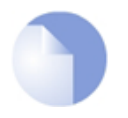

### *The Prio and Severity fields*

*The Prio= field in SysLog messages contains the same information as the Severity field for D-Link Logger messages. However, the ordering of the numbering is reversed.*

#### **Example 2.11. Enable Logging to a Syslog Host**

To enable logging of all events with a severity greater than or equal to Notice to a Syslog server with IP address 195.11.22.55, follow the steps outlined below:

#### **Command-Line Interface**

gw-world:/> **add LogReceiverSyslog my\_syslog IPAddress=195.11.22.55**

#### **Web Interface**

- 1. Go to **System > Log and Event Receivers > Add > Syslog Receiver**
- 2. Specify a suitable name for the event receiver, for example  $m\gamma$  syslog
- 3. Enter 195.11.22.55 as the **IP Address**
- 4. Select an appropriate facility from the **Facility** list the facility name is commonly used as a filter parameter in most syslog daemons.
- 5. Click **OK**

The system will now be logging all events with a severity greater than or equal to Notice to the syslog server at 195.11.22.55.

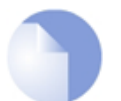

### *Note: Syslog server configuration*

*The syslog server may have to be configured to receive log messages from NetDefendOS. Please see the documentation for specific Syslog servers in order to* *correctly configure it.*

## **2.2.6. SNMP Traps**

## **The SNMP protocol**

*Simple Network Management Protocol* (SNMP) is a means for communicating between a Network Management System (NMS) and a managed device. SNMP defines 3 types of messages: a *Read* command for an NMS to examine a managed device, a *Write* command to alter the state of a managed device and a *Trap* which is used by managed devices to send messages asynchronously to an NMS about a change of state.

## **SNMP Traps in NetDefendOS**

NetDefendOS takes the concept of an SNMP Trap one step further by allowing *any* event message to be sent as an SNMP trap. This means that the administrator can set up SNMP Trap notification of events that are considered significant in the operation of a network.

The file *DFLNNN-TRAP.MIB* (where *NNN* indicates the model number of the firewall) is provided by D-Link and defines the SNMP objects and data types that are used to describe an SNMP Trap received from NetDefendOS.

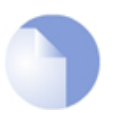

### *Note*

*There is a different MIB file for each model of NetDefend Firewall. Make sure that the correct file is used.*

For each NetDefend Firewall model there is one generic trap object called *DLNNNosGenericTrap*, that is used for all traps (where *NNN* indicates the model number). This object includes the following parameters:

- System The system generating the trap
- *Severity* Severity of the message
- *Category* What NetDefendOS subsystem is reporting the problem
- *ID* Unique identification within the category
- *Description* A short textual description
- *Action* What action is NetDefendOS taking

This information can be cross-referenced to the *Log Reference Guide*.

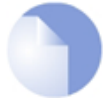

## *Note: SNMP Trap standards*

*NetDefendOS sends SNMP Traps which are based on the SNMPv2c standard as defined by RFC1901, RFC1905 and RFC1906.*

#### **Example 2.12. Sending SNMP Traps to an SNMP Trap Receiver**

To enable generation of SNMP traps for all events with a severity greater than or equal to Alert to an SNMP trap receiver with an IP address of 195.11.22.55, follow the steps outlined below:

**Command-Line Interface** gw-world:/> **add LogReceiver EventReceiverSNMP2c my\_snmp IPAddress=195.11.22.55 Web Interface** 1. Go to **Log & Event Receivers > Add > SNMP2cEventReceiver** 2. Specify a name for the event receiver, for example my\_snmp 3. Enter 195.11.22.55 as the **IP Address** 4. Enter an SNMP **Community String** if needed by the trap receiver 5. Click **OK**

The system will now be sending SNMP traps for all events with a severity greater than or equal to Alert to an SNMP trap receiver at 195.11.22.55.

# **2.2.7. Advanced Log Settings**

The following advanced settings for NetDefendOS event logging are available to the administrator:

## **Send Limit**

This setting specifies the maximum log messages that NetDefendOS will send per second. This value should never be set too low as this may result in important events not being logged, nor should it be set too high. When the maximum is exceeded, the excess messages are dropped and are not buffered.

The administrator must make a case by case judgement about the message load that log servers can deal with. This can often depend on the server hardware platform being used and if the resources of the platform are being shared with other tasks.

Default: *2000*

### **Alarm Repetition Interval**

The delay in seconds between alarms when a continuous alarm is used. Minimum 0, Maximum 10,000.

Default: *60* (one minute)

# **2.3. RADIUS Accounting**

# **2.3.1. Overview**

Within a network environment containing large numbers of users, it is advantageous to have one or a cluster of central servers that maintain user account information and are responsible for authentication and authorization tasks. The central database residing on the dedicated server(s) contains all user credentials as well as details of connections, significantly reducing administration complexity. The *Remote Authentication Dial-in User Service* (RADIUS) is an *Authentication, Authorization and Accounting* (AAA) protocol widely used to implement this approach and is used by NetDefendOS to implement user accounting.

## **RADIUS Architecture**

The RADIUS protocol is based on a client/server architecture. The NetDefend Firewall acts as the client of the RADIUS server, creating and sending requests to a dedicated server(s). In RADIUS terminology the firewall acts as the *Network Access Server* (NAS).

For user authentication, the RADIUS server receives the requests, verifies the user's information by consulting its database, and returns either an "accept" or "reject" reply. decision to the requested client. In RFC2866, RADIUS was extended to handle the delivery of accounting information and this is the standard followed by NetDefendOS for user accounting. The benefits of having centralized servers are thus extended to user connection accounting. (For details of the usage of RADIUS for NetDefendOS authentication see *[Section 8.2, "Authentication Setup"](#page-364-0)*).

# **2.3.2. RADIUS Accounting Messages**

Statistics, such as number of bytes sent and received, and number of packets sent and received are updated and stored throughout RADIUS sessions. All statistics are updated for an authenticated user whenever a connection related to an authenticated user is closed.

When a new client session is started by a user establishing a new connection through the NetDefend Firewall, NetDefendOS sends an *AccountingRequest* **START** message to a nominated RADIUS server, to record the start of the new session. User account information is also delivered to the RADIUS server. The server will send back an *AccountingResponse* message to NetDefendOS, acknowledging that the message has been received.

When a user is no longer authenticated, for example, after the user logs out or the session time expires, an *AccountingRequest* **STOP** message is sent by NetDefendOS containing the relevant session statistics. The information included in these statistics is user configurable. The contents of the **START** and **STOP** messages are described in detail below:

## **START Message Parameters**

Parameters included in **START** messages sent by NetDefendOS are:

- **Type** Marks this AccountingRequest as signalling the beginning of the service (START).
- **ID** A unique identifier to enable matching of an AccountingRequest with Acct-Status-Type set to STOP.
- **User Name** The user name of the authenticated user.
- **NAS IP Address** The IP address of the NetDefend Firewall.
- **NAS Port** The port of the NAS on which the user was authenticated (this is a physical interface and not a TCP or UDP port).
- **User IP Address** The IP address of the authenticated user. This is sent only if specified on the authentication server.
- **How Authenticated** How the user was authenticated. This is set to either *RADIUS* if the user was authenticated via RADIUS, or *LOCAL* if the user was authenticated via a local user database.
- **Delay Time** The time delay (in seconds) since the AccountingRequest packet was sent and the authentication acknowledgement was received. This can be subtracted from the time of arrival on the server to find the approximate time of the event generating this AccountingRequest. Note that this does not reflect network delays. The first attempt will have this parameter set to 0.
- **Timestamp** The number of seconds since 1st January, 1970. Used to set a timestamp when this packet was sent from NetDefendOS.

## **STOP Message Parameters**

Parameters included in **STOP** messages sent by NetDefendOS are:

- **Type** Marks this accounting request as signalling the end of a session (STOP).
- **ID** An identifier matching a previously sent AccountingRequest packet, with Acct-Status-Type set to START.
- **User Name** The user name of the authenticated user.
- **NAS IP Address** The IP address of the NetDefend Firewall.
- **NAS Port** The port on the NAS on which the user was authenticated. (This is a physical interface and not a TCP or UDP port).
- **User IP Address** The IP address of the authenticated user. This is sent only if specified on the authentication server.
- **Input Bytes** The number of bytes received by the user. (\*)
- **Output Bytes** The number of bytes sent by the user. (\*)
- **Input Packets** The number of packets received by the user. (\*)
- **Output Packets** The number of packets sent by the user. (\*)
- **Session Time** The number of seconds this session lasted. (\*)
- **Termination Cause** The reason why the session was terminated.
- **How Authenticated** How the user was authenticated. This is set to either *RADIUS* if the user was authenticated via RADIUS, or *LOCAL* if the user was authenticated via a local user database.
- **Delay Time** See the above comment about this parameter.
- **Timestamp** The number of seconds since 1970-01-01. Used to set a timestamp when this packet was sent from the NetDefend Firewall.

In addition, two more attributes may be sent:

- **Input Gigawords** Indicates how many times the Input Bytes counter has wrapped. This is only sent if Input Bytes has wrapped, and if the Input Bytes attribute is sent.
- **Output Gigawords** Indicates how many times the Output Bytes counter has wrapped. This is

only sent if Output Bytes has wrapped, and if the Output Bytes attribute is sent.

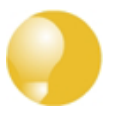

## *Tip: The meaning of the asterisk after a list entry*

*The asterisk "\*" symbol after an entry in the list above indicates that the sending of the parameter is optional and is configurable.*

# **2.3.3. Interim Accounting Messages**

In addition to **START** and **STOP** messages NetDefendOS can optionally periodically send *Interim Accounting Messages* to update the accounting server with the current status of an authenticated user. An Interim Accounting Message can be seen as a snapshot of the network resources that an authenticated user has used up until a given point. With this feature, the RADIUS server can track how many bytes and packets an authenticated user has sent and received up until the point when the last message was sent.

An Interim Accounting Message contains the current values of the statistics for an authenticated user. It contains more or less the same parameters as found in an AccountingRequest Stop message, except that the *Acct-Terminate-Cause* is not included (as the user has not disconnected yet).

The frequency of Interim Accounting Messages can be specified either on the authentication server, or in NetDefendOS. Switching on the setting in NetDefendOS will override the setting on the accounting server.

# **2.3.4. Activating RADIUS Accounting**

In order to activate RADIUS accounting a number of steps must be followed:

- The RADIUS accounting server must be specified.
- A user authentication object must have a rule associated with it where a RADIUS server is specified.

Some important points should be noted about activation:

- RADIUS Accounting will not function where a connection is subject to a *FwdFast* rule in the IP rule set.
- The same RADIUS server does not need to handle both authentication and accounting; one server can be responsible for authentication while another is responsible for accounting tasks.
- Multiple RADIUS servers can be configured in NetDefendOS to deal with the event when the primary server is unreachable.

## **2.3.5. RADIUS Accounting Security**

Communication between NetDefendOS and any RADIUS accounting server is protected by the use of a shared secret. This secret is never sent over the network but instead a 16 byte long *Authenticator code* is calculated using a one way MD5 hash function and this is used to authenticate accounting messages.

The shared secret is case sensitive, can contain up to 100 characters, and must be typed exactly the same for NetDefendOS and for the RADIUS server.

Messages are sent using the UDP protocol and the default port number used is *1813* although this is user configurable.

# **2.3.6. RADIUS Accounting and High Availability**

In an HA cluster, accounting information is synchronized between the active and passive NetDefend Firewalls. This means that accounting information is automatically updated on both cluster members whenever a connection is closed. Two special accounting events are also used by the active unit to keep the passive unit synchronized:

- An **AccountingStart** event is sent to the inactive member in an HA setup whenever a response has been received from the accounting server. This specifies that accounting information should be stored for a specific authenticated user.
- A problem with accounting information synchronization could occur if an active unit has an authenticated user for whom the associated connection times out before it is synchronized on the inactive unit. To get around this problem, a special **AccountingUpdate** event is sent to the passive unit on a timeout and this contains the most recent accounting information for connections.

# **2.3.7. Handling Unresponsive Servers**

A question arises in the case of a client that sends an *AccountingRequest* **START** packet which the RADIUS server never replies to. NetDefendOS will re-send the request after the user-specified number of seconds. This will however mean that a user will still have authenticated access while NetDefendOS is trying to contact to the accounting server.

Only after NetDefendOS has made three attempts to reach the server will it conclude that the accounting server is unreachable. The administrator can use the NetDefendOS advanced setting **Allow on error** to determine how this situation is handled. If this setting is enabled then an already authenticated user's session will be unaffected. If it is not enabled, any affected user will automatically be logged out even if they have already been authenticated.

# **2.3.8. Accounting and System Shutdowns**

In the case that the client for some reason fails to send a RADIUS *AccountingRequest* **STOP** packet, the accounting server will never be able to update its user statistics, but will most likely believe that the session is still active. This situation should be avoided.

In the case that the NetDefend Firewall administrator issues a shutdown command while authenticated users are still online, the *AccountingRequest* **STOP** packet will potentially never be sent. To avoid this, the advanced setting **Logout at shutdown** allows the administrator to explicitly specify that NetDefendOS must first send a **STOP** message for any authenticated users to any configured RADIUS servers before commencing with the shutdown.

# **2.3.9. Limitations with NAT**

The User Authentication module in NetDefendOS is based on the user's IP address. Problems can therefore occur with users who have the same IP address.

This can happen, for example, when several users are behind the same network using NAT to allow network access through a single external IP address. This means that as soon as one user is authenticated, traffic coming through that NAT IP address could be assumed to be coming from that one authenticated user even though it may come from other users on the same network. NetDefendOS RADIUS Accounting will therefore gather statistics for all the users on the network together as though they were one user instead of individuals.

# **2.3.10. RADIUS Advanced Settings**

The following advanced settings are available with RADIUS accounting:

### **Allow on error**

If there is no response from a configured RADIUS accounting server when sending accounting data for a user that has already been authenticated, then enabling this setting means that the user will continue to be logged in.

Disabling the setting will mean that the user will be logged out if the RADIUS accounting server cannot be reached even though the user has been previously authenticated.

Default: *Enabled*

### **Logout at shutdown**

If there is an orderly shutdown of the NetDefend Firewall by the administrator, then NetDefendOS will delay the shutdown until it has sent RADIUS accounting **STOP** messages to any configured RADIUS server.

If this option is not enabled, NetDefendOS will shutdown even though there may be RADIUS accounting sessions that have not been correctly terminated. This could lead to the situation that the RADIUS server will assume users are still logged in even though their sessions have been terminated.

Default: *Enabled*

### **Maximum Radius Contexts**

The maximum number of contexts allowed with RADIUS. This applies to RADIUS use with both accounting and authentication.

Default: *1024*

#### **Example 2.13. RADIUS Accounting Server Setup**

This example shows configuring of a local RADIUS server known as radius-accounting with IP address 123.04.03.01 using port 1813.

#### **Web Interface**

- 1. Go to **User Authentication > Accounting Servers > Add > Radius Server**
- 2. Now enter:
	- **Name:** radius-accounting
	- **IP Address:** 123.04.03.01
	- **Port:** 1813
	- **Retry Timeout:** 2
	- **Shared Secret:**enter a password
	- **Confirm Secret:**re-enter the password
	- **Routing Table:** main
- 3. Click **OK**

# **2.4. Hardware Monitoring**

## **Availability**

Certain D-Link hardware models allow the administrator to use the CLI to query the current value of various hardware operational parameters such as the current temperature inside the firewall. This feature is referred to as *Hardware Monitoring*.

The D-Link NetDefend models that currently support hardware monitoring are the DFL-1600, 1660, 2560 and 2560G.

Configuring and performing hardware monitoring can be done either through the CLI or through the Web Interface.

## **Enabling Hardware Monitoring**

The **System > Hardware Monitoring** section of the Web Interface provides the administrator with the following settings for enabling hardware monitoring when it is available:

### *Enable Sensors*

Enable/disable all hardware monitoring functionality.

Default: *Disabled*

### *Poll Interval*

Polling interval for the Hardware Monitor which is the delay in milliseconds between readings of hardware monitor values.

Minimum value: *100* Maximum value: *10000* Default: *500*

## **Using the hwm CLI Command**

To get a list current values from all available sensors, the following command can be used:

gw-world:/> **hwm -all**

This can be abbreviated to:

gw-world:/> **hwm -a**

Some typical output from this command for two temperature sensors is shown below:

```
gw-world:/> hwm -a
```
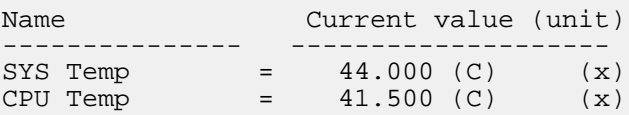

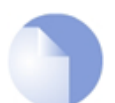

## *Note: The meaning of "(x)"*

*The "(x)" at the side of each the sensor listing indicates that the sensor is enabled.*

The *-verbose* option displays the current values plus the configured ranges:

```
gw-world:/> hwm -a -v
2 sensors available
Poll interval time = 500ms
Name [type][number] = low_limit] current_value [high_limit (unit)
-----------------------------------------------------------------
SYS Temp [TEMP ][ 0] = 44.000] 45.000 [ 0.000 (C)<br>CPU Temp [TEMP ][ 1] = 42.000] 42.500 [ 0.000 (C)
                                                      42.500 [ 0.000 (C)
Time to probe sensors: 2.980000e-05 seconds
```
Each physical attribute listed on the left is given a minimum and maximum range within which it should operate. When the value returned after polling falls outside this range, NetDefendOS optionally generates a log message that is sent to the configured log servers.

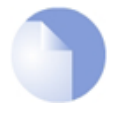

### *Note: Different hardware has different sensors and ranges*

*Each hardware model may have a different set of sensors and a different operating range. The above output and its values are for illustration only.*

### **Setting the Minimum and Maximum Range**

The minimum and maximum values shown in the output from the *hwm* command are set through the Web Interface by going to **System > Hardware Monitoring > Add** and selecting the hardware parameter to monitor. The desired operating range can then be specified.

A sensor is identified in the Web Interface by specifying a unique combination of the following parameters:

• **Type**

This is the *type* of sensor shown in the CLI output above and is presented as a list of choices in the Web Interface. For example, *Temp*.

• **Sensor**

This is the *number* of the sensor as shown in the CLI output above. For example, the *SYS Temp* number is *0*.

• **Name**

This is the *Name* of the sensor as shown in the CLI output above. For example, *SYS Temp*.

• **Enabled**

An individual sensor can be enabled or disabled used this setting. When enabled, an "*(x)*" is displayed next to the sensor in the output from the *hwm* command.

# **2.5. SNMP Monitoring**

## **Overview**

*Simple Network Management Protocol* (SNMP) is a standardized protocol for management of network devices. An SNMP compliant client can connect to a network device which supports the SNMP protocol to query and control it.

NetDefendOS supports SNMP version 1 and version 2. Connection can be made by any SNMP compliant clients to devices running NetDefendOS. however only query operations are permitted for security reasons. Specifically, NetDefendOS supports the following SNMP request operations by a client:

- The *GET REQUEST* operation
- The *GET NEXT REQUEST* operation
- The *GET BULK REQUEST* operation (SNMP Version 2c only)

## **The NetDefendOS MIB**

The *Management Information Base* (MIB) is a database, usually in the form of a file, which defines the parameters on a network device that an SNMP client can query or change. The MIB file for a device running NetDefendOS is distributed with the standard NetDefendOS distribution pack as a file with the name *DFLNNN-TRAP.MIB* (where *NNN* indicates the model number of the firewall) and this should be transferred to the hard disk of the workstation that will run the SNMP client so it can be imported by the client software. When the client runs, the MIB file is accessed to inform the client of the values that can be queried on a NetDefendOS device.

## **Defining SNMP Access**

SNMP access is defined through the definition of a NetDefendOS *Remote* object with a *Mode* value of *SNMP*. The Remote object requires the entry of:

- **Interface** The NetDefendOS interface on which SNMP requests will arrive.
- **Network** The IP address or network from which SNMP requests will come.
- **Community** The community string which provides password security for the accesses.

## **The Community String**

Security for SNMP Versions 1 and 2c is handled by the *Community String* which is the same as a password for SNMP access. **The Community String should be difficult to guess** and therefore be constructed in the same way that any other password, using combinations of upper and lower case letters with digits.

## **Enabling an IP Rule for SNMP**

The advanced setting **SNMP Before Rules** in the **RemoteAdmin** section controls if the IP rule set checks all accesses by SNMP clients. This is by default disabled and the recommendation is to always enable this setting.

The effect of enabling this setting is to add an invisible **Allow** rule at the top of the IP rule set which

automatically permits accesses on port 161 from the network and on the interface specified for SNMP access. Port 161 is usually used for SNMP and NetDefendOS always expects SNMP traffic on that port.

### **Remote Access Encryption**

It should be noted that SNMP Version 1 or 2c access means that the community string will be sent as plain text over a network. This is clearly insecure if a remote client is communicating over the public Internet. It is therefore advisable to have remote access take place over an encrypted VPN tunnel or similarly secure means of communication.

### **Preventing SNMP Overload**

The advanced setting **SNMP Request Limit** restricts the number of SNMP requests allowed per second. This can help prevent attacks through SNMP overload.

## **Example 2.14. Enabling SNMP Monitoring**

This example enables SNMP access through the internal **lan** interface from the network **mgmt-net** using the community string Mg1RQqR. (Since the management client is on the internal network it is not required to implement a VPN tunnel for it.)

**Command-Line Interface**

gw-world:/> **add RemoteManagement RemoteMgmtSNMP my\_snmp Interface=lan Network=mgmt-net SNMPGetCommunity=Mg1RQqR**

Should it be necessary to enable **SNMP Before Rules** (which is enabled by default) then the command is:

gw-world:/> **set Settings RemoteMgmtSettings SNMPBeforeRules=Yes**

#### **Web Interface**

- 1. Goto **System > Remote Management > Add > SNMP management**
- 2. For **Remote access type** enter:
	- **Name:** a suitable name
	- **Community:** Mg1RQqR
- 3. For **Access Filter** enter:
	- **Interface:** lan
	- **Network:** mgmt-net
- 4. Click **OK**

Should it be necessary to enable **SNMP Before Rules** (which is enabled by default) then the setting can be found in **System > Remote Management > Advanced Settings**.

## **2.5.1. SNMP Advanced Settings**

The following SNMP advanced settings can be found under the **Remote Management** section in the WebIII.

## **SNMP Before RulesLimit**

Enable SNMP traffic to the firewall regardless of configured IP Rules.

Default: *Enabled*

## **SNMP Request Limit**

Maximum number of SNMP requests that will be processed each second by NetDefendOS. Should SNMP requests exceed this rate then the excess requests will be ignored by NetDefendOS.

Default: *100*

## **System Contact**

The contact person for the managed node.

Default: *N/A*

### **System Name**

The name for the managed node.

Default: *N/A*

### **System Location**

The physical location of the node.

Default: *N/A*

## **Interface Description (SNMP)**

What to display in the SNMP MIB-II ifDescr variables.

Default: *Name*

## **Interface Alias**

What to display in the SNMP ifMIB ifAlias variables.

Default: *Hardware*

## **2.6. The pcapdump Command**

A valuable diagnostic tool is the ability to examine the packets that enter and leave the interfaces of a NetDefend Firewall. For this purpose, NetDefendOS provides the CLI command *pcapdump* which not only allows the examination of packet streams entering and leaving interfaces but also allows the filtering of these streams according to specified criteria.

The packets that are filtered out by *pcapdump* can then be saved in a file of type *.cap* which is the defacto *libpcap* library file format standard for packet capture.

The complete syntax of the *pcapdump* command is described in the *CLI Reference Guide*.

## **A Simple Example**

An example of *pcapdump* usage is the following sequence:

```
gw-world:/> pcapdump -size 1024 -start int
gw-world:/> pcapdump -stop int
gw-world:/> pcapdump -show
gw-world:/> pcapdump -write int -filename=cap_int.cap
gw-world:/> pcapdump -cleanup
```
Going through this line by line we have:

1. Recording is started for the *int* interface using a buffer size of 1024 Kbytes.

gw-world:/> **pcapdump -size 1024 -start int**

2. The recording is stopped for the *int* interface.

gw-world:/> **pcapdump -stop int**

3. The dump output is displayed on the console in a summarized form.

gw-world:/> **pcapdump -show**

4. The same information is written in its complete form to a file called *cap\_int.cap*.

gw-world:/> **pcapdump -write int -filename=cap\_int.cap**

At this point, the file *cap\_int.cap* should be downloaded to the management workstation for analysis.

5. A final cleanup is performed and all memory taken is released.

gw-world:/> **pcapdump -cleanup**

## **Re-using Capture Files**

Since the only way to delete files from the NetDefend Firewall is through the serial console, the recommendation is to always use the same filename when using the pcapdump *-write* option. Each new write operation will then overwrite the old file.

### **Running on Multiple Interfaces**
It is possible to have multiple *pcapdump* executions being performed at the same time. The following points describe this feature:

1. All capture from all executions goes to the same memory buffer.

The command can be launched multiple times with different interfaces specified. In this case the packet flow for the different executions will be grouped together in different sections of the report.

If a clearer picture of packets flowing between interfaces is required in the output then it is best to issue one *pcapdump* command with the interfaces of interest specified.

- 2. If no interface is specified then the capture is done on all interfaces.
- 3. The *-stop* option without an interface specified will halt capture on all interfaces.
- 4. *pcapdump* prevents capture running more than once on the same interface by detecting command duplication.

## **Filter Expressions**

Seeing all packets passing through a particular interface often provides an excess of information to be useful. To focus on particular types of traffic the *pcapdump* command has the option to add an *filter expression* which has one of the following forms:

*-eth=<macaddr>* - Filter on source or destination MAC address. *-ethsrc=<macaddr>* - Filter on source MAC address. *-ethdest=<macaddr>* - Filter on destination MAC address. *-ip=<ipaddr>* - Filter source or destination IP address. *-ipsrc=<ipaddr>* - Filter on source IP address. *-ipdest=<ipaddr>* - Filter on destination IP address. *-port=<portnum>* - Filter on source or destination port number. *-srcport=<portnum>* - Filter on source port number. *-destport=<portnum>* - Filter on destination port number. *-proto=<id>* - Filter on protocol where id is the decimal protocol id. *-<protocolname>* - Instead of the protocol number, the protocol name alone can be specified and can be one of *-tcp*, *-udp* or *-icmp*.

## **Downloading the Output File**

As shown in one of the examples above, the *-write* option of *pcapdump* can save buffered packet information to a file on the NetDefend Firewall.

These output files are placed into the NetDefendOS root directory and the file name is specified in the *pcapdump* command line, usually with a filetype of *.cap*. The name of output files must follow certain rules which are described below. Files can then be downloaded to the local workstation using Secure Copy (SCP) (see *[Section 2.1.6, "Secure Copy"](#page-46-0)*). A list of all files in the NetDefendOS root directory can be viewed by issuing the *ls* CLI command.

The *-cleanup* option will erase any saved *pcapdump* files (including any left over from earlier uses of the command) so cleanup should only be done after file download is complete.

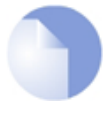

## *Note: NetDefendOS keeps track of saved files*

*NetDefendOS keeps track of all files created by pcapdump. This is true even between system restarts so the -cleanup option is always able to delete all files from the firewall's memory.*

## **Output File Naming Restrictions**

The name of the file used for pcapdump output must comply with the following rules:

- Excluding the filename extension, the name may not exceed 8 characters in length.
- The filename extension cannot exceed 3 characters in length.
- The filename and extension can only contain the characters A-Z, 0-9, "-" and "\_".

#### **Combining Filters**

It is possible to use several of these filter expressions together in order to further refine the packets that are of interest. For example we might want to examine the packets going to a particular destination port at a particular destination IP address.

#### **Compatibility with Wireshark**

The open source tool *Wireshark* (formerly called *Ethereal*) is an extremely useful analysis tool for examining logs of captured packets. The industry standard *.pcap* file format used by *pcapdump* with its *-write* option means that it is compatible with Wireshark.

For more complete information about this topic, see *<http://www.wireshark.org>*.

# **2.7. Maintenance**

## **2.7.1. Auto-Update Mechanism**

A number of the NetDefendOS security features rely on external servers for automatic updates and content filtering. The Intrusion Prevention and Detection system and Anti-Virus modules require access to updated signature databases in order to provide protection against the latest threats.

To facilitate the Auto-Update feature D-Link maintains a global infrastructure of servers providing update services for NetDefend Firewalls. To ensure availability and low response times, NetDefendOS employs a mechanism for automatically selecting the most appropriate server to supply updates.

For more details on these features see the following sections:

- *[Section 6.5, "Intrusion Detection and Prevention"](#page-321-0)*
- *[Section 6.4, "Anti-Virus Scanning"](#page-315-0)*
- *[Section 6.3, "Web Content Filtering"](#page-298-0)*

# **2.7.2. Backing Up Configurations**

The administrator has the ability to take a snapshot of a NetDefendOS system at a given point in time and restore it when necessary. The snapshot can be of two types:

#### • **A Configuration Backup**

This is the entire current NetDefendOS configuration saved into a single file. It does not include the installed NetDefendOS version. This is useful when restoring only the configuration.

It is important to create, at the minimum, a configuration backup on a regular basis so that a configuration can be easily recreated in the event of hardware replacement. The alternative is to recreate a configuration by manually adding its contents, piece by piece.

#### • **A System Backup**

This a complete backup of both the configuration and the installed NetDefendOS software saved into a single file. This is useful if restoring. both the configuration and the NetDefendOS version upgraded.

A complete system backup is a much larger file than a configuration backup and can be many megabytes, it is therefore not recommended to perform this on a regular basis because of the time involved. However, **it is recommended to create this at least once** when the NetDefend Firewall is initially configured and goes live. This is because it a full system backup makes it easier to restore the current configuration on new hardware.

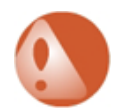

## *Warning: Do not upload a system backup to dissimilar hardware*

*Do not try to upload a full system backup (configuration plus NetDefendOS) to hardware that is not the same model as the original.*

*This will cause the configuration to be automatically activated and the hardware restarted, with the possibility that NetDefendOS becomes unreachable. Upload of full system backups must be done to similar hardware since there is no opportunity to change the configuration before it is activated.*

## **Version Compatability**

Since a full system backup includes a NetDefendOS version, compatability is not an issue with these types of backup.

With configuration only backups, the following should be noted:

- A configuration backup created on a higher NetDefendOS version should never be uploaded to a lower NetDefendOS version. For example, a backup created from a 9.15.02 version should never be uploaded to a 9.10.02 version.
- A configuration backup created on a lower version can be uploaded to a higher version, however there can be compatability issues in certain cases which will be indicated by messages from NetDefendOS when the uploaded configuration is activated. Such problems can result in a NetDefendOS restart.

For this reason, a full system backup is useful when trying to transfer a saved configuration to new hardware where the new hardware comes preloaded with a higher NetDefendOS version. First, upload the full system backup to get a system with the right version and then upload the latest configuration backup. If there is a requirement to move to a higher NetDefendOS version, an NetDefendOS upgrade can then be performed.

#### **The Management Interfaces Used**

Both types of backup, configuration and system, can be performed either by downloading the file directly from the NetDefend Firewall using SCP (Secure Copy) or alternatively using the WebUI. Backup cannot be done using CLI commands.

Similarly, restoring a backup is done in the reverse fashion. Either by uploading the backup file using SCP or alternatively through the WebUI. A restore cannot be done with CLI commands.

#### **Operation Interruption**

Backups can be created at any time without disturbing NetDefendOS operation. For restores, however, it is not recommended to have live traffic flowing since the restored configuration may significantly alter the security policies of the firewall.

After restoring a backup it is necessary to **Activate** the new configuration, as is done with a normal configuration change.

A complete system restore will require that NetDefendOS reinitializes, with the loss of all existing connections. Initialization may require some seconds to complete depending on the hardware type and normal operation will not be possible during this time.

## **Backup and Restore using SCP**

There are two files located in the NetDefendOS root directory:

- *config.bak* This is the backup of the current configuration.
- *full.bak* This is the backup of the complete system.

SCP can be used to download either of these files. When the download is complete the filename will be altered to include the date. For example, *full.bak* might become *full-20081121.bak* to show it is a snapshot of the state on November 21st, 2008.

To restore a backup file, the administrator should upload the file to the NetDefend Firewall. The

name of the file does not need to be changed in any way and can retain the date since NetDefendOS will read a header in the file to determine what it is.

#### **Backup and Restore using the WebUI**

As an alternative to using SCP, the administrator can initiate a backup or restore of the configuration or complete system directly through the WebUI. The example below illustrates how this is done.

**Example 2.15. Performing a Complete System Backup** In this example we will backup the entire system on 12 December 2008. **Web Interface** 1. Go to **Maintenance > Backup** 2. The Backup dialog will be shown 3. Press the **Backup configuration** button 4. A file dialog is shown - choose a directory for the created file 5. Download of the backup file will then start The same maintenance menu option can be used for restoring a previously created backup.

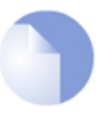

#### *Note: Backups do not contain everything*

*Backups include only static information from the NetDefendOS configuration. Dynamic information such as the DHCP server lease database or Anti-Virus/IDP databases will not be backed up.*

## **2.7.3. Restore to Factory Defaults**

A *restore to factory defaults* can be applied so that it is possible to return to the original hardware state that existed when the NetDefend Firewall was shipped by D-Link. When a restore is applied all data such as the IDP and Anti-Virus databases are lost and must be reloaded.

#### **Example 2.16. Complete Hardware Reset to Factory Defaults**

**Command-Line Interface**

gw-world:/> **reset -unit**

#### **Web Interface**

- 1. Go to **Maintenance > Reset**
- 2. Select **Restore the entire unit to factory defaults** then confirm and wait for the restore to complete.

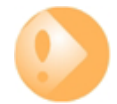

#### *Important: Any upgrades will be lost after a factory reset*

*It should be understood that a reset to factory defaults is exactly that. Any NetDefendOS upgrades performed since the unit left the factory will be lost.*

## **Reset Procedure for the NetDefend DFL-210, 260, 260E, 800, 860 and 860E**

To reset the NetDefend DFL-210, 260, 260E, 800, 860 and 860E models, hold down the reset button located at the rear of the unit for 10-15 seconds while powering on the unit. After that, release the reset button and the unit will continue to load and startup with its default factory settings.

The IP address *192.168.1.1* will be assigned to the LAN interface on the DFL-210, 260, 800 and 860 models. The IP address *192.168.10.1* is assigned to the LAN interface on the DFL-260E and DFL-860E models.

#### **Reset Procedure for the NetDefend DFL-1600, 1660, 2500, 2560 and 2560G**

To reset the DFL-1600, 1660, 2500, 2560 and 2560G models, press any key on the keypad when the *Press keypad to Enter Setup* message appears on the front display. Now, select the *Reset firewall* option and confirm by selecting *Yes*. Then wait for the reset process to complete after which the unit will startup with its default factory settings.

The IP address *192.168.1.1* will be assigned to the default management interface *LAN1* on the DFL-1600 and DFL-2500 models. The management interface IP address for the DFL-1660, DFL-2560 and DFL-2560G models will default to *192.168.10.1*.

The default IP address factory setting for the default management interface is discussed further in *[Section 2.1.3, "The Web Interface"](#page-28-0)*.

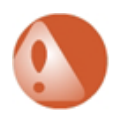

## *Warning: Do NOT abort a reset to defaults*

*If the process of resetting to factory defaults is aborted before it finishes, the NetDefend Firewall can then cease to function properly with the complete loss of all stored user data.*

## **End of Life Procedures**

The restore to factory defaults option should also be used as part of the end of life procedure when a NetDefend Firewall is taken out of operation and will no longer be used. As part of the decommissioning procedure, a restore to factory defaults should always be run in order to remove all sensitive information such as VPN settings.

As a further precaution at the end of the product's life, it also recommended that the memory media in a NetDefend Firewall is destroyed and certified as destroyed by a suitable provider of computer disposal services.

# **Chapter 3. Fundamentals**

This chapter describes the fundamental logical objects which make up a NetDefendOS configuration. These objects include such items as IP addresses and IP rules. Some exist by default and some must be defined by the administrator.

In addition, the chapter explains the different interface types and explains how security policies are constructed the administrator.

- • [The Address Book,](#page-79-0) page 80
- • [Services,](#page-84-0) page 85
- • [Interfaces](#page-92-0), page 93
- • [ARP](#page-112-0), page 113
- • [IP Rule Sets](#page-121-0), page 122
- • [Schedules,](#page-131-0) page 132
- • [Certificates](#page-133-0), page 134
- • [Date and Time](#page-137-0), page 138
- <span id="page-79-0"></span>• [DNS](#page-144-0), page 145

# **3.1. The Address Book**

## **3.1.1. Overview**

The NetDefendOS *Address Book* contains named objects representing various types of IP addresses, including single IP addresses, networks as well as ranges of IP addresses.

Using address book objects has a number of important benefits:

- It increases understanding of the configuration by using meaningful symbolic names.
- Using address object names instead of entering numerical addresses reduces errors.
- By defining an IP address object just once in the address book and then referencing this definition, changing the definition automatically also changes all references to it.

## **3.1.2. IP Addresses**

*IP Address* objects are used to define symbolic names for various types of IP addresses. Depending on how the address is specified, an IP Address object can represent either a single IP address (a specific host), a network or a range of IP addresses.

In addition, IP Address objects can be used for specifying the credentials used in user authentication. For more information about this topic, see *[Chapter 8, User Authentication](#page-362-0)*.

The following list presents the various types of addresses an IP Address object can hold, along with what format that is used to represent that specific type:

**Host** A single host is represented simply by its IP address. For example, *192.168.0.14*.

**IP Network** An IP Network is represented using *Classless Inter Domain Routing* (CIDR) form. CIDR uses a forward slash and a digit (0-32) to denote the size of the network as a postfix. This is also known as the *netmask*.

> */24* corresponds to a class C net with 256 addresses (netmask *255.255.255.0*), */27* corresponds to a 32 address net (netmask *255.255.255.224*) and so on.

> The numbers 0-32 correspond to the number of binary ones in the netmask. For example: *192.168.0.0/24*.

**IP Range** A range of IP addresses is represented with the form *a.b.c.d - e.f.g.h*.

Note that ranges are not limited to netmask boundaries. They may include any span of IP addresses. For example, *192.168.0.10-192.168.0.15* represents six hosts in consecutive order.

#### **Example 3.1. Adding an IP Host**

This example adds the IP host www\_srv1 with IP address 192.168.10.16 to the address book:

**Command-Line Interface**

gw-world:/> **add Address IP4Address www\_srv1 Address=192.168.10.16**

#### **Web Interface**

- 1. Go to **Objects > Address Book > Add > IP address**
- 2. Specify a suitable name for the IP host, in this case wwww\_srv1
- 3. Enter 192.168.10.16 for the **IP Address**
- 4. Click **OK**

#### **Example 3.2. Adding an IP Network**

This example adds an IP network named wwwsrvnet with address 192.168.10.0/24 to the address book:

**Command-Line Interface**

gw-world:/> **add Address IP4Address wwwsrvnet Address=192.168.10.0/24**

#### **Web Interface**

- 1. Go to **Objects > Address Book > Add > IP address**
- 2. Specify a suitable name for the IP network, for example wwwsrvnet
- 3. Enter 192.168.10.0/24 as the **IP Address**
- 4. Click **OK**

**Example 3.3. Adding an IP Range**

This example adds a range of IP addresses from 192.168.10.16 to 192.168.10.21 and names the range wwwservers:

**Command-Line Interface**

gw-world:/> **add Address IP4Address wwwservers Address=192.168.10.16-192.168.10.21**

#### **Web Interface**

- 1. Go to **Objects > Address Book > Add > IP address**
- 2. Specify a suitable name for the IP Range, for example wwwservers.
- 3. Enter 192.168.10.16-192.168.10.21 as the **IP Address**
- 4. Click **OK**

# **Example 3.4. Deleting an Address Object** To delete an object named wwwsrv1 in the address book, do the following: **Command-Line Interface** gw-world:/> **delete Address IP4Address wwwsrv1 Web Interface** 1. Go to **Objects > Address Book** 2. Select the address object wwwsrv1 3. Choose **Delete** from the menu

4. Click **OK**

#### **Deleting In-use IP Objects**

If an IP object is deleted that is in use by another object then NetDefendOS will not allow the configuration to be deployed and will produce a warning message. In other words, it will appear that the object has been successfully deleted but NetDefendOS will not allow the configuration to be saved to the NetDefend Firewall.

## **3.1.3. Ethernet Addresses**

*Ethernet Address* objects are used to define symbolic names for Ethernet addresses (also known as MAC addresses). This is useful, for example, when populating the ARP table with static ARP entries, or for other parts of the configuration where symbolic names are preferred over numerical Ethernet addresses.

When specifying an Ethernet address the format *aa-bb-cc-dd-ee-ff* should be used. Ethernet addresses are also displayed using this format.

#### **Example 3.5. Adding an Ethernet Address**

The following example adds an Ethernet Address object named wwwsrv1\_mac with the numerical MAC address 08-a3-67-bc-2e-f2. **Command-Line Interface** gw-world:/> **add Address EthernetAddress wwwsrv1\_mac Address=08-a3-67-bc-2e-f2 Web Interface** 1. Go to **Objects > Address Book > Add > Ethernet Address** 2. Specify a suitable name for the Ethernet Address object, for example wwwsrv1 mac 3. Enter 08-a3-67-bc-2e-f2 as the **MAC Address** 4. Click **OK**

## **3.1.4. Address Groups**

## **Groups Simplify Configuration**

Address objects can be grouped in order to simplify configuration. Consider a number of public servers that should be accessible from the Internet. The servers have IP addresses that are not in a sequence, and can therefore not be referenced to as a single IP range. Consequently, individual IP Address objects have to be created for each server.

Instead of having to cope with the burden of creating and maintaining separate filtering policies allowing traffic to each server, an *Address Group* named, for example *web-servers*, could be created with the web server hosts as group members. Now, a single policy can be used with this group, thereby greatly reducing the administrative workload.

## **IP Addresses Can Be Excluded**

When groups are created with the Web Interface, it is possible to not only add address objects to a group but also to explicitly exclude addresses from the group. However, exclusion is not possible when creating groups with the CLI.

For example, if a network object is the network *192.168.2.0/24* and this is added to a group, it is possible to then explicitly exclude the IP address *192.168.2.1*. This means that the group will then contain the range *192.168.2.2* to *192.168.2.255*.

## **Groups Can Contain Different Subtypes**

Address Group objects are not restricted to contain members of the same subtype. IP host objects can be teamed up with IP ranges, IP networks and so on. All addresses of all group members are then combined by NetDefendOS, effectively resulting in the union of all the addresses.

For example, if a group contains the following two IP address ranges:

- *192.168.0.10 192.168.0.15*
- *192.168.0.14 192.168.0.19*

The result of combining these two will be a single address range containing *192.168.0.10 - 192.168.0.19*.

## **3.1.5. Auto-Generated Address Objects**

<span id="page-83-0"></span>To simplify the configuration, a number of address objects in the address book are automatically created by NetDefendOS when the system starts for the first time and these objects are used in various parts of the initial configuration.

The following address objects are auto-generated:

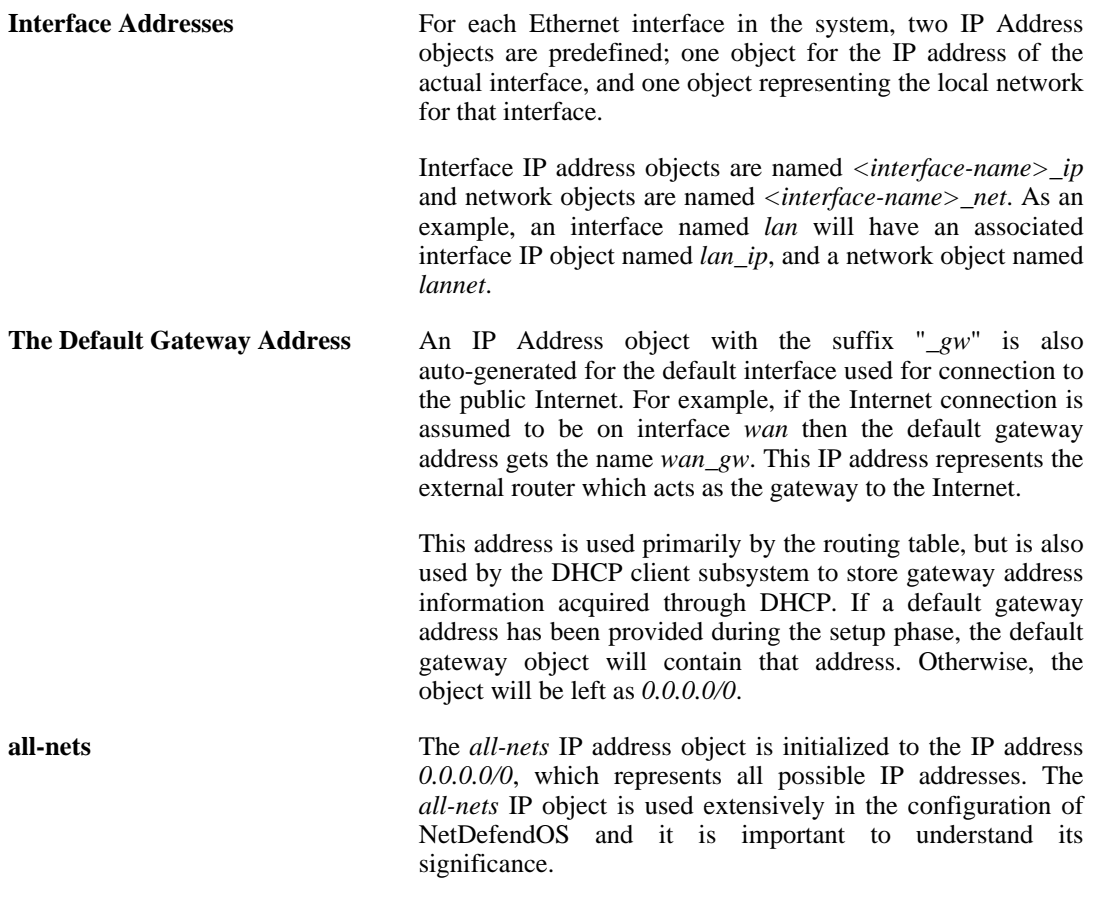

## **3.1.6. Address Book Folders**

In order to help organise large numbers of entries in the address book, it is possible to create address book *folders*. These folders are just like a folder in a computer's file system. They are created with a given name and can then be used to contain all the IP address objects that are related together as a group.

Using folders is simply a way for the administrator to conveniently divide up address book entries and no special properties are given to entries in different folders. NetDefendOS continues to see all entries as though they were in large table of IP address objects.

The folder concept is also used by NetDefendOS in other contexts such as IP rule sets, where related IP rules can be grouped together in administrator created folders.

# <span id="page-84-0"></span>**3.2. Services**

## **3.2.1. Overview**

A *Service* object is a reference to a specific IP protocol with associated parameters. A service definition is usually based on one of the major transport protocols such as TCP or UDP which is associated with a specific source and/or destination port number(s). For example, the *HTTP* service is defined as using the TCP protocol with the associated destination port 80 and any source port.

However, service objects are not restricted to just the TCP or UDP protocols. They can be used to encompass ICMP messages as well as a user-definable IP protocol.

## **A Service is Passive**

Services are passive NetDefendOS objects in that they do not themselves carry out any action in the configuration. Instead, service objects must be associated with the security policies defined by various NetDefendOS rule sets and then act as a filter to apply those rules only to a specific type of traffic.

For example, an IP rule in a NetDefendOS IP rule set has a service object associated with it as a filtering parameter to decide whether or not to allow a specific type of traffic to traverse the NetDefend Firewall. Inclusion in IP rules is one the most important usage of service objects and it is also how ALGs become associated with IP rules since an ALG is associated with a service and not directly with an IP rule.

For more information on how service objects are used with IP rules, see *[Section 3.5, "IP Rule Sets"](#page-121-0)*.

## **Predefined Services**

A large number of service objects are predefined in NetDefendOS. These include common services such as *HTTP*, *FTP*, *Telnet* and *SSH*.

Predefined services can be used and also modified just like custom, user defined services. However, it is recommended to **NOT** make any changes to predefined services and instead create custom services with the desired characteristics.

Custom service creation in detail later in *[Section 3.2.2, "Creating Custom Services"](#page-85-0)*.

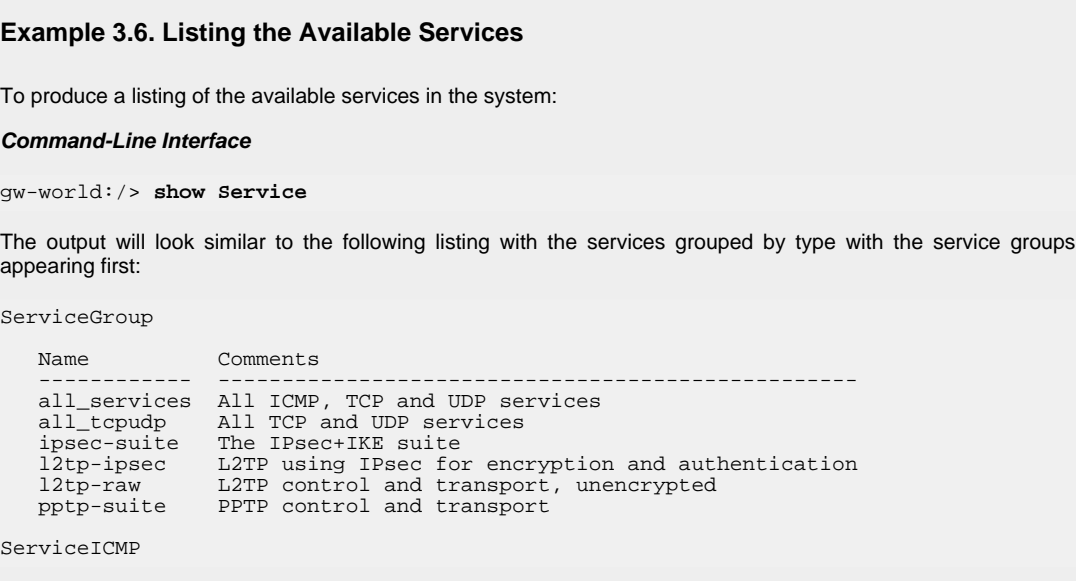

```
Name Comments
  ------------ --------------------------------------------------
  all icmp All ICMP services
      "
      "
Web Interface
```
1. Go to **Objects > Services**

#### **Example 3.7. Viewing a Specific Service**

To view a specific service in the system:

**Command-Line Interface**

gw-world:/> **show Service ServiceTCPUDP echo**

The output will look similar to the following listing:

```
Property Value
----------------- ---------------
             Name: echo
DestinationPorts: 7
Type: TCPUDP (TCP/UDP)
     SourcePorts: 0-65535
 PassICMPReturn: No
     ALG: (none)
MaxSessions: 1000
Comments: Echo service
```
#### **Web Interface**

- 1. Go to **Objects > Services**
- 2. Select the specific service object in the table
- <span id="page-85-0"></span>3. A listing all services will be presented

## **3.2.2. Creating Custom Services**

If the list of predefined NetDefendOS service objects does not meet the requirements for certain traffic then a new service can be created. Reading this section will explain not only how new services are created but also provides an understanding of the properties of predefined services.

The *Type* of service created can be one of the following:

- **TCP/UDP Service** A service based on the UDP or TCP protocol or both. This type of service is discussed further in this section.
- **ICMP Service** A service based on the ICMP protocol. This is discussed further in *[Section 3.2.3, "ICMP Services"](#page-88-0)*.
- **IP Protocol Service** A service based on a user defined protocol. This is discussed further in *[Section 3.2.4, "Custom IP Protocol Services"](#page-90-0)*.
- **Service Group** A service group consisting of a number of services. This is discussed further in *[Section 3.2.5, "Service Groups"](#page-90-1)*.

Let us now take a closer look at TCP/UDP services.

### **TCP and UDP Based Services**

Most applications use TCP and/or UDP as transport protocol for transferring data over IP networks.

*Transmission Control Protocol* (TCP) is a connection-oriented protocol that includes mechanisms for reliable point to point transmission of data. TCP is used by many common applications where error-free transfers are mandatory, such as HTTP, FTP and SMTP.

## **UDP Orientated Applications**

For applications where data delivery speed is of greatest importance, for example with streaming audio and video, the *User Datagram Protocol* (UDP) is the preferred protocol. UDP is connectionless, provides minimal transmission error recovery, and has a much lower overhead when compared with TCP. Due to the lower overhead, UDP is also used for some non-streaming services and in those cases the applications themselves must provide any error recovery mechanisms.

## **TCP and UDP Service Definition**

To define a TCP or UDP based protocol to NetDefendOS, a *TCP/UDP* service object is used. Apart from a unique name describing the service, the object contains information about what protocol (TCP, UDP or both) and what source and destination ports are applicable for the service.

## **Specifying Port Numbers**

Port numbers are specified with all types of services and it is useful to understand how these can be entered in user interfaces. They can be specified for both the *Source Port* and/or the *Destination Port* of a service in the following ways:

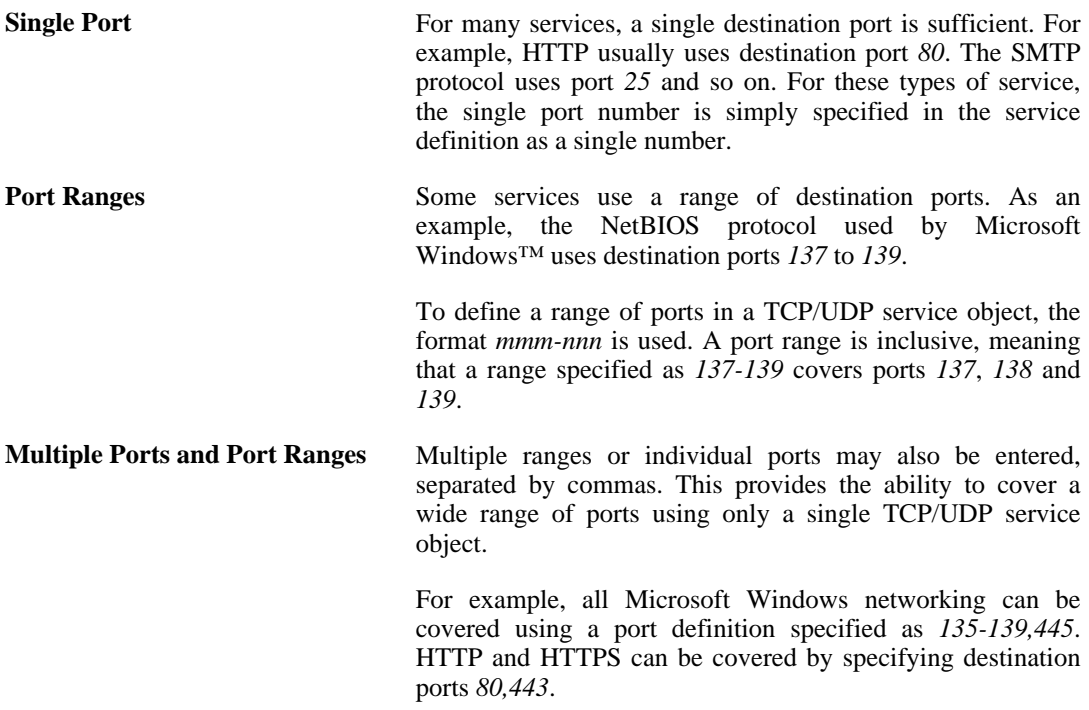

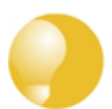

## *Tip: Specifying source ports*

*It is usual with many services that the source ports are left as their default value which is the range 0-65535 (corresponding to all possible source ports).*

*With certain application, it can be useful to also specify the source port if this is always within a limited range of values. Making the service definition as narrow as possible is the recommended approach.*

### **Other Service Properties**

Apart from the basic protocol and port information, TCP/UDP service objects also have several other properties:

#### • **SYN Flood Protection**

This option allows a TCP based service to be configured with protection against *SYN Flood* attacks. This option only exists for the *TCP/IP* service type.

For more details on how this feature works see *[Section 6.6.8, "TCP SYN Flood Attacks"](#page-336-0)*.

#### • **Pass ICMP Errors**

If an attempt to open a TCP connection is made by a user application behind the NetDefend Firewall and the remote server is not in operation, an ICMP error message is returned as the response. Such ICMP messages are interpreted by NetDefendOS as new connections and will be dropped unless an IP rule explicitly allows them.

The **Pass returned ICMP error messages from destination** option allows such ICMP messages to be automatically passed back to the requesting application. In some cases, it is useful that the ICMP messages are not dropped. For example, if an ICMP *quench* message is sent to reduce the rate of traffic flow. On the other hand, dropping ICMP messages increases security by preventing them being used as a means of attack.

• **ALG**

A TCP/UDP service can be linked to an *Application Layer Gateway* (ALG) to enable deeper inspection of certain protocols. This is the way that an ALG is associated with an IP rule. First, associate the ALG with a service and then associate the service with an IP rule.

For more information on this topic see *[Section 6.2, "ALGs"](#page-246-0)*.

#### • **Max Sessions**

An important parameter associated with a service is *Max Sessions*. This parameter is allocated a default value when the service is associated with an ALG. The default value varies according to the ALG it is associated with. If the default is, for example *100*, this would mean that only 100 connections are allowed in total for this service across all interfaces.

For a service involving, for example, an HTTP ALG the default value can often be too low if there are large numbers of clients connecting through the NetDefend Firewall. It is therefore recommended to consider if a higher value is required for a particular scenario.

## **Specifying All Services**

When setting up rules that filter by services it is possible to use the service object called *all services* 

to refer to all protocols. However, using this is not recommended and specifying a narrower service provides better security.

If, for example, the requirement is only to filter using the principal protocols of TCP, UDP and ICMP then the service group *all\_tcpudpicmp* can be used instead.

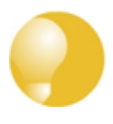

### *Tip: The http-all service does not include DNS*

*A common mistake is to assume that the predefined service http-all includes the DNS protocol. It does not so the predefined service dns-all is usually also required for most web surfing. This could be included in a group with http-all and then associated with the IP rules that allow web surfing.*

#### **Restrict Services to the Minimum Necessary**

When choosing a service object to construct a policy such as an IP rule, the protocols included in that object should be as few as necessary to achieve the traffic filtering objective. Using the *all\_services* object may be convenient but removes any security benefits that a more specific service object could provide.

The best approach is to narrow the service filter in a security policy so it allows only the protocols that are absolutely necessary. The *all\_tcpudpicmp* service object is often a first choice for general traffic but even this may allow many more protocols than are normally necessary and the administrator can often narrow the range of allowed protocols further.

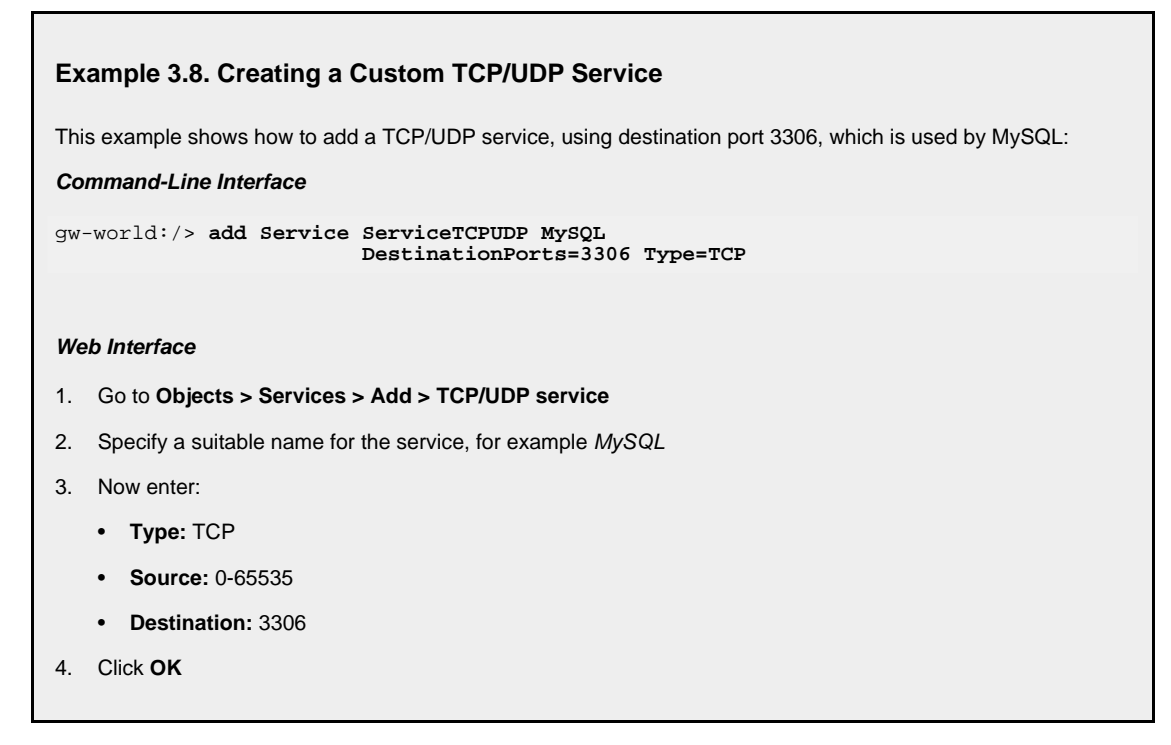

## **3.2.3. ICMP Services**

<span id="page-88-0"></span>Another type of custom service that can be created is an *ICMP Service*.

The *Internet Control Message Protocol* (ICMP) is a protocol that is integrated with IP for error reporting and transmitting control information. For example, the ICMP *Ping* feature uses ICMP to test Internet connectivity.

## **ICMP Types and Codes**

ICMP messages are delivered in IP packets, and includes a *Message Type* that specifies the format of the ICMP message and a *Code* that is used to further qualify the message. For example, the message type *Destination Unreachable* uses the *Code* parameter to specify the exact reason for the error.

Either all ICMP message types can be accepted by a service (there are 256 possible types) or it is possible to filter the types.

#### **Specifying Codes**

If a type is selected then the codes for that type can be specified in the same way that port numbers are specified. For example, if the *Destination Unreachable* type is selected with the comma deliminated code list *0,1,2,3* then this will filter *Network unreachable*, *Host unreachable*, *Protocol unreachable* and *Port unreachable*.

When a message type is selected but no code values are given then all codes for that type is assumed.

#### **ICMP Message Types**

The message types that can be selected are as follows:

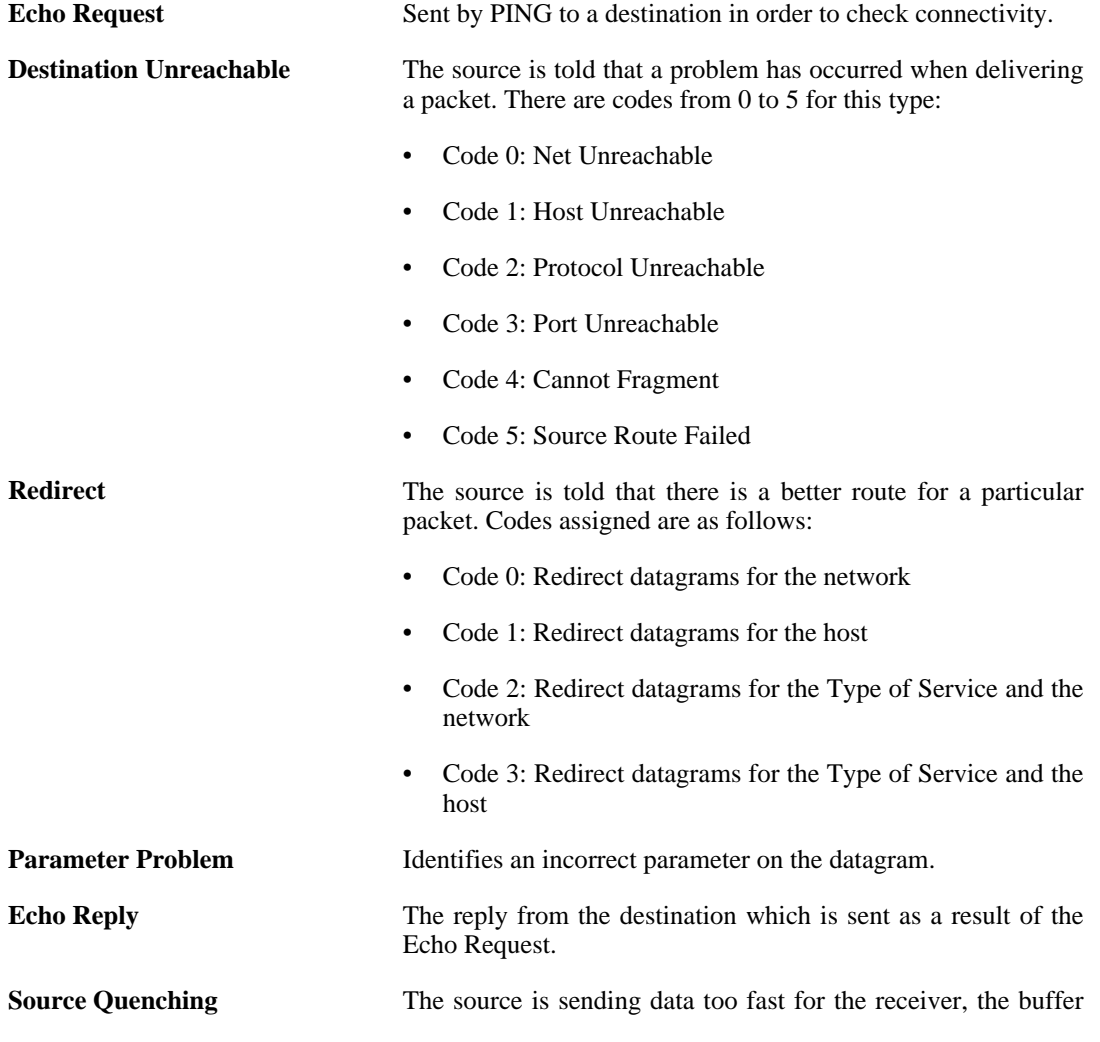

has filled up.

<span id="page-90-0"></span>**Time Exceeded** The packet has been discarded as it has taken too long to be delivered.

## **3.2.4. Custom IP Protocol Services**

Services that run over IP and perform application/transport layer functions can be uniquely identified by *IP protocol numbers*. IP can carry data for a number of different protocols. These protocols are each identified by a unique IP protocol number specified in a field of the IP header. For example, ICMP, IGMP and EGP have protocol numbers 1, 2 and 8 respectively.

Similar to the TCP/UDP port ranges described previously, a range of IP protocol numbers can be used to specify multiple applications for one service. For example, specifying the range *1-4,7* will match the protocols *ICMP*, *IGMP*, *GGP*, *IP-in-IP* and *CBT*.

#### **IP protocol numbers**

The currently assigned IP protocol numbers and references are published by the *Internet Assigned Numbers Authority* (IANA) and can be found at:

#### **<http://www.iana.org/assignments/protocol-numbers>**

#### **Example 3.9. Adding an IP Protocol Service**

This example shows how to add an IP Protocol service, with the Virtual Router Redundancy Protocol.

**Command-Line Interface**

gw-world:/> **add Service ServiceIPProto VRRP IPProto=112**

#### **Web Interface**

- 1. Go to **Objects > Services > Add > IP protocol service**
- 2. Specify a suitable name for the service, for example VRRP
- 3. Enter 112 in the **IP Protocol** control
- 4. Optionally enter Virtual Router Redundancy Protocol in the **Comments** control
- <span id="page-90-1"></span>5. Click **OK**

## **3.2.5. Service Groups**

A *Service Group* is, exactly as the name suggests, a NetDefendOS object that consists of a collection of services. Although the group concept is simple, it can be very useful when constructing security policies since the group can be used instead of an individual service.

#### **The Advantage of Groups**

For example, there may be a need for a set of IP rules that are identical to each other except for the service parameter. By defining a service group which contains all the service objects from all the individual rules, we can replace all of them with just one IP rule that uses the group.

Suppose that we create a service group called *email-services* which combines the three services objects for *SMTP*, *POP3* and *IMAP*. Now only one IP rule needs to be defined that uses this group

service to allow all email related traffic to flow.

### **Groups Can Contain Other Groups**

When a group is defined then it can contain individual services and/or service groups. This ability to have groups within groups should be used with caution since it can increase the complexity of a configuration and decrease the ability to troubleshoot problems.

## **3.2.6. Custom Service Timeouts**

Any service can have its *custom timeouts* set. These can also be set globally in NetDefendOS but it is more usual to change these values individually in a custom service.

The timeout settings that can be customized are as follows:

#### • **Initial Timeout**

This is the time allowed for a new connection to be open.

#### • **Establish (Idle) Timeout**

If there is no activity on a connection for this amount of time then it is considered to be closed and is removed from the NetDefendOS state table. The default setting for this time with TCP/UDP connections is 3 days.

#### • **Closing Timeout**

The is the time allowed for the connection to be closed.

The administrator must make a judgement as what the acceptable values should be for a particular protocol. This may depend, for example, on the expected responsiveness of servers to which clients connect.

# <span id="page-92-0"></span>**3.3. Interfaces**

## **3.3.1. Overview**

An *Interface* is an important logical building block in NetDefendOS. All network traffic that transits through, originates from or is terminated in the NetDefend Firewall, does so through one or more interfaces.

## **Source and Destination Interfaces**

An interface can be viewed as a doorway through which network traffic passes to or from NetDefendOS. A NetDefendOS interface has one of two functions:

#### • **The Source Interface**

When traffic arrives through an interface, that interface is referred to in NetDefendOS as the *source* interface (also sometimes known as the *receiving* or *incoming* interface).

#### • **The Destination Interface**

When traffic leaves after being checked against NetDefendOS's security policies, the interface used to send the traffic is referred to in NetDefendOS as the *destination* interface (also sometimes known as the *sending* interface).

All traffic passing through NetDefendOS has both a *source* and *destination* interface. As explained in more depth later, the special logical interface *core* is used when NetDefendOS itself is the source or destination for traffic.

## **Interface Types**

NetDefendOS supports a number of interface types, which can be divided into the following four major groups:

#### • **Ethernet Interfaces**

Each *Ethernet interface* represents a physical Ethernet interface on a NetDefendOS-based product. All network traffic that originates from or enters a NetDefend Firewall will pass through one of the physical interfaces.

NetDefendOS currently supports *Ethernet* as the only physical interface type. For more information about Ethernet interfaces, see *[Section 3.3.2, "Ethernet Interfaces"](#page-94-0)*.

#### • **Sub-interfaces**

Some interfaces require a binding to an underlying physical interface in order to transfer data. This group of interfaces is called *Physical Sub-Interfaces*.

NetDefendOS has support for two types of sub-interfaces:

- *Virtual LAN* (VLAN) interfaces as specified by IEEE 802.1Q. When routing IP packets over a Virtual LAN interface, they will be encapsulated in VLAN-tagged Ethernet frames. For more information about Virtual LAN interfaces, please see *[Section 3.3.3, "VLAN"](#page-100-0)*.
- *PPPoE* (PPP-over-Ethernet) interfaces for connections to PPPoE servers. More information about this topic can be found in *[Section 3.3.4, "PPPoE"](#page-104-0)*.

#### • **Tunnel Interfaces**

*Tunnel interfaces* are used when network traffic is being tunneled between the system and another tunnel end-point in the network, before it gets routed to its final destination. VPN tunnels are often used to implement *virtual private networks* (VPNs) which can secure communication between two firewalls.

To accomplish tunneling, additional headers are added to the traffic that is to be tunneled. Furthermore, various transformations can be applied to the network traffic depending on the type of tunnel interface. For example, when routing traffic over an IPsec interface, the payload is usually encrypted to achieve confidentiality.

NetDefendOS supports the following tunnel interface types:

- i. *IPsec* interfaces are used as end-points for IPsec VPN tunnels. More information about this topic can be found in *[Section 9.3, "IPsec Components"](#page-398-0)*.
- ii. *PPTP/L2TP* interfaces are used as end-points for PPTP or L2TP tunnels. More information about this topic can be found in *[Section 9.5, "PPTP/L2TP"](#page-432-0)*.
- iii. *GRE* interfaces are used to establish GRE tunnels. More information about this topic can be found in *[Section 3.3.5, "GRE Tunnels"](#page-106-0)*.

## **All Interfaces are Logically Equivalent**

Even though the different types of interfaces may be very different in the way they function, NetDefendOS treats all interfaces as logically equivalent. This is an important and powerful concept and means that all types of interfaces can be used almost interchangeably in the various NetDefendOS rule sets and other configuration objects. This results in a high degree of flexibility in how traffic can be examined, controlled and routed.

## **Interfaces have Unique Names**

Each interface in NetDefendOS is given a unique name to be able to identify and select it for use with other NetDefendOS objects in a configuration. Some interface types, such as physical Ethernet interfaces, are already provided by NetDefendOS with relevant default names that are possible to modify if required. New interfaces defined by the administrator will always require a user-provided name to be specified.

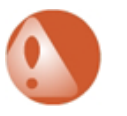

#### *Warning*

*If an interface definition is removed from a NetDefendOS configuration, it is important to first remove or change any references to that interface. For example, rules in the IP rule set that refer to that interface should be removed or changed.*

## **The any and core Interfaces**

In addition, NetDefendOS provides two special logical interfaces which are named **any** and **core**. The meaning of these are:

- **any** represents all possible interfaces including the **core** interface.
- **core** indicates that it is NetDefendOS itself that will deal with traffic to and from this interface. Examples of the use of **core** are when the NetDefend Firewall acts as a PPTP or L2TP server or responds to ICMP "Ping" requests. By specifying the **Destination Interface** of a route as **core**, NetDefendOS will then know that it is itself that is the ultimate destination of the traffic.

## **Disabling an Interface**

Should it be desirable to disable an interface so that no traffic can flow through it, this can be done with the CLI using the command:

gw-world:/> **set Interface Ethernet <interface-name> -disable**

Where *<interface-name>* is the interface to be disabled.

To re-enable an interface, the command is:

```
gw-world:/> set Interface Ethernet <interface-name> -enable
```
<span id="page-94-0"></span>Disabling interfaces can also be done through the Web Interface.

## **3.3.2. Ethernet Interfaces**

The IEEE 802.3 Ethernet standard allows various devices to be attached at arbitrary points or "ports" to a physical transport mechanism such as a coaxial cable. Using the CSMA/CD protocol, each Ethernet connected device "listens" to the network and sends data to another connected device when no other is sending. If 2 devices broadcast simultaneously, algorithms allow them to re-send at different times.

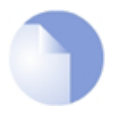

#### *Note: Usage of the terms "interface" and "port"*

*The terms Ethernet interface and Ethernet port can be used interchangeably. In this document, the term Ethernet interface is used throughout so it is not confused with the port associated with IP communication.*

#### **Ethernet Frames**

Devices broadcast data as Ethernet *frames* and other devices "listen" to determine if they are the intended destination for any of these frames. A frame is a sequence of bits which specify the originating device plus the destination device plus the data payload along with error checking bits. A pause between the broadcasting of individual frames allows devices time to process each frame before the next arrives and this pause is progressively smaller with the faster data transmission speeds found in normal Ethernet, then Fast Ethernet and finally Gigabit Ethernet.

#### **Physical Ethernet Interfaces**

Each logical NetDefendOS Ethernet interface corresponds to a physical Ethernet interface in the system. The number of interfaces, their link speed and the way the interfaces are realized, is dependent on the hardware model.

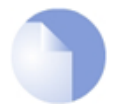

#### *Note: Interface sockets connected via a switch fabric*

*Some hardware platforms for NetDefendOS use an integrated layer 2 switch for providing additional physical Ethernet interface sockets. Externally there can be several separate sockets but these are joined via an internal switch fabric.*

*Such joined interfaces are seen as a single interface by NetDefendOS and the NetDefendOS configuration uses a single logical interface name to refer to all of them. The specifications that relate to different hardware models will indicate where this is the case.*

### **Ethernet Interface Parameters**

The following are the various parameters that can be set for an Ethernet interface:

#### **Interface Name**

The names of the Ethernet interfaces are predefined by the system, and are mapped to the names of the physical interfaces.

The names of the Ethernet interfaces can be changed to better reflect their usage. For example, if an interface named *dmz* is connected to a wireless LAN, it might be convenient to change the interface name to *radio*. For maintenance and troubleshooting, it is recommended to tag the corresponding physical interface with the new name.

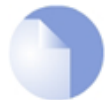

#### *Note: Interface enumeration*

*The startup process will enumerate all available Ethernet interfaces. Each interface will be given a name of the form lanN, wanN and dmz, where N represents the number of the interface if the NetDefend Firewall has more than one of these interfaces. In most of the examples in this guide lan is used for LAN traffic and wan is used for WAN traffic. If the NetDefend Firewall does not have these interface names, please substitute the references with the actual names of the interfaces.*

#### • **IP Address**

Each Ethernet interface is required to have an *Interface IP Address*, which can be either a static address or an address provided by DHCP. The interface IP address is used as the primary address for communicating with the system through the specific Ethernet interface.

NetDefendOS *IP4 Address* objects are usually used to define the IP addresses of Ethernet interfaces. Those objects are normally auto-generated by the system. For more information, please see *[Section 3.1.5, "Auto-Generated Address Objects"](#page-83-0)*.

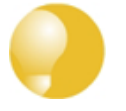

## *Tip: Specifying multiple IP addresses on an interface*

*Multiple IP addresses can be specified for an Ethernet interface by using the ARP Publish feature. (For more information, see [Section 3.4, "ARP"\)](#page-112-0).*

#### • **Network**

In addition to the interface IP address, a *Network* address is also specified for an Ethernet interface. The Network address provides information to NetDefendOS about what IP addresses are directly reachable through the interface. In other words, those residing on the same LAN segment as the interface itself. In the routing table associated with the interface, NetDefendOS will automatically create a direct route to the specified network over the actual interface.

#### • **Default Gateway**

A *Default Gateway* address can optionally be specified for an Ethernet interface. This is a normally the address of a router and very often the router which acts as the gateway to the Internet.

Normally, only one default *all-nets* route to the default gateway needs to exist in the routing table.

#### • **Enable DHCP Client**

NetDefendOS includes a DHCP client feature for dynamic assignment of address information by a connected DHCP server. This feature is often used for receiving external IP address information from an ISP's DHCP server for public Internet connection.

The information that can be set using DHCP includes the IP address of the interface, the local network that the interface is attached to, and the default gateway.

All addresses received from the DHCP server are assigned to corresponding IP4Address objects. In this way, dynamically assigned addresses can be used throughout the configuration in the same way as static addresses. By default, the objects in use are the same ones as defined in *[Section 3.1.5, "Auto-Generated Address Objects"](#page-83-0)*.

By default, DHCP is disabled on Ethernet interfaces. If the interface is being used for connection to the public Internet via an ISP using fixed IP addresses then DHCP shouldn't be used.

DNS server addresses received through DHCP on an interface named <interface-name> will be allocated to NetDefendOS address objects with the names *<interface-name>\_dns1* and *<interface-name>\_dns2*.

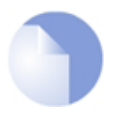

## *Note: A gateway IP cannot be deleted with DHCP enabled*

*If DHCP is enabled for a given Ethernet interface then any gateway IP address that is defined for that interface cannot be deleted. To remove the gateway address, the DHCP option must be first disabled.*

If DHCP is enabled then there is a set of interface specific advanced settings:

- i. A preferred IP address can be requested.
- ii. A preferred lease time can be requested.
- iii. Static routes can be sent from the DHCP server.
- iv. Do not allow IP address collisions with static routes.
- v. Do not allow network collisions with static routes.
- vi. Specify an allowed IP address for the DHCP lease.
- vii. Specify an address range for DHCP servers from which leases will be accepted.

#### • **DHCP Hostname**

In some, infrequent cases a DHCP server may require a *hostname* to be sent by the DHCP client.

#### • **Enable Transparent Mode**

The recommended way to enable Transparent Mode is to add switch routes, as described in *[Section 4.7, "Transparent Mode"](#page-213-0)*. An alternative method is to enable transparent mode directly on an interface with this option.

When enabled, default switch routes are automatically added to the routing table for the interface and any corresponding non-switch routes are automatically removed.

#### • **Hardware Settings**

In some circumstances it may be necessary to change hardware settings for an interface. The available options are:

i. The speed of the link can be set. Usually this is best left as *Auto*.

ii. The MAC address can be set if it needs to be different to the MAC address inbuilt into the hardware. Some ISP connections might require this.

#### • **Virtual Routing**

To implement *virtual routing* where the routes related to different interfaces are kept in separate routing table, there are a number of options:

- i. Make the interface a member of all routing tables. This option is enabled by default and means that traffic arriving on the interface will be routed according to the *main* routing table. Routes for the interface IP will be inserted into all routing tables.
- ii. The alternative to the above is to insert the route for this interface into only a specific routing table. The specified routing table will be used for all route lookups unless overridden by a routing rule.

#### • **Automatic Route Creation**

Routes can be automatically added for the interface. This addition can be of the following types:

- i. Add a route for this interface for the given network. This is enabled by default.
- ii. Add a default route for this interface using the given default gateway. This is enabled by default.

#### • **MTU**

This determines the maximum size of packets in bytes that can be sent on this interface. By default, the interface uses the maximum size supported.

#### • **High Availability**

There are two options which are specific to high availability clusters:

- 1. A private IP address can be specified for this interface.
- 2. An additional option is to disable the sending of HA cluster heartbeats from this interface.

#### • **Quality Of Service**

The option exists to copy the IP *DSCP* precedence to the VLAN priority field for any VLAN packets. This is disabled by default.

## **Changing the IP Address of an Ethernet Interface**

To change the IP address on an interface, we can use one of two methods:

• Change the IP address directly on the interface. For example, if we want to change the IP address of the **lan** interface to *10.1.1.2*, we could use the CLI command:

gw-world:/> **set Interface Ethernet lan IP=10.1.1.2**

As explained next, this way of changing the IP address is not recommended.

• Instead, the **ip\_lan** object in the NetDefendOS *Address Book* should be assigned the new address since it is this object that is used by many other NetDefendOS objects such as IP rules. The CLI command to do this would be:

```
gw-world:/> set Address IP4Address ip_lan Address=10.1.1.2
```
This same operation could also be done through the Web Interface.

A summary of CLI commands that can be used with Ethernet interfaces can be found in *[Section 3.3.2.1, "Useful CLI Commands for Ethernet Interfaces"](#page-98-0)*.

#### **The Difference Between Logical and Physical Ethernet Interfaces**

The difference between logical and physical interfaces can sometimes be confusing. The *logical* Ethernet interfaces are those which are referred to in a NetDefendOS configuration. When using the Web Interface, only the logical interfaces are visible and can be managed.

When using the CLI, both the logical and physical interfaces can be managed. For example, to change the name of the logical interface *if1* to be *lan*, the CLI command is:

```
gw-world:/> set Interface Ethernet if1 Name=lan
```
This changes the logical name of the interface (and all references to it) but does not change the underlying physical name. For example, the CLI command *ifstat* shows the names of only the physical interfaces and this list is unaffected by the above name change.

In the CLI, a physical interface is represented by the object *EthernetInterface*. To display all the characteristics of an interface, for example for interface *if1*, the CLI command is:

```
gw-world:/> show EthernetInterface if1
```
<span id="page-98-0"></span>The output from this command shows details about the physical Ethernet card including the bus, slot and port number of the card as well as the Ethernet driver being used. These details are not relevant to the logical interface object associated with the physical interface.

## **3.3.2.1. Useful CLI Commands for Ethernet Interfaces**

This section summarizes the CLI commands most commonly used for examining and manipulating NetDefendOS Ethernet interfaces.

Ethernet interfaces can also be examined through the Web Interface but for some operations the CLI must be used.

#### **Showing Assigned Interfaces**

To show the current interface assigned to the IP address *wan\_ip*:

```
gw-world:/> show Address IP4Address InterfaceAddresses/wan_ip
             Property Value
--------------------- ---------------------------
              Name: wan_ip<br>Address: 0 0 0
                        0.0.0.0UserAuthGroups: <empty>
 NoDefinedCredentials: No
             Comments: IP address of interface wan
```
To show the current interface assigned to the network *wan\_net*:

gw-world:/> **show Address IP4Address InterfaceAddresses/wan\_net** Property Value --------------------- ------------------------ Name: wan\_net<br>Address: 0.0.0.0  $0.0.0.0/0$ 

```
UserAuthGroups: <empty>
NoDefinedCredentials: No
           Comments: Network on interface wan
```
To show the current interface assigned to the gateway *wan\_gw*:

```
gw-world:/> show Address IP4Address InterfaceAddresses/wan_gw
            Property Value
--------------------- ---------------------------------
                Name: wan_gw
             Address: 0.0.0.0
     UserAuthGroups: <empty>
NoDefinedCredentials: No
           Comments: Default gateway for interface wan
```
By using the tab key at the end of a line, tab completion can be used to complete the command:

gw-world:/> **show Address IP4Address InterfaceAddresses/wan\_**<tab>

```
[<Category>] [<Type> [<Identifier>]]:
```

```
InterfaceAddresses/wan_br InterfaceAddresses/wan_gw
InterfaceAddresses/wan_dns1 InterfaceAddresses/wan_ip
InterfaceAddresses/wan_dns2 InterfaceAddresses/wan_net
```
Here, tab completion is used again at the end of the command line:

```
gw-world:/> set Address IP4Address<tab>
[<Category>] <Type> [<Identifier>]:
dnsserver1_ip InterfaceAddresses/wan_br timesyncsrv1_ip
InterfaceAddresses/aux_ip InterfaceAddresses/wan_dns1
InterfaceAddresses/aux_net InterfaceAddresses/wan_dns2
InterfaceAddresses/dmz_ip InterfaceAddresses/wan_gw
InterfaceAddresses/dmz_net InterfaceAddresses/wan_ip
InterfaceAddresses/lan_ip InterfaceAddresses/wan_net
InterfaceAddresses/lan_net Server
```
#### **Setting Interface Addresses**

The CLI can be used to set the address of the interface:

```
gw-world:/> set Address IP4Address
                InterfaceAddresses/wan_ip Address=172.16.5.1
```
Modified IP4Address InterfaceAddresses/wan\_ip.

#### **Enabling DHCP**

The CLI can be used to enable DHCP on the interface:

gw-world:/> **set Interface Ethernet wan DHCPEnabled=yes**

Modified Ethernet wan.

#### **Ethernet Device Commands**

Some interface settings provide direct management of the Ethernet settings themselves. These are particularly useful if D-Link hardware has been replaced and Ethernet card settings are to be changed, or if configuring the interfaces when running NetDefendOS on non-D-Link hardware.

For example, to display all Ethernet interface information use the command:

```
gw-world:/> show EthernetDevice
```
This command shows lists all Ethernet interfaces. Those defined as logical interfaces in the current configuration are marked by a plus "+" symbol on the left of the listing.

Those interfaces that physically exist but are not part of the configuration are indicated with a minus "-" symbol at the left. These will be deleted after the configuration is activated. If a deleted interface in the interface list is to be restored, this can be done with the *undelete* command:

```
gw-world:/> undelete EthernetDevice <interface>
```
Individual interface details can be displayed, for example for the interface *if1*, with the command:

```
gw-world:/> show EthernetDevice if1
```
Property Value --------------- ----------------------Name: if1 EthernetDriver: E1000EthernetPCIDriver PCIBus: 0<br>CISlot: 17: PCISlot: PCIPort: 0  $^{\prime}$ "

The *set* command can be used to control an Ethernet interface. For example, to disable an interface lan, the following command can be used:

gw-world:/> **set EthernetDevice lan -disable**

To enable the interface lan:

gw-world:/> **set EthernetDevice lan -enable**

To set the driver on an Ethernet interface card the command is:

gw-world:/> **set EthernetDevice lan EthernetDriver=<driver> PCIBus=<X> PCISlot=<Y> PCIPort=<Z>**

For example, if the driver name is *IXP4NPEEthernetDriver* for the bus, slot, port combination *0, 0, 2* on the *wan* interface, the *set* command would be:

```
gw-world:/> set EthernetDevice lan
                        EthernetDriver=IXP4NPEEthernetDriver
                        PCIBus=0 PCISlot=0 PCIPort=2
```
This command is useful when a restored configuration contains interface names that do not match the interface names of new hardware. By assigning the values for *bus*, *slot*, *port* and *driver* of a physical interface to a logical interface in the confguration, the logical interface is mapped to the physical interface. However, this mapping **must** be done before the configuration is activated.

<span id="page-100-0"></span>For a complete list of all CLI options see the *CLI Reference Guide*.

## **3.3.3. VLAN**

### **Overview**

*Virtual LAN* (VLAN) support in NetDefendOS allows the definition of one or more *Virtual LAN interfaces* which are associated with a particular physical interface. These are then considered to be logical interfaces by NetDefendOS and can be treated like any other interfaces in NetDefendOS rule sets and routing tables.

VLANs are useful in several different scenarios. A typical application is to allow one Ethernet interface to appear as many separate interfaces. This means that the number of physical Ethernet interfaces on a NetDefend Firewall need not limit how many totally separated external networks can be connected.

Another typical usage of VLANs is to group together clients in an organisation so that the traffic belonging to different groups is kept completely separate in different VLANs. Traffic can then only flow between the different VLANs under the control of NetDefendOS and is filtered using the security policies described by the NetDefendOS rule sets.

As explained in more detail below, VLAN configuration with NetDefendOS involves a combination of *VLAN trunks* from the NetDefend Firewall to switches and these switches are configured with *port based VLANs* on their interfaces. Any physical firewall interface can, at the same time, carry both non-VLAN traffic as well VLAN trunk traffic for one or multiple VLANs.

## **VLAN Processing**

NetDefendOS follows the IEEE 802.1Q specification. The specifies how VLAN functions by adding a *Virtual LAN Identifier* (VLAN ID) to Ethernet frame headers which are part of a VLAN's traffic.

The VLAN ID is a number between 0 and 4095 which is used to identify the specific Virtual LAN to which each frame belongs. With this mechanism, Ethernet frames can belong to different Virtual LANs but can still share the same physical Ethernet link.

The following principles underlie the NetDefendOS processing of VLAN tagged Ethernet frames at a physical interface:

- Ethernet frames received on a physical interface by NetDefendOS, are examined for a VLAN ID. If a VLAN ID is found and a matching VLAN interface has been defined for that interface, NetDefendOS will use the VLAN interface as the logical source interface for further rule set processing.
- If there is no VLAN ID attached to an Ethernet frame received on an interface then the source of the frame is considered to be the physical interface and not a VLAN.
- If VLAN tagged traffic is received on a physical interface and there is no VLAN defined for that interface in the NetDefendOS configuration with a corresponding VLAN ID then that traffic is dropped by NetDefendOS and an *unknown\_vlanid* log message is generated.
- The VLAN ID must be unique for a single NetDefendOS physical interface but the same VLAN ID can be used on more than one physical interface. In other words, a same VLAN can span many physical interfaces.
- A physical interface does not need to be dedicated to VLANs and can carry a mixture of VLAN and non-VLAN traffic.

## **Physical VLAN Connection with VLAN**

The illustration below shows the connections for a typical NetDefendOS VLAN scenario.

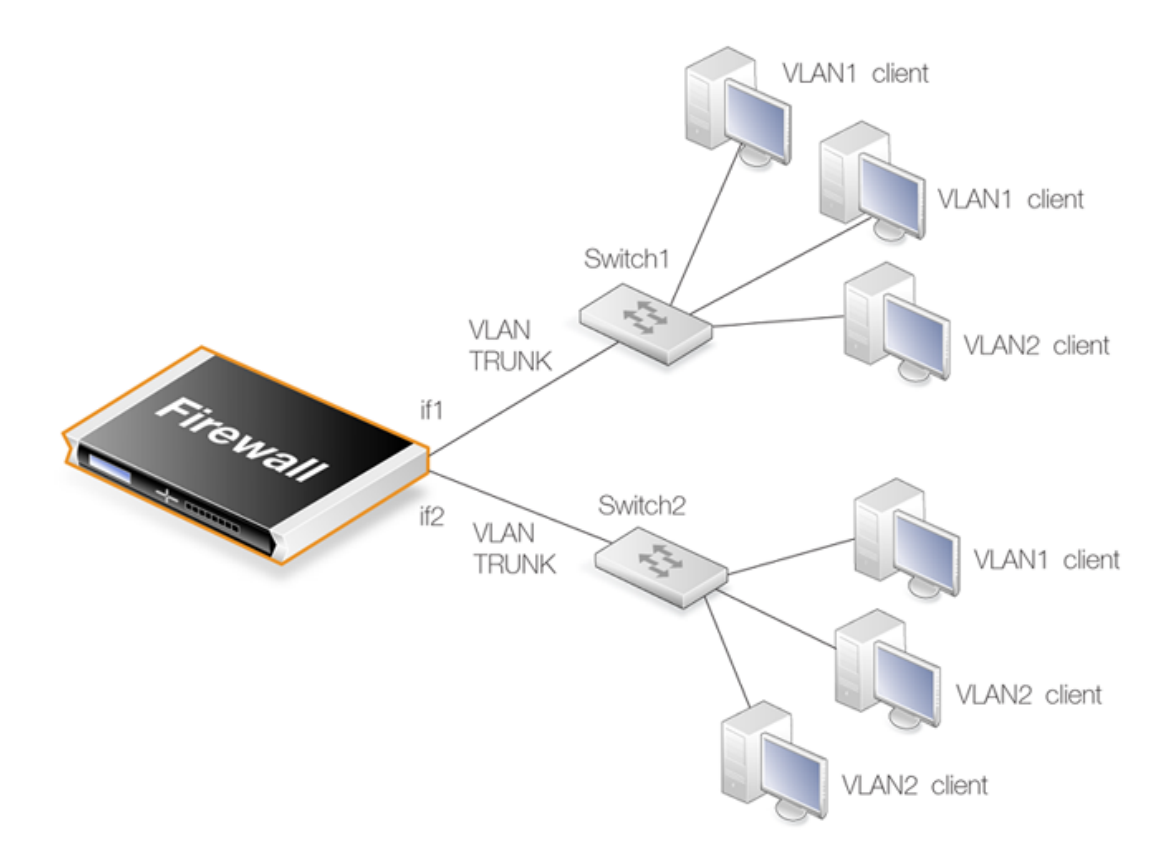

**Figure 3.1. VLAN Connections**

With NetDefendOS VLANs, the physical connections are as follows:

• One of more VLANs are configured on a physical NetDefend Firewall interface and this is connected directly to a switch. This link acts as a *VLAN trunk*. The switch used must support *port based VLANs*. This means that each port on the switch can be configured with the ID of the VLAN or VLANs that a port is connected to. The port on the switch that connects to the firewall should be configured to accept the VLAN IDs that will flow through the trunk.

In the illustration above the connections between the interfaces *if1* and *if2* to the switches *Switch1* and *Switch2* are *VLAN trunks*.

• Other ports on the switch that connect to VLAN clients are configured with individual VLAN IDs. Any device connected to one of these ports will then automatically become part of the VLAN configured for that port. In Cisco switches this is called configuring a *Static-access VLAN*.

On *Switch1* in the illustration above, one interface is configured to be dedicated to *VLAN1* and two others are dedicated to *VLAN2*.

The switch could also forward trunk traffic from the firewall into another trunk if required.

More than one interface on the firewall can carry VLAN trunk traffic and these will connect to separate switches. More than one trunk can be configured to carry traffic with the same VLAN ID.

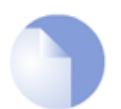

## *Note: 802.1ad is not supported*

*NetDefendOS does not support the IEEE 802.1ad (provider bridges) standard which*

*allows VLANs to be run inside other VLANs.*

#### **License Limitations**

The number of VLAN interfaces that can be defined for a NetDefendOS installation is limited by the parameters of the license used. Different hardware models have different licenses and different limits on VLANs.

### **Summary of VLAN Setup**

Below are the key steps for setting up a VLAN interface.

- 1. Assign a name to the VLAN interface.
- 2. Select the physical interface for the VLAN.
- 3. Assign a **VLAN ID** that is unique on the physical interface.
- 4. Optionally specify an IP address for the VLAN.
- 5. Optionally specify an IP broadcast address for the VLAN.
- 6. Create the required route(s) for the VLAN in the appropriate routing table.
- 7. Create rules in the IP rule set to allow traffic through on the VLAN interface.

It is important to understand that the administrator should treat a VLAN interface just like a physical interface in that they require both appropriate IP rules and routes to exist in the NetDefendOS configuration for traffic to flow through them. For example, if no IP rule with a particular VLAN interface as the source interface is defined allowing traffic to flow then packets arriving on that interface will be dropped.

#### **VLAN advanced settings**

There is a single advanced setting for VLAN:

#### **Unknown VLAN Tags**

What to do with VLAN packets tagged with an unknown ID.

Default: *DropLog*

#### **Example 3.10. Defining a VLAN**

This simple example defines a virtual LAN called VLAN10 with a VLAN ID of 10. The IP address of the VLAN is assumed to be already defined in the adress book as the object vlan10\_ip.

**Command-Line Interface**

```
gw-world:/> add Interface VLAN VLAN10 Ethernet=lan
                        IP=vlan10_ip Network=all-nets VLANID=10
```
#### **Web Interface**

- 1. Go to **Interfaces > VLAN > Add > VLAN**
- 2. Now enter:
	- **Name:** Enter a name, for example VLAN10
	- **Interface:** lan
	- **VLAN ID:** 10
	- **IP Address:** vlan10\_ip
	- **Network:** all-nets
- <span id="page-104-0"></span>3. Click **OK**

## **3.3.4. PPPoE**

*Point-to-Point Protocol over Ethernet* (PPPoE) is a tunneling protocol used for connecting multiple users on an Ethernet network to the Internet through a common serial interface, such as a single DSL line, wireless device or cable modem. All the users on the Ethernet share a common connection, while access control can be done on a per-user basis.

Internet server providers (ISPs) often require customers to connect through PPPoE to their broadband service. Using PPPoE the ISP can:

- Implement security and access-control using username/password authentication
- Trace IP addresses to a specific user
- Allocate IP address automatically for PC users (similar to DHCP). IP address provisioning can be per user group

## **The PPP Protocol**

*Point-to-Point Protocol* (PPP), is a protocol for communication between two computers using a serial interface, such as the case of a personal computer connected through a switched telephone line to an ISP.

In terms of the layered OSI model, PPP provides a layer 2 encapsulation mechanism to allow packets of any protocol to travel through IP networks. PPP uses Link Control Protocol (LCP) for link establishment, configuration and testing. Once the LCP is initialized, one or several Network Control Protocols (NCPs) can be used to transport traffic for a particular protocol suite, so that multiple protocols can interoperate on the same link, for example, both IP and IPX traffic can share a PPP link.

#### **PPP Authentication**

PPP authentication is optional with PPP. Authentication protocols supported are *Password Authentication Protocol* (PAP), *Challenge Handshake Authentication Protocol* (CHAP) and *Microsoft CHAP* (version 1 and 2). If authentication is used, at least one of the peers has to authenticate itself before the network layer protocol parameters can be negotiated using NCP. During the LCP and NCP negotiation, optional parameters such as encryption, can be negotiated.

#### **PPPoE Client Configuration**

Since the PPPoE protocol allows PPP to operate over Ethernet, the firewall needs to use one of the normal physical Ethernet interfaces to run PPPoE over.

Each PPPoE tunnel is interpreted as a logical interface by NetDefendOS, with the same routing and configuration capabilities as regular interfaces and with IP rules being applied to all traffic. Network traffic arriving at the firewall through the PPPoE tunnel will have the PPPoE tunnel interface as its source interface. For outbound traffic, the PPPoE tunnel interface will be the destination interface.

As with any interface, one or more routes are defined so NetDefendOS knows what IP addresses it should accept traffic from and which to send traffic to through the PPPoE tunnel. The PPPoE client can be configured to use a service name to distinguish between different servers on the same Ethernet network.

## **IP address information**

PPPoE uses automatic IP address allocation which is similar to DHCP. When NetDefendOS receives this IP address information from the ISP, it stores it in a network object and uses it as the IP address of the interface.

## **User authentication**

If user authentication is required by the ISP, the username and password can be setup in NetDefendOS for automatic sending to the PPPoE server.

## **Dial-on-demand**

If dial-on-demand is enabled, the PPPoE connection will only be up when there is traffic on the PPPoE interface. It is possible to configure how the firewall should sense activity on the interface, either on outgoing traffic, incoming traffic or both. Also configurable is the time to wait with no activity before the tunnel is disconnected.

## **Unnumbered PPPoE**

When NetDefendOS acts as a PPPoE client, support for *unnumbered PPPoE* is provided by default. The additional option also exists to force unnumbered PPPoE to be used in PPPoE sessions.

Unnumbered PPPoE is typically used when ISPs want to allocate one or more preassigned IP addresses to users. These IP addresses are then manually entered into client computers. The ISP does not assign an IP address to the PPPoE client at the time it connects.

A further option with the unnumbered PPPoE feature in NetDefendOS is to allow the specification of a single IP address which is used as the address of the PPPoE client interface. This address can serve the following purposes:

• The IP address specified will be sent to the PPPoE server as the "preferred IP". If unnumbered PPPoE is not forced, the server may choose to not accept the preferred IP and instead assign another IP address to the PPPoE client.

When the option to force unnumbered PPPoE is selected, the client (that is to say NetDefendOS) will not accept assignment of another IP address by the server.

• The IP address specified, or possibly the address assigned by the PPPoE server when unnumbered PPPoE is not forced, will serve as the IP address of the PPPoE client interface. This will be used as the local IP address for traffic leaving the interface when the traffic is originated or NATed by the NetDefend Firewall.

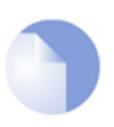

### *Note: PPPoE has a discovery protocol*

*To provide a point-to-point connection over Ethernet, each PPP session must learn the Ethernet address of the remote peer, as well as establish a unique session identifier. PPPoE includes a discovery protocol that provides this.*

### **PPPoE cannot be used with HA**

For reasons connected with the way IP addresses are shared in a NetDefendOS high availability cluster, PPPoE will not operate correctly. It should there not be configured with HA.

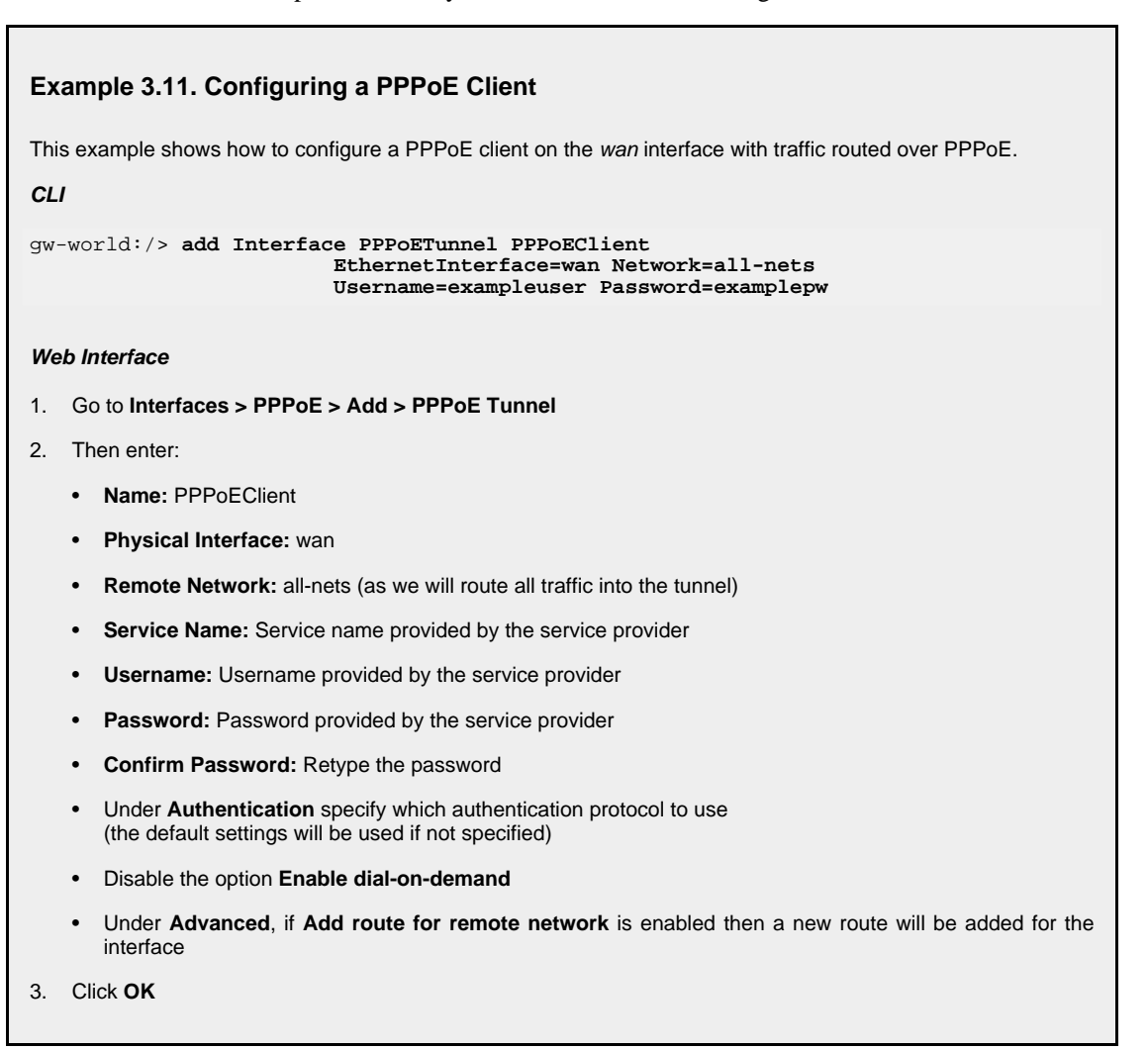

## <span id="page-106-0"></span>**3.3.5. GRE Tunnels**

#### **Overview**

The *Generic Router Encapsulation* (GRE) protocol is a simple, encapsulating protocol that can be used whenever there is a need to tunnel traffic across networks and/or through network devices. GRE does not provide any security features but this means that its use has extremely low overhead.

#### **Using GRE**

GRE is typically used to provide a method of connecting two networks together across a third network such as the Internet. The two networks being connected together communicate with a common protocol which is tunneled using GRE through the intervening network. Examples of GRE usage are:

- Traversing network equipment that blocks a particular protocol.
- Tunneling IPv6 traffic across an IPv4 network.
- Where a UDP data stream is to be multicast and it is necessary to transit through a network device which does not support multicasting. GRE allows tunneling though the network device.

## **GRE Security and Performance**

A GRE tunnel does not use any encryption for the communication and is therefore not, in itself, secure. Any security must come from the protocol being tunneled. The advantage of GRE's lack of encryption is the high performance which is achievable because of the low traffic processing overhead.

The lack of encryption can be acceptable in some circumstances if the tunneling is done across an internal network that is not public.

## **Setting Up GRE**

Like other tunnels in NetDefendOS such as an IPsec tunnel, a GRE Tunnel is treated as a logical interface by NetDefendOS, with the same filtering, traffic shaping and configuration capabilities as a standard interface. The GRE options are:

#### • **IP Address**

This is the IP address of the inside of the tunnel on the local side. This cannot be left blank and must be given a value.

The specified IP address is then used for the following:

- i. An ICMP *Ping* can be sent to this tunnel endpoint.
- ii. Log messages related to the tunnel will be generated with this IP address as the source.
- iii. If NAT is being used then it will not be necessary to set the source IP on the IP rule that performs NAT on traffic going through the tunnel. This IP address will be used as the source address for NAT.

#### • **Remote Network**

The remote network which the GRE tunnel will connect with.

#### • **Remote Endpoint**

This is the IP address of the remote device which the tunnel will connect with.

#### • **Use Session Key**

A unique number can optionally be specified for the tunnel. This allows more than one GRE tunnel to run between the same two endpoints. The *Session Key* value is used to distinguish between them.

#### • **Additional Encapsulation Checksum**

The GRE protocol allows for an additional checksum over and above the IPv4 checksum. This provides an extra check of data integrity.
The **Advanced** settings for a GRE interface are:

- **Automatically add route for remote network** This option would normally be checked in order that the routing table is automatically updated. The alternative is to manually create the required route.
- Address to use as source IP It is possible to specify a particular IP address as the source interface IP for the GRE tunnel. The tunnel setup will appear to be initiated by this IP address instead of the IP address of the interface that actually sets up the tunnel.

This might be done if, for example, if ARP publishing is being used and the tunnel is to be setup using an ARP published IP address.

#### **GRE and the IP Rule Set**

An established GRE tunnel does not automatically mean that all traffic coming from or to that GRE tunnel is trusted. On the contrary, network traffic coming from the GRE tunnel will be transferred to the NetDefendOS IP rule set for evaluation. The source interface of the network traffic will be the name of the associated GRE Tunnel.

The same is true for traffic in the opposite direction, that is, going into a GRE tunnel. Furthermore a **Route** has to be defined so NetDefendOS knows what IP addresses should be accepted and sent through the tunnel.

### **An Example GRE Scenario**

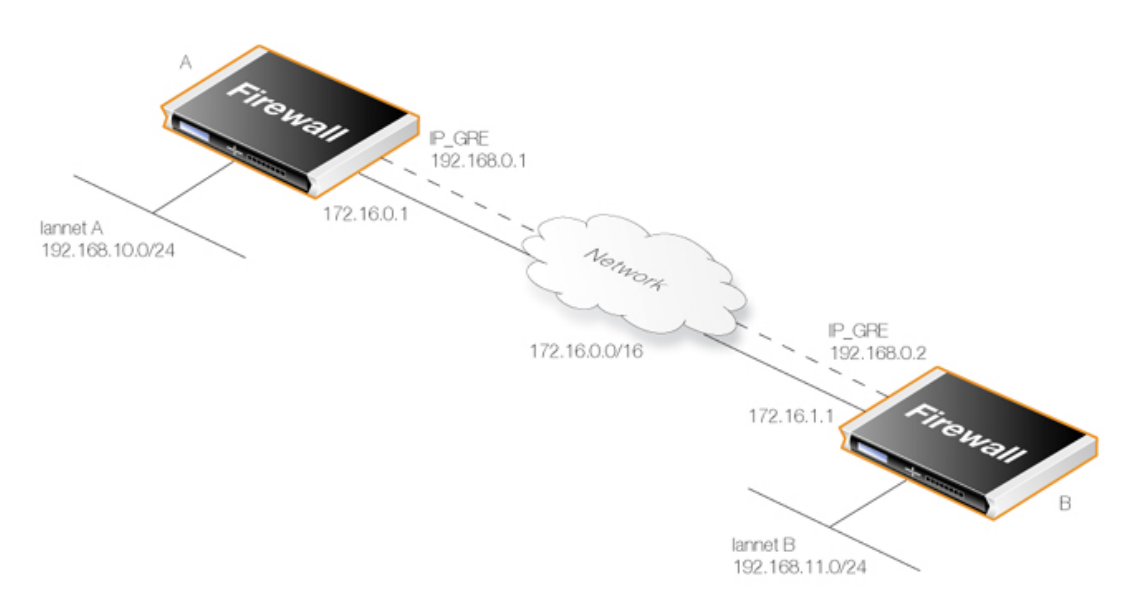

The diagram above shows a typical GRE scenario, where two NetDefend Firewalls **A** and **B** must communicate with each other through the intervening internal network *172.16.0.0/16*.

Any traffic passing between **A** and **B** is tunneled through the intervening network using a GRE tunnel and since the network is internal and not public there is no need for encryption.

#### **Setup for NetDefend Firewall "A"**

Assuming that the network *192.168.10.0/24* is **lannet** on the **lan** interface, the steps for setting up NetDefendOS on **A** are:

1. In the address book set up the following IP objects:

- **remote net B:** 192.168.11.0/24
- **remote\_gw:** 172.16.1.1
- **ip\_GRE:** 192.168.0.1
- 2. Create a GRE Tunnel object called **GRE to B** with the following parameters:
	- **IP Address:** ip\_GRE
	- **Remote Network:** remote net B
	- **Remote Endpoint:** remote gw
	- **Use Session Key:** 1
	- **Additional Encapulation Checksum:** Enabled
- 3. Define a route in the *main* routing table which routes all traffic to **remote\_net\_B** on the **GRE\_to\_B** GRE interface. This is not necessary if the option **Add route for remote network** is enabled in the **Advanced** tab, since this will add the route automatically.
- 4. Create the following rules in the IP rule set that allow traffic to pass through the tunnel:

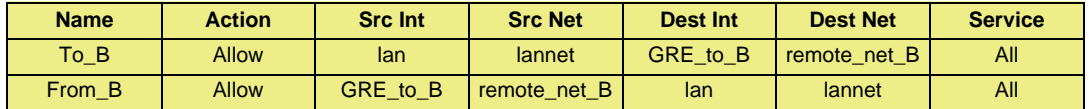

#### **Setup for NetDefend Firewall "B"**

Assuming that the network *192.168.11.0/24* is **lannet** on the **lan** interface, the steps for setting up NetDefendOS on **B** are as follows:

- 1. In the address book set up the following IP objects:
	- **remote\_net\_A:** 192.168.10.0/24
	- **remote\_gw:** 172.16.0.1
	- **ip\_GRE:** 192.168.0.2
- 2. Create a GRE Tunnel object called **GRE to A** with the following parameters:
	- **IP Address:** ip\_GRE
	- **Remote Network:** remote net A
	- **Remote Endpoint:** remote\_gw
	- **Use Session Key:** 1
	- **Additional Encapulation Checksum:** Enabled
- 3. Define a route in the *main* routing table which routes all traffic to **remote\_net\_A** on the **GRE\_to\_A** GRE interface. This is not necessary if the option **Add route for remote network** is enabled in the **Advanced** tab, since this will add the route automatically.
- 4. Create the following rules in the IP rule set that allow traffic to pass through the tunnel:

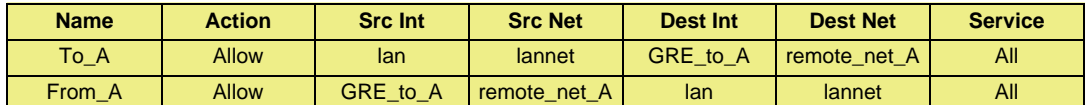

### **Checking GRE Tunnel Status**

IPsec tunnels have a status of being either up or not up. With GRE tunnels in NetDefendOS this does not really apply. The GRE tunnel is up if it exists in the configuration.

However, we can check on the what is going on with a GRE tunnel. For example, if the tunnel is called *gre\_interface* then we can use the *ifstat* CLI command:

```
gw-world:/> ifstat gre_interface
```
This will show us what is happening with the tunnel and the *ifstat* command options can provide various details.

# **3.3.6. Interface Groups**

Any set of NetDefendOS interfaces can be grouped together into an *Interface Group*. This then acts as a single NetDefendOS configuration object which can be used in creating security policies in the place of a single group. When a group is used, for example, as the source interface in an IP rule , any of the interfaces in the group could provide a match for the rule.

A group can consist of ordinary Ethernet interfaces or it could consist of other types such as VLAN interfaces or VPN Tunnels. Also, the members of a group do not need to be of the same type. A group might consist, for example, of a combination of two Ethernet interfaces and four VLAN interfaces.

### **The Security/Transport Equivalent Option**

When creating an interface group, the option *Security/Transport Equivalent* can be enabled (it is disabled by default). Enabling the option means that the group can be used as the destination interface in NetDefendOS rules where connections might need to be moved between two interfaces. For example, the interface might change with route failover or OSPF.

If a connection is moved from one interface to another within a group and *Security/Transport Equivalent* is enabled, NetDefendOS will not check the connection against the NetDefendOS rule sets with the new interface.

With the option disabled, a connection cannot be moved to another interface in the group and is instead dropped and must be reopened. This new connection is then checked against the NetDefendOS rule sets. In some cases, such as an alternative interface that is much slower, it may not be sensible to allow certain connections over the new interface.

#### **Example 3.12. Creating an Interface Group**

**Command-Line Interface**

gw-world:/> **add Interface InterfaceGroup examplegroup Members=exampleif1,exampleif2**

#### **Web Interface**

1. Go to **Interfaces > Interface Groups > Add > InterfaceGroup**

- 2. Enter the following information to define the group:
	- **Name:** The name of the group to be used later
	- **Security/Transport Equivalent:** If enabled, the interface group can be used as a destination interface in rules where connections might need to be moved between the interfaces.
	- **Interfaces:** Select the interfaces to be in the group
- 3. Click **OK**

# **3.4. ARP**

# **3.4.1. Overview**

*Address Resolution Protocol* (ARP) allows the mapping of a network layer protocol (OSI layer 3) address to a data link layer hardware address (OSI layer 2). In data networks it is used to resolve an IP address into its corresponding Ethernet address. ARP operates at the OSI layer 2, data link layer, and is encapsulated by Ethernet headers for transmission.

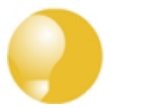

### *Tip: OSI Layers*

*See [Appendix D, The OSI Framework](#page-546-0) for an overview of the different OSI layers.*

# **IP Addressing Over Ethernet**

A host in an Ethernet network can communicate with another host only if it knows the Ethernet address (MAC address) of that host. Higher level protocols such as IP make use of IP addresses which are fundamentally different from a lower level hardware addressing scheme like the MAC address. ARP is used to retrieve the Ethernet MAC address of a host by using its IP address.

When a host needs to resolve an IP address to the corresponding Ethernet address, it broadcasts an ARP request packet. The ARP request packet contains the source MAC address, the source IP address and the destination IP address. Each host in the local network receives this packet. The host with the specified destination IP address, sends an ARP reply packet to the originating host with its MAC address.

# **3.4.2. The NetDefendOS ARP Cache**

The *ARP Cache* in network equipment, such as switches and firewalls, is an important component in the implementation of ARP. It consists of a dynamic table that stores the mappings between IP addresses and Ethernet MAC addresses.

NetDefendOS uses an ARP cache in exactly the same way as other network equipment. Initially, the cache is empty at NetDefendOS startup and becomes populated with entries as traffic flows.

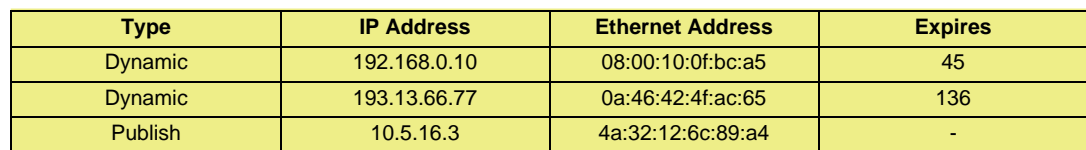

The typical contents of a minimal ARP Cache table might look similar to the following:

The explanation for the table contents are as follows:

- The first entry in this ARP Cache is a dynamic ARP entry which tells us that IP address *192.168.0.10* is mapped to an Ethernet address of *08:00:10:0f:bc:a5*.
- The second entry in the table dynamically maps the IP address *193.13.66.77* to Ethernet address *0a:46:42:4f:ac:65*.
- The third entry is a static ARP entry binding the IP address *10.5.16.3* to Ethernet address *4a:32:12:6c:89:a4*.

# **The Expires Column**

The third column in the table, *Expires*, is used to indicate how much longer the ARP entry will be valid for.

For example, the first entry has an expiry value of *45* which means that this entry will be rendered invalid and removed from the ARP Cache in 45 seconds. If traffic is going to be sent to the *192.168.0.10* IP address after the expiration, NetDefendOS will issue a new ARP request.

The default expiration time for dynamic ARP entries is 900 seconds (15 minutes). This can be changed by modifying the advanced setting **ARP Expire**.

The advanced setting **ARP Expire Unknown** specifies how long NetDefendOS will remember addresses that cannot be reached. This limit is needed to ensure that NetDefendOS does not continuously request such addresses. The default value for this setting is 3 seconds.

#### **Example 3.13. Displaying the ARP Cache**

The contents of the ARP Cache can be displayed from within the CLI.

**Command-Line Interface**

gw-world:/> **arp -show**

ARP cache of iface lan Dynamic 10.4.0.1 = 1000:0000:4009 Expire=196 Dynamic 10.4.0.165 = 0002:a529:1f65 Expire=506

#### **Flushing the ARP Cache**

If a host in a network is replaced with new hardware and retains the same IP address then it will probably have a new MAC address. If NetDefendOS has an old ARP entry for the host in its ARP cache then that entry will become invalid because of the changed MAC address and this will cause data to be sent to the host over Ethernet which will never reach its destination.

After the ARP entry expiration time, NetDefendOS will learn the new MAC address of the host but sometimes it may be necessary to manually force the update. The easiest way to achieve this is by *flushing* the ARP cache. This deletes all dynamic ARP entries from the cache and forces NetDefendOS to issue new ARP queries to discover the MAC/IP address mappings for connected hosts.

Flushing can be done with the CLI command *arp -flush*.

#### **Example 3.14. Flushing the ARP Cache**

This example shows how to flush the ARP Cache from within the CLI.

**Command-Line Interface**

gw-world:/> **arp -flush**

ARP cache of all interfaces flushed.

#### **The Size of the ARP Cache**

By default, the ARP Cache is able to hold 4096 ARP entries at the same time. This is adequate for most scenarios but on rare occasions, such as when there are several very large LANs directly

connected to the firewall, it may be necessary to adjust this value upwards. This can be done by modifying the ARP advanced setting *ARP Cache Size*.

Hash tables are used to rapidly look up entries in the ARP Cache. For maximum efficiency, a hash table should be twice as large as the entries it is indexing, so if the largest directly connected LAN contains 500 IP addresses, the size of the ARP entry hash table should be at least 1000. The administrator can modify the ARP advanced setting **ARP Hash Size** to reflect specific network requirements. The default value of this setting is *512*.

The setting **ARP Hash Size VLAN** setting is similar to the **ARP Hash Size** setting, but affects the hash size for VLAN interfaces only. The default value is *64*.

# **3.4.3. Creating ARP Objects**

To change the way NetDefendOS handles ARP on an interface, the administrator can create NetDefendOS *ARP objects*, each of which has the following parameters:

**Mode** The type of ARP object. This can be one of:

- Static Create a fixed mapping in the local ARP cache.
- Publish Publish an IP address on a particular MAC address (or this interface).
- XPublish Publish an IP address on a particular MAC address and "lie" about the sending MAC address of the Ethernet frame containing the ARP response.
- **Interface** The local physical interface for the ARP object.
- **IP Address** The IP address for the MAC/IP mapping.
- **MAC Address** The MAC address for the MAC/IP mapping.

The three ARP modes of *Static*, *Publish* and *XPublish* are discussed next.

### **Static Mode ARP Objects**

A *Static* ARP object inserts a particular MAC/IP address mapping into the NetDefendOS ARP cache.

The most frequent use of static ARP objects is in situations where some external network device is not responding to ARP requests correctly and is reporting an incorrect MAC address. Some network devices, such as wireless modems, can have such problems.

It may also be used to lock an IP address to a specific MAC address for increasing security or to avoid denial-of-service if there are rogue users in a network. However, such protection only applies to packets being sent to that IP address. It does not apply to packets being sent from that IP address.

#### **Example 3.15. Defining a Static ARP Entry**

This example will create a static mapping between IP address 192.168.10.15 and Ethernet address 4b:86:f6:c5:a2:14 on the lan interface:

**Command-Line Interface**

gw-world:/> **add ARP Interface=lan IP=192.168.10.15 Mode=Static MACAddress=4b-86-f6-c5-a2-14**

#### **Web Interface**

- 1. Go to **Interfaces > ARP > Add > ARP**
- 2. Select the following from the dropdown lists:
	- **Mode:** Static
	- **Interface:** lan
- 3. Enter the following:
	- **IP Address:** 192.168.10.15
	- **MAC:** 4b-86-f6-c5-a2-14
- 4. Click **OK**

#### **Published ARP Objects**

NetDefendOS supports *publishing* IP addresses on a particular interface, optionally along with a specific MAC address instead of the interfaces MAC address. NetDefendOS will then send out these as ARP replies for any ARP requests received on the interface related to the published IP addresses.

This can done for a number of reasons:

• To give the impression that an interface in NetDefendOS has more than one IP address.

This is useful if there are several separate IP spans on a single LAN. The hosts on each IP span may then use a gateway in their own span when these gateway addresses are published on the corresponding NetDefendOS interface.

- Another use is publishing multiple addresses on an external interface, enabling NetDefendOS to statically address translate traffic to these addresses and send it onwards to internal servers with private IP addresses.
- A less common purpose is to aid nearby network equipment responding to ARP in an incorrect manner.

#### **Publishing Modes**

There are two publishing modes available when publishing a MAC/IP address pair:

- **Publish**
- **XPublish**

In both cases, an IP address and an associated MAC address are specified. If the MAC address is not specified (is all zeroes) then the MAC address of the sending physical interface is used.

To understand the difference between *Publish* and *XPublish* it is necessary to understand that when NetDefendOS responds to an ARP query, there are two MAC addresses in the Ethernet frame sent back with the ARP response:

- 1. The MAC address in the Ethernet frame of the Ethernet interface sending the response.
- 2. The MAC address in the ARP response which is contained within this frame. This is usually the same as (**1**) the source MAC address in the Ethernet frame but does not have to be.

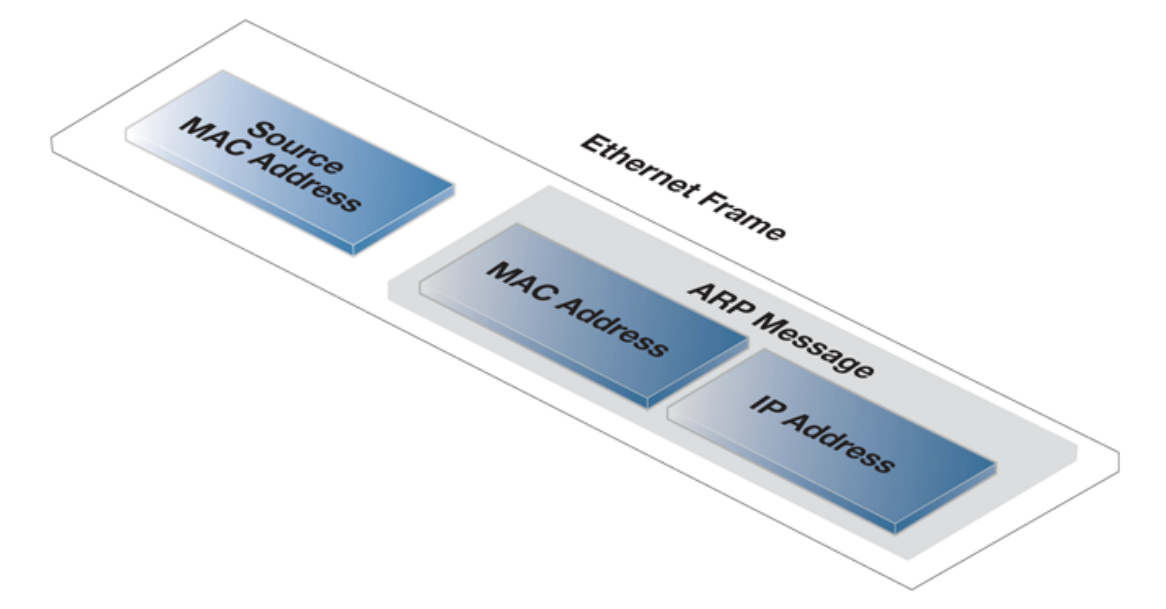

These are shown in the illustration below of an Ethernet frame containing an ARP response:

**Figure 3.2. An ARP Publish Ethernet Frame**

The *Publish* option uses the real MAC address of the sending interface for the address (**1**) in the Ethernet frame.

In rare cases, some network equipment will require that both MAC addresses in the response (**1** and **2** above) are the same. In this case *XPublish* is used since it changes both MAC addresses in the response to be the published MAC address. In other words, *XPublish* "lies" about the source address of the ARP response.

If a published MAC address is the same as the MAC address of the physical interface, it will make no difference if *Publish* or *XPublish* is selected, the result will be the same.

### **Publishing Entire Networks**

When using ARP entries, IP addresses can only be published one at a time. However, the administrator can use the alternative **Proxy ARP** feature in NetDefendOS to handle publishing of entire networks (see *[Section 4.2.6, "Proxy ARP"](#page-162-0)*).

# **3.4.4. Using ARP Advanced Settings**

This section presents some of the advanced settings related to ARP. In most cases, these settings need not to be changed, but in some deployments, modifications might be needed. A summary of all ARP advanced settings can be found in the next section.

### **Multicast and Broadcast**

ARP requests and ARP replies containing multicast or broadcast addresses are usually never correct, with the exception of certain load balancing and redundancy devices, which make use of hardware layer multicast addresses.

The default behavior of NetDefendOS is to drop and log such ARP requests and ARP replies. This can, however, be changed by modifying the advanced settings **ARP Multicast** and **ARP Broadcast**.

#### **Unsolicited ARP Replies**

It is possible for a host on a connected network to send an ARP reply to NetDefendOS even though a corresponding ARP request was not issued. This is known as an *unsolicited ARP reply*.

According to the ARP specification, the recipient should accept these types of ARP replies. However, because this could be a malicious attempt to hijack a connection, NetDefendOS will by default drop and log unsolicited ARP replies.

This behavior can be changed by modifying the advanced setting **Unsolicited ARP Replies**.

#### **ARP Requests**

The ARP specification states that a host should update its ARP Cache with data from ARP requests received from other hosts. However, as this procedure can facilitate hijacking of local connections, NetDefendOS will normally not allow this.

To make the behavior compliant with the RFC 826 specification, the administrator can modify the setting **ARP Requests**. Even if this is set to *Drop* (meaning that the packet is discarded without being stored), NetDefendOS will reply to it provided that other rules approve the request.

#### **Changes to the ARP Cache**

A received ARP reply or ARP request can possibly alter an existing entry in the ARP cache. Allowing this to take place may allow hijacking of local connections. However, not allowing this may cause problems if, for example, a network adapter is replaced since NetDefendOS will not accept the new address until the previous ARP cache entry has timed out.

The advanced setting **Static ARP Changes** can modify this behavior. The default behavior is that NetDefendOS will allow changes to take place, but all such changes will be logged.

A similar issue occurs when information in ARP replies or ARP requests could collide with static entries in the ARP cache. This should not be allowed to happen and changing the setting **Static ARP Changes** allows the administrator to specify whether or not such situations are logged.

#### **Sender IP 0.0.0.0**

NetDefendOS can be configured for handling ARP queries that have a sender IP of *0.0.0.0*. Such sender IPs are never valid as responses, but network units that have not yet learned of their IP address sometimes ask ARP questions with an "unspecified" sender IP. Normally, these ARP replies are dropped and logged, but the behavior can be changed by modifying the setting **ARP Query No Sender**.

#### **Matching Ethernet Addresses**

By default, NetDefendOS will require that the sender address at Ethernet level should comply with the Ethernet address reported in the ARP data. If this is not the case, the reply will be dropped and logged. The behavior can be changed by modifying the setting **ARP Match Ethernet Sender**.

# **3.4.5. ARP Advanced Settings Summary**

The following advanced settings are available with ARP:

### **ARP Match Ethernet Sender**

Determines if NetDefendOS will require the sender address at Ethernet level to comply with the hardware address reported in the ARP data.

Default: *DropLog*

#### **ARP Query No Sender**

Handles ARP queries that have a sender IP of *0.0.0.0*. Such sender IPs are never valid in responses, but network units that have not yet learned of their IP address sometimes ask ARP questions with an "unspecified" sender IP.

Default: *DropLog*

### **ARP Sender IP**

Determines if the IP sender address must comply with the rules in the Access section.

Default: *Validate*

#### **Unsolicited ARP Replies**

Determines how NetDefendOS will handle ARP replies that it has not asked for. According to the ARP specification, the recipient should accept these. However, because this can facilitate hijacking of local connections, it is not normally allowed.

Default: *DropLog*

## **ARP Requests**

Determines if NetDefendOS will automatically add the data in ARP requests to its ARP table. The ARP specification states that this should be done, but as this procedure can facilitate hijacking of local connections, it is not normally allowed. Even if ARPRequests is set to "Drop", meaning that the packet is discarded without being stored, NetDefendOS will, provided that other rules approve the request, reply to it.

Default: *Drop*

### **ARP Changes**

Determines how NetDefendOS will deal with situations where a received ARP reply or ARP request would alter an existing item in the ARP table. Allowing this to take place may facilitate hijacking of local connections. However, not allowing this may cause problems if, for example, a network adapter is replaced, as NetDefendOS will not accept the new address until the previous ARP table entry has timed out.

Default: *AcceptLog*

### **Static ARP Changes**

Determines how NetDefendOS will handle situations where a received ARP reply or ARP request would alter a static item in the ARP table. Of course, this is never allowed to happen. However, this setting does allow the administrator to specify whether or not such situations are to be logged.

Default: *DropLog*

# **Log ARP Resolve Failure**

This determines whether NetDefendOS will log failed ARP resolve requests or not. Logging can be used for monitoring purposes and can be helpful for troubleshooting network related problems. However, disabling logging can prevent attempts to "spam" log receivers with failed resolve requests.

Default: *Enabled*

#### **ARP Expire**

Specifies how long a normal dynamic item in the ARP table is to be retained before it is removed from the table.

Default: *900 seconds (15 minutes)*

#### **ARP Expire Unknown**

Specifies in seconds how long NetDefendOS is to remember addresses that cannot be reached. This is done to ensure that NetDefendOS does not continuously request such addresses.

Default: *3*

#### **ARP Multicast**

Determines how NetDefendOS is to deal with ARP requests and ARP replies that state that they are multicast addresses. Such claims are usually never correct, with the exception of certain load balancing and redundancy devices, which make use of hardware layer multicast addresses.

Default: *DropLog*

#### **ARP Broadcast**

Determines how NetDefendOS deals with ARP requests and ARP replies that state that they are broadcast addresses. Such claims are usually never correct.

Default: *DropLog*

#### **ARP cache size**

How many ARP entries there can be in the cache in total.

Default: *4096*

#### **ARP Hash Size**

Hashing is used to rapidly look up entries in a table. For maximum efficiency, the hash size should be twice as large as the table it is indexing. If the largest directly-connected LAN contains 500 IP addresses then the size of the ARP entry hash should be at least 1000 entries.

Default: *512*

#### **ARP Hash Size VLAN**

Hashing is used to rapidly look up entries in a table. For maximum efficiency, the hash size should be twice as large as the table it is indexing, so if the largest directly-connected VLAN contains 500 IP addresses, the size of the ARP entry hash should be at least 1000 entries.

Default: *64*

## **ARP IP Collision**

Determines the behavior when receiving an ARP request with a sender IP address that collides with one already used on the receive interface. Possible actions: Drop or Notify.

Default: *Drop*

# **3.5. IP Rule Sets**

# **3.5.1. Security Policies**

Before examining IP rule sets in detail, we will first look at the generic concept of *security polices* to which IP rule sets belong.

# **Security Policy Characteristics**

NetDefendOS security policies are configured by the administrator to regulate the way in which traffic can flow through the NetDefend Firewall. Such policies are described by the contents of different NetDefendOS *rule sets*. These rule sets share a uniform means of specifying filtering criteria which determine the type of traffic to which they will apply. The possible filtering criteria consist of the following:

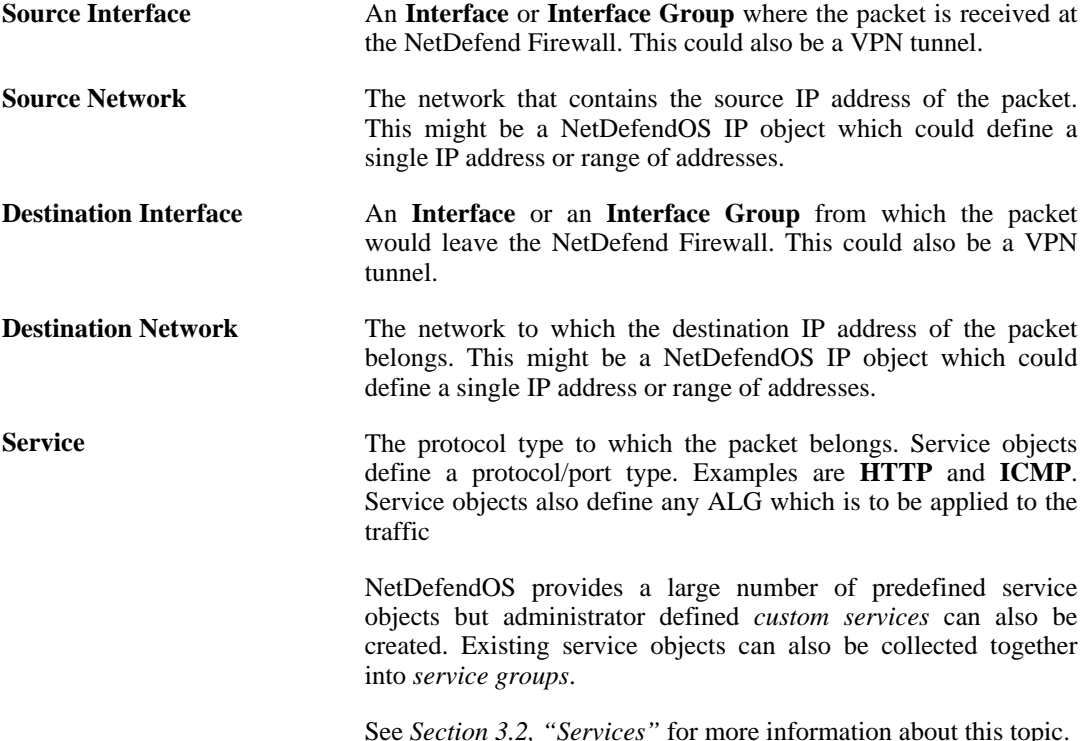

### **The NetDefendOS Security Policy Rule Sets**

The principle NetDefendOS rule sets that define NetDefendOS security policies, and which use the same filtering parameters described above (networks/interfaces/service), include:

#### • **IP Rules**

These determine which traffic is permitted to pass through the NetDefend Firewall as well as determining if the traffic is subject to address translation. They are described below.

#### • **Pipe Rules**

These determine which traffic triggers traffic shaping to take place and are described in *[Section 10.1, "Traffic Shaping"](#page-452-0)*.

#### • **Policy-based Routing Rules**

These rules determine the routing table to be used by traffic and are described in *Sec[tion 4.3,](#page-165-0) ["Policy-based Routing"](#page-165-0)*.

#### • **Authentication Rules**

These determine which traffic triggers authentication to take place (source net/interface only) and are described in *[Chapter 8, User Authentication](#page-362-0)*.

#### **IP Rules and the Default main IP Rule Set**

*IP rule sets* are the most important of these security policy rule sets. They determine the critical packet filtering function of NetDefendOS, regulating what is allowed or not allowed to pass through the NetDefend Firewall, and if necessary, how address translations like NAT are applied. By default, one NetDefendOS IP rule set always exist and this has the name *main*.

There are two possible approaches to how traffic traversing the NetDefend Firewall could be dealt with:

- Everything is denied unless specifically permitted.
- **Or** everything is permitted unless specifically denied.

To provide the best security, the first of these approaches is adopted by NetDefendOS. This means that when first installed and started, the NetDefendOS has no IP rules defined in the *main* IP rule set and all traffic is therefore dropped. In order to permit any traffic to traverse the NetDefend Firewall (as well as allowing NetDefendOS to respond to ICMP *Ping* requests), some IP rules must be defined by the administrator.

Each IP rule that is added by the administrator will define the following basic filtering criteria:

- From what interface to what interface traffic flows.
- From what network to what network the traffic flows.
- What kind of protocol is affected (the *service*).
- What action the rule will take when a match on the filter triggers.

### **Specifying Any Interface or Network**

When specifying the filtering criteria in any of the policy rule sets, there are several useful predefined configuration objects that can be used:

- For a Source or Destination Network, the **all-nets** option is equivalent to the IP address *0.0.0.0/0* which will mean that any IP address is acceptable.
- For Source or Destination Interface, the **any** option can be used so that NetDefendOS will not care about the interface which the traffic is going to or coming from.
- The Destination Interface can be specified as **core**. This means that traffic, such as an ICMP *Ping*, is destined for the NetDefend Firewall itself and NetDefendOS will respond to it.

New connections that are initiated by NetDefendOS itself do not need an explicit IP rule as they are allowed by default. For this reason, the interface **core** is not used as the source interface. Such connections include those needed to connect to the external databases needed for such features as IDP.

The Service can be specified as **all services** which includes all possible protocols.

### **Creating a Drop All Rule**

Traffic that does not match any rule in the IP rule set is, by default, dropped by NetDefendOS. For logging purposes it is nevertheless recommended that an explicit IP rule with an action of *Drop* for all source/destination networks/interfaces, and with logging enabled, is placed as the last rule in the IP rule set. This is often referred to as a *drop all* rule.

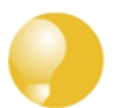

# *Tip: Include the rule set name in the drop all name*

*There may be several IP rule sets in use. It is recommended to include the IP rule set name in the name of the drop all rule so it can be easily identified in log messages.*

*For example, the drop all rule for the main rule set should be called main\_drop\_all or similar.*

## **Traffic Flow Needs an IP Rule and a Route**

As stated above, when NetDefendOS is started for the first time, the default IP rules drop all traffic so at least one IP rule must be added to allow traffic to flow. In fact, two NetDefendOS components need to be present:

• A *route* must exist in a NetDefendOS *routing table* which specifies on which interface packets should leave in order to reach their destination.

A second route must also exist that indicates the source of the traffic is found on the interface where the packets enter.

• An IP rule in a NetDefendOS *IP rule set* which specifies the security policy that allows the packets from the source interface and network bound for the destination network to leave the NetDefend Firewall on the interface decided by the route.

If the IP rule used is an *Allow* rule then this is bi-directional by default.

The ordering of these steps is important. The route lookup occurs first to determine the exiting interface and then NetDefendOS looks for an IP rule that allows the traffic to leave on that interface. If a rule does not exist then the traffic is dropped.

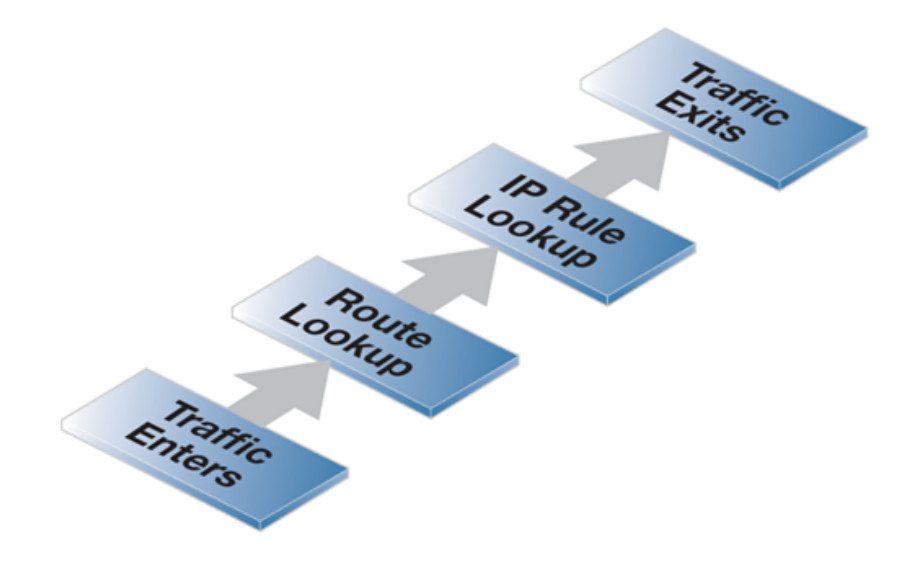

# **Figure 3.3. Simplified NetDefendOS Traffic Flow**

This description of traffic flow is an extremely simplified version of the full flow description found in *[Section 1.3, "NetDefendOS State Engine Packet Flow"](#page-22-0)*.

For example, before the route lookup is done, NetDefendOS first checks that traffic from the source network should, in fact, be arriving on the interface where it was received. This is done by NetDefendOS performing a *reverse route lookup* which means that the routing tables are searched for a route that indicates the network should be found on that interface.

This second route should logically exist if a connection is bi-directional and it must have a pair of routes associated with it, one for each direction.

# **3.5.2. IP Rule Evaluation**

When a new connection, such as a TCP/IP connection, is being established through the NetDefend Firewall, the list of IP rules are evaluated from top to bottom until a rule that matches the parameters of the new connection is found. The first matching rule's *Action* is then performed.

If the action allows it then the establishment of the new connection will go ahead. A new entry or *state* representing the new connection will then be added to the NetDefendOS internal *state table* which allows monitoring of opened and active connections passing through the NetDefend Firewall. If the action is *Drop* or *Reject* then the new connection is refused.

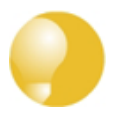

### *Tip: Rules in the wrong order sometimes cause problems*

*It is important to remember the principle that NetDefendOS searches the IP rules from top to bottom, looking for the first matching rule.*

*If an IP rule seems to be ignored, check that some other rule above it is not being triggered first.*

### **Stateful Inspection**

After initial rule evaluation of the opening connection, subsequent packets belonging to that connection will not need to be evaluated individually against the rule set. Instead, a highly efficient algorithm searches the state table for each packet to determine if it belongs to an established connection.

This approach is known as *stateful inspection* and is applied not only to stateful protocols such as TCP but also by means of "pseudo-connections" to stateless protocols such as UDP and ICMP. This approach means that evaluation against the IP rule set is only done in the initial opening phase of a connection. The size of the IP rule set consequently has negligible effect on overall throughput.

### **The First Matching Principle**

If several rules match the same parameters, the first matching rule in a scan from top to bottom is the one that decides how the connection will be handled.

The exception to this is *SAT* rules since these rely on a pairing with a second rule to function. After encountering a matching *SAT* rule the search will therefore continue on looking for a matching second rule. See *[Section 7.4, "SAT"](#page-350-0)* for more information about this topic.

# **Non-matching Traffic**

Incoming packets that do not match any rule in the rule set and that do not have an already opened

matching connection in the state table, will automatically be subject to a *Drop* action. To have control over non-matching traffic it is recommended to create an explicit rule called **DropAll** as the final rule in the rule set with an action of *Drop* with Source/Destination Network *all-nets* and Source/Destination Interface *all*. This allows logging to be turned on for traffic that matches no IP rule.

# **3.5.3. IP Rule Actions**

A rule consists of two parts: the filtering parameters and the action to take if there is a match with those parameters. As described above, the parameters of any NetDefendOS rule, including IP rules are:

- Source Interface
- Source Network
- Destination Interface
- Destination Network
- **Service**

When an IP rule is triggered by a match then one of the following *Actions* can occur:

- **Allow** The packet is allowed to pass. As the rule is applied to only the opening of a connection, an entry in the "state table" is made to record that a connection is open. The remaining packets related to this connection will pass through the NetDefendOS "stateful engine".
- **FwdFast** Let the packet pass through the NetDefend Firewall without setting up a state for it in the state table. This means that the stateful inspection process is bypassed and is therefore less secure than *Allow* or *NAT* rules. Packet processing time is also slower than *Allow* rules since every packet is checked against the entire rule set.
- **NAT** This functions like an *Allow* rule, but with dynamic address translation (NAT) enabled (see *[Section 7.2, "NAT"](#page-342-0)* in *[Chapter 7, Address Translation](#page-341-0)* for a detailed description).
- **SAT** This tells NetDefendOS to perform static address translation. A *SAT* rule always requires a matching *Allow*, *NAT* or *FwdFast* IP rule further down the rule set (see *[Section 7.4, "SAT"](#page-350-0)* in *[Chapter 7, Address Translation](#page-341-0)* for a detailed description).
- **Drop** This tells NetDefendOS to immediately discard the packet. This is an "impolite" version of *Reject* in that no reply is sent back to the sender. It is often preferable since it gives a potential attacker no clues about what happened to their packets.
- **Reject** This acts like *Drop* but will return a *TCP RST* or *ICMP Unreachable* message, informing the sending computer that the packet was dropped. This is a "polite" version of the *Drop* IP rule action.

*Reject* is useful where applications that send traffic wait for a timeout to occur before realizing that the traffic was dropped. If an explicit reply is sent indicating that the traffic was dropped, the application need not wait for the timeout.

# **Bi-directional Connections**

A common mistake when setting up IP Rules is to define two rules, one rule for traffic in one direction and another rule for traffic coming back in the other direction. In fact nearly all IP Rules types allow *bi-directional* traffic flow once the initial connection is set up. The **Source Network** and **Source Interface** in the rule means the source of the initial connection request. If a connection is permitted and then becomes established, traffic can flow in either direction over it.

The exception to this bi-directional flow is *FwdFast* rules. If the *FwdFast* action is used, the rule will not allow traffic to flow from the destination back to the source. If bi-directional flow is required then two *FwdFast* rules are needed, one for either direction. This is also the case if a *FwdFast* rule is used with a *SAT* rule.

#### **Using Reject**

In certain situations the *Reject* action is recommended instead of the *Drop* action because a "polite" reply is required from NetDefendOS. An example of such a situation is when responding to the IDENT user identification protocol. Some applications will pause for a timeout if *Drop* is used and *Reject* can avoid such processing delays.

# **3.5.4. Editing IP rule set Entries**

After adding various rules to the rule set editing any rule can be achieved in the Web Interface by right clicking on that line.

A context menu will appear with the following options:

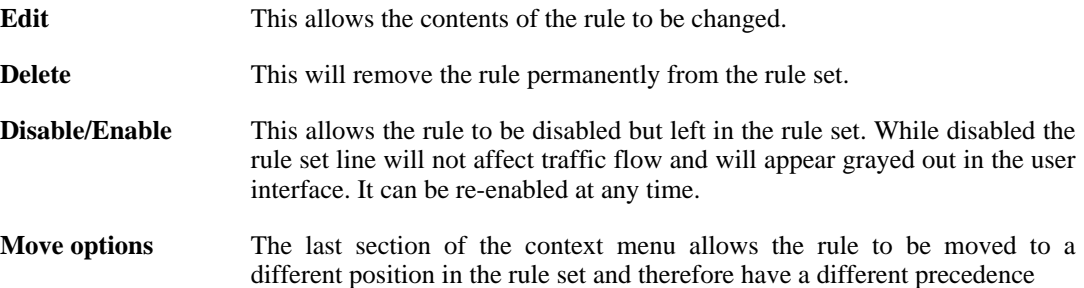

# **3.5.5. IP Rule Set Folders**

In order to help organise large numbers of entries in IP rule sets, it is possible to create IP rule set *folders*. These folders are just like a folder in a computer's file system. They are created with a given name and can then be used to contain all the IP rules that are related together as a group.

Using folders is simply a way for the administrator to conveniently divide up IP rule set entries and no special properties are given to entries in different folders. NetDefendOS continues to see all entries as though they were in a single set of IP rules.

The folder concept is also used by NetDefendOS in the address book, where related IP address objects can be grouped together in administrator created folders.

```
Example 3.16. Adding an Allow IP Rule
This example shows how to create a simple Allow rule that will allow HTTP connections to be opened from the
lannet network on the lan interface to any network (all-nets) on the wan interface.
Command-Line Interface
First, change the current category to be the main IP rule set:
gw-world:/> cc IPRuleSet main
Now, create the IP rule:
gw-world:/main> add IPRule Action=Allow Service=http
                            SourceInterface=lan SourceNetwork=lannet
                            DestinationInterface=wan
```
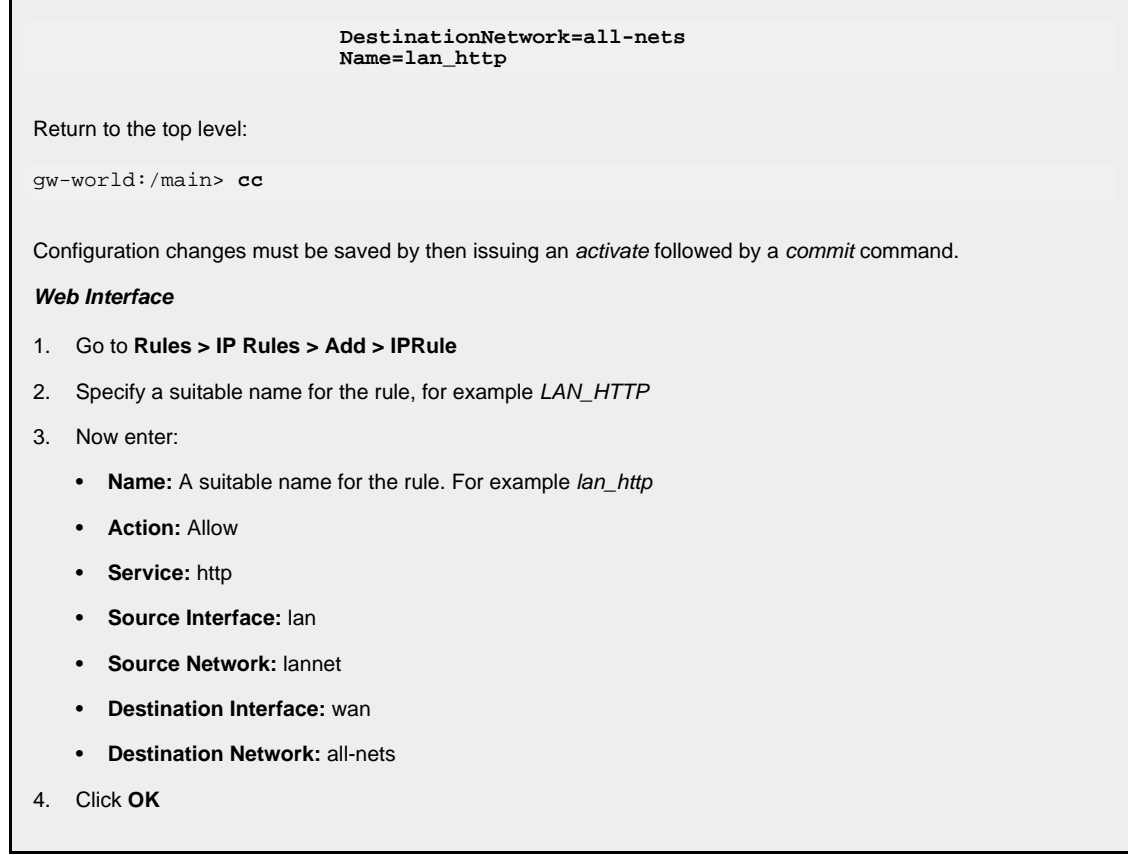

# **3.5.6. Configuration Object Groups**

The concept of *folders* can be used to organise groups of NetDefendOS objects into related collections. These work much like the folders concept found in a computer's file system. Folders are described in relation to the address book in *[Section 3.1.6, "Address Book Folders"](#page-83-0)* and can also be used when organizing IP rules.

A compliment or alternative to folders for organizing different type of NetDefendOS object lists is the *configuration object groups* feature. Object groups gather together configuration objects under a specified title text for the purpose of organizing their display in graphical user interfaces. Unlike folders, they do not require the folder to be opened for the individual objects to become visible. Instead, all objects are already visible and they are displayed in a way that indicates how they are grouped together.

Groups can be used in most cases where NetDefendOS objects are displayed as tables, where each line in the table is an instance of an object. The most common usage will be for the NetDefendOS Address Book to arrange IP addresses and in particular for organizing rules in IP rule sets which is why they are introduced in this section.

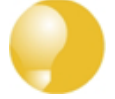

## *Tip: Object groups help to document configurations*

*Object groups are a recommended way to document the contents of NetDefendOS configurations.*

*This can be very useful for someone seeing a configuration for the first time, such as technical support staff. In an IP rule set that contains hundreds of rules it can often prove difficult to quickly identify those rules associated with a specific aspect of NetDefendOS operation.*

#### **Object Groups and the CLI**

The display function of object groups means they do not have relevance to the command line interface (CLI). It is not possible to define or otherwise modify object groups with the CLI and they will not be displayed in CLI output. Any group editing must be done through the Web Interface and this is described next.

#### **A Simple Example**

As an example, consider the IP rule set *main* which contains just two rules to allow web surfing from an internal network and a third *Drop-all* rule to catch any other traffic so that it can be logged:

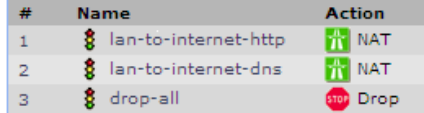

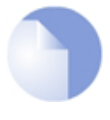

# *Note*

*The screen images used in this example show just the first few columns of the object properties.*

We would like to create an object group for the two IP rules for web surfing. This is done with the following steps:

- Select the first object to be in the new group by right clicking it.
- Select the **New Group** option from the context menu.

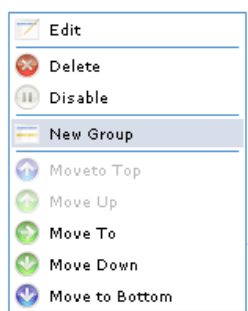

• A group is now created with a title line and the IP rule as its only member. The default title of "*(new Group)*" is used.

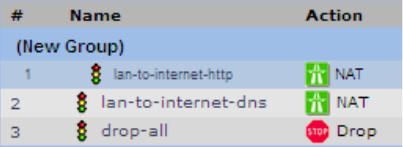

The entire group is also assigned a default color and the group member is also indented. The object inside the group retains the same index number to indicate its position in the whole table. The index is not affected by group membership. The group title line does not have or need an index number since it is only a textual label.

#### **Editing Group Properties**

To change the properties of a group, right click the group title line and select the **Edit** option from

the context menu.

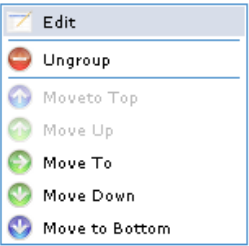

A *Group* editing dialog will be displayed which allows two functions:

#### • **Specify the Title**

The title of the group can be any text that is required and can contain new lines as well as empty lines. There is also no requirement that the group name is unique since it is used purely as a label.

#### • **Change the Display Color**

Any color can be chosen for the group. The color can be selected from the 16 predefined color boxes or entered as a hexadecimal RGB value. In addition, when the hexadecimal value box is selected, a full spectrum color palette appears which allows selection by clicking any color in the box with the mouse.

In this example, we might change the name of the group to be *Web surfing* and also change the group color to green. The resulting group display is shown below:

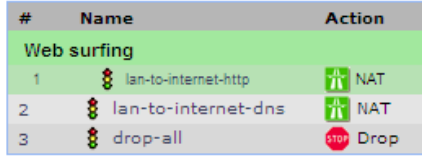

#### **Adding Additional Objects**

A new group will always contain just one object. Now, we must add more objects to the group. By right clicking the object that immediately follows the group, we can select the **Join Preceding** option to add it to the preceding group.

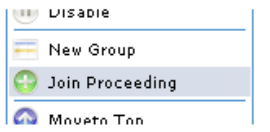

Once we do this for the second IP rule in our example then the result will be the following:

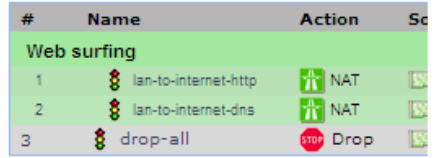

To add any object to the group we must first position it immediately following the group and then select the **Join Preceding** option. This is explained in more detail next.

## **Adding Preceding Objects**

If an object precedes a group or is in any position other than immediately following the group, then this is done in a multi-step process:

- i. Right click the object and select the **Move to** option.
- ii. Enter the index of the position immediately following the target group.
- iii. After the object has been moved to the new position, right click the object again and select the **Join Preceding** option.

### **Moving Group Objects**

Once an object, such as an IP rule, is within a group, the context of move operations becomes the group. For example, right clicking a group object and selecting **Move to Top** will move the object to the top of the group, not the top of the entire table.

#### **Moving Groups**

Groups can be moved in the same way as individual objects. By right clicking the group title line, the context menu includes options to move the entire group. For example, the **Move to Top** option moves the entire group to the top of the table.

#### **Leaving a Group**

If an object in a group is right clicked then the context menu contains the option **Leave Group**. Selecting this removes the object from the group AND moves it down to a position immediately following the group.

### **Removing a Group**

By right clicking on a group title, the context menu includes the **Ungroup** option. This removes the group, however the group's member objects remain. The group title line disappears and the individual members appear unindented and in the normal ungrouped color. Individual object index positions within the table are not affected.

### **Groups and Folders**

It is important to distinguish between collecting together objects using a *folder* and collecting it together using groups.

Either can be used to group objects but a folder is similar to the concept of a folder in a computer's file system. However, a folder can not be part of a group. Groups collect together related basic objects and a folder is not of this type. It is possible, on the other hand, to use groups within a folder.

It is up to the administrator how to best use these features to best arrange NetDefendOS objects.

# **3.6. Schedules**

In some scenarios, it might be useful to control not only what functionality is enabled, but also when that functionality is being used.

For instance, the IT policy of an enterprise might stipulate that web traffic from a certain department is only allowed access outside that department during normal office hours. Another example might be that authentication using a specific VPN connection is only permitted on weekdays before noon.

# **Schedule Objects**

NetDefendOS addresses this requirement by providing *Schedule* objects (often referred to as simply *schedules*) that can be selected and used with various types of security policies to accomplish time-based control.

### **Multiple Time Ranges**

A Schedule object also offers the possibility to enter multiple time ranges for each day of the week. Furthermore, a start and a stop date can be specified that will impose additional constraints on the schedule. For instance, a schedule can be defined as Mondays and Tuesdays, 08:30 - 10:40 and 11:30 - 14:00, Fridays 14:30 - 17:00.

## **Schedule Parameters**

Each schedule object consists of the following parameters:

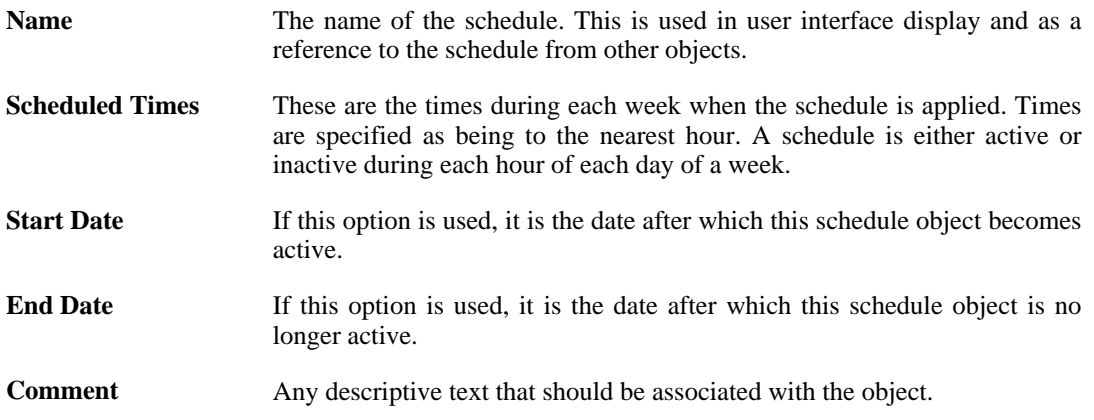

This functionality is not limited to IP Rules, but is valid for most types of policies, including Traffic Shaping rules, Intrusion Detection and Prevention (IDP) rules and Virtual Routing rules. including Traffic Shaping rules and Intrusion Detection and Prevention (IDP) rules. A Schedule object is, in other words, a very powerful component that can allow detailed regulation of when functions in NetDefendOS are enabled or disabled.

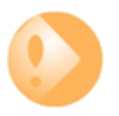

# *Important: Set the system date and time*

*As schedules depend on an accurate system date and time, it is very important that the system date and time are set correctly. This is also important for some other features such as certificate usage in VPN tunnels.*

*Preferably, time synchronization has also been enabled to ensure that scheduled policies will be enabled and disabled at the right time. For more information, please see [Section 3.8, "Date and Time"](#page-137-0).*

# **Example 3.17. Setting up a Time-Scheduled Policy** This example creates a schedule object for office hours on weekdays, and attaches the object to an IP Rule that allows HTTP traffic. **Command-Line Interface** gw-world:/> **add ScheduleProfile OfficeHours Mon=8-17 Tue=8-17 Wed=8-17 Thu=8-17 Fri=8-17** Now create the IP rule that uses this schedule. First, change the current category to be the main IP rule set: gw-world:/> **cc IPRuleSet main** Now, create the IP rule: gw-world:/main> **add IPRule Action=NAT Service=http SourceInterface=lan SourceNetwork=lannet DestinationInterface=any DestinationNetwork=all-nets Schedule=OfficeHours name=AllowHTTP** Return to the top level: gw-world:/main> **cc** Configuration changes must be saved by then issuing an activate followed by a commit command. **Web Interface** 1. Go to **Objects > Schedules > Add > Schedule** 2. Enter the following: • **Name:** OfficeHours 3. Select 08-17, Monday to Friday in the grid 4. Click **OK** 1. Go to **Rules > IP Rules > Add > IPRule** 2. Enter the following: • **Name:** AllowHTTP 3. Select the following from the dropdown lists: • **Action:** NAT • **Service:** http • **Schedule:** OfficeHours • **SourceInterface:** lan • **SourceNetwork** lannet • **DestinationInterface:** any • **DestinationNetwork:** all-nets 4. Click **OK**

# **3.7. Certificates**

# **3.7.1. Overview**

## **X.509**

NetDefendOS supports digital certificates that comply with the ITU-T X.509 standard. This involves the use of an X.509 certificate hierarchy with public-key cryptography to accomplish key distribution and entity authentication. References in this manual to a *certificate* means a *X.509 certificate*.

A certificate is a digital proof of identity. It links an identity to a public key in order to establish whether a public key truly belongs to the supposed owner. By doing this, it prevents data transfer interception by a malicious third-party who might post a fake key with the name and user ID of an intended recipient.

## **Certificates with VPN Tunnels**

The main usage of certificates in NetDefendOS is with VPN tunnels. The simplest and fastest way to provide security between the ends of a tunnel is to use Pre-shared Keys (PSKs). As a VPN network grows so does the complexity of using PSKs. Certificates provide a means to better manage security in much larger networks.

## **Certificate Components**

A certificate consists of the following:

- A public key: The "identity" of the user, such as name and user ID.
- Digital signatures: A statement that tells the information enclosed in the certificate has been vouched for by a Certificate Authority.

By binding the above information together, a certificate is a public key with identification attached, coupled with a stamp of approval by a trusted party.

# **Certificate Authorities**

A *certificate authority* (CA) is a trusted entity that issues certificates to other entities. The CA digitally signs all certificates it issues. A valid CA signature in a certificate verifies the identity of the certificate holder, and guarantees that the certificate has not been tampered with by any third party.

A CA is responsible for making sure that the information in every certificate it issues is correct. It also has to make sure that the identity of the certificate matches the identity of the certificate holder.

A CA can also issue certificates to other CAs. This leads to a tree-like certificate hierarchy. The highest CA is called the root CA. In this hierarchy, each CA is signed by the CA directly above it, except for the root CA, which is typically signed by itself.

A certification path refers to the path of certificates from one certificate to another. When verifying the validity of a user certificate, the entire path from the user certificate up to the trusted root certificate has to be examined before establishing the validity of the user certificate.

The CA certificate is just like any other certificates, except that it allows the corresponding private key to sign other certificates. Should the private key of the CA be compromised, the whole CA, including every certificate it has signed, is also compromised.

### **Validity Time**

A certificate is not valid forever. Each certificate contains the dates between which the certificate is valid. When this validity period expires, the certificate can no longer be used, and a new certificate has to be issued.

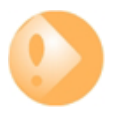

#### *Important*

*Make sure the NetDefendOS date and time are set correctly when using certificates.*

### **Certificate Revocation Lists**

A *Certificate Revocation List* (CRL) contains a list of all certificates that have been canceled before their expiration date. They are normally held on an external server which is accessed to determine if the certificate is still valid. The ability to validate a user certificate in this way is a key reason why certificate security simplifies the administration of large user communities.

CRLs are published on servers that all certificate users can access, using either the LDAP or HTTP protocols. Revocation can happen for several reasons. One reason could be that the keys of the certificate have been compromised in some way, or perhaps that the owner of the certificate has lost the rights to authenticate using that certificate, perhaps because they have left the company. Whatever the reason, server CRLs can be updated to change the validity of one or many certificates.

Certificates often contain a CRL Distribution Point (CDP) field, which specifies the location from where the CRL can be downloaded. In some cases, certificates do not contain this field. In those cases the location of the CRL has to be configured manually.

A CA usually updates its CRL at a given interval. The length of this interval depends on how the CA is configured. Typically, this is somewhere between an hour to several days.

# **Trusting Certificates**

When using certificates, NetDefendOS trusts anyone whose certificate is signed by a given CA. Before a certificate is accepted, the following steps are taken to verify the validity of the certificate:

- Construct a certification path up to the trusted root CA.
- Verify the signatures of all certificates in the certification path.
- Fetch the CRL for each certificate to verify that none of the certificates have been revoked.

### **Identification Lists**

In addition to verifying the signatures of certificates, NetDefendOS also employs identification lists. An identification list is a list naming all the remote identities that are allowed access through a specific VPN tunnel, provided the certificate validation procedure described above succeeded.

# **Reusing Root Certificates**

In NetDefendOS, root certificates should be seen as global entities that can be reused between VPN tunnels. Even though a root certificate is associated with one VPN tunnel in NetDefendOS, it can still be reused with any number of other, different VPN tunnels.

# **3.7.2. Certificates in NetDefendOS**

Certificates can be uploaded to NetDefendOS for use in IKE/IPsec authentication, Webauth, etc. There are two types of certificates that can be uploaded: self-signed certificates and remote certificates belonging to a remote peer or CA server. Self-signed certificates can be generated by using one of a number of freely available utilities for doing this.

#### **Example 3.18. Uploading a Certificate**

The certificate may either be self-signed or belonging to a remote peer or CA server.

#### **Web Interface**

- 1. Go to **Objects > Authentication Objects > Add > Certificate**
- 2. Specify a suitable name for the certificate
- 3. Now select one of the following:
	- **Upload self-signed X.509 Certificate**
	- **Upload a remote certificate**
- 4. Click **OK** and follow the instructions

#### **Example 3.19. Associating Certificates with IPsec Tunnels**

To associate an imported certificate with an IPsec tunnel.

#### **Web Interface**

- 1. Go to **Interfaces > IPsec**
- 2. Display the properties of the IPsec tunnel
- 3. Select the **Authentication** tab
- 4. Select the **X509 Certificate** option
- 5. Select the correct **Gateway** and **Root** certificates
- 6. Click **OK**

# **3.7.3. CA Certificate Requests**

To request certificates from a CA server or CA company, the best method is to send a *CA Certificate Request* which is a file that contains a request for a certificate in a well known, predefined format.

### **Manually Creating Windows CA Server Requests**

The NetDefendOS Web Interface (WebUI) does not currently include the ability to generate certificate requests that can be sent to a CA server for generation of the *.cer* and *.key* files required by NetDefendOS.

It is possible, however, to manually create the required files for a Windows CA server using the following stages.

• Create a *gateway certificate* on the Windows CA server and export it as a file in the *.pfx* format.

- Convert the *.pfx* file into the *.pem* format.
- Take out the relevant parts of the *.pem* file to form the required *.cer* and *.key* files.

The detailed steps for the above stages are as follows:

- 1. Create the *gateway certificate* on the Windows CA server and export it to a *.pfx* file on the local NetDefendOS management workstation disk.
- 2. Now convert the local *.pfx* file to a *.pem* file. This can be done with the *OpenSSL* utility using the console command line:

> **openssl pkcs12 -in gateway.pfx -out gateway.pem -nodes**

In this command line example, the file exported from the CA server is assumed to be called *gateway.pfx* and it is assumed to be in the same local directory as the OpenSSL executable.

The original *gateway.pfx* file contained 3 certificates: CA root certificate, a personal certificate and a private key certificate. The *gateway.pem* file now contains these in format which can be cut and pasted with a text editor.

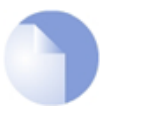

#### *Note*

*OpenSSL is being used here as a conversion utility and not in its normal role as a communication utility.*

- 3. Create two blank text files with a text editor, such as Windows Notepad. Give the files the same filename but use the extension *.cer* for one and *.key* for the other. For example, *gateway.cer* and *gateway.key* might be the names.
- 4. Start a text editor and open the downloaded *.pem* file and locate the line that begins:

-----BEGIN RSA PRIVATE KEY-----

5. Mark and copy into the system clipboard that line and everything under it, up to and including the line:

-----END RSA PRIVATE KEY-----

- 6. Now paste the copied text into the *.key* file and save it.
- 7. Back in the *.pem* file, locate the line that begins:

-----BEGIN CERTIFICATE-----

and copy into the system clipboard that line and everything under it, up to and including:

```
-----END CERTIFICATE-----
```
8. Now paste this copied text into the *.cer* file and save it.

The saved *.key* and *.cer* files are now ready for upload into NetDefendOS.

# <span id="page-137-0"></span>**3.8. Date and Time**

# **3.8.1. Overview**

Correctly setting the date and time is important for NetDefendOS to operate properly. Time scheduled policies, auto-update of the IDP and Anti-Virus databases, and other product features such as digital certificates require that the system clock is accurately set.

In addition, log messages are tagged with time-stamps in order to indicate when a specific event occurred. Not only does this assume a working clock, but also that the clock is correctly synchronized with other equipment in the network.

## **Time Synchronization Protocols**

NetDefendOS supports the optional use of *Time Synchronization Protocols* in order to automatically adjust the local system clock from the response to queries sent over the public Internet to special external servers which are known as *Time Servers*.

# **3.8.2. Setting Date and Time**

## **Current Date and Time**

The administrator can set the date and time manually and this is recommended when a new NetDefendOS installation is started for the first time.

#### **Example 3.20. Setting the Current Date and Time**

To adjust the current date and time, follow the steps outlined below:

**Command-Line Interface**

gw-world:/> **time -set YYYY-mm-DD HH:MM:SS**

Where YYYY-mm-DD HH:MM:SS is the new date and time. Note that the date order is year, then month and then day. For example, to set the date and time to 9:25 in the morning on April 27th, 2008 the command would be:

gw-world:/> **time -set 2008-04-27 09:25:00**

#### **Web Interface**

- 1. Go to **System > Date and Time**
- 2. Click **Set Date and Time**
- 3. Set year, month, day and time via the dropdown controls
- 4. Click **OK**

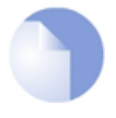

# *Note: A reconfigure is not required*

*A new date and time will be applied by NetDefendOS as soon as it is set. There is no need to reconfigure or restart the system.*

#### **Time Zones**

The world is divided up into a number of time zones with Greenwich Mean Time (GMT) in London at zero longitude being taken as the base time zone. All other time zones going east and west from zero longitude are taken as being GMT plus or minus a given integer number of hours. All locations counted as being inside a given time zone will then have the same local time and this will be one of the integer offsets from GMT.

The NetDefendOS time zone setting reflects the time zone where the NetDefend Firewall is physically located.

#### **Example 3.21. Setting the Time Zone**

To modify the NetDefendOS time zone to be GMT plus 1 hour, follow the steps outlined below:

**Command-Line Interface**

gw-world:/> **set DateTime Timezone=GMTplus1**

#### **Web Interface**

- 1. Go to **System > Date and Time**
- 2. Select **(GMT+01:00)** in the **Timezone** drop-down list
- 3. Click **OK**

#### **Daylight Saving Time**

Many regions follow *Daylight Saving Time* (DST) (or "Summer-time" as it is called in some countries) and this means clocks are advanced for the summer period. Unfortunately, the principles regulating DST vary from country to country, and in some cases there can be variations within the same country. For this reason, NetDefendOS does not automatically know when to adjust for DST. Instead, this information has to be manually provided if daylight saving time is to be used.

There are two parameters governing daylight saving time; the DST period and the DST offset. The DST period specifies on what dates daylight saving time starts and ends. The DST offset indicates the number of minutes to advance the clock during the daylight saving time period.

#### **Example 3.22. Enabling DST**

To enable DST, follow the steps outlined below:

**Command-Line Interface**

gw-world:/> **set DateTime DSTEnabled=Yes**

#### **Web Interface**

- 1. Go to **System/Date and Time**
- 2. Check **Enable daylight saving time**
- 3. Click **OK**

# **3.8.3. Time Servers**

The hardware clock which NetDefendOS uses can sometimes become fast or slow after a period of operation. This is normal behavior in most network and computer equipment and is solved by utilizing *Time Servers*.

NetDefendOS is able to adjust the clock automatically based on information received from one or more Time Servers which provide a highly accurate time, usually using atomic clocks. Using Time Servers is highly recommended as it ensures NetDefendOS will have its date and time aligned with other network devices.

#### **Time Synchronization Protocols**

*Time Synchronization Protocols* are standardized methods for retrieving time information from external Time Servers. NetDefendOS supports the following time synchronization protocols:

• **SNTP**

Defined by RFC 2030, The Simple Network Time Protocol (SNTP) is a lightweight implementation of NTP (RFC 1305). This is used by NetDefendOS to query NTP servers.

• **UDP/TIME**

The Time Protocol (UDP/TIME) is an older method of providing time synchronization service over the Internet. The protocol provides a site-independent, machine-readable date and time. The server sends back the time in seconds since midnight on January first, 1900.

Most public Time Servers run the NTP protocol and are accessible using SNTP.

#### **Configuring Time Servers**

Up to three Time Servers can be configured to query for time information. By using more than a single server, situations where an unreachable server causes the time synchronization process to fail can be prevented. NetDefendOS always queries all configured Time Servers and then computes an average time based on all responses. Internet search engines can be used to list publicly available Time Servers.

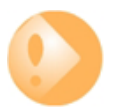

### *Important: DNS servers need to be configured in NetDefendOS*

*Make sure at least one external DNS server is correctly configured in NetDefendOS so that Time Server URLs can be resolved (see [Section 3.9, "DNS"\)](#page-144-0). This is not needed if using IP addresses for the servers.*

#### **Example 3.23. Enabling Time Synchronization using SNTP**

In this example, time synchronization is set up to use the SNTP protocol to communicate with the NTP servers at the Swedish National Laboratory for Time and Frequency. The NTP server URLs are ntp1.sp.se and ntp2.sp.se.

**Command-Line Interface**

```
gw-world:/> set DateTime TimeSynchronization=custom
                        TimeSyncServer1=dns:ntp1.sp.se
                        TimeSyncServer2=dns:ntp2.sp.se
                        TimeSyncInterval=86400
```
#### **Web Interface**

- 1. Go to **System > Date and Time**
- 2. Check the **Enable time synchronization**
- 3. Now enter:
	- **Time Server Type:** SNTP

*Note*

- **Primary Time Server:** dns:ntp1.sp.se
- **Secondary Time Server:** dns:ntp2.sp.se
- 4. Click **OK**

The time server URLs must have the prefix dns: to specify that they should be resolved with a DNS server. NetDefendOS must therefore also have a DNS server defined so this resolution can be performed.

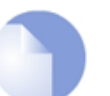

*If the TimeSyncInterval parameter is not specified when using the CLI to set the synchronization interval, the default of 86400 seconds (equivalent to one day) is used.*

#### **Example 3.24. Manually Triggering a Time Synchronization**

Time synchronization can be triggered from the CLI. The output below shows a typical response.

#### **Command-Line Interface**

```
gw-world:/> time -sync
Attempting to synchronize system time...
Server time: 2008-02-27 12:21:52 (UTC+00:00)
Local time: 2008-02-27 12:24:30 (UTC+00:00) (diff: 158)
Local time successfully changed to server time.
```
#### **Maximum Time Adjustment**

To avoid situations where a faulty Time Server causes the clock to be updated with a extremely inaccurate time, a *Maximum Adjustment* value (in seconds) can be set. If the difference between the current NetDefendOS time and the time received from a Time Server is greater than this Maximum Adjustment value, then the Time Server response will be discarded. For example, assume that the maximum adjustment value is set to 60 seconds and the current NetDefendOS time is 16:42:35. If a Time Server responds with a time of 16:43:38 then the difference is 63 seconds. This is greater than the Maximum Adjustment value so no update occurs for this response.

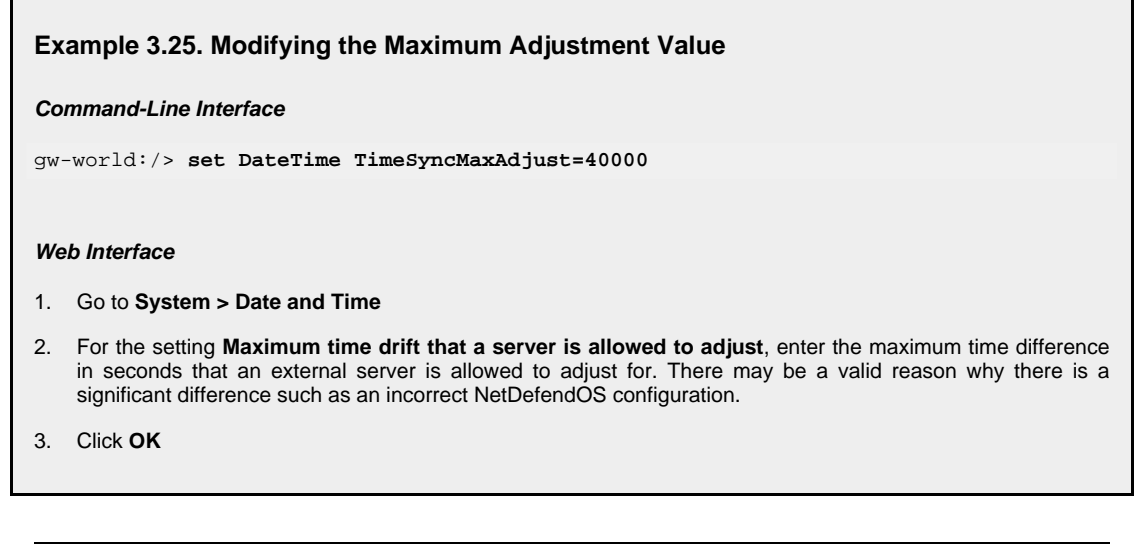

Sometimes it might be necessary to override the maximum adjustment. For example, if time synchronization has just been enabled and the initial time difference is greater than the maximum adjust value. It is then possible to manually force a synchronization and disregard the maximum adjustment parameter.

#### **Example 3.26. Forcing Time Synchronization**

This example demonstrates how to force time synchronization, overriding the maximum adjustment setting.

**Command-Line Interface**

gw-world:/> **time -sync -force**

#### **Synchronization Intervals**

The interval between each synchronization attempt can be adjusted if needed. By default, this value is 86,400 seconds (1 day), meaning that the time synchronization process is executed once in a 24 hour period.

#### **D-Link Time Servers**

Using D-Link's own Time Servers is an option in NetDefendOS and this is the recommended way of synchronizing the firewall clock. These servers communicate with NetDefendOS using the SNTP protocol.

When the D-Link Server option is chosen, a predefined set of recommended default values for the synchronization are used.

#### **Example 3.27. Enabling the D-Link NTP Server**

To enable the use of the D-Link NTP server:

**Command-Line Interface**

gw-world:/> **set DateTime TimeSynchronization=D-Link**

**Web Interface**

- 1. Go to **System > Date and Time**
- 2. Select the **D-Link TimeSync Server** radio button
- 3. Click **OK**

As mentioned above, it is important to have an external DNS server configured so that the D-Link Time Server URLs can be resolved during the access process.

# **3.8.4. Settings Summary for Date and Time**

Below is a summary of the various settings for date and time:

#### **Time Zone**

Time zone offset in minutes.

Default: *0*

#### **DST Offset**

Daylight saving time offset in minutes.

Default: *0*

#### **DST Start Date**

What month and day DST starts, in the format MM-DD.

Default: *none*

### **DST End Date**

What month and day DST ends, in the format MM-DD.

Default: *none*

### **Time Sync Server Type**

Type of server for time synchronization, UDPTime or SNTP (Simple Network Time Protocol).

Default: *SNTP*

### **Primary Time Server**

DNS hostname or IP Address of Timeserver 1.

Default: *None*

## **Secondary Time Server**

DNS hostname or IP Address of Timeserver 2.

Default: *None*

### **teriary Time Server**

DNS hostname or IP Address of Timeserver 3.

Default: *None*

### **Interval between synchronization**

Seconds between each resynchronization.

Default: *86400*

### **Max time drift**

Maximum time drift in seconds that a server is allowed to adjust.

Default: *600*

## **Group interval**

Interval according to which server responses will be grouped.

Default: *10*
# **3.9. DNS**

#### **Overview**

A DNS server can resolve a *Fully Qualified Domain Name* (FQDN) into the corresponding numeric IP address. FQDNs are unambiguous textual domain names which specify a node's unique position in the Internet's DNS tree hierarchy. FQDN resolution allows the actual physical IP address to change while the FQDN can stay the same.

A *Uniform Resource Locator* (URL) differs from an FQDN in that the URL includes the access protocol along with the FQDN. For example the protocol might be specified *http//:* for world wide web pages.

FQDNs are used in many aspects of a NetDefendOS configuration where IP addresses are unknown or where it makes more sense to make use of DNS resolution instead of using static IP addresses.

## **DNS with NetDefendOS**

To accomplish DNS resolution, NetDefendOS has a built-in DNS client that can be configured to make use of up to three DNS servers. The are called the *Primary Server*, the *Secondary Server* and the *Tertiary Server*. For DNS to function, at least the primary server must be configured. It is recommended to have both a primary and secondary defined so that there is a backup should the primary be unavailable.

### **Features Requiring DNS Resolution**

Having at least one DNS server defined is vital for functioning of the following modules in NetDefendOS:

- Automatic time synchronization.
- Access to an external certificate authority server for CA signed certificates.
- UTM features that require access to external servers such as anti-virus and IDP.

#### **Example 3.28. Configuring DNS Servers**

In this example, the DNS client is configured to use one primary and one secondary DNS server, having IP addresses 10.0.0.1 and 10.0.0.2 respectively.

**Command-Line Interface**

gw-world:/> **set DNS DNSServer1=10.0.0.1 DNSServer2=10.0.0.2**

#### **Web Interface**

- 1. Go to **System > DNS**
- 2. Enter the following:
	- **Primary Server:** 10.0.0.1
	- **Secondary Server:** 10.0.0.2
- 3. Click **OK**

## **Dynamic DNS**

A DNS feature offered by NetDefendOS is the ability to explicitly inform DNS servers when the external IP address of the NetDefend Firewall has changed. This is sometimes referred to as *Dynamic DNS* and is useful where the NetDefend Firewall has an external IP address that can change.

Dynamic DNS can also be useful in VPN scenarios where both ends of the tunnel have dynamic IP addresses. If only one side of the tunnel has a dynamic address then the NetDefendOS VPN *keep alive* feature solves this problem.

Under **System > Misc. Clients** in the WebUI, several dynamic DNS services are defined. The *HTTP Poster* client is a generic dynamic DNS client with which it is possible to define 3 different DNS URLs plus an explicit value for *Delay in seconds until all URLs are refetched* (with a default of 604800 seconds, equivalent to 7 days).

At the end of each time interval *HTTP Poster* will send an HTTP *GET* request to the defined URLs.

When NetDefendOS is reconfigured a request is NOT automatically sent. However, there is one exception to this and that is after a reconfigure which is the result of getting a new local IP address on the interface that connects to the DNS server.

The difference between *HTTP Poster* and the named DNS servers in the WebUI is that *HTTP Poster* can be used to send any URL. The named services are a convenience that make it easy to correctly format the URL needed for that service. For example, the *http://* URL for the *dyndns.org* service might be:

myuid:mypwd@members.dyndns.org/nic/update?hostname=mydns.dyndns.org

This could be sent as shown above by using *HTTP Poster*, or the URL could be automatically formatted for the administrator by NetDefendOS through choosing the *DynDNS* menu option and entering the information required for *dyndns.org*.

The CLI console command *httpposter* can be used to troubleshoot problems by seeing what NetDefendOS is sending and what the servers are returning.

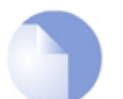

### *Note: A high rate of server queries can cause problems*

*Dynamic DNS services are often sensitive to repeated logon attempt over short periods of time and may blacklist IP addresses that are sending excessive requests. It is therefore not advisable to query these services too often otherwise they may cease to respond.*

*HTTP Poster* may be used for other purposes than dynamic DNS. Any need for NetDefendOS to generate an HTTP *GET* request can be met by the feature.

# **Chapter 4. Routing**

This chapter describes how to configure IP routing in NetDefendOS.

- • [Overview](#page-147-0), page 148
- • [Static Routing,](#page-148-0) page 149
- • [Policy-based Routing](#page-165-0), page 166
- • [Route Load Balancing,](#page-170-0) page 171
- • [OSPF,](#page-176-0) page 177
- • [Multicast Routing,](#page-200-0) page 201
- <span id="page-147-0"></span>• [Transparent Mode,](#page-213-0) page 214

# **4.1. Overview**

IP routing is one of the most fundamental functions of NetDefendOS. Any IP packet flowing through a NetDefend Firewall will be subjected to at least one routing decision at some point in time, and properly setting up routing is crucial for the system to function as expected.

NetDefendOS offers support for the following types of routing mechanisms:

- Static routing
- Dynamic routing

NetDefendOS additionally supports *route monitoring* to achieve route and link redundancy with fail-over capability.

# **4.2. Static Routing**

<span id="page-148-0"></span>The most basic form of routing is known as *Static Routing*. The word "*static*" refers to the fact that entries in the routing table are manually added and are therefore permanent (or static) by nature.

Due to this manual approach, static routing is most appropriate to use in smaller network deployments where addresses are fairly fixed and where the amount of connected networks are limited to a few. However, for larger networks, or whenever the network topology is complex, the work of manually maintaining static routing tables can be time-consuming and also problematic. Dynamic routing should therefore be used in such cases.

For more information about the dynamic routing capabilities of NetDefendOS, please see *[Section 4.5, "OSPF"](#page-176-0)*. Note, however, that even if dynamic routing is chosen for a network, understanding the principles of static routing and how it is implemented in NetDefendOS is still required.

## **4.2.1. The Principles of Routing**

IP routing is the mechanism used in TCP/IP based networks for delivering IP packets from their source to their ultimate destination through a number of intermediary network devices. These devices are most often referred to as *routers* since they are performing the task of routing packets to their destination.

In each router, one or more *routing tables* contain a list of *routes* and these are consulted to find out where to send a packet so it can reach its destination. The components of a single route are discussed next.

## **The Components of a Route**

When a route is defined it consists of the following parameters:

#### • **Interface**

The interface to forward the packet on in order to reach the destination network. In other words, the interface to which the destination IP range is connected, either directly or through a router.

The interface might be a physical interface of the firewall or it might be VPN tunnel (tunnels are treated like physical interfaces by NetDefendOS).

• **Network**

This is the destination network IP address range which this route will reach. The route chosen from a routing table is the one that has a destination IP range which includes the IP address being sought. If there is more than one such matching route, the route chosen is the one which has the smallest IP address range.

The destination network *all-nets* is usually always used in the route for public Internet access via an ISP.

#### • **Gateway**

The IP address of the *gateway* which is the next router in the path to the destination network. This is optional. If the destination network is connected directly to the interface, this is not needed.

When a router lies between the NetDefend Firewall and the destination network, a gateway IP must be specified. For example, if the route is for public Internet access via an ISP then the public IP address of the ISP's gateway router would be specified.

#### • **Local IP address**

This parameter usually does not need to be specified. If it is specified, NetDefendOS responds to ARP queries sent to this address. A special section below explains this parameter in more depth.

*Local IP Address* and *Gateway* are mutually exclusive and either one or the other should be specified.

• **Metric**

This is a metric value assigned to the route and is used as a weight when performing comparisons between alternate routes. If two routes are equivalent but have different metric values then the route with the lowest metric value is taken.

The metric value is also used by *Route Failover* and *Route Load Balancing*.

For more information, see *S[ection 4.4, "Route Load Balancing"](#page-170-0)* and *Secti[on 4.2.3, "Route](#page-156-0) [Failover"](#page-156-0)*.

## **A Typical Routing Scenario**

The diagram below illustrates a typical NetDefend Firewall usage scenario.

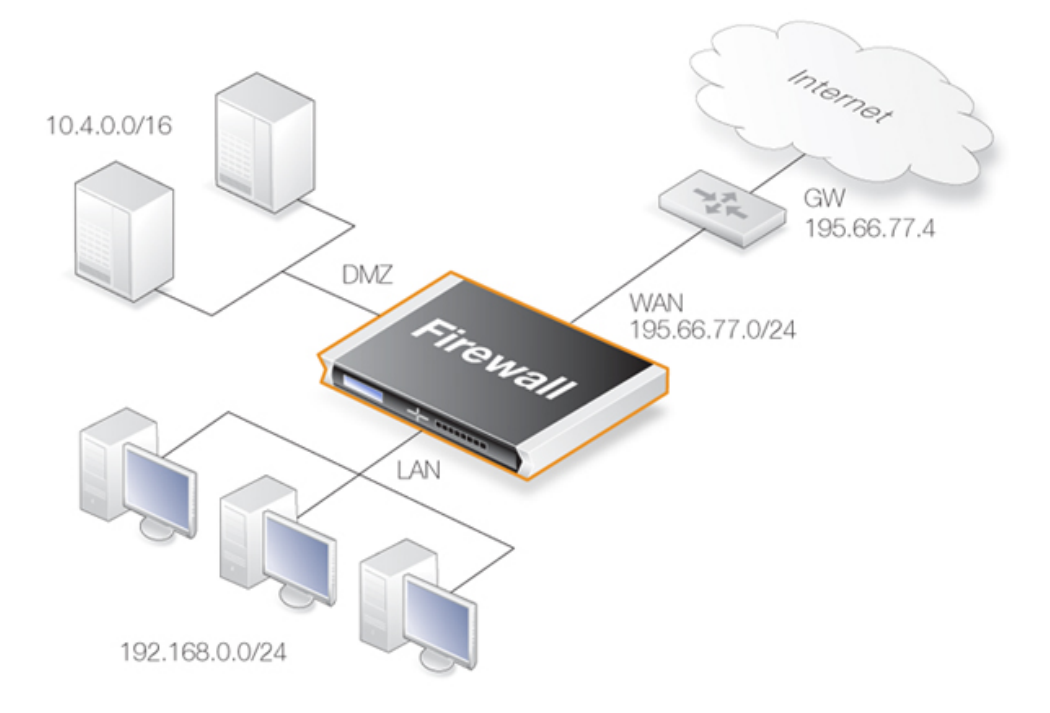

**Figure 4.1. A Typical Routing Scenario**

In the above diagram, the **LAN** interface is connected to the network *192.168.0.0/24* and the **DMZ** interface is connected to the network *10.4.0.0/16*. The **WAN** interface is connected to the network *195.66.77.0/24* and the address of the ISP gateway to the public Internet is *195.66.77.4*.

The associated routing table for this would be as follows:

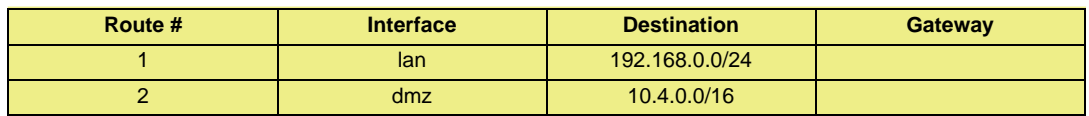

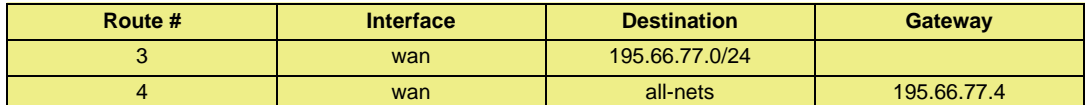

The above routing table provides the following information:

#### • **Route #1**

All packets going to hosts on the 192.168.0.0/24 network should be sent out on the lan interface. As no gateway is specified for the route entry, the host is assumed to be located on the network segment directly reachable from the lan interface.

#### • **Route #2**

All packets going to hosts on the 10.4.0.0/16 network are to be sent out on the dmz interface. Also for this route, no gateway is specified.

#### • **Route #3**

All packets going to hosts on the 195.66.77.0/24 network will be sent out on the wan interface. No gateway is required to reach the hosts.

#### • **Route #4**

All packets going to any host (the *all-nets* network will match all hosts) will be sent out on the wan interface and to the gateway with IP address 195.66.77.4. That gateway will then consult its routing table to find out where to send the packets next.

A route with the destination *all-nets* is often referred to as the *Default Route* as it will match all packets for which no specific route has been configured. This route usually specifies the interface which is connected to the public internet.

#### **The Narrowest Routing Table Match is Selected**

When a routing table is evaluated, the ordering of the routes is not important. Instead, all routes in the relevant routing table are evaluated and the most *specific* route is used. In other words, if two routes have destination networks that overlap, the narrower network definition will be taken before the wider one. This behavior is in contrast to IP rules where the first matching rule is used.

In the above example, a packet with a destination IP address of *192.168.0.4* will theoretically match both the first route and the last one. However, the first route entry is a narrower, more specific match so the evaluation will end there and the packet will be routed according to that entry.

Although routing table ordering is not important, it is still recommended for readability to try and place narrower routes first and the default *all-nets* route last.

#### **The Local IP Address Parameter**

The correct usage of the *Local IP Address* parameter can be difficult to understand so additional explanation can be helpful.

Normally, a physical interface such as *lan* is connected to a single network and the interface and network are on the same network. We can say that the network *is bound* to a physical interface and clients on the connected network can automatically find the NetDefend Firewall through ARP queries. ARP works because the clients and the NetDefendOS interface are part of the same network.

A second network might then be added to the same physical interface via a switch, but with a new

network range that does not include the physical interface's IP address. We would say that this network is *not bound* to the physical interface. Clients on this second network won't then be able to communicate with the NetDefend Firewall because ARP won't function between the clients and the interface.

To solve this problem we would add a new route to NetDefendOS which would have the following parameters:

- **Interface:** The interface on which the second network is found.
- Network: The IP address range of the second network.
- **Local IP Address:** An address within the second network's IP range.

When the *Default Gateway* of the second network's clients is now set to the same value as the *Local IP Address* of the above route, the clients will be able to communicate successfully with the interface. The IP address chosen in the second network is not significant, as long as it is the same value for the *Default Gateway* of the clients and the *Local IP Address*.

The effect of adding the route with the *Local IP Address* is that the NetDefendOS will act as a gateway with the *Local IP Address* and respond to, as well as send out, ARP queries as though the interface had that IP address.

The diagram below illustrates a scenario where this feature could be used. The network *10.1.1.0/24* is bound to a physical interface that has an IP address within the network of *10.1.1.1*. If we now attach a second network *10.2.2.0/24* to the interface via the switch, it is unbound since the interface's IP address does not belong to it.

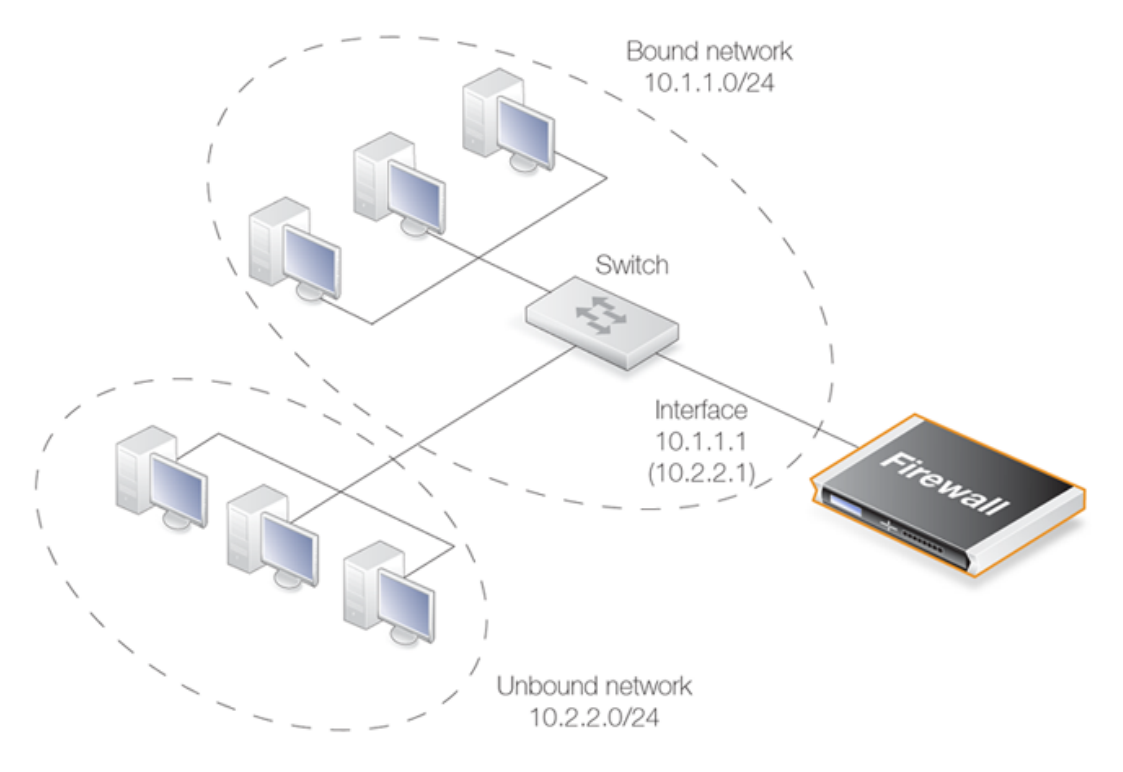

**Figure 4.2. Using** *Local IP Address* **with an Unbound Network**

By adding a NetDefendOS route for this second network with the *Local IP Address* specified as *10.2.2.1*, the interface will then respond to ARP requests from the *10.2.2.0/24* network. The clients in this second network must also have their *Default Gateway* set to *10.2.2.1* in order to reach the NetDefend Firewall.

This feature is normally used when an additional network is to be added to an interface but it is not desirable to change the existing IP addresses of the network. From a security standpoint, doing this can present significant risks since different networks will typically be joined together through a switch which imposes no controls on traffic passing between those networks. Caution should therefore be exercised before using this feature.

## **All Traffic Must have Two Associated Routes**

Something that is not intuitive when trying to understand routing in NetDefendOS is the fact that all traffic must have two routes associated with it. Not only must a route be defined for the destination network of a connection but also for the source network.

The route that defines the source network simply says that the source network is found on a particular interface. When a new connection is opened, NetDefendOS performs a check known as a *reverse route lookup* which looks for this route. The source network route is not used to perform routing but instead as a check that the source network should be found on the interface where it arrived. If this check fails, NetDefendOS generates a *Default Access Rule* error log message.

Even traffic destined for *Core* (NetDefendOS itself), such as ICMP ping requests must follow this rule of having two routes associated with it. In this case, the interface of one of the routes is specified as *Core*.

## **4.2.2. Static Routing**

This section describes how routing is implemented in NetDefendOS, and how to configure static routing.

NetDefendOS supports multiple routing tables. A default table called **main** is predefined and is always present in NetDefendOS. However, additional and completely separate routing tables can be defined by the administrator to provide alternate routing.

These user-defined extra routing toubles can be used to implement *Policy Based Routing* which means the administrator can set up rules in the IP rule set that decide which of the routing tables will handle certain types of traffic. (see *[Section 4.3, "Policy-based Routing"](#page-165-0)*).

### **The Route Lookup Mechanism**

The NetDefendOS route lookup mechanism has some slight differences to how some other router products work. In many routers, where the IP packets are forwarded without context (in other words, the forwarding is stateless), the routing table is scanned for each and every IP packet received by the router. In NetDefendOS, packets are forwarded with state-awareness, so the route lookup process is tightly integrated into the NetDefendOS stateful inspection mechanism.

When an IP packet is received on any of the interfaces, the connection table is consulted to see if there is an already open connection for which the received packet belongs. If an existing connection is found, the connection table entry includes information on where to route the packet so there is no need for lookups in the routing table. This is far more efficient than traditional routing table lookups, and is one reason for the high forwarding performance of NetDefendOS.

If an established connection cannot be found, then the routing table is consulted. It is important to understand that the route lookup is performed **before** any of the various policy rules get evaluated (for example, IP rules). Consequently, the destination interface is known at the time NetDefendOS decides if the connection should be allowed or dropped. This design allows for a more fine-grained control in security policies.

### **NetDefendOS Route Notation**

NetDefendOS uses a slightly different way of describing routes compared to most other systems but

this way is easier to understand, making errors less likely.

Many other products do not use the specific interface in the routing table, but specify the IP address of the interface instead. The routing table below is from a Microsoft Windows XP workstation:

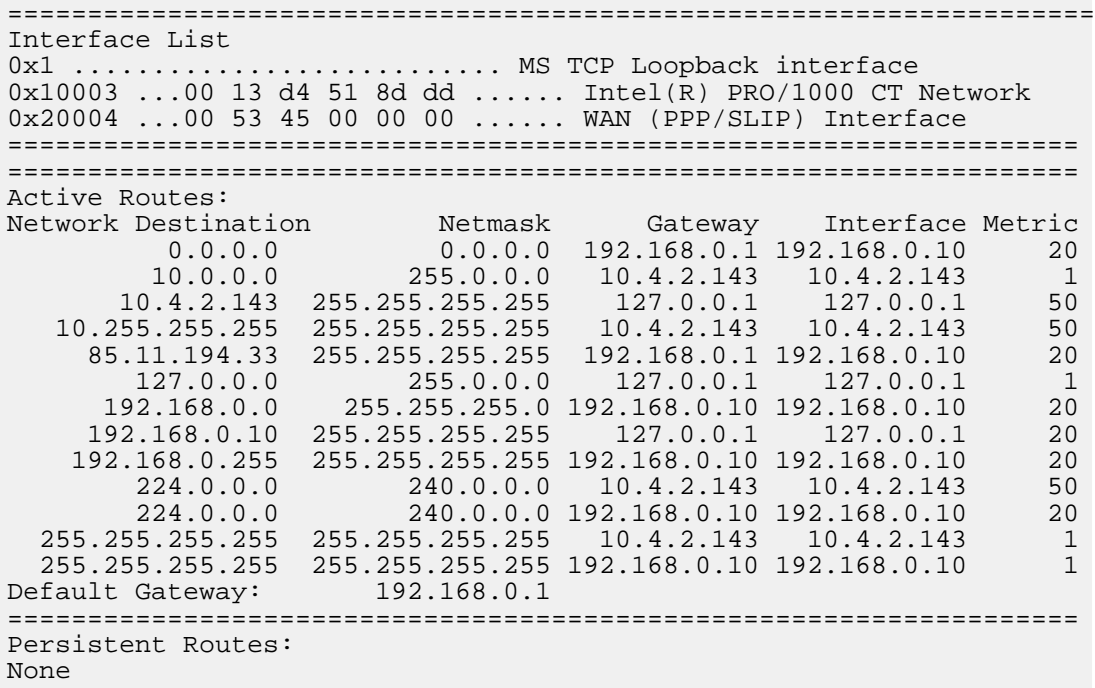

The corresponding routing table in NetDefendOS will be similar to the following:

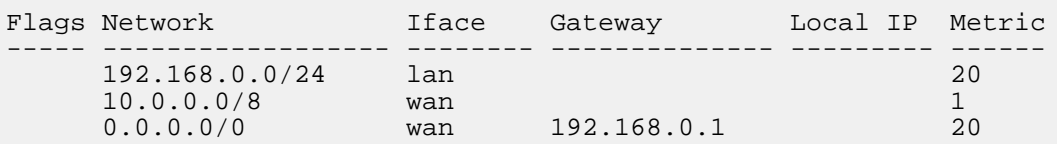

### **NetDefendOS Route Definition Advantages**

The NetDefendOS method of defining routes makes the reading and understanding of routing information easier.

A further advantage with the NetDefendOS approach is that the administrator can directly specify a gateway for a particular route and the following is true:

- A separate route does not need to be defined that includes the gateway IP address.
- It does not matter even if there is a separate route which includes the gateway IP address and that routes traffic to a different interface.

### **Composite Subnets can be Specified**

Another advantage with the NetDefendOS approach to route definition is that it allows the administrator to specify routes for destinations that are not aligned with traditional subnet masks.

For example, it is perfectly legal to define one route for the destination IP address range *192.168.0.5* to *192.168.0.17* and another route for IP addresses *192.168.0.18* to *192.168.0.254*. This is a feature that makes NetDefendOS highly suitable for routing in highly complex network topologies.

#### **Displaying Routing Tables**

It is important to note that routing tables that are initially configured by the administrator can have routes added, deleted and changed automatically during live operation and these changes will appear when the routing table contents are displayed.

These routing table changes can take place for different reasons. For example, if dynamic routing with OSPF has been enabled then routing tables will become populated with new routes learned from communicating with other OSPF routers in an OSPF network. Other events such as route fail-over can also cause routing table contents to change over time.

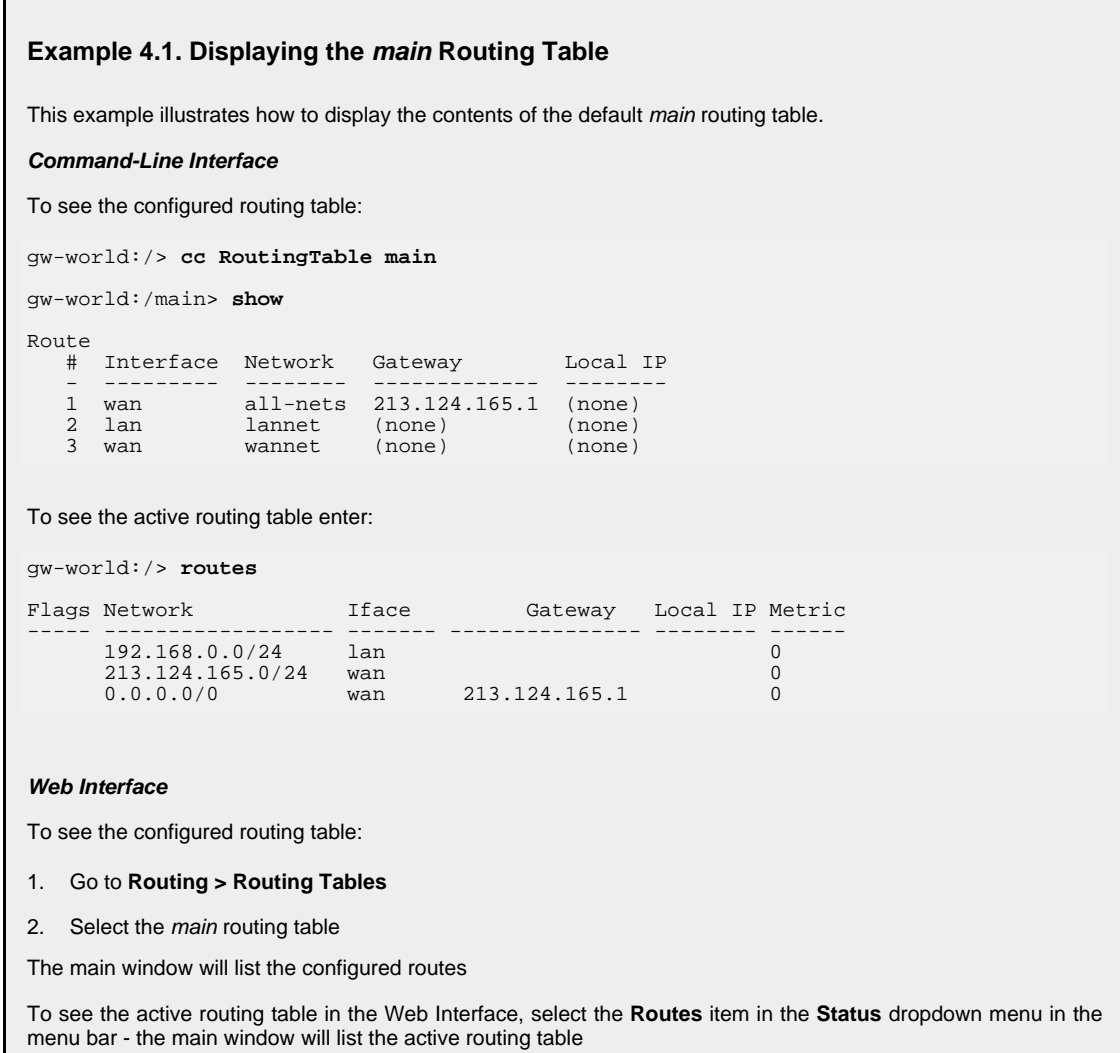

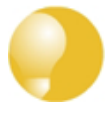

## *Tip: The CLI cc command may be needed first*

*In the CLI example above, it was necessary to first select the name of a specific routing table with the cc command (meaning change category or change context) before manipulating individual routes. This is necessary for any category that could contain more than one named group of objects.*

#### **Default Static Routes are Added Automatically for Each Interface**

When the NetDefend Firewall is started for the first time, NetDefendOS will automatically add a route in the *main* routing table for each physical interface. These routes are assigned a default IP address object in the address book and these IP objects must have their addresses changed to the appropriate range for traffic to flow.

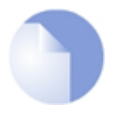

### *Note: The metric for default routes is 100*

*The metric assigned to the default routes automatically created for the physical interfaces is always 100.*

These automatically added routes **cannot be removed manually** by deleting them one at a time from a routing table. Instead, the properties of the interface must be selected and the advanced option **Automatically add a route for this interface using the given network** must be disabled. This will remove any route that was added automatically at startup. This option has no other purpose but to delete the automatically added routes.

#### **The all-nets Route**

The most important route that should be defined is the route to *all-nets* which usually corresponds to an ISP that provides public Internet access. If using the NetDefendOS setup wizard, this route is also added automatically.

However, the option also exists for any physical interface to indicate that it should be used for connection to the Internet. In the Web Interface this is an advanced setting in the Ethernet interface properties called:

#### **Automatically add a default route for this interface using the given default gateway**.

When this option is selected, the appropriate *all-nets* route is automatically added to the *main* routing table for the interface.

#### **Core Routes**

NetDefendOS automatically populates the active routing table with *Core Routes*. These routes are present for the system to understand where to route traffic that is destined for the system itself. There is one route added for each interface in the system. In other words, two interfaces named lan and wan, and with IP addresses 192.168.0.10 and 193.55.66.77, respectively, will result in the following routes:

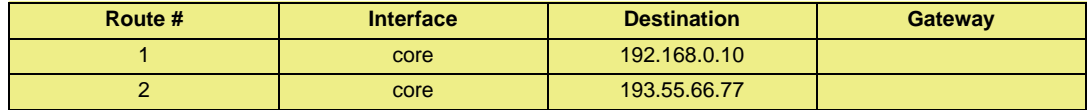

When the system receives an IP packet whose destination address is one of the interface IPs, the packet will be routed to the core interface. In other words, it is processed by NetDefendOS itself.

There is also a core route added for all multicast addresses:

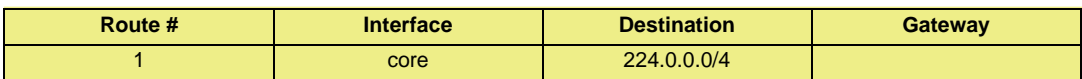

To include the core routes when the active routing table is displayed, it is necessary to explicitly specify that all routes are to be displayed. This is shown in the example below.

#### **Example 4.2. Displaying the Core Routes**

This example illustrates how to display the core routes in the active routing table.

**Command-Line Interface**

```
gw-world:/> routes -all
```
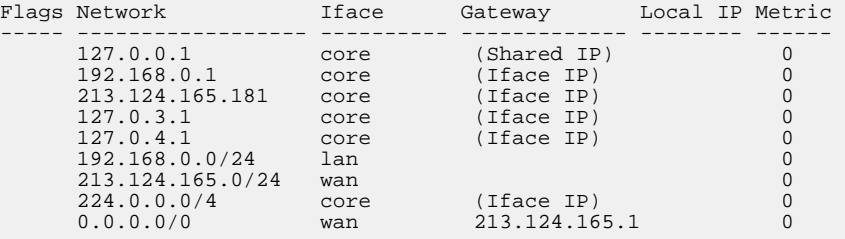

#### **Web Interface**

- 1. Select the **Routes** item in the **Status** dropdown menu in the menu bar
- 2. Check the **Show all routes** checkbox and click the **Apply** button
- 3. The main window will list the active routing table, including the core routes

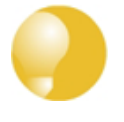

### *Tip: Understanding output from the routes command*

*For detailed information about the output of the CLI routes command. Please see the CLI Reference Guide.*

## <span id="page-156-0"></span>**4.2.3. Route Failover**

#### **Overview**

NetDefend Firewalls are often deployed in mission-critical locations where availability and connectivity is crucial. For example, an enterprise relying heavily on access to the Internet could have operations severely disrupted if a single connection to the external Internet via a single Internet Service Provider (ISP) fails.

It is therefore not unusual to have backup Internet connectivity using a secondary ISP. The connections to the two service providers often use different routes to avoid a single point of failure.

To allow for a situation with multiple ISPs, NetDefendOS provides a *Route Failover* capability so that should one route fail, traffic can automatically failover to another, alternate route. NetDefendOS implements route failover through the use of *Route Monitoring* in which NetDefendOS monitors the availability of routes and then switches traffic to an alternate route should the primary, preferred route fail.

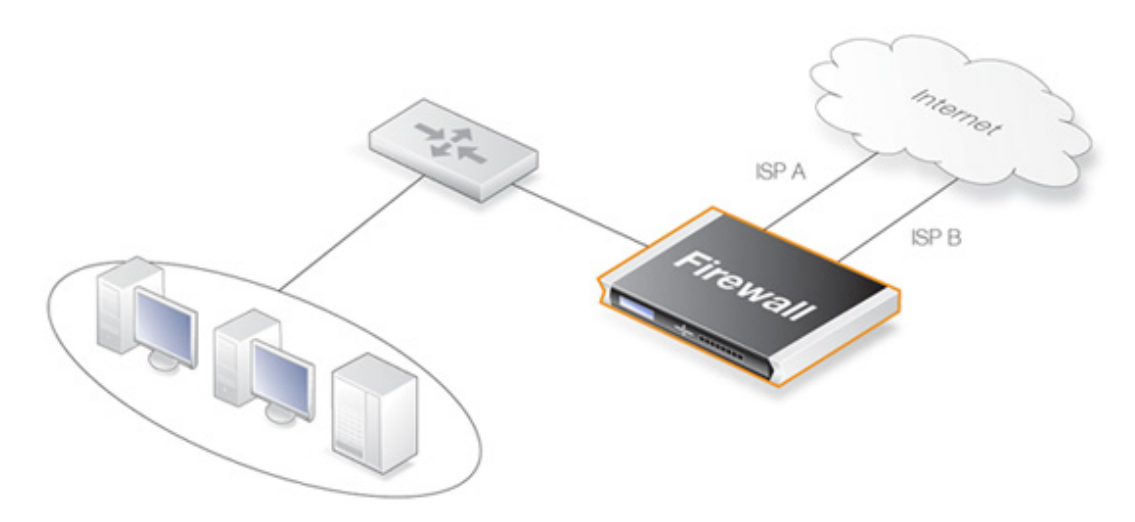

**Figure 4.3. A Route Failover Scenario for ISP Access**

### **Setting Up Route Failover**

To set up route failover, *Route Monitoring* must be enabled and this is an option that is enabled on a route by route basis. To enable route failover in a scenario with a preferred and a backup route, the preferred route will have route monitoring enabled, however the backup route does not require this since it will usually have no route to failover to. When route monitoring is enabled for a route, one of the following monitoring methods must be chosen:

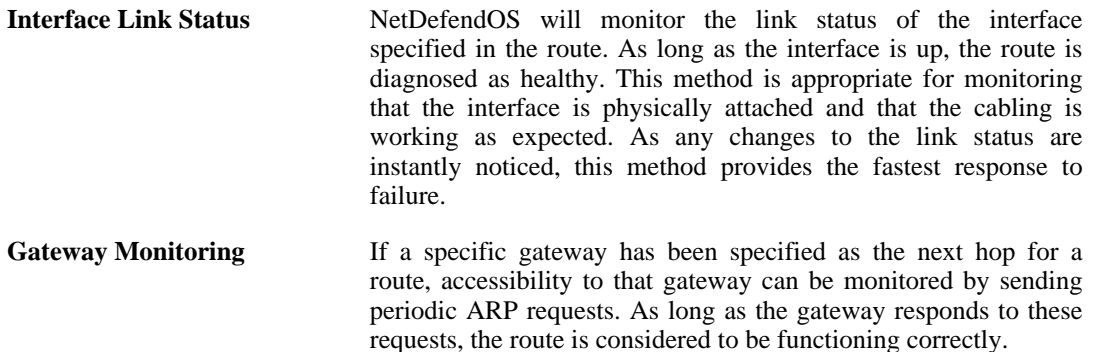

## **Automatically Added Routes Need Redefining**

It is important to note that the route monitoring cannot be enabled on automatically added routes. For example, the routes that NetDefendOS creates at initial startup for physical interfaces are automatically added routes. The reason why monitoring cannot be enabled for these routes is because automatically created routes have a special status in an NetDefendOS configuration and are treated differently.

If route monitoring is required on an automatically created route, the route should first be deleted and then recreated manually as a new route. Monitoring can then be enabled on the new route.

### **Setting the Route Metric**

When specifying routes, the administrator should manually set a route's *Metric*. The metric is a positive integer that indicates how preferred the route is as a means to reach its destination. When

two routes offer a means to reach the same destination, NetDefendOS will select the one with the lowest metric value for sending data (if two routes have the same metric, the route found first in the routing table will be chosen).

A primary, preferred route should have a lower metric (for example "10"), and a secondary, failover route should have a higher metric value (for example "20").

### **Multiple Failover Routes**

It is possible to specify more than one failover route. For instance, the primary route could have two other routes as failover routes instead of just one. In this case the metric should be different for each of the three routes: "10" for the primary route, "20" for the first failover route and "30" for the second failover route. The first two routes would have route monitoring enabled in the routing table but the last one (with the highest metric) would not since it has no route to failover to.

## **Failover Processing**

Whenever monitoring determines that a route is not available, NetDefendOS will mark the route as disabled and instigate route failover for existing and new connections. For already established connections, a route lookup will be performed to find the next best matching route and the connections will then switch to using the new route. For new connections, route lookup will ignore disabled routes and the next best matching route will be used instead.

The table below defines two default routes, both having *all-nets* as the destination, but using two different gateways. The first, primary route has the lowest metric and also has route monitoring enabled. Route monitoring for the second, alternate route is not meaningful since it has no failover route.

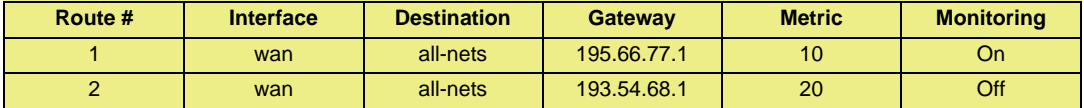

When a new connection is about to be established to a host on the Internet, a route lookup will result in the route that has the lowest metric being chosen. If the primary WAN router should then fail, this will be detected by NetDefendOS, and the first route will be disabled. As a consequence, a new route lookup will be performed and the second route will be selected with the first one being marked as disabled.

### **Re-enabling Routes**

Even if a route has been disabled, NetDefendOS will continue to check the status of that route. Should the route become available again, it will be re-enabled and existing connections will automatically be transferred back to it.

### **Route Interface Grouping**

When using route monitoring, it is important to check if a failover to another route will cause the routing interface to be changed. If this could happen, it is necessary to take some precautionary steps to ensure that policies and existing connections will be maintained.

To illustrate the problem, consider the following configuration:

Firstly, there is one IP rule that will NAT all HTTP traffic destined for the Internet through the **wan** interface:

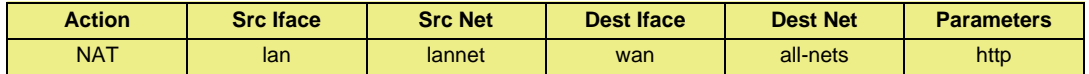

The routing table consequently contains the following default route:

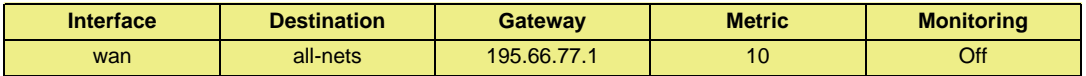

Now a secondary route is added over a backup DSL connection and Route Monitoring is enabled for this. The updated routing table will look like this:

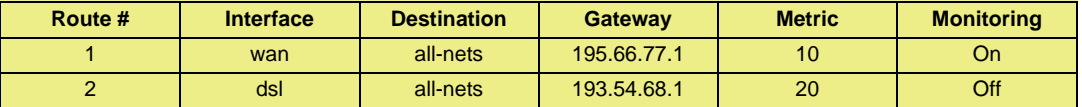

Notice that Route Monitoring is enabled for the first route but not the backup, failover route.

As long as the preferred **wan** route is healthy, everything will work as expected. Route Monitoring will also be functioning, so the secondary route will be enabled if the **wan** route should fail.

There are, however, some problems with this setup: if a route failover occurs, the default route will then use the **dsl** interface. When a new HTTP connection is then established from the **intnet** network, a route lookup will be made resulting in a destination interface of **dsl**. The IP rules will then be evaluated, but the original *NAT* rule assumes the destination interface to be **wan** so the new connection will be dropped by the rule set.

In addition, any existing connections matching the *NAT* rule will also be dropped as a result of the change in the destination interface. Clearly, this is undesirable.

To overcome this issue, potential destination interfaces should be grouped together into an *Interface Group* and the **Security/Transport Equivalent** flag should be enabled for the Group. The Interface Group is then used as the Destination Interface when setting policies. For more information on groups, see *[Section 3.3.6, "Interface Groups"](#page-110-0)*.

### **Gratuitous ARP Generation**

By default NetDefendOS generates a gratuitous ARP request when a route failover occurs. The reason for this is to notify surrounding systems that there has been a route change. This behavior can be controlled by the advanced setting **Gratuitous ARP on Fail**.

## **4.2.4. Host Monitoring for Route Failover**

#### **Overview**

To provide a more flexible and configurable way to monitor the integrity of routes, NetDefendOS provides the additional capability to perform *Host Monitoring*. This feature means that one or more external host systems can be routinely polled to check that a particular route is available.

The advantages of Host Monitoring are twofold:

- In a complex network topology it is more reliable to check accessibility to external hosts. Just monitoring a link to a local switch may not indicate a problem in another part of the internal network.
- Host monitoring can be used to help in setting the acceptable *Quality of Service* level of Internet response times. Internet access may be functioning but it may be desirable to instigate route failover if response latency times become unacceptable using the existing route.

#### **Enabling Host Monitoring**

As part of *Route Properties* Host Monitoring can be enabled and a single route can have multiple hosts associated with it for monitoring. Multiple hosts can provide a higher certainty that any network problem resides in the local network rather than because one remote host itself is down.

In association with Host Monitoring there are two numerical parameters for a route:

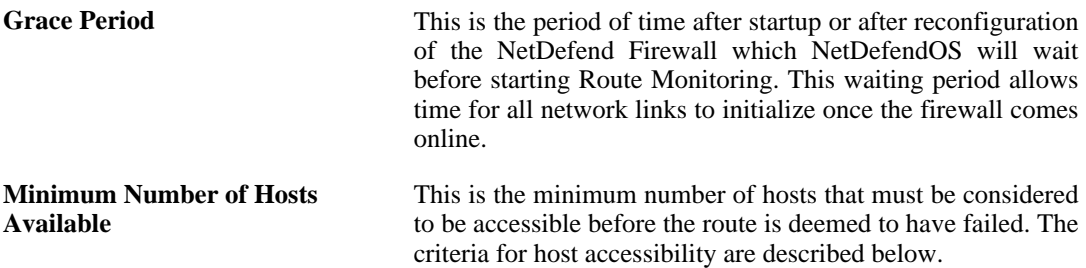

### **Specifying Hosts**

For each host specified for host monitoring there are a number of property parameters that should be set:

#### • **Method**

The method by which the host is to be polled. This can be one of:

- *ICMP* ICMP "Ping" polling. An IP address must be specified for this.
- *TCP* A TCP connection is established to and then disconnected from the host. An IP address must be specified for this.
- *HTTP* A normal HTTP server request using a URL. A URL must be specified for this as well as a text string which is the beginning (or complete) text of a valid response. If no text is specified, any response from the server will be valid.

#### • **IP Address**

The IP address of the host when using the **ICMP** or **TCP** option.

• **Port Number**

The port number for polling when using the **TCP** option.

• **Interval**

The interval in milliseconds between polling attempts. The default setting is 10,000 and the minimum value allowed is 100 ms.

• **Sample**

The number of polling attempts used as a sample size for calculating the *Percentage Loss* and the *Average Latency*. This value cannot be less than 1.

• **Maximum Failed Poll Attempts**

The maximum permissible number of polling attempts that fail. If this number is exceeded then the host is considered unreachable.

#### • **Max Average Latency**

The maximum number of milliseconds allowable between a poll request and the response. If this threshold is exceeded then the host is considered unreachable. Average Latency is calculated by averaging the response times from the host. If a polling attempt receives no response then it is not included in the averaging calculation.

### **The Reachability Required option**

An important option that can be enabled for a host is the **Reachability Required** option. When this is selected, the host must be determined as accessible in order for that route to be considered to be functioning. Even if other hosts are accessible, this option says that the accessibility of a host with this option set is mandatory.

Where multiple hosts are specified for host monitoring, more than one of them could have **Reachability Required** enabled. If NetDefendOS determines that any host with this option enabled is not reachable, Route Failover is initiated.

#### **HTTP Parameters**

If the **HTTP** polling method is selected then two further parameters can be entered:

• **Request URL**

The URL which is to be requested.

#### • **Expected Response**

The text that is expected back from querying the URL.

Testing for a specific response text provides the possibility of testing if an application is offline. If, for example, a web page response from a server can indicate if a specific database is operational with text such as "*Database OK*", then the absence of that response can indicate that the server is operational but the application is offline.

### **A Known Issue When No External Route is Specified**

With connections to an Internet ISP, an external network route should always be specified. This external route specifies on which interface the network which exists between the NetDefend Firewall and the ISP can be found. If only an *all-nets* route is specified to the ISP's gateway, route failover may, depending on the connected equipment, not function as expected.

This issue rarely occurs but the reason why it occurs is that ARP queries arriving on a disabled route will be ignored.

## **4.2.5. Advanced Settings for Route Failover**

The following NetDefendOS advanced settings are available for route failover:

### **Iface poll interval**

The time in milliseconds between polling for interface failure.

Default: *500*

### **ARP poll interval**

The time in milliseconds between ARP-lookup of hosts. This may be overridden in individual routes.

Default: *1000*

#### **Ping poll interval**

The time in milliseconds between sending a Ping to hosts.

Default: *1000*

#### **Grace time**

The length of time in seconds between startup or reconfigure and monitoring start.

Default: *30*

#### **Consecutive fails**

The number of consecutive failures that occurs before a route is marked as being unavailable.

Default: *5*

#### **Consecutive success**

The number of consecutive successes that must occur before a route is marked as being available.

Default: *5*

### **Gratuitous ARP on fail**

Send a gratuitous ARP on HA failover to alert hosts of the changes in interface Ethernet and IP addresses.

Default: *Enabled*

## **4.2.6. Proxy ARP**

#### **Overview**

As discussed previously in *[Section 3.4, "ARP"](#page-112-0)*, the ARP protocol facilitates a mapping between an IP address and the MAC address of a host on an Ethernet network.

However, situations may exist where a network running Ethernet is separated into two parts with a routing device such as a NetDefend Firewall in between. In such a case, NetDefendOS itself can respond to ARP requests directed to the network on the other side of the NetDefend Firewall using the feature known as *Proxy ARP*.

The splitting of an Ethernet network into distinct parts so that traffic between them can be controlled is a common usage of the proxy ARP feature. NetDefendOS rule sets can then be used to impose security policies on the traffic passing between the different network parts.

## **A Typical Scenario**

As an example of a typical proxy ARP scenario, consider a network split into two sub-networks

with a NetDefend Firewall between the two.

Host **A** on one sub-network might send an ARP request to find out the MAC address for the IP address of host **B** on the other sub-network. With the proxy ARP feature configured, NetDefendOS responds to this ARP request instead of host **B**. NetDefendOS sends its own MAC address in reply, pretending to be the target host. After receiving the reply, Host **A** then sends data directly to NetDefendOS which forwards the data to host **B**. In the process NetDefendOS checks the traffic against the configured rule sets.

### **Setting Up Proxy ARP**

Setting up proxy ARP is done by specifying the option for a route in a routing table. Let us suppose we have a network and it is divided into two parts which are called *net\_1* and *net\_2*.

The network *net* 1 is connected to the interface *if1* and the network *net* 2 is connected to the interface *if2*. In NetDefendOS there will be a route configured that says *net\_1* can be found on *if1*. This might be called *route\_1*.

For *route 1* it is possible to specify the option that this network should be proxy ARP'ed on interface *if2.*. Now any ARP request issued by a *net\_2* host connected to *if2* looking for an IP address in *net\_1* will get a positive response from NetDefendOS. In other words, NetDefendOS will pretend that the *net\_1* address is found on *if2* and will forward data traffic to *net\_1*.

In the same way, *net* 2 could be published on the interface *if1* so that there is a mirroring of routes and ARP proxy publishing.

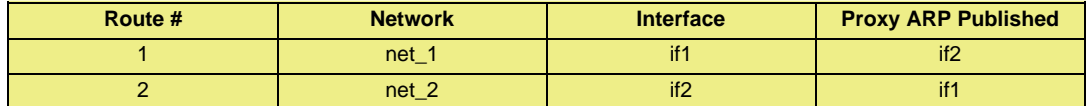

In this way there is complete separation of the sub-networks but the hosts are unaware of this. The routes are a pair which are a mirror image of each other but there is no requirement that proxy ARP is used in a pairing like this.

Keep in mind that if the host has an ARP request for an IP address outside of the local network then this will be sent to the gateway configured for that host. The entire example is illustrated below.

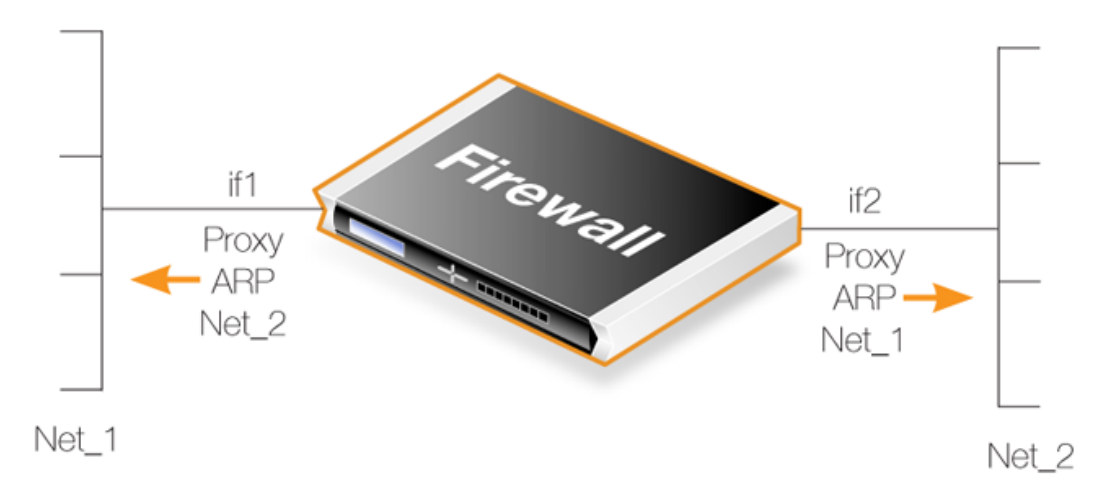

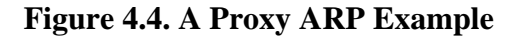

#### **Transparent Mode as an Alternative**

*Transparent Mode* is an alternative and preferred way of splitting Ethernet networks. Setup is simpler than using proxy ARP since only the appropriate *switch routes* need to be defined. Using switch routes is fully explained in *[Section 4.7, "Transparent Mode"](#page-213-0)*.

Proxy ARP depends on static routing where the location of networks on interfaces are known and usually fixed. Transparent mode is more suited to networks whose interface location can change.

## **Proxy ARP and High Availability Clusters**

In HA clusters, switch routes cannot be used and transparent mode is therefore not an option. However, proxy ARP does function with HA and is consequently the only way to implement transparent mode functionality with a cluster.

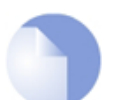

### *Not all interfaces can make use of Proxy ARP*

*It is only possible to have Proxy ARP functioning for Ethernet and VLAN interfaces. Proxy ARP is not relevant for other types of NetDefendOS interfaces since ARP is not involved.*

### **Automatically Added Routes**

Proxy ARP cannot be enabled for automatically added routes. For example, the routes that NetDefendOS creates at initial startup for physical interfaces are automatically added routes. The reason why Proxy ARP cannot be enabled for these routes is because automatically created routes have a special status in the NetDefendOS configuration and are treated differently.

If Proxy ARP is required on an automatically created route, the route should first be deleted and then manually recreated as a new route. Proxy ARP can then be enabled on the new route.

# <span id="page-165-0"></span>**4.3. Policy-based Routing**

## **4.3.1. Overview**

*Policy-based Routing* (PBR) is an extension to the standard routing described previously. It offers administrators significant flexibility in implementing routing decision policies by being able to define rules so alternative routing tables are used.

Normal routing forwards packets according to destination IP address information derived from static routes or from a dynamic routing protocol. For example, using OSPF, the route chosen for packets will be the least-cost (shortest) path derived from an SPF calculation. Policy-based Routing means that routes chosen for traffic can be based on specific traffic parameters.

Policy-based Routing can allow:

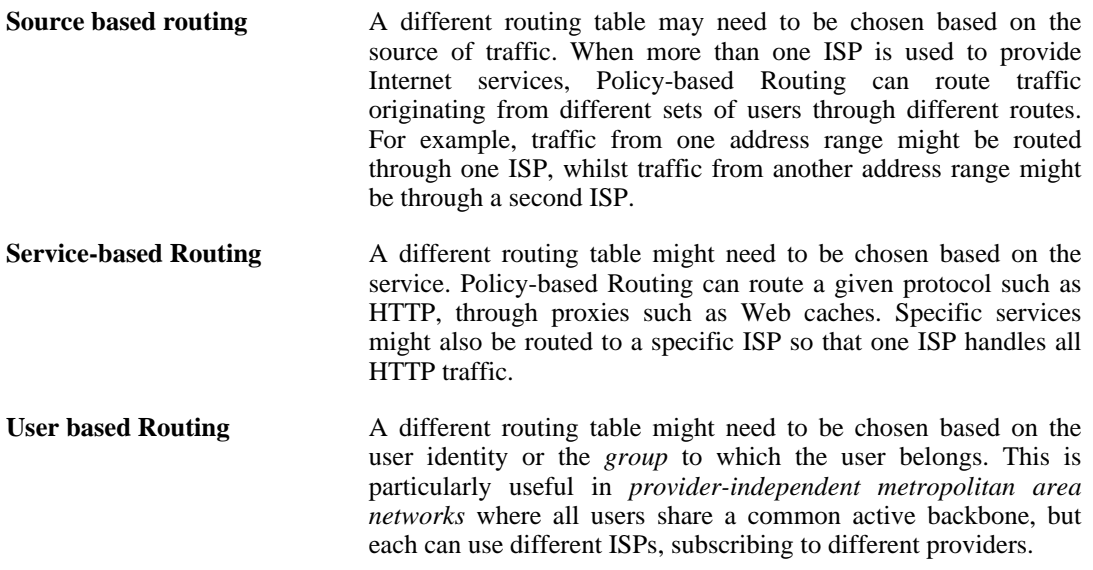

Policy-based Routing implementation in NetDefendOS is based on two building blocks:

- One or more user-defined alternate *Policy-based Routing Tables* in addition to the standard default **main** routing table.
- One or more *Policy-based routing rules* which determines which routing table to use for which traffic.

## **4.3.2. Policy-based Routing Tables**

NetDefendOS, as standard, has one default routing table called **main**. In addition to the **main** table, it is possible to define one or more, additional alternate routing tables (this section will sometimes refer to these Policy-based Routing Tables as *alternate* routing tables).

Alternate routing tables contain the same information for describing routes as *main*, except that there is an extra parameter *ordering* defined for each of them. This parameter decides how route lookup is done using alternate tables in conjunction with the **main** table. This is described further in *[Section 4.3.5, "The Ordering parameter"](#page-166-0)*.

## **4.3.3. Policy-based Routing Rules**

A rule in the policy-based routing rule set can decide which routing table is selected. A Policy-based Routing rule can be triggered by the type of service (HTTP for example) in combination with the Source/Destination Interface and Source/Destination Network.

When looking up Policy-based Rules, it is the first matching rule found that is triggered.

## **4.3.4. Routing Table Selection**

When a packet corresponding to a new connection first arrives, the processing steps are as follows to determine which routing table is chosen:

- 1. The Routing Rules must first be looked up but to do this the packet's destination interface must be determined and this is always done by a lookup in the *main* routing table. It is therefore important a match for the destination network is found or at least a default **all-nets** route exists which can catch anything not explicitly matched.
- 2. A search is now made for a Policy-based Routing Rule that matches the packet's source/destination interface/network as well as service. If a matching rule is found then this determines the routing table to use. If no Routing Rule is found then the *main* table will be used.
- 3. Once the correct routing table has been located, a check is made to make sure that the source IP address in fact belongs on the receiving interface. The *Access Rules* are firstly examined to see if they can provide this check (see *[Section 6.1, "Access Rules"](#page-243-0)* for more details of this feature). If there are no Access Rules or a match with the rules cannot be found, a reverse lookup in the previously selected routing table is done using the source IP address. If the check fails then a **Default access rule** log error message is generated.
- 4. At this point, using the routing table selected, the actual route lookup is done to find the packet's destination interface. At this point the *ordering* parameter is used to determine how the actual lookup is done and the options for this are described in the next section. To implement virtual systems, the *Only* ordering option should be used.
- 5. The connection is then subject to the normal IP rule set. If a *SAT* rule is encountered, address translation will be performed. The decision of which routing table to use is made before carrying out address translation but the actual route lookup is performed on the altered address. Note that the original route lookup to find the destination interface used for all rule look-ups was done with the original, untranslated address.
- <span id="page-166-0"></span>6. If allowed by the IP rule set, the new connection is opened in the NetDefendOS state table and the packet forwarded through this connection.

## **4.3.5. The Ordering parameter**

Once the routing table for a new connection is chosen and that table is an alternate routing table, the *Ordering* parameter associated with the table is used to decide how the alternate table is combined with the **main** table to lookup the appropriate route. The three available options are:

- 1. **Default** The default behavior is to first look up the route in the **main** table. If no matching route is found, or the default route is found (the route with the destination **all-nets** - 0.0.0.0/0), a lookup for a matching route in the alternate table is done. If no match is found in the alternate table then the default route in the main table will be used.
- 2. **First** This behavior is to first look up the connection's route in the alternate table. If no matching route is found there then the **main** table is used for the lookup. The default **all-nets** route will be counted as a match in the alternate table if it exists there.
- 3. **Only** This option ignores the existence of any other table except the alternate table so the alternate table is the only one used for the lookup. One application of this is to give the administrator a way to dedicate a single routing table to one set of interfaces. **Only** is the option to use when creating virtual systems since it can dedicate one routing table to a set of interfaces.

The first two options can be regarded as combining the alternate table with the **main** table and assigning one route if there is a match in both tables.

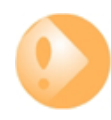

#### *Important: Ensure all-nets appears in the main table*

*A common mistake with policy-based routing is the absence of the default route with a destination interface of all-nets in the default main routing table.*

*If there is no route that is an exact match then the absence of a default all-nets route will mean that the connection will be dropped.*

#### **Example 4.3. Creating a Policy-based Routing Table**

In this example we create a Policy-based Routing table called TestPBRTable.

#### **Web Interface**

- 1. Go to **Routing > Routing Tables > Add > RoutingTable**
- 2. Now enter:
	- **Name:** TestPBRTable
	- For **Ordering** select one of:
		- **First** the named routing table is consulted first of all. If this lookup fails, the lookup will continue in the main routing table.
		- **Default** the main routing table will be consulted first. If the only match is the default route (all-nets), the named routing table will be consulted. If the lookup in the named routing table fails, the lookup as a whole is considered to have failed.
		- **Only** the named routing table is the only one consulted. If this lookup fails, the lookup will not continue in the main routing table.
- 3. If **Remove Interface IP Routes** is enabled, the default interface routes are removed, that is to say routes to the core interface (which are routes to NetDefendOS itself).
- 4. Click **OK**

#### **Example 4.4. Creating the Route**

After defining the routing table TestPBRTable, we add routes into the table.

#### **Web Interface**

- 1. Go to **Routing > Routing Tables > TestPBRTable > Add > Route**
- 2. Now enter:
	- **Interface:** The interface to be routed
	- **Network:** The network to route
	- **Gateway:** The gateway to send routed packets to
	- **Local IP Address:** The IP address specified here will be automatically published on the corresponding interface. This address will also be used as the sender address in ARP queries. If no address is specified, the firewall's interface IP address will be used.
	- **Metric:** Specifies the metric for this route. (Mostly used in route fail-over scenarios)
- 3. Click **OK**

#### **Example 4.5. Policy-based Routing Configuration**

This example illustrates a multiple ISP scenario which is a common use of Policy-based Routing. The following is assumed:

- Each ISP will provide an IP network from its network range. A 2 ISP scenario is assumed in this case, with the network 10.10.10.0/24 belonging to ISP A and 20.20.20.0/24 belonging to ISP B. The ISP provided gateways are 10.10.10.1 and 20.20.20.1 respectively.
- All addresses in this scenario are public addresses for the sake of simplicity.
- This is a "drop-in" design, where there are no explicit routing subnets between the ISP gateways and the NetDefend Firewall.

In a provider-independent network, clients will likely have a single IP address, belonging to one of the ISPs. In a single-organization scenario, publicly accessible servers will be configured with two separate IP addresses: one from each ISP. However, this difference does not matter for the policy routing setup itself.

Note that, for a single organization, Internet connectivity through multiple ISPs is normally best done with the BGP protocol, which means not worrying about different IP spans or about policy routing. Unfortunately, this is not always possible, and this is where Policy Based Routing becomes a necessity.

We will set up the main routing table to use ISP A and add a named routing table called r2 that uses the default gateway of ISP B.

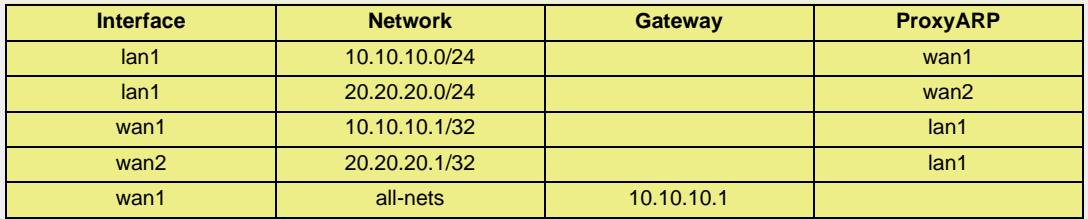

Contents of the named Policy-based Routing table r2:

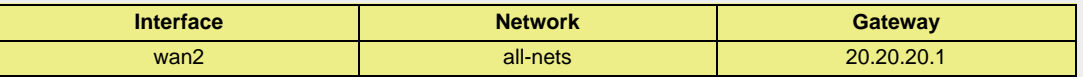

The table r2 has its Ordering parameter set to Default, which means that it will only be consulted if the main routing table lookup matches the default route (all-nets).

Contents of the Policy-based Routing Policy:

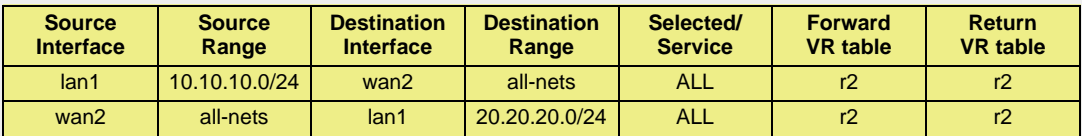

To configure this example scenario:

#### **Web Interface**

- 1. Add the routes found in the list of routes in the main routing table, as shown earlier.
- 2. Create a routing table called "r2" and make sure the ordering is set to "Default".
- 3. Add the route found in the list of routes in the routing table "r2", as shown earlier.
- 4. Add two VR policies according to the list of policies shown earlier.
	- Go to **Routing > Routing Rules > Add > Routing Rule**
	- Enter the information found in the list of policies displayed earlier
	- Repeat the above to add the second rule

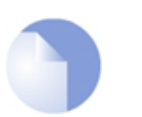

### *Note*

*Rules in the above example are added for both inbound and outbound connections.*

# <span id="page-170-0"></span>**4.4. Route Load Balancing**

#### **Overview**

NetDefendOS provides the option to perform *Route Load Balancing* (RLB). This is the ability to distribute traffic over multiple alternate routes using one of a number of distribution algorithms.

The purpose of this feature is to provide the following:

- Balancing of traffic between interfaces in a policy driven fashion.
- To balance simultaneous utilization of multiple Internet links so networks are not dependent on a single ISP.
- To allow balancing of traffic across multiple VPN tunnels which might be setup over different physical interfaces.

## **Enabling RLB**

RLB is enabled on a routing table basis and this is done by creating an RLB *Instance* object. This object specifies two parameters: a routing table and an RLB algorithm. A table may have only one Instance object associated with it.

One of the algorithms from the following list can be specified in an RLB Instance object:

#### • **Round Robin**

Matching routes are used equally often by successively going to the next matching route.

• **Destination**

This is an algorithm that is similar to *Round Robin* but provides destination IP "stickiness" so that the same destination IP address gets the same route.

• **Spillover**

This uses the next route when specified interface traffic limits are exceeded continuously for a given time.

## **Disabling RLB**

Deleting a routing table's Instance object has the effect of switching off RLB for that table.

### **RLB Operation**

When RLB is enabled for a routing table through an RLB *Instance* object, the sequence of processing steps is as follows:

- 1. Route lookup is done in the routing table and a list of all matching routes is assembled. The routes in the list must cover the exact same IP address range (further explanation of this requirement can be found below).
- 2. If the route lookup finds only one matching route then that route is used and balancing does not take place.
- 3. If more than one matching route is found then RLB is used to choose which one to use. This is

done according to which algorithm is selected in the table's RLB Instance object:

#### • **Round Robin**

Successive routes are chosen from the matching routes in a "round robin" fashion provided that the metric of the routes is the same. This results in route lookups being spread evenly across matching routes with same metric. If the matching routes have unequal metrics then routes with lower metrics are selected more often and in proportion to the relative values of all metrics (this is explained further below).

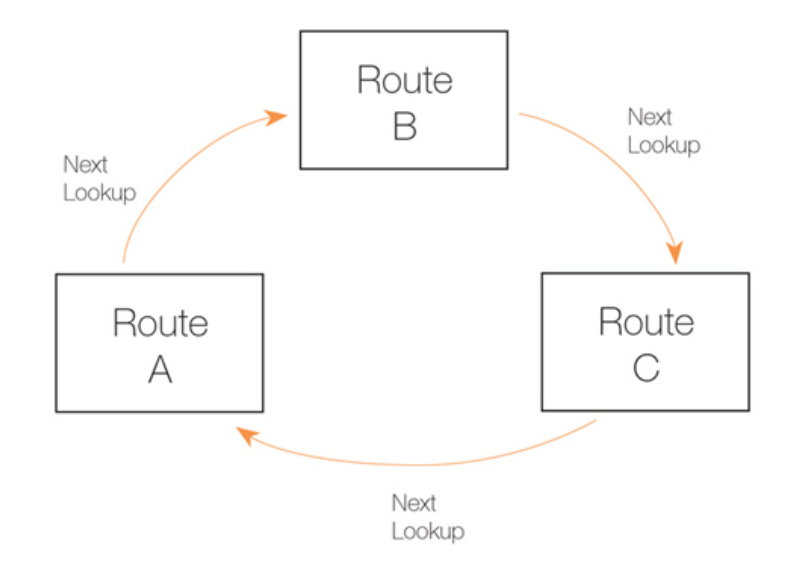

## **Figure 4.5. The RLB Round Robin Algorithm**

#### • **Destination**

This is similar to Round Robin but provides "stickiness" so that unique destination IP addresses always get the same route from a lookup. The importance of this is that it means that a particular destination application can see all traffic coming from the same source IP address.

#### • **Spillover**

Spillover is not similar to the previous algorithms. With spillover, the first matching route's interface is repeatedly used until the *Spillover Limits* of that route's interface are continuously exceeded for the *Hold Timer* number of seconds.

Once this happens, the next matching route is then chosen. The *Spillover Limits* for an interface are set in the RLB *Algorithm Settings* along with the *Hold Timer* number of seconds (the default is 30 seconds) for the interface.

When the traffic passing through the original route's interface falls below the *Spillover Limits* continuously for the *Hold Timer* number of seconds, route lookups will then revert back to the original route and its associated interface.

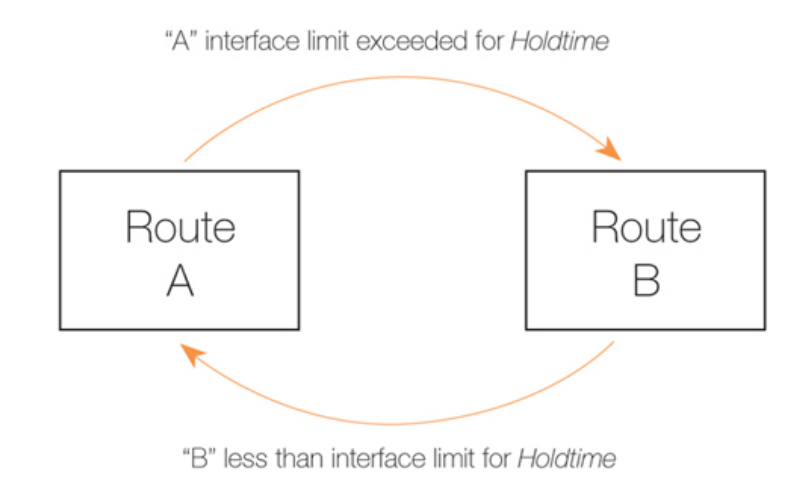

**Figure 4.6. The RLB Spillover Algorithm**

*Spillover Limits* are set separately for ingoing and outgoing traffic with only one of these typically being specified. If both are specified then only one of them needs to be exceeded continuously for *Hold Timer* seconds for the next matching route to be chosen. The units of the limits, such as Mbps, can be selected to simplify specification of the values.

## **Using Route Metrics with Round Robin**

An individual route has a *metric* associated with it, with the default metric value being zero.

With the *Round Robin* and the associated *Destination* algorithms, the *metric* value can be set differently on matching routes to create a bias towards the routes with lower metrics. Routes with lower metrics will be chosen more frequently than those with higher metrics and the proportion of usage will be based on the relative differences between the metrics of matching routes.

In a scenario with two ISPs, if the requirement is that the bulk of traffic passes through one of the ISPs then this can be achieved by enabling RLB and setting a low metric on the route to the favoured ISP. A relatively higher metric is then set on the route to the other ISP.

### **Using Route Metrics with Spillover**

When using the *Spillover* algorithm, a number of points should be noted regarding metrics and the way alternative routes are chosen:

#### • **Route metrics should always be set.**

With spillover, NetDefendOS always chooses the route in the matching routes list that has the lowest metric. The algorithm is not intended to be used with routes having the same metric so the administrator should set different metrics for all the routes to which spillover applies.

Metrics determine a clear ordering for which route should be chosen next after the interface traffic limits for the chosen route have been exceeded.

#### • **There can be many alternative routes.**

Several alternative routes can be set up, each with their own interface limits and each with a different metric. The route with the lowest metric is chosen first and when that route's interface limits are exceeded, the route with the next highest metric is then chosen.

When that new route's interface limits are also exceeded then the route with the next highest metric is taken and so on. As soon as any route with a lower metric falls below its interface limit for its *Hold Timer* number of seconds, then it reverts to being the chosen route.

#### • **If there is no alternative route, the route does not change.**

If the spillover limit is reached but all alternative routes have also reached their limit then the route will not change.

#### **The Requirement for Matching IP Ranges**

As explained above, when RLB is assembling a list of matching routes from a routing table, the routes it selects must have the same range. Balancing between routes will not take place if their ranges are not exactly the same.

For instance, if one matching route has an IP address range of *10.4.16.0/24* and there is a second matching route with an address range *10.4.16.0/16* (which is a range that includes *10.4.16.0/24*) then RLB will not take place between these routes. The ranges are not exactly the same so RLB will treat the routes as being different.

It should also be remembered that route lookup will select the route that has the narrowest range that matches the destination IP address used in the lookup. In the above example, *10.4.16.0/24* may be chosen over *10.4.16.0/16* because the range is narrower with *10.4.16.0/24* for an IP address they both contain.

#### **RLB Resets**

There are two occasions when all RLB algorithms will reset to their initial state:

- After NetDefendOS reconfiguration.
- After a high availability failover.

In both these cases, the chosen route will revert to the one selected when the algorithms began operation.

#### **RLB Limitations**

It should be noted that the selection of different alternate routes occurs only when the route lookup is done and it is based on the algorithm being used with the routing table used for the lookup and the algorithm's state.

RLB cannot know how much data traffic will be related to each lookup. The purpose of RLB is to be able to spread route lookups across alternatives on the assumption that each lookup will relate to a connection carrying some assumed amount of traffic.

#### **An RLB Scenario**

Below is an illustration which shows a typical scenario where RLB might be used. Here, there is a group of clients on a network connected via the **LAN** interface of the NetDefend Firewall and these will access the internet.

Internet access is available from either one of two ISPs, whose gateways *GW1 GW2* are connected to the firewall interfaces **WAN1** and **WAN2**. RLB will be used to balance the connections between the two ISPs.

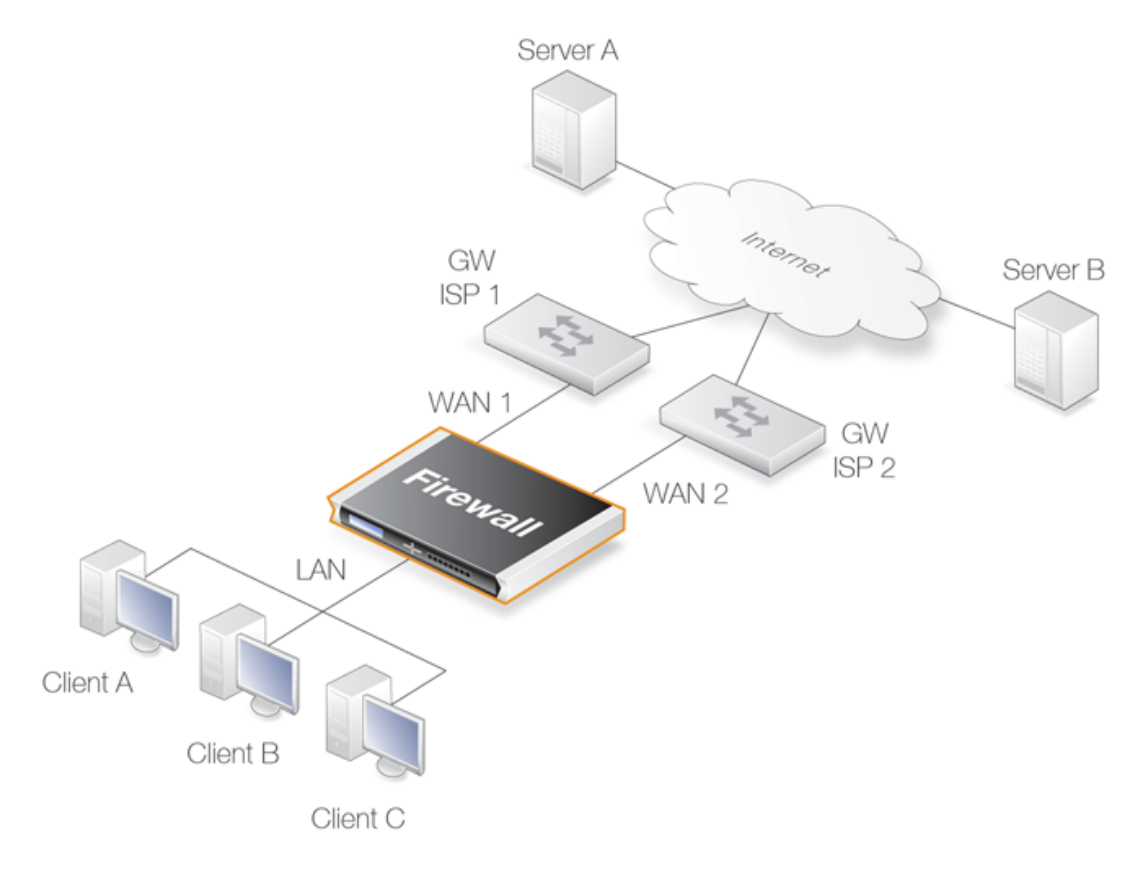

### **Figure 4.7. A Route Load Balancing Scenario**

We first need to define two routes to these two ISPs in the *main* routing table as shown below:

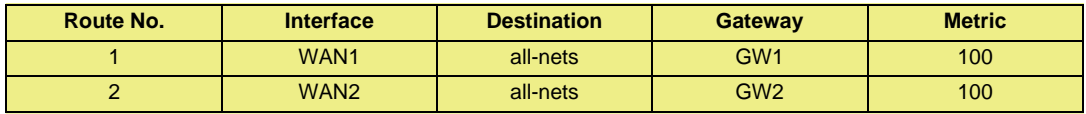

We will not use the spillover algorithm in this example so the routing metric for both routes should be the same, in this case a value of *100* is selected.

By using the *Destination* RLB algorithm we can ensure that clients communicate with a particular server using the same route and therefore the same source IP address. If NAT was being used for the client communication, the IP address seen by the server would be **WAN1** or **WAN2**.

In order to flow, any traffic requires both a route and an allowing IP rule. The following rules will allow traffic to flow to either ISP and will NAT the traffic using the external IP addresses of interfaces **WAN1** and **WAN2**.

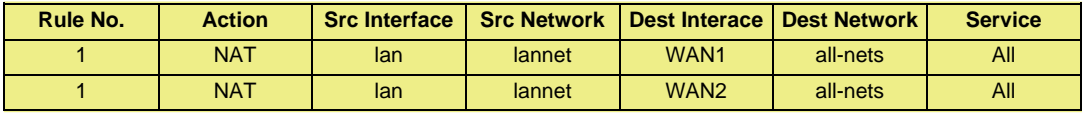

The service *All* is used in the above IP rules but this should be further refined to a service or service group that covers all the traffic that will be allowed to flow.

#### **Example 4.6. Setting Up RLB**

In this example, the details of the RLB scenario described above will be implemented. The assumption is made that the various IP address book objects needed have already been defined.

The IP objects **WAN1** and **WAN2** represent the interfaces that connect to the two ISPs and the IP objects **GW1** and **GW2** represent the IP addresses of the gateway routers at the two ISPs.

**Step 1. Set up the routes in the main routing table**

#### **Step 2. Create an RLB Instance object**

A Route Load Balancing Instance object is now created which uses the Destination algorithm will be selected to achieve stickiness so the server always sees the same source IP address (WAN1 or WAN2) from a single client.

#### **Command-Line Interface**

gw-world:/> **add RouteBalancingInstance main Algorithm=Destination**

#### **Web Interface**

- 1. Go to **Routing > Route Load Balancing > Instances > Add > Route Balancing Instance**
- 2. The route balancing instance dialog will appear. Now select:
	- **Routing Table:** main
	- **Algorithm:** Destination
	- Click **OK**

#### **Step 3. Create IP rules to allow traffic to flow**

Finally, IP rules needed to be added to an IP rule set to allow traffic to flow. The detailed steps for this are not included here but the created rules would follow the pattern described above.

#### **RLB with VPN**

When using RLB with VPN, a number of issues need to be overcome.

If we were to try and use RLB to balance traffic between two IPsec tunnels, the problem that arises is that the *Remote Endpoint* for any two IPsec tunnels in NetDefendOS must be different. The solutions to this issue are as follows:

Use two ISPs, with one tunnel connecting through one ISP and the other tunnel connecting through the other ISP. RLB can then be applied as normal with the two tunnels.

In order to get the second tunnel to function in this case, it is necessary to add a single host route in the *main* routing table that points to the secondary ISPs interface and with the secondary ISPs gateway.

This solution has the advantage of providing redundancy should one ISP link fail.

Use VPN with one tunnel that is IPsec based and another tunnel that is uses a different protocol.

If both tunnels must be, for example, IPsec connects, it is possible to wrap IPsec in a GRE tunnel (in other words, the IPsec tunnel is carried by a GRE tunnel). GRE is a simple tunneling protocol without encryption and therefore involves a minimum of extra overhead. See *[Section 3.3.5, "GRE Tunnels"](#page-106-0)* for more about this topic.

# **4.5. OSPF**

<span id="page-176-0"></span>The feature called *Dynamic Routing* is implemented with NetDefendOS using the OSPF architecture.

This section begins by looking generally at what dynamic routing is and how it can be implemented. It then goes on to look at how OSPF can provide dynamic routing followed by a description of how a simple OSPF network can be set up.

# **4.5.1. Dynamic Routing**

Before looking at OSPF in detail this section will discuss generally the concept of *Dynamic routing* and what type of dynamic routing OSPF provides. It introduces important concepts in dynamic routing and in OSPF.

## **Differences to Static Routing**

Dynamic routing is different to static routing in that a routing network device, such as a NetDefend Firewall, can adapt to changes of network topology automatically.

Dynamic routing involves first learning about all the directly connected networks and then getting further routing information from other connected routers specifying which networks they are connected to. All this routing information is then processed and the most suitable routes for both locally connected and remotely connected destinations are added into local routing tables.

Dynamic routing responds to routing updates dynamically but has some disadvantages in that it can be more susceptible to certain problems such as routing loops. One of two types of algorithms are generally used to implement the dynamic routing mechanism:

- A *Distance Vector* (DV) algorithm.
- A *Link State* (LS) algorithm.

How a router decides the optimal or "best" route and shares updated information with other routers depends on the type of algorithm used. The two algorithm types will be discussed next.

### **Distance Vector Algorithms**

A *Distance vector* algorithm is a decentralized routing algorithm that computes the best path in a distributed way.

Each router in a network computes the "costs" of its own attached links, and shares routing information only with its neighboring routers. Each router determines the least-cost path to a destination by iterative computation and also using information exchanged with its neighbors.

*Routing Information Protocol* (RIP) is a well-known DV algorithm for router information exchange and operates by sending regular update messages and reflecting routing changes in routing tables. Path determination is based on the "length" of the path which is the number of intermediate routers (also known as "hops") to the destination.

After updating its own routing table, the router immediately begins transmitting its entire routing table to neighboring routers to inform them of changes.

## **Link State Algorithms**

In contrast to DV algorithms, *Link State* (LS) algorithms enable routers to keep routing tables that reflect the topology of the entire network.

Each router broadcasts its attached links and link costs to all other routers in the network. When a router receives these broadcasts it runs the LS algorithm and calculates its own set of least-cost paths. Any change of the link state will be sent everywhere in the network, so that all routers keep the same routing table information and have a consistent view of the network.

### **Advantages of Link State Algorithms**

Due to the fact that the global link state information is maintained everywhere in a network, LS algorithms, like that used in OSPF, offer a high degree of configuration control and scalability. Changes result in broadcasts of just the updated information to other routers which means faster convergence and less possibility of routing loops. OSPF can also function within a hierarchy, whereas RIP has no knowledge of sub-network addressing.

## **The OSPF Solution**

*Open Shortest Path First* (OSPF) is a widely used protocol based on an LS algorithm. Dynamic routing is implemented in NetDefendOS using OSPF.

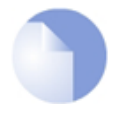

*OSPF is not available on all D-Link NetDefend models*

*The OSPF feature is only available on the D-Link NetDefend DFL-800, 860, 860E, 1600, 1660 2500, 2560 and 2560G.*

*OSPF is not available on the DFL-210, 260 and 260E.*

An OSPF enabled router first identifies the routers and sub-networks that are directly connected to it and then broadcasts the information to all the other routers. Each router uses the information it receives to add the OSPF learned routes to its routing table.

With this larger picture, each OSPF router can identify the networks and routers that lead to a given destination IP and therefore the best route. Routers using OSPF then only broadcast updates to inform others of any route changes instead of broadcasting the entire routing table.

OSPF depends on various metrics for path determination, including hops, bandwidth, load and delay. OSPF can also provide a high level of control over the routing process since its parameters can be finely tuned.

## **A Simple OSPF Scenario**

The simple network topology illustrated below provides an excellent example of what OSPF can achieve. Here we have two NetDefend Firewalls **A** and **B** connected together and configured to be in the same OSPF area (the concept of *area* will be explained later).

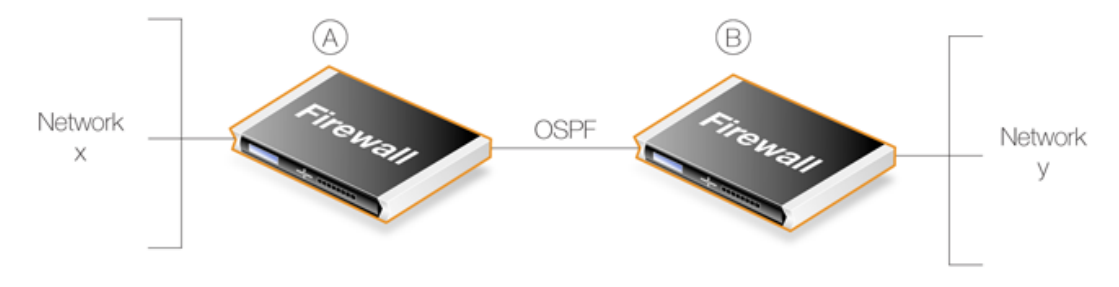

**Figure 4.8. A Simple OSPF Scenario**

OSPF allows firewall **A** to know that to reach network **Y**, traffic needs to be sent to firewall **B**.

Instead of having to manually insert this routing information into the routing tables of **A**, OSPF allows **B**'s routing table information to be automatically shared with **A**.

In the same way, OSPF allows firewall **B** to automatically become aware that network **X** is attached to firewall **A**.

Under OSPF, this exchange of routing information is completely automatic.

## **OSPF Provides Route Redundancy**

If we now take the above scenario and add a third NetDefend Firewall called **C** then we have a situation where all three firewalls are aware, through OSPF, of what networks are attached to the other firewalls. This is illustrated below.

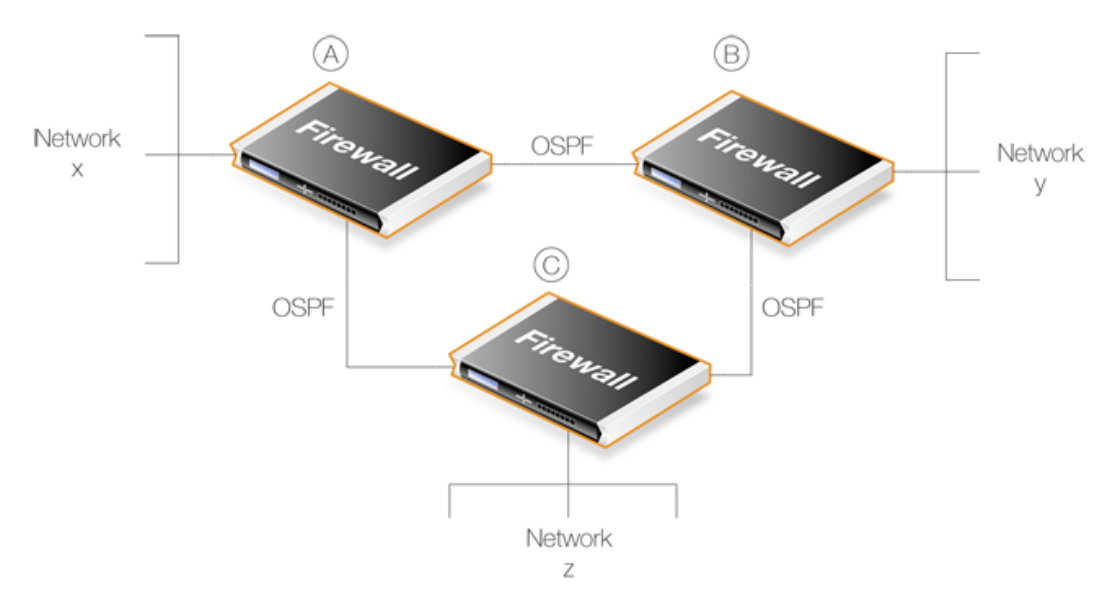

**Figure 4.9. OSPF Providing Route Redundancy**

In addition, we now have route redundancy between any two of the firewalls. For example, if the direct link between **A** and **C** fails then OSPF allows both firewalls to know immediately that there is an alternate route between them via firewall **B**.

For instance, traffic from network **X** which is destined for network **Z** will be routed automatically through firewall **B**.

From the administrators point of view, only the routes for directly connected networks need to be configured on each firewall. OSPF automatically provides the required routing information to find networks connected to other firewalls, even if traffic needs to transit several other firewalls to reach its destination.

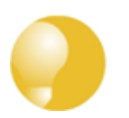

### *Tip: Ring topologies always provide alternate routes*

*When designing the topology of a network that implements OSPF, arranging NetDefend Firewalls in a circular ring means that any firewall always has two possible routes to any other. Should any one inter-firewall connection fail, an alternative path always exists.*

### **A Look at Routing Metrics**

In discussing dynamic routing and OSPF further, an understanding of *Routing Metrics* can be useful

and a brief explanation is given here.

Routing metrics are the criteria that a routing algorithm will use to compute the "best" route to a destination. A routing protocol relies on one or several metrics to evaluate links across a network and to determine the optimal path. The principal metrics used include:

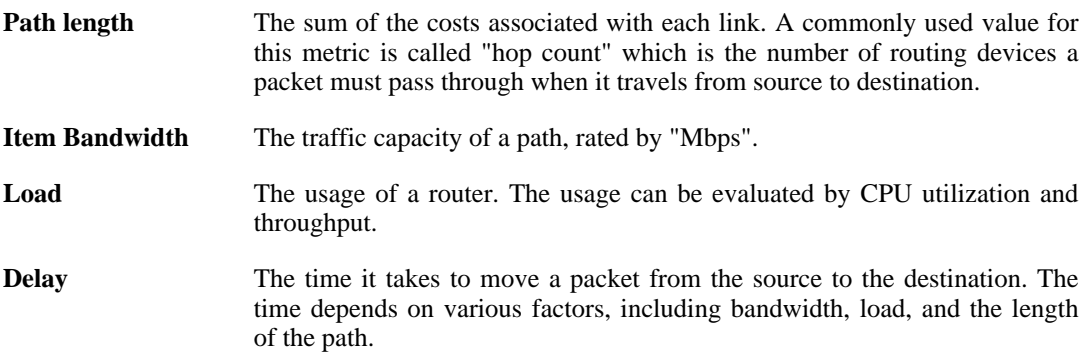

## **4.5.2. OSPF Concepts**

#### **Overview**

*Open Shortest Path First* (OSPF) is a routing protocol developed for IP networks by the *Internet Engineering Task Force* (IETF). The NetDefendOS OSPF implementation is based upon RFC 2328, with compatibility to RFC 1583.

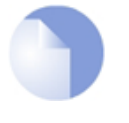

#### *OSPF is not available on all D-Link NetDefend models*

*The OSPF feature is only available on the NetDefend DFL-800, 860, 860E, 1600, 1660 2500, 2560 and 2560G.*

*OSPF is not available on the DFL-210, DFL-260 and DFL-260E.*

OSPF functions by routing IP packets based only on the destination IP address found in the IP packet header. IP packets are routed "as is", in other words they are not encapsulated in any further protocol headers as they transit the *Autonomous System* (AS).

### **The Autonomous System**

The term *Autonomous System* refers to a single network or group of networks with a single, clearly defined routing policy controlled by a common administrator. It forms the top level of a tree structure which describes the various OSPF components.

In NetDefendOS, an AS corresponds to a *OSPF Router* object. This must be defined first when setting up OSPF. In most scenarios only one OSPF router is required to be defined and it must be defined separately on each NetDefend Firewall involved in the OSPF network. This NetDefendOS object is described further in *[Section 4.5.3.1, "OSPF Router Process"](#page-184-0)*.

OSPF is a dynamic routing protocol as it quickly detects topological changes in the AS (such as router interface failures) and calculates new loop-free routes to destinations.

#### **Link-state Routing**

OSPF is a form of *link-state routing* (LS) that sends *Link-state Advertisements* (LSAs) to all other routers within the same area. Each router maintains a database, known as a *Link-state Database*, which maps the topology of the autonomous system (AS). Using this database, each router constructs a tree of shortest paths to other routers with itself as the root. This shortest-path tree
yields the best route to each destination in the AS.

### **Authentication.**

All OSPF protocol exchanges can, if required, be authenticated. This means that only routers with the correct authentication can join an AS. Different authentication schemes can be used and with NetDefendOS the scheme can be either a passphrase or an MD5 digest.

It is possible to configure separate authentication methods for each AS.

## **OSPF Areas**

An OSPF *Area* consists of networks and hosts within an AS that have been grouped together. Routers that are only within an area are called *internal routers*. All interfaces on internal routers are directly connected to networks within the area.

The topology of an area is hidden from the rest of the AS. This information hiding reduces the amount of routing traffic exchanged. Also, routing within the area is determined only by the area's own topology, lending the area protection from bad routing data. An area is a generalization of an IP sub netted network.

In NetDefendOS, areas are defined by *OSPF Area* objects and are added to the AS which is itself defined by an *OSPF Router* object. There can be more than one area within an AS so multiple *OSPF Area* objects could be added to a single *OSPF Router*. In most cases, one is enough and it should be defined separately on each NetDefend Firewall which will be part of the OSPF network.

This NetDefendOS object is described further in *[Section 4.5.3.2, "OSPF Area"](#page-186-0)*.

## **OSPF Area Components**

A summary of OSPF components related to an area is given below:

**ABRs** *Area Border Routers* are routers that have interfaces connected to more than one area. These maintain a separate topological database for each area to which they have an interface. **ASBRs** Routers that exchange routing information with routers in other Autonomous Systems are called *Autonomous System Boundary Routers*. They advertise externally learned routes throughout the Autonomous System. **Backbone Areas** All OSPF networks need to have at least the *Backbone Area* which is the OSPF area with an ID of 0. This is the area that other related areas should be connected to. The backbone ensures routing information is distributed between connected areas. When an area is not directly connected to the backbone it needs a virtual link to it. OSPF networks should be designed by beginning with the backbone. **Stub Areas** Stub areas are areas through which or into which AS external advertisements are not flooded. When an area is configured as a stub area, the router will automatically advertise a default route so that routers in the stub area can reach destinations outside the area. **Transit Areas** Transit areas are used to pass traffic from an area that is not directly connected to the backbone area.

## **The Designated Router**

Each OSPF broadcast network has a single *Designated Router* (DR) and a single *Backup Designated Router*. The routers use OSPF *Hello* messages to elect the DR and BDR for the network based on the priorities advertised by all the routers. If there is already a DR on the network, the router will accept that one, regardless of its own router priority.

With NetDefendOS, the DR and the BDR are automatically assigned.

## **Neighbors**

Routers that are in the same area become neighbors in that area. Neighbors are elected by the use of *Hello* messages. These are sent out periodically on each interface using IP multicast. Routers become neighbors as soon as they see themselves listed in a neighbor's *Hello* message. In this way, a two way communication is guaranteed.

The following *Neighbor States* are defined:

**Down** This is the initial state of the neighbor relationship.

**Init** When a *Hello* message is received from a neighbor, but does NOT include the Router ID of the firewall in it, the neighbor will be placed in the *Init* state.

> As soon as the neighbor in question receives a *Hello* message it will know the sending router's *Router ID* and will send a *Hello* message with that included. The state of the neighbors will change to the *2-way* state.

**2-Way** In this state the communication between the router and the neighbor is bi-directional.

On *Point-to-Point* and *Point-to-Multipoint* OSPF interfaces, the state will be changed to *Full*. On *Broadcast* interfaces, only the DR/BDR will advance to the *Full* state with their neighbors, all the remaining neighbors will remain in the 2-Way state.

**ExStart** Preparing to build adjacency.

**Exchange** Routers are exchanging Data Descriptors.

**Loading** Routers are exchanging LSAs.

Full This is the normal state of an adjacency between a router and the DR/BDR.

## **Aggregates**

OSPF Aggregation is used to combine groups of routes with common addresses into a single entry in the routing table. This is commonly used to minimize the routing table.

To set this feature up in NetDefendOS, see *[Section 4.5.3.5, "OSPF Aggregates"](#page-189-0)*.

## **Virtual Links**

Virtual links are used for the following scenarios:

**A. Linking an area that does not have a direct connection to the backbone area.**

#### **B. Linking backbone areas when the backbone is partitioned.**

The two uses are discussed next.

## **A. Linking areas without direct connection to the backbone**

The backbone area always needs to be the center of all other areas. In some rare cases where it is

impossible to have an area physically connected to the backbone, a *Virtual Link* is used. Virtual links can provide an area with a logical path to the backbone area.

This virtual link is established between two *Area Border Routers* (ABRs) that are on one common area, with one of the ABRs connected to the backbone area. In the example below two routers are connected to the same area (Area 1) but just one of them, *fw1*, is connected physically to the backbone area.

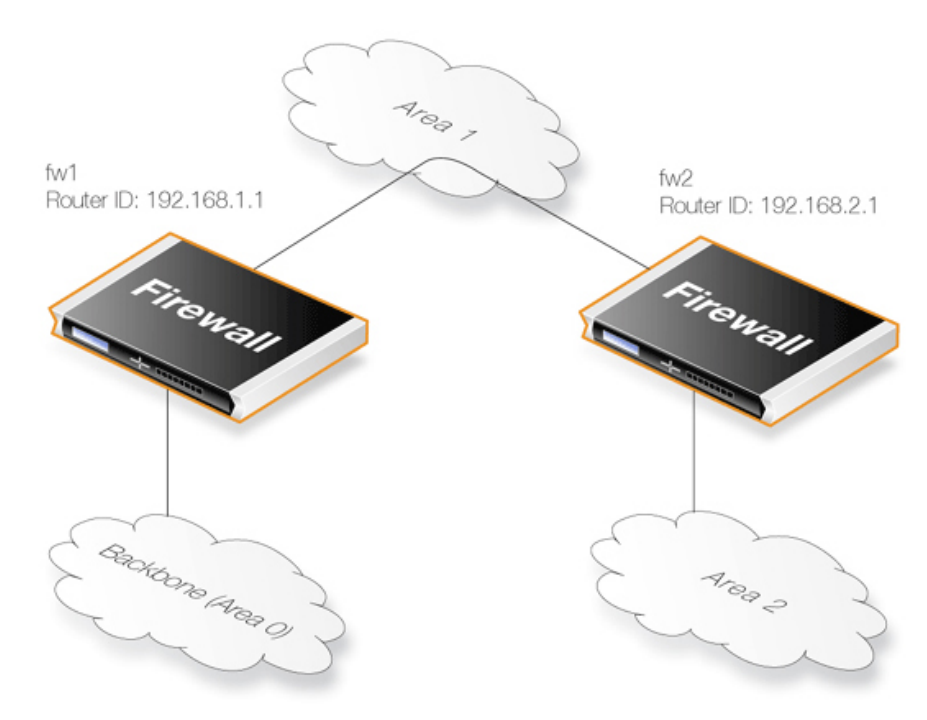

**Figure 4.10. Virtual Links Connecting Areas**

In the above example, a *Virtual Link* is configured between *fw1* and *fw2* on *Area 1* as it is used as the transit area. In this configuration only the *Router ID* has to be configured. The diagram shows that *fw2* needs to have a *Virtual Link* to *fw1* with Router ID *192.168.1.1* and vice versa. These virtual links need to be configured in *Area 1*.

## **B. Linking a Partitioned Backbone**

OSPF allows for linking a partitioned backbone using a virtual link. The virtual link should be configured between two separate ABRs that touch the backbone from each side and have a common area in between.

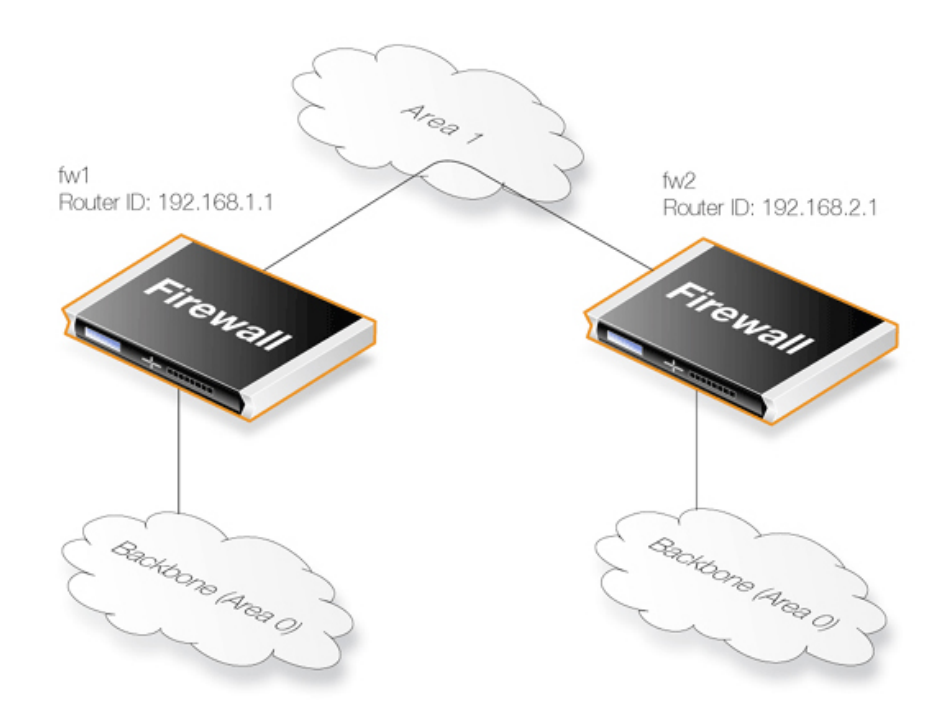

**Figure 4.11. Virtual Links with Partitioned Backbone**

The virtual link is configured between *fw1* and *fw2* on *Area 1* as it is used as the transit area. In the configuration, only the *Router ID* has to be configured, as in the example above show *fw2* need to have a virtual link to *fw1* with the Router ID *192.168.1.1* and vice versa. These virtual links need to be configured in *Area 1*.

To set this feature up in NetDefendOS, see *[Section 4.5.3.6, "OSPF VLinks"](#page-189-1)*.

## **OSPF High Availability Support**

There are some limitations in High Availability support for OSPF that should be noted:

Both the active and the inactive part of an HA cluster will run separate OSPF processes, although the inactive part will make sure that it is not the preferred choice for routing. The HA master and slave will not form adjacency with each other and are not allowed to become DR/BDR on broadcast networks. This is done by forcing the router priority to 0.

For OSPF HA support to work correctly, the NetDefend Firewall needs to have a broadcast interface with at least ONE neighbor for ALL areas that the firewall is attached to. In essence, the inactive part of the cluster needs a neighbor to get the link state database from.

It should also be noted that is not possible to put an HA cluster on the same broadcast network without any other neighbors (they will not form adjacency with each other because of the router priority 0). However, it may be possible, depending on the scenario, to setup a point to point link between them instead. Special care must also be taken when setting up a virtual link to an firewall in an HA cluster. The endpoint setting up a link to the HA firewall must setup 3 separate links: one to the shared, one to the master and one to the slave router id of the firewall.

## **Using OSPF with NetDefendOS**

When using OSPF with NetDefendOS, the scenario will be that we have two or more NetDefend Firewalls connected together in some way. OSPF allows any of these firewall to be able to correctly route traffic to a destination network connected to another firewall without having a route in its

routing tables for the destination.

The key aspect of an OSPF setup is that connected NetDefend Firewalls share the information in their routing tables so that traffic entering an interface on one of the firewalls can be automatically routed so that it exits the interface on another gateway which is attached to the correct destination network.

Another important aspect is that the firewalls monitor the connections between each other and route traffic by an alternate connection if one is available. A network topology can therefore be designed to be fault tolerant. If a connection between two firewalls fails then any alternate route that also reaches the destination will be used.

# **4.5.3. OSPF Components**

This section looks at the NetDefendOS objects that need to be configured for OSPF routing. Defining these objects creates the OSPF network. The objects should be defined on each NetDefend Firewall that is part of the OSPF network and should describe the same network.

An illustration of the relationship between NetDefendOS OSPF objects is shown below.

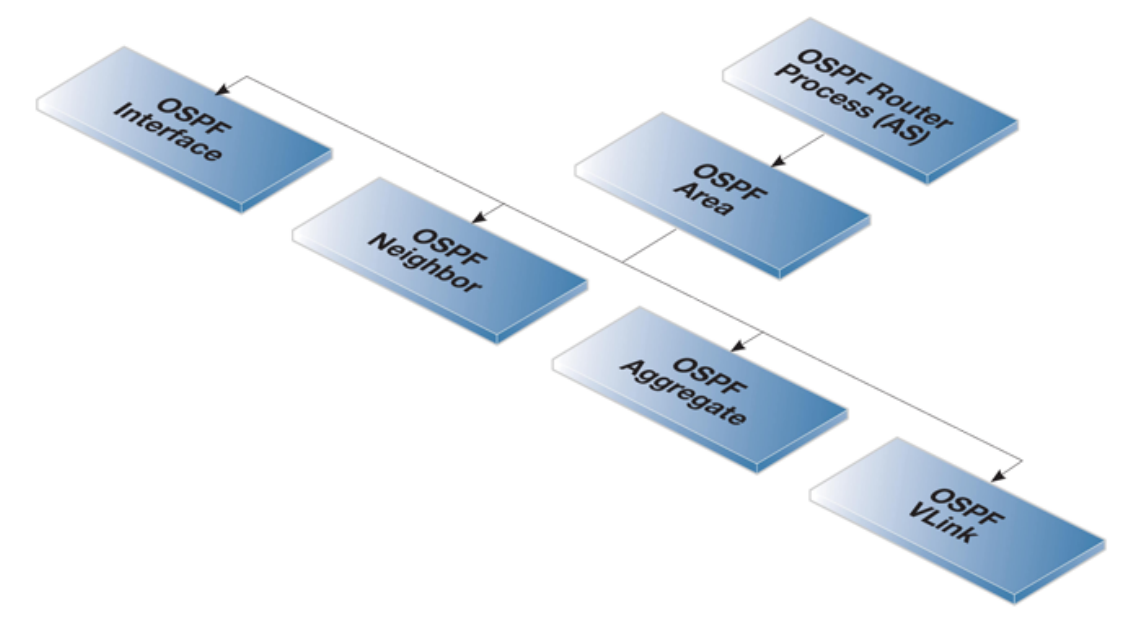

**Figure 4.12. NetDefendOS OSPF Objects**

## **4.5.3.1. OSPF Router Process**

This object defines the *autonomous system* (AS) which is the top level of the OSPF network. A similar *Router Process* object should be defined on each NetDefend Firewall which is part of the OSPF network.

## **General Parameters**

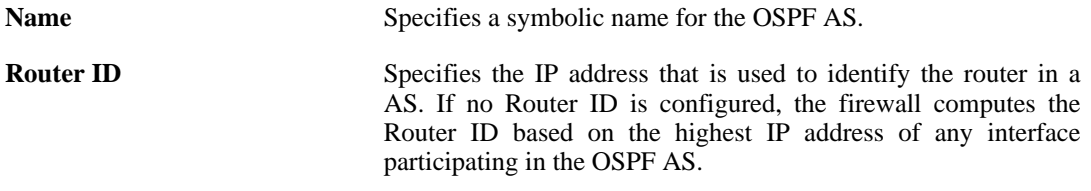

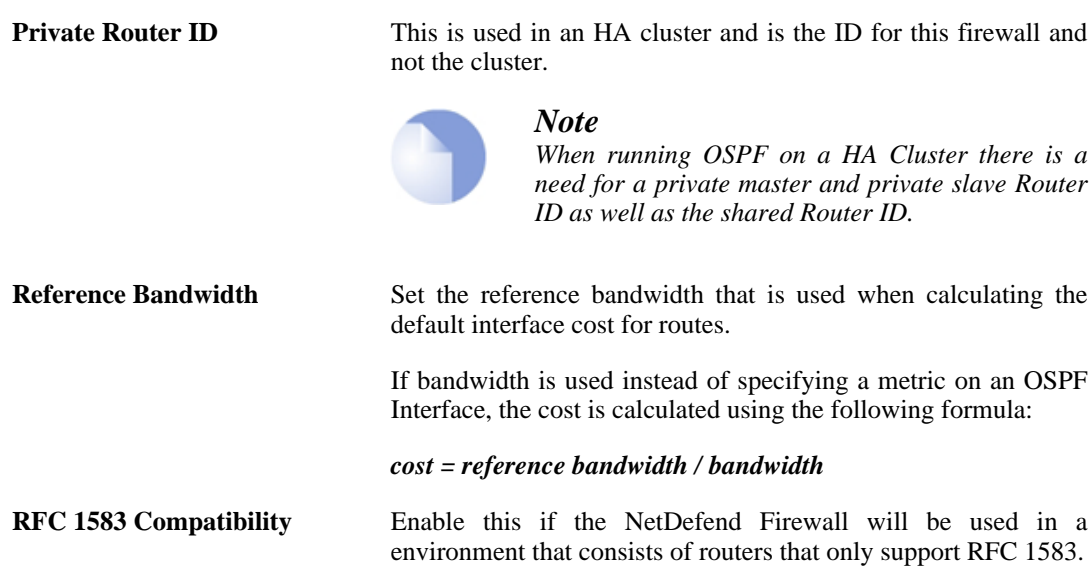

## **Debug**

Protocol debug provides a troubleshooting tool by logging OSPF protocol specific information to the log.

- **Off** Nothing is logged.
- **Low** Logs all actions.
- **Medium** Logs all actions that **Low** logs but with more detail.
- **High** Logs everything with most detail.

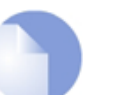

## *Note*

*When using the High setting, the firewall will log a lot of information, even when just connected to a small AS. Changing the advanced setting Log Send Per Sec Limit may be required.*

## **Authentication**

OSPF supports the following authentication options:

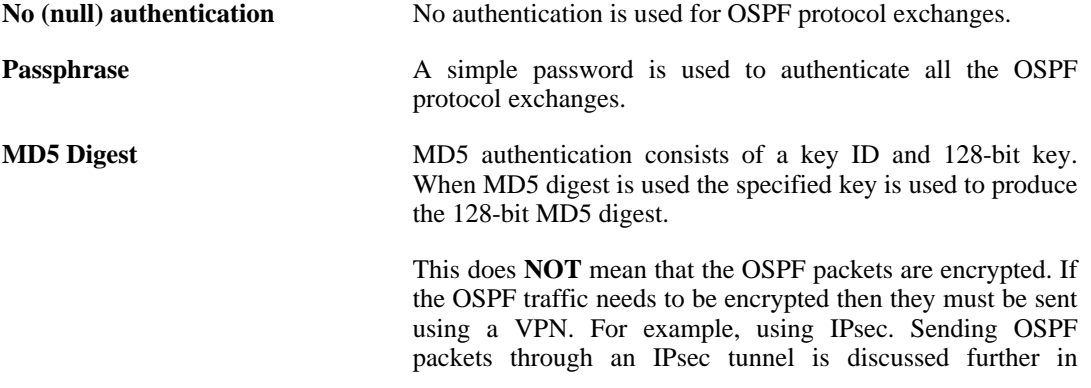

*[Section 4.5.5, "Setting Up OSPF"](#page-193-0)*.

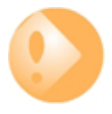

## *Note: Authentication must be the same on all routers*

*If a passphrase or MD5 authentication is configured for OSPF, the passphrase or authentication key must be the same on all OSPF Routers in that Autonomous System.*

*In other words, the OSPF authentication method must be replicated on all NetDefend Firewalls.*

## **Advanced**

*Time Settings*

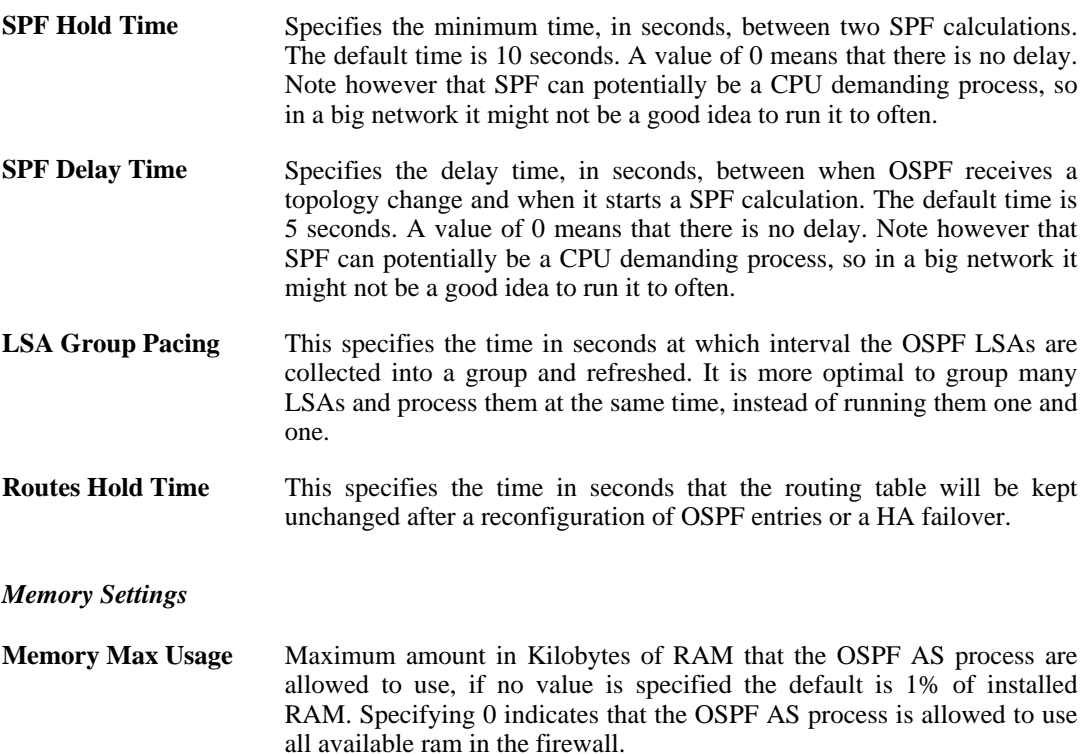

## **4.5.3.2. OSPF Area**

<span id="page-186-0"></span>The Autonomous System (AS) is divided into smaller parts called an *Area*, this section explains how to configure areas. An area collects together OSPF interfaces, neighbors, aggregates and virtual links.

An OSPF area is a child of the OSPF router process and there can be many area objects defined under a single router process. In most simple networking scenarios, a single area is sufficient. Like the router process object, a similar area object should be defined on all the NetDefend Firewalls which will be part of the OSPF network.

## **General Parameters**

**Name** Specifies the name of the OSPF Area.

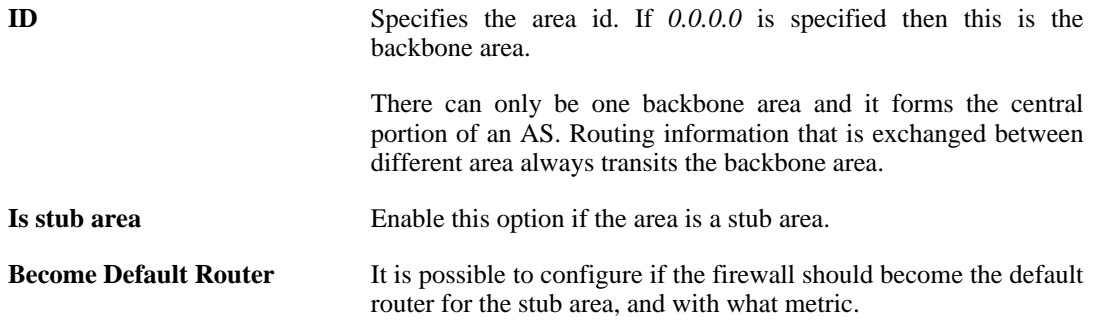

## **Import Filter**

The import filter is used to filter what can be imported in the OSPF AS from either external sources (like the main routing table or a policy based routing table) or inside the OSPF area.

- **External** Specifies the network addresses allowed to be imported into this OSPF area from external routing sources.
- **Interarea** Specifies the network addresses allowed to be imported from other routers inside the OSPF area.

## **4.5.3.3. OSPF Interface**

This section describes how to configure an *OSPF Interface* object. OSPF interface objects are children of OSPF areas. Unlike areas, they are not similar on each NetDefend Firewall in the OSPF network. The purpose of an OSPF interface object is to describe a specific interface which will be part of an OSPF network.

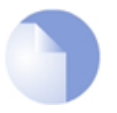

## *Note: Different interface types can be used with OSPF interfaces*

*Note that an OSPF Interface does not always correspond to a physical interface although this is the most common usage. Other types of interfaces, such as a VLAN, could instead be associated with an OSPF Interface.*

#### *General Parameters*

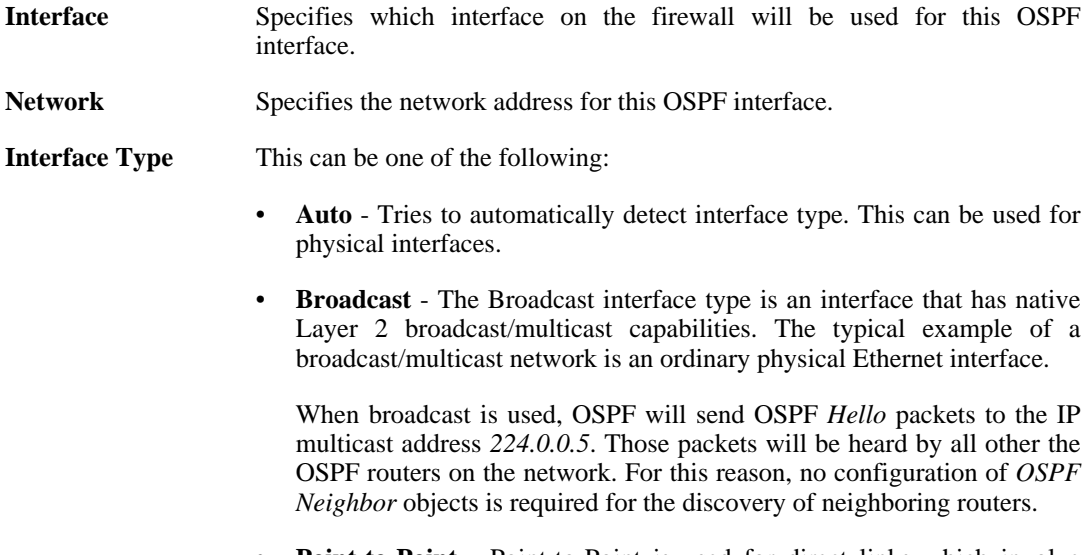

only two routers (in other words, two firewalls). A typical example of this is a VPN tunnel which is used to transfer OSPF traffic between two firewalls. The neighbor address of such a link is configured by defining an *OSPF Neighbour* object.

Using VPN tunnels is discussed further in *Se[ction 4.5.5, "Setting Up](#page-193-0) [OSPF"](#page-193-0)*.

- **Point-to-Multipoint** The Point-to-Multipoint interface type is a collection of Point-to-Point networks, where there is more then one router in a link that does not have OSI Layer 2 broadcast/multicast capabilities.
- **Metric** Specifies the metric for this OSPF interface. This represents the "cost" of sending packets over this interface. This cost is inversely proportional to the bandwidth of the interface.
- **Bandwidth** If the metric is not specified, the bandwidth is specified instead. If the bandwidth is known then this can be specified directly instead of the metric.

#### *Authentication*

All OSPF protocol exchanges can be authenticated using a simple password or MD5 cryptographic hashes.

If **Use Default for Router Process** is enabled then the values configured in the router process properties are used. If this is not enabled then the following options are available:

- **No authentication**.
- **Passphrase**.
- **MD5 Digest**.

*Advanced*

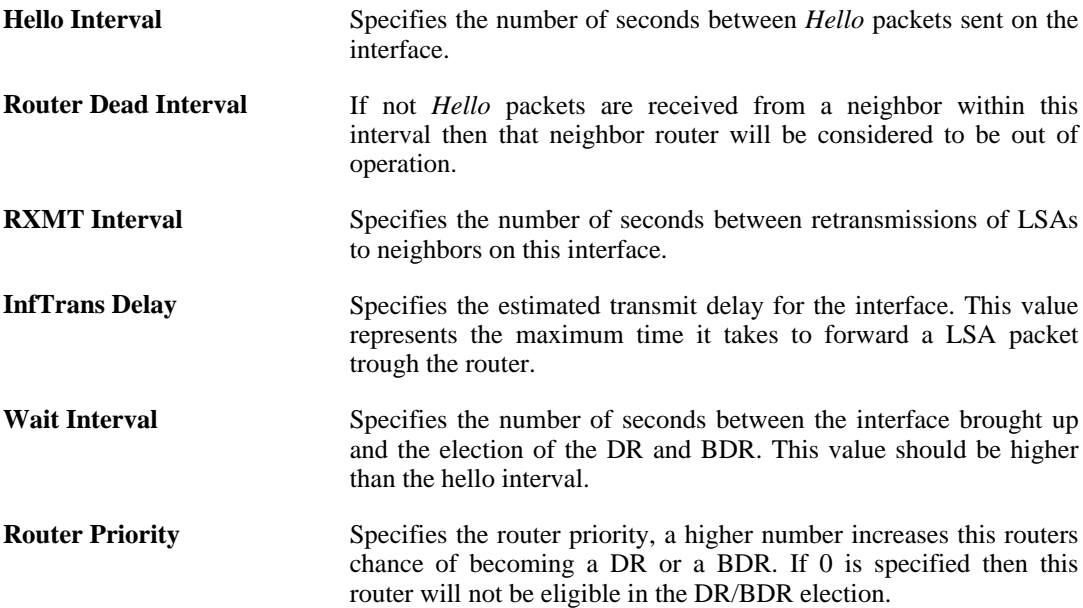

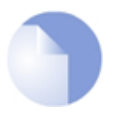

*Note*

*An HA cluster will always have 0 as router priority, and can never be used as a DR or BDR.*

Sometimes there is a need to include networks into the OSPF routing process, without running OSPF on the interface connected to that network. This is done by enabling the option: **No OSPF routers connected to this interface ("Passive")**.

This is an alternative to using a Dynamic Routing Policy to import static routes into the OSPF routing process.

If the **Ignore received OSPF MTU restrictions** is enabled, OSPF MTU mismatches will be allowed.

## **4.5.3.4. OSPF Neighbors**

In some scenarios the neighboring OSPF router to a firewall needs to be explicitly defined. For example, when the connection is not between physical interfaces.

The most common situation for using this is when a VPN tunnel is used to connect two neighbors and we need to tell NetDefendOS that the OSPF connection needs to be made through the tunnel. This type of VPN usage with IPsec tunnels is described further in *Sectio[n 4.5.5, "Setting Up](#page-193-0) OSPF"*.

NetDefendOS *OSPF Neighbor* objects are created within an *OSPF Area* and each object has the following property parameters:

- **Interface** Specifies which OSPF interface the neighbor is located on.
- **IP Address** The IP Address of the neighbor. This is the IP Address of the neighbors OSPF interface connecting to this router. For VPN tunnels this will be the IP address of the tunnel's remote end.
- <span id="page-189-0"></span>**Metric** Specifies the metric to this neighbor.

## **4.5.3.5. OSPF Aggregates**

OSPF Aggregation is used to combine groups of routes with common addresses into a single entry in the routing table. If advertised this will decreases the size of the routing table in the firewall, if not advertised this will hide the networks.

NetDefendOS *OSPF Aggregate* objects are created within an *OSPF Area* and each object has the following parameters:

Network The network consisting of the smaller routers.

**Advertise** If the aggregation should be advertised or not.

<span id="page-189-1"></span>In most, simple OSPF scenarios, *OSPF Aggregate* objects will not be needed.

## **4.5.3.6. OSPF VLinks**

All areas in an OSPF AS must be physically connected to the backbone area (the area with ID *0*). In some cases this is not possible and in that case a *Virtual Link* (VLink) can be used to connect to the backbone through a non-backbone area.

NetDefendOS *OSPF VLink* objects are created within an *OSPF Area* and each object has the following parameters:

*General Parameters*

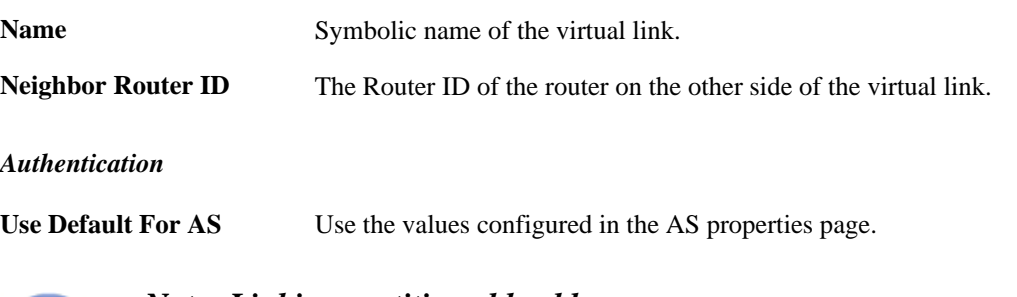

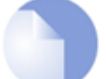

*Note: Linking partitioned backbones*

*If the backbone area is partitioned, a virtual link is used to connect the different parts.*

In most, simple OSPF scenarios, *OSPF VLink* objects will not be needed.

# **4.5.4. Dynamic Routing Rules**

This section looks at *Dynamic Routing Rules* which dictate which routes can be exported to an OSPF AS from the local routing tables and which can be imported into the local routing tables from the AS.

## **4.5.4.1. Overview**

## **The Final OSPF Setup Step is Creating Dynamic Routing Rules**

After the OSPF structure is created, the final step is always to create a *Dynamic Routing Rule* on each NetDefend Firewall which allows the routing information that the OSPF AS delivers from remote firewalls to be added to the local routing tables.

Dynamic routing rules are discussed here in the context of OSPF, but can also be used in other contexts.

## **The Reasons for Dynamic Routing Rules**

In a dynamic routing environment, it is important for routers to be able to regulate to what extent they will participate in the routing exchange. It is not feasible to accept or trust all received routing information, and it might be crucial to avoid parts of the routing database getting published to other routers.

For this reason, *Dynamic Routing Rules* are used to regulate the flow of routing information.

These rules filter either statically configured or OSPF learned routes according to parameters like the origin of the routes, destination, metric and so on. The matched routes can be controlled by actions to be either exported to OSPF processes or to be added to one or more routing tables.

## **Usage with OSPF**

Dynamic Routing Rules are used with OSPF to achieve the following:

• Allowing the import of routes from the OSPF AS into local routing tables.

- Allowing the export of routes from a local routing tables to the OSPF AS.
- Allowing the export of routes from one OSPF AS to another OSPF AS.

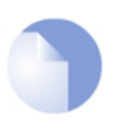

## *Note*

*The last usage of joining asynchronous systems together is rarely encountered except in very large networks.*

## **OSPF Requires at Least an Import Rule**

By default, NetDefendOS will not import or export any routes. For OSPF to function, it is therefore mandatory to define at least one dynamic routing rule which will be an *Import* rule.

This *Import* rule specifies the local *OSPF Router Process* object. This enables the external routes made available in the OSPF AS to be imported into the local routing tables.

## **Specifying a Filter**

Dynamic routing rules allow a filter to be specified which narrows the routes that are imported based on the network reached. In most cases, the **Or is within** option should be specified as *all-nets* so that no filter is applied.

## **When to Use Export Rules**

Although an *Import* rule is needed to import routes from the OSPF AS, the opposite is not true. The export of routes to networks that are part of *OSPF Interface* objects are automatic.

The one exception is for routes on interfaces that have a gateway defined for them. In other words, where the destination is not directly connected to the physical interface and instead there is a hop to another router on the way to the destination network. The *all-nets* route defined for Internet access via an ISP is an example of such a route.

In this case, a dynamic routing *export* rule must be created to explicitly export the route to the OSPF AS.

## **Dynamic Routing Rule Objects**

The diagram below shows the relationship between the NetDefendOS dynamic routing rule objects.

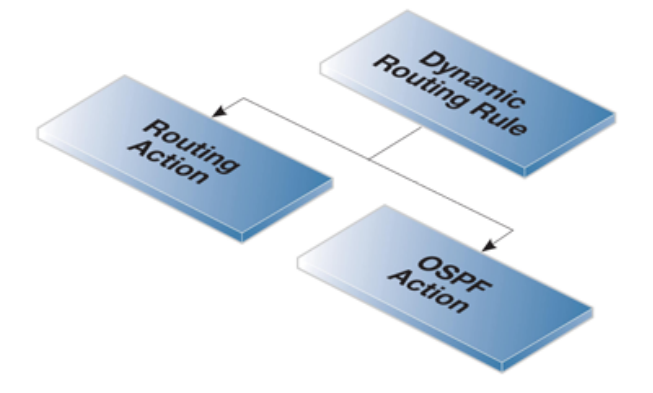

**Figure 4.13. Dynamic Routing Rule Objects**

# **4.5.4.2. Dynamic Routing Rule**

This object defines a dynamic routing rule.

## **General Parameters**

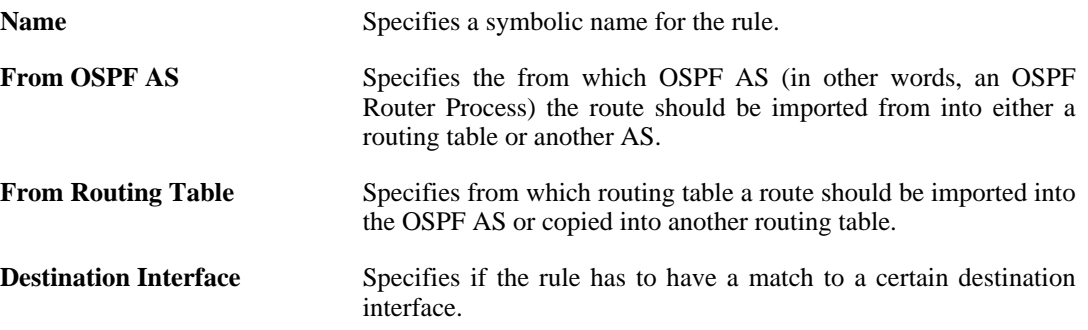

## **Destination Network**

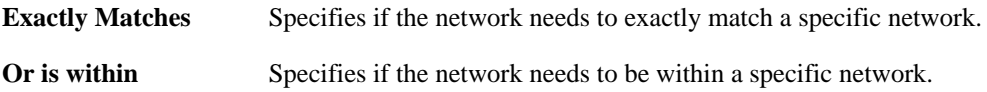

## **More Parameters**

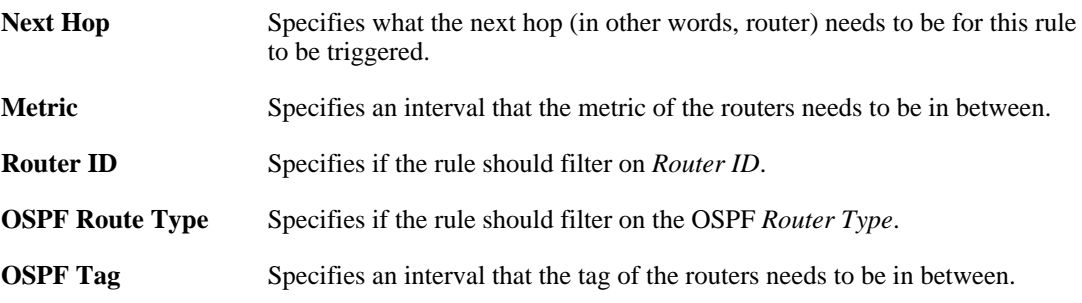

## **4.5.4.3. OSPF Action**

This object defines an OSPF action.

## **General Parameters**

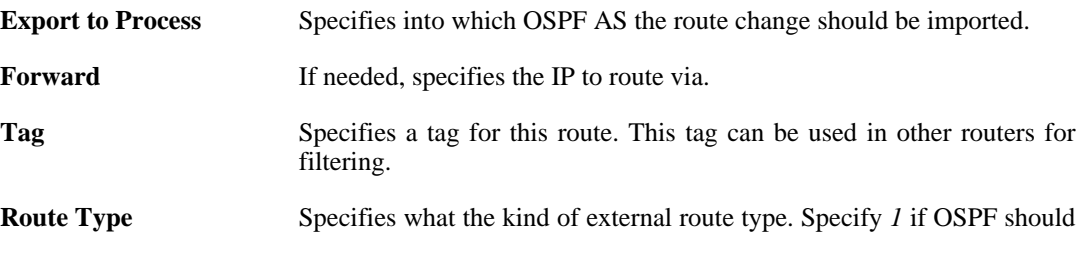

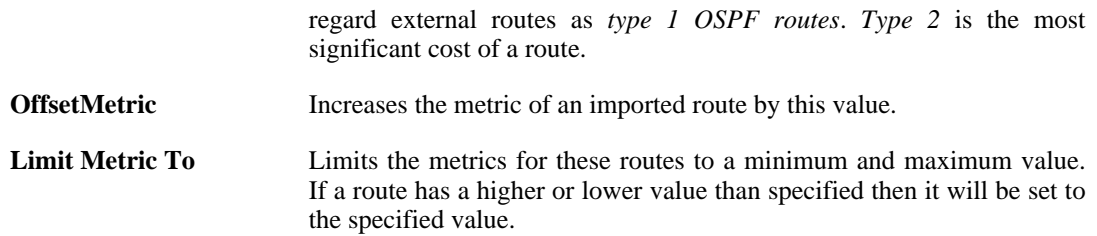

## **4.5.4.4. Routing Action**

A *Routing Action* is used to manipulate and export routing changes to one or more local routing tables.

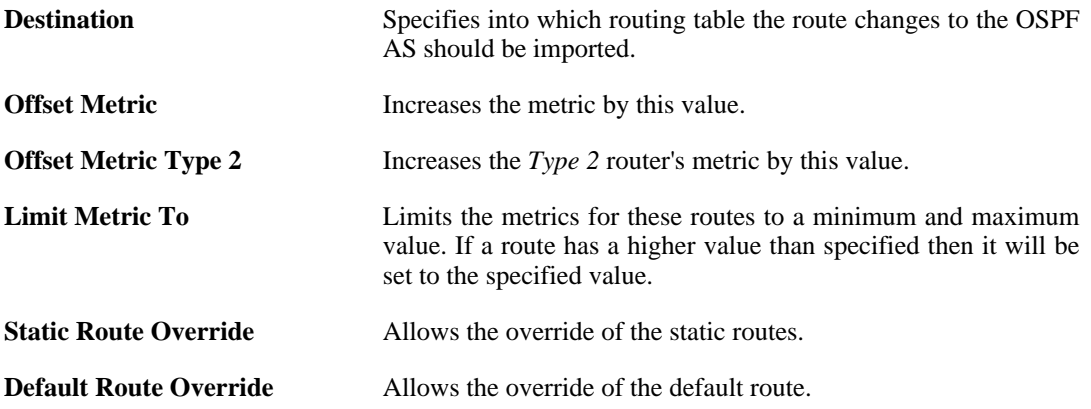

# **4.5.5. Setting Up OSPF**

<span id="page-193-0"></span>Setting up OSPF can seem complicated because of the large number of configuration possibilities that OSPF offers. However, in many cases a simple OSPF solution using a minimum of NetDefendOS objects is needed and setup can be straightforward.

Let us examine again the simple scenario described earlier with just two NetDefend Firewalls.

In this example we connect together the two NetDefend Firewalls with OSPF so they can share the routes in their routing tables. Both will be inside a single OSPF area which will be part of a single OSPF autonomous system (AS). If unfamiliar with these OSPF concepts, please refer to earlier sections for further explanation.

Beginning with just one of these firewalls, the NetDefendOS setup steps are as follows:

#### **1.** *Create an OSPF Router object*

Create a NetDefendOS *OSPF Router Process* object. This will represent an OSPF *Autonomous Area* (AS) which is the highest level in the OSPF hierarchy. Give the object an appropriate name. The **Router ID** can be left blank since this will be assigned automatically by NetDefendOS.

#### **2.** *Add an OSPF Area to the OSPF Router*

Within the *OSPF Router Process* created in the previous step, add a new *OSPF Area* object. Assign an appropriate name and use the value *0.0.0.0* for the *Area ID*.

An AS can have multiple areas but in many cases only one is needed. The ID *0.0.0.0* identifies this area as the *backbone area* which forms the central portion of the AS.

#### **3.** *Add OSPF Interfaces to the OSPF Area*

Within the *OSPF Area* created in the previous step, add a new *OSPF Interface* for each physical

interface that will be part of the area.

The *OSPF Interface* object needs the following parameters specified in its properties:

- **Interface** the physical interface which will be part of the OSPF area.
- Network the network on the interface that will be part of the area.

This does not need to be specified and if it is not, the network assigned to the physical interface is used. For example if *lan* is the interface then *lannet* will be the default network.

- **Interface Type** this would normally be *Auto* so that the correct type is automatically selected.
- The advanced option **No OSPF routers connected to this interface** must be enabled if the physical interface does not connect directly to another *OSPF Router* (in other words, with another NetDefend Firewall that acts as an OSPF router). For example, the interface may only be connected to a network of clients, in which case the option would be enabled.

The option must be disabled if the physical interface is connected to another firewall which is set up as an *OSPF Router*. In this example, the physical interface connected to the other firewall would have this option disabled.

#### **4.** *Add a Dynamic Routing Rule*

Finally, a *Dynamic Routing Rule* needs to be defined to deploy the OSPF network. This involves two steps:

i. A *Dynamic Routing Policy Rule* object is added. This rule should be an *Import* rule that enables the option **From OSPF Process** so that the previously defined *OSPF Router Process* object is selected. What we are doing is saying that we want to import all routes from the OSPF AS.

In addition, the optional **Or is within** filter parameter for the destination network must be set to be *all-nets*. We could use a narrower filter for the destination network but in this case we want all networks.

ii. Within the *Dynamic Routing Policy Rule* just added, we now add a *Routing Action* object. Here we add the routing table into the *Selected* list which will receive the routing information from OSPF.

In the typical case this will be the routing table called *main*.

There is no need to have a *Dynamic Routing Policy Rule* which exports the local routing table into the AS since this is done automatically for *OSPF Interface* objects.

The exception to this is if a route involves a gateway (in other words, a router hop). In this case the route **MUST** be explicitly exported. The most frequent case when this is necessary is for the **all-nets** route to the external public Internet where the gateway is the ISP's router. Doing this is discussed in the next step.

#### **5.** *Add a Dynamic Routing Rule for all-nets*

Optionally, a *Dynamic Routing Rule* needs to be defined if there is an *all-nets* route. For example, if the firewall is connected to an ISP. This involves the following steps

i. A *Dynamic Routing Policy Rule* object is added. This rule should be an *Export* rule that enables the option **From Routing Table** with the *main* routing table moved to the **Selected** list.

In addition, the optional **Or is within** filter parameter for the destination network must be set to be *all-nets*.

ii. Within the *Dynamic Routing Policy Rule* just added, we now add an *OSPF Action* object. Here set the **Export to process** option to be the *OSPF Router Process* which represents the OSPF

#### AS.

#### **6.** *Repeat these steps on the other firewall*

Now repeat steps **1** to **5** for the other NetDefend Firewall that will be part of the OSPF AS and area. The *OSPF Router* and *OSPF Area* objects will be identical on each. The *OSPF Interface* objects will be different depending on which interfaces and networks will be included in the OSPF system.

If more than two firewalls will be part of the same OSPF area then all of them should be configured similarly.

## **OSPF Routing Information Exchange Begins Automatically**

As the new configurations are created in the above steps and then deployed, OSPF will automatically start and begin exchanging routing information. Since OSPF is a dynamic and distributed system, it does not matter in which order the configurations of the individual firewalls are deployed.

When the physical link is plugged in between two interfaces on two different firewalls and those interfaces are configured with *OSPF Router Process* objects, OSPF will begin exchanging routing information.

## **Confirming OSPF Deployment**

It is now possible to check that OSPF is operating and that routing information is exchanged.

We can do by listing the routing tables either with the CLI or using the Web Interface. In both cases, routes that have been imported into the routing tables though OSPF are indicated with the letter "**O**" to the left of the route description. For example, if we use the *routes* command, we might see the following output:

gw-world:/> **routes** Flags Network Iface Gateway Local IP Metric ----- --------------- ----------- --------------- ---------- ------ 192.168.1.0/24 lan 0 172.16.0.0/16 wan 0

O 192.168.2.0/24 wan 172.16.2.1 1

Here, the route for *192.168.2.0/24* has been imported via OSPF and that network can be found on the *WAN* interface with the gateway of *172.16.2.1*. The *gateway* in this case is of course the NetDefend Firewall to which the traffic should be sent. That firewall may or may not be attached to the destination network but OSPF has determined that that is the optimum route to reach it.

The CLI command *ospf* can also be used to indicate OSPF status. The options for this command are fully described in the CLI Reference Guide.

## **Sending OSPF Traffic Through a VPN Tunnel**

In some cases, the link between two NetDefend Firewalls which are configured with *OSPF Router Process* objects may be insecure. For example, over the public Internet.

In this case, we can secure the link by setting up a VPN tunnel between the two firewalls and telling OSPF to use this tunnel for exchange of OSPF information. Next, we will look at how to set this up and assume that IPsec will be the chosen method for implementing the tunnel.

To create this setup we need to perform the normal OSPF steps described above but with the following additional steps:

#### **1.** *Set up an IPsec tunnel*

First set up an IPsec tunnel in the normal way between the two firewalls **A** and **B**. The IPsec setup options are explained in *[Section 9.2, "VPN Quick Start"](#page-388-0)*.

This IPsec tunnel is now treated like any other interface when configuring OSPF in NetDefendOS.

#### **2.** *Choose a random internal IP network*

For each firewall we need to choose a random IP network using internal IP addresses. For example, for firewall **A** we could use the network *192.168.55.0/24*.

This network is used just as a convenience with OSPF setup and will never be associated with a real physical network.

#### **3.** *Define an OSPF Interface for the tunnel*

Define an NetDefendOS *OSPF Interface* object which has the IPsec tunnel for the **Interface** parameter. Specify the **Type** parameter to be *point-to-point* and the *Network* parameter to be the network chosen in the previous step, *192.168.55.0/24*.

This *OSPF Interface* tells NetDefendOS that any OPSF related connections to addresses within the network *192.168.55.0/24* should be routed into the IPsec tunnel.

#### **4.** *Define an OSPF Neighbor*

Next, we must explicitly tell OSPF how to find the neighbouring OSPF router. Do this by defining a NetDefendOS *OSPF Neighbor* object. This consists of a pairing of the IPsec tunnel (which is treated like an interface) and the IP address of the router at the other end of the tunnel.

For the IP address of the router, we simply use any single IP address from the network *192.168.55.0/24*. For example, *192.168.55.1*.

When NetDefendOS sets up OSPF, it will look at this *OSPF Neighbor* object and will try to send OSPF messages to the IP address *192.168.55.1*. The *OSPF Interface* object defined in the previous step tells NetDefendOS that OSPF related traffic to this IP address should be routed into the IPsec tunnel.

#### **5.** *Set the Local IP of the tunnel endpoint*

To finish the setup for firewall **A** there needs to be two changes made to the IPsec tunnel setup on firewall **B**. These are:

- i. In the IPsec tunnel properties, the **Local Network** for the tunnel needs to be set to *all-nets*. This setting acts as a filter for what traffic is allowed into the tunnel and *all-nets* will allow all traffic into the tunnel.
- ii. In the routing section of the IPsec properties, the **Specify address manually** option needs to be enabled and the IP address in this example of *192.168.55.1* needs to be entered. This sets the tunnel endpoint IP to be *192.168.55.1* so that all OSPF traffic will be sent to firewall **A** with this source IP.

The result of doing this is to "core route" OSPF traffic coming from firewall **A**. In other words the traffic is destined for NetDefendOS.

#### **6.** *Repeat the steps for the other firewall*

What we have done so far is allow OSPF traffic to flow from **A** to **B**. The steps above need to be repeated as a mirror image for firewall **B** using the same IPsec tunnel but using a different random internal IP network for OSPF setup.

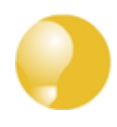

## *Tip: Non-OSPF traffic can also use the tunnel*

*A VPN tunnel can carry both OSPF traffic as well as other types of traffic. There is no requirement to dedicate a tunnel to OSPF traffic.*

# **4.5.6. An OSPF Example**

This section shows the actual interface commands to implement the simple scenario described above in *[Section 4.5.5, "Setting Up OSPF"](#page-193-0)*. The VPN IPsec scenario is not included.

#### **Example 4.7. Creating an OSPF Router Process**

On the first firewall involved in the OSPF AS, create an OSPF Router Process.

#### **Web Interface**

- 1. Go to **Routing > OSPF > Add > OSPF Routing Process**
- 2. Specify a suitable name for the process, for example  $as_0$
- 3. Click **OK**

This should be repeated for all the NetDefend Firewalls that will be part of the OSPF AS.

#### **Example 4.8. Add an OSPF Area**

Now add an OSPF Area object to the OSPF Router Process object as\_0. The area will be the backbone area and will have the ID 0.0.0.0.

#### **Web Interface**

- 1. Go to **Routing > OSPF**
- 2. Select the routing process as 0
- 3. Select **Add > OSPF Area**
- 4. For the area properties:
	- Enter a suitable name. For example, area\_0
	- Specify the **Area ID** as 0.0.0.0
- 5. Click **OK**

This should be repeated for all the NetDefend Firewalls that will be part of the OSPF area.

#### **Example 4.9. Add OSPF Interface Objects**

Now add OSPF Interface objects for each physical interface that is to be part of the OSPF area area\_0.

- 1. Go to **Routing > OSPF > as\_0 > area\_0 > OSPF Interfaces**
- 2. Select **Add > OSPF Interface**
- 3. Select the **Interface**. For example, lan
- 4. Click **OK**

Just selecting the **Interface** means that the **Network** defaults to the network bound to that interface. In this case lannet.

This should be repeated for all the interfaces on this NetDefend Firewall that will be part of the OSPF area and then repeated for all the other firewalls.

#### **Example 4.10. Import Routes from an OSPF AS into the Main Routing Table**

#### **Web Interface**

- 1. Go to **Routing > Dynamic Routing Rules > Add > Dynamic Routing Policy Rule**
- 2. Specify a suitable name for the rule. For example, ImportOSPFRoutes.
- 3. Select the option **From OSPF Process**
- 4. Move as0 from **Available** to **Selected**
- 5. Choose **all-nets** in the **...Or is within** filter option
- 6. Click **OK**

Now, create a Dynamic Routing Action that will do the actual importing of the routes into a routing table. Specify the destination routing table that the routes should be added to, in this case main.

#### **Web Interface**

- 1. Go to **Routing > Dynamic Routing Rules**
- 2. Click on the newly created **ImportOSPFRoutes**
- 3. Go to **Routing Action > Add > DynamicRountingRuleAddRoute**
- 4. Move the routing table main from **Available** to **Selected**
- 5. Click **OK**

#### **Example 4.11. Exporting the Default Route into an OSPF AS**

In this example, the default all-nets route from the main routing table will be exported into an OSPF AS named as\_0. This must be done explicitly because all-nets routes are not exported automatically.

First, add a new Dynamic Routing Policy Rule.

- 1. Go to **Routing > Dynamic Routing Rules > Add > Dynamic routing policy rule**
- 2. Specify a name for the rule. For example, *ExportAllNets*
- 3. Select the option **From Routing Table**
- 4. Move the routing table main to the **Selected** list
- 5. Choose **all-nets** in the **...Or is within** filter
- 6. Click **OK**

Next, create an OSPF Action that will export the filtered route to the specified OSPF AS:

- 1. Go to **Routing > Dynamic Routing Rules**
- 2. Click on the newly created **ExportAllNets**
- 3. Go to **OSPF Actions > Add > DynamicRoutingRuleExportOSPF**
- 4. For **Export to process** choose **as0**
- 5. Click **OK**

# **4.6. Multicast Routing**

# **4.6.1. Overview**

## **The Multicast Problem**

Certain types of Internet interactions, such as conferencing and video broadcasts, require a single client or host to send the same packet to multiple receivers. This could be achieved through the sender duplicating the packet with different receiving IP addresses or by a broadcast of the packet across the Internet. These solutions waste large amounts of sender resources or network bandwidth and are therefore not satisfactory. An appropriate solution should also be able to scale to large numbers of receivers.

## **The Multicast Routing Solution**

Multicast Routing solves the problem by the network routers themselves, replicating and forwarding packets via the optimum route to all members of a group.

The IETF standards that allow multicast routing are the following:

- Class D of the IP address space which is reserved for multicast traffic. Each multicast IP address represent an arbitrary group of recipients.
- The *Internet Group Membership Protocol* (IGMP) allows a receiver to tell the network that it is a member of a particular multicast group.
- Protocol Independent Multicast (PIM) is a group of routing protocols for deciding the optimal path for multicast packets.

## **Underlying Principles**

Multicast routing functions on the principle that an interested receiver joins a group for a multicast by using the IGMP protocol. PIM routers can then duplicate and forward packets to all members of such a multicast group, thus creating a *distribution tree* for packet flow. Rather than acquiring new network information, PIM uses the routing information from existing protocols, such as OSPF, to decide the optimal path.

## **Reverse Path Forwarding**

A key mechanism in the multicast routing process is *Reverse Path Forwarding*. For unicast traffic, a router is concerned only with a packet's destination. With multicast, the router is also concerned with a packets source since it forwards the packet on paths which are known to be downstream, away from the packet's source. This approach is adopted to avoid loops in the distribution tree.

## **Routing to the Correct Interface**

By default, multicast packets are routed by NetDefendOS to the **core** interface (in other words, to NetDefendOS itself). *SAT Multiplex rules* are set up in the IP rule set in order to perform forwarding to the correct interfaces. This is demonstrated in the examples described later.

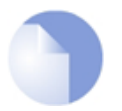

## *Note: Interface multicast handling must be On or Auto*

*For multicast to function with an Ethernet interface on any NetDefend Firewall, that interface must have multicast handling set to On or Auto. For further details on this*

*see [Section 3.3.2, "Ethernet Interfaces"](#page-94-0).*

# **4.6.2. Multicast Forwarding with SAT Multiplex Rules**

The SAT Multiplex rule is used to achieve duplication and forwarding of packets through more than one interface. This feature implements multicast forwarding in NetDefendOS, where a multicast packet is sent through several interfaces.

Note that since this rule overrides the normal routing tables, packets that should be duplicated by the multiplex rule needs to be routed to the **core** interface.

By default, the multicast IP range *224.0.0.0/4* is always routed to **core** and does not have to be manually added to the routing tables. Each specified output interface can individually be configured with static address translation of the destination address. The **Interface** field in the **Interface/Net Tuple** dialog may be left empty if the **IPAddress** field is set. In this case, the output interface will be determined by a route lookup on the specified IP address.

The multiplex rule can operate in one of two modes:

#### • **Using IGMP**

The traffic flow specified by the multiplex rule must have been requested by hosts using IGMP before any multicast packets are forwarded through the specified interfaces. This is the default behavior of NetDefendOS.

#### • **Not using IGMP**

The traffic flow will be forwarded according to the specified interfaces directly without any inference from IGMP.

## *Note: An Allow or NAT rule is also needed*

*Since the Multiplex rule is a SAT rule, an Allow or NAT rule also has to be specified as well as the Multiplex rule.*

## **4.6.2.1. Multicast Forwarding - No Address Translation**

This scenario describes how to configure multicast forwarding together with IGMP. The multicast sender is *192.168.10.1* and generates the multicast streams *239.192.10.0/24:1234*. These multicast streams should be forwarded from interface wan through the interfaces *if1*, *if2* and *if3*. The streams should only be forwarded if some host has requested the streams using the IGMP protocol.

The example below only covers the multicast forwarding part of the configuration. The IGMP configuration can be found later in *Se[ction 4.6.3.1, "IGMP Rules Configuration - No Address](#page-206-0) [Translation"](#page-206-0)*.

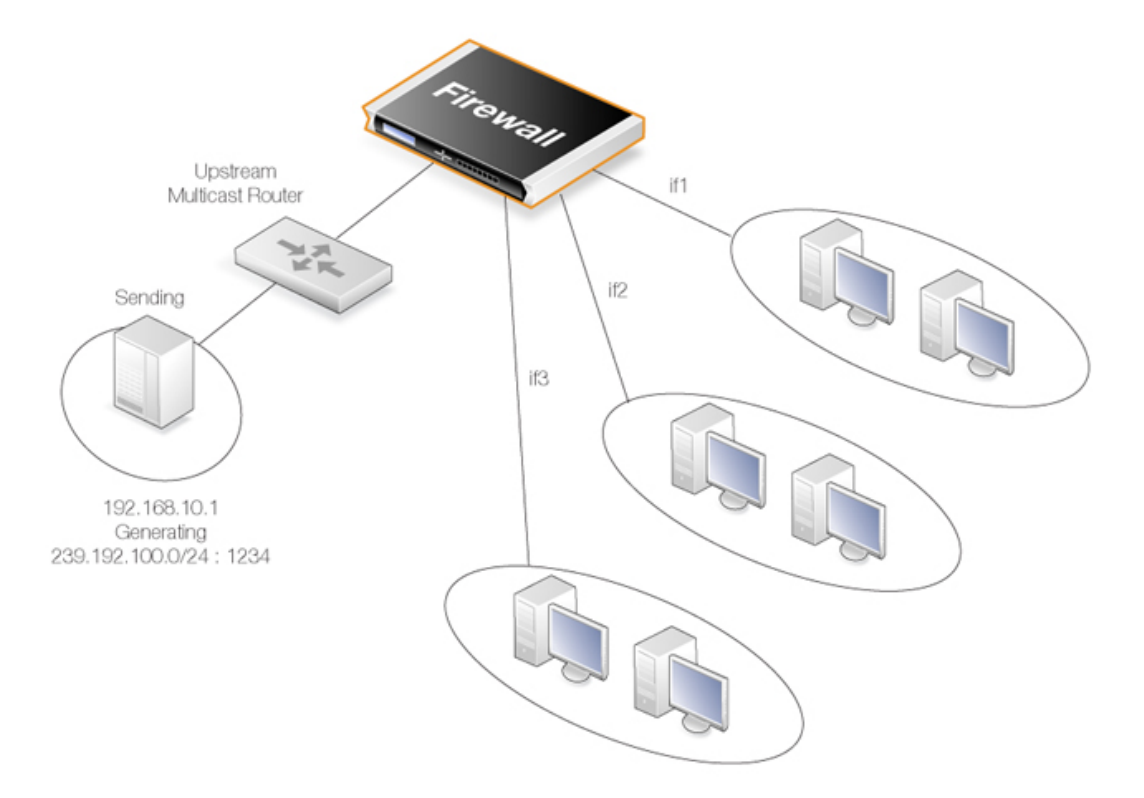

**Figure 4.14. Multicast Forwarding - No Address Translation**

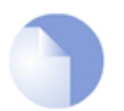

## *Note: SAT Multiplex rules must have a matching Allow rule*

*Remember to add an Allow rule that matches the SAT Multiplex rule.*

*The matching rule could also be a NAT rule for source address translation (see below) but cannot be a FwdFast or SAT rule.*

## **Example 4.12. Forwarding of Multicast Traffic using the SAT Multiplex Rule**

In this example, we will create a multiplex rule in order to forward the multicast groups 239.192.10.0/24:1234 to the interfaces if1, if2 and if3. All groups have the same sender 192.168.10.1 which is located somewhere behind the wan interface.

The multicast groups should only be forwarded to the out interfaces if clients behind those interfaces have requested the groups using IGMP. The following steps need to be performed to configure the actual forwarding of the multicast traffic. IGMP has to be configured separately.

#### **Web Interface**

A. Create a custom service for multicast called *multicast service*:

- 1. Go to **Objects > Services > Add > TCP/UDP**
- 2. Now enter:
	- **Name:** multicast service
	- **Type:** UDP

• **Destination:** 1234

- B. Create an IP rule:
- 1. Go to **Rules > IP Rules > Add > IP Rule**
- 2. Under **General** enter.
	- **Name:** a name for the rule, for example Multicast\_Multiplex
	- **Action:** Multiplex SAT
	- **Service:** multicast\_service
- 3. Under **Address Filter** enter:
	- **Source Interface:** wan
	- **Source Network:** 192.168.10.1
	- **Destination Interface:** core
	- **Destination Network:** 239.192.10.0/24
- 4. Click the **Multiplex SAT** tab and add the output interfaces if1, if2 and if3 one at a time. For each interface, leave the **IPAddress** field blank since no destination address translation is wanted.
- 5. Make sure the **forwarded using IGMP** checkbox is set
- 6. Click **OK**

#### **Creating Multiplex Rules with the CLI**

Creating multiplex rules through the CLI requires some additional explanation.

First, the *IPRuleset*, in this example *main*, needs to be selected as the current category:

```
gw-world:/> cc IPRuleset main
```
The CLI command to create the multiplex rule is then:

```
gw-world:/main> add IPRule SourceNetwork=<srcnet> SourceInterface=<srcif>
DestinationInterface=<srcif> DestinationNetwork=<destnet>
Action=MultiplexSAT Service=<service>
MultiplexArgument={outif1;ip1},{outif2;ip2},{outif3;ip3}...
```
The two values *{outif;ip}* represent a combination of output interface and, if address translation of a group is needed, an IP address.

If, for example, multiplexing of the multicast group *239.192.100.50* is required to the output interfaces *if2* and *if3*, then the command to create the rule would be:

```
gw-world:/main> add IPRule SourceNetwork=<srcnet> SourceInterface=<if1>
 DestinationInterface=core DestinationNetwork=239.192.100.50
 Action=MultiplexSAT Service=<service>
MultiplexArgument={if2;},{if3;}
```
The destination interface is *core* since *239.192.100.50* is a multicast group. No address translation of *239.192.100.50* was added but if it is required for, say, *if2* then the final argument would be:

#### **MultiplexArgument={if2;<new\_ip\_address>},{if3;}**

<span id="page-204-0"></span>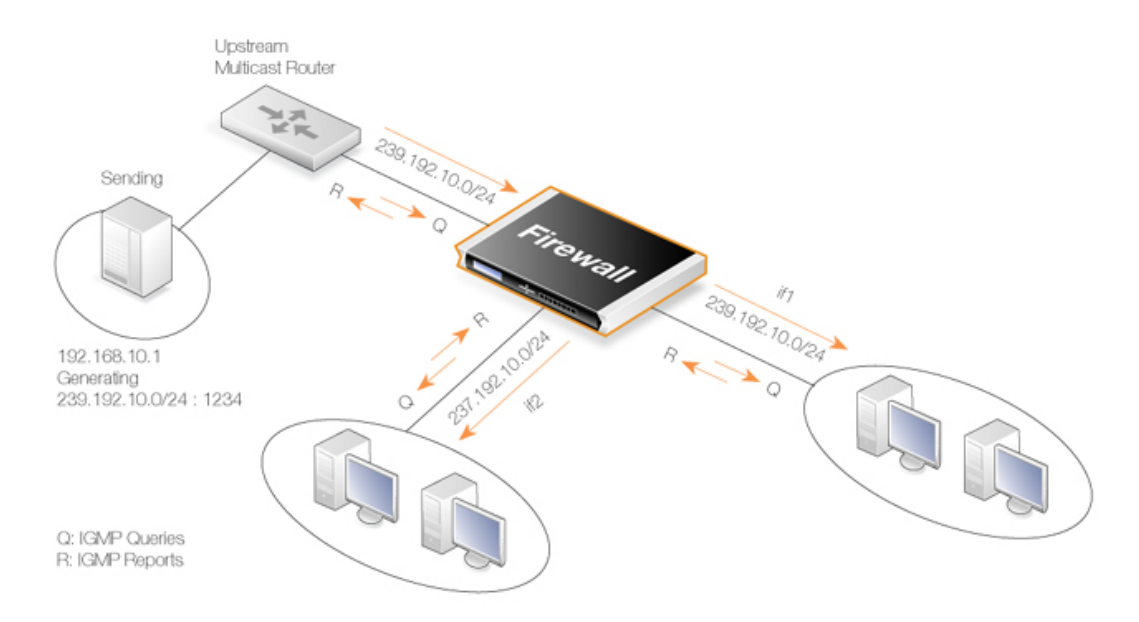

## **4.6.2.2. Multicast Forwarding - Address Translation Scenario**

**Figure 4.15. Multicast Forwarding - Address Translation**

This scenario is based on the previous scenario but this time the multicast group is translated. When the multicast streams *239.192.10.0/24* are forwarded through the if2 interface, the multicast groups should be translated into *237.192.10.0/24*.

No address translation should be made when forwarding through interface if1. The configuration of the corresponding IGMP rules can be found below in *[Section 4.6.3.2, "IGMP Rules Configuration -](#page-208-0) [Address Translation"](#page-208-0)*.

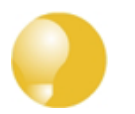

*As previously noted, remember to add an Allow rule matching the SAT Multiplex rule.*

## **Example 4.13. Multicast Forwarding - Address Translation**

The following SAT Multiplex rule needs to be configured to match the scenario described above:

#### **Web Interface**

- A. Create a custom service for multicast called multicast\_service:
- 1. Go to **Objects > Services > Add > TCP/UDP**
- 2. Now enter:
	- **Name:** multicast\_service

*Tip*

- **Type:** UDP
- **Destination:** 1234

B. Create an IP rule:

1. Go to **Rules > IP Rules > Add > IP Rule**

2. Under **General** enter.

- **Name:** a name for the rule, for example *Multicast* Multiplex
- **Action:** Multiplex SAT
- **Service:** multicast\_service
- 3. Under **Address Filter** enter:
	- **Source Interface:** wan
	- **Source Network:** 192.168.10.1
	- **Destination Interface:** core
	- **Destination Network:** 239.192.10.0/24
- 4. Click the **Multiplex SAT** tab
- 5. Add interface **if1** but leave the **IPAddress** empty
- 6. Add interface **if2** but this time, enter 237.192.10.0 as the **IPAddress**
- 7. Make sure the **Forwarded using IGMP** checkbox is enabled
- 8. Click **OK**

## *Note: Replace Allow with NAT for source IP translation*

*If address translation of the source address is required, the Allow rule following the SAT Multiplex rule should be replaced with a NAT rule.*

# **4.6.3. IGMP Configuration**

IGMP signalling between hosts and routers can be divided into two categories:

#### • **IGMP Reports**

Reports are sent from hosts towards the router when a host wants to subscribe to new multicast groups or change current multicast subscriptions.

• **IGMP Queries**

Queries are IGMP messages sent from the router towards the hosts in order to make sure that it will not close any stream that some host still wants to receive.

Normally, both types of rule have to be specified for IGMP to function but there are two exceptions:

- 1. If the multicast source is located on a network directly connected to the router, no query rule is needed.
- 2. If a neighboring router is statically configured to deliver a multicast stream to the NetDefend Firewall, an IGMP query would also not have to be specified.

NetDefendOS supports two IGMP modes of operation:

- **Snoop Mode**
- **Proxy Mode**

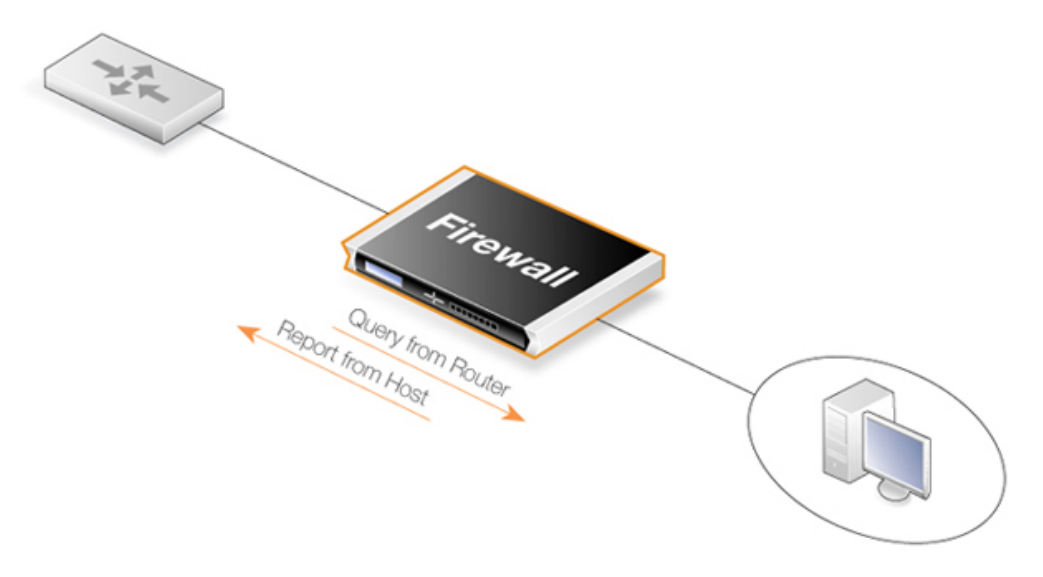

The operation of these two modes are shown in the following illustrations:

**Figure 4.16. Multicast Snoop Mode**

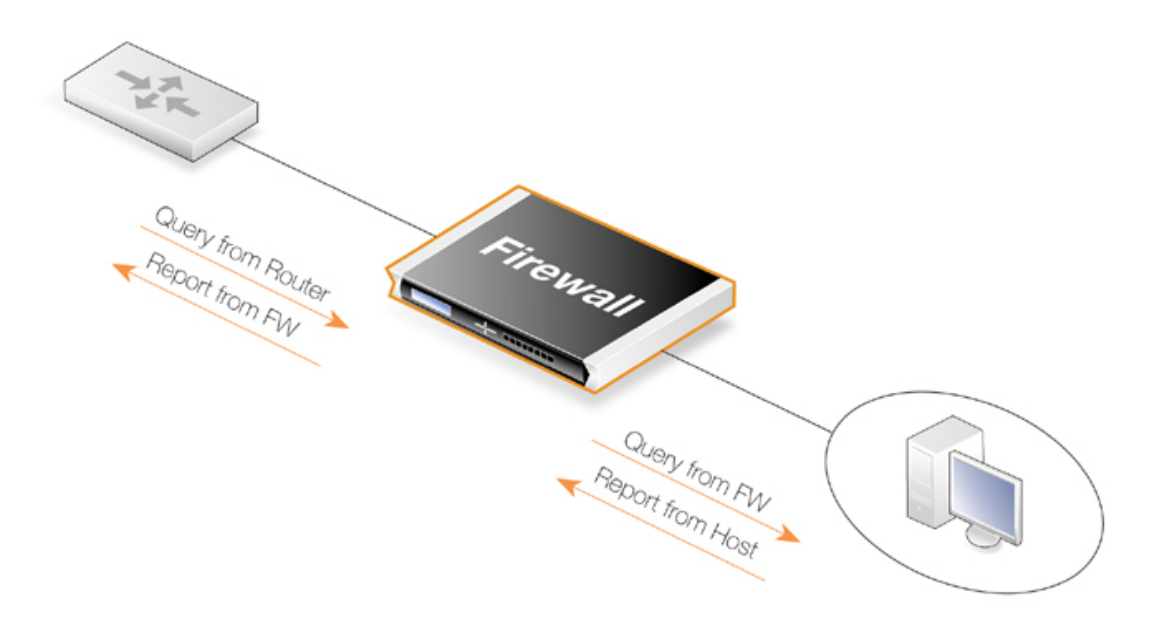

**Figure 4.17. Multicast Proxy Mode**

In *Snoop Mode*, the NetDefend Firewall will act transparently between the hosts and another IGMP router. It will not send any IGMP Queries. It will only forward queries and reports between the other router and the hosts.

<span id="page-206-0"></span>In *Proxy Mode*, the firewall will act as an IGMP router towards the clients and actively send queries. Towards the upstream router, the firewall will be acting as a normal host, subscribing to multicast groups on behalf of its clients.

## **4.6.3.1. IGMP Rules Configuration - No Address Translation**

This example describes the IGMP rules needed for configuring IGMP according to the No Address Translation scenario described above. The router is required to act as a host towards the upstream router and therefore IGMP must be configured to run in proxy mode.

#### **Example 4.14. IGMP - No Address Translation**

The following example requires a configured interface group IfGrpClients including interfaces if1, if2 and if3. The ip address of the upstream IGMP router is known as UpstreamRouterIP.

Two rules are needed. The first one is a report rule that allows the clients behind interfaces if1, if2 and if3 to subscribe for the multicast groups 239.192.10.0/24. The second rule, is a query rule that allows the upstream router to query us for the multicast groups that the clients have requested.

The following steps need to be executed to create the two rules.

- A. Create the first IGMP Rule:
- 1. Go to **Routing > IGMP > IGMP Rules > Add > IGMP Rule**
- 2. Under **General** enter:
	- **Name:** A suitable name for the rule, for example Reports
	- **Type:** Report
	- **Action:** Proxy
	- **Output:** wan (this is the relay interface)
- 3. Under **Address Filter** enter:
	- **Source Interface:** lfGrpClients
	- **Source Network:** if1net, if2net, if3net
	- **Destination Interface:** core
	- **Destination Network:** auto
	- **Multicast Source:** 192.168.10.1
	- **Multicast Destination:** 239.192.10.0/24
- 4. Click **OK**
- B. Create the second IGMP Rule:
- 1. Again go to **Routing > IGMP > IGMP Rules > Add > IGMP Rule**
- 2. Under **General** enter:
	- **Name:** A suitable name for the rule, for example Queries
	- **Type:** Query
	- **Action:** Proxy
	- **Output:** IfGrpClients (this is the relay interface)
- 3. Under **Address Filter** enter:
	- **Source Interface:** wan
	- **Source Network:** UpstreamRouterIp
	- **Destination Interface:** core
	- **Destination Network:** auto
	- **Multicast Source:** 192.168.10.1
- **Multicast Group:** 239.192.10.0/24
- <span id="page-208-0"></span>4. Click **OK**

## **4.6.3.2. IGMP Rules Configuration - Address Translation**

The following examples illustrates the IGMP rules needed to configure IGMP according to the Address Translation scenario described above in *[Section 4.6.2.2, "Multicast Forwarding - Address](#page-204-0) [Translation Scenario"](#page-204-0)*. We need two IGMP report rules, one for each client interface. The interface *if1* uses no address translation and *if2* translates the multicast group to *237.192.10.0/24*. We also need two query rules, one for the translated address and interface, and one for the original address towards *if1*.

Two examples are provided, one for each pair of report and query rule. The upstream multicast router uses IP UpstreamRouterIP.

#### **Example 4.15. if1 Configuration**

The following steps needs to be executed to create the report and query rule pair for if1 which uses no address translation.

- A. Create the first IGMP Rule:
- 1. Go to **Routing > IGMP > IGMP Rules > Add > IGMP Rule**
- 2. Under **General** enter:
	- **Name:** A suitable name for the rule, for example Reports\_if1
	- **Type:** Report
	- **Action:** Proxy
	- **Output:** wan (this is the relay interface)
- 3. Under **Address Filter** enter:
	- **Source Interface:** if1
	- **Source Network:** if1net
	- **Destination Interface:** core
	- **Destination Network:** auto
	- **Multicast Source:** 192.168.10.1
	- **Multicast Group:** 239.192.10.0/24
- 4. Click **OK**
- B. Create the second IGMP Rule:
- 1. Again go to **Routing > IGMP > IGMP Rules > Add > IGMP Rule**
- 2. Under **General** enter:
	- **Name:** A suitable name for the rule, for example Queries\_if1
	- **Type:** Query
- **Action:** Proxy
- **Output:** if1 (this is the relay interface)
- 3. Under **Address Filter** enter:
	- **Source Interface:** wan
	- **Source Network:** UpstreamRouterIp
	- **Destination Interface:** core
	- **Destination Network:** auto
	- **Multicast Source:** 192.168.10.1
	- **Multicast Group:** 239.192.10.0/24
- 4. Click **OK**

#### **Example 4.16. if2 Configuration - Group Translation**

The following steps needs to be executed to create the report and query rule pair for if2 which translates the multicast group. Note that the group translated therefore the IGMP reports include the translated IP addresses and the queries will contain the original IP addresses

- A. Create the first IGMP Rule:
- 1. Go to **Routing > IGMP > IGMP Rules > Add > IGMP Rule**
- 2. Under **General** enter:
	- **Name:** A suitable name for the rule, for example Reports\_if2
	- **Type:** Report
	- **Action:** Proxy
	- **Output:** wan (this is the relay interface)
- 3. Under **Address Filter** enter:
	- **Source Interface:** if2
	- **Source Network:** if2net
	- **Destination Interface:** core
	- **Destination Network:** auto
	- **Multicast Source:** 192.168.10.1
	- **Multicast Group:** 239.192.10.0/24
- 4. Click **OK**
- B. Create the second IGMP Rule:
- 1. Again go to **Routing > IGMP > IGMP Rules > Add > IGMP Rule**
- 2. Under **General** enter:
	- **Name:** A suitable name for the rule, for example Queries\_if2
	- **Type:** Query
- **Action:** Proxy
- **Output:** if2 (this is the relay interface)
- 3. Under **Address Filter** enter:
	- **Source Interface:** wan
	- **Source Network:** UpstreamRouterIp
	- **Destination Interface:** core
	- **Destination Network:** auto
	- **Multicast Source:** 192.168.10.1
	- **Multicast Group:** 239.192.10.0/24
- 4. Click **OK**

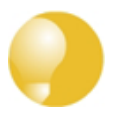

## *Advanced IGMP Settings*

*There are a number of IGMP advanced settings which are global and apply to all interfaces which do not have IGMP settings explicitly specified for them.*

# **4.6.4. Advanced IGMP Settings**

## **Auto Add Multicast Core Route**

This setting will automatically add core routes in all routing tables for the multicast IP address range *224.0.0.0/4*. If the setting is disabled, multicast packets might be forwarded according to the default route.

Default: *Enabled*

## **IGMP Before Rules**

For IGMP traffic, by-pass the normal IP rule set and consult the IGMP rule set.

Default: *Enabled*

## **IGMP React To Own Queries**

The firewall should always respond with IGMP Membership Reports, even to queries originating from itself. Global setting on interfaces without an overriding IGMP Setting.

Default: *Disabled*

## **IGMP Lowest Compatible Version**

IGMP messages with a version lower than this will be logged and ignored. Global setting on interfaces without an overriding IGMP Setting.

Default: *IGMPv1*

## **IGMP Router Version**

The IGMP protocol version that will be globally used on interfaces without a configured IGMP Setting. Multiple querying IGMP routers on the same network must use the same IGMP version. Global setting on interfaces without an overriding IGMP Setting.

Default: *IGMPv3*

## **IGMP Last Member Query Interval**

The maximum time in milliseconds until a host has to send an answer to a group or group-and-source specific query. Global setting on interfaces without an overriding IGMP Setting.

Default: *5,000*

## **IGMP Max Total Requests**

The maximum global number of IGMP messages to process each second.

Default: *1000*

## **IGMP Max Interface Requests**

The maximum number of requests per interface and second. Global setting on interfaces without an overriding IGMP Setting.

Default: *100*

## **IGMP Query Interval**

The interval in milliseconds between General Queries sent by the device to refresh its IGMP state. Global setting on interfaces without an overriding IGMP Setting.

Default: *125,000*

## **IGMP Query Response Interval**

The maximum time in milliseconds until a host has to send a reply to a query. Global setting on interfaces without an overriding IGMP Setting.

Default: *10,000*

## **IGMP Robustness Variable**

IGMP is robust to (IGMP Robustness Variable - 1) packet losses. Global setting on interfaces without an overriding IGMP Setting.

Default: *2*

## **IGMP Startup Query Count**

The firewall will send IGMP Startup Query Count general queries with an interval of IGMPStartupQueryInterval at startup. Global setting on interfaces without an overriding IGMP Setting.

Default: *2*

## **IGMP Startup Query Interval**

The interval of General Queries in milliseconds used during the startup phase. Global setting on interfaces without an overriding IGMP Setting.

Default: *30,000*

## **IGMP Unsolicated Report Interval**

The time in milliseconds between repetitions of an initial membership report. Global setting on interfaces without an overriding IGMP Setting.

Default: *1,000*

# **4.7. Transparent Mode**

# **4.7.1. Overview**

## **Transparent Mode Usage**

The NetDefendOS *Transparent Mode* feature allows a NetDefend Firewall to be placed at a point in a network without any reconfiguration of the network and without hosts being aware of its presence. All NetDefendOS features can then be used to monitor and manage traffic flowing through that point. NetDefendOS can allow or deny access to different types of services (for example HTTP) and in specified directions. As long as users are accessing the services permitted, they will not be aware of the NetDefend Firewall's presence.

Network security and control can therefore be significantly enhanced with deployment of a NetDefend Firewall operating in Transparent Mode but while disturbance to existing users and hosts is minimized.

## **Switch Routes**

Transparent Mode is enabled by specifying a *Switch Route* instead of a standard *Route* in routing tables. The switch route usually specifies that the network *all-nets* is found on a specific interface. NetDefendOS then uses ARP message exchanges over the connected Ethernet network to identify and keep track of which host IP addresses are located on that interface (this is explained further below). There should not be a normal non-switch route for that same interface.

In certain, less usual circumstances, switch routes can have a network range specified instead of *all-nets*. This is usually when a network is split between two interfaces but the administrator does not know exactly which users are on which interface.

## **Usage Scenarios**

Two examples of Transparent Mode usage are:

• **Implementing Security Between Users**

In a corporate environment, there may be a need to protect the computing resources of different departments from one another. The finance department might require access to only a restricted set of services (HTTP for example) on the sales department's servers whilst the sales department might require access to a similarly restricted set of applications on the finance department's hosts. By deploying a single NetDefend Firewall between the two department's physical networks, transparent but controlled access can be achieved.

## • **Controlling Internet Access**

An organization allows traffic between the external Internet and a range of public IP addresses on an internal network. Transparent Mode can control what kind of service is permitted to these IP addresses and in what direction. For instance the only services permitted in such a situation may be HTTP access out to the Internet. This usage is dealt with in greater depth below in *[Section 4.7.2, "Enabling Internet Access"](#page-218-0)*.

## **Comparison with Routing Mode**

The NetDefend Firewall can operate in two modes: *Routing Mode* using non-switch routes or *Transparent Mode* using switch routes.

With non-switch routes, the NetDefend Firewall acts as a router and routing operates at layer 3 of the OSI model. If the firewall is placed into a network for the first time, or if network topology changes, the routing configuration must therefore be checked and adjusted to ensure that the routing table is consistent with the new layout. Reconfiguration of IP settings may be required for pre-existing routers and protected servers. This works well when comprehensive control over routing is desired.

With **switch routes**, the NetDefend Firewall operates in Transparent Mode and resembles a *OSI Layer 2 Switch* in that it screens IP packets and forwards them transparently to the correct interface without modifying any of the source or destination information at the IP or Ethernet levels. This is achieved by NetDefendOS keeping track of the MAC addresses of the connected hosts and NetDefendOS allows physical Ethernet networks on either side of the NetDefend Firewall to act as though they were a single logical IP network. (See *Appe[ndix D, The OSI Framework](#page-546-0)* for an overview of the OSI layer model.)

Two benefits of Transparent Mode over conventional routing are:

- A user can move from one interface to another in a "plug-n-play" fashion, without changing their IP address (assuming their IP address is fixed). The user can still obtain the same services as before (for example HTTP, FTP) without any need to change routes.
- The same network address range can exist on several interfaces.

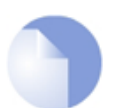

## *Note: Transparent and Routing Mode can be combined*

*Transparent Mode and Routing Mode can operate together on a single NetDefend Firewall. Switch Routes can be defined alongside standard non-switch routes although the two types cannot be combined for the same interface. An interface operates in one mode or the other.*

*It is also possible to create a hybrid case by applying address translation on otherwise transparent traffic.*

## **How Transparent Mode Works**

In Transparent Mode, NetDefendOS allows ARP transactions to pass through the NetDefend Firewall, and determines from this ARP traffic the relationship between IP addresses, physical addresses and interfaces. NetDefendOS remembers this address information in order to relay IP packets to the correct receiver. During the ARP transactions, neither of the endpoints will be aware of the NetDefend Firewall.

When beginning communication, a host will locate the target host's physical address by broadcasting an ARP request. This request is intercepted by NetDefendOS and it sets up an internal ARP Transaction State entry and broadcasts the ARP request to all the other switch-route interfaces except the interface the ARP request was received on. If NetDefendOS receives an ARP reply from the destination within a configurable timeout period, it will relay the reply back to the sender of the request, using the information previously stored in the ARP Transaction State entry.

During the ARP transaction, NetDefendOS learns the source address information for both ends from the request and reply. NetDefendOS maintains two tables to store this information: the Content Addressable Memory (CAM) and Layer 3 Cache. The CAM table tracks the MAC addresses available on a given interface and the Layer 3 cache maps an IP address to MAC address and interface. As the Layer 3 Cache is only used for IP traffic, Layer 3 Cache entries are stored as single host entries in the routing table.

For each IP packet that passes through the NetDefend Firewall, a route lookup for the destination is done. If the route of the packet matches a **Switch Route** or a Layer 3 Cache entry in the routing table, NetDefendOS knows that it should handle this packet in a transparent manner. If a destination interface and MAC address is available in the route, NetDefendOS has the necessary information to

forward the packet to the destination. If the route was a **Switch Route**, no specific information about the destination is available and the firewall will have to discover where the destination is located in the network.

Discovery is done by NetDefendOS sending out ARP as well as ICMP (ping) requests, acting as the initiating sender of the original IP packet for the destination on the interfaces specified in the **Switch Route**. If an ARP reply is received, NetDefendOS will update the CAM table and Layer 3 Cache and forward the packet to the destination.

If the CAM table or the Layer 3 Cache is full, the tables are partially flushed automatically. Using the discovery mechanism of sending ARP and ICMP requests, NetDefendOS will rediscover destinations that may have been flushed.

## **Enabling Transparent Mode**

The following steps are required to enable NetDefendOS Transparent Mode:

- 1. The interfaces that are to be transparent should be first collected together into a single *Interface Group* object. Interfaces in the group should be marked as **Security transport equivalent** if hosts are to move freely between them.
- 2. A **Switch Route** is now created in the appropriate routing table and the interface group associated with it. Any existing non-switch routes for interfaces in the group should be removed from the routing table.

For the **Network** parameter in the switch route, specify *all-nets* or alternatively, specify a network or range of IP addresses that will be transparent between the interfaces (this latter option is discussed further below).

3. Create the appropriate IP rules in the IP rule set to allow the desired traffic to flow between the interfaces operating in Transparent Mode.

If no restriction at all is to be initially placed on traffic flowing in transparent mode, the following single IP rule could be added but more restrictive IP rules are recommended.

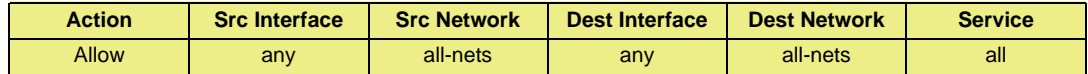

## **Restricting the Network Parameter**

As NetDefendOS listens to ARP traffic, it continuously adds *single host routes* to the routing table as it discovers on which interface IP addresses are located. As the name suggests, single hosts routes give a route for a single IP address. The number of these routes can therefore become large as connections are made to more and more hosts.

A key advantage of specifying a network or a range of IP addresses instead of *all-nets* for the *Network* parameter is that the number of routes automatically generated by NetDefendOS will be significantly smaller. A single host route will only be added if the IP address falls within the network or address specified. Reducing the number of routes added will reduce the processing overhead of route lookups.

Specifying a network or address range is, of course, only possible if the administrator has some knowledge of the network topology and often this may not be the case.

## **Multiple Switch Routes are Connected Together**

The setup steps listed above describe placing all the interfaces into a single interface group object which is associated with a single switch route.
An alternative to one switch route is to not use an interface group but instead use an individual switch route for each interface. The end result is the same. All the switch routes defined in a single routing table will be connected together by NetDefendOS and no matter how interfaces are associated with the switch routes, transparency will exist between them.

For example, if the interfaces *if1* to *if6* appear in a switch routes in routing table *A*, the resulting interconnections will be as illustrated below.

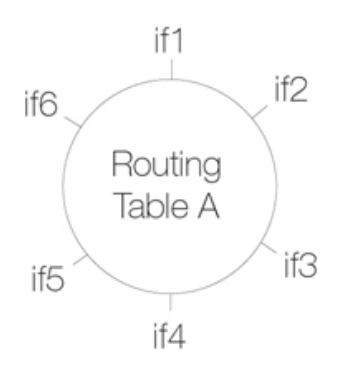

Connecting together switch routes in this way only applies, however, if all interfaces are associated with the same routing table. The situation where they are not, is described next.

## **Creating Separate Transparent Mode Networks**

If we now have two routing tables *A* and *B* so that interfaces *if1*, *if2* and *if3* appear in a switch route in table *A* and interfaces *if4*, *if5*, *if6* appear in a switch route in table *B*, the resulting interconnections will be as illustrated below.

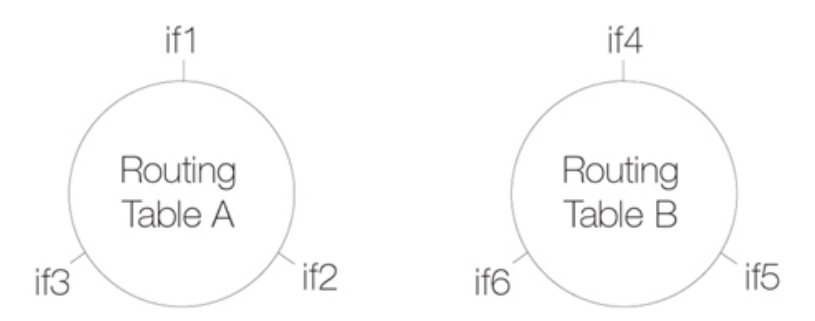

The diagram above illustrates how switch route interconnections for one routing table are completely separate from the switch route interconnections for another routing table. By using different routing tables in this way we can create two separate transparent mode networks.

The routing table used for an interface is decided by the *Routing Table Membership* parameter for each interface. To implement separate Transparent Mode networks, interfaces must have their *Routing Table Membership* reset.

By default, all interfaces have *Routing Table Membership* set to be *all* routing tables. By default, one *main* routing table always exists and once an additional routing table has been defined, the *Membership* for any interface can then be set to be that new table.

#### **Transparent Mode with VLANs**

If transparent mode is being set up for all hosts and users on a VLAN then the technique described above of using multiple routing tables also applies. A dedicated routing table should be defined for each VLAN ID and switch routes should then be defined in that routing table which refer to the VLAN interfaces. The reason for doing this is to restrict the ARP requests to the interfaces on which the VLAN is defined.

To better explain this, let us consider a VLAN *vlan5* which is defined on two physical interfaces called *if1* and *if2*. Both physical interfaces have switch routes defined so they operate in transparent mode. Two VLAN interfaces with the same VLAN ID are defined on the two physical interfaces and they are called *vlan5\_if1* and *vlan5\_if2*.

For the VLAN to operate in transparent mode we create a routing table with the ordering set to *only* and which contains the following 2 switch routes:

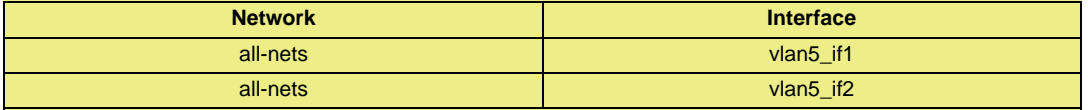

Instead of creating individual entries, an interface group could be used in the above routing table.

No other non-switched routes should be in this routing table because traffic that follows such routes will be tagged incorrectly with the VLAN ID.

Finally, we must associate this routing table with its VLAN interface by defining a *Policy Based Routing Rule*.

# **Enabling Transparent Mode Directly on Interfaces**

The recommended way to enable Transparent Mode is to add switch routes, as described above. An alternative method is to enable transparent mode directly on an interface (a check box for this is provided in the graphical user interfaces). When enabled in this way, default switch routes are automatically added to the routing table for the interface and any corresponding non-switch routes are automatically removed. This method is used in the detailed examples given later.

## **High Availability and Transparent Mode**

Switch Routes cannot be used with High Availability and therefore true transparent mode cannot be implemented with a NetDefendOS High Availability Cluster.

Instead of Switch Routes the solution in a High Availability setup is to use Proxy ARP to separate two networks. This is described further in *[Section 4.2.6, "Proxy ARP"](#page-162-0)*. The key disadvantage with this approach is that firstly, clients will not be able to roam between NetDefendOS interfaces, retaining the same IP address. Secondly, and more importantly, their network routes will need to be manually configured for proxy ARP.

# **Transparent Mode with DHCP**

In most Transparent Mode scenarios, the IP address of users is predefined and fixed and is not dynamically fetched using DHCP. Indeed, the key advantage of Transparent Mode is that these users can plug in anywhere and NetDefendOS can route their traffic correctly after determining their whereabouts and IP address through ARP exchanges.

However, a DHCP server could be used to allocate user IP addresses in a Transparent Mode setup if desired. With Internet connections, it may be the ISP's own DHCP server which will hand out public IP addresses to users. In this case, NetDefendOS **MUST** be correctly configured as a *DHCP Relayer* to forward DHCP traffic between users and the DHCP server.

It may be the case that the exact IP address of the DHCP server is unknown but what is known is the Ethernet interface to which the DHCP server is connected. To enable DHCP requests to be relayed through the firewall, the following steps are needed:

• Define a static route which routes the IP address *255.255.255.255* to the interface on which the DHCP server is found.

- Define a static ARP table entry which maps the MAC address *FF-FF-FF-FF-FF-FF* to the IP address *255.255.255.255*.
- Configure DHCP relay to the DHCP server IP address *255.255.255.255*.

# **4.7.2. Enabling Internet Access**

A common misunderstanding when setting up Transparent Mode is how to correctly set up access to the public Internet. Below is a typical scenario where a number of users on an IP network called *lannet* access the Internet via an ISP's gateway with IP address *gw-ip*.

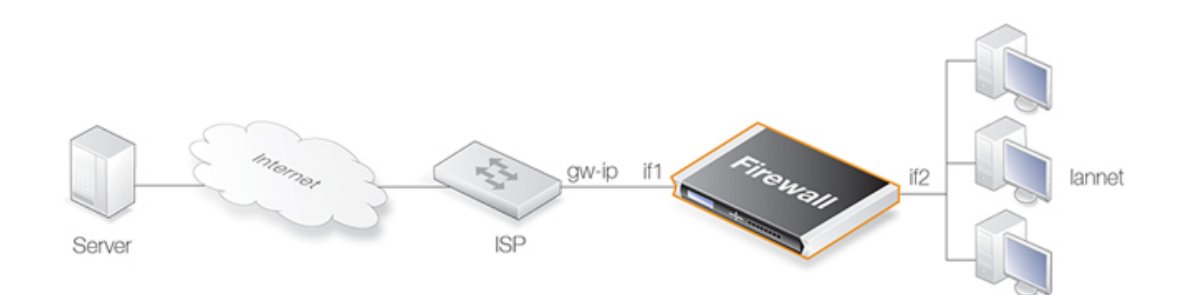

# **Figure 4.18. Non-transparent Mode Internet Access**

The non-switch route usually needed to allow Internet access would be:

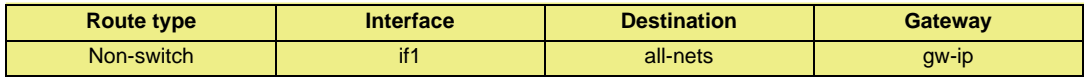

Now lets suppose the NetDefend Firewall is to operate in transparent mode between the users and the ISP. The illustration below shows how, using switch routes, the NetDefend Firewall is set up to be transparent between the internal physical Ethernet network (*pn2*) and the Ethernet network to the ISP's gateway (*pn1*). The two Ethernet networks are treated as a single logical IP network in Transparent Mode with a common address range (in this example *192.168.10.0/24*).

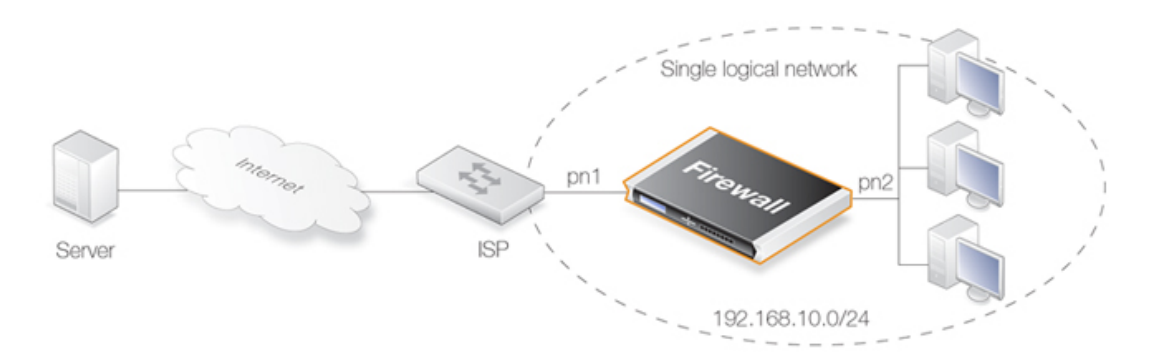

**Figure 4.19. Transparent Mode Internet Access**

In this situation, any "normal" non-switch *all-nets* routes in the routing table should be removed and replaced with an *all-nets* switch route (not doing this is a common mistake during setup). This switch route will allow traffic from the local users on Ethernet network *pn2* to find the ISP gateway.

These same users should also configure the Internet gateway on their local computers to be the ISPs

gateway address. In non-transparent mode the user's gateway IP would be the NetDefend Firewall's IP address but in transparent mode the ISP's gateway is on the same logical IP network as the users and will therefore be *gw-ip*.

## **NetDefendOS May Also Need Internet Access**

The NetDefend Firewall also needs to find the public Internet if it is to perform NetDefendOS functions such as DNS lookup, Web Content Filtering or Anti-Virus and IDP updating. To allow this, individual "normal" non-switch routes need to be set up in the routing table for each IP address specifying the interface which leads to the ISP and the ISPs gateway IP address.

If the IP addresses that need to be reached by NetDefendOS are *85.12.184.39* and *194.142.215.15* then the complete routing table for the above example would be:

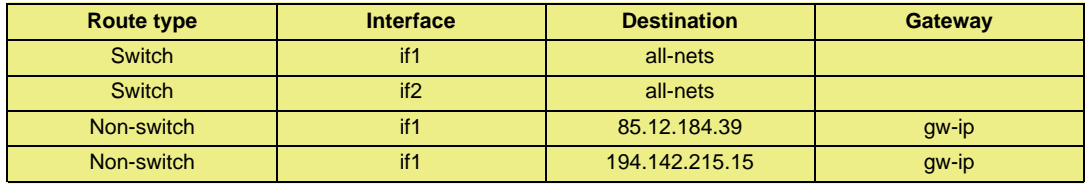

The appropriate IP rules will also need to be added to the IP rule set to allow Internet access through the NetDefend Firewall.

## **Grouping IP Addresses**

It can be quicker when dealing with many IP addresses to group all the addresses into a single group IP object and then use that object in a single defined route. In the above example, *85.12.184.39* and *194.142.215.15* could be grouped into a single object in this way.

# **Using NAT**

NAT should not be enabled for NetDefendOS in Transparent Mode since, as explained previously, the NetDefend Firewall is acting like a level 2 switch and address translation is done at the higher IP OSI layer.

The other consequence of not using NAT is that IP addresses of users accessing the Internet usually need to be public IP addresses.

If NATing needs to be performed in the example above to hide individual addresses from the Internet, it would have to be done by a device (possibly another NetDefend Firewall) between the *192.168.10.0/24* network and the public Internet. In this case, internal IP addresses could be used by the users on Ethernet network *pn2*.

# **4.7.3. Transparent Mode Scenarios**

#### **Scenario 1**

The firewall in Transparent Mode is placed between an Internet access router and the internal network. The router is used to share the Internet connection with a single public IP address. The internal NATed network behind the firewall is in the 10.0.0.0/24 address space. Clients on the internal network are allowed to access the Internet via the HTTP protocol.

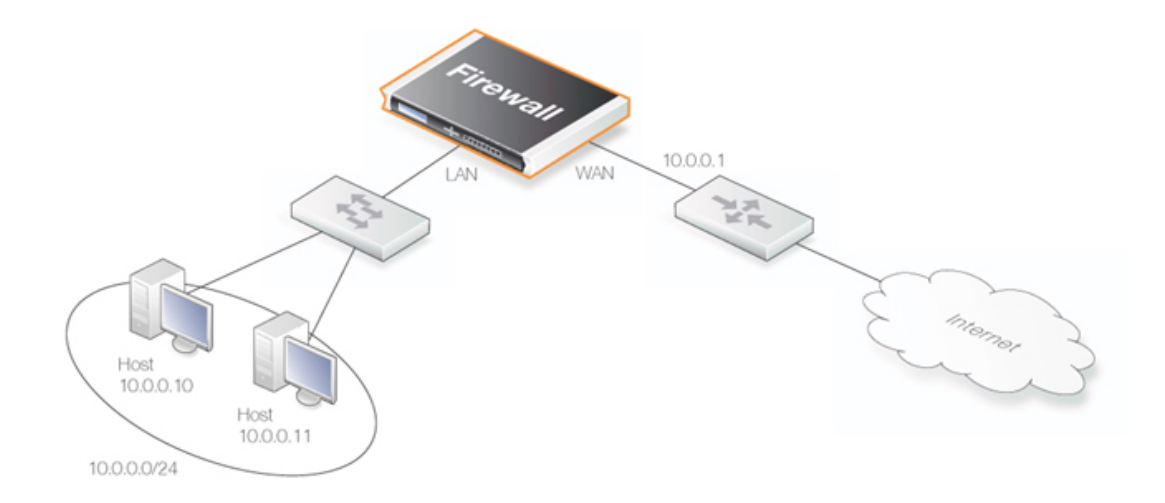

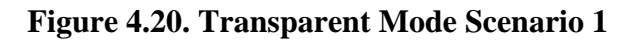

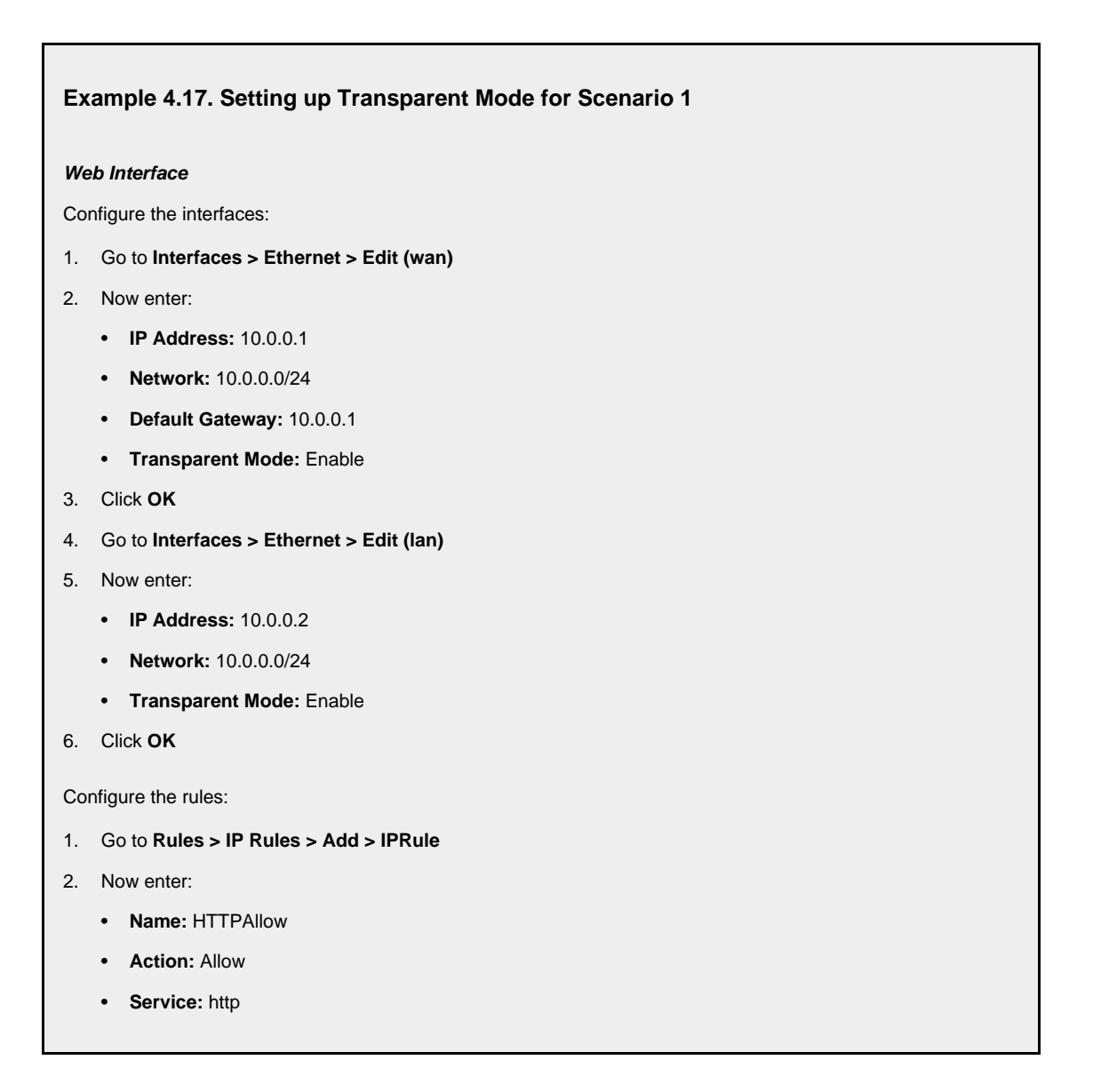

- **Source Interface:** lan
- **Destination Interface:** any
- **Source Network:** 10.0.0.0/24
- **Destination Network:** all-nets (0.0.0.0/0)
- 3. Click **OK**

#### **Scenario 2**

Here the NetDefend Firewall in Transparent Mode separates server resources from an internal network by connecting them to a separate interface without the need for different address ranges.

All hosts connected to LAN and DMZ (the lan and dmz interfaces) share the *10.0.0.0/24* address space. As this is configured using Transparent Mode any IP address can be used for the servers, and there is no need for the hosts on the internal network to know if a resource is on the same network or placed on the DMZ. The hosts on the internal network are allowed to communicate with an HTTP server on DMZ while the HTTP server on the DMZ can be reached from the Internet. The NetDefend Firewall is transparent between the DMZ and LAN but traffic is still controlled by the IP rule set.

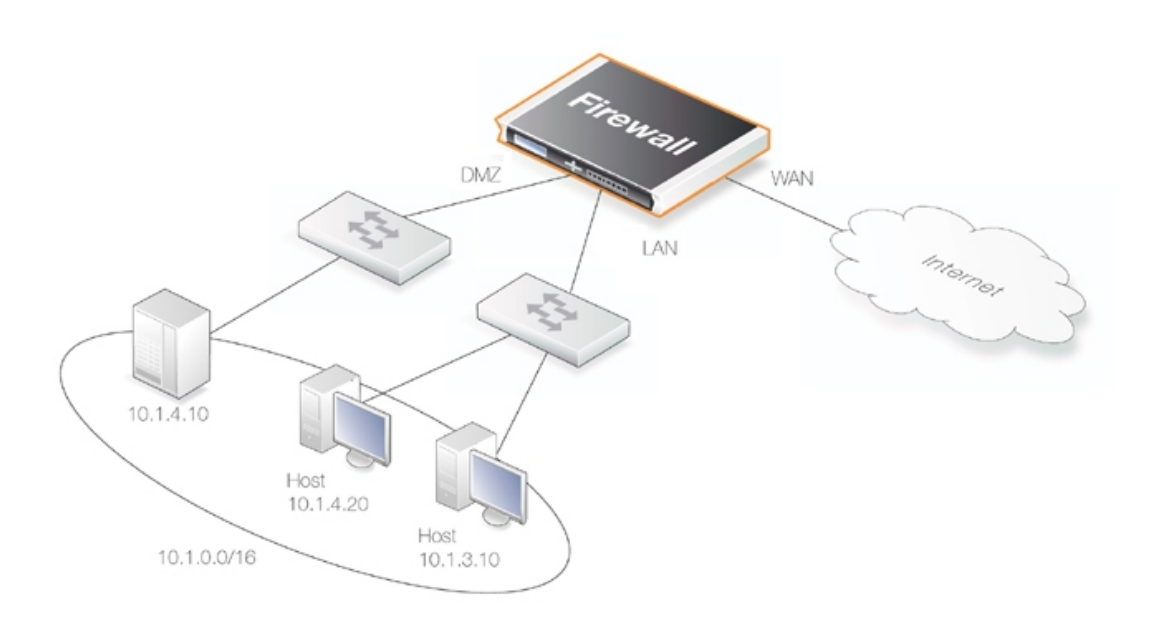

**Figure 4.21. Transparent Mode Scenario 2**

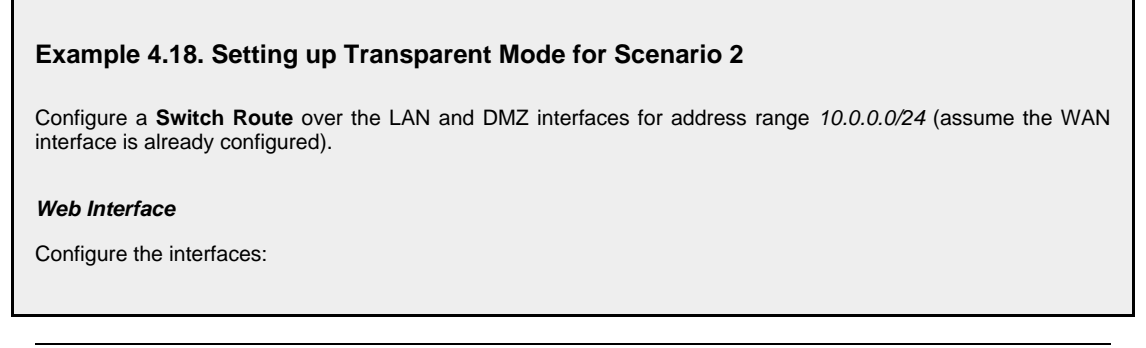

1. Go to **Interfaces > Ethernet > Edit (lan)** 2. Now enter: • **IP Address:** 10.0.0.1 • **Network:** 10.0.0.0/24 • **Transparent Mode:** Disable • **Add route for interface network:** Disable 3. Click **OK** 4. Go to **Interfaces > Ethernet > Edit (dmz)** 5. Now enter: • **IP Address:** 10.0.0.2 • **Network:** 10.0.0.0/24 • **Transparent Mode:** Disable • **Add route for interface network:** Disable 6. Click **OK** Configure the interface groups: 1. Go to **Interfaces > Interface Groups > Add > InterfaceGroup** 2. Now enter: • **Name:** TransparentGroup • **Security/Transport Equivalent:** Disable • **Interfaces:** Select lan and dmz 3. Click **OK** Configure the routing: 1. Go to **Routing > Main Routing Table > Add > SwitchRoute** 2. Now enter: • **Switched Interfaces:** TransparentGroup • **Network:** 10.0.0.0/24 • **Metric:** 0

3. Click **OK**

Configure the rules:

- 1. Go to **Rules > IP Rules > Add > IPRule**
- 2. Now enter:
	- **Name:** HTTP-LAN-to-DMZ
	- **Action:** Allow
	- **Service:** http
	- **Source Interface:** lan
	- **Destination Interface:** dmz
	- **Source Network:** 10.0.0.0/24
	- **Destination Network:** 10.1.4.10
- 3. Click **OK**
- 4. Go to **Rules > IP Rules > Add > IPRule**
- 5. Now enter:
	- **Name:** HTTP-WAN-to-DMZ
	- **Action:** SAT
	- **Service:** http
	- **Source Interface:** wan
	- **Destination Interface:** dmz
	- **Source Network:** all-nets
	- **Destination Network:** wan\_ip
	- **Translate:** Select Destination IP
	- **New IP Address:** 10.1.4.10
- 6. Click **OK**
- 7. Go to **Rules > IP Rules > Add > IPRule**
- 8. Now enter:
	- **Name:** HTTP-WAN-to-DMZ
	- **Action:** Allow
	- **Service:** http
	- **Source Interface:** wan
	- **Destination Interface:** dmz
	- **Source Network:** all-nets
	- **Destination Network:** wan\_ip
- 9. Click **OK**

# **4.7.4. Spanning Tree BPDU Support**

NetDefendOS includes support for relaying the *Bridge Protocol Data Units* (BPDUs) across the NetDefend Firewall. BPDU frames carry Spanning Tree Protocol (STP) messages between layer 2 switches in a network. STP allows the switches to understand the network topology and avoid the occurrences of loops in the switching of packets.

The diagram below illustrates a situation where BPDU messages would occur if the administrator enables the switches to run the STP protocol. Two NetDefend Firewalls are deployed in transparent mode between the two sides of the network. The switches on either side of the firewall need to communicate and require NetDefendOS to relay switch BPDU messages in order that packets do not loop between the firewalls.

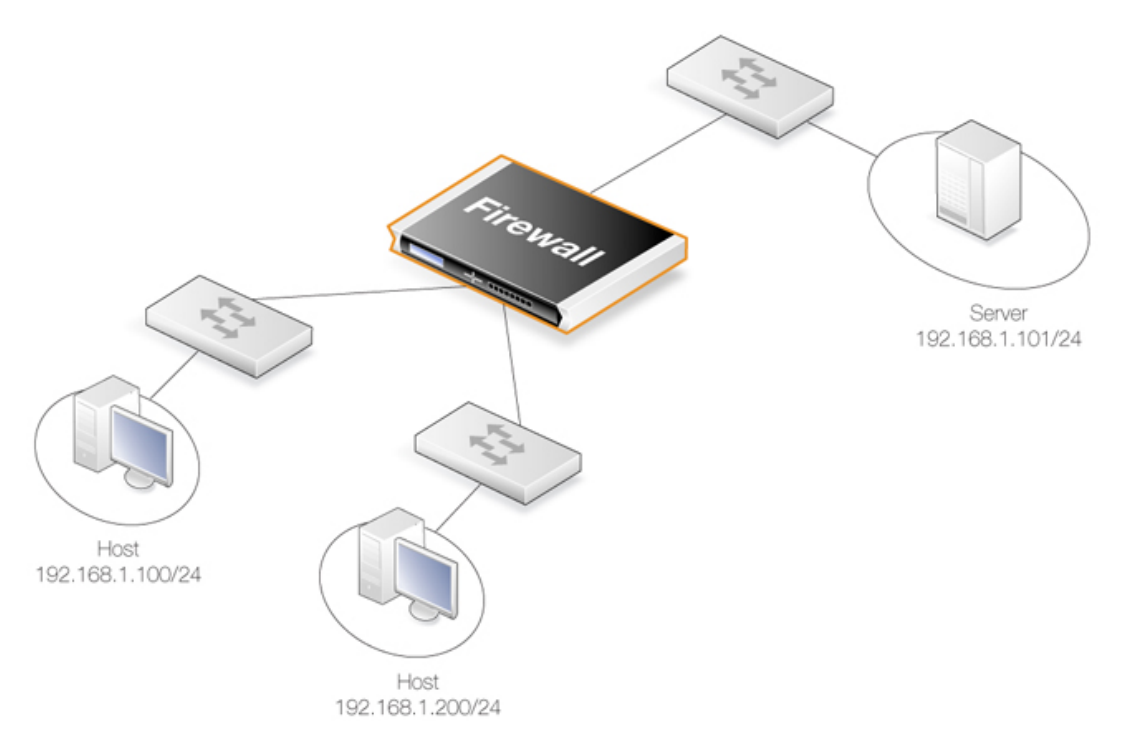

# **Figure 4.22. An Example BPDU Relaying Scenario**

# **Implementing BPDU Relaying**

The NetDefendOS BDPU relaying implementation only carries STP messages. These STP messages can be of three types:

- Normal Spanning Tree Protocol (STP)
- Rapid Spanning Tree Protocol (RSTP)
- Multiple Spanning Tree Protocol (MSTP)
- Cisco proprietary PVST+ Protocol (Per VLAN Spanning Tree Plus)

NetDefendOS checks the contents of BDPU messages to make sure the content type is supported. If it is not, the frame is dropped.

# **Enabling/Disabling BPDU Relaying**

BPDU relaying is disabled by default and can be controlled through the advanced setting **Relay Spanning-tree BPDUs**. Logging of BPDU messages can also be controlled through this setting. When enabled, all incoming STP, RSTP and MSTP BPDU messages are relayed to all transparent interfaces in the same routing table, except the incoming interface.

# **4.7.5. Advanced Settings for Transparent Mode**

# **CAM To L3 Cache Dest Learning**

Enable this if the firewall should be able to learn the destination for hosts by combining destination address information and information found in the CAM table.

Default: *Enabled*

#### **Decrement TTL**

Enable this if the TTL should be decremented each time a packet traverses the firewall in Transparent Mode.

Default: *Disabled*

#### **Dynamic CAM Size**

This setting can be used to manually configure the size of the CAM table. Normally *Dynamic* is the preferred value to use.

Default: *Dynamic*

#### **CAM Size**

If the Dynamic CAM Size setting is not enabled then this is the maximum number of entries in each CAM table.

Default: *8192*

#### **Dynamic L3C Size**

Allocate the L3 Cache Size value dynamically.

Default: *Enabled*

#### **L3 Cache Size**

This setting is used to manually configure the size of the Layer 3 Cache. Enabling *Dynamic L3C Size* is normally preferred.

Default: *Dynamic*

#### **Transparency ATS Expire**

Defines the lifetime of an unanswered ARP Transaction State (ATS) entry in seconds. Valid values are 1-60 seconds.

Default: *3 seconds*

### **Transparency ATS Size**

Defines the maximum total number of ARP Transaction State (ATS) entries. Valid values are 128-65536 entries.

Default: *4096*

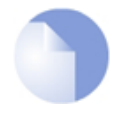

*Note: Optimal ATS handling*

*Both Transparency ATS Expire and Transparency ATS Size can be used to adjust the ATS handling to be optimal in different environments.*

# **Null Enet Sender**

Defines what to do when receiving a packet that has the sender hardware (MAC) address in Ethernet header set to null (0000:0000:0000). Options:

- *Drop* Drop packets
- *DropLog* Drop and log packets

Default: *DropLog*

## **Broadcast Enet Sender**

Defines what to do when receiving a packet that has the sender hardware (MAC) address in Ethernet header set to the broadcast Ethernet address (FFFF:FFFF:FFFF). Options:

- *Accept* Accept packet
- *AcceptLog* Accept packet and log
- *Rewrite* Rewrite to the MAC of the forwarding interface
- *RewriteLog* Rewrite to the MAC of the forwarding interface and log
- *Drop* Drop packets
- *DropLog* Drop and log packets

Default: *DropLog*

#### **Multicast Enet Sender**

Defines what to do when receiving a packet that has the sender hardware (MAC) address in Ethernet header set to a multicast Ethernet address. Options:

- *Accept* Accept packet
- *AcceptLog* Accept packet and log
- *Rewrite* Rewrite to the MAC of the forwarding interface
- *RewriteLog* Rewrite to the MAC of the forwarding interface and log
- *Drop* Drop packets
- *DropLog* Drop and log packets

Default: *DropLog*

# **Relay Spanning-tree BPDUs**

When set to **Ignore** all incoming STP, RSTP and MSTP BPDUs are relayed to all transparent interfaces in the same routing table, except the incoming interface. Options:

• *Ignore* - Let the packets pass but do not log

- *Log* Let the packets pass and log the event
- *Drop* Drop the packets
- *DropLog* Drop packets log the event

Default: *Drop*

# **Relay MPLS**

When set to **Ignore** all incoming MPLS packets are relayed in transparent mode. Options:

- *Ignore* Let the packets pass but do not log
- *Log* Let the packets pass and log the event
- *Drop* Drop the packets
- *DropLog* Drop packets log the event

Default: *Drop*

# **Chapter 5. DHCP Services**

This chapter describes DHCP services in NetDefendOS.

- • [Overview](#page-229-0), page 230
- • [DHCP Servers](#page-230-0), page 231
- • [DHCP Relaying](#page-236-0), page 237
- <span id="page-229-0"></span>• [IP Pools,](#page-239-0) page 240

# **5.1. Overview**

*Dynamic Host Configuration Protocol* (DHCP) is a protocol that allows network administrators to automatically assign IP numbers to computers on a network.

## **IP Address Assignment**

A *DHCP Server* implements the task of assigning IP addresses to DHCP clients. These addresses come from a predefined IP address pool which DHCP manages. When a DHCP server receives a request from a DHCP client, it returns the configuration parameters (such as an IP address, a MAC address, a domain name, and a lease for the IP address) to the client in a unicast message.

## **DHCP Leases**

Compared to static assignment, where the client owns the address, dynamic addressing by a DHCP server leases the address to each client for a predefined period of time. During the lifetime of a lease, the client has permission to keep the assigned address and is guaranteed to have no address collision with other clients.

# **Lease Expiration**

Before the expiration of the lease, the client needs to renew the lease from the server so it can keep using the assigned IP address. The client may also decide at any time that it no longer wishes to use the IP address it was assigned, and may terminate the lease and release the IP address.

The lease time can be configured in a DHCP server by the administrator.

# **5.2. DHCP Servers**

<span id="page-230-0"></span>DHCP servers assign and manage the IP addresses taken from a specified address pool. In NetDefendOS, DHCP servers are not limited to serving a single range of IP addresses but can use any IP address range that can be specified by a NetDefendOS IP address object.

# **Multiple DHCP Servers**

The administrator has the ability to set up one or more logical DHCP servers in NetDefendOS. Filtering of DHCP client requests to different DHCP servers is based on a combination of:

• **Interface**

Each NetDefendOS interface can have, at most, one single logical DHCP server associated with it. In other words, NetDefendOS can provision DHCP clients using different address ranges depending on what interface they are located on.

• **Relayer IP**

The relayer IP address in the IP packet is also used to determine the server. The default value of *all-nets* means that this all addresses are accepted and only the interface is considered in making a DHCP server selection. The other options for this parameter are described further below.

# **Searching the Server List**

Multiple DHCP servers form a list as they are defined, the last defined being at the top of the list. When NetDefendOS searches for a DHCP server to service a request, it goes through the list from top to bottom and chooses the first server with a matching combination of interface and relayer IP filter value. If there is no match in the list then the request is ignored.

The DHCP server ordering in the list can, of course, be changed through one of the user interfaces.

# **Using Relayer IP Address Filtering**

As explained above a DHCP server is selected based on a match of both interface and relayer IP filter. Each DNS server must have a relayer IP filter value specified and the possible values are as follows:

• **all-nets**

The default value is *all-nets* (*0.0.0.0/0*). This means all DHCP requests will match this filter value regardless if the DHCP requests comes from a client on the local network or has arrived via a DHCP relayer.

• **A value of** *0.0.0.0*

The value *0.0.0.0* will match DHCP requests that come from a local client only. DHCP requests that have been relayed by a DHCP relayer will be ignored.

• **A specific IP address.**

This is the IP address of the DHCP relayer through which the DHCP request has come. Requests from local clients or other DHCP relayers will be ignored.

# **DHCP Options**

The following options can be configured for a DHCP server:

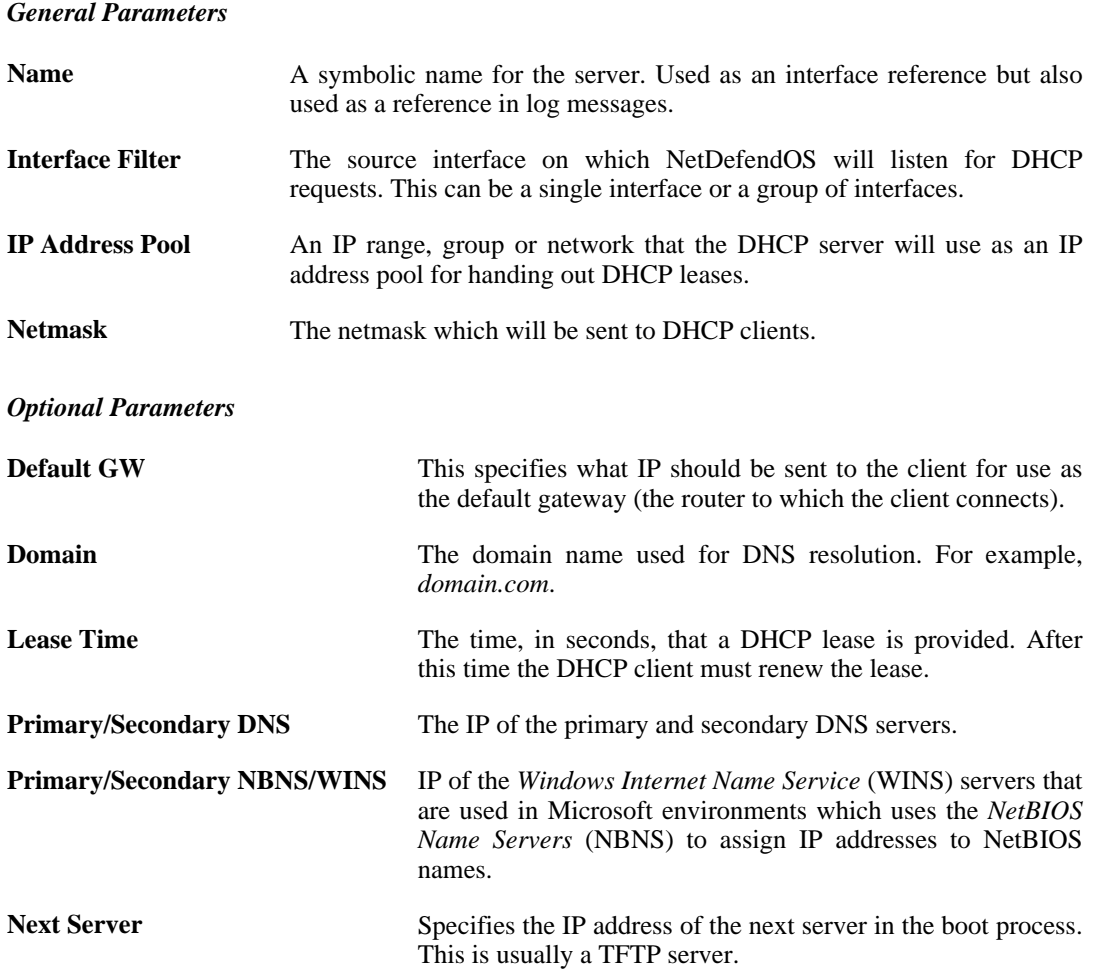

# **DHCP Server Advanced Settings**

There are two advanced settings which apply to all DHCP servers:

#### • **Auto Save Policy**

The policy for saving the lease database to disk. The options are:

- 1. *Never* Never save the database.
- 2. *ReconfShut* Save the database on a reconfigure or a shutdown.
- 3. *ReconfShutTimer* Save the database on a reconfigure or a shutdown and also periodically. The amount of time between periodic saves is specified by the next parameter, *Lease Store Interval*.

### • **Lease Store Interval**

The number of seconds between auto saving the lease database to disk. The default value is *86400* seconds.

#### **Example 5.1. Setting up a DHCP server**

This example shows how to set up a DHCP server called DHCPServer1 which assigns and manages IP addresses from an IP address pool called DHCPRange1.

This example assumes that an IP range for the DHCP Server has already been created.

**Command-Line Interface**

gw-world:/> **add DHCPServer DHCPServer1 Interface=lan IPAddressPool=DHCPRange1 Netmask=255.255.255.0**

#### **Web Interface**

- 1. Go to **System > DHCP > DHCP Servers >Add > DHCPServer**
- 2. Now enter:
	- **Name:** DHCPServer1
	- **Interface Filter:** lan
	- **IP Address Pool:** DHCPRange1
	- **Netmask:** 255.255.255.0
- 3. Click **OK**

#### **Example 5.2. Checking DHCP Server Status**

**Command-Line Interface**

```
To see the status of all servers:
```
gw-world:/> **dhcpserver**

To list all current leases:

gw-world:/> **dhcpserver -show**

#### **Displaying IP to MAC Address Mappings**

To display the mappings of IP addresses to MAC addresses that result from allocated DHCP leases, the following command can be used. It is shown with some typical output:

```
gw-world:/> dhcpserver -show -mappings
DHCP server mappings:<br>Client IP Cli
                 Client MAC Mode
--------------- ----------------- -------------
10.4.13.240 00-1e-0b-a0-c6-5f ACTIVE(STATIC)
                  00-0c-29-04-f8-3c10.4.13.242 00-1e-0b-aa-ae-11 ACTIVE(STATIC)
10.4.13.243 00-1c-c4-36-6c-c4 INACTIVE(STATIC)
10.4.13.244 00-00-00-00-02-14 INACTIVE(STATIC)
10.4.13.254 00-00-00-00-02-54 INACTI<br>10.4.13.1 00-12-79-3b-dd-45 ACTIVE
10.4.13.1 00-12-79-3b-dd-45 ACTIVE
10.4.13.2 00-12-79-c4-06-e7 ACTIVE<br>10.4.13.3 *00-a0-f8-23-45-a3 ACTIVE
10.4.13.3 *00-a0-f8-23-45-a3 ACTIVE
                 *00-0e-7f-4b-e2-29
```
The asterisk "*\**" before a MAC address means that the DHCP server does not track the client using the MAC address but instead tracks the client through a *client identifier* which the client has given to the server.

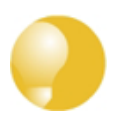

#### *Tip: Lease database saving*

*DHCP leases are, by default, remembered by NetDefendOS between system restarts. The DHCP advanced settings can be adjusted to control how often the lease database is saved.*

# **Additional Server Settings**

A NetDefendOS DHCP server can have two other sets of objects associated with it:

- Static Hosts.
- Custom Options.

The illustration below shows the relationship between these objects.

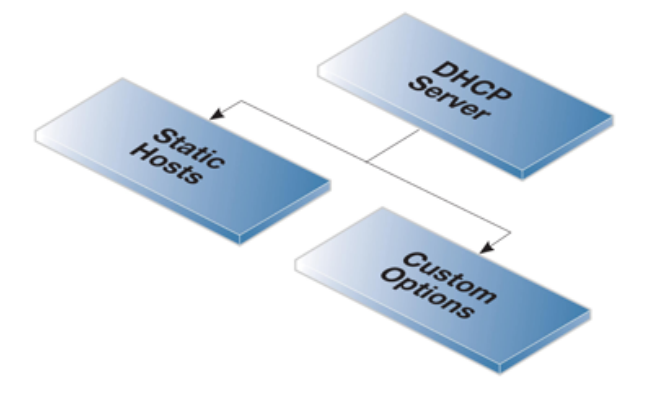

**Figure 5.1. DHCP Server Objects**

The following sections discuss these two DHCP server options.

# **5.2.1. Static DHCP Hosts**

Where the administrator requires a fixed relationship between a client and the assigned IP address, NetDefendOS allows the assignment of a given IP to a specific MAC address. In other words, the creation of a *static host*.

#### **Static Host Parameters**

Many such assignments can be created for a single DHCP server and each object has the following parameters:

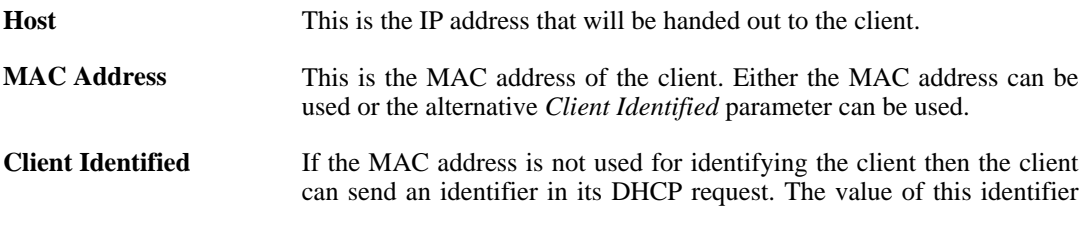

can be specified as this parameter. The option exists to also specify if the identifier will be sent as an ASCII or Hexadecimal value.

```
Example 5.3. Static DHCP Host Assignment
This example shows how to assign the IP address 192.168.1.1 to the MAC address 00-90-12-13-14-15. The
examples assumes that the DHCP server DHCPServer1 has already been defined.
Command-Line Interface
1. First, change the category to the DHCPServer1 context:
    gw-world:/> cc DHCPServer DHCPServer1
2. Add the static DHCP assignment:
    gw-world:/> add DHCPServerPoolStaticHost Host=192.168.1.1
MACAddress=00-90-12-13-14-15
3. All static assignments can then be listed and each is listed with an index number:
    gw-world:/> show
        # Comments
    - -------
+ 1 (none)
4. An individual static assignment can be shown using its index number:
    gw-world:/> show DHCPServerPoolStaticHost 1
       Property Value
                     ----------- -----------------
          Index:<br>Host:
    Host: 192.168.1.1<br>Host: 192.168.1.1<br>MACAddress: 00-90-12-13
                   00-90-12-13-14-15Comments: (none)
5. The assignment could be changed later to IP address 192.168.1.12 with the following command:
    gw-world:/> set DHCPServerPoolStaticHost 1 Host=192.168.1.12
                                 MACAddress=00-90-12-13-14-15
Web Interface
1. Go to System > DHCP > DHCP Servers > DHCPServer1 > Static Hosts > Add > Static Host Entry
2. Now enter:
    • Host: 19.168.1.1
    • MAC: 00-90-12-13-14-15
3. Click OK
```
# **5.2.2. Custom Options**

Adding a *Custom Option* to the DHCP server definition allows the administrator to send specific pieces of information to DHCP clients in the DHCP leases that are sent out.

An example of this is certain switches that require the IP address of a TFTP server from which they

can get certain extra information.

## **Custom Option Parameters**

The following parameters can be set for a custom option:

- **Code** This is the code that describes the type of information being sent to the client. A large list of possible codes exists.
- **Type** This describes the type of data which will be sent. For example, if the type is *String* then the data is a character string.
- **Data** This is the actual information that will be sent in the lease. This can be one value or a comma separated list.

The meaning of the data is determined by the *Code* and *Type*. For example, if the code is set to *66* (TFTP server name) then the *Type* could be *String* and the *Data* would then be a site name such as *tftp.mycompany.com*.

There is a large number of custom options which can be associated with a single DHCP server and these are described in:

#### *RFC 2132 - DHCP Options and BOOTP Vendor Extensions*

The code is entered according to the value specified in RFC 2132. The data associated with the code is first specified in NetDefendOS as a *Type* followed by the *Data*.

# <span id="page-236-0"></span>**5.3. DHCP Relaying**

## **The DHCP Problem**

With DHCP, clients send requests to locate the DHCP server(s) using broadcast messages. However, broadcasts are normally only propagated across the local network. This means that the DHCP server and client always need to be on the same physical network. In a large Internet-like network topology, this means there would have to be a different DHCP server on every network. This problem is solved by the use of a *DHCP relayer*.

## **The DHCP Relayer Solution**

A DHCP relayer takes the place of the DHCP server in the local network and acts as the link between the client and a remote DHCP server. It intercepts requests coming from clients and relays them to the DHCP server. The DHCP server then responds to the relayer, which forwards the response back to the client. DHCP relayers use the TCP/IP *Bootstrap Protocol* (BOOTP) to implement this relay functionality. For this reason DHCP relayers are sometimes referred to as *BOOTP relay agents*.

# **The Source IP of Relayed DHCP Traffic**

For relayed DHCP traffic, the option exists in NetDefendOS to use the interface on which it listens as the source interface for forwarded traffic or alternatively the interface on which it sends out the forwarded request.

Although all NetDefendOS interfaces are *core routed* (that is to say, a route exists by default that routes interface IP addresses to *Core*) for relayed DHCP requests this core routing does not apply. Instead, the interface is the source interface and not *core*.

# **Example 5.4. Setting up a DHCP Relayer** This example allows clients on NetDefendOS VLAN interfaces to obtain IP addresses from a DHCP server. It is assumed the NetDefend Firewall is configured with VLAN interfaces vlan1 and vlan2 that use DHCP relaying, and the DHCP server IP address is defined in the NetDefendOS address book as ip-dhcp. NetDefendOS will add a route for the client when it has finalized the DHCP process and obtained an IP. **Command-Line Interface** 1. Add the VLAN interfaces vlan1 and vlan2 that should relay to an interface group called ipgrp-dhcp: gw-world:/> **add Interface InterfaceGroup ipgrp-dhcp Members=vlan1,vlan2**

2. Add a DHCP relayer called vlan-to-dhcpserver.

```
gw-world:/> add DHCPRelay vlan-to-dhcpserver Action=Relay
                        TargetDHCPServer=ip-dhcp
                        SourceInterface=ipgrp-dhcp
                        AddRoute=Yes
                        ProxyARPInterfaces=ipgrp-dhcp
```
#### **Web Interface**

Adding VLAN interfaces vlan1 and vlan2 that should relay to an interface group named as ipgrp-dhcp:

- 1. Go to **Interface > Interface Groups > Add > InterfaceGroup**
- 2. Now enter:
- **Name:** ipgrp-dhcp
- **Interfaces**: select vlan1 and vlan2 from the **Available** list and put them into the **Selected** list.
- 3. Click **OK**

Adding a DHCP relayer called as vlan-to-dhcpserver:

- 1. Go to **System > DHCP > Add > DHCP Relay**
- 2. Now enter:
	- **Name:** vlan-to-dhcpserver
	- **Action:** Relay
	- **Source Interface:** ipgrp-dhcp
	- **DHCP Server to relay to:** ip-dhcp
	- **Allowed IP offers from server:** all-nets
- 3. Under the **Add Route** tab, check **Add dynamic routes for this relayed DHCP lease**
- 4. Click **OK**

# **5.3.1. DHCP Relay Advanced Settings**

The following advanced settings are available with DHCP relaying.

#### **Max Transactions**

Maximum number of transactions at the same time.

Default: *32*

#### **Transaction Timeout**

For how long a dhcp transaction can take place.

Default: *10 seconds*

#### **Max PPM**

How many dhcp-packets a client can send to through NetDefendOS to the dhcp-server during one minute.

Default: *500 packets*

#### **Max Hops**

How many hops the dhcp-request can take between the client and the dhcp-server.

Default: *5*

## **Max lease Time**

The maximum lease time allowed by NetDefendOS. If the DHCP server has a higher lease time, it will be reduced down to this value.

Default: *10000 seconds*

## **Max Auto Routes**

How many relays that can be active at the same time.

Default: *256*

# **Auto Save Policy**

What policy should be used to save the relay list to the disk, possible settings are *Disabled*, *ReconfShut*, or *ReconfShutTimer*.

Default: *ReconfShut*

# **Auto Save Interval**

How often, in seconds, should the relay list be saved to disk if *DHCPServer\_SaveRelayPolicy* is set to ReconfShutTimer.

Default: *86400*

# <span id="page-239-0"></span>**5.4. IP Pools**

## **Overview**

An *IP pool* is used to offer other subsystems access to a cache of DHCP IP addresses. These addresses are gathered into a pool by internally maintaining a series of DHCP clients (one DHCP client per IP address). More than one DHCP server can be used by a pool and can either be external or be local DHCP servers defined in NetDefendOS itself. Multiple IP Pools can be set up with different identifying names.

External DHCP servers can be specified in one of two ways:

- As the single DHCP server on a specific interface
- One of more can be specified by a list of unique IP address.

# **IP Pools with Config Mode**

A primary usage of IP Pools is with *IKE Config Mode* which is a feature used for allocating IP addresses to remote clients connecting through IPsec tunnels. For more information on this see *[Section 9.4.3, "Roaming Clients"](#page-415-0)*.

# **Basic IP Pool Options**

The basic options available for an IP Pool are:

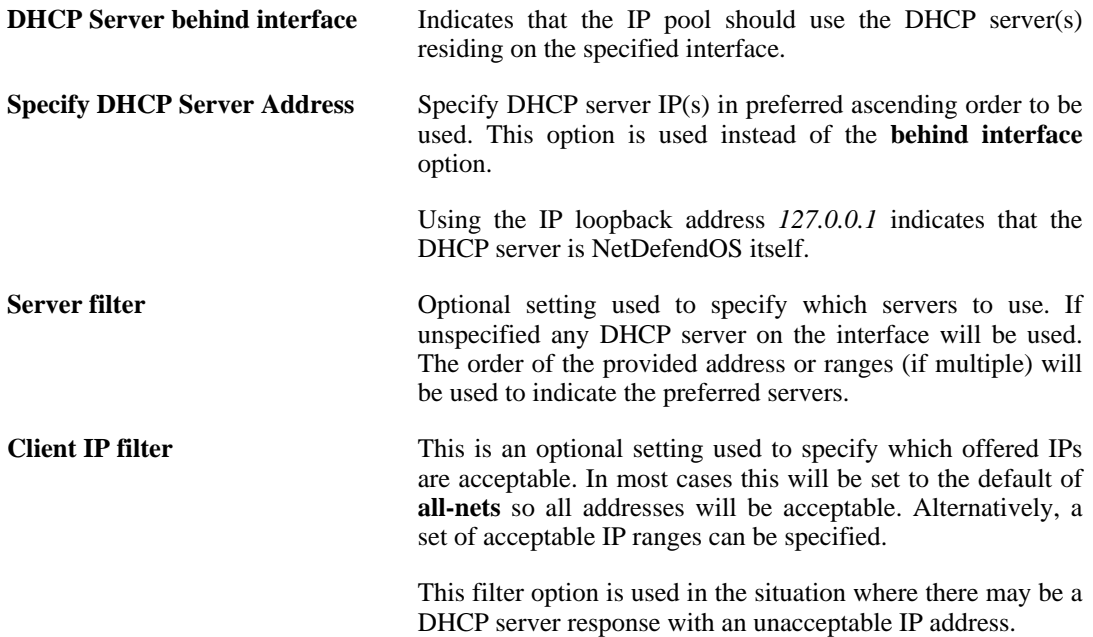

# **Advanced IP Pool Options**

Advanced options available for IP Pool configuration are:

**Routing Table** The routing table to be used for lookups when resolving the destination interfaces for the configured DHCP servers.

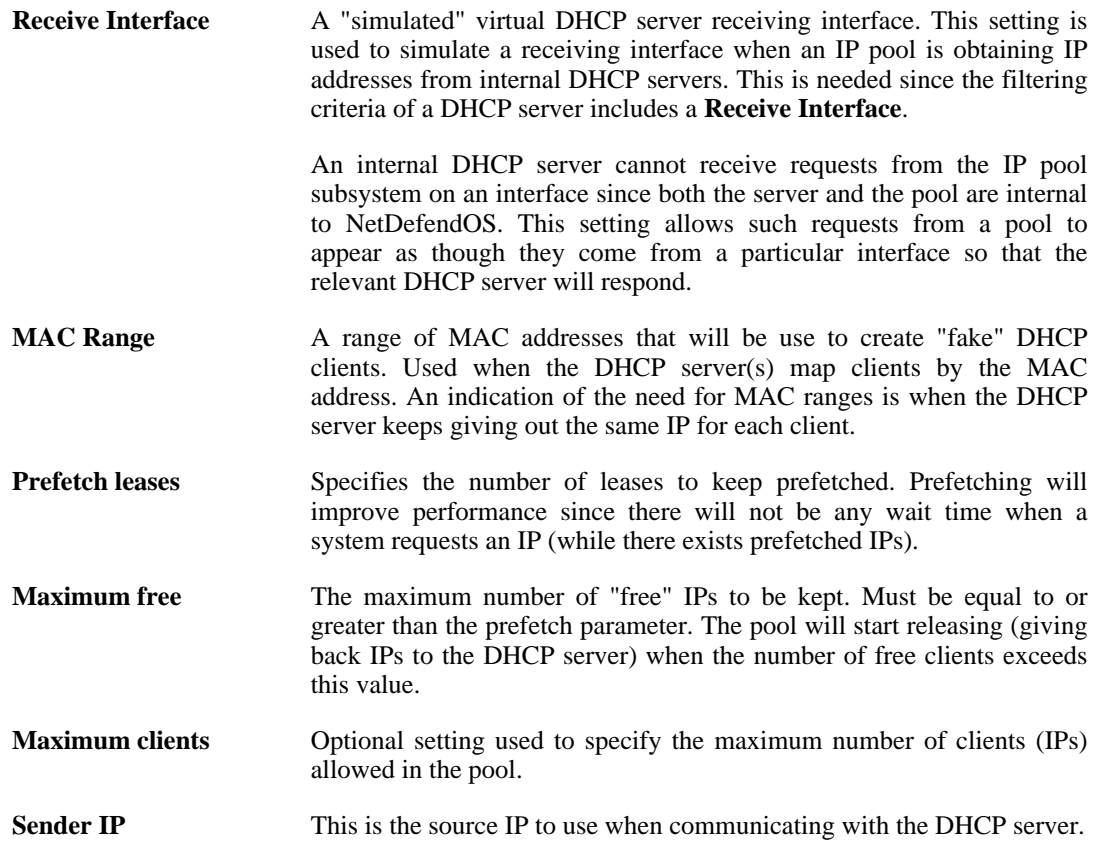

# **Memory Allocation for Prefetched Leases**

As mentioned in the previous section, the *Prefetched Leases* option specifies the size of the cache of leases which is maintained by NetDefendOS. This cache provides fast lease allocation and can improve overall system performance. It should be noted however that the entire prefetched number of leases is requested at system startup and if this number is too large then this can degrade initial performance.

As leases in the prefetch cache are allocated, requests are made to DHCP servers so that the cache is always full. The administrator therefore has to make a judgement as to the optimal initial size of the prefetch cache.

# **Listing IP Pool Status**

The CLI command *ippools* can be used to look at the current status of an IP pool. The simplest form of the command is:

gw-world:/> ippool -show

This displays all the configured IP pools along with their status. The status information is divided into four parts:

- **Zombies** The number of allocated but inactive addresses.
- In progress The number of addresses that in the process of being allocated.
- **Free maintained in pool** The number of addresses that are available for allocation.
- **Used by subsystems** The number of addresses that are allocated and active.

Other options in the *ippool* command allow the administrator to change the pool size and to free up IP addresses. The complete list of command options can be found in the CLI Reference Guide.

#### **Example 5.5. Creating an IP Pool**

This example shows the creation of an IP Pool object that will use the DHCP server on IP address 28.10.14.1 with 10 prefetched leases. It is assumed that this IP address is already defined in the address book as an IP object called *ippool\_dhcp* 

**Command-Line Interface**

```
gw-world:/> add IPPool ip_pool_1 DHCPServerType=ServerIP
ServerIP=ippool_dhcp PrefetchLeases=10
```
#### **Web Interface**

- 1. Go to **Objects > IP Pools > Add > IP Pool**
- 2. Now enter **Name:** ip\_pool\_1
- 3. Select **Specify DHCP Server Address**
- 4. Add ippool\_dhcp to the **Selected** list
- 5. Select the **Advanced** tab
- 6. Set **Prefetched Leases** to 10
- 7. Click **OK**

# **Chapter 6. Security Mechanisms**

This chapter describes NetDefendOS security features.

- • [Access Rules,](#page-243-0) page 244
- • [ALGs](#page-246-0), page 247
- • [Web Content Filtering](#page-298-0), page 299
- • [Anti-Virus Scanning](#page-315-0), page 316
- • [Intrusion Detection and Prevention](#page-321-0), page 322
- • [Denial-of-Service Attack Prevention,](#page-333-0) page 334
- <span id="page-243-0"></span>• [Blacklisting Hosts and Networks,](#page-338-0) page 339

# **6.1. Access Rules**

# **6.1.1. Overview**

One of the principal functions of NetDefendOS is to allow only authorized connections access to protected data resources. Access control is primarily addressed by the NetDefendOS IP rule set in which a range of protected LAN addresses are treated as trusted hosts, and traffic flow from untrusted sources is restricted from entering trusted areas.

Before a new connection is checked against the IP rule set, NetDefendOS checks the connection source against a set of *Access Rules*. Access Rules can be used specify what traffic source is expected on a given interface and also to automatically drop traffic originating from specific sources. AccessRules provide an efficient and targeted initial filter of new connection attempts.

# **The Default Access Rule**

Even if the administrator does not explicitly specify any custom Access Rules, an access rule is always in place which is known as the *Default Access Rule*.

This default rule is not really a true rule but operates by checking the validity of incoming traffic by performing a *reverse lookup* in the NetDefendOS routing tables. This lookup validates that the incoming traffic is coming from a source that the routing tables indicate is accessible via the interface on which the traffic arrived. If this reverse lookup fails then the connection is dropped and a *Default Access Rule* log message will be generated.

When troubleshooting dropped connections, the administrator should look out for *Default Access Rule* messages in the logs. The solution to the problem is to create a route for the interface where the connection arrives so that the route's destination network is the same as or contains the incoming connection's source IP.

# **Custom Access Rules are Optional**

For most configurations the Default Access Rule is sufficient and the administrator does not need to explicitly specify other rules. The default rule can, for instance, protect against IP spoofing, which is described in the next section. If Access Rules are explicitly specified, then the Default Access Rule is still applied if a new connection does not match any of the custom Access Rules.

The recommendation is to initially configure NetDefendOS without any custom Access Rules and

add them if there is a requirement for stricter checking on new connections.

# **6.1.2. IP Spoofing**

Traffic that pretends it comes from a trusted host can be sent by an attacker to try and get past a firewall's security mechanisms. Such an attack is commonly known as *Spoofing*.

IP spoofing is one of the most common spoofing attacks. Trusted IP addresses are used to bypass filtering. The header of an IP packet indicating the source address of the packet is modified by the attacker to be a local host address. The firewall will believe the packet came from a trusted source. Although the packet source cannot be responded to correctly, there is the potential for unnecessary network congestion to be created and potentially a *Denial of Service* (DoS) condition could occur. Even if the firewall is able to detect a DoS condition, it is hard to trace or stop because of its nature.

VPNs provide one means of avoiding spoofing but where a VPN is not an appropriate solution then Access Rules can provide an anti-spoofing capability by providing an extra filter for source address verification. An Access Rule can verify that packets arriving at a given interface do not have a source address which is associated with a network of another interface. In other words:

- Any incoming traffic with a source IP address belonging to a local trusted host is NOT allowed.
- Any outgoing traffic with a source IP address belonging to an outside untrusted network is NOT allowed.

The first point prevents an outsider from using a local host's address as its source address. The second point prevents any local host from launching the spoof.

# **6.1.3. Access Rule Settings**

The configuration of an access rule is similar to other types of rules. It contains **Filtering Fields** as well as the **Action** to take. If there is a match, the rule is triggered, and NetDefendOS will carry out the specified Action.

# **Access Rule Filtering Fields**

The Access Rule filtering fields used to trigger a rule are:

- **Interface**: The interface that the packet arrives on.
- **Network**: The IP span that the sender address should belong to.

# **Access Rule Actions**

The Access Rule actions that can be specified are:

- **Drop**: Discard the packets that match the defined fields.
- **Accept**: Accept the packets that match the defined fields for further inspection in the rule set.
- **Expect:** If the sender address of the packet matches the **Network** specified by this rule, the receiving interface is compared to the specified interface. If the interface matches, the packet is accepted in the same way as an **Accept** action. If the interfaces do not match, the packet is dropped in the same way as a **Drop** action.

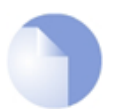

# *Note: Enabling logging*

*Logging can be enabled as required for these actions.*

### **Turning Off Default Access Rule Messages**

If, for some reason, the *Default Access Rule* log message is continuously being generated by some source and needs to be turned off, then the way to do this is to specify an Access Rule for that source with an action of **Drop**.

#### **Troubleshooting Access Rule Related Problems**

It should be noted that Access Rules are a first filter of traffic before any other NetDefendOS modules can see it. Sometimes problems can appear, such as setting up VPN tunnels, precisely because of this. It is always advisable to check Access Rules when troubleshooting puzzling problems in case a rule is preventing some other function, such as VPN tunnel establishment, from working properly.

# **Example 6.1. Setting up an Access Rule** A rule is to be defined that ensures no traffic with a source address not within the lannet network is received on the lan interface. **Command-Line Interface** gw-world:/> **add Access Name=lan\_Access Interface=lan Network=lannet Action=Expect Web Interface** 1. Go to **Rules > Access** 2. Select **Access Rule** in the **Add menu** 3. Now enter: • **Name**: lan\_Access **Action: Expect** • **Interface**: lan • **Network**: lannet 4. Click **OK**

# <span id="page-246-0"></span>**6.2. ALGs**

# **6.2.1. Overview**

To complement low-level packet filtering, which only inspects packet headers in protocols such as IP, TCP, UDP, and ICMP, NetDefend Firewalls provide *Application Layer Gateways* (ALGs) which provide filtering at the higher *application* OSI level.

An ALG object acts as a mediator in accessing commonly used Internet applications outside the protected network, for example web access, file transfer and multimedia transfer. ALGs provide higher security than packet filtering since they are capable of scrutinizing all traffic for a specific protocol and perform checks at the higher levels of the TCP/IP stack.

ALGs exist for the following protocols in NetDefendOS:

- HTTP
- FTP
- TFTP
- **SMTP**
- POP3
- SIP
- H.323
- TLS

# **Deploying an ALG**

Once a new ALG object is defined by the administrator, it is brought into use by first associating it with a *Service* object and then associating that service with an IP rule in the NetDefendOS IP rule set.

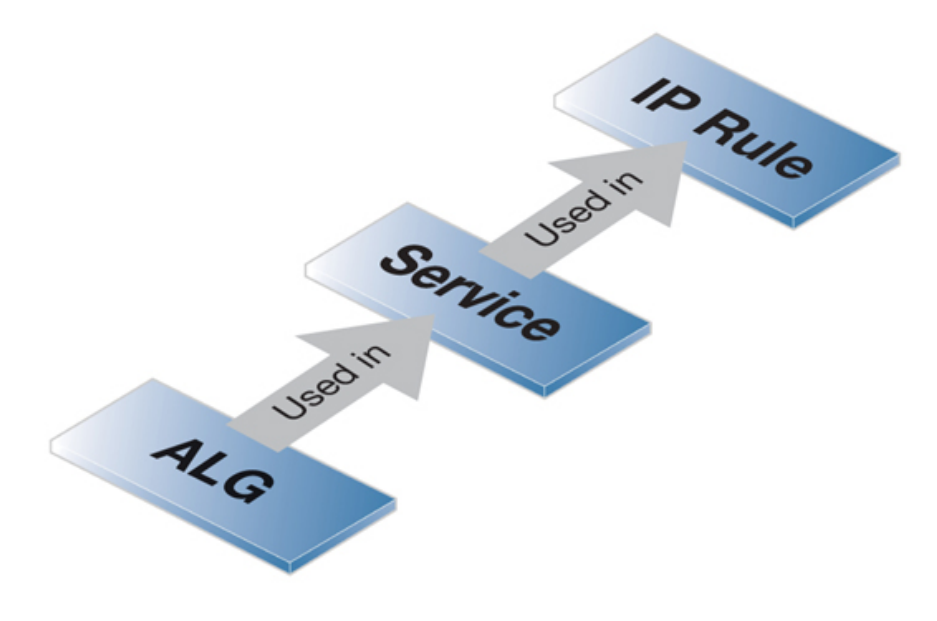

**Figure 6.1. Deploying an ALG**

## **Maximum Connection Sessions**

The service associated with an ALG has a configurable parameter associated with it called *Max Sessions* and the default value varies according to the type of ALG. For instance, the default value for the HTTP ALG is *1000*. This means that a 1000 connections are allowed in total for the HTTP service across all interfaces. The full list of default maximum session values are:

- HTTP ALG *1000* sessions.
- FTP ALG *200* sessions.
- TFTP ALG *200* sessions.
- SMTP ALG *200* sessions.
- POP3 ALG *200* sessions.
- H.323 ALG *100* sessions.
- SIP ALG *200* sessions.

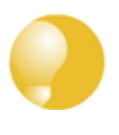

# *Tip: Maximum sessions for HTTP can sometimes be too low*

*This default value of the maximum sessions can often be too low for HTTP if there are large number of clients connecting through the NetDefend Firewall and it is therefore recommended to consider using a higher value in such circumstances.*

# **6.2.2. The HTTP ALG**

*Hyper Text Transfer Protocol* (HTTP) is the primary protocol used to access the *World Wide Web* (WWW). It is a connectionless, stateless, application layer protocol based on a request/response architecture. A client, such as a Web browser, sends a request by establishing a TCP/IP connection to a known port (usually port 80) on a remote server. The server answers with a response string, followed by a message of its own. That message might be, for example, an HTML file to be shown in the Web browser or an ActiveX component to be executed on the client, or perhaps an error message.

The HTTP protocol has particular issues associated with it because of the wide variety of web sites that exist and because of the range of file types that can be downloaded using the protocol.

# **HTTP ALG Features**

The HTTP ALG is an extensive NetDefendOS subsystem consisting of the options described below:

- **Static Content Filtering** This deals with *Blacklisting* and *Whitelisting* of specific URLs.
	- 1. *URL Blacklisting*

Specific URLs can be blacklisted so that they are not accessible. Wildcarding can be used when specifying URLs, as described below.

#### 2. *URL Whitelisting*

The opposite to blacklisting, this makes sure certain URLs are always allowed. Wildcarding can also be used for these URLs, as described below.

It is important to note that whitelisting a URL means that it cannot be blacklisted and it also

cannot be dropped by web content filtering (if that is enabled, although it will be logged). Anti-Virus scanning, if it is enabled, is always applied to the HTTP traffic even if it is whitelisted.

These features are described in depth in *[Section 6.3.3, "Static Content Filtering"](#page-299-0)*.

**Dynamic Content Filtering** - Access to specific URLs can be allowed or blocked according to policies for certain types of web content. Access to news sites might be allowed whereas access to gaming sites might be blocked.

This feature is described in depth in *[Section 6.3.4, "Dynamic Web Content Filtering"](#page-301-0)*.

• **Anti-Virus Scanning** - The contents of HTTP file downloads can be scanned for viruses. Suspect files can be dropped or just logged.

This feature is common to a number of ALGs and is described fully in *S[ection 6.4, "Anti-Virus](#page-315-0) [Scanning"](#page-315-0)*.

• **Verify File Integrity** - This part of the ALG deals with checking the filetype of downloaded files. There are two separate optional features with filetype verification: **Verify MIME type** and **Allow/Block Selected Types**, and these are described below:

#### 1. **Verify MIME type**

This option enables checking that the filetype of a file download agrees with the contents of the file (the term *filetype* here is also known as the *filename extension*).

All filetypes that are checked in this way by NetDefendOS are listed in *Appen[dix C,](#page-542-0) [Verified MIME filetypes](#page-542-0)*. When enabled, any file download that fails MIME verification, in other words its filetype does not match its contents, is dropped by NetDefendOS on the assumption that it can be a security threat.

#### 2. **Allow/Block Selected Types**

This option operates independently of the MIME verification option described above but is based on the predefined filetypes listed in *Ap[pendix C, Verified MIME filetypes](#page-542-0)*. When enabled, the feature operates in either a *Block Selected* or an *Allow Selected* mode. These two modes function as follows:

#### *i. Block Selected*

The filetypes marked in the list will be dropped as downloads. To make sure that this is not circumvented by renaming a file, NetDefendOS looks at the file's contents (in a way similar to MIME checking) to confirm the file is what it claims to be.

If, for example, *.exe* files are blocked and a file with a filetype of *.jpg* (which is not blocked) is found to contain *.exe* data then it will be blocked. If blocking is selected but nothing in the list is marked, no blocking is done.

#### *ii. Allow Selected*

Only those filetypes marked will be allowed in downloads and other will be dropped. As with blocking, file contents are also examined to verify the file's contents. If, for example, *.jpg* files are allowed and a file with a filetype of *.jpg* is found to contain *.exe* data then the download will be dropped. If nothing is marked in this mode then no files can be downloaded.

Additional filetypes not included by default can be added to the Allow/Block list however these cannot be subject to content checking meaning that the file extension will be trusted as being correct for the contents of the file.

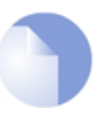

*Note: Similarities with other NetDefendOS features*

*The Verify MIME type and Allow/Block Selected Types options work in the same way for the FTP, POP3 and SMTP ALGs.*

• **Download File Size Limit** - A file size limit can additionally be specified for any single download (this option is only available for HTTP and SMTP ALG downloads).

# **The Ordering for HTTP Filtering**

HTTP filtering obeys the following processing order and is similar to the order followed by the SMTP ALG:

- 1. Whitelist.
- 2. Blacklist.
- 3. Web content filtering (if enabled).
- 4. Anti-virus scanning (if enabled).

As described above, if a URL is found on the whitelist then it will not be blocked if it also found on the blacklist. If it is enabled, Anti-virus scanning is always applied, even though a URL is whitelisted.

If it is enabled, Web content filtering is still applied to whitelisted URLs but if instead of blocking, flagged URLs are only logged. If it is enabled, Anti-virus scanning is always applied, even though a URL is whitelisted.

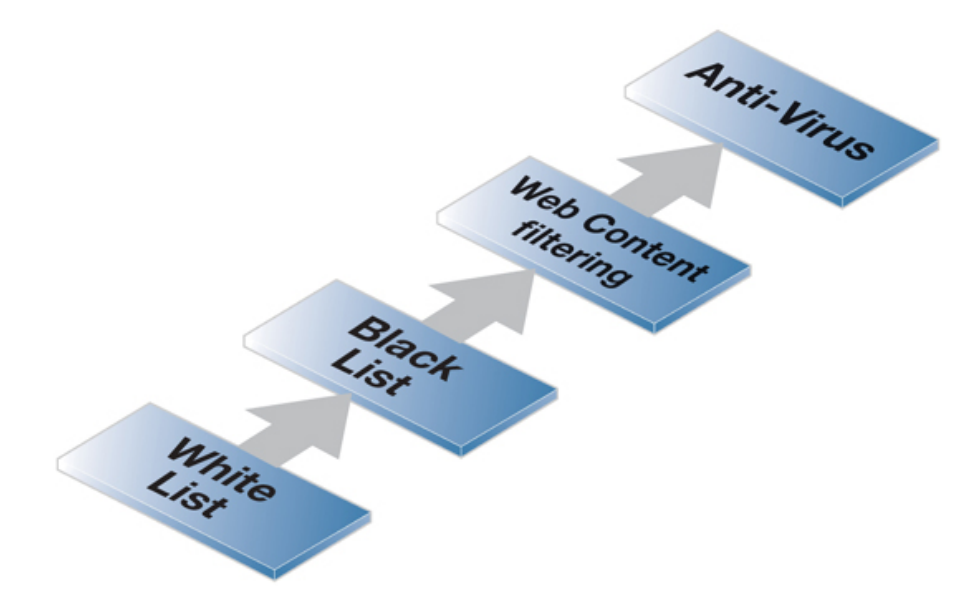

**Figure 6.2. HTTP ALG Processing Order**

# **Using Wildcards in White and Blacklists**

Entries made in the white and blacklists can make use of *wildcarding* to have a single entry be equivalent to a large number of possible URLs. The wildcard character "*\**" can be used to represent any sequence of characters.

For example, the entry *\*.some\_domain.com* will block all pages whose URLs end with *some\_domain.com*.

If we want to now explicitly allow one particular page then this can be done with an entry in the whitelist of the form *my\_page.my\_company.com* and the blacklist will not prevent this page from being reachable since the whitelist has precedence.

# **Deploying an HTTP ALG**

As mentioned in the introduction, the HTTP ALG object is brought into use by first associating it with a service object and then associating that service object with an IP rule in the IP rule set. A number of predefined HTTP services could be used with the ALG. For example, the **http** service might be selected for this purpose. As long as the associated service is associated with an IP rule then the ALG will be applied to traffic targeted by that IP rule.

The **https** service (which is also included in the **http-all** service) cannot be used with an HTTP ALG since HTTPS traffic is encrypted.

# **6.2.3. The FTP ALG**

*File Transfer Protocol* (FTP) is a TCP/IP-based protocol for exchanging files between a client and a server. The client initiates the connection by connecting to the FTP server. Normally the client needs to authenticate itself by providing a predefined login and password. After granting access, the server will provide the client with a file/directory listing from which it can download/upload files (depending on access rights). The FTP ALG is used to manage FTP connections through the NetDefend Firewall.

# **FTP Connections**

FTP uses two communication channels, one for control commands and one for the actual files being transferred. When an FTP session is opened, the FTP client establishes a TCP connection (the control channel) to port 21 (by default) on the FTP server. What happens after this point depends on the FTP mode being used.

# **FTP Connection Modes**

FTP operates in two modes: *active* and *passive*. These determine the role of the server when opening data channels between client and server.

• *Active Mode*

In active mode, the FTP client sends a command to the FTP server indicating what IP address and port the server should connect to. The FTP server establishes the data channel back to the FTP client using the received address information.

• *Passive Mode*

In passive mode, the data channel is opened by the FTP client to the FTP server, just like the command channel. This is the often recommended default mode for FTP clients though some advice may recommend the opposite.

# **A Discussion of FTP Security Issues**

Both *active* and *passive* modes of FTP operation present problems for NetDefend Firewalls. Consider a scenario where an FTP client on the internal network connects through the firewall to an FTP server on the Internet. The IP rule is then configured to allow network traffic from the FTP client to port 21 on the FTP server.

When active mode is used, NetDefendOS does not know that the FTP server will establish a new connection back to the FTP client. Therefore, the incoming connection for the data channel will be dropped. As the port number used for the data channel is dynamic, the only way to solve this is to allow traffic from all ports on the FTP server to all ports on the FTP client. Obviously, this is not a good solution.

When passive mode is used, the firewall does not need to allow connections from the FTP server. On the other hand, NetDefendOS still does not know what port the FTP client will try to use for the data channel. This means that it has to allow traffic from all ports on the FTP client to all ports on the FTP server. Although this is not as insecure as in the active mode case, it still presents a potential security threat. Furthermore, not all FTP clients are capable of using passive mode.

# **The NetDefendOS ALG Solution**

The NetDefendOS FTP ALG deals with these issues by fully reassembling the TCP stream of the FTP command channel and examining its contents. By doing this, the NetDefendOS knows what port to open for the data channel. Furthermore, the FTP ALG also provides functionality to filter out certain control commands and provide buffer overrun protection.

# **Hybrid Mode**

An important feature of the NetDefendOS FTP ALG is its automatic ability to perform on-the-fly conversion between active and passive mode so that FTP connection modes can be combined. Passive mode can be used on one side of the firewall while active mode can be used on the other. This type of FTP ALG usage is sometimes referred to as *hybrid mode*.

The advantage of hybrid mode can be summarized as follows:

- The FTP client can be configured to use passive mode, which is the recommended mode for clients.
- The FTP server can be configured to use active mode, which is the safer mode for servers.
- When an FTP session is established, the NetDefend Firewall will automatically and transparently receive the passive data channel from the FTP client and the active data channel from the server, and correctly tie them together.

This implementation results in both the FTP client and the FTP server working in their most secure mode. The conversion also works the other way around, that is, with the FTP client using active mode and the FTP server using passive mode. The illustration below shows the typical hybrid mode scenario.

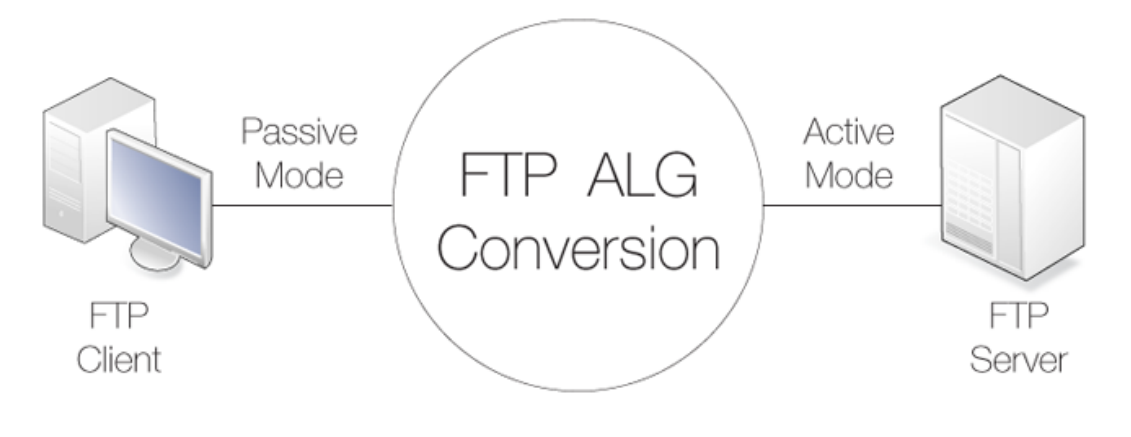
### **Figure 6.3. FTP ALG Hybrid Mode**

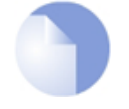

### *Note: Hybrid conversion is automatic*

*Hybrid mode does not need to enabled. The conversion between modes occurs automatically within the FTP ALG.*

### **Connection Restriction Options**

The FTP ALG has two options to restrict which type of mode the FTP client and the FTP server can use:

#### • **Allow the client to use active mode.**

If this is enabled, FTP clients are allowed to use both passive and active transfer modes. With this option disabled, the client is limited to using passive mode. If the FTP server requires active mode, the NetDefendOS FTP ALG will handle the conversion automatically to active mode.

A range of client data ports is specified with this option. The server will be allowed to connect to any of these if the client is using active mode. The default range is *1024-65535*.

#### • **Allow the server to use passive mode.**

If this option is enabled, the FTP server is allowed to use both passive and active transfer modes. With the option disabled, the server will never receive passive mode data channels. NetDefendOS will handle the conversion automatically if clients use passive mode.

A range of server data ports is specified with this option. The client will be allowed to connect to any of these if the server is using passive mode. The default range is *1024-65535*.

These options can determine if hybrid mode is required to complete the connection. For example, if the client connects with passive mode but this is not allowed to the server then hybrid mode is automatically used and the FTP ALG performs the conversion between the two modes.

### **Predefined FTP ALGs**

NetDefendOS provides four predefined FTP ALG definitions, each with a different combination of the client/server mode restrictions described above.

- *ftp-inbound* Clients can use any mode but servers cannot use passive mode.
- *ftp-outbound* Clients cannot use active mode but servers can use any mode.
- *ftp-passthrough* Both the client and the server can use any mode.
- *ftp-internal* The client cannot use active mode and the server cannot use passive mode.

### **FTP ALG Command Restrictions**

The FTP protocol consists of a set of standard commands that are sent between server and client. If the NetDefendOS FTP ALG sees a command it does not recognize then the command is blocked. This blocking must be explicitly lifted and the options for lifting blocking are:

• Allow unknown FTP commands. These are commands the ALG does not consider part of the

standard set.

- Allow the *SITE EXEC* command to be sent to an FTP server by a client.
- Allow the *RESUME* command even if content scanning terminated the connection.

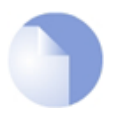

### *Note: Some commands are never allowed*

*Some commands, such as encryption instructions, are never allowed. Encryption would mean that the FTP command channel could not be examined by the ALG and the dynamic data channels could not be opened.*

### **Control Channel Restrictions**

The FTP ALG also allows restrictions to be placed on the FTP control channel which can improve the security of FTP connections. These are:

#### • **Maximum line length in control channel**

Creating very large control channel commands can be used as a form of attack against a server by causing buffer overruns This restriction combats this threat. The default value is *256*

If very long file or directory names on the server are used then this limit may need to be raised. The shorter the limit, the better the security.

#### • **Maximum number of commands per second**

To prevent automated attacks against FTP server, restricting the frequency of commands can be useful. The default limit is *20* commands per second.

#### • **Allow 8-bit strings in control channel**

The option determines if 8-bit characters are allowed in the control channel. Allowing 8-bit characters enables support for filenames containing international characters. For example, accented or umlauted characters.

### **Filetype Checking**

The FTP ALG offers the same filetype verification for downloaded files that is found in the HTTP ALG. This consists of two separate options:

#### • **MIME Type Verification**

When enabled, NetDefendOS checks that a download's stated filetype matches the file's contents. Mismatches result in the download being dropped.

#### • **Allow/Block Selected Types**

If selected in blocking mode, specified filetypes are dropped when downloaded. If selected in allow mode, only the specified filetypes are allowed as downloads.

NetDefendOS also performs a check to make sure the filetype matches the contents of the file. New filetypes can be added to the predefined list of types.

The above two options for filetype checking are the same as those available in the HTTP ALG and are more fully described in *[Section 6.2.2, "The HTTP ALG"](#page-247-0)*.

### **Anti-Virus Scanning**

The NetDefendOS Anti-Virus subsystem can be enabled to scan all FTP downloads searching for malicious code. Suspect files can be de dropped or just logged.

This feature is common to a number of ALGs and is described fully in *Secti[on 6.4, "Anti-Virus](#page-315-0) [Scanning"](#page-315-0)*.

### **FTP ALG with ZoneDefense**

Used together with the FTP ALG, ZoneDefense can be configured to protect an internal network from virus spreading servers and hosts. This is relevant to 2 scenarios:

- A. Infected clients that need to be blocked.
- B. Infected servers that need to be blocked.

#### **A. Blocking infected clients.**

The administrator configures the network range to include the local hosts of the network. If a local client tries to upload a virus infected file to an FTP server, NetDefendOS notices that the client belongs to the local network and will therefore upload blocking instructions to the local switches. The host will be blocked from accessing the local network and can no longer do any harm.

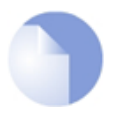

### *Note: ZoneDefense won't block infected servers*

*If a client downloads an infected file from a remote FTP server on the Internet, the server will not be blocked by ZoneDefense since it is outside of the configured network range. The virus is, however, still blocked by the NetDefend Firewall.*

#### **B. Blocking infected servers.**

Depending on the company policy, an administrator might want to take an infected FTP server off-line to prevent local hosts and servers from being infected. In this scenario, the administrator configures the address of the server to be within the range of the network to block. When a client downloads an infected file, the server is isolated from the network.

The steps to setting up ZoneDefense with the FTP ALG are:

- Configure the ZoneDefense switches to be used with ZoneDefense in the **ZoneDefense** section of the Web Interface.
- Set up the FTP ALG to use Anti-Virus scanning in enabled mode.
- Choose the ZoneDefense network in the Anti-Virus configuration of the ALG that is to be affected by ZoneDefense when a virus is detected.

For more information about this topic refer to *[Chapter 12, ZoneDefense](#page-505-0)*.

#### **Example 6.2. Protecting an FTP Server with an ALG**

As shown, an FTP Server is connected to the NetDefend Firewall on a DMZ with private IP addresses, shown below:

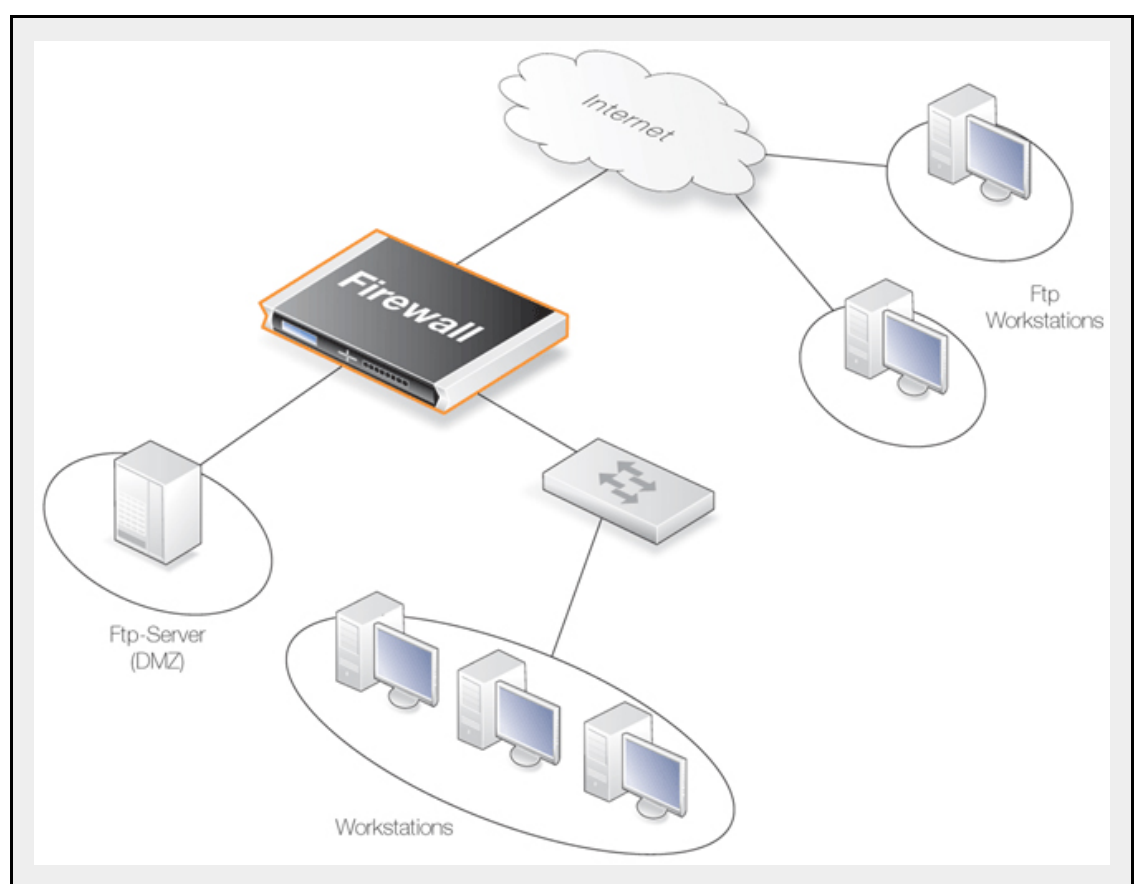

In this case, we will set the FTP ALG restrictions as follows.

- Enable the **Allow client to use active mode** FTP ALG option so clients can use both active and passive modes.
- Disable the **Allow server to use passive mode** FTP ALG option. This is more secure for the server as it will never receive passive mode data. The FTP ALG will handle all conversion if a client connects using passive mode.

The configuration is performed as follows:

#### **Web Interface**

A. Define the ALG:

(The ALG ftp-inbound is already predefined by NetDefendOS but in this example we will show how it can be created from scratch.)

- 1. Go to **Objects > ALG > Add > FTP ALG**
- 2. Enter **Name:** ftp-inbound
- 3. Check **Allow client to use active mode**
- 4. Uncheck **Allow server to use passive mode**
- 5. Click **OK**

B. Define the Service:

- 1. Go to **Objects > Services > Add > TCP/UDP Service**
- 2. Enter the following:
	- **Name:** ftp-inbound-service
	- **Type:** select TCP from the list
- **Destination:** 21 (the port the FTP server resides on)
- **ALG:** select ftp-inbound created above
- 3. Click **OK**
- C. Define a rule to allow connections to the public IP on port 21 and forward that to the internal FTP server:
- 1. Go to **Rules > IP Rules > Add > IPRule**
- 2. Now enter:
	- **Name:** SAT-ftp-inbound
	- **Action:** SAT
	- **Service:** ftp-inbound-service
- 3. For **Address Filter** enter:
	- **Source Interface:** any
	- **Destination Interface:** core
	- **Source Network:** all-nets
	- **Destination Network:** wan\_ip (assuming the external interface has been defined as this)
- 4. For **SAT** check **Translate the Destination IP Address**
- 5. Enter **To: New IP Address:** ftp-internal (assume this internal IP address for FTP server has been defined in the address book object)
- 6. **New Port:** 21
- 7. Click **OK**
- D. Traffic from the internal interface needs to be NATed through a single public IP address:
- 1. Go to **Rules > IP Rules > Add > IPRule**
- 2. Now enter:
	- **Name:** NAT-ftp
	- **Action:** NAT
	- **Service:** ftp-inbound-service
- 3. For **Address Filter** enter:
	- **Source Interface:** dmz
	- **Destination Interface:** core
	- **Source Network:** dmznet
	- **Destination Network:** wan\_ip
- 4. For **NAT** check **Use Interface Address**
- 5. Click **OK**
- E. Allow incoming connections (SAT requires an associated Allow rule):
- 1. Go to **Rules > IP Rules > Add > IPRule**
- 2. Now enter:
	- **Name:** Allow-ftp
	- **Action:** Allow
	- **Service:** ftp-inbound-service
- 3. For **Address Filter** enter:
	- **Source Interface:** any
	- **Destination Interface:** core
	- **Source Network:** all-nets
	- **Destination Network:** wan\_ip
- 4. Click **OK**

#### **Example 6.3. Protecting FTP Clients**

In this scenario shown below the NetDefend Firewall is protecting a workstation that will connect to FTP servers on the Internet.

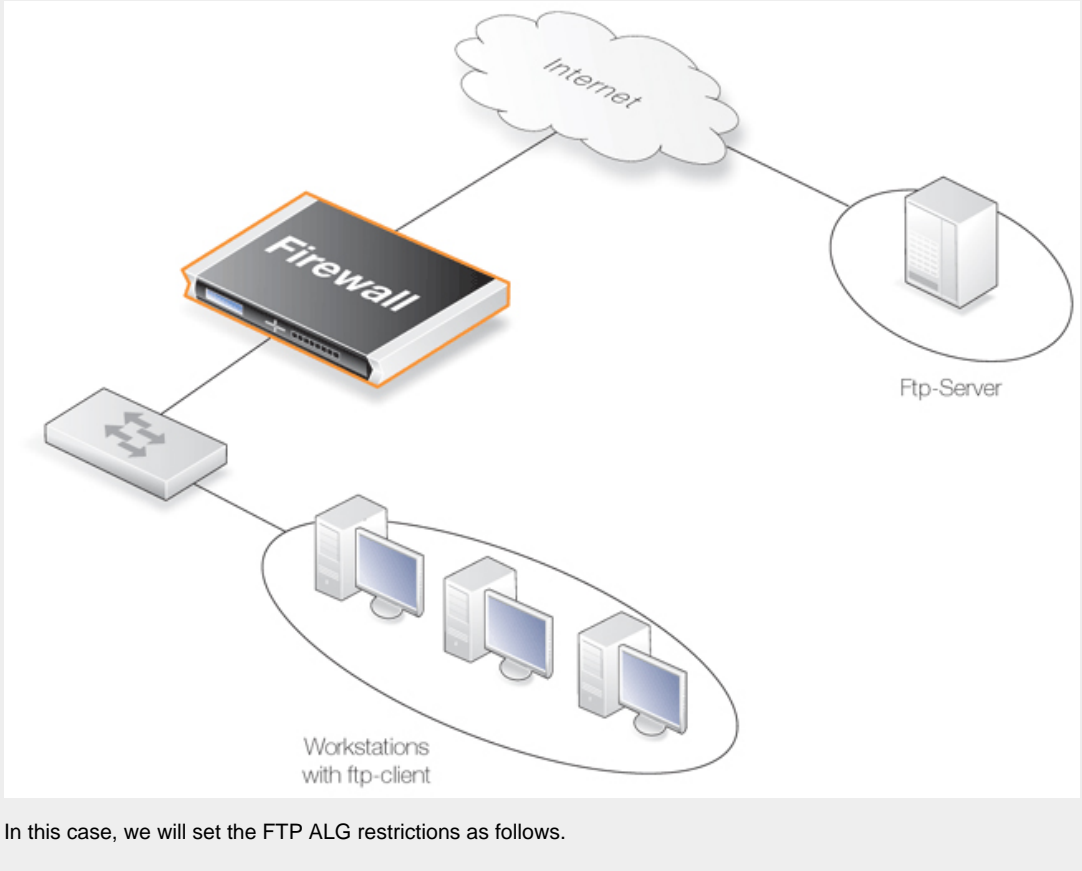

- Disable the **Allow client to use active mode** FTP ALG option so clients can only use passive mode. This is much safer for the client.
- Enable the **Allow server to use passive mode** FTP ALG option. This allows clients on the inside to connect to FTP servers that support active and passive mode across the Internet.

The configuration is performed as follows:

#### **Web Interface**

#### **A. Create the FTP ALG**

(The ALG ftp-outbound is already predefined by NetDefendOS but in this example we will show how it can be created from scratch.)

- 1. Go to **Objects > ALG > Add > FTP ALG**
- 2. Enter **Name:** ftp-outbound
- 3. Uncheck **Allow client to use active mode**
- 4. Check **Allow server to use passive mode**
- 5. Click **OK**

#### **B. Create the Service**

- 1. Go to **Objects > Services > Add > TCP/UDP Service**
- 2. Now enter:
	- **Name:** ftp-outbound-service
	- **Type:** select TCP from the dropdown list
	- **Destination:** 21 (the port the ftp server resides on)
	- **ALG:** ftp-outbound
- 3. Click **OK**

#### **C. Create IP Rules**

IP rules need to be created to allow the FTP traffic to pass and these are different depending on if private or public IP addresses are being used.

#### **i. Using Public IPs**

If using public IPs, make sure there are no rules disallowing or allowing the same kind of ports/traffic before these rules. The service used here is the ftp-outbound-service which should be using the predefined ALG definition ftp-outbound which is described earlier.

- 1. Go to **Rules > IP Rules > Add > IPRule**
- 2. Now enter:
	- **Name:** Allow-ftp-outbound
	- **Action:** Allow
	- **Service:** ftp-outbound-service
- 3. For **Address Filter** enter:
	- **Source Interface:** lan
	- **Destination Interface:** wan
	- **Source Network:** lannet
	- **Destination Network:** all-nets
- 4. Click **OK**

#### **ii. Using Public IPs**

If the firewall is using private IPs with a single external public IP, the following NAT rule need to be added instead:

- 1. Go to **Rules > IP Rules > Add > IPRule**
- 2. Now enter:
	- **Name:** NAT-ftp-outbound
	- **Action:** NAT
	- **Service:** ftp-outbound-service
- 3. For **Address Filter** enter:
- **Source Interface:** lan
- **Destination Interface:** wan
- **Source Network:** lannet
- **Destination Network:** all-nets
- 4. Check **Use Interface Address**
- 5. Click **OK**

### **Setting Up FTP Servers with Passive Mode**

An important point about FTP server setup needs to be made if the FTP ALG is being used along with passive mode.

Usually, the FTP server will be protected behind the NetDefend Firewall and NetDefendOS will *SAT-Allow* connections to it from external clients that are connecting across the public Internet. If FTP *Passive* mode is allowed and a client connects with this mode then the FTP server must return an IP address and port to the client on which it can set up the data transfer connection.

This IP address is normally manually specified by the administrator in the FTP server software and the natural choice is to specify the external IP address of the interface on the firewall that connects to the Internet. This is, however, wrong if the FTP ALG is being used.

Instead, the local, internal IP address of the FTP server should be specified when setting up the FTP server.

## **6.2.4. The TFTP ALG**

*Trivial File Transfer Protocol* (TFTP) is a much simpler version of FTP with more limited capabilities. Its purpose is to allow a client to upload files to or download files from a host system. TFTP data transport is based on the UDP protocol and therefore it supplies its own transport and session control protocols which are layered onto UDP.

TFTP is widely used in enterprise environments for updating software and backing up configurations on network devices. TFTP is recognized as being an inherently insecure protocol and its usage is often confined to internal networks. The NetDefendOS ALG provides an extra layer of security to TFTP in being able to put restrictions on its use.

### **General TFTP Options**

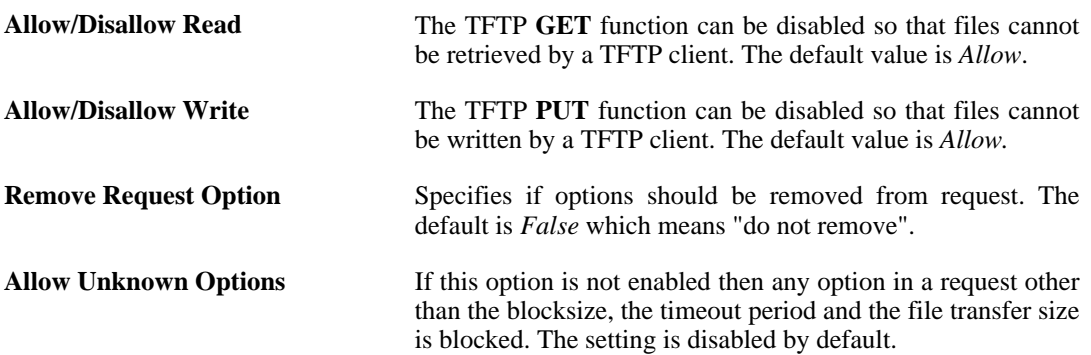

### **TFTP Request Options**

As long as the **Remove Request Option** described above is set to *false* (options are not removed) then the following request option settings can be applied:

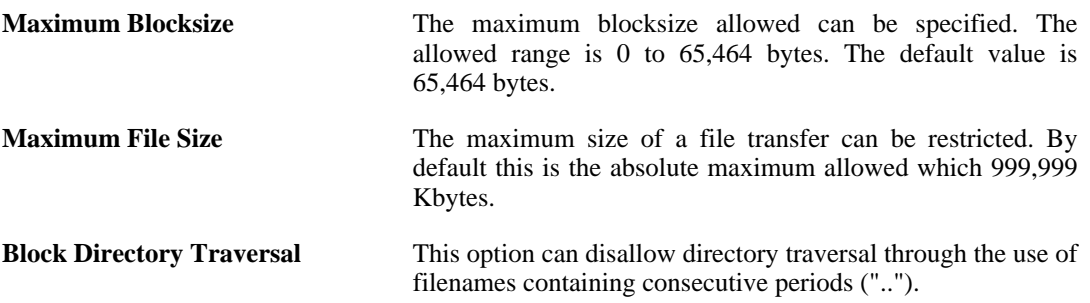

### **Allowing Request Timeouts**

The NetDefendOS TFTP ALG blocks the repetition of an TFTP request coming from the same source IP address and port within a fixed period of time. The reason for this is that some TFTP clients might issue requests from the same source port without allowing an appropriate timeout period.

## **6.2.5. The SMTP ALG**

*Simple Mail Transfer Protocol* (SMTP) is a text based protocol used for transferring email between mail servers over the Internet. Typically the local SMTP server will be located on a DMZ so that mail sent by remote SMTP servers will traverse the NetDefend Firewall to reach the local server (this setup is illustrated later in *S[ection 6.2.5.1, "Anti-Spam Filtering"](#page-263-0)*). Local users will then use email client software to retrieve their email from the local SMTP server.

SMTP is also used when clients are sending email and the SMTP ALG can be used to monitor SMTP traffic originating from both clients and servers.

### **SMTP ALG Options**

Key features of the SMTP ALG are:

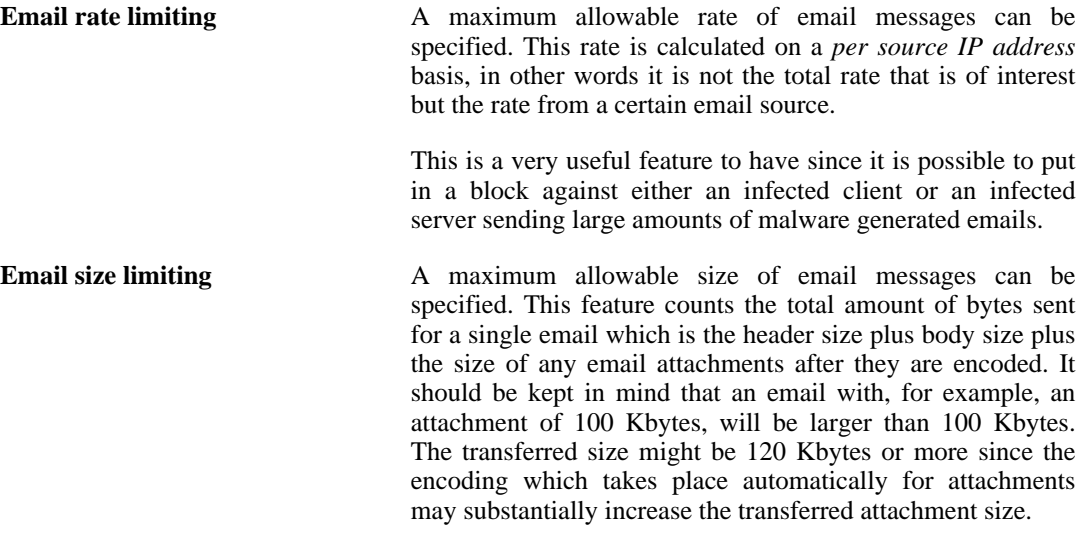

The administrator should therefore add a reasonable margin above the anticipated email size when setting this limit.

- **Email address blacklisting** A blacklist of sender or recipient email addresses can be specified so that mail from/to those addresses is blocked. The blacklist is applied after the whitelist so that if an address matches a whitelist entry it is not then checked against the blacklist.
- **Email address whitelisting** A whitelist of email addresses can be specified so that any mail from/to those addresses is allowed to pass through the ALG regardless if the address is on the blacklist or that the mail has been flagged as Spam.
- **Verify MIME type** The content of an attached file can be checked to see if it agrees with its stated filetype. A list of all filetypes that are verified in this way can be found in *App[endix C, Verified](#page-542-0) [MIME filetypes](#page-542-0)*. This same option is also available in the HTTP ALG and a fuller description of how it works can be found in *[Section 6.2.2, "The HTTP ALG"](#page-247-0)*.
- **Block/Allow filetype** Filetypes from a predefined list can optionally be blocked or allowed as mail attachments and new filetypes can be added to the list. This same option is also available in the HTTP ALG and a fuller description of how it works can be found in *[Section 6.2.2, "The HTTP ALG](#page-247-0)"*. This same option is also available in the HTTP ALG and a fuller description of how it works can be found in *[Section 6.2.2, "The HTTP ALG"](#page-247-0)*. **Anti-Virus scanning** The NetDefendOS Anti-Virus subsystem can scan email attachments searching for malicious code. Suspect files can
	- be dropped or just logged. This feature is common to a number of ALGs and is described fully in *Sectio[n 6.4,](#page-315-0) ["Anti-Virus Scanning"](#page-315-0)*.

### **The Ordering for SMTP Filtering**

SMTP filtering obeys the following processing order and is similar to the order followed by the HTTP ALG except for the addition of Spam filtering:

- 1. Whitelist.
- 2. Blacklist.
- 3. Spam filtering (if enabled).
- 4. Anti-virus scanning (if enabled).

As described above, if an address is found on the whitelist then it will not be blocked if it also found on the blacklist. Spam filtering, if it is enabled, is still applied to whitelisted addresses but emails flagged as Spam will not be tagged nor dropped, only logged. Anti-virus scanning, if it is enabled, is always applied, even though an email's address is whitelisted.

Notice that either an email's sender or receiver address can be the basis for blocking by one of the first two filtering stages.

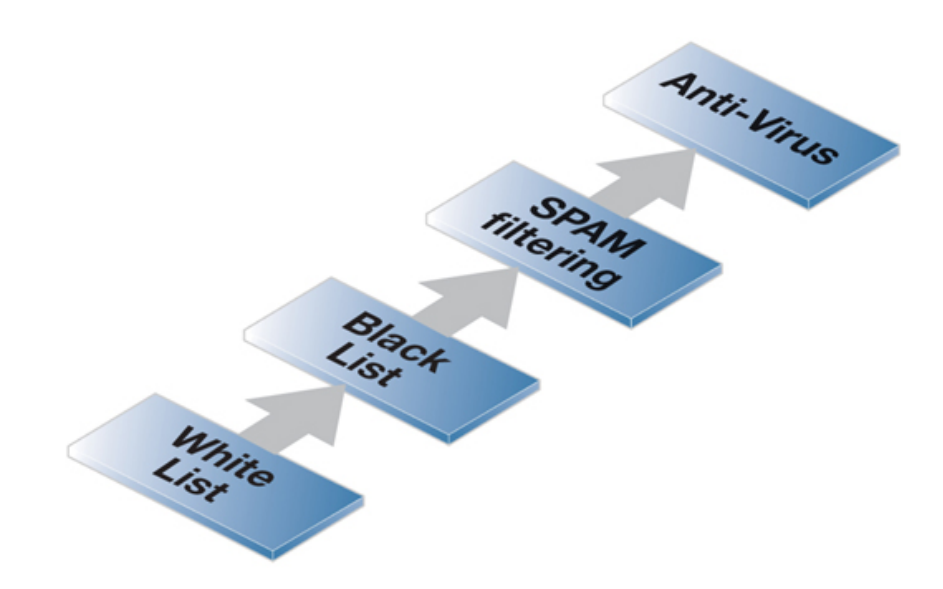

**Figure 6.4. SMTP ALG Processing Order**

### **Using Wildcards in White and Blacklists**

Entries made in the white and blacklists can make use of *wildcarding* to have a single entry cover a large number of potential email addresses. The wildcard character "*\**" can be used to represent any sequence of characters.

For instance, the address entry *\*@some\_domain.com* can be used to specify all possible email addresses for *some\_domain.com*.

If, for example, wildcarding is used in the blacklist to block all addresses for a certain company called *my\_company* then the blacklist address entry required could be *\*@my\_company.com*.

If we want to now explicitly allow mails for just one department called *my\_department* in *my\_company* then this could be done with an entry in the whitelist of the form *my\_department@my\_company.com*.

### **Enhanced SMTP and Extensions**

*Enhanced SMTP* (ESMTP) is defined in RFC 1869 and allows a number *extensions* to the standard SMTP protocol.

When an SMTP client opens a session with an SMTP server using ESMTP, the client first sends an *EHLO* command. If the server supports ESMTP it will respond with a list of the extensions that it supports. These extensions are defined by various separate RFCs. For example, RFC 2920 defines the SMTP *Pipelining* extension. Another common extension is *Chunking* which is defined in RFC 3030.

The NetDefendOS SMTP ALG does not support all ESMTP extensions including *Pipelining* and *Chunking*. The ALG therefore removes any unsupported extensions from the supported extension list that is returned to the client by an SMTP server behind the NetDefend Firewall. When an extension is removed, a log message is generated with the text:

```
unsupported_extension
capability_removed
```
The parameter "*capa=*" in the log message indicates which extension the ALG removed from the

server response. For example, this parameter may appear in the log message as:

capa=PIPELINING

To indicate that the *pipelining* extension was removed from the SMTP server reply to an *EHLO* client command.

Although ESMTP extensions may be removed by the ALG and related log messages generated, **this does not mean that any emails are dropped**. Email transfers will take place as usual but without making use of unsupported extensions removed by the ALG.

### **SMTP ALG with ZoneDefense**

SMTP is used for both mail clients that want to send emails as well as mail servers that relay emails to other mail servers. When using ZoneDefense together with the SMTP ALG, the only scenario of interest is to block local clients that try to spread viruses in the outgoing emails.

Using ZoneDefense for blocking relayed emails to an incoming SMTP server would be inadvisable since it would disallow all incoming emails from the blocked email server. For example, if a remote user is sending an infected email using a well known free email company, blocking the sending server using ZoneDefense would block all future emails from that same company to any local receiver. Using ZoneDefense together with the SMTP ALG should therefore be used principally for blocking local email clients.

To implement blocking, the administrator configures the ZoneDefense network range to include all local SMTP clients. It is made sure that the SMTP-server is excluded from this range.

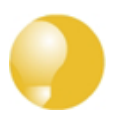

### *Tip: Exclusion can be manually configured*

*It is possible to manually configure certain hosts and servers to be excluded from being blocked by adding them to the ZoneDefense Exclude List.*

When a client tries to send an email infected with a virus, the virus is blocked and ZoneDefense isolates the host from the rest of the network.

The steps to setting up ZoneDefense with the SMTP ALG are:

- Configure the ZoneDefense switches to be used with ZoneDefense in the **ZoneDefense** section of the Web Interface.
- Set up the SMTP ALG to use Anti-Virus scanning in enabled mode.
- Choose the ZoneDefense network in the Anti-Virus configuration of the ALG that is to be affected by ZoneDefense when a virus is detected.

<span id="page-263-0"></span>For more information about this topic refer to *[Chapter 12, ZoneDefense](#page-505-0)*.

## **6.2.5.1. Anti-Spam Filtering**

Unsolicited email, often referred to as *Spam*, has become both a major annoyance as well as a security issue on the public Internet. Unsolicited email, sent out in massive quantities by groups known as *spammers*, can waste resources, transport malware as well as try to direct the reader to webpages which might exploit browser vulnerabilities.

Integral to the NetDefendOS SMTP ALG is a spam module that provides the ability to apply *spam filtering* to incoming email as it passes through the NetDefend Firewall on its way to a local SMTP email server. Filtering is done based on the email's origin. This approach can significantly reduce the burden of such email in the mailboxes of users behind the NetDefend Firewall.

NetDefendOS offers two approaches to handling spam:

- Dropping email which has a very high probability of being spam.
- Letting through but flagging email that has a moderate probability of being spam.

### **The NetDefendOS Anti-Spam Implementation**

SMTP functions as a protocol for sending emails between servers. NetDefendOS applies Spam filtering to emails as they pass through the NetDefend Firewall from an external remote SMTP server to a local SMTP server (from which local clients will later download their emails). Typically, the local, protected SMTP server will be set up on a DMZ network and there will usually be only one "hop" between the sending server and the local, receiving server.

### **DNSBL Databases**

A number of trusted organizations maintain publicly available databases of the origin IP address of known spamming SMTP servers and these can be queried over the public Internet. These lists are known as *DNS Black List* (DNSBL) databases and the information is accessible using a standardized query method supported by NetDefendOS. The image below illustrates all the components involved:

### **DNSBL Server Queries**

When the NetDefendOS Anto-Spam filtering function is configured, the IP address of the email's sending server is sent to one or more DNSBL servers to find out if any DNSBL servers think the email is from a spammer or not. NetDefendOS examines the IP packet headers to do this.

The reply sent back by a server is either a *not listed* response or a *listed* response. In the latter case of being listed, the DSNBL server is indicating the email might be spam and it will usually also provide information known as a *TXT* record which is a textual explanation for the listing.

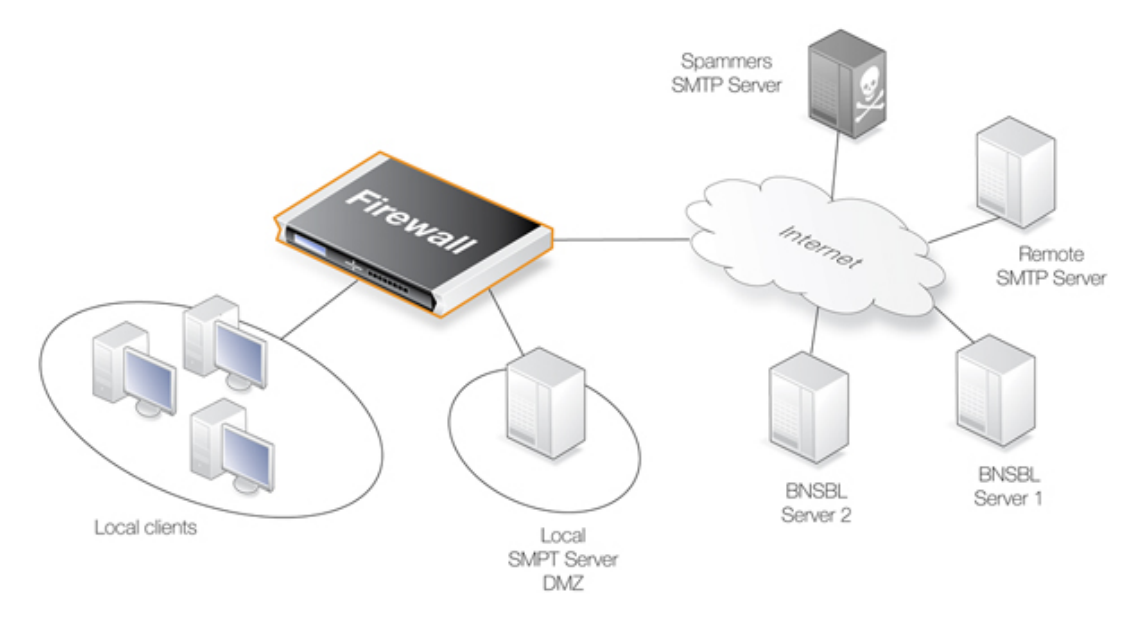

**Figure 6.5. Anti-Spam Filtering**

### **Creating a DNSBL Consesus**

The administrator can configure the NetDefendOS SMTP ALG to consult multiple DNSBL servers

in order to form a consensus opinion on an email's origin address. For each new email, configured servers are queried to assess the likelihood that the email is Spam, based on its origin address. The NetDefendOS administrator assigns a weight greater than zero to each configured server so that a weighted sum can then be calculated based on all responses. The administrator can configure one of the following actions based on the weighted sum calculated:

### 1. **Dropped**

If the sum is greater than or equal to a predefined *Drop threshold* then the email is considered to be definitely Spam and is discarded or alternatively sent to a single, special mailbox.

If it is discarded then the administrator has the option that an error message is sent back to the sending SMTP server (this error message is similar to the one used with blacklisting).

#### 2. **Flagged as Spam**

If the sum is greater than or equal to a predefined *Spam threshold* then the email is considered as probably being Spam but forwarded to the recipient with notifying text inserted into it.

### **A Threshold Calculation Example**

As an example, lets suppose that three DNSBL servers are configured: *dnsbl1*, *dnsbl2* and *dnsbl3*. Weights of **3**, **2** and **2** are assigned to these respectively. The Spam threshold is then set to be **5**.

If *dnsbl1* and *dnsbl2* say an email is Spam but *dnsbl3* does not, then the total calculated will be **3+2+0=5**. Since the total of **5** is equal to (or greater than) the threshold then the email will be treated as Spam.

If the *Drop threshold* in this example is set at **7** then all three DNSBL servers would have to respond in order for the calculated sum to cause the email to be dropped (**3+2+2=7**).

### **Alternative Actions for Dropped Spam**

If the calculated sum is greater than or equal to the *Drop threshold* value then the email is not forwarded to the intended recipient. Instead the administrator can choose one of two alternatives for dropped email:

- A special email address can be configured to receive all dropped email. If this is done then any *TXT* messages sent by the DNSBL servers (described next) that identified the email as Spam can be optionally inserted by NetDefendOS into the header of the forwarded email.
- If no receiver email address is configured for dropped emails then they are discarded by NetDefendOS. The administrator can specify that an error message is sent back to the sender address along with the *TXT* messages from the DNSBL servers that failed the email.

### **Tagging Spam**

If an email is considered to be probably Spam because the calculated sum is above the Spam threshold but it is below the Drop threshold, then the *Subject* field of the email is changed and pre-fixed with a message and the email is forwarded on to the intended recipient. The tag message text is specified by the administrator but can be left blank (although that is not recommended).

An example of tagging might be if the original *Subject* field is:

Buy this stock today!

And if the tag text is defined to be "**\*\*\* SPAM \*\*\***", then the modified email's *Subject* field will become:

\*\*\* SPAM \*\*\* Buy this stock today!

And this is what the email's recipient will see in the summary of their inbox contents. The individual user could then decide to set up their own filters in the local client to deal with such tagged emails, possibly sending it to a separate folder.

### **Adding X-Spam Information**

If an email is determined to be Spam and a forwarding address is configured for dropped emails, then the administrator has the option to *Add TXT Records* to the email. A *TXT Record* is the information sent back from the DNSBL server when the server thinks the sender is a source of Spam. This information can be inserted into the header of the email using the *X-Spam* tagging convention before it is sent on. The X-Spam fields added are:

- **X-Spam-Flag** This value will always be *Yes*.
- **X-Spam-Checker-Version** The NetDefendOS version that tagged the email.
- **X-Spam-Status** This will always be *DNSBL*.
- **X-Spam-Report** A list of DNSBL servers that flagged the email as Spam.
- **X-Spam-TXT-Records** A list of TXT records sent by the DNSBL servers that identified the email as Spam.
- **X-Spam\_Sender-IP** IP address used by the email sender.

These fields can be referred to in filtering rules set up by the administrator in mail server software.

### **Allowing for Failed DNSBL Servers**

If a query to a DNSBL server times out then NetDefendOS will consider that the query has failed and the weight given to that server will be automatically subtracted from both the Spam and Drop thresholds for the scoring calculation done for that email.

If enough DNSBL servers do not respond then this subtraction could mean that the threshold values become negative. Since the scoring calculation will always produce a value of zero or greater (servers cannot have negative weights) then all email will be allowed through if both the Spam and Drop thresholds become negative.

A log message is generated whenever a configured DNSBL server does not respond within the required time. This is done only once at the beginning of a consecutive sequence of response failures from a single server to avoid unnecessarily repeating the message.

### **Verifying the Sender Email**

As part of the Anti-Spam module, the option exists to check for a mismatch of the "From" address in the SMTP protocol command with the actual email header "From" address. Spammers can deliberately make these different to get email past filters so this feature provides an extra check on email integrity.

If a mismatch is detected, one of two actions can be configured:

- The email is dropped.
- Allow the email to pass but tag it using the configured spam tag.

When sender address verification is enabled, there is an additional option to only compare the domain names in the "From" addresses.

### **Logging**

There are three types of logging done by the Spam filtering module:

- Logging of dropped or Spam tagged emails These log messages include the source email address and IP as well as its weighted points score and which DNSBLs caused the event.
- DNSBLs not responding DNSBL query timeouts are logged.
- All defined DNBSLs stop responding This is a high severity event since all email will be allowed through if this happens.

### **Setup Summary**

To set up DNSBL Spam filtering in the SMTP ALG, the following list summarizes the steps:

- Specify the DNSBL servers that are to be used. There can be one or multiple. Multiple servers can act both as backups to each other as well as confirmation of a sender's status.
- Specify a *weight* for each server which will determine how important it is in deciding if email is Spam or not in the calculation of a weighted sum.
- Specify the thresholds for designating any email as Spam. If the weighted sum is equal or greater than these then an email will be considered to be Spam. Two thresholds are specified:
	- i. *Spam Threshold* The threshold for tagging mail as spam.

ii. *Drop Threshold* - The threshold for dropping mail.

The *Spam Threshold* should be less than the *Drop Threshold*. If the two are equal then only the *Drop Threshold* applies.

- Specify a textual tag to prefix to the **Subject** field of email designated as Spam.
- Optionally specify an email address to which dropped email will be sent (as an alternative to simply discarding it). Optionally specify that the *TXT* messages sent by the DNSBL servers that failed are inserted into the header of these emails.

### **Caching Addresses for Performance**

To speed processing NetDefendOS maintains a cache of the most recently looked-up sender "From" addresses in local memory. If the cache becomes full then the oldest entry is written over first. There are two parameters which can be configured for the address cache:

#### • **Cache Size**

This is the number of entries that the cache can contain. If set to zero, the cache is not used. Increasing the cache size increases the amount of NetDefendOS memory required for Anti-Spam.

#### • **Cache Timeout**

The timeout determines how long any address will be valid for once it is saved in the cache. After this period of time has expired, a new query for a cached sender address must be sent to the DNSBL servers.

The default value if 600 seconds.

The Anti-Spam address cache is emptied at startup or reconfiguration.

For the DNSBL subsystem overall:

- Number of emails checked.
- Number of emails Spam tagged.
- Number of dropped emails.

For each DNSBL server accessed:

- Number of positive (is Spam) responses from each configured DNSBL server.
- Number of queries sent to each configured DNSBL server.
- Number of failed queries (without replies) for each configured DNSBL server.

### **The dnsbl CLI Command**

The **dnsbl** CLI command provides a means to control and monitor the operation of the Spam filtering module. The **dnsbl** command on its own without options shows the overall status of all ALGs. If the name of the SMTP ALG object on which DNSBL Spam filtering is enabled is *my\_smtp\_alg* then the output would be:

```
gw-world:/> dnsbl
DNSBL Contexts:
Name Status Spam Drop Accept
------------------------ -------- -------- -------- --------
my_smtp_alg active 156 65 34299
alt_smtp_alg inactive 0 0 0 0
```
The *-show* option provides a summary of the Spam filtering operation of a specific ALG. It is used below to examine activity for *my\_smtp\_alg* although in this case, the ALG object has not yet processed any emails.

```
gw-world:/> dnsbl my_smtp_alg -show
Drop Threshold : 20
Spam Threshold : 10<br>Use TXT records : yes
Use TXT records
IP Cache disabled
Configured BlackLists : 4
Disabled BlackLists : 0<br>Current Sessions : 0
Current Sessions
Statistics:
Total number of mails checked : 0
Number of mails dropped : 0<br>Number of mails spam tagged : 0
Number of mails spam tagged : 0<br>Number of mails accepted : 0
Number of mails accepted
BlackList Status Value Total Matches Failed
------------------------- -------- ----- -------- -------- --------
zen.spamhaus.org active 25 0 0 0
cbl.abuseat.org active
dnsbl.sorbs.net active 5 0 0 0
```

```
asdf.egrhb.net active 5 0 0 0
```
To examine the statistics for a particular DNSBL server, the following command can be used.

```
gw-world:/> dnsbl smtp_test zen.spamhaus.org -show
BlackList: zen.spamhaus.org
           : active
Weight value : 25
Number of mails checked : 56
Number of matches in list \qquad \qquad : 3Number of failed checks (times disabled) : 0
```
To clean out the **dnsbl** cache for *my\_smtp\_alg* and to reset all its statistical counters, the following command option can be used:

gw-world:/> **dnsbl my\_smtp\_alg -clean**

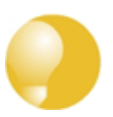

*Tip: DNSBL servers*

*A list of DNSBL servers can be found at:*

*[http://en.wikipedia.org/wiki/Comparison\\_of\\_DNS\\_blacklists.](http://en.wikipedia.org/wiki/Comparison_of_DNS_blacklists)*

## **6.2.6. The POP3 ALG**

POP3 is a mail transfer protocol that differs from SMTP in that the transfer of mail is directly from a server to a user's client software.

### **POP3 ALG Options**

Key features of the POP3 ALG are:

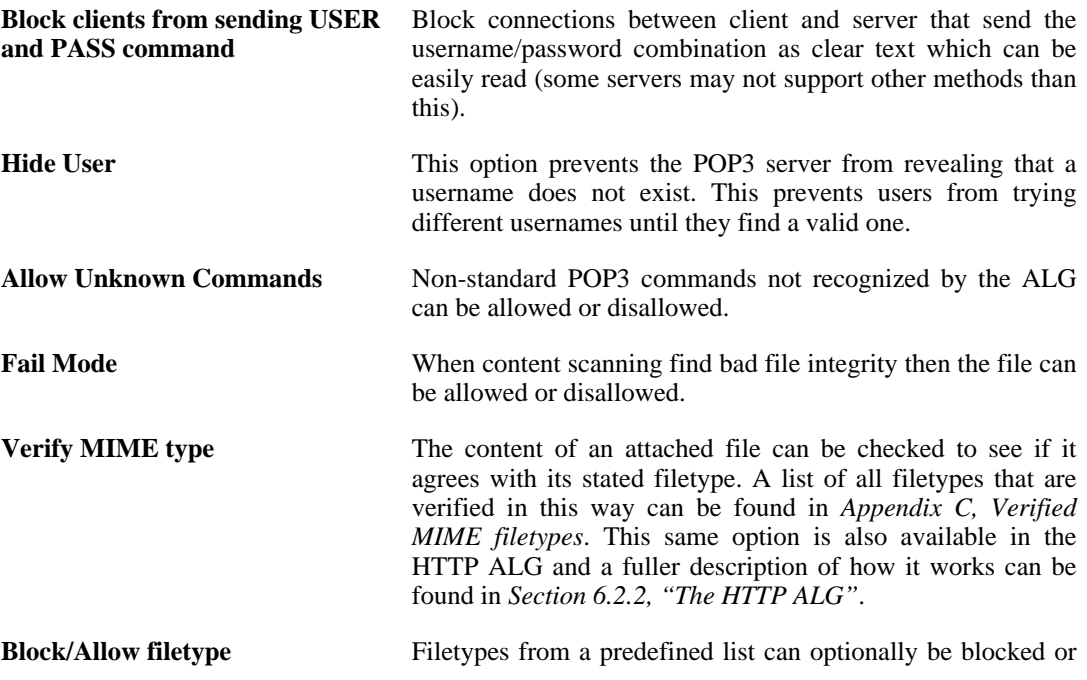

allowed as mail attachments and new filetypes can be added to the list. This same option is also available in the HTTP ALG and a fuller description of how it works can be found in *[Section 6.2.2, "The HTTP ALG"](#page-247-0)*.

**Anti-Virus Scanning** The NetDefendOS Anti-Virus subsystem can optionally scan email attachments searching for malicious code. Suspect files can be dropped or just logged. This feature is common to a number of ALGs and is described fully in *Sectio[n 6.4,](#page-315-0) ["Anti-Virus Scanning"](#page-315-0)*.

# **6.2.7. The PPTP ALG**

### **Why the PPTP ALG is Needed**

The PPTP ALG is provided to deal with a specific issue when PPTP tunnels are used with NAT.

Let us suppose we have two clients **A** and **B** on a protected inner network behind a NetDefend Firewall. The firewall is connected to the external Internet and a NAT rule is defined to allow traffic from the clients to flow to the Internet. Both clients will therefore appear to have from the same IP address as they make connections to servers across the Internet.

One client **A** now establishes a PPTP tunnel to an external host **C** across the Internet. The tunnel endpoints are the client and the external server. Because of the NAT IP rule, the tunnel connection will appear to be coming from the external IP address on the firewall.

This first connection will be successful but when the second client **B** also tries to connect to the same server **C** at the same endpoint IP address, the first connection for **A** will be lost. The reason is that both clients are trying to establish a PPTP tunnel from the same external IP address to the same endpoint.

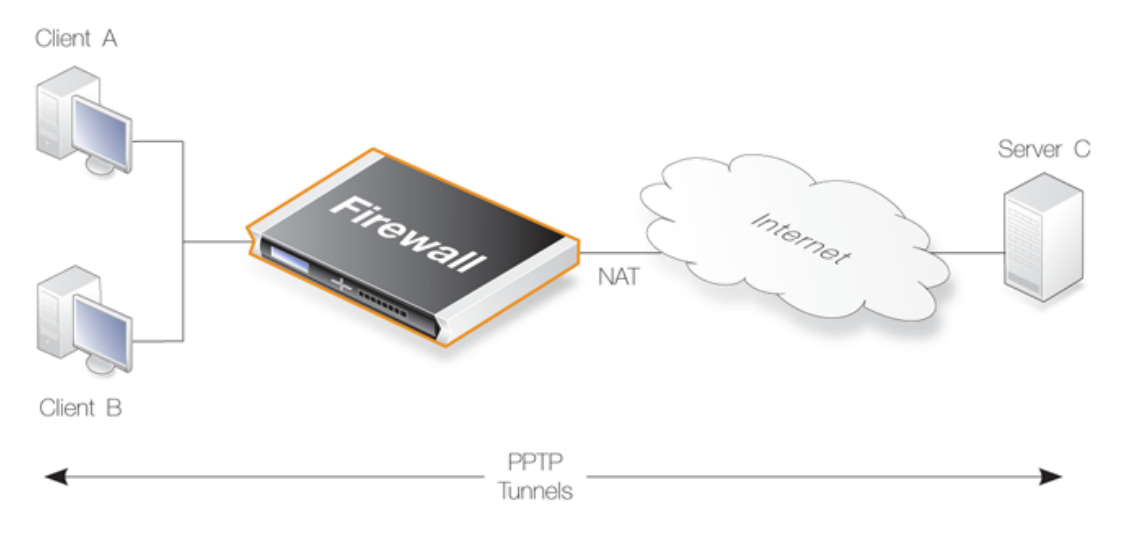

**Figure 6.6. PPTP ALG Usage**

The PPTP ALG solves this problem. By using the ALG, the traffic from all the clients can be multiplexed through a single PPTP tunnel between the firewall and the server.

### **PPTP ALG Setup**

Setting up the PPTP ALG is similar to the set up of other ALG types. The ALG object must be associated with the relevant service and the service is then associated with an IP rule. The full sequence of steps for setup is as follows:

- Define a new PPTP ALG object with an appropriate name, for example *pptp\_alg*. The full list of options for the ALG are listed towards the end of this section.
- Associate the new ALG object with an appropriate *Service* object. The predefined service called *pptp-ctl* can be used for this purpose.

Alternatively, a new custom service object can be defined, for example called *pptp\_service*. The service must have the following characteristics:

- i. Select the **Type** (the protocol) as *TCP*.
- ii. The **Source** port range can be the default of *0-65535*.
- iii. Set the **Destination** port to be *1723*.
- iv. Select the **ALG** to be the PPTP ALG object that was defined in the first step. In this case, it was called *pptp\_alg*.
- Associate this service object with the NAT IP rule that permits the traffic to flow from clients to the remote endpoint of the PPTP tunnel. This may be the rule that NATs the traffic out to the Internet with a destination network of *all-nets*.

The single IP rule below shows how the custom service object called *pptp\_service* is associated with a typical NAT rule. The clients, which are the local end point of the PPTP tunnels, are located behind the firewall on the network *lannet* which is connected to the *lan* interface. The Internet is found on the *wan* interface which is the destination interface, with *all-nets* as the destination network.

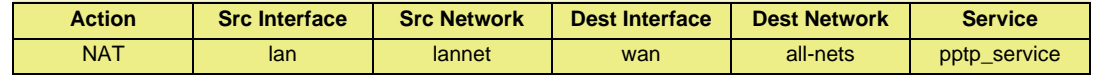

### **PPTP ALG Settings**

The following settings are available for the PPTP ALG:

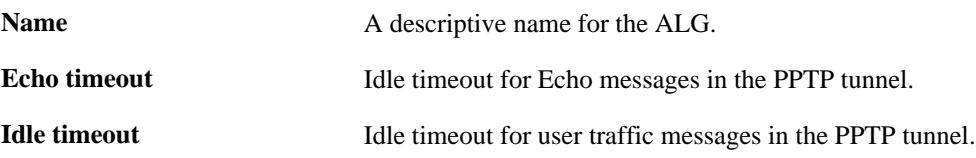

In most cases only the name needs to be defined and the other settings can be left at their defaults.

## **6.2.8. The SIP ALG**

### **Overview**

*Session Initiation Protocol* (SIP) is an ASCII (UTF-8) text based signalling protocol used to establish sessions between clients in an IP network. It is a request-response protocol that resembles HTTP and SMTP. The session which SIP sets up might consist of a Voice-Over-IP (VoIP) telephone call or it could be a collaborative multi-media conference. Using SIP with VoIP means that telephony can become another IP application which can integrate into other services.

### **SIP Sets Up Sessions**

SIP does not know about the details of a session's content and is only responsible for initiating, terminating and modifying sessions. Sessions set up by SIP are typically used for the streaming of audio and video over the Internet using the RTP/RTCP protocol (which is based on UDP) but they might also involve traffic based on the TCP protocol. An RTP/RTCP based sessions might also involve TCP or TLS based traffic in the same session.

### **The SIP RFC**

SIP is defined by IETF RFC 3261 and this is considered an important general standard for VoIP communication. It is comparable to H.323, however, a design goal with SIP was to make SIP more scalable than H.323. (For VoIP, see also *[Section 6.2.9, "The H.323 ALG"](#page-282-0)*.)

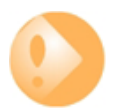

### *Important: Third Party Equipment Compliance*

*NetDefendOS is based on the SIP implementation described in RFC 3261. However, correct SIP message processing and media establishment cannot be guaranteed unless local and remote clients as well as proxies are configured to follow RFC 3261.*

*Unfortunately, some third party SIP equipment may use techniques that lie outside RFC 3261 and it may not be possible to configure the equipment to disable these. For this reason, such equipment may not be able to operate successfully with the NetDefendOS SIP ALG.*

*For example, analog to digital converters that do not work with the the SIP ALG may come pre-configured by service providers with restricted configuration possibilities.*

*NAT traversal techniques like STUN also lie outside of RFC 3261 and need to be disabled.*

### **NetDefendOS Supports Three Scenarios**

Before continuing to describe SIP in more depth, it is important to understand that NetDefendOS supports SIP usage in three distinct scenarios:

• **Protecting Local Clients**

In this scenario, the proxy is located somewhere on the public Internet.

#### • **Protecting Proxy and Local Clients**

Here, the proxy is located on the same network as the clients. However, this case can be divided into two scenarios:

- i. The clients and proxy are on an internal, trusted network.
- ii. The clients and proxy are on the DMZ network.

### **Traffic Shaping with SIP**

Any traffic connections that trigger a NetDefendOS IP rule with an associated service object that uses the SIP ALG cannot also be subject to traffic shaping.

### **SIP Components**

The following components are the logical building blocks for SIP communication:

- **User Agents** These are the end points or *clients* that are involved in the client-to-client communication. These would typically be the workstation or device used in an IP telephony conversation. The term *client* will be used throughout this section to describe a *user agent*.
- **Proxy Servers** These act as routers in the SIP protocol, performing both as client and server when receiving client requests. They forward requests to a client's current location as well as authenticating and authorizing access to services. They also implement provider call-routing policies.

The proxy is often located on the external, unprotected side of the NetDefend Firewall but can have other locations. All of these scenarios are supported by NetDefendOS.

**Registrars** A server that handles SIP *REGISTER* requests is given the special name of Registrar. The Registrar server has the task of locating the host where the other client is reachable.

> The Registrar and Proxy Server are logical entities and may, in fact, reside on the same physical server.

### **SIP Media-related Protocols**

A SIP session makes use of a number of protocols. These are:

- **SDP** *Session Description Protocol* (RFC4566) is used for media session initialization.
- **RTP** *Real-time Transport Protocol* (RFC3550) is used as the underlying packet format for delivering audio and video streaming via IP using the UDP protocol.
- **RTCP** *Real-time Control Protocol* (RFC3550) is used in conjunction with RTP to provide out-of-band control flow management.

#### **NetDefendOS SIP Setup**

When configuring NetDefendOS to handle SIP sessions the following steps are needed:

- Define a single *Service* object for SIP communication.
- Define a *SIP ALG* object which is associated with the *Service* object.
- Define the appropriate *IP rules* for SIP communications which use the defined *Service* object.

#### **SIP ALG Options**

The following options can be configured for a SIP ALG object:

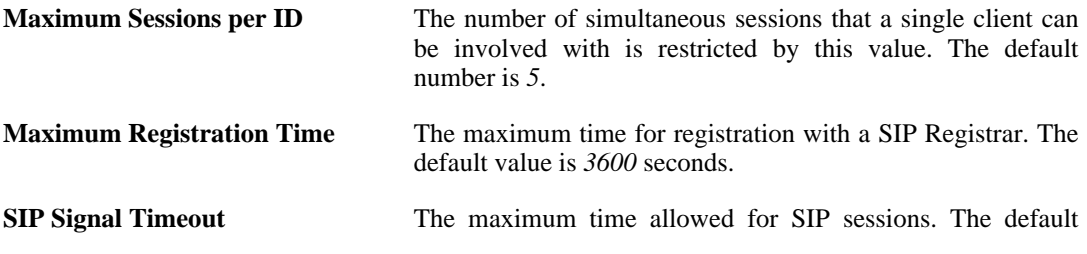

value is *43200 seconds*.

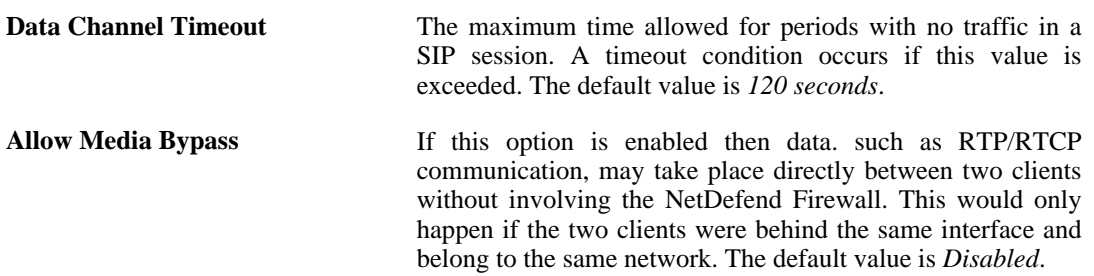

### **The SIP Proxy Record-Route Option**

To understand how to set up SIP scenarios with NetDefendOS, it is important to first understand the SIP proxy *Record-Route* option. SIP proxies have the Record-Route option either enabled or disabled. When it is switched on, a proxy is known as a *Stateful proxy*. When Record-Route is enabled, a proxy is saying it will be the intermediary for all SIP signalling that takes place between two clients.

When a SIP session is being set up, the calling client sends an *INVITE* message to its outbound SIP proxy server. The SIP proxy relays this message to the remote proxy server responsible for the called, remote client's contact information. The remote proxy then relays the *INVITE* message to the called client. Once the two clients have learnt of each other's IP addresses, they can communicate directly with each other and remaining SIP messages can bypass the proxies. This facilitates scaling since proxies are used only for the initial SIP message exchange.

The disadvantage of removing proxies from the session is that NetDefendOS IP rules must be set up to allow all SIP messages through the NetDefend Firewall, and if the source network of the messages is not known then a large number of potentially dangerous connections must be allowed by the IP rule set. This problem does not occur if the local proxy is set up with the Record-Route option enabled. In this mode, all SIP messages will only come from the proxy.

The different rules required when the *Record-Route* option is enabled and disabled can be seen in the two different sets of IP rules listed below in the detailed description of *[Scenario 1](#page-275-0) [Protecting local clients - Proxy located on the Internet](#page-275-0)*.

### **IP Rules for Media Data**

When discussing SIP data flows there are two distinct types of exchanges involved:

- The SIP session which sets up communication between two clients prior to the exchange of *media data*.
- The exchange of the *media data* itself, for example the coded voice data which constitute a VoIP phone call.

In the SIP setups described below, IP rules need only be explicitly defined to deal with the first of the above, the SIP exchanges needed for establishing client-to-client communications. No IP rules or other objects need to be defined to handle the second of the above, the exchange of media data. The SIP ALG automatically and invisibly takes care of creating the connections required (sometimes described as SIP *pinholes*) for allowing the media data traffic to flow through the NetDefend Firewall.

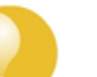

*Tip Make sure there are no preceding rules already in the IP rule set disallowing or allowing the same kind of traffic.*

### **SIP Usage Scenarios**

NetDefendOS supports a variety of SIP usage scenarios. The following three scenarios cover nearly all possible types of usage:

#### • **Scenario 1 Protecting local clients - Proxy located on the Internet**

The SIP session is between a client on the local, protected side of the NetDefend Firewall and a client which is on the external, unprotected side. The SIP proxy is located on the external, unprotected side of the NetDefend Firewall. Communication typically takes place across the public Internet with clients on the internal, protected side registering with a proxy on the public, unprotected side.

#### • **Scenario 2 Protecting proxy and local clients - Proxy on the same network as clients**

The SIP session is between a client on the local, protected side of the NetDefend Firewall and a client which is on the external, unprotected side. The SIP proxy is located on the local, protected side of the NetDefend Firewall and can handle registrations from both clients located on the same local network as well as clients on the external, unprotected side. Communication can take place across the public Internet or between clients on the local network.

#### • **Scenario 3 Protecting proxy and local clients - Proxy on a DMZ interface**

The SIP session is between a client on the local, protected side of the NetDefend Firewall and a client which is on the external, unprotected side. The SIP proxy is located on the DMZ interface and is physically separated from the local client network as well as the remote client network and proxy network.

All the above scenarios will also deal with the situation where two clients in a session reside on the same network.

These scenarios will now be examined in detail.

### <span id="page-275-0"></span>**Scenario 1 Protecting local clients - Proxy located on the Internet**

The scenario assumed is an office with VoIP users on a private internal network where the network's topology will be hidden using NAT. This is illustrated below.

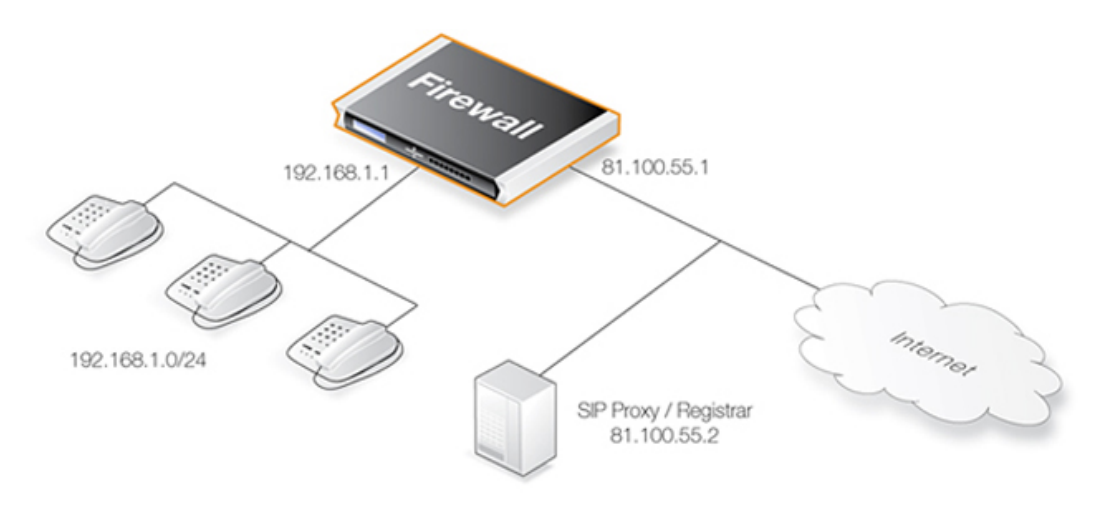

The SIP proxy in the above diagram could alternatively be located remotely across the Internet. The proxy should be configured with the **Record-Route** feature enabled to insure all SIP traffic to and from the office clients will be sent through the SIP Proxy. This is recommended since the attack surface is minimized by allowing only SIP signalling from the SIP Proxy to enter the local network.

This scenario can be implemented in two ways:

- Using NAT to hide the network topology.
- Without NAT so the network topology is exposed.

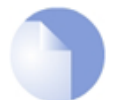

### *Note: NAT traversal should not be configured*

*SIP User Agents and SIP Proxies should not be configured to employ NAT Traversal in any setup. For instance the Simple Traversal of UDP through NATs (STUN) technique should not be used. The NetDefendOS SIP ALG will take care of all NAT traversal issues in a SIP scenario.*

The setup steps for this scenario are as follows:

- 1. Define a *SIP ALG* object using the options described above.
- 2. Define a *Service* object which is associated with the SIP ALG object. The service should have:
	- **Destination Port** set to 5060 (the default SIP signalling port).
	- **Type** set to *TCP/UDP*.
- 3. Define two rules in the IP rule set:
	- A *NAT* rule for outbound traffic from clients on the internal network to the SIP Proxy Server located externally. The SIP ALG will take care of all address translation needed by the *NAT* rule. This translation will occur both on the IP level and the application level. Neither the clients or the proxies need to be aware that the local users are being NATed.
	- An *Allow* rule for inbound SIP traffic from the SIP proxy to the IP of the NetDefend Firewall. This rule will use **core** (in other words, NetDefendOS itself) as the destination interface. The reason for this is due to the *NAT* rule above. When an incoming call is received, NetDefendOS will automatically locate the local receiver, perform address translation and forward SIP messages to the receiver. This will be executed based on the ALGs internal state.

A *SAT* rule for translating incoming SIP messages is not needed since the ALG will automatically redirect incoming SIP requests to the correct internal user. When a SIP client behind a NATing NetDefend Firewall registers with an external SIP proxy, NetDefendOS sends its own IP address as contact information to the SIP proxy. NetDefendOS registers the client's local contact information and uses this to redirect incoming requests to the user. The ALG takes care of the address translations needed.

4. Ensure the clients are correctly configured. The SIP Proxy Server plays a key role in locating the current location of the other client for the session. The proxy's IP address is not specified directly in the ALG. Instead its location is either entered directly into the client software used by the client or in some cases the client will have a way of retrieving the proxy's IP address automatically such as through DHCP.

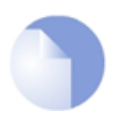

### *Note: NAT traversal should not be configured*

*SIP User Agents and SIP Proxies should not be configured to employ NAT Traversal in any setup. For instance, the Simple Traversal of UDP through NATs (STUN) technique should not be used. The NetDefendOS SIP ALG will take care of all*

#### *traversal issues with NAT in a SIP setup.*

The IP rules with the Record-Route option enabled would be as shown below, the changes that apply when NAT is used are shown in parentheses "*(..)*".

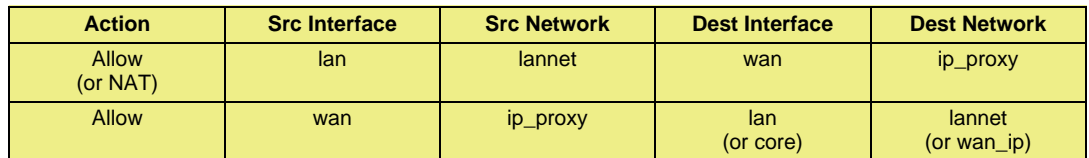

Without the Record-Route option enabled the IP rules would be as shown below, the changes that apply when NAT is used are again shown in parentheses "*(..)*".

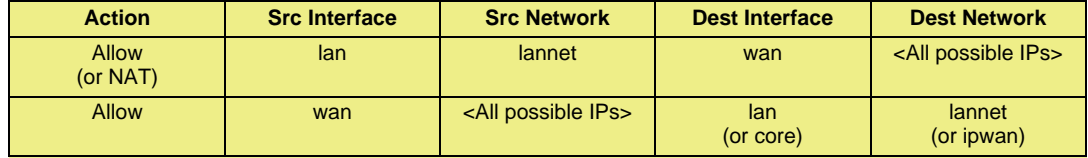

The advantage of using *Record-Route* is clear since now the destination network for outgoing traffic and the source network for incoming traffic have to include all IP addresses that are possible.

### *The Service object for IP rules*

*In this section, tables which list IP rules like those above, will omit the Service object associated with the rule. The same, custom Service object is used for all SIP scenarios.*

### **Scenario 2 Protecting proxy and local clients - Proxy on the same network as clients**

In this scenario the goal is to protect the local clients as well as the SIP proxy. The proxy is located on the same, local network as the clients, with SIP signalling and media data flowing across two interfaces. This scenario is illustrated below.

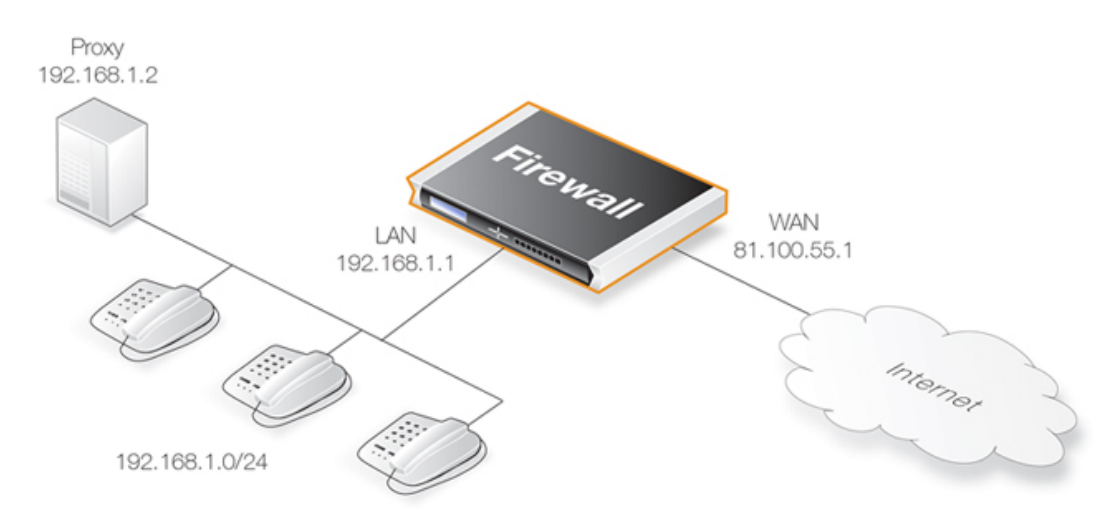

This scenario can be implemented in two ways:

Using NAT to hide the network topology.

Without NAT so the network topology is exposed.

#### **Solution A - Using NAT**

Here, the proxy and the local clients are hidden behind the IP address of the NetDefend Firewall. The setup steps are as follows:

- 1. Define a single SIP ALG object using the options described above.
- 2. Define a *Service* object which is associated with the SIP ALG object. The service should have:
	- **Destination Port** set to *5060* (the default SIP signalling port)
	- **Type** set to *TCP/UDP*
- 3. Define three rules in the IP rule set:
	- A *NAT* rule for outbound traffic from the local proxy and the clients on the internal network to the remote clients on, for example, the Internet. The SIP ALG will take care of all address translation needed by the *NAT* rule. This translation will occur both on the IP level and the application level. Neither the clients or the proxies need to be aware that the local clients are being NATed.

If *Record-Route* is enabled on the SIP proxy, the *source* network of the *NAT* rule can include only the SIP proxy, and not the local clients.

- A *SAT* rule for redirecting inbound SIP traffic to the private IP address of the NATed local proxy. This rule will have **core** as the destination interface (in other words NetDefendOS itself) since inbound traffic will be sent to the private IP address of the SIP proxy.
- An *Allow* rule which matches the same type of traffic as the *SAT* rule defined in the previous step.

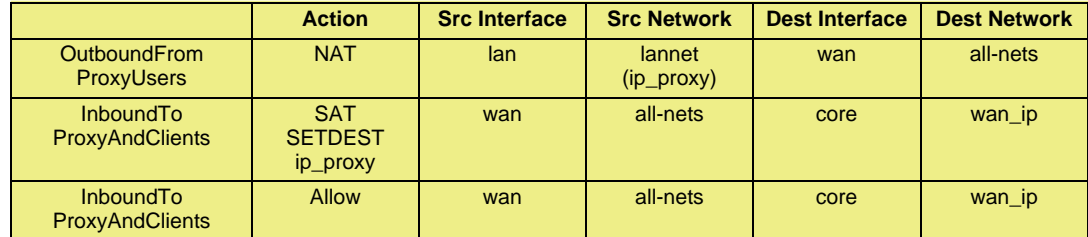

If *Record-Route* is enabled then the *Source Network* for outbound traffic from proxy users can be further restricted in the above rules by using "*ip\_proxy*" as indicated.

When an incoming call is received, the SIP ALG will follow the *SAT* rule and forward the SIP request to the proxy server. The proxy will in turn, forward the request to its final destination which is the client.

If *Record-Route* is disabled at the proxy server, and depending on the state of the SIP session, the SIP ALG may forward inbound SIP messages directly to the client, bypassing the SIP proxy. This will happen automatically without further configuration.

#### **Solution B - Without NAT**

Without NAT, the outbound *NAT* rule is replaced by an *Allow* rule. The inbound *SAT* and *Allow* rules are replaced by a single *Allow* rule.

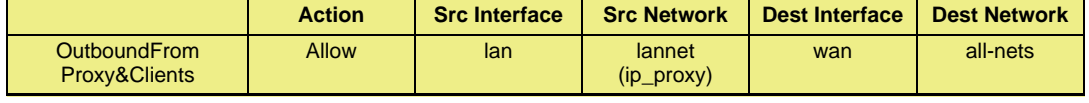

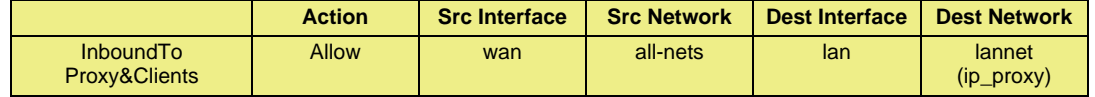

If *Record-Route* is enabled then the networks in the above rules can be further restricted by using "*(ip\_proxy)*" as indicated.

### **Scenario 3 Protecting proxy and local clients - Proxy on the DMZ interface**

This scenario is similar to the previous but the major difference is the location of the local SIP proxy server. The server is placed on a separate interface and network to the local clients. This setup adds an extra layer of security since the initial SIP traffic is never exchanged directly between a remote endpoint and the local, protected clients.

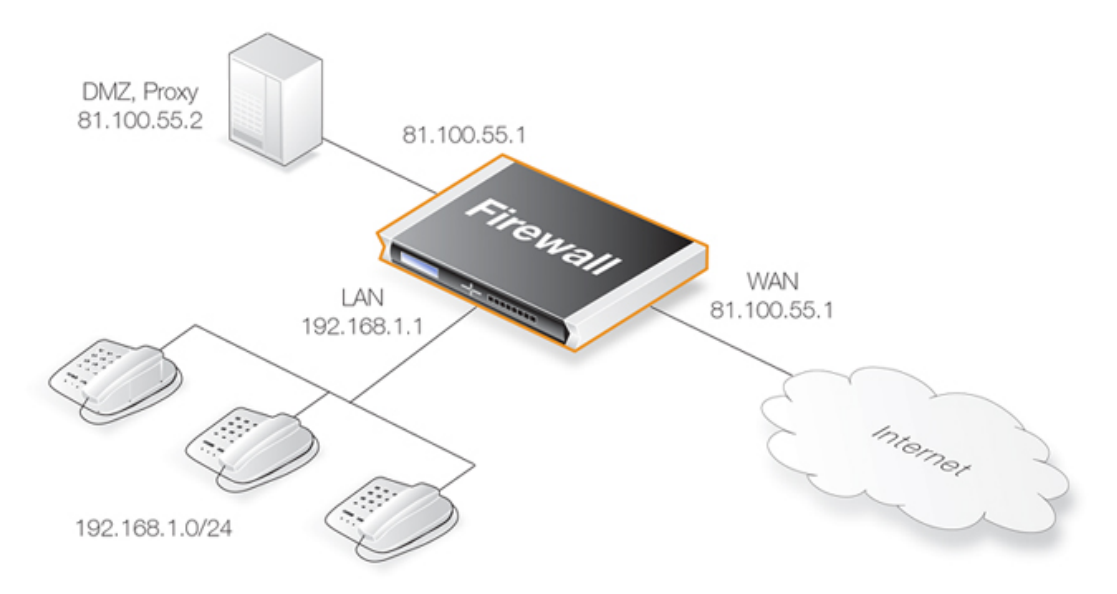

The complexity is increased in this scenario since SIP messages flow across three interfaces: the receiving interface from the call initiator, the DMZ interface towards the proxy and the destination interface towards the call terminator. This the initial messages exchanges that take place when a call is setup in this scenario are illustrated below:

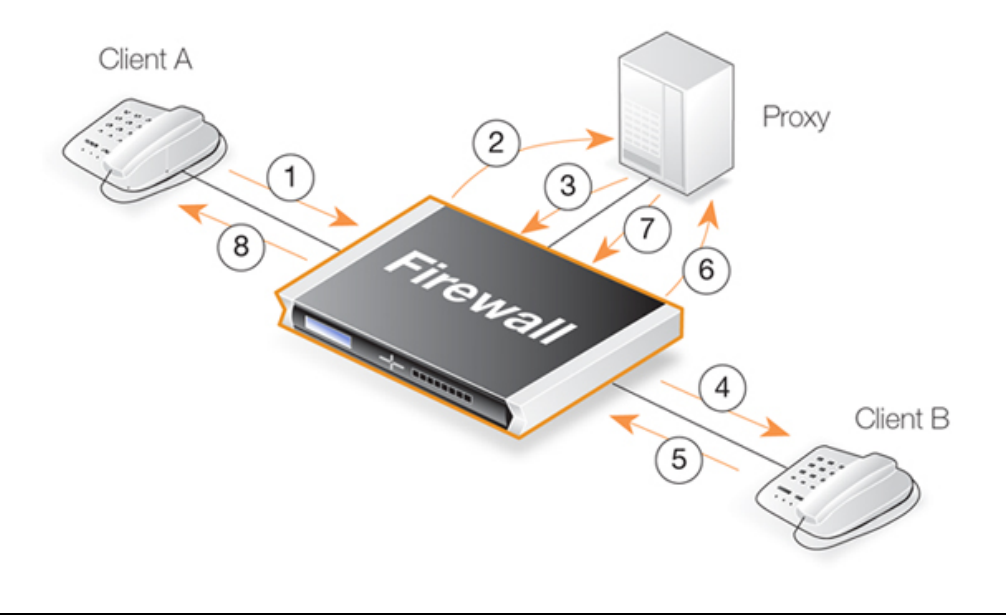

The exchanges illustrated are as follows:

- **1,2** An initial *INVITE* is sent to the outbound local proxy server on the DMZ.
- **3,4** The proxy server sends the SIP messages towards the destination on the Internet.
- **5,6** A remote client or proxy server replies to the local proxy server.
- **7,8** The local proxy forwards the reply to the local client.

This scenario can be implemented in a topology hiding setup with DMZ (**Solution A** below) as well as a setup without NAT (**Solution B** below).

#### **Solution A - Using NAT**

The following should be noted about this setup:

- The IP address of the SIP proxy must be a globally routable IP address. The NetDefend Firewall does not support hiding of the proxy on the DMZ.
- The IP address of the DMZ interface must be a globally routable IP address. This address can be the same address as the one used on the external interface.

The setup steps are as follows:

- 1. Define a single SIP ALG object using the options described above.
- 2. Define a *Service* object which is associated with the SIP ALG object. The service should have:
	- **Destination Port** set to *5060* (the default SIP signalling port)
	- **Type** set to *TCP/UDP*
- 3. Define four rules in the IP rule set:
	- A *NAT* rule for outbound traffic from the clients on the internal network to the proxy located on the DMZ interface. The SIP ALG will take care of all address translation needed by the *NAT* rule. This translation will occur both at the IP level and at the application level.

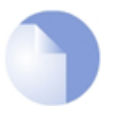

### *Note*

*Clients registering with the proxy on the DMZ will have the IP address of the DMZ interface as the contact address.*

- An *Allow* rule for outbound traffic from the proxy behind the DMZ interface to the remote clients on the Internet.
- An *Allow* rule for inbound SIP traffic from the SIP proxy behind the DMZ interface to the IP address of the NetDefend Firewall. This rule will have **core** (in other words, NetDefendOS itself) as the destination interface.

The reason for this is because of the *NAT* rule above. When an incoming call is received, NetDefendOS automatically locates the local receiver, performs address translation and forwards SIP messages to the receiver. This is done based on the SIP ALG's internal state.

- An *Allow* rule for inbound traffic from, for example the Internet, to the proxy behind the DMZ.
- 4. If *Record-Route* is **not** enabled at the proxy, direct exchange of SIP messages must also be allowed between clients, bypassing the proxy. The following additional rules are therefore

needed when *Record-Route* is disabled:

- A *NAT* rule for outbound traffic from the clients on the internal network to the external clients and proxies on, for example, the Internet. The SIP ALG will take care of all address translation needed by the *NAT* rule. The translation will occur both at the IP level and the application level.
- An *Allow* rule for inbound SIP traffic from, for example the Internet, to the IP address of the DMZ interface. The reason for this is because local clients will be NATed using the IP address of the DMZ interface when they register with the proxy located on the DMZ.

This rule has **core** as the destination interface (in other words, NetDefendOS itself). When an incoming call is received, NetDefendOS uses the registration information of the local receiver to automatically locate this receiver, perform address translation and forward SIP messages to the receiver. This will be done based on the internal state of the SIP ALG.

The IP rules needed with *Record-Route* enabled are:

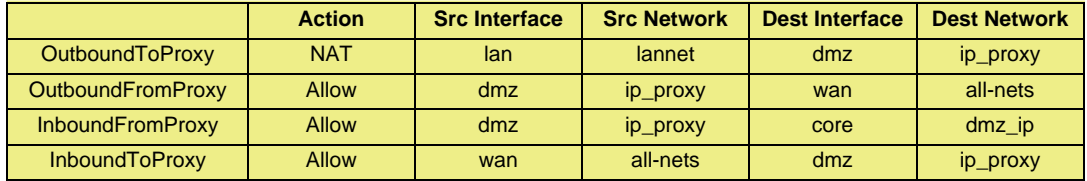

With *Record-Route* disabled, the following IP rules must be added to those above:

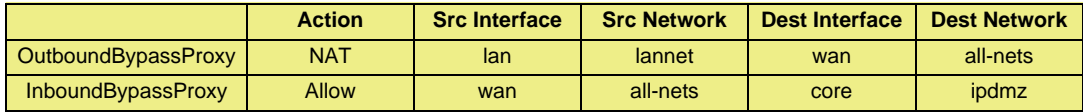

#### **Solution B - Without NAT**

The setup steps are as follows:

- 1. Define a single SIP ALG object using the options described above.
- 2. Define a *Service* object which is associated with the SIP ALG object. The service should have:
	- **Destination Port** set to *5060* (the default SIP signalling port)
	- **Type** set to *TCP/UDP*
- 3. Define four rules in the IP rule set:
	- An *Allow* rule for outbound traffic from the clients on the internal network to the proxy located on the DMZ interface.
	- An *Allow* rule for outbound traffic from the proxy behind the DMZ interface to the remote clients on the Internet.
	- An *Allow* rule for inbound SIP traffic from the SIP proxy behind the DMZ interface to the clients located on the local, protected network.
	- An *Allow* rule for inbound SIP traffic from clients and proxies on the Internet to the proxy behind the DMZ interface.
- 4. If *Record-Route* is **not** enabled at the proxy, direct exchange of SIP messages must also be allowed between clients, bypassing the proxy. The following two additional rules are therefore needed when *Record-Route* is disabled:
- An *Allow* rule for outbound traffic from the clients on the local network to the external clients and proxies on the Internet.
- An *Allow* rule for inbound SIP traffic from the Internet to clients on the local network.

The IP rules with *Record-Route* enabled are:

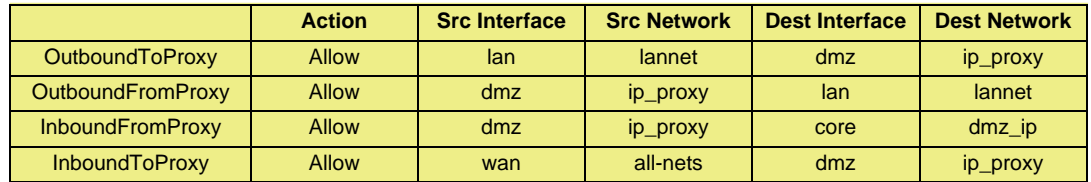

With *Record-Route* disabled, the following IP rules must be added to those above:

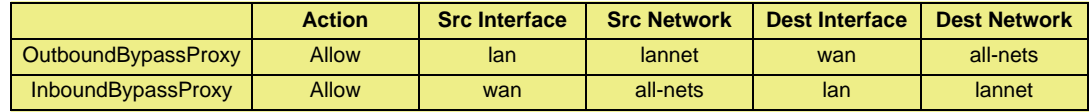

## **6.2.9. The H.323 ALG**

<span id="page-282-0"></span>H.323 is a standard approved by the International Telecommunication Union (ITU) to allow compatibility in video conference transmissions over IP networks. It is used for real-time audio, video and data communication over packet-based networks such as the Internet. It specifies the components, protocols and procedures for providing such multimedia communication, including Internet phone and voice-over-IP (VoIP).

### **H.323 Components**

H.323 consists of four main components:

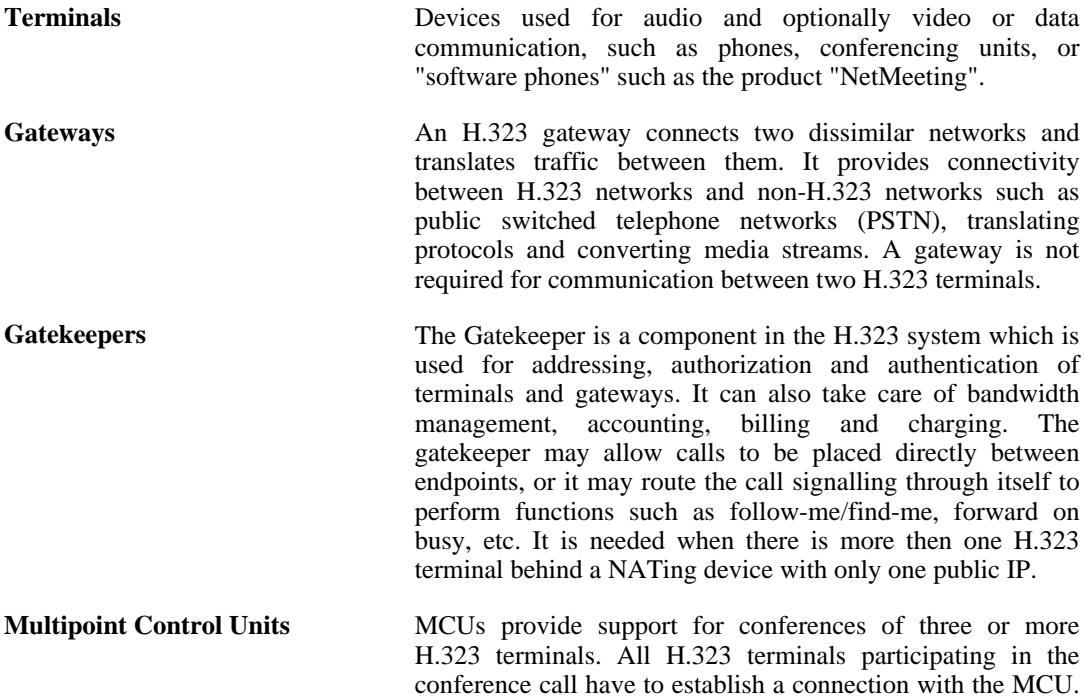

The MCU then manages the calls, resources, video and audio codecs used in the call.

### **H.323 Protocols**

The different protocols used in implementing H.323 are:

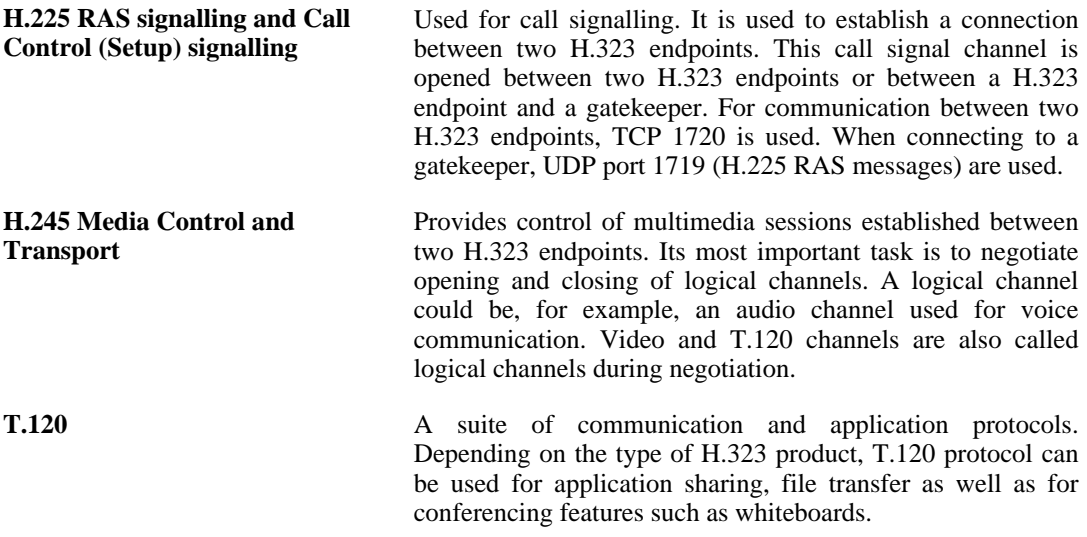

### **H.323 ALG features**

The H.323 ALG is a flexible application layer gateway that allows H.323 devices such as H.323 phones and applications to make and receive calls between each other when connected via private networks secured by NetDefend Firewalls.

The H.323 specification was not designed to handle NAT, as IP addresses and ports are sent in the payload of H.323 messages. The H.323 ALG modifies and translates H.323 messages to make sure that H.323 messages will be routed to the correct destination and allowed through the NetDefend Firewall.

The H.323 ALG has the following features:

- The H.323 ALG supports version 5 of the H.323 specification. This specification is built upon H.225.0 v5 and H.245 v10.
- In addition to support voice and video calls, the H.323 ALG supports application sharing over the T.120 protocol. T.120 uses TCP to transport data while voice and video is transported over UDP.
- To support gatekeepers, the ALG monitors RAS traffic between H.323 endpoints and the gatekeeper, in order to correctly configure the NetDefend Firewall to let calls through.
- *NAT* and *SAT* rules are supported, allowing clients and gatekeepers to use private IP addresses on a network behind the NetDefend Firewall.

### **H.323 ALG Configuration**

The configuration of the standard H.323 ALG can be changed to suit different usage scenarios. The configurable options are:

- **Allow TCP Data Channels** This option allows TCP based data channels to be negotiated. Data channels are used, for example, by the T.120 protocol.
- **Number of TCP Data Channels** The number of TCP data channels allowed can be specified.
- **Address Translation** For NATed traffic the **Network** can be specified, which is what is allowed to be translated. The **External IP** for the **Network** is specified which is the IP address to NAT with. If the **External IP** is set as *Auto* then the external IP is found automatically through route lookup.
- **Translate Logical Channel Addresses** This would normally always be set. If not enabled then no address translation will be done on logical channel addresses and the administrator needs to be sure about IP addresses and routes used in a particular scenario.
- **Gatekeeper Registration Lifetime** The gatekeeper registration lifetime can be controlled in order to force re-registration by clients within a certain time. A shorter time forces more frequent registration by clients with the gatekeeper and less probability of a problem if the network becomes unavailable and the client thinks it is still registered.

Presented below are some network scenarios where H.323 ALG use is applicable. For each scenario a configuration example of both the ALG and the rules are presented. The three service definitions used in these scenarios are:

- Gatekeeper (UDP ALL > 1719)
- H323 (H.323 ALG, TCP ALL > 1720)
- H323-Gatekeeper (H.323 ALG, UDP > 1719)

#### **Example 6.4. Protecting Phones Behind NetDefend Firewalls**

In the first scenario a H.323 phone is connected to the NetDefend Firewall on a network (lannet) with public IP addresses. To make it possible to place a call from this phone to another H.323 phone on the Internet, and to allow H.323 phones on the Internet to call this phone, we need to configure rules. The following rules need to be added to the rule set, make sure there are no rules disallowing or allowing the same kind of ports/traffic before these rules.

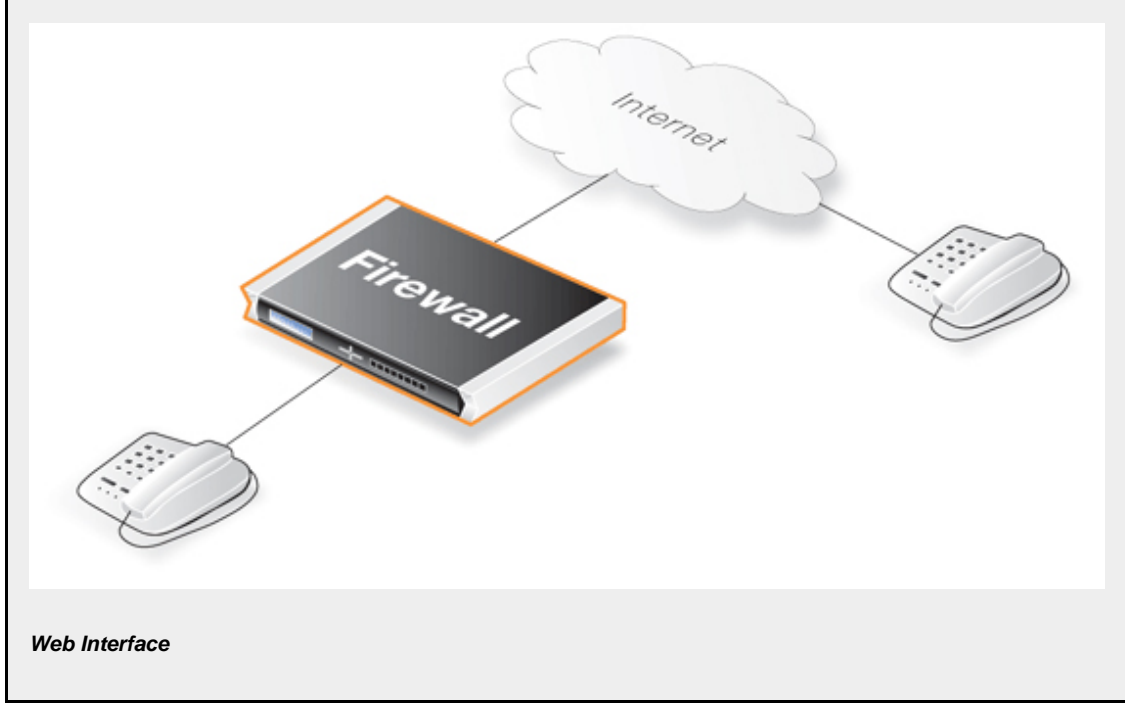

Outgoing Rule:

- 1. Go to **Rules > IP Rules > Add > IPRule**
- 2. Now enter:
	- **Name:** H323AllowOut
	- **Action:** Allow
	- **Service:** H323
	- **Source Interface:** lan
	- **Destination Interface:** any
	- **Source Network:** lannet
	- **Destination Network:** 0.0.0.0/0 (all-nets)
	- **Comment:** Allow outgoing calls
- 3. Click **OK**

#### Incoming Rule:

- 1. Go to **Rules > IP Rules > Add > IPRule**
- 2. Now enter:
	- **Name:** H323AllowIn
	- **Action:** Allow
	- **Service:** H323
	- **Source Interface:** any
	- **Destination Interface:** lan
	- **Source Network:** 0.0.0.0/0 (all-nets)
	- **Destination Network:** lannet
	- **Comment:** Allow incoming calls
- 3. Click **OK**

#### **Example 6.5. H.323 with private IP addresses**

In this scenario a H.323 phone is connected to the NetDefend Firewall on a network with private IP addresses. To make it possible to place a call from this phone to another H.323 phone on the Internet, and to allow H.323 phones on the Internet to call this phone, we need to configure rules. The following rules need to be added to the rule set, make sure there are no rules disallowing or allowing the same kind of ports/traffic before these rules. As we are using private IPs on the phone incoming traffic need to be SATed as in the example below. The object ip-phone below should be the internal IP of the H.323 phone.

#### **Web Interface**

Outgoing Rule:

- 1. Go to **Rules > IP Rules > Add > IPRule**
- 2. Now enter:
	- **Name:** H323Out
	- **Action:** NAT
	- **Service:** H323
- **Source Interface:** lan
- **Destination Interface:** any
- **Source Network:** lannet
- **Destination Network:** 0.0.0.0/0 (all-nets)
- **Comment:** Allow outgoing calls
- 3. Click **OK**

Incoming Rules:

- 1. Go to **Rules > IP Rules > Add > IPRule**
- 2. Now enter:
	- **Name:** H323In
	- **Action:** SAT
	- **Service:** H323
	- **Source Interface:** any
	- **Destination Interface:** core
	- **Source Network:** 0.0.0.0/0 (all-nets)
	- **Destination Network:** wan\_ip (external IP of the firewall)
	- **Comment:** Allow incoming calls to H.323 phone at ip-phone
- 3. For **SAT** enter **Translate Destination IP Address:** To New IP Address: ip-phone (IP address of phone)
- 4. Click **OK**
- 1. Go to **Rules > IP Rules > Add > IPRule**
- 2. Now enter:
	- **Name:** H323In
	- **Action:** Allow
	- **Service:** H323
	- **Source Interface:** any
	- **Destination Interface:** core
	- **Source Network:** 0.0.0.0/0 (all-nets)
	- **Destination Network:** wan\_ip (external IP of the firewall)
	- **Comment:** Allow incoming calls to H.323 phone at ip-phone
- 3. Click **OK**

To place a call to the phone behind the NetDefend Firewall, place a call to the external IP address on the firewall. If multiple H.323 phones are placed behind the firewall, one *SAT* rule has to be configured for each phone. This means that multiple external addresses have to be used. However, it is preferred to use a H.323 gatekeeper as in the "H.323 with Gatekeeper" scenario, as this only requires one external address.

#### **Example 6.6. Two Phones Behind Different NetDefend Firewalls**

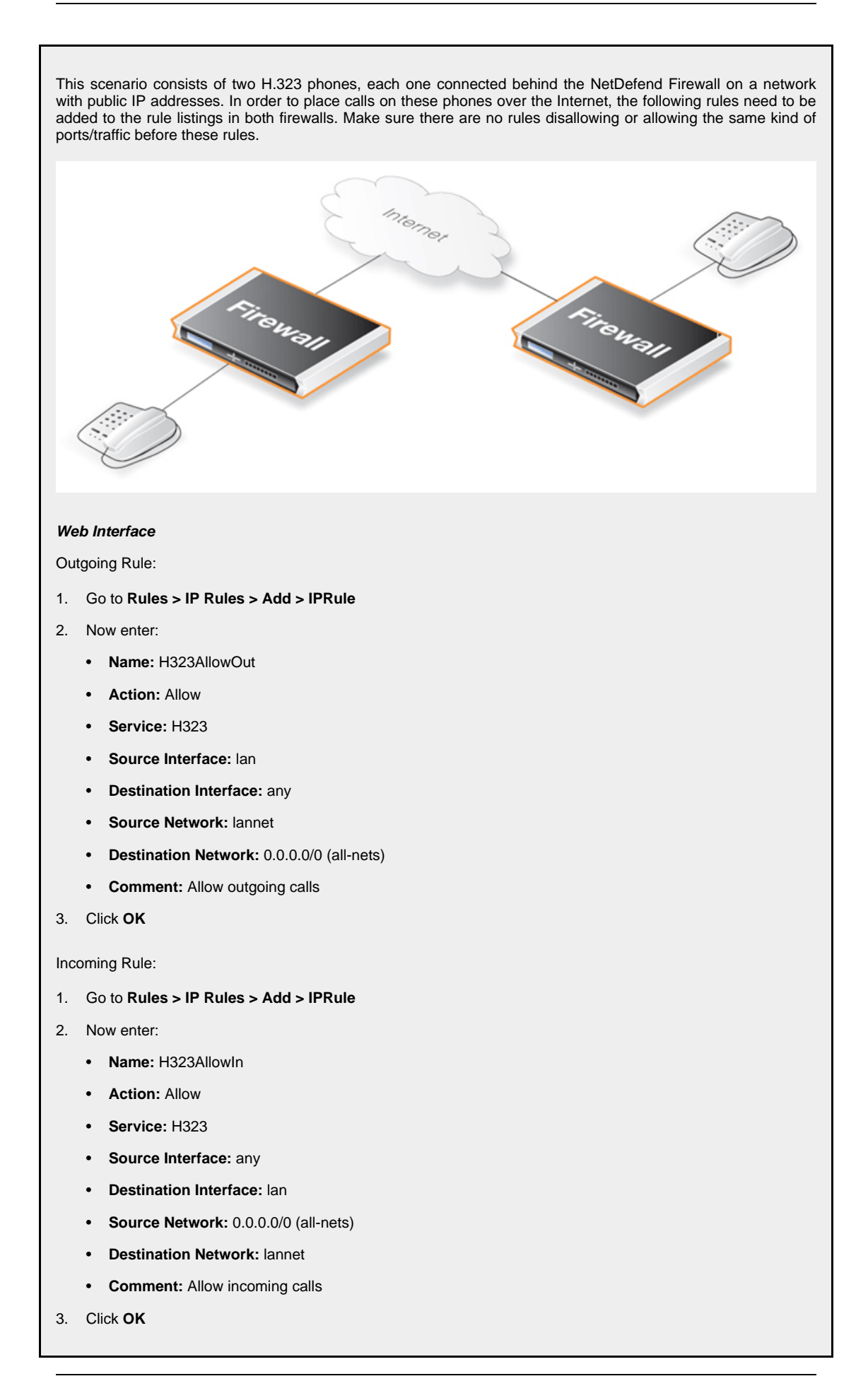
#### **Example 6.7. Using Private IP Addresses**

This scenario consists of two H.323 phones, each one connected behind the NetDefend Firewall on a network with private IP addresses. In order to place calls on these phones over the Internet, the following rules need to be added to the rule set in the firewall. Make sure there are no rules disallowing or allowing the same kind of ports/traffic before these rules. As we are using private IPs on the phones, incoming traffic need to be SATed as in the example below. The object ip-phone below should be the internal IP of the H.323 phone behind each firewall.

#### **Web Interface**

Outgoing Rule:

- 1. Go to **Rules > IP Rules > Add > IPRule**
- 2. Now enter:
	- **Name:** H323Out
	- **Action:** NAT
	- **Service:** H323
	- **Source Interface:** lan
	- **Destination Interface:** any
	- **Source Network:** lannet
	- **Destination Network:** 0.0.0.0/0 (all-nets)
	- **Comment:** Allow outgoing calls
- 3. Click **OK**

Incoming Rules:

- 1. Go to **Rules > IP Rules > Add > IPRule**
- 2. Now enter:
	- **Name:** H323In
	- **Action:** SAT
	- **Service:** H323
	- **Source Interface:** any
	- **Destination Interface:** core
	- **Source Network:** 0.0.0.0/0 (all-nets)
	- **Destination Network:** wan\_ip (external IP of the firewall)
	- **Comment:** Allow incoming calls to H.323 phone at ip-phone
- 3. For **SAT** enter **Translate Destination IP Address:** To New IP Address: ip-phone (IP address of phone)
- 4. Click **OK**
- 1. Go to **Rules > IP Rules > Add > IPRule**
- 2. Now enter:
	- **Name:** H323In
	- **Action:** Allow
	- **Service:** H323
	- **Source Interface:** any
- **Destination Interface:** core
- **Source Network:** 0.0.0.0/0 (all-nets)
- **Destination Network:** wan\_ip (external IP of the firewall)
- **Comment:** Allow incoming calls to H.323 phone at ip-phone
- 3. Click **OK**

To place a call to the phone behind the NetDefend Firewall, place a call to the external IP address on the firewall. If multiple H.323 phones are placed behind the firewall, one *SAT* rule has to be configured for each phone. This means that multiple external addresses have to be used. However, it is preferable to use an H.323 gatekeeper as this only requires one external address.

#### **Example 6.8. H.323 with Gatekeeper**

In this scenario, a H.323 gatekeeper is placed in the DMZ of the NetDefend Firewall. A rule is configured in the firewall to allow traffic between the private network where the H.323 phones are connected on the internal network and to the Gatekeeper on the DMZ. The Gatekeeper on the DMZ is configured with a private address. The following rules need to be added to the rule listings in both firewalls, make sure there are no rules disallowing or allowing the same kind of ports/traffic before these rules.

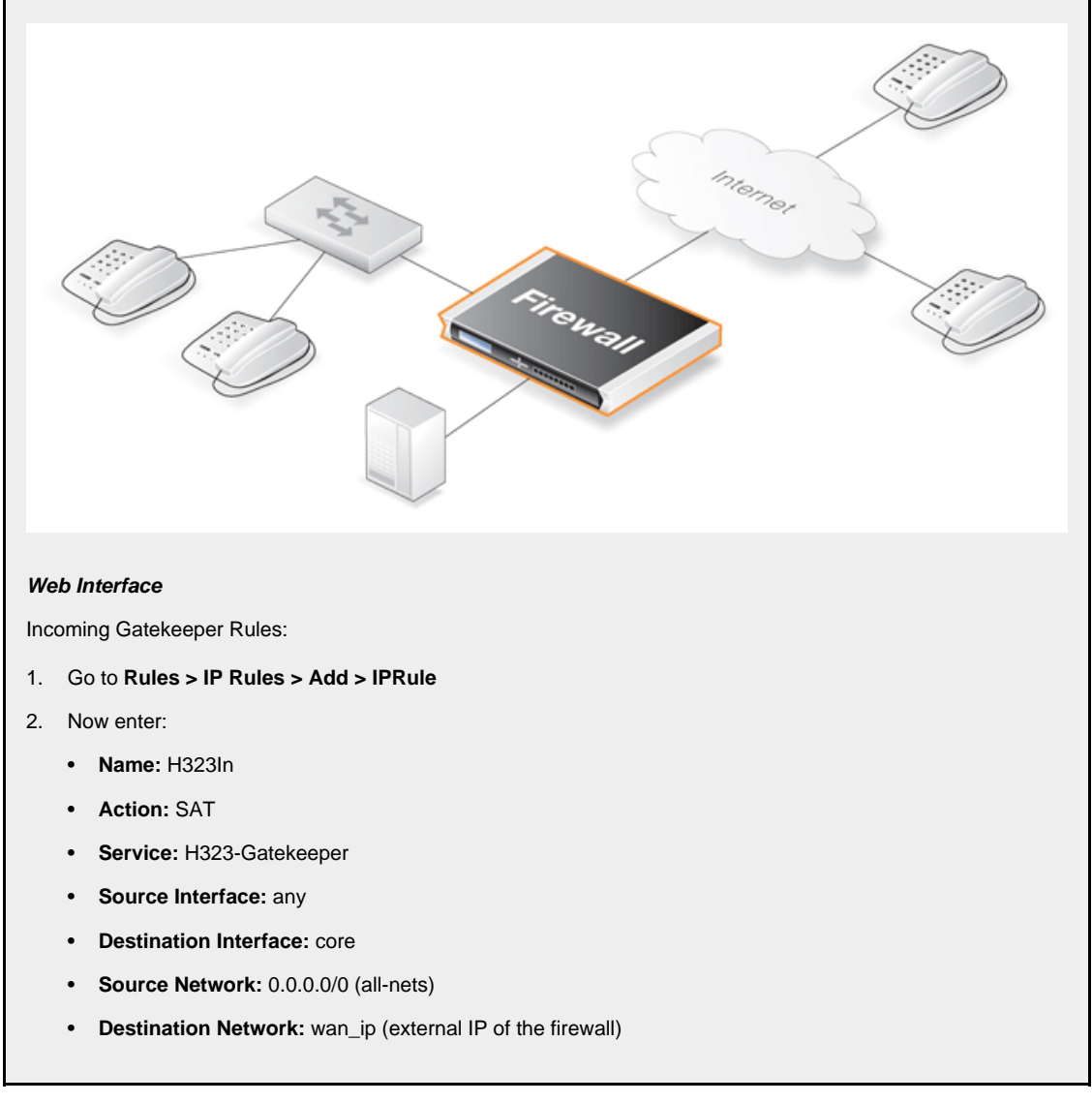

- **Comment:** SAT rule for incoming communication with the Gatekeeper located at ip-gatekeeper
- 3. For **SAT** enter **Translate Destination IP Address:** To New IP Address: ip-gatekeeper (IP address of gatekeeper).
- 4. Click **OK**
- 1. Go to **Rules > IP Rules > Add > IPRule**
- 2. Now enter:
	- **Name:** H323In
	- **Action:** Allow
	- **Service:** H323-Gatekeeper
	- **Source Interface:** any
	- **Destination Interface:** core
	- **Source Network:** 0.0.0.0/0 (all-nets)
	- **Destination Network:** wan\_ip (external IP of the firewall)
	- **Comment:** Allow incoming communication with the Gatekeeper
- 3. Click **OK**
- 1. Go to **Rules > IP Rules > Add > IPRule**
- 2. Now enter:
	- **Name:** H323In
	- **Action:** Allow
	- **Service:** H323-Gatekeeper
	- **Source Interface:** lan
	- **Destination Interface:** dmz
	- **Source Network:** lannet
	- **Destination Network:** ip-gatekeeper (IP address of the gatekeeper)
	- **Comment:** Allow incoming communication with the Gatekeeper
- 3. Click **OK**

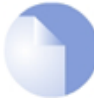

### *Note: Outgoing calls do not need a specific rule*

*There is no need to specify a specific rule for outgoing calls. NetDefendOS monitors the communication between "external" phones and the Gatekeeper to make sure that it is possible for internal phones to call the external phones that are registered with the gatekeeper.*

#### **Example 6.9. H.323 with Gatekeeper and two NetDefend Firewalls**

This scenario is quite similar to scenario 3, with the difference that the NetDefend Firewall is protecting the "external" phones. The NetDefend Firewall with the Gatekeeper connected to the DMZ should be configured exactly as in scenario 3. The other NetDefend Firewall should be configured as below. The rules need to be added to the rule listings, and it should be make sure there are no rules disallowing or allowing the same kind of ports/traffic before these rules.

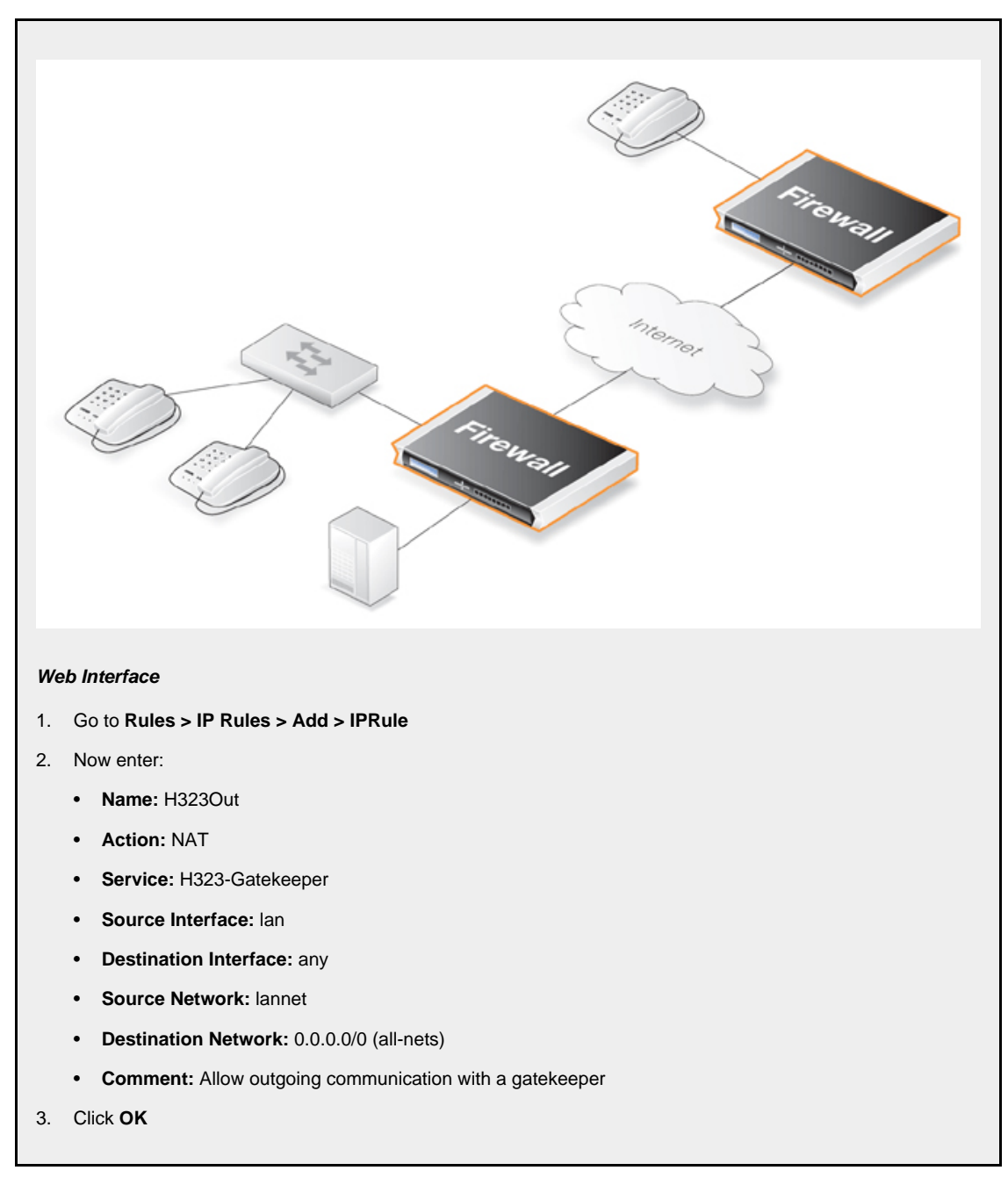

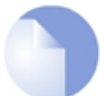

# *Note: Outgoing calls do not need a specific rule*

*There is no need to specify a specific rule for outgoing calls. NetDefendOS monitors the communication between "external" phones and the Gatekeeper to make sure that it is possible for internal phones to call the external phones that are registered with the gatekeeper.*

#### **Example 6.10. Using the H.323 ALG in a Corporate Environment**

This scenario is an example of a more complex network that shows how the H.323 ALG can be deployed in a corporate environment. At the head office DMZ a H.323 Gatekeeper is placed that can handle all H.323 clients in the head-, branch- and remote offices. This will allow the whole corporation to use the network for both voice communication and application sharing. It is assumed that the VPN tunnels are correctly configured and that all offices use private IP-ranges on their local networks. All outside calls are done over the existing telephone

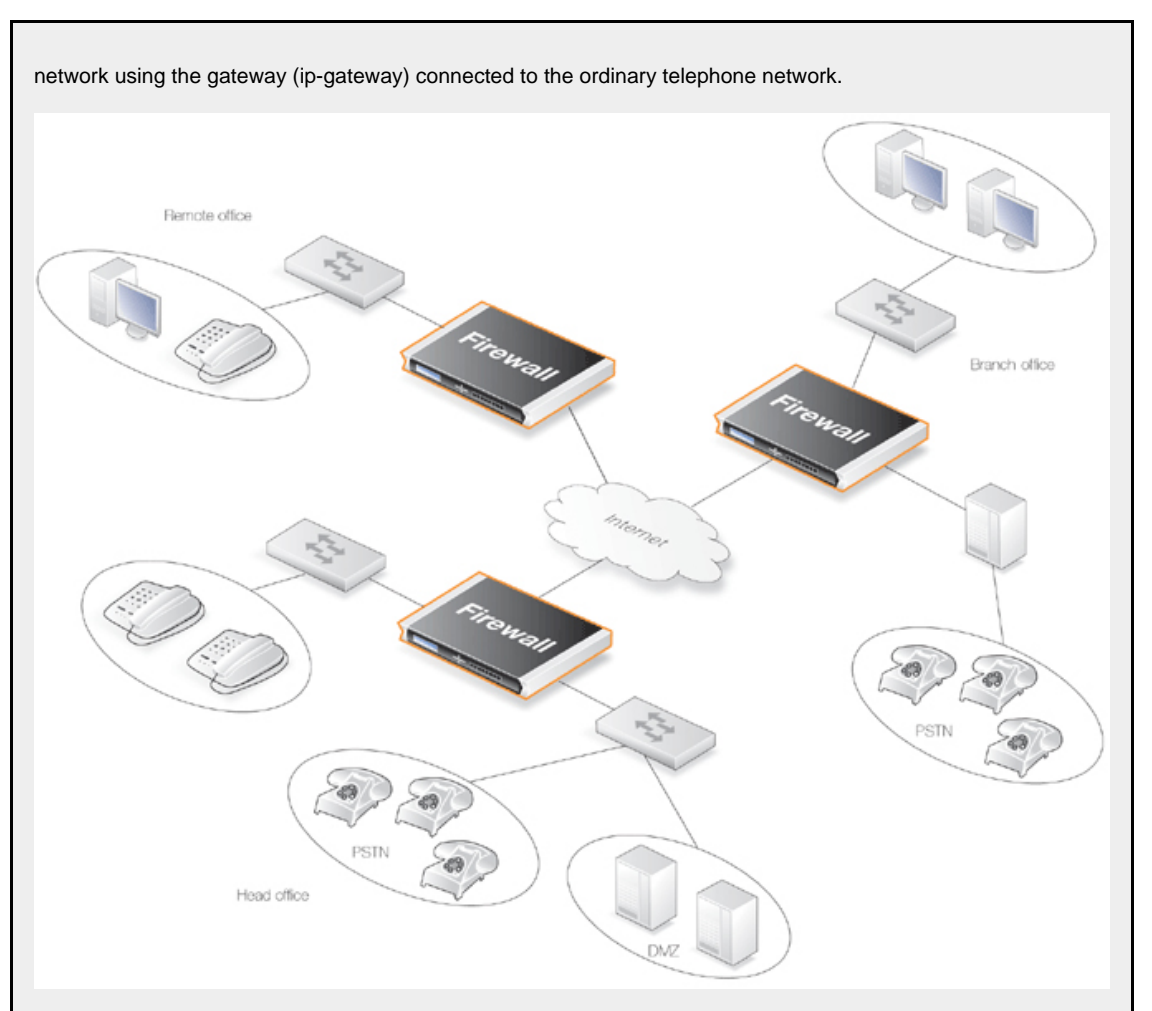

The head office has placed a H.323 Gatekeeper in the DMZ of the corporate NetDefend Firewall. This firewall should be configured as follows:

#### **Web Interface**

- 1. Go to **Rules > IP Rules > Add > IPRule**
- 2. Now enter:
	- **Name:** LanToGK
	- **Action:** Allow
	- **Service:** H323-Gatekeeper
	- **Source Interface:** lan
	- **Destination Interface:** dmz
	- **Source Network:** lannet
	- **Destination Network:** ip-gatekeeper
	- **Comment:** Allow H.323 entities on lannet to connect to the Gatekeeper
- 3. Click **OK**
- 1. Go to **Rules > IP Rules > Add > IPRule**
- 2. Now enter:
	- **Name:** LanToGK
	- **Action:** Allow
- **Service:** H323-Gatekeeper
- **Source Interface:** lan
- **Destination Interface:** dmz
- **Source Network:** lannet
- **Destination Network:** ip-gateway
- **Comment:** Allow H.323 entities on lannet to call phones connected to the H.323 Gateway on the DMZ
- 3. Click **OK**
- 1. Go to **Rules > IP Rules > Add > IPRule**
- 2. Now enter:
	- **Name:** GWToLan
	- **Action:** Allow
	- **Service:** H323-Gatekeeper
	- **Source Interface:** dmz
	- **Destination Interface:** lan
	- **Source Network:** ip-gateway
	- **Destination Network:** lannet
	- **Comment:** Allow communication from the Gateway to H.323 phones on lannet
- 3. Click **OK**
- 1. Go to **Rules > IP Rules > Add > IPRule**
- 2. Now enter:
	- **Name:** BranchToGW
	- **Action:** Allow
	- **Service:** H323-Gatekeeper
	- **Source Interface:** vpn-branch
	- **Destination Interface:** dmz
	- **Source Network:** branch-net
	- **Destination Network:** ip-gatekeeper, ip-gateway
	- **Comment:** Allow communication with the Gatekeeper on DMZ from the Branch network
- 3. Click **OK**
- 1. Go to **Rules > IP Rules > Add > IPRule**
- 2. Now enter:
	- **Name:** BranchToGW
	- **Action:** Allow
	- **Service:** H323-Gatekeeper
	- **Source Interface:** vpn-remote
	- **Destination Interface:** dmz
	- **Source Network:** remote-net
- **Destination Network:** ip-gatekeeper
- **Comment:** Allow communication with the Gatekeeper on DMZ from the Remote network
- 3. Click **OK**

#### **Example 6.11. Configuring remote offices for H.323**

If the branch and remote office H.323 phones and applications are to be configured to use the H.323 Gatekeeper at the head office, the NetDefend Firewalls in the remote and branch offices should be configured as follows: (this rule should be in both the Branch and Remote Office firewalls).

#### **Web Interface**

- 1. Go to **Rules > IP Rules > Add > IPRule**
- 2. Now enter:
	- **Name:** ToGK
	- **Action:** Allow
	- **Service:** H323-Gatekeeper
	- **Source Interface:** lan
	- **Destination Interface:** vpn-hq
	- **Source Network:** lannet
	- **Destination Network:** hq-net
	- **Comment:** Allow communication with the Gatekeeper connected to the Head Office DMZ
- 3. Click **OK**

#### **Example 6.12. Allowing the H.323 Gateway to register with the Gatekeeper**

The branch office NetDefend Firewall has a H.323 Gateway connected to its DMZ. In order to allow the Gateway to register with the H.323 Gatekeeper at the Head Office, the following rule has to be configured:

#### **Web Interface**

- 1. Go to **Rules > IP Rules > Add > IPRule**
- 2. Now enter:
	- **Name:** GWToGK
	- **Action:** Allow
	- **Service:** H323-Gatekeeper
	- **Source Interface:** dmz
	- **Destination Interface:** vpn-hq
	- **Source Network:** ip-branchgw
	- **Destination Network:** hq-net
	- **Comment:** Allow the Gateway to communicate with the Gatekeeper connected to the Head Office
- 3. Click **OK**

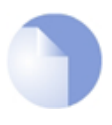

# *Note: Outgoing calls do not need a specific rule*

*There is no need to specify a specific rule for outgoing calls. NetDefendOS monitors the communication between "external" phones and the Gatekeeper to make sure that it is possible for internal phones to call the external phones that are registered with the gatekeeper.*

# **6.2.10. The TLS ALG**

## **Overview**

*Transport Layer Security* (TLS) is a protocol that provides secure communications over the public Internet between two end points through the use of cryptography as well as providing endpoint authentication.

Typically in a TLS client/server scenario, only the identity of the server is authenticated before encrypted communication begins. TLS is very often encountered when a web browser connects with a server that uses TLS such as when a customer accesses online banking facilities. This is sometimes referred to as an *HTTPS* connection and is often indicated by a padlock icon appearing in the browser's navigation bar.

TLS can provide a convenient and simple solution for secure access by clients to servers and avoids many of the complexities of other types of VPN solutions such as using IPsec. Most web browsers support TLS and users can therefore easily have secure server access without requiring additional software.

## **The Relationship with SSL**

TLS is a successor to the *Secure Sockets Layer* (SSL) but the differences are slight. Therefore, for most purposes, TLS and SSL can be regarded as equivalent. In the context of the TLS ALG, we can say that the NetDefend Firewall is providing *SSL termination* since it is acting as an SSL end-point.

Regarding the SSL and TLS standards supported, NetDefendOS provides termination support for SSL 3.0 as well as TLS 1.0, with RFC 2246 defining the TLS 1.0 support (with NetDefendOS supporting the server side part of RFC 2246).

# **TLS is Certificate Based**

TLS security is based on the use of digital certificates which are present on the server side and sent to a client at the beginning of a TLS session in order to establish the server's identity and then be the basis for encryption. Certificates which are Certificate Authority (CA) signed can be used on the server in which case a client's web browser will automatically recognize the validity of the certificate.

Self-signed certificates can be used instead of CA signed certificates on the server. With self-signed certificates, the client's web browser will alert the user that the certificate's authenticity is not recognized and the user will have to explicitly tell the browser to accept the certificate and continue.

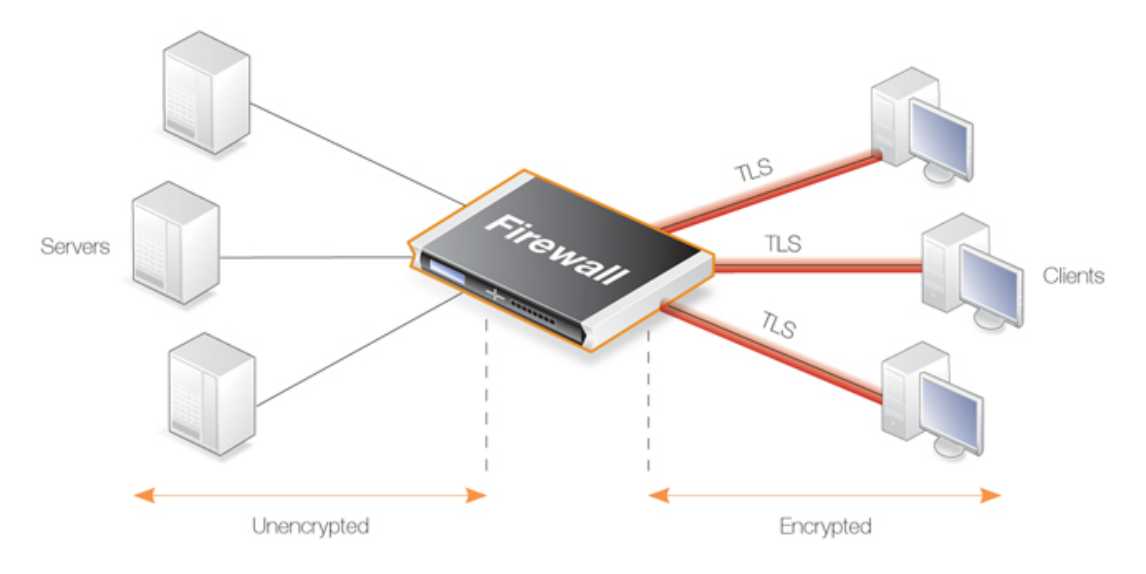

**Figure 6.7. TLS Termination**

# **Advantages of Using NetDefendOS for TLS Termination**

TLS can be implemented directly in the server to which clients connect, however, if the servers are protected behind a NetDefend Firewall, then NetDefendOS can take on the role of the TLS endpoint. NetDefendOS then performs TLS authentication, encryption and unencryption of data to/from clients and the transfer of unencrypted data to/from servers. The advantages of this approach are:

- TLS support can be centralized in the NetDefend Firewall instead of being set up on individual servers.
- Certificates can be managed centrally in the NetDefend Firewall instead of on individual servers. Unique certificates (or one wildcard certificate) does not needed to be present on each server.
- The encryption/decryption processing overhead required by TLS can be offloaded to the NetDefend Firewall. This is be sometimes referred to as *SSL acceleration*. Any processing advantages that can be achieved can, however, vary and will depend on the comparative processing capabilities of the servers and the NetDefend Firewall.
- Decrypted TLS traffic can be subject to other NetDefendOS features such as traffic shaping or looking for server threats with IDP scanning.
- TLS can be combined with NetDefendOS *server load balancing* to provide a means to spread traffic across servers.

# **Enabling TLS**

The steps to take to enable TLS in NetDefendOS are as follows:

- 1. Upload the host and root certificates to be used with TLS to NetDefendOS if not done already.
- 2. Define a new TLS ALG object and associate the appropriate host and root certificates with the ALG. If the certificate is self-signed then the root and host certificate should both be set to the same certificate.
- 3. Create a new custom *Service* object based on the TCP protocol.
- 4. Associate the TLS ALG object with the newly created service object.
- 5. Create a *NAT* or *Allow* IP rule for the targeted traffic and associate the custom service object with it.
- 6. Optionally, a *SAT* rule can be created to change the destination port for the unencrypted traffic. Alternatively an *SLB\_SAT* rule can be used to do load balancing (the destination port can also be changed through a custom service object).

## **URLs Delivered by Servers**

It should be noted that using NetDefendOS for TLS termination will not change URLs in webpages delivered by servers which lie behind the NetDefend Firewall.

What this means is that if a client connects to a webserver behind the NetDefend Firewall using the *https://* protocol then any web pages delivered back containing absolute URLs with the *http://* protocol (perhaps to refer to other pages on the same site) will not have these URLs converted to *https://* by NetDefendOS. The solution to this issue is for the servers to use relative URLs instead of absolute ones.

# **Cipher Suites Supported by NetDefendOS TLS**

NetDefendOS TLS supports the following cipher suites:

- 1. TLS\_RSA\_WITH\_3DES\_EDE\_CBC\_SHA.
- 2. TLS\_RSA\_WITH\_RC4\_128\_SHA.
- 3. TLS\_RSA\_WITH\_RC4\_128\_MD5.
- 4. TLS RSA\_EXPORT\_WITH\_RC4\_56\_SHA (certificate key size up to 1024 bits).
- 5. TLS\_RSA\_EXPORT\_WITH\_RC4\_40\_MD5 (certificate key size up to 1024 bits).
- 6. TLS\_RSA\_EXPORT\_WITH\_RC2\_CBC\_40\_MD5 (certificate key size up to 1024 bits).
- 7. TLS\_RSA\_WITH\_NULL\_MD5.
- 8. TLS\_RSA\_WITH\_NULL\_SHA.

# **NetDefendOS TLS Limitations**

As discussed above, NetDefendOS TLS provides support for server side termination only. The other limitations that should be noted.

- Client authentication is not supported (where NetDefend Firewall authenticates the identity of the client).
- Renegotation is not supported.
- Sending server key exchange messages is not supported which means the key in the certificate must be sufficiently weak in order to use export ciphers.
- The certificate chain used by NetDefendOS can contain at most 2 certificates.

# **6.3. Web Content Filtering**

# **6.3.1. Overview**

Web traffic is one of the biggest sources for security issues and misuse of the Internet. Inappropriate surfing habits can expose a network to many security threats as well as legal and regulatory liabilities. Productivity and Internet bandwidth can also be impaired.

# **Filtering Mechanisms**

Through the HTTP ALG, NetDefendOS provides the following mechanisms for filtering out web content that is deemed inappropriate for an organization or group of users:

- *Active Content Handling* can be used to "scrub" web pages of content that the administrator considers a potential threat, such as ActiveX objects and Java Applets.
- *Static Content Filtering* provides a means for manually classifying web sites as "good" or "bad". This is also known as URL *blacklisting* and *whitelisting*.
- *Dynamic Content Filtering* is a powerful feature that enables the administrator to allow or block access to web sites depending on the category they have been classified into by an automatic classification service. Dynamic content filtering requires a minimum of administration effort and has very high accuracy.

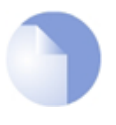

# *Note: Enabling WCF*

*All Web Content Filtering is enabled via the HTTP ALG which is described in [Section 6.2.2, "The HTTP ALG"](#page-247-0).*

# **6.3.2. Active Content Handling**

Some web content can contain malicious code designed to harm the workstation or the network from where the user is surfing. Typically, such code is embedded into various types of objects or files which are embedded into web pages.

NetDefendOS includes support for removing the following types of objects from web page content:

- ActiveX objects (including Flash)
- Java applets
- Javascript/VBScript code
- Cookies
- Invalidly formatted UTF-8 Characters (invalid URL formatting can be used to attack webservers)

The object types to be removed can be selected individually by configuring the corresponding HTTP Application Layer Gateway accordingly.

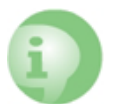

# *Caution: Consider the consequences of removing objects*

*Careful consideration should be given before enabling removal any object types from web content. Many web sites use Javascript and other types of client-side code and in most cases, the code is non-malicious. Common examples of this is the scripting used to implement drop-down menus as well as hiding and showing elements on web pages.*

*Removing such legitimate code could, at best, cause the web site to look distorted, at worst, cause it to not work in a browser at all. Active Content Handling should therefore only be used when the consequences are well understood.*

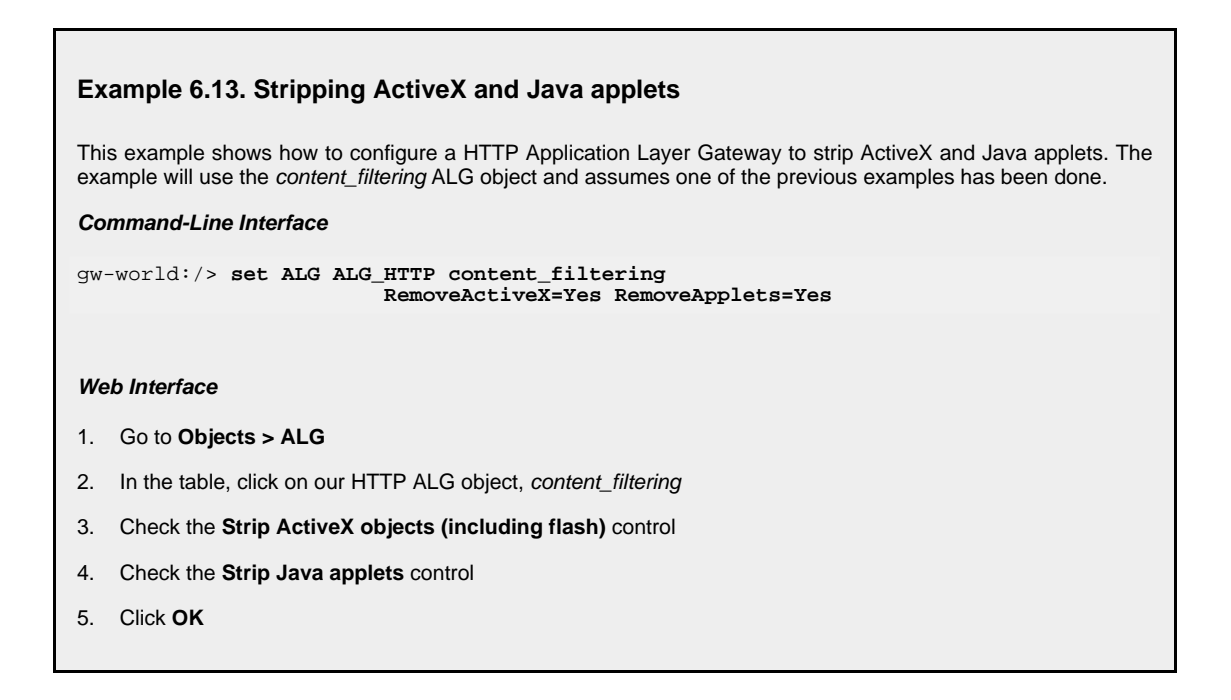

# **6.3.3. Static Content Filtering**

Through the HTTP ALG, NetDefendOS can block or permit certain web pages based on configured lists of URLs which are called *blacklists* and *whitelists*. This type of filtering is also known as *Static Content Filtering*. The main benefit with Static Content Filtering is that it is an excellent tool to target specific web sites, and make the decision as to whether they should be blocked or allowed.

### **Static and Dynamic Filter Ordering**

Additionally, Static Content Filtering takes place *before* Dynamic Content Filtering (described below), which allows the possibility of manually making exceptions from the automatic dynamic classification process. In a scenario where goods have to be purchased from a particular on-line store, Dynamic Content Filtering might be set to prevent access to shopping sites by blocking the "Shopping" category. By entering the on-line store's URL into the HTTP Application Layer Gateway's whitelist, access to that URL is always allowed, taking precedence over Dynamic Content Filtering.

### **Wildcarding**

Both the URL blacklist and URL whitelist support wildcard matching of URLs in order to be more flexible. This wildcard matching is also applicable to the path following the URL hostname which means that filtering can be controlled to a file and directory level.

Below are some good and bad blacklist example URLs used for blocking:

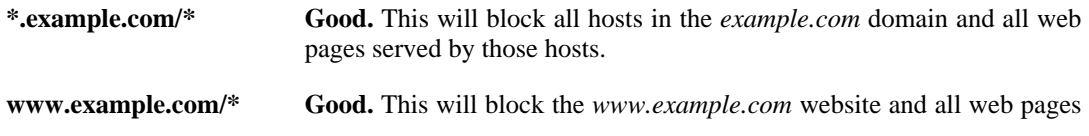

served by that site.

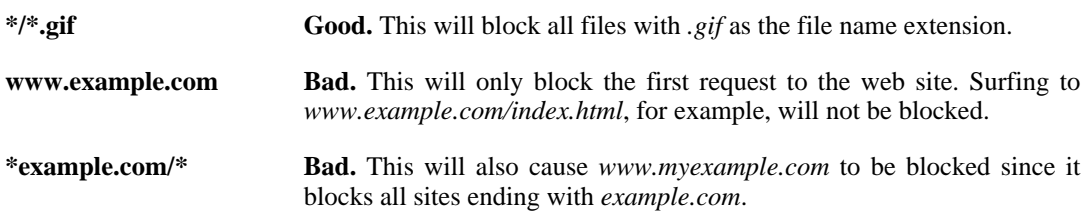

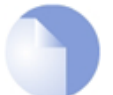

# *Note: The hosts and networks blacklist is separate*

*Web content filtering URL blacklisting is a separate concept from Section [6.7,](#page-338-0) ["Blacklisting Hosts and Networks".](#page-338-0)*

#### **Example 6.14. Setting up a white and blacklist**

This example shows the use of static content filtering where NetDefendOS can block or permit certain web pages based on blacklists and whitelists. As the usability of static content filtering will be illustrated, dynamic content filtering and active content handling will not be enabled in this example.

In this small scenario a general surfing policy prevents users from downloading .exe-files. However, the D-Link website provides secure and necessary program files which should be allowed to download.

#### **Command-Line Interface**

Start by adding an HTTP ALG in order to filter HTTP traffic:

gw-world:/> **add ALG ALG\_HTTP content\_filtering**

Then create a HTTP ALG URL to set up a blacklist:

gw-world:/> **cc ALG ALG\_HTTP content\_filtering**

gw-world:/content\_filtering> **add ALG\_HTTP\_URL URL=\*/\*.exe Action=Blacklist**

Finally, make an exception from the blacklist by creating a specific whitelist:

gw-world:/content\_filtering> **add ALG\_HTTP\_URL URL=www.D-Link.com/\*.exe Action=Whitelist**

#### **Web Interface**

Start by adding an HTTP ALG in order to filter HTTP traffic:

- 1. Go to **Objects > ALG > Add > HTTP ALG**
- 2. Enter a suitable name for the ALG, for example content\_filtering
- 3. Click **OK**

Then create a HTTP ALG URL to setup a blacklist:

- 1. Go to **Objects > ALG**
- 2. In the table, click on the recently created HTTP ALG to view its properties
- 3. Click the **HTTP URL** tab
- 4. Now click **Add** and select **HTTP ALG URL** from the menu
- 5. Select **Blacklist** as the **Action**
- 6. Enter \*/\*.exe in the **URL** textbox
- 7. Click **OK**

Finally, make an exception from the blacklist by creating a whitelist:

- 1. Go to **Objects > ALG**
- 2. In the table, click on the recently created HTTP ALG to view its properties
- 3. Click the **HTTP URL** tab
- 4. Now click **Add** and select **HTTP ALG URL** from the menu
- 5. Select **Whitelist** as the **Action**
- 6. In the **URL** textbox, enter www.D-Link.com/\*.exe
- 7. Click **OK**

Simply continue adding specific blacklists and whitelists until the filter satisfies the needs.

# **6.3.4. Dynamic Web Content Filtering**

# **6.3.4.1. Overview**

As part of the HTTP ALG, NetDefendOS supports *Dynamic Web Content Filtering* (WCF) of web traffic, which enables an administrator to permit or block access to web pages based on the content of those web pages.

#### **Dynamic WCF Databases**

NetDefendOS *Dynamic WCF* allows web page blocking to be automated so it is not necessary to manually specify beforehand which URLs to block or to allow. Instead, D-Link maintains a global infrastructure of databases containing huge numbers of current web site URL addresses which are already classified and grouped into a variety of categories such as shopping, news, sport, adult-oriented and so on.

The Dynamic WCF URL databases are updated almost hourly with new, categorized URLs while at the same time older, invalid URLs are dropped. The scope of the URLs in the databases is global, covering websites in many different languages and hosted on servers located in many different countries.

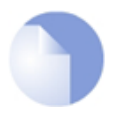

## *Note: Dynamic WCF availability*

*Dynamic WCF is available on the D-Link NetDefend DFL-260, 260E, 860, 860E, 1660, 2560 and 2560G.*

*It is only available on the NetDefend DFL-210 and DFL-800 models with all 2.26 and 2.27 versions of NetDefendOS.*

#### **WCF Processing Flow**

When a user of a web browser requests access to a web site, NetDefendOS queries the Dynamic WCF databases in order to retrieve the category of the requested site. Access to the URL can then be

allowed or denied based on the filtering policy that the administrator has put in place for that category.

If access is denied, a web page will be presented to the user explaining that the requested site has been blocked. To make the lookup process as fast as possible NetDefendOS maintains a local cache in memory of recently accessed URLs. Caching can be highly efficient since a given user community, such as a group of university students, often surfs to a limited range of websites.

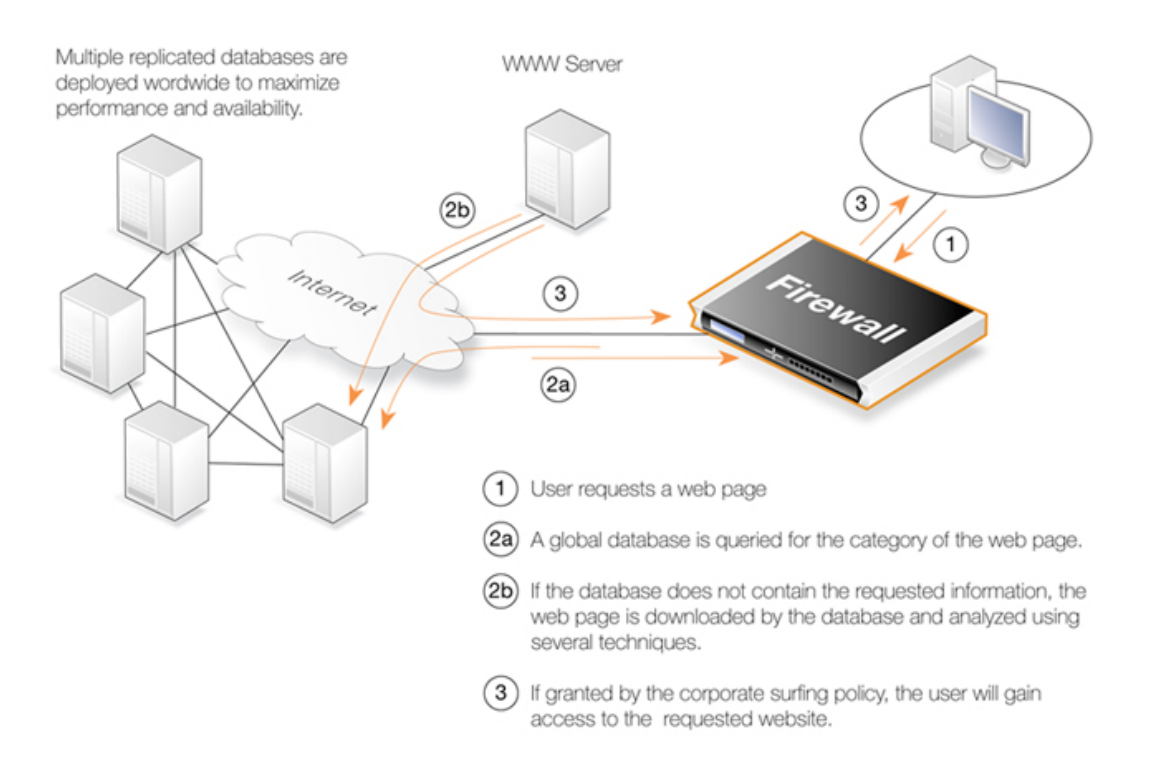

**Figure 6.8. Dynamic Content Filtering Flow**

If the requested web page URL is not present in the databases, then the webpage content at the URL will automatically be downloaded to D-Link's central data warehouse and automatically analyzed using a combination of software techniques. Once categorized, the URL is distributed to the global databases and NetDefendOS receives the category for the URL. Dynamic WCF therefore requires a minimum of administration effort.

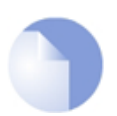

# *Note: New URL submissions are done anonymously*

*New, uncategorized URLs sent to the D-Link network are treated as anonymous submissions and no record of the source of new submissions is kept.*

# **Categorizing Pages and Not Sites**

NetDefendOS dynamic filtering categorizes web pages and not sites. In other words, a web site may contain particular pages that should be blocked without blocking the entire site. NetDefendOS provides blocking down to the page level so that users may still access parts of websites that are not blocked by the filtering policy.

# **WCF and Whitelisting**

If a particular URL is whitelisted then it will bypass the WCF subsystem. No classification will be

done on the URL and it will always be allowed. This applies if the URL has an exact match with an entry on the whitelist or if it matches an entry that makes use of wildcarding.

# **6.3.4.2. Setting Up WCF**

## **Activation**

Dynamic Content Filtering is a feature that is enabled by taking out a separate subscription to the service. This is an addition to the normal NetDefendOS license.

Once a subscription is taken out, an HTTP Application Layer Gateway (ALG) Object should be defined with Dynamic Content Filtering enabled. This object is then associated with a service object and the service object is then associated with a rule in the IP rule set to determine which traffic should be subject to the filtering. This makes possible the setting up of a detailed filtering policy based on the filtering parameters that are used for rules in the IP rule set.

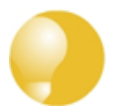

### *Tip: Using a schedule*

*If the administrator would like the content filtering policy to vary depending on the time of the day, they can make use of a Schedule object associated with the corresponding IP rule. For more information, please see [Section 3.6, "Schedules".](#page-131-0)*

# **Setting Fail Mode**

The option exists to set the HTTP ALG *fail mode* in the same way that it can be set for some other ALGs and it applies to WCF just as it does to functions such as Anti-Virus scanning. The fail mode setting determines what happens when dynamic content filtering cannot function and, typically, this is because NetDefendOS is unable to reach the external databases to perform URL lookup. Fail mode can have one of two settings:

- **Deny** If WCF is unable to function then URLs are denied if external database access to verify them is not possible. The user will see an "Access denied" web page.
- **Allow** If the external WCF database is not accessible, URLs are allowed even though they might be disallowed if the WCF databases were accessible.

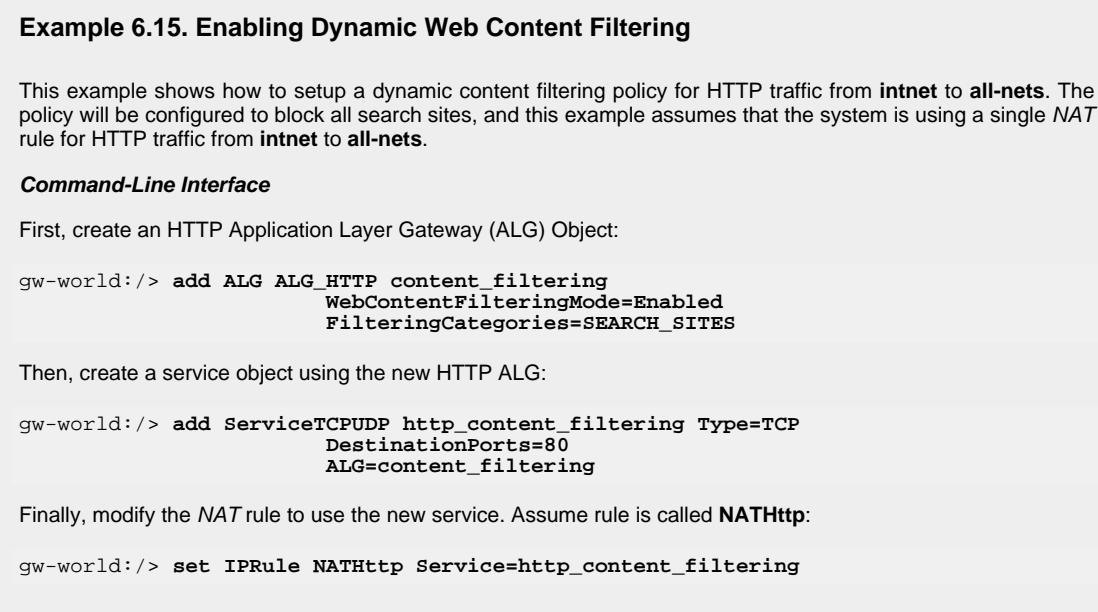

#### **Web Interface**

First, create an HTTP Application Layer Gateway (ALG) Object:

- 1. Go to **Objects > ALG > Add > HTTP ALG**
- 2. Specify a suitable name for the ALG, for example content\_filtering
- 3. Click the **Web Content Filtering** tab
- 4. Select **Enabled** in the **Mode** list
- 5. In the **Blocked Categories** list, select **Search Sites** and click the **>>** button.
- 6. Click **OK**

Then, create a service object using the new HTTP ALG:

- 1. Go to **Local Objects > Services > Add > TCP/UDP service**
- 2. Specify a suitable name for the Service, for example http\_content\_filtering
- 3. Select the **TCP** in the **Type** dropdown list
- 4. Enter **80** in the **Destination Port** textbox
- 5. Select the HTTP ALG just created in the **ALG** list
- 6. Click **OK**

Finally, modify the NAT rule to use the new service:

- 1. Go to **Rules > IP Rules**
- 2. Select the NAT rule handling the HTTP traffic
- 3. Select the **Service** tab
- 4. Select the new service, http\_content\_filtering, in the predefined **Service** list
- 5. Click **OK**

Dynamic content filtering is now activated for all web traffic from lannet to all-nets.

We can validate the functionality with the following steps:

- 1. On a workstation on the *lannet* network, launch a standard web browser.
- 2. Try to browse to a search site. For example, www.google.com.
- 3. If everything is configured correctly, the web browser will present a web page that informs the user about that the requested site is blocked.

#### **Audit Mode**

In *Audit Mode*, the system will classify and log all surfing according to the content filtering policy, but restricted web sites will still be accessible to the users. This means the content filtering feature of NetDefendOS can then be used as an analysis tool to analysis what categories of websites are being accessed by a user community and how often.

After running in Audit Mode for some period of time, it is easier to then have a better understanding of the surfing behavior of different user groups and also to better understand the potential impact of turning on the WCF feature.

### **Introducing Blocking Gradually**

Blocking websites can disturb users if it is introduced suddenly. It is therefore recommended that the administrator gradually introduces the blocking of particular categories one at a time. This allows individual users time to get used to the notion that blocking exists and could avoid any adverse reaction that might occur if too much is blocked at once. Gradual introduction also makes it easier to evaluate if the goals of site blocking are being met.

### **Example 6.16. Enabling Audit Mode**

This example is based on the same scenario as the previous example, but now with audit mode enabled.

**Command-Line Interface** First, create an HTTP Application Layer Gateway (ALG) Object:

```
gw-world:/> add ALG ALG_HTTP content_filtering
            WebContentFilteringMode=Audit
            FilteringCategories=SEARCH_SITES
```
#### **Web Interface**

First, create an HTTP Application Layer Gateway (ALG) Object:

- 1. Go to **Objects > ALG > Add > HTTP ALG**
- 2. Specify a suitable name for the ALG, for example content filtering
- 3. Click the **Web Content Filtering** tab
- 4. Select **Audit** in the **Mode** list
- 5. In the **Blocked Categories** list, select **Search Sites** and click the **>>** button
- 6. Click **OK**

The steps to then create a service object using the new HTTP ALG and modifying the NAT rule to use the new service, are described in the previous example.

### **Allowing Override**

On some occasions, Active Content Filtering may prevent users carrying out legitimate tasks. Consider a stock analyst who deals with on-line gaming companies. In his daily work, he might need to browse gambling web sites to conduct company assessments. If the corporate policy blocks gambling web-sites, he will not be able to do his job.

For this reason, NetDefendOS supports a feature called *Allow Override*. With this feature enabled, the content filtering component will present a warning to the user that he is about to enter a web site that is restricted according to the corporate policy, and that his visit to the web site will be logged. This page is known as the *restricted site notice*. The user is then free to continue to the URL, or abort the request to prevent being logged.

By enabling this functionality, only users that have a valid reason to visit inappropriate sites will normally do so. Other will avoid those sites due to the obvious risk of exposing their surfing habits.

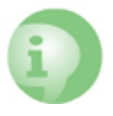

# *Caution: Overriding the restriction of a site*

*If a user overrides the restricted site notice page, they are allowed to surf to all pages without any new restricted site message appearing again. The user is however still being logged. When the user has become inactive for 5 minutes, the restricted site page will reappear if they then try to access a restricted site.*

#### **Reclassification of Blocked Sites**

As the process of classifying unknown web sites is automated, there is always a small risk that some sites are given an incorrect classification. NetDefendOS provides a mechanism for allowing users to manually propose a new classification of sites.

This mechanism can be enabled on a per-HTTP ALG level, which means that the administrator can choose to enable this functionality for regular users or for a selected user group only.

If reclassification is enabled and a user requests a web site which is disallowed, the block web page will include a dropdown list containing all available categories. If the user believes the requested web site is wrongly classified, he can select a more appropriate category from the dropdown list and submit that as a proposal.

The URL to the requested web site as well as the proposed category will then be sent to D-Link's central data warehouse for manual inspection. That inspection may result in the web site being reclassified, either according to the category proposed or to a category which is felt to be correct.

#### **Example 6.17. Reclassifying a blocked site**

This example shows how a user may propose a reclassification of a web site if he believes it is wrongly classified. This mechanism is enabled on a per-HTTP ALG level basis.

**Command-Line Interface** First, create an HTTP Application Layer Gateway (ALG) Object:

```
gw-world:/> add ALG ALG_HTTP content_filtering
            WebContentFilteringMode=Enable
            FilteringCategories=SEARCH_SITES
            AllowReclassification=Yes
```
Then, continue setting up the service object and modifying the NAT rule as we have done in the previous examples.

#### **Web Interface**

First, create an HTTP Application Layer Gateway (ALG) Object:

- 1. Go to **Objects > ALG > Add > HTTP ALG**
- 2. Specify a suitable name for the ALG, for example content\_filtering
- 3. Click the **Web Content Filtering** tab
- 4. Select **Enabled** in the **Mode** list
- 5. In the **Blocked Categories** list, select **Search Sites** and click the **>>** button
- 6. Check the **Allow Reclassification** control
- 7. Click **OK**

Then, continue setting up the service object and modifying the NAT rule as we have done in the previous examples.

Dynamic content filtering is now activated for all web traffic from lannet to all-nets and the user is able to propose reclassification of blocked sites. Validate the functionality by following these steps:

- 1. On a workstation on the *lannet* network, launch a standard web browser.
- 2. Try to browse to a search site, for example www.google.com.
- 3. If everything is configured correctly, the web browser will present a block page where a dropdown list containing all available categories is included.
- The user is now able to select a more proper category and propose a reclassification.

# **6.3.4.3. Content Filtering Categories**

This section lists all the categories used with Dynamic Content Filtering and describes the purpose of each category.

# **Category 1: Adult Content**

A web site may be classified under the Adult Content category if its content includes the description or depiction of erotic or sexual acts or sexually oriented material such as pornography. Exceptions to this are web sites that contain information relating to sexuality and sexual health, which may be classified under the Health Sites Category (21). Examples might be:

- www.naughtychix.com
- www.fullonxxx.com

# **Category 2: News**

A web site may be classified under the News category if its content includes information articles on recent events pertaining to topics surrounding a locality (for example, town, city or nation) or culture, including weather forecasting information. Typically this would include most real-time online news publications and technology or trade journals. This does not include financial quotes, refer to the Investment Sites category (11), or sports, refer to the Sports category (16). Examples might be:

- www.newsunlimited.com
- www.dailyscoop.com

# **Category 3: Job Search**

A web site may be classified under the Job Search category if its content includes facilities to search for or submit online employment applications. This also includes resume writing and posting and interviews, as well as staff recruitment and training services. Examples might be:

- www.allthejobs.com
- www.yourcareer.com

# **Category 4: Gambling**

A web site may be classified under the Gambling category if its content includes advertisement or encouragement of, or facilities allowing for the partaking of any form of gambling; For money or otherwise. This includes online gaming, bookmaker odds and lottery web sites. This does not include traditional or computer based games; refer to the Games Sites category (10). Examples might be:

- www.blackjackspot.com
- www.pickapony.net

# **Category 5: Travel / Tourism**

A web site may be classified under the Travel / Tourism category if its content includes information relating to travel activities including travelling for recreation and travel reservation facilities. Examples might be:

- www.flythere.nu
- www.reallycheaptix.com.au

# **Category 6: Shopping**

A web site may be classified under the Shopping category if its content includes any form of advertisement of goods or services to be exchanged for money, and may also include the facilities to perform that transaction online. Included in this category are market promotions, catalogue selling and merchandising services. Examples might be:

- www.megamall.com
- www.buy-alcohol.se

# **Category 7: Entertainment**

A web site may be classified under the Entertainment category if its content includes any general form of entertainment that is not specifically covered by another category. Some examples of this are music sites, movies, hobbies, special interest, and fan clubs. This category also includes personal web pages such as those provided by ISPs. The following categories more specifically cover various entertainment content types, Pornography / Sex (1), Gambling (4), Chatrooms (8), Game Sites (10), Sports (16), Clubs and Societies (22) and Music Downloads (23). Examples might be:

- www.celebnews.com
- www.hollywoodlatest.com

# **Category 8: Chatrooms**

A web site may be classified under the Chatrooms category if its content focuses on or includes real-time on-line interactive discussion groups. This also includes bulletin boards, message boards, online forums, discussion groups as well as URLs for downloading chat software. Examples might be:

- www.thetalkroom.org
- chat.yazoo.com

# **Category 9: Dating Sites**

A web site may be classified under the Dating Sites category if its content includes facilities to submit and review personal advertisements, arrange romantic meetings with other people, mail order bride / foreign spouse introductions and escort services. Examples might be:

- adultmatefinder.com
- www.marriagenow.com

## **Category 10: Game Sites**

A web site may be classified under the Game Sites category if its content focuses on or includes the review of games, traditional or computer based, or incorporates the facilities for downloading computer game related software, or playing or participating in online games. Examples might be:

- www.gamesunlimited.com
- www.gameplace.com

## **Category 11: Investment Sites**

A web site may be classified under the Investment Sites category if its content includes information, services or facilities pertaining to personal investment. URLs in this category include contents such as brokerage services, online portfolio setup, money management forums or stock quotes. This category does not include electronic banking facilities; refer to the E-Banking category (12). Examples might be:

- www.loadsofmoney.com.au
- www.putsandcalls.com

# **Category 12: E-Banking**

A web site may be classified under the E-Banking category if its content includes electronic banking information or services. This category does not include Investment related content; refer to the Investment Sites category (11). Examples might be:

- www.nateast.co.uk
- www.borganfanley.com

# **Category 13: Crime / Terrorism**

A web site may be classified under the Crime / Terrorism category if its content includes the description, promotion or instruction in, criminal or terrorist activities, cultures or opinions. Examples might be:

• www.beatthecrook.com

# **Category 14: Personal Beliefs / Cults**

A web site may be classified under the Personal Beliefs / Cults category if its content includes the description or depiction of, or instruction in, systems of religious beliefs and practice. Examples might be:

- www.paganfed.demon.co.uk
- www.cultdeadcrow.com

# **Category 15: Politics**

A web site may be classified under the Politics category if its content includes information or opinions of a political nature, electoral information and including political discussion groups. Examples might be:

- www.democrats.org.au
- www.political.com

### **Category 16: Sports**

A web site may be classified under the Sports category if its content includes information or instructions relating to recreational or professional sports, or reviews on sporting events and sports scores. Examples might be:

- www.sportstoday.com
- www.soccerball.com

# **Category 17: www-Email Sites**

A web site may be classified under the www-Email Sites category if its content includes online, web-based email facilities. Examples might be:

- www.coldmail.com
- mail.yazoo.com

### **Category 18: Violence / Undesirable**

A web site may be classified under the Violence / Undesirable category if its contents are extremely violent or horrific in nature. This includes the promotion, description or depiction of violent acts, as well as web sites that have undesirable content and may not be classified elsewhere. Examples might be:

- www.itstinks.com
- www.ratemywaste.com

### **Category 19: Malicious**

A web site may be classified under the Malicious category if its content is capable of causing damage to a computer or computer environment, including malicious consumption of network bandwidth. This category also includes "Phishing" URLs which designed to capture secret user authentication details by pretending to be a legitimate organization. Examples might be:

• hastalavista.baby.nu

### **Category 20: Search Sites**

A web site may be classified under the Search Sites category if its main focus is providing online Internet search facilities. Refer to the section on unique categories at the start of this document. Examples might be:

- www.zoogle.com
- www.yazoo.com

## **Category 21: Health Sites**

A web site may be classified under the Health Sites category if its content includes health related information or services, including sexuality and sexual health, as well as support groups, hospital and surgical information and medical journals. Examples might be:

- www.thehealthzone.com
- www.safedrugs.com

### **Category 22: Clubs and Societies**

A web site may be classified under the Clubs and Societies category if its content includes information or services of relating to a club or society. This includes team or conference web sites. Examples might be:

- www.sierra.org
- www.walkingclub.org

## **Category 23: Music Downloads**

A web site may be classified under the Music Downloads category if it provides online music downloading, uploading and sharing facilities as well as high bandwidth audio streaming. Examples might be:

- www.onlymp3s.com
- www.mp3space.com

### **Category 24: Business Oriented**

A web site may be classified under the Business Oriented category if its content is relevant to general day-to-day business or proper functioning of the Internet, for example Web browser updates. Access to web sites in this category would in most cases not be considered unproductive or inappropriate.

### **Category 25: Government Blocking List**

This category is populated by URLs specified by a government agency, and contains URLs that are deemed unsuitable for viewing by the general public by way of their very extreme nature. Examples might be:

- www.verynastystuff.com
- www.unpleasantvids.com

# **Category 26: Educational**

A web site classified under the Educational category may belong to other categories but has content that relates to educational services or has been deemed of educational value, or to be an educational resource, by educational organizations. This category is populated by request or submission from various educational organizations. Examples might be:

- highschoolessays.org
- www.learn-at-home.com

# **Category 27: Advertising**

A web site may be classified under the Advertising category if its main focus includes providing advertising related information or services. Examples might be:

- www.admessages.com
- www.tripleclick.com

# **Category 28: Drugs/Alcohol**

A web site may be classified under the Drugs/Alcohol category if its content includes drug and alcohol related information or services. Some URLs categorized under this category may also be categorized under the Health category. Examples might be:

- www.the-cocktail-guide.com
- www.stiffdrinks.com

# **Category 29: Computing/IT**

A web site may be classified under the Computing/IT category if its content includes computing related information or services. Examples might be:

- www.purplehat.com
- www.gnu.org

# **Category 30: Swimsuit/Lingerie/Models**

A web site may be categorized under the Swimsuit/Lingerie/Models category if its content includes information pertaining to, or images of swimsuit, lingerie or general fashion models. Examples might be:

- www.vickys-secret.com
- sportspictured.cnn.com/features/2002/swimsuit

# **Category 31: Spam**

A web site may be classified under the Spam category if it is found to be contained in bulk or spam emails. Examples might be:

• kaqsovdij.gjibhgk.info

• www.pleaseupdateyourdetails.com

#### **Category 32: Non-Managed**

Unclassified sites and sites that do not fit one of the other categories will be placed in this category. It is unusual to block this category since this could result in most harmless URLs being blocked.

# **6.3.4.4. Customizing HTML Pages**

Dynamic Web Content filtering make use of a set of HTML files to present information to the user when certain conditions occur such as trying to access a blocked site. These web pages, sometimes referred to as *HTTP banner files*, are stored within NetDefendOS but can be customized to suit a particular installation's needs. The WebUI provides a simple way to download, edit and upload these files. The available files are:

**CompressionForbidden ContentForbidden URLForbidden RestrictedSiteNotice ReclassifyURL**

To perform customization it is necessary to first create a new, named **ALG Banner Files** object. This new object automatically contains a copy of all the files in the *Default* ALG Banner Files object. These new files can then be edited and uploaded back to NetDefendOS. The original *Default* object cannot be edited. The following example goes through the necessary steps.

#### **Example 6.18. Editing Content Filtering HTTP Banner Files**

This example shows how to modify the contents of the URL forbidden HTML page.

#### **Web Interface**

- 1. Go to **Objects > HTTP Banner files > Add > ALG Banner Files**
- 2. Enter a name such as new\_forbidden and press **OK**
- 3. The dialog for the new set of ALG banner files will appear
- 4. Click the **Edit & Preview tab**
- 5. Select URLForbidden from the **Page** list
- 6. Now edit the HTML source that appears in the text box for the Forbidden URL page
- 7. Use **Preview** to check the layout if required
- 8. Press **Save** to save the changes
- 9. Click **OK** to exit editing
- 10. Go to **User Authentication > User Authentication Rules**
- 11. Select the relevant HTML ALG and click the **Agent Options** tab
- 12. Set the **HTTP Banners** option to be new\_forbidden
- 13. Click **OK**
- 14. Go to **Configuration > Save & Activate** to activate the new file
- 15. Press **Save** and then click **OK**

The new file will be uploaded to NetDefendOS

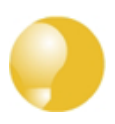

# *Tip: Saving changes*

*In the above example, more than one HTML file can be edited in a session but the Save button should be pressed to save any edits before beginning editing on another file.*

# **Uploading with SCP**

It is possible to upload new HTTP Banner files using SCP. The steps to do this are:

- 1. Since SCP cannot be used to download the original default HTML, the source code must be first copied from the WebUI and pasted into a local text file which is then edited using an appropriate editor.
- 2. A new **ALG Banner Files** object must exist which the edited file(s) is uploaded to. If the object is called *mytxt*, the CLI command to create this object is:

gw-world:/> **add HTTPALGBanners mytxt**

This creates an object which contains a copy of all the *Default* content filtering banner files.

3. The modified file is then uploaded using SCP. It is uploaded to the object type *HTTPALGBanner* and the object *mytxt* with the property name *URLForbidden*. If the edited *URLForbidden* local file is called *my.html* then using the Open SSH SCP client, the upload command would be:

**scp myhtml admin@10.5.62.11:HTTPAuthBanners/mytxt/URLForbidden**

The usage of SCP clients is explained further in *[Section 2.1.6, "Secure Copy"](#page-46-0)*.

4. Using the CLI, the relevant HTTP ALG should now be set to use the *mytxt* banner files. If the ALG us called *my\_http\_alg*, the command would be:

**set ALG\_HTTP my\_http\_alg HTTPBanners=mytxt**

5. As usual, the *activate* followed by the *commit* CLI commands must be used to activate the changes on the NetDefend Firewall.

### **HTML Page Parameters**

The HTML pages contain a number of parameters that can be used as and where it is appropriate. The parameters available are:

- **%URL%** The URL which was requested
- **%IPADDR%** The IP address which is being browsed from
- **%REASON%** The reason that access was denied

# **6.4. Anti-Virus Scanning**

# **6.4.1. Overview**

The NetDefendOS Anti-Virus module protects against malicious code carried in file downloads. Files may be downloaded as part of a web-page in an HTTP transfer, in an FTP download, or perhaps as an attachment to an email delivered through SMTP. Malicious code in such downloads can have different intents ranging from programs that merely cause annoyance to more sinister aims such as sending back passwords, credit card numbers and other sensitive information. The term "Virus" can be used as a generic description for all forms of malicious code carried in files.

# **Combining with Client Anti-Virus Scanning**

Unlike IDP, which is primarily directed at attacks against servers, Anti-Virus scanning is focused on downloads by clients. NetDefendOS Anti-Virus is designed to be a complement to the standard antivirus scanning normally carried out locally by specialized software installed on client computers. IDP is not intended as a complete substitute for local scanning but rather as an extra shield to boost client protection. Most importantly, it can act as a backup for when local client antivirus scanning is not available.

# **Enabling Through ALGs**

NetDefendOS Anti-Virus is enabled on a per ALG basis. It is available for file downloads associated with the following ALGs and is enabled in the ALGs themselves:

- The HTTP ALG
- The FTP ALG
- The POP3 ALG
- The SMTP ALG

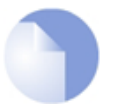

# *Note: Anti-Virus availability*

*Anti-Virus scanning is available on the D-Link NetDefend DFL-260, 260E, 860, 860E, 1660, 2560 and 2560G.*

*It is only available on the NetDefend DFL-210 and DFL-800 models with all 2.26 and 2.27 versions of NetDefendOS.*

# **6.4.2. Implementation**

# **Streaming**

As a file transfer is streamed through the NetDefend Firewall, NetDefendOS will scan the data stream for the presence of viruses if the Anti-Virus module is enabled. Since files are being streamed and not being read completely into memory, a minimum amount of memory is required and there is minimal effect on overall throughput.

# **Pattern Matching**

The inspection process is based on *pattern matching* against a database of known virus patterns and can determine, with a high degree of certainty, if a virus is in the process of being downloaded to a user behind the NetDefend Firewall. Once a virus is recognized in the contents of a file, the download can be terminated before it completes.

# **Types of File Downloads Scanned**

As described above, Anti-Virus scanning is enabled on a per ALG basis and can scan file downloads associated with the HTTP, FTP, SMTP and POP3 ALGs. More specifically:

- Any uncompressed file type transferred through these ALGs can be scanned.
- If the download has been compressed, ZIP and GZIP file downloads can be scanned.

The administrator has the option to always drop specific files as well as the option to specify a size limit on scanned files. If no size limit is specified then there is no default upper limit on file sizes.

## **Simultaneous Scans**

There is no fixed limit on how many Anti-Virus scans can take place simultaneously in a single NetDefend Firewall. However, the available free memory can place a limit on the number of concurrent scans that can be initiated.

# **Protocol Specific behavior**

Since Anti-Virus scanning is implemented through an *Application Level Gateway* (ALG), specific protocol specific features are implemented in NetDefendOS. With FTP, for example, scanning is aware of the dual control and data transfer channels that are opened and can send a request via the control connection to stop a download if a virus in the download is detected.

## **Relationship with IDP**

A question that is often posed is the "ordering" of Anti-virus scanning in relation to IDP scanning. In fact, the concept of ordering is not relevant since the two scanning processes can occur simultaneously and operate at different protocol levels.

If IDP is enabled, it scans all packets designated by a defined IDP rule and does not take notice of higher level protocols, such as HTTP, that generate the packet streams. However, Anti-virus is aware of the higher level protocol and only looks at the data involved in file transfers. Anti-virus scanning is a function that therefore logically belongs in an ALG, whereas IDP does not belong there.

# **6.4.3. Activating Anti-Virus Scanning**

# **Association with an ALG**

Activation of Anti-Virus scanning is achieved through an ALG associated with the targeted protocol. An ALG object must first exist with the Anti-Virus option enabled. As always, an ALG must then be associated with an appropriate service object for the protocol to be scanned. The service object is then associated with a rule in the IP rule set which defines the origin and destination of the traffic to which the ALG is to be applied.

# **Creating Anti-Virus Policies**

Since IP rule set rules are the means by which the Anti-Virus feature is deployed, the deployment can be *policy based*. IP rules can specify that the ALG and its associated Anti-Virus scanning can apply to traffic going in a given direction and between specific source and destination IP addresses and/or networks. Scheduling can also be applied to virus scanning so that it takes place only at specific times.

# **6.4.4. The Signature Database**

### **SafeStream**

NetDefendOS Anti-Virus scanning is implemented by D-Link using the "SafeStream" virus signature database. The SafeStream database is created and maintained by Kaspersky, a company which is a world leader in the field of virus detection. The database provides protection against virtually all known virus threats including trojans, worms, backdoor exploits and others. The database is also thoroughly tested to provide near zero false positives.

# **Database Updates**

The SafeStream database is updated on a daily basis with new virus signatures. Older signatures are seldom retired but instead are replaced with more generic signatures covering several viruses. The local NetDefendOS copy of the SafeStream database should therefore be updated regularly and this updating service is enabled as part of the subscription to the D-Link Anti-Virus subscription.

# **6.4.5. Subscribing to the D-Link Anti-Virus Service**

The D-Link Anti-Virus feature is purchased as an additional component to the base D-Link license and is bought in the form of a renewable subscription. An Anti-Virus subscription includes regular updates of the Kaspersky SafeStream database during the subscription period with the signatures of the latest virus threats.

# **6.4.6. Anti-Virus Options**

When configuring Anti-Virus scanning in an ALG, the following parameters can be set:

# **1. General options**

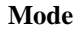

This must be one of:

- i. **Disabled** Anti-Virus is switched off.
- ii. **Audit** Scanning is active but logging is the only action.
- iii. **Protect** Anti-Virus is active. Suspect files are dropped and logged.
- **Fail mode behavior** If a virus scan fails for any reason then the transfer can be dropped or allowed, with the event being logged. If this option is set to *Allow* then a condition such as the virus database not being available or the current license not being valid will not cause files to be dropped. Instead, they will be allowed through and a log message will be generated to indicate a failure has occurred.

# **2. Scan Exclude Option**

Certain filetypes may be explicitly excluded from virus-scanning if that is desirable. This can increase overall throughput if an excluded filetype is a type which is commonly encountered in a particular scenario, such as image files in HTTP downloads.

NetDefendOS performs MIME content checking on all the filetypes listed in *Appendix C, Verified*

*[MIME filetypes](#page-542-0)* to establish the file's true filetype and then look for that filetype in the excluded list. If the file's type cannot be established from its contents (and this may happen with filetypes not specified in *[Appendix C, Verified MIME filetypes](#page-542-0)*) then the filetype in the file's name is used when the excluded list is checked.

# **3. Compression Ratio Limit**

When scanning compressed files, NetDefendOS must apply decompression to examine the file's contents. Some types of data can result in very high compression ratios where the compressed file is a small fraction of the original uncompressed file size. This can mean that a comparatively small compressed file attachment might need to be uncompressed into a much larger file which can place an excessive load on NetDefendOS resources and noticeably slowdown throughput.

To prevent this situation, the administrator should specify a *Compression Ratio* limit. If the limit of the ration is specified as **10** then this will mean that if the uncompressed file is 10 times larger than the compressed file, the specified Action should be taken. The Action can be one of:

- **Allow** The file is allowed through without virus scanning
- **Scan** Scan the file for viruses as normal
- **Drop** Drop the file

In all three of the above cases the event is logged.

# **Verifying the MIME Type**

The ALG **File Integrity** options can be utilized with Anti-Virus scanning to check that the file's contents matches the MIME type it claims to be.

The MIME type identifies a file's type. For instance a file might be identified as being of type *.gif* and therefore should contain image data of that type. Some viruses can try to hide inside files by using a misleading file type. A file might pretend to be a *.gif* file but the file's data will not match that type's data pattern because it is infected with a virus.

Enabling of this function is recommended to make sure this form of attack cannot allow a virus to get through. The possible MIME types that can be checked are listed in *[Appendix C, Verified MIME](#page-542-0) [filetypes](#page-542-0)*.

# **Setting the Correct System Time**

It is important that a NetDefendOS has the correct system time set if the auto-update feature in the Anti-Virus module can function correctly. An incorrect time can mean the auto-updating is disabled.

The console command

#### gw-world:/> **updatecenter -status**

will show the current status of the auto-update feature. This can also be done through the WebUI.

# **Updating in High Availability Clusters**

Updating the Anti-Virus databases for both the NetDefend Firewalls in an HA Cluster is performed automatically by NetDefendOS. In a cluster there is always an *active* unit and an *inactive* unit. Only the active unit in the cluster will perform regular checking for new database updates. If a new database update becomes available the sequence of events will be as follows:

1. The active unit determines there is a new update and downloads the required files for the

update.

- 2. The active unit performs an automatic reconfiguration to update its database.
- 3. This reconfiguration causes a failover so the passive unit becomes the active unit.
- 4. When the update is completed, the newly active unit also downloads the files for the update and performs a reconfiguration.
- 5. This second reconfiguration causes another failover so the passive unit reverts back to being active again.

These steps result in both NetDefend Firewalls in a cluster having updated databases and with the original active/passive roles. For more information about HA clusters refer to *Cha[pter 11, High](#page-490-0) [Availability](#page-490-0)*.

#### **Anti-Virus with ZoneDefense**

Anti-Virus triggered ZoneDefense is a feature for isolating virus infected hosts and servers on a local network. While the virus scanning firewall takes care of blocking inbound infected files from reaching the local network, ZoneDefense can be used for stopping viruses to spread from an already infected local host to other local hosts. When the NetDefendOS virus scanning engine has detected a virus, the NetDefend Firewall will upload blocking instructions to the local switches and instruct them to block all traffic from the infected host or server.

Since ZoneDefense blocking state in the switches is a limited resource, the administrator has the possibility to configure which hosts and servers that should be blocked at the switches when a virus has been detected.

For example: A local client downloads an infected file from a remote FTP server over the Internet. NetDefendOS detects this and stops the file transfer. At this point, NetDefendOS has blocked the infected file from reaching the internal network. Hence, there would be no use in blocking the remote FTP server at the local switches since NetDefendOS has already stopped the virus. Blocking the server's IP address would only consume blocking entries in the switches.

For NetDefendOS to know which hosts and servers to block, the administrator has the ability to specify a network range that should be affected by a ZoneDefense block. All hosts and servers that are within this range will be blocked.

The feature is controlled through the Anti-Virus configuration in the ALGs. Depending on the protocol used, there exist different scenarios of how the feature can be used.

For more information about this topic refer to *[Chapter 12, ZoneDefense](#page-505-0)*.

#### **Example 6.19. Activating Anti-Virus Scanning**

This example shows how to setup an Anti-Virus scanning policy for HTTP traffic from **lannet** to **all-nets**. We will assume there is already a NAT rule defined in the IP rule set to NAT this traffic.

**Command-Line Interface**

First, create an HTTP Application Layer Gateway (ALG) Object with Anti-Virus scanning enabled:

gw-world:/> **set ALG ALG\_HTTP anti\_virus Antivirus=Protect**

Next, create a Service object using the new HTTP ALG:

gw-world:/> **add ServiceTCPUDP http\_anti\_virus Type=TCP DestinationPorts=80 ALG=anti\_virus**

Finally, modify the NAT rule to use the new service:

gw-world:/> **set IPRule NATHttp Service=http\_anti\_virus**

#### **Web Interface**

A. First, create an HTTP ALG Object:

- 1. Go to **Objects > ALG > Add > HTTP ALG**
- 2. Specify a suitable name for the ALG, for instance anti\_virus
- 3. Click the **Antivirus** tab
- 4. Select **Protect** in the **Mode** dropdown list
- 5. Click **OK**
- B. Then, create a Service object using the new HTTP ALG:
- 1. Go to **Local Objects > Services > Add > TCP/UDP service**
- 2. Specify a suitable name for the Service, for instance http\_anti\_virus
- 3. Select the **TCP** in the **Type** dropdown list
- 4. Enter **80** in the **Destination Port** textbox
- 5. Select the HTTP ALG just created in the **ALG** dropdown list
- 6. Click **OK**
- C. Finally, modify the NAT rule (called **NATHttp** in this example) to use the new service:
- 1. Go to **Rules > IP Rules**
- 2. Select the NAT rule handling the traffic between **lannet** and **all-nets**
- 3. Click the **Service** tab
- 4. Select the new service, http\_anti\_virus, in the predefined **Service** dropdown list
- 5. Click **OK**

Anti-Virus scanning is now activated for all web traffic from **lannet** to **all-nets**.

# **6.5. Intrusion Detection and Prevention**

# **6.5.1. Overview**

# **Intrusion Definition**

Computer servers can sometimes have vulnerabilities which leave them exposed to attacks carried by network traffic. Worms, trojans and backdoor exploits are examples of such attacks which, if successful, can potentially compromise or take control of a server. A generic term that can be used to describe these server orientated threats are *intrusions*.

# **Intrusion Detection**

Intrusions differ from viruses in that a virus is normally contained in a single file download and this is normally downloaded to a client system. An intrusion manifests itself as a malicious pattern of Internet data aimed at bypassing server security mechanisms. Intrusions are not uncommon and they can constantly evolve as their creation can be automated by the attacker. NetDefendOS IDP provides an important line of defense against these threats.

*Intrusion Detection and Prevention* (IDP) is a NetDefendOS subsystem that is designed to protect against these intrusion attempts. It operates by monitoring network traffic as it passes through the NetDefend Firewall, searching for patterns that indicate an intrusion is being attempted. Once detected, NetDefendOS IDP allows steps to be taken to neutralize both the intrusion attempt as well as its source.

# **IDP Issues**

In order to have an effective and reliable IDP system, the following issues have to be addressed:

- 1. What kinds of traffic should be analyzed?
- 2. What should we search for in that traffic?
- 3. What action should be carried out when an intrusion is detected?

# **NetDefendOS IDP Components**

NetDefendOS IDP addresses the above issues with the following mechanisms:

- 1. **IDP Rules** are defined up by the administrator to determine what traffic should be scanned.
- 2. **Pattern Matching** is applied by NetDefendOS IDP to the traffic that matches an IDP Rule as it streams through the firewall.
- 3. If NetDefendOS IDP detects an intrusion then the **Action** specified for the triggering IDP Rule is taken.

IDP Rules, Pattern Matching and IDP Rule Actions are described in the sections which follow.

# **6.5.2. IDP Availability for D-Link Models**

# **Maintenance and Advanced IDP**

D-Link offers two types of IDP:

#### • **Maintenance IDP**

*Maintenance IDP* is the base IDP system included as standard with the NetDefend DFL 210, 800, 1600 and 2500.

*Maintenance IDP* is a simplified IDP that gives basic protection against IDP attacks. It is upgradeable to the higher level and more comprehensive *Advanced IDP* which is discussed next.

IDP does not come as standard with the DFL-260, 260E, 860, 860E, 1660, 2560 and 2560G and a subscription to *Advanced IDP* must be purchased for these models.

#### • **Advanced IDP**

*Advanced IDP* is a subscription based IDP system with a much broader range of database signatures for more demanding installations. The standard subscription is for 12 months and provides automatic IDP signature database updates.

This IDP option is available for all D-Link NetDefend models, including those that don't come as standard with *Maintenance IDP*.

*Maintenance IDP* can be viewed as a restricted subset of *Advanced IDP* and the following sections describe how the *Advanced IDP* option functions.

### **Subscribing to the D-Link Advanced IDP Service**

*Advanced IDP* is purchased as an additional component to the base NetDefendOS license. It is a subscription service and subscribing means that the IDP signature database can be downloaded to a NetDefendOS installation and also that the database is regularly updated with the latest intrusion threats.

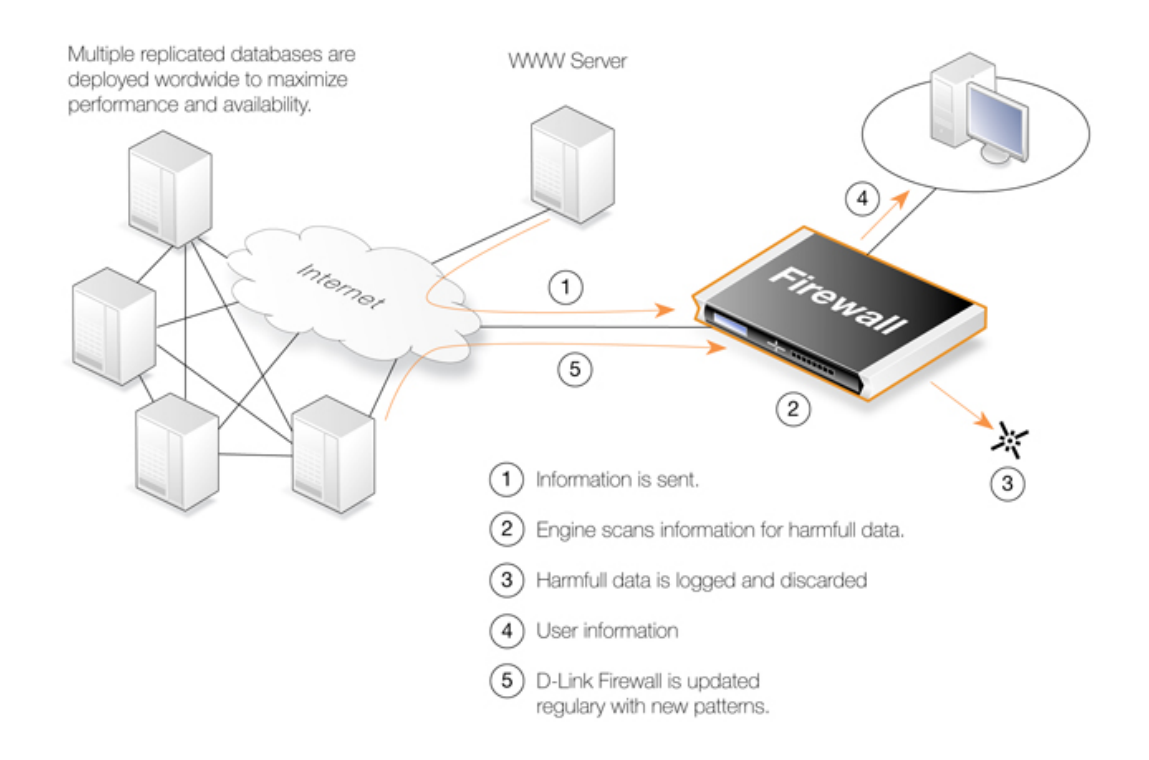

**Figure 6.9. IDP Database Updating**

A new, updated signature database is downloaded automatically by NetDefendOS system at a configurable interval. This is done via an HTTP connection to the D-Link server network which delivers the latest signature database updates. If the server's signature database has a newer version than the current local database, the new database will be downloaded, replacing the older version.

# **The Terms IDP, IPS and IDS**

The terms *Intrusion Detection and Prevention* (IDP), *Intrusion Prevention System* (IDP) and *Intrusion Detection System* (IDS) are used interchangeably in D-Link literature. They all refer to the same feature, which is IDP.

# **Setting the Correct System Time**

It is important that a NetDefendOS has the correct system time set if the auto-update feature in the IDP module can function correctly. An incorrect time can mean the auto-updating is disabled.

The console command

> updatecenter -status

will show the current status of the auto-update feature. This can also be done through the WebUI.

# **Updating in High Availability Clusters**

Updating the IDP databases for both the NetDefend Firewalls in an HA Cluster is performed automatically by NetDefendOS. In a cluster there is always an *active* unit and an *inactive* unit. Only the active unit in the cluster will perform regular checking for new database updates. If a new database update becomes available the sequence of events will be as follows:

- 1. The active unit determines there is a new update and downloads the required files for the update.
- 2. The active unit performs an automatic reconfiguration to update its database.
- 3. This reconfiguration causes a failover so the passive unit becomes the active unit.
- 4. When the update is completed, the newly active unit also downloads the files for the update and performs a reconfiguration.
- 5. This second reconfiguration causes another failover so the passive unit reverts back to being active again.

These steps result in both NetDefend Firewalls in a cluster having updated databases and with the original active/passive roles. For more information about HA clusters refer to *Cha[pter 11, High](#page-490-0) [Availability](#page-490-0)*.

# **6.5.3. IDP Rules**

### **Rule Components**

An **IDP Rule** defines what kind of traffic, or service, should be analyzed. An IDP Rule is similar in makeup to an IP Rule. IDP Rules are constructed like other security policies in NetDefendOS such as IP Rules. An IDP Rule specifies a given combination source/destination interfaces/addresses as well as being associated with a service object which defines the IDP rules that will be used during traffic scanning. A time schedule can also be associated with an IDP Rule. Most importantly, an IDP Rule specifies the **Action** to take on detecting an intrusion in the traffic targeted by the rule.
#### **IDP Signature Selection**

When using the Web Interface, all IDP signatures in the local signature database are shown under the heading **IDP Signatures**. This displays a two level tree of all signatures ordered by group. However, its purpose is for reference only and it is not possible to add signatures through this tree.

In the Web Interface, associating signatures with an IDP rule is done by selecting the **Action** tab. A screenshot of part of this tab in the Web Interface is shown below.

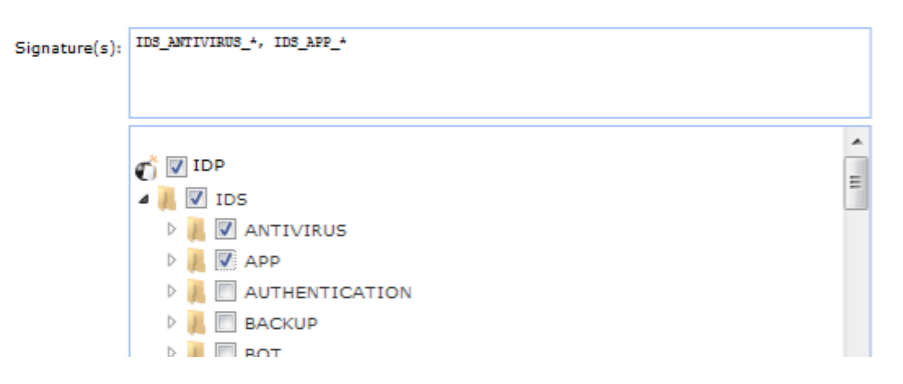

**Figure 6.10. IDP Signature Selection**

There is a choice of either entering signatures in the upper text box or selecting them through the tree underneath which collects the signatures together into their respective groups. When collections of signatures are selected in the tree, the equivalent wildcard definition will automatically appear in the box above. Individual signatures cannot be selected through the tree and can only be entered in the text box.

What appears in the upper text box is equivalent to the way signatures are specified when using the CLI to define an IDP rule.

## **HTTP Normalization**

Each IDP rule has a section of settings for *HTTP normalization*. This allows the administrator to choose the actions that should be taken when IDP finds inconsistencies in the URIs embedded in incoming HTTP requests. Some server attacks are based on creating URIs with sequences that can exploit weaknesses in some HTTP server products.

The URI conditions which IDP can detect are:

• **Invalid UTF8**

This looks for any invalid UTF8 characters in a URI.

#### • **Invalid hex encoding**

A valid hex sequence is where a percentage sign is followed by two hexadecimal values to represent a single byte of data. An invalid hex sequence would be percentage sign followed by something which is not a valid hexadecimal value.

#### • **Double encoding**

This looks for any hex sequence which itself is encoded using other hex escape sequences. An example would be the original sequence *%2526* where *%25* is then might be decoded by the HTTP server to '*%*' and results in the sequence '*%26*'. This is then finally decoded to '*&*'.

#### **Initial Packet Processing**

The initial order of packet processing with IDP is as follows:

- 1. A packet arrives at the firewall and NetDefendOS performs normal verification. If the packet is part of a new connection then it is checked against the IP rule set before being passed to the IDP module. If the packet is part of an existing connection it is passed straight to the IDP system. If the packet is not part of an existing connection or is rejected by the IP rule set then it is dropped.
- 2. The source and destination information of the packet is compared to the set of IDP Rules defined by the administrator. If a match is found, it is passed on to the next level of IDP processing which is pattern matching, described in step below. If there is no match against an IDP rule then the packet is accepted and the IDP system takes no further actions although further actions defined in the IP rule set are applied such as address translation and logging.

#### **Checking Dropped Packets**

The option exists in NetDefendOS IDP to look for intrusions in all traffic, even the packets that are rejected by the IP rule set check for new connections, as well as packets that are not part of an existing connection. This provides the firewall administrator with a way to detect any traffic that appears to be an intrusion. With this option the only possible IDP Rule Action is logging. Caution should of course be exercised with this option since the processing load can be much higher when all data packets are checked.

## **6.5.4. Insertion/Evasion Attack Prevention**

#### **Overview**

When defining an IDP Rule, the administrator can enable or disable the option **Protect against Insertion/Evasion attack**. An *Insertion/Evasion Attack* is a form of attack which is specifically aimed at evading IDP mechanisms. It exploits the fact that in a TCP/IP data transfer, the data stream must often be reassembled from smaller pieces of data because the individual pieces either arrive in the wrong order or are fragmented in some way. *Insertions* or *Evasions* are designed to exploit this reassembly process.

#### **Insertion Attacks**

An Insertion attack consists of inserting data into a stream so that the resulting sequence of data packets is accepted by the IDP subsystem but will be rejected by the targeted application. This results is two different streams of data.

As an example, consider a data stream broken up into 4 packets: p1, p2, p3 and p4. The attacker might first send packets p1 and p4 to the targeted application. These will be held by both the IDP subsystem and the application until packets p2 and p3 arrive so that reassembly can be done. The attacker now deliberately sends two packets, p2' and p3', which will be rejected by the application but accepted by the IDP system. The IDP system is now able to complete reassembly of the packets and believes it has the full data stream. The attacker now sends two further packets, p2 and p3, which will be accepted by the application which can now complete reassembly but resulting in a different data stream to that seen by the IDP subsystem.

#### **Evasion Attacks**

An evasion attack has a similar end-result to the Insertion Attack in that it also generates two different data streams, one that the IDP subsystem sees and one that the target application sees, but it is achieved in the reverse way. It consists of sending data packets that are rejected by the IDP subsystem but are acceptable to the target application.

#### **Detection Action**

If an Insertion/Evasion Attack is detected with the Insertion/Evasion Protect option enabled, NetDefendOS automatically corrects the data stream by removing the extraneous data associated with the attack.

#### **Insertion/Evasion Log Events**

The Insertion/Evasion Attack subsystem in NetDefendOS can generate two types of log message:

- An **Attack Detected** log message, indicating an attack has been identified and prevented.
- An **Unable to Detect** log message when NetDefendOS has been unable to identify potential attacks when reassembling a TCP/IP stream although such an attack may have been present. This condition is caused by infrequent and unusually complex patterns of data in the stream.

## **Recommended Configuration**

By default, Insertion/Evasion protection is enabled for all IDP rules and this is the recommended setting for most configurations. There are two motivations for disabling the option:

- **Increasing throughput** Where the highest throughout possible is desirable, then turning the option off, can provide a slight increase in processing speed.
- **Excessive False Positives** If there is evidence of an unusually high level of Insertion/Evasion false positives then disabling the option may be prudent while the false positive causes are investigated.

# **6.5.5. IDP Pattern Matching**

## **Signatures**

In order for IDP to correctly identify an attack, it uses a profile of indicators, or *pattern*, associated with different types of attack. These predefined patterns, also known as *signatures*, are stored in a local NetDefendOS database and are used by the IDP module to analyze traffic for attack patterns. Each IDP signature is designated by a unique number.

Consider the following simple attack example involving an exchange with an FTP server. A rogue user might try to retrieve the password file "passwd" from an FTP server using the FTP command **RETR passwd**. A signature looking for the ASCII text strings *RETR* and *passwd* would find a match in this case, indicating a possible attack. In this example, the pattern is found in plaintext but pattern matching is done in the same way on pure binary data.

## **Recognizing Unknown Threats**

Attackers who build new intrusions often re-use older code. This means their new attacks can appear "in the wild" quickly. To counter this, D-Link IDP uses an approach where the module scans for these reusable components, with pattern matching looking for building blocks rather than the entire complete code patterns. This means that "known" threats as well as new, recently released, "unknown" threats, built with re-used software components, can be protected against.

#### **Signature Advisories**

An *advisory* is a explanatory textual description of a signature. Reading a signature's advisory will explain to the administrator what the signature will search for. Due to the changing nature of the signature database, advisories are not included in D-Link documentation but instead, are available on the D-Link website at:

<http://security.dlink.com.tw>

Advisories can be found under the "NetDefend IDS" option in the "NetDefend Live" menu.

#### **IDP Signature types**

IDP offers three signature types which offer differing levels of certainty with regard to threats:

- **Intrusion Protection Signatures (IPS)** These are highly accurate and a match is almost certainly an indicator of a threat. Using the **Protect** action is recommended. These signatures can detect administrative actions and security scanners.
- **Intrusion Detection Signatures (IDS)** These can detect events that may be intrusions- They have lower accuracy than IPS and may give some false positives so that's recommended that the **Audit** action is initially used before deciding to use **Protect**.
- **Policy Signatures** These detect different types of application traffic. They can be used to block certain applications such as file sharing applications and instant messaging.

# **6.5.6. IDP Signature Groups**

#### **Using Groups**

Usually, several lines of attacks exist for a specific protocol, and it is best to search for all of them at the same time when analyzing network traffic. To do this, signatures related to a particular protocol are grouped together. For example, all signatures that refer to the FTP protocol form a group. It is best to specify a group that relates to the traffic being searched than be concerned about individual signatures. For performance purposes, the aim should be to have NetDefendOS search data using the least possible number of signatures.

#### **Specifying Signature Groups**

IDP Signature Groups fall into a three level hierarchical structure. The top level of this hierarchy is the signature *Type*, the second level the *Category* and the third level the *Sub-Category*. The signature group called **POLICY\_DB\_MSSQL** illustrates this principle where **Policy** is the *Type*, **DB** is the *Category* and **MSSQL** is the *Sub-Category*. These 3 signature components are explained below:

#### **1. Signature Group Type**

The group type is one of the values *IDS*, *IPS* or *Policy*. These types are explained above.

#### **2. Signature Group Category**

This second level of naming describes the type of application or protocol. Examples are:

- **BACKUP**
- DB
- DNS
- FTP
- HTTP

#### **3. Signature Group Sub-Category**

The third level of naming further specifies the target of the group and often specifies the application, for example *MSSQL*. The Sub-Category may not be necessary if the *Type* and *Category* are sufficient to specify the group, for example **APP\_ITUNES**.

#### **Listing of IDP Groups**

A listing of IDP groupings can be found in *A[ppendix B, IDP Signature Groups](#page-538-0)*. The listing shows group names consisting of the *Category* followed by the *Sub-Category*, since the *Type* could be any of IDS, IPS or POLICY.

#### **Processing Multiple Actions**

For any IDP rule, it is possible to specify multiple actions and an action type such as **Protect** can be repeated. Each action will then have one or more signatures or groups associated with it. When signature matching occurs it is done in a top-down fashion, with matching for the signatures for the first action specified being done first.

#### **IDP Signature Wildcarding**

When selecting IDP signature groups, it is possible to use wildcarding to select more than one group. The "**?**" character can be used to wildcard for a single character in a group name. Alternatively, the "**\***" character can be used to wildcard for any set of characters of any length in a group name.

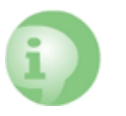

## *Caution: Use the minimum IDP signatures necessary*

*Do not use the entire signature database and avoid using signatures and signature groups unnecessarily. Instead, use only those signatures or groups applicable to the type of traffic being protected.*

*For example, using only the IDP groups IDS\_WEB\*, IPS\_WEB\*, IDS\_HTTP\* and IPS\_HTTP\* would be appropriate for protecting an HTTP server.*

*IDP traffic scanning creates an additional load on the hardware that, in most cases, should not noticeably degrade performance. Using too many signatures during scanning can make the load on the hardware unnecessarily high, adversely affecting throughput.*

## <span id="page-328-0"></span>**6.5.7. IDP Actions**

#### **Action Options**

After pattern matching recognizes an intrusion in traffic subject to an IDP Rule, the Action associated with that Rule is taken. The administrator can associate one of three Action options with an IDP Rule:

• **Ignore** - Do nothing if an intrusion is detected and allow the connection to stay open.

- **Audit** Allow the connection to stay open but log the event.
- **Protect** This option drops the connection and logs the event (with the additional option to blacklist the source of the connection or switching on ZoneDefense as described below).

#### **IDP Blacklisting**

The **Protect** option includes the option that the particular host or network that triggers the IDP Rule can be added to a *Blacklist* of offending traffic sources. This means that all subsequent traffic coming from a blacklisted source with be automatically dropped by NetDefendOS. For more details of how blacklisting functions see *[Section 6.7, "Blacklisting Hosts and Networks"](#page-338-0)*.

#### **IDP ZoneDefense**

The **Protect** action includes the option that the particular D-Link switch that triggers the IDP Rule can be de-activated through the D-Link *ZoneDefense* feature. For more details on how ZoneDefense functions see *[Chapter 12, ZoneDefense](#page-505-0)*.

## **6.5.8. SMTP Log Receiver for IDP Events**

In order to receive notifications via email of IDP events, a SMTP Log receiver can be configured. This email will contain a summary of IDP events that have occurred in a user-configurable period of time.

When an IDP event occurrs, the NetDefendOS will wait for **Hold Time** seconds before sending the notification email. However, the email will only be sent if the number of events occurred in this period of time is equal to, or bigger than the **Log Threshold**. When this email has been sent, NetDefendOS will wait for **Minimum Repeat Time** seconds before sending a new email.

## **The IP Address of SMTP Log Receivers is Required**

When specifying an SMTP log receiver, the IP address of the receiver must be specified. A domain name such as *dns:smtp.domain.com* cannot be used.

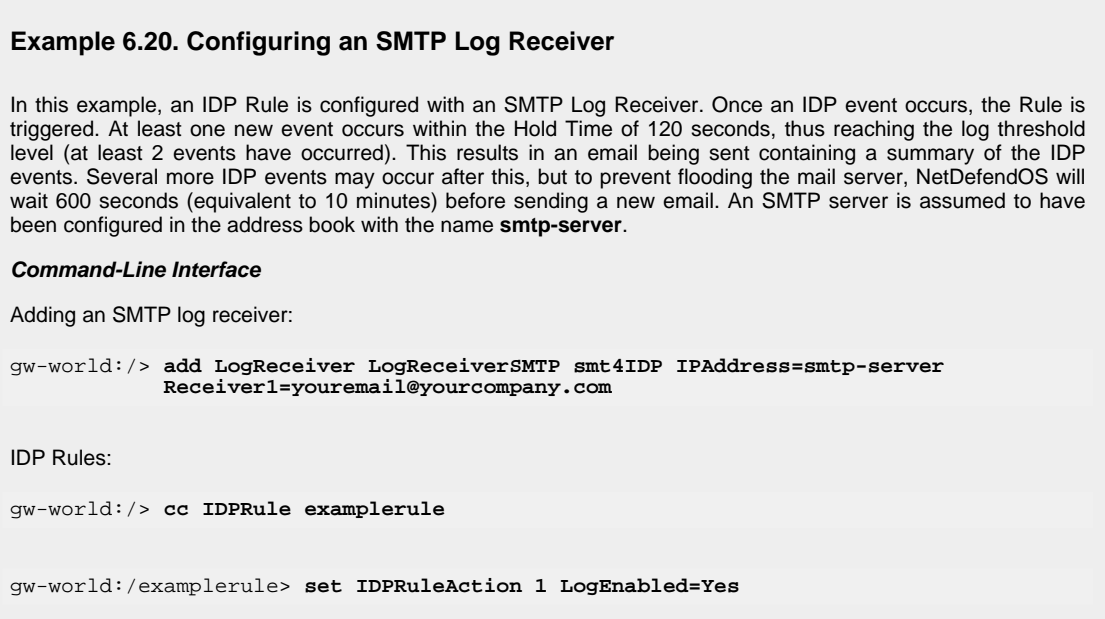

#### **Web Interface**

Adding an SMTP log receiver:

- 1. Go to **System > Log and Event Receivers > Add > SMTP Event Receiver**
- 2. Now enter:
	- **Name:** smtp4IDP
	- **SMTP Server:** smtp-server
	- **Server Port:** 25
	- Specify alternative email addresses (up to 3)
	- **Sender:** hostmaster
	- **Subject:** Log event from NetDefendOS
	- **Minimum Repeat Delay:** 600
	- **Hold Time:** 120
	- **Log Threshold:** 2
	- Click **OK**

#### IDP Rules:

- 1. Go to **IDP > IDP Rules**
- 2. Select a rule and choose **Edit**
- 3. Select the action you wish to log and choose **Edit**
- 4. Check the **Enable logging** checkbox in the **Log Settings** tab
- 5. Click **OK**

#### **Example 6.21. Setting up IDP for a Mail Server**

The following example details the steps needed to set up IDP for a simple scenario where a mail server is exposed to the Internet on the **DMZ** network with a public IP address. The public Internet can be reached through the firewall on the **WAN** interface as illustrated below.

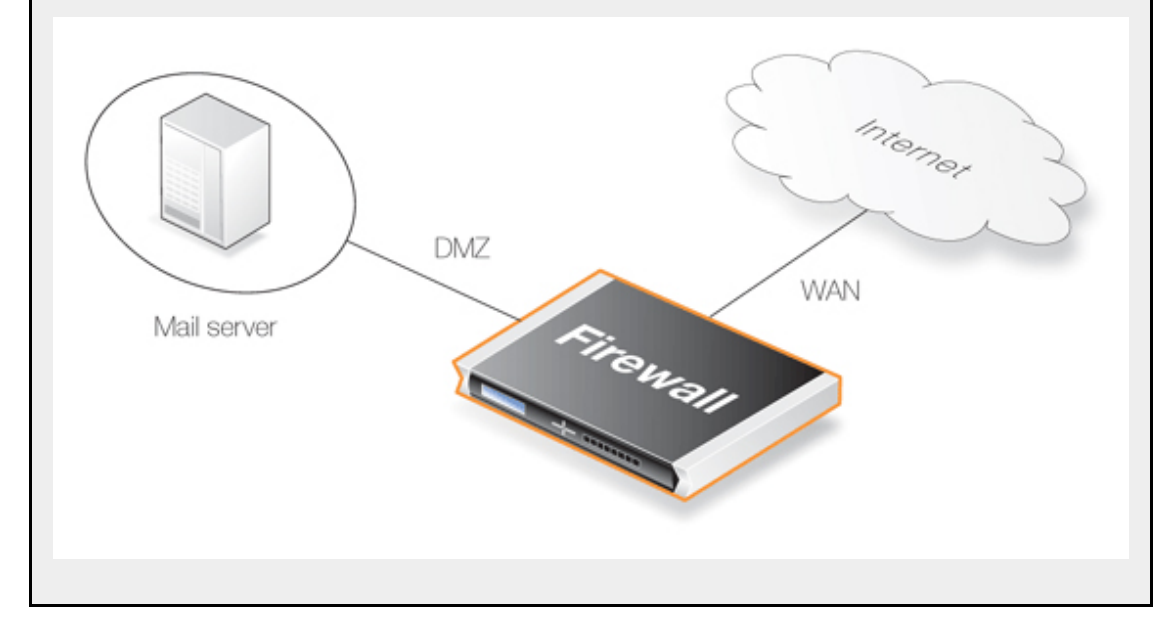

An IDP rule called IDPMailSrvRule will be created, and the Service to use is the SMTP service. Source Interface and Source Network defines where traffic is coming from, in this example the external network. The Destination Interface and Destination Network define where traffic is directed to, in this case the mail server. Destination Network should therefore be set to the object defining the mail server.

**Command-Line Interface**

Create an IDP Rule:

```
gw-world:/> add IDPRule Service=smtp SourceInterface=wan
            SourceNetwork=wannet
            DestinationInterface=dmz
            DestinationNetwork=ip_mailserver
            Name=IDPMailSrvRule
```
Specify the Rule Action:

gw-world:/> **cc IDPRule IDPMailSrvRule**

gw-world:/IDPMailSrvRule> **add IDPRuleAction Action=Protect IDPServity=All Signatures=IPS\_MAIL\_SMTP**

#### **Web Interface**

Create an IDP Rule:

This IDP rule is called IDPMailSrvRule, and applies to the SMTP service. Source Interface and Source Network define where traffic is coming from, in this example, the external network. The Destination Interface and Destination Network define where traffic is directed to, in this case the mail server. Destination Network should therefore be set to the object defining the mail server.

- 1. Go to **IDP > IDP Rules > Add > IDP Rule**
- 2. Now enter:
	- **Name:** IDPMailSrvRule
	- Service: smtp
	- Also inspect dropped packets: In case all traffic matching this rule should be scanned (this also means traffic that the main rule set would drop), the **Protect against insertion/evasion attacks** checkbox should be checked, which is the case in this example.
	- **Source Interface:** wan
	- **Source Network:** wannet
	- **Destination Interface:** dmz
	- **Destination Network:** ip\_mailserver
	- Click **OK**

Specify the Action:

An action is now defined, specifying what signatures the IDP should use when scanning data matching the rule, and what NetDefendOS should do when a possible intrusion is detected. In this example, intrusion attempts will cause the connection to be dropped, so **Action** is set to Protect. The **Signatures** option is set to IPS\_MAIL\_SMTP in order to use signatures that describe attacks from the external network that are based on the SMTP protocol.

- 1. Select the **Rule Action** tab for the IDP rule
- 2. Now enter:
	- **Action:** Protect
	- **Signatures:** IPS\_MAIL\_SMTP
	- Click **OK**

If logging of intrusion attempts is desired, this can be configured by clicking in the **Rule Actions** tab when creating an IDP rule and enabling logging. The **Severity** should be set to All in order to match all SMTP attacks.

In summary, the following will occur: If traffic from the external network to the mail server occurs, IDP will be activated. If traffic matches any of the signatures in the IPS\_MAIL\_SMTP signature group, the connection will be dropped, thus protecting the mail server.

## **Using Individual Signatures**

The preceding example uses an entire IDP group name when enabling IDP. However, it is possible to instead specify indvidual signatures or a list of signatures for an IDP rule. Individual signatures are identified by their unique number ID and multiple signatures is specified as a comma seperated list of these IDs.

For example, to specify signatures with the ID *68343*, the CLI in the above example would become:

```
gw-world:/IDPMailSrvRule> add IDPRuleAction Action=Protect
            IDPServity=All Signatures=68343
```
To specify a list which also includes signatures *68345* and *68349*:

gw-world:/IDPMailSrvRule> **add IDPRuleAction Action=Protect IDPServity=All Signatures=68343,68345,68349**

Individual signatures are entered in a similar way when using the Web Interface.

# **6.6. Denial-of-Service Attack Prevention**

# **6.6.1. Overview**

By embracing the Internet, enterprises experience new business opportunities and growth. The enterprise network and the applications that run over it are business critical. Not only can a company reach a larger number of customers via the Internet, it can serve them faster and more efficiently. At the same time, using a public IP network enables companies to reduce infrastructure related costs.

Unfortunately, the same advantages that the Internet brings to business also benefit the hackers who use the same public infrastructure to mount attacks. Attack tools are readily available on the Internet and development work on these tools is often split across groups of novice hackers - sometimes referred to with names such as "script kiddies - spread around the world, providing a 24/7 evolution of attack methods. Many newer attack techniques utilize the distributed topology of the Internet to launch *Denial of Service* (DoS) attacks against organizations resulting in paralysed web servers that can no longer respond to legitimate connection requests.

To be on the receiving end of a DoS attack is probably the last thing any network administrator wants to experience. Attacks can appear out of thin air and the consequences can be devastating with crashed servers, jammed Internet connections and business critical systems in overload.

This section deals with using NetDefend Firewalls to protect organizations against these attacks.

# **6.6.2. DoS Attack Mechanisms**

A DoS attack can be perpetrated in a number of ways but there are three basic types of attack:

- Consumption of computational resources, such as bandwidth, disk space, or CPU time.
- Disruption of configuration information, such as routing information.
- Disruption of physical network components.

One of the most commonly used method is the consumption of computational resources which means that the DoS attack floods the network and ties up critical resources used to run business critical applications. In some cases, vulnerabilities in the Unix and Windows operating systems are exploited to intentionally crash the system, while in other cases large amounts of apparently valid traffic are directed at sites until they become overloaded and crash.

Some of the most commonly used DoS attacks have been:

- The Ping of Death / Jolt attacks
- Fragmentation overlap attacks: Teardrop / Bonk / Boink / Nestea
- The Land and LaTierra attacks
- The WinNuke attack
- Amplification attacks: Smurf, Papasmurf, Fraggle
- TCP SYN Flood attack
- The Jolt2 attack

# **6.6.3. Ping of Death and Jolt Attacks**

The "ping of death" is one of the earliest layer 3/4 attacks. One of the simplest ways to execute it is to run "ping -l 65510 1.2.3.4" on a Windows 95 system where 1.2.3.4 is the IP address of the

intended victim. "Jolt" is simply a purpose-written program for generating such packets on operating systems whose ping commands refuse to generate oversized packets.

The triggering factor is that the last fragment makes the total packet size exceed 65535 bytes, which is the highest number that a 16-bit integer can store. When the value overflows, it jumps back to a very small number. What happens then is a function of how well the victim's IP stack is implemented.

NetDefendOS will never allow fragments through that would result in the total size exceeding 65535 bytes. In addition to that, there are configurable limits for IP packet sizes in Advanced Settings.

Ping of death will show up in NetDefendOS logs as drops with the rule name set to "LogOversizedPackets". The sender IP address may be spoofed.

## **6.6.4. Fragmentation overlap attacks: Teardrop, Bonk, Boink and Nestea**

Teardrop and its followers are fragment overlap attacks. Many IP stacks have shown erratic behavior (excessive resource exhaustion or crashes) when exposed to overlapping fragments.

NetDefendOS protects fully against fragmentation overlap attacks. Overlapping fragments are never allowed to pass through the system.

Teardrop and its followers will show up in NetDefendOS logs as drops with the rule name set to "IllegalFrags". The sender IP address may be spoofed.

# **6.6.5. The Land and LaTierra attacks**

The Land and LaTierra attacks works by sending a packet to a victim and making the victim respond back to itself, which in turn generates yet another response to itself, etc. This will either bog the victim's machine down, or make it crash.

The attack is accomplished by using the victim's IP address in the source field of an IP packet as well as in the destination field.

NetDefendOS protects against this attack by applying IP spoofing protection to all packets. In its default configuration, it will simply compare arriving packets to the contents of the routing table; if a packet arrives on an interface that is different from the interface where the system expects the source to be, the packet will be dropped.

Land and LaTierra attacks will show up in NetDefendOS logs as drops with the rule name set to "AutoAccess" by default, or if the configuration contains custom Access Rules, the name of the Access rule that dropped the packet. The sender IP address is of no interest here since it is always the same as the destination IP address.

# **6.6.6. The WinNuke attack**

The WinNuke attack works by connecting to a TCP service that does not have handlers for "out-of-band" data (TCP segments with the URG bit set), but still accepts such data. This will usually put the service in a tight loop that consumes all available CPU time.

One such service was the NetBIOS over TCP/IP service on Windows machines, which gave the attack its name.

NetDefendOS protects against this in two ways:

With a careful inbound policy, the attack surface is greatly reduced. Only exposed services could possibly become victims to the attack, and public services tend to be more well-written than services expected to only serve the local network.

• By stripping the URG bit by default from all TCP segments traversing the system (configurable via **Advanced Settings > TCP > TCPUrg**).

WinNuke attacks will usually show up in NetDefendOS logs as normal drops with the name of the IP rule that disallowed the connection attempt.

For connections allowed through the system, "TCP" or "DROP" category (depending on the *TCPUrg* setting) entries will appear, with a rule name of "TCPUrg". The sender IP address is not likely to be spoofed; a full three-way handshake must be completed before out-of-band segments can be sent.

# **6.6.7. Amplification attacks: Smurf, Papasmurf, Fraggle**

This category of attacks all make use of "amplifiers": poorly configured networks who amplify a stream of packets and send it to the ultimate target. The goal is excessive bandwidth consumption consuming all of the victim's Internet connection capacity. An attacker with sufficient bandwidth can forgo the entire amplification stage and simply stream enough bandwidth at the victim. However, these attacks allows attackers with less bandwidth than the victim to amplify their data stream to overwhelm the victim.

- "Smurf" and "Papasmurf" send ICMP echo packets to the broadcast address of open networks with many machines, faking the source IP address to be that of the victim. All machines on the open network then "respond" to the victim.
- "Fraggle" uses the same general idea, but instead using UDP echo (port 7) to accomplish the task. Fraggle generally gets lower amplification factors since there are fewer hosts on the Internet that have the UDP echo service enabled.

Smurf attacks will show up in NetDefendOS logs as masses of dropped ICMP Echo Reply packets. The source IP addresses will be those of the amplifier networks used. Fraggle attacks will show up in NetDefendOS logs as masses of dropped (or allowed, depending on policy) packets. The source IP addresses will be those of the amplifier networks used.

## **Avoiding Becoming an Amplifier**

Even though the brunt of the bandwidth stream is at the ultimate victim's side, being selected as an amplifier network can also consume great resources. In its default configuration, NetDefendOS explicitly drops packets sent to broadcast address of directly connected networks (configurable via **Advanced Settings > IP > DirectedBroadcasts**). However, with a reasonable inbound policy, no protected network should ever have to worry about becoming a smurf amplifier.

## **Protection on the Victim's Side**

Smurf, and its followers, are resource exhaustion attacks in that they use up Internet connection capacity. In the general case, the firewall is situated at the "wrong" side of the Internet connection bottleneck to provide much protection against this class of attacks. The damage has already been done by the time the packets reach the firewall.

However, NetDefendOS can help in keeping the load off of internal servers, making them available for internal service, or perhaps service via a secondary Internet connection not targeted by the attack.

- *Smurf* and *Papasmurf* type floods will be seen as ICMP Echo Responses at the victim side. Unless *FwdFast* rules are in use, such packets are never allowed to initiate new connections, regardless of whether or not there are rules that allow the traffic.
- *Fraggle* packets may arrive at any UDP destination port targeted by the attacker. Tightening the inbound rule set may help.

The *Traffic Shaping* feature built into NetDefendOS also help absorb some of the flood before it reaches protected servers.

# **6.6.8. TCP SYN Flood Attacks**

*TCP SYN flood attacks* work by sending large amounts of TCP SYN packets to a given port and then not responding to SYN ACKs sent in response. This will tie up local TCP stack resources on the victim's web server so that it is unable to respond to more SYN packets until the existing half-open connections have timed out.

NetDefendOS can protect against TCP SYN Flood attacks if the *Syn Flood Protection* option is enabled in a service object associated with the rule in the IP rule set that triggers on the traffic. This is also sometimes referred to as the *SYN Relay* option.

Flood protection is enabled automatically in the predefined services **http-in**, **https-in**, **smtp-in**, and **ssh-in**. If a new custom service object is defined by the administrator then the flood protection option can be enabled or disabled as desired.

## **The SYN Flood Defence Mechanism**

Syn flood protection works by completing the 3-way handshake with the client before doing a second handshake of its own with the target service. Overload situations have difficulty occurring in NetDefendOS due to superior resource management and an absence of the restrictions normally placed on other operating systems. While other operating systems can exhibit problems with as few as 5 outstanding half-open connections, NetDefendOS can fill its entire state table before anything out of the ordinary happens. When the state table fills up, old outstanding SYN connections will be the first to be dropped to make room for new connections.

## **Spotting SYN Floods**

TCP SYN flood attacks will show up in NetDefendOS logs as excessive amounts of new connections (or drops, if the attack is targeted at a closed port). The sender IP address is almost invariably spoofed.

## **ALGs Automatically Provide Flood Protection**

It should be noted that SYN Flood Protection does not need to be explicitly enabled on a service object that has an ALG associated with it. ALGs provide automatic SYN flood protection.

# **6.6.9. The Jolt2 Attack**

The Jolt2 attack works by sending a steady stream of identical fragments at the victim machine. A few hundred packets per second will freeze vulnerable machines completely until the stream is ended.

NetDefendOS will protect completely against this attack. The first fragment will be queued, waiting for earlier fragments to arrive so that they may be passed on in order, but this never happens, so not even the first fragment gets through. Subsequent fragments will be thrown away as they are identical to the first fragment.

If the attacker chooses a fragment offset higher than the limits imposed by the **Advanced Settings > LengthLim** in NetDefendOS, the packets will not even get that far; they will be dropped immediately. Jolt2 attacks may or may not show up in NetDefendOS logs. If the attacker chooses a too-high fragment offset for the attack, they will show up as drops from the rule set to "LogOversizedPackets". If the fragment offset is low enough, no logging will occur. The sender IP address may be spoofed.

# **6.6.10. Distributed DoS Attacks**

A more sophisticated form of DoS is the *Distributed Denial of Service* (DoS) attack. DDoS attacks involve breaking into hundreds or thousands of machines all over the Internet to installs DDoS software on them, allowing the hacker to control all these burgled machines to launch coordinated attacks on victim sites. These attacks typically exhaust bandwidth, router processing capacity, or network stack resources, breaking network connectivity to the victims.

Although recent DDoS attacks have been launched from both private corporate and public institutional systems, hackers tend to often prefer university or institutional networks because of their open, distributed nature. Tools used to launch DDoS attacks include Trin00, TribeFlood Network (TFN), TFN2K and Stacheldraht.

# <span id="page-338-0"></span>**6.7. Blacklisting Hosts and Networks**

## **Overview**

NetDefendOS implements a *Blacklist* of host or network IP addresses which can be utilized to protect against traffic coming from specific Internet sources.

Certain NetDefendOS subsystems have the ability to optionally blacklist a host or network when certain conditions are encountered. These subsystems are:

- Intrusion Detection and Prevention (IDP).
- Threshold Rules. (Available on certain NetDefend models only see *S[ection 10.3, "Threshold](#page-478-0) [Rules"](#page-478-0)* for details.)

## **Blacklisting Options**

The automatic blacklisting of a host or network can be enabled in IDP and in threshold rules by specifying the **Protect** action for when a rule is triggered. Once enabled there are three blacklisting options:

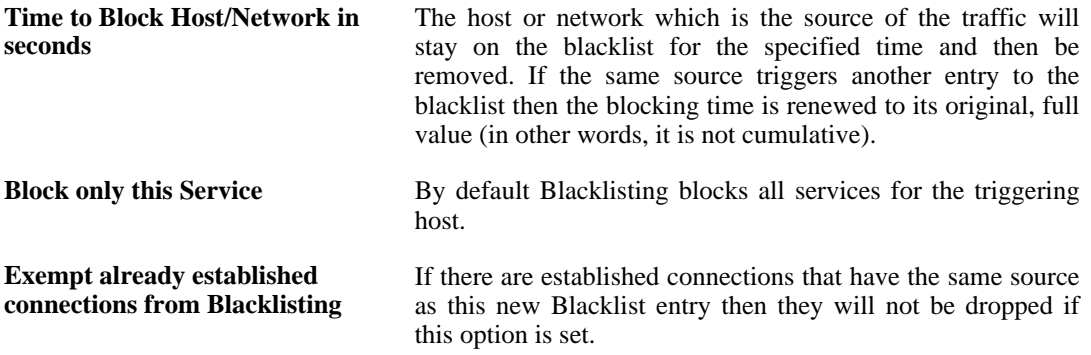

IP addresses or networks are added to the list then the traffic from these sources is then blocked for the period of time specified.

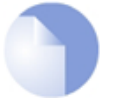

## *Note: Restarts do not effect the blacklist*

*The contents of the blacklist is not lost if the NetDefend Firewall shuts down and restarts.*

## **Whitelisting**

To ensure that Internet traffic coming from trusted sources, such as the management workstation, are not blacklisted under any circumstances, a *Whitelist* is also maintained by NetDefendOS. Any IP address object can be added to this whitelist

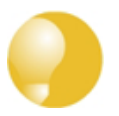

## *Tip: Important IP addresses should be whitelisted*

*It is recommended to add the NetDefend Firewall itself to the whitelist as well as the IP address or network of the management workstation since blacklisting of either could have serious consequences for network operations.*

It is also important to understand that although whitelisting prevents a particular source from being blacklisted, it still does not prevent NetDefendOS mechanisms such as threshold rules from dropping or denying connections from that source. What whitelisting does is prevent a source being added to a blacklist if that is the action a rule has specified.

For further details on usage see *Se[ction 6.5.7, "IDP Actions"](#page-328-0)*, *Secti[on 10.3.8, "Threshold Rule](#page-479-0) [Blacklisting"](#page-479-0)* and *[Section 10.3, "Threshold Rules"](#page-478-0)*.

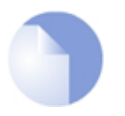

#### *Note: The content filtering blacklist is separate*

*Content filtering blacklisting is a separate subject and uses a separate logical list (see [Section 6.3, "Web Content Filtering"\)](#page-298-0).*

#### **The CLI blacklist Command**

The *blacklist* command can be used to look at as well as manipulate the current contents of the blacklist and the whitelist. The current blacklist can be viewed with the command:

gw-world:/> **blacklist -show -black**

This *blacklist* command can be used to remove a host from the blacklist using the *-unblock* option.

#### **Example 6.22. Adding a Host to the Whitelist**

In this example we will add an IP address object called white\_ip to the whitelist. This will mean this IP address can never be blacklisted.

**Command-Line Interface**

gw-world:/> **add BlacklistWhiteHost Addresses=white\_ip Service=all\_tcp**

#### **Web Interface**

- 1. Goto **System > Whitelist > Add > Whitelist host**
- 2. Now select the IP address object white\_ip so it is added to the whitelist
- 3. Select the service all\_tcp to be associated with this whitelist entry
- 4. Click **OK**

# **Chapter 7. Address Translation**

This chapter describes NetDefendOS address translation capabilities.

- • [Overview](#page-341-0), page 342
- • [NAT,](#page-342-0) page 343
- • [NAT Pools](#page-347-0), page 348
- <span id="page-341-0"></span>• [SAT,](#page-350-0) page 351

# **7.1. Overview**

The ability of NetDefendOS to change the IP address of packets as they pass through the NetDefend Firewall is known as *address translation*.

The ability to transform one IP address to another can have many benefits. Two of the most important are:

- Private IP addresses can be used on a protected network where protected hosts need to have access to the public Internet. There may also be servers with private IP addresses that need to be accessible from the public Internet.
- Security is increased by making it more difficult for intruders to understand the topology of the protected network. Address translation hides internal IP addresses which means that an attack coming from the "outside" is much more difficult.

## **Types of Translation**

NetDefendOS supports two types of translation:

- *Dynamic Network Address Translation* (NAT).
- *Static Address Translation* (SAT).

Application of both types of translation depend on the specified security policies, which means that they are applied to specific traffic based on filtering rules that define combinations of source/destination network/interface as well as service. Two types of NetDefendOS IP rules, *NAT* rules and *SAT* rules are used to configure address translation.

This section describes and provides examples of configuring *NAT* and *SAT* rules.

# **7.2. NAT**

<span id="page-342-0"></span>*Dynamic Network Address Translation* (NAT) provides a mechanism for translating original source IP addresses to a different address. Outgoing packets then appear to come from a different IP address and incoming packets back to that address have their IP address translated back to the original IP address.

NAT can have two important benefits:

- The IP addresses of individual clients and hosts can be "hidden" behind the firewall's IP address.
- Only the firewall needs a public IP address for public Internet access. Hosts and networks behind the firewall can be allocated private IP addresses but can still have access to the public Internet through the public IP address.

## **NAT Provides many-to-one IP Address Translation**

NAT provides *many-to-one translation*. This means that each *NAT* rule in the IP rule set will translate between several source IP addresses and a single source IP address.

To maintain session state information, each connection from dynamically translated addresses uses a unique port number and IP address combination as its sender. NetDefendOS performs automatic translation of the source port number as well as the IP address. In other words, the source IP addresses for connections are all translated to the same IP address and the connections are distinguished from one another by the allocation of a unique port number to each connection.

The diagram below illustrates the concept of NAT.

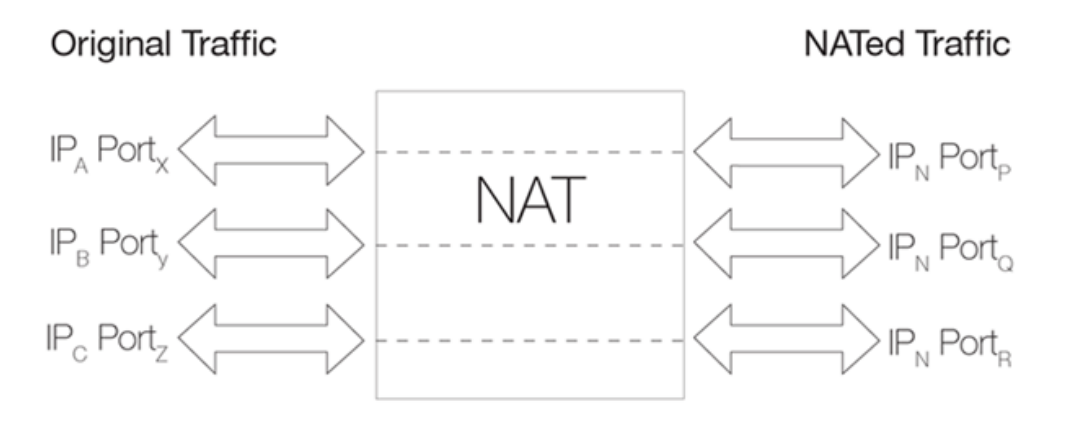

**Figure 7.1. NAT IP Address Translation**

In the illustration above, three connections from IP addresses *A*, *B* and *C* are NATed through a single source IP address *N*. The original port numbers are also changed.

The next source port number allocated for a new NAT connection will be the first free port selected randomly by NetDefendOS. Ports are allocated randomly to increase security.

## **Limitations on the Number of Connections**

There is a limitation of approximately 64,500 simultaneous NAT connections where each connection consists of a unique pair of IP addresses. The term *IP pair* means one IP address on a NetDefendOS interface and the IP address of some external host to which a connection is being made. If two different IP addresses on an external host are being connected to from the same NAT

address on the firewall then this will constitute two, unique IP pairs. The 64,500 figure is therefore not a limitation for the entire NetDefend Firewall.

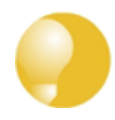

#### *Tip: Use NAT pools to get around the connection limit*

*The connection maximum per unique IP pair is normally adequate for all but the most extreme scenarios. However, to increase the number of NAT connections that can exist between the NetDefend Firewall and a particular external host IP, the NetDefendOS NAT pools feature can be used which can automatically make use of additional IP addresses on the firewall.*

*See [Section 7.3, "NAT Pools"](#page-347-0) for more information about this topic.*

#### **The Source IP Address Used for Translation**

There are three options for how NetDefendOS determines the source IP address that will be used for NAT:

#### • **Use the IP Address of the Interface**

When a new connection is established, the routing table is consulted to resolve the outbound interface for the connection. The IP address of that resolved interface is then used as the new source IP address when NetDefendOS performs the address translation. This is the default way that the IP address is determined.

#### • **Specify a Specific IP Address**

A specific IP address can be specified as the new source IP address. The specified IP address needs to have a matching ARP Publish entry configured for the outbound interface. Otherwise, the return traffic will not be received by the NetDefend Firewall. This technique might be used when the source IP is to differ based on the source of the traffic. For example, an ISP that is using NAT, might use different IP addresses for different customers.

#### • **Use an IP Address from a NAT Pool**

A *NAT Pool*, which is a set of IP addresses defined by the administrator, can be used. The next available address from the pool can be used as the IP address used for NAT. There can be one or many NAT pools and a single pool can be used in more than one *NAT* rule. This topic is discussed further in *[Section 7.3, "NAT Pools"](#page-347-0)*.

## **Applying NAT Translation**

The following illustrates how NAT is applied in practice on a new connection:

1. The sender, for example 192.168.1.5, sends a packet from a dynamically assigned port, for instance, port 1038, to a server, for example *195.55.66.77* port 80.

**192.168.1.5:1038** => **195.55.66.77:80**

2. In this example, the Use Interface Address option is used, and we will use *195.11.22.33* as the interface address. In addition, the source port is changed to a random free port on the NetDefend Firewall and which is above port 1024. In this example, we will assume port 32789 is chosen. The packet is then sent to its destination.

**195.11.22.33:32789** => **195.55.66.77:80**

3. The recipient server then processes the packet and sends its response.

**195.55.66.77:80** => **195.11.22.33:32789**

4. NetDefendOS receives the packet and compares it to its list of open connections. Once it finds the connection in question, it restores the original address and forwards the packet.

```
195.55.66.77:80 => 192.168.1.5:1038
```
5. The original sender now receives the response.

The sequence of these events is illustrated further in the diagram below.

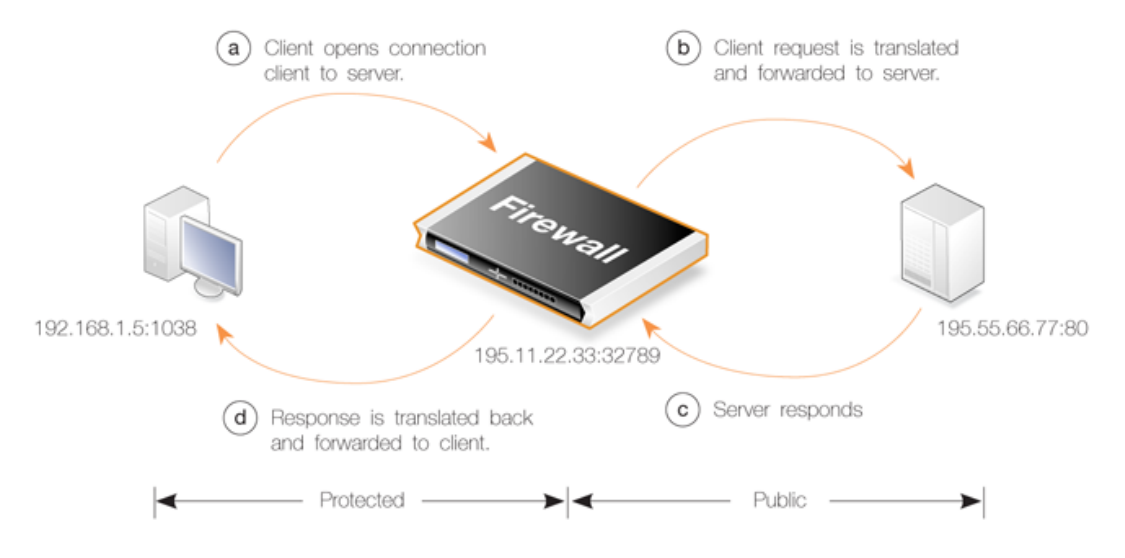

**Figure 7.2. A NAT Example**

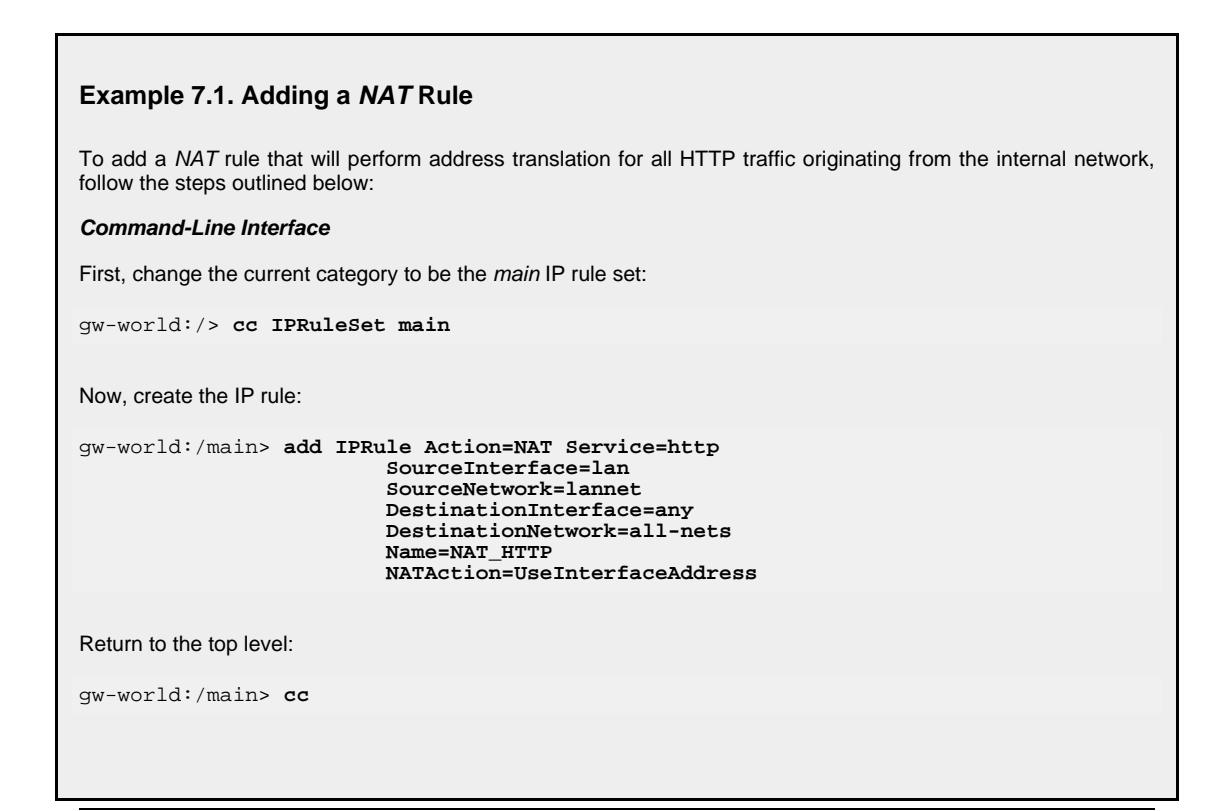

#### **Web Interface**

- 1. Go to **Rules > IP Rules > Add > IPRule**
- 2. Specify a suitable name for the rule, for example NAT HTTP
- 3. Now enter:
	- **Action:** NAT
	- **Service:** http
	- **Source Interface:** lan
	- **Source Network:** lannet
	- **Destination Interface:** any
	- **Destination Network:** all-nets
- 4. Under the **NAT** tab, make sure that the **Use Interface Address** option is selected
- 5. Click **OK**

#### **Protocols Handled by NAT**

Dynamic address translation is able to deal with the TCP, UDP and ICMP protocols with a good level of functionality since the algorithm knows which values can be adjusted to become unique in the three protocols. For other IP level protocols, unique connections are identified by their sender addresses, destination addresses and protocol numbers.

This means that:

- An internal machine can communicate with several external servers using the same IP protocol.
- An internal machine can communicate with several external servers using different IP protocols.
- Several internal machines can communicate with different external servers using the same IP protocol.
- Several internal machines can communicate with the same server using different IP protocols.
- Several internal machines can *not* communicate with the same external server using the same IP protocol.

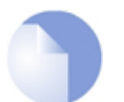

#### *Note: Restrictions only apply to IP level protocols*

*These restrictions apply only to IP level protocols other than TCP, UDP and ICMP, such as OSPF and L2TP. They do not apply to the protocols transported by TCP, UDP and ICMP such as telnet, FTP, HTTP and SMTP.*

*NetDefendOS can alter port number information in the TCP and UDP headers to make each connection unique, even though such connections have had their sender addresses translated to the same IP.*

Some protocols, regardless of the method of transportation used, can cause problems during address translation.

#### **Anonymizing Internet Traffic with NAT**

A useful application of the NAT feature in NetDefendOS is for anonymizing service providers to anonymize traffic between clients and servers across the public Internet so that the client's public IP address is not present in any server access requests or peer to peer traffic.

We shall examine the typical case where the NetDefend Firewall acts as a PPTP server and terminates the PPTP tunnel for PPTP clients. Clients that wish to be anonymous, communicate with their local ISP using PPTP. The traffic is directed to the anonymizing service provider where a NetDefend Firewall is installed to act as the PPTP server for the client, terminating the PPTP tunnel. This arrangement is illustrated in the diagram below.

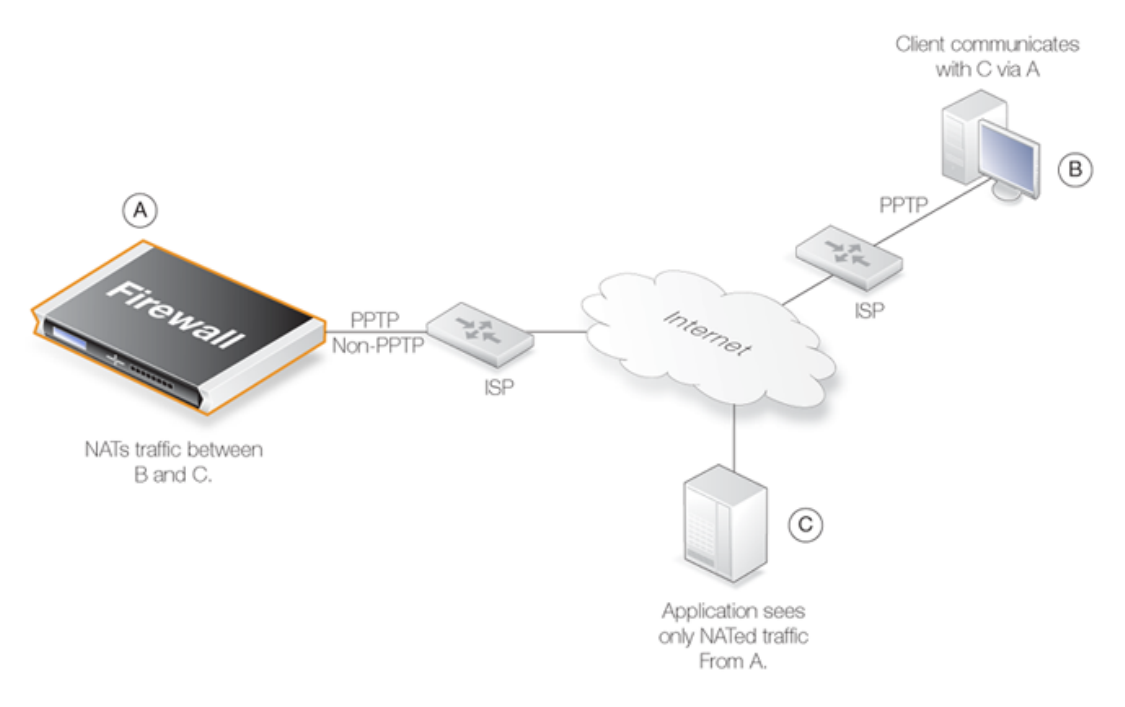

**Figure 7.3. Anonymizing with NAT**

NetDefendOS is set up with *NAT* rules in the IP rule set so it takes communication traffic coming from the client and NATs it back out onto the Internet. Communication with the client is with the PPTP protocol but the PPTP tunnel from the client terminates at the firewall. When this traffic is relayed between the firewall and the Internet, it is no longer encapsulated by PPTP.

When an application, such as a web server, now receives requests from the client it appears as though they are coming from the anonymizing service provider's external IP address and not the client's IP. The application therefore sends its responses back to the firewall which relays the traffic back to the client through the PPTP tunnel. The original IP address of the client is not revealed in traffic as it is relayed beyond the termination of the PPTP tunnel at the NetDefendOS.

Typically, all traffic passes through the same physical interface and that interface has a single public IP address. Multiple interfaces could be used if multiple public IP addresses are available. There is clearly a small processing overhead involved with anonymizing traffic but this need not be an issue if sufficient hardware resources are employed to perform the anonymizing.

This same technique can also be used with L2TP instead of PPTP connections. Both protocols are discussed further in *[Section 9.5.4, "PPTP/L2TP Clients"](#page-438-0)*.

# <span id="page-347-0"></span>**7.3. NAT Pools**

#### **Overview**

*Network Address Translation* (NAT) provides a way to have multiple internal clients and hosts with unique private internal IP addresses communicate to remote hosts through a single external public IP address (this is discussed in depth in *Se[ction 7.2, "NAT"](#page-342-0)*). When multiple public external IP addresses are available then a *NAT Pool* object can be used to allocate new connections across these public IP addresses.

NAT Pools are usually employed when there is a requirement for huge numbers of unique port connections. The NetDefendOS Port Manager has a limit of approximately 65,000 connections for a unique combination of source and destination IP addresses. Where large number of internal clients are using applications such as file sharing software, very large numbers of ports can be required for each client. The situation can be similarly demanding if a large number of clients are accessing the Internet through a proxy-server. The port number limitation is overcome by allocating extra external IP addresses for Internet access and using NAT Pools to allocate new connections across them.

## **Types of NAT Pools**

A NAT Pool can be one of the following three types with each allocating new connections in a different way:

- **Stateful**
- **Stateless**
- **Fixed**

The details of these three types are discussed next.

## **Stateful NAT Pools**

When the *Stateful* option is selected. NetDefendOS allocates a new connection to the external IP address that currently has the least number of connections routed through it with the assumption that it is the least loaded. NetDefendOS keeps a record in memory of all such connections. Subsequent connections involving the same internal client/host will then use the same external IP address.

The advantage of the stateful approach is that it can balance connections across several external ISP links while ensuring that an external host will always communicate back to the same IP address which will be essential with protocols such as HTTP when cookies are involved. The disadvantage is the extra memory required by NetDefendOS to track the usage in its state table and the small processing overhead involved in processing a new connection.

To make sure that the state table does not contain dead entries for communications that are no longer active, a **State Keepalive** time can be specified. This time is the number of seconds of inactivity that must occur before a state in the state table is removed. After this period NetDefendOS assumes no more communication will originate from the associated internal host. Once the state is removed then subsequent communication from the host will result in a new state table entry and may be allocated to a different external IP address in the NAT Pool.

The state table itself takes up memory so it is possible to limit its size using the *Max States* value in a NAT Pool object. The state table is not allocated all at once but is incremented in size as needed. One entry in the state table tracks all the connections for a single host behind the NetDefend Firewall no matter which external host the connection concerns. If *Max States* is reached then an existing state with the longest idle time is replaced. If all states in the table is active then the new connection is dropped. As a rule of thumb, the *Max States* value should be at least the number of local hosts or clients that will connect to the Internet.

There is only one state table per NAT Pool so that if a single NAT Pool is re-used in multiple NAT IP rules they share the same state table.

#### **Stateless NAT Pools**

The *Stateless* option means that no state table is maintained and the external IP address chosen for each new connection is the one that has the least connections already allocated to it. This means two connections between one internal host to the same external host may use two different external IP addresses.

The advantage of a Stateless NAT Pool is that there is good spreading of new connections between external IP addresses with no requirement for memory allocated to a state table and there is less processing time involved in setting up each new connection. The disadvantage is that it is not suitable for communication that requires a constant external IP address.

#### **Fixed NAT Pools**

The *Fixed* option means that each internal client or host is allocated one of the external IP addresses through a hashing algorithm. Although the administrator has no control over which of the external connections will be used, this scheme ensures that a particular internal client or host will always communicate through the same external IP address.

The Fixed option has the advantage of not requiring memory for a state table and providing very fast processing for new connection establishment. Although explicit load balancing is not part of this option, there should be spreading of the load across the external connections due to the random nature of the allocating algorithm.

#### **IP Pool Usage**

When allocating external IP addresses to a NAT Pool it is not necessary to explicitly state these. Instead a NetDefendOS *IP Pool* object can be selected. IP Pools gather collections of IP addresses automatically through DHCP and can therefore supply external IP addresses automatically to a NAT Pool. See *[Section 5.4, "IP Pools"](#page-239-0)* for more details about this topic.

## **Proxy ARP Usage**

Where an external router sends ARP queries to the NetDefend Firewall to resolve external IP addresses included in a NAT Pool, NetDefendOS will need to send the correct ARP replies for this resolution to take place through its Proxy ARP mechanism so the external router can correctly build its routing table.

By default, the administrator must specify in NAT Pool setup which interfaces will be used by NAT pools. The option exists however to enable Proxy ARP for a NAT Pool on all interfaces but this can cause problems sometimes by possibly creating routes to interfaces on which packets should not arrive. It is therefore recommended that the interface(s) to be used for the NAT Pool Proxy ARP mechanism are explicitly specified.

#### **Using NAT Pools**

NAT Pools are used in conjunction with a normal NAT IP rule. When defining a *NAT* rule, the dialog includes the option to select a NAT Pool to use with the rule. This association brings the NAT Pool into use.

**Example 7.2. Using NAT Pools**

This example creates a NAT pool with the external IP address range 10.6.13.10 to 10.16.13.15 which is then used in a NAT IP rule for HTTP traffic on the **wan** interface. **Web Interface** A. First create an object in the address book for the address range: 1. Go to **Objects > Address Book > Add > IP address** 2. Specify a suitable name for the IP range nat\_pool\_range 3. Enter 10.6.13.10-10.16.13.15 in the **IP Address** textbox (a network such as 10.6.13.0/24 could be used here - the 0 and 255 addresses will be automatically removed) 4. Click **OK** B. Next create a stateful NAT Pool object called stateful\_natpool : 1. Go to **Objects > NAT Pools > Add > NAT Pool** 2. Now enter: • **Name:** stateful\_natpool • **Pool type:** stateful • **IP Range:** nat\_pool\_range 3. Select the **Proxy ARP** tab and add the **WAN** interface 4. Click **OK** C. Now define the NAT rule in the IP rule set 1. Go to **Rules > IP Rules > Add > IP Rule** 2. Under **General** enter: • **Name:** Enter a suitable name such as nat\_pool\_rule • **Action:** NAT 3. Under **Address filter** enter: • **Source Interface:** int • **Source Network:** int-net • **Destination Interface:** wan • **Destination Network:** all-nets • **Service:** HTTP 4. Select the **NAT** tab and enter: • Check the **Use NAT Pool** option • Select **stateful\_natpool** from the drop-down list 5. Click **OK**

# **7.4. SAT**

<span id="page-350-0"></span>NetDefendOS can translate entire ranges of IP addresses and/or ports. Such translations are transpositions, each address or port is mapped to a corresponding address or port in the new range, rather than translating them all to the same address or port. In NetDefendOS this functionality is known as *Static Address Translation* (SAT).

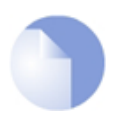

## *Note: Port forwarding*

*Some network equipment vendors use the term "port forwarding" when referring to SAT. Both terms are referring to the same functionality.*

## **SAT Requires Multiple IP Rules**

Unlike NAT, SAT requires more than just a single IP rule to be defined. A *SAT* rule must first be added to specify the address translation but NetDefendOS does not terminate the rule set lookup upon finding a matching *SAT* rule. Instead, it continues to search for a matching *Allow*, *NAT* or *FwdFast* rule. Only when it has found such a matching rule does NetDefendOS execute the original *SAT* rule.

The *SAT* rule **only** defines the translation that is to take place. A second, associated rule, such as an *Allow* rule, must exist to actually allow the traffic to pass through the firewall.

## **The Second Rule Must Trigger on the Untranslated Destination IP**

An important principle to keep in mind when creating the IP rules for SAT is that the second rule, for example an *Allow* rule, **must** trigger on the **untranslated** destination IP address. A common mistake is to create a rule which triggers on the translated address given by the *SAT* rule.

For example, if a *SAT* rule translates the destination from *1.1.1.1* to *2.2.2.2* then the second associated rule should allow traffic to pass to the destination *1.1.1.1* and not *2.2.2.2*.

Only after the second rule triggers to allow the traffic, is the route lookup then done by NetDefendOS on the translated address to work out which interface the packets should be sent from.

# **7.4.1. Translation of a Single IP Address (1:1)**

The simplest form of SAT usage is translation of a single IP address. A very common scenario for this is to enable external users to access a protected server in a DMZ that has a private address. This scenario is also sometimes referred to as a *Virtual IP* or *Virtual Server* in some other manufacturer's products.

## **The Role of the DMZ**

At this point in the manual, it is relevant to discuss the concept and role of the network known as the *Demilitarized Zone* (DMZ).

The DMZ's purpose is to have a network where the administrator can place those resources which will be accessed by external, untrusted clients and typically this access takes place across the public Internet. These servers will have the maximum exposure to external threats and therefore at most risk of being compromised.

By isolating these servers in the DMZ, we are creating a distinct separation from the more sensitive local, internal networks. This allows NetDefendOS to better control what traffic flows between the DMZ and internal networks and to better isolate any security breaches that might occur in DMZ servers.

The illustration below shows a typical network arrangement with the NetDefend Firewall mediating communications between the public Internet and servers in the DMZ, and between the DMZ and local clients on a network called *LAN*.

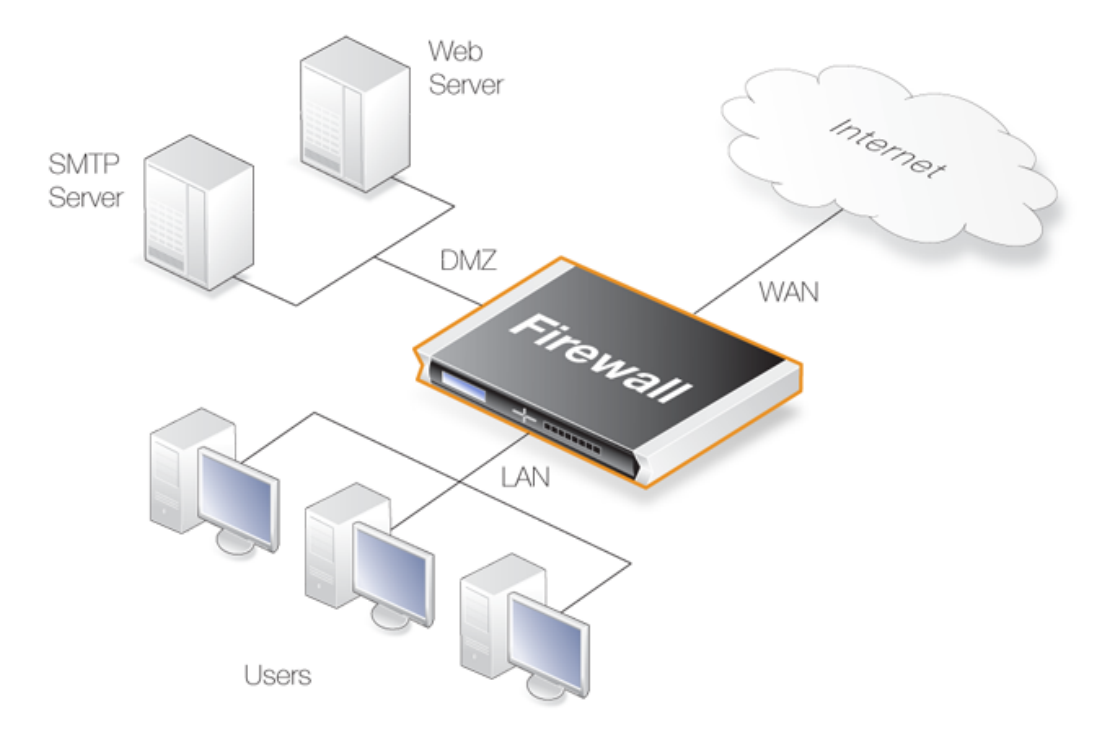

## **Figure 7.4. The Role of the DMZ**

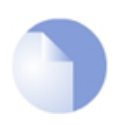

## *Note: The DMZ port could be any port*

*On all models of D-Link NetDefend hardware, there is a specific Ethernet interface which is marked as being for the DMZ network. Although this is the port's intended use it could be used for other purposes and any Ethernet interface could also be used instead for a DMZ.*

#### **Example 7.3. Enabling Traffic to a Protected Web Server in a DMZ**

In this example, we will create a SAT policy that will translate and allow connections from the Internet to a web server located in a DMZ. The NetDefend Firewall is connected to the Internet using the wan interface with address object wan\_ip (defined as 195.55.66.77) as IP address. The web server has the IP address 10.10.10.5 and is reachable through the dmz interface.

#### **Command-Line Interface**

First, change the current category to be the main IP rule set:

gw-world:/> **cc IPRuleSet main**

Next, create a SAT IP rule:

gw-world:/main> **add IPRule Action=SAT Service=http SourceInterface=any SourceNetwork=all-nets DestinationInterface=core DestinationNetwork=wan\_ip SATTranslate=DestinationIP SATTranslateToIP=10.10.10.5**

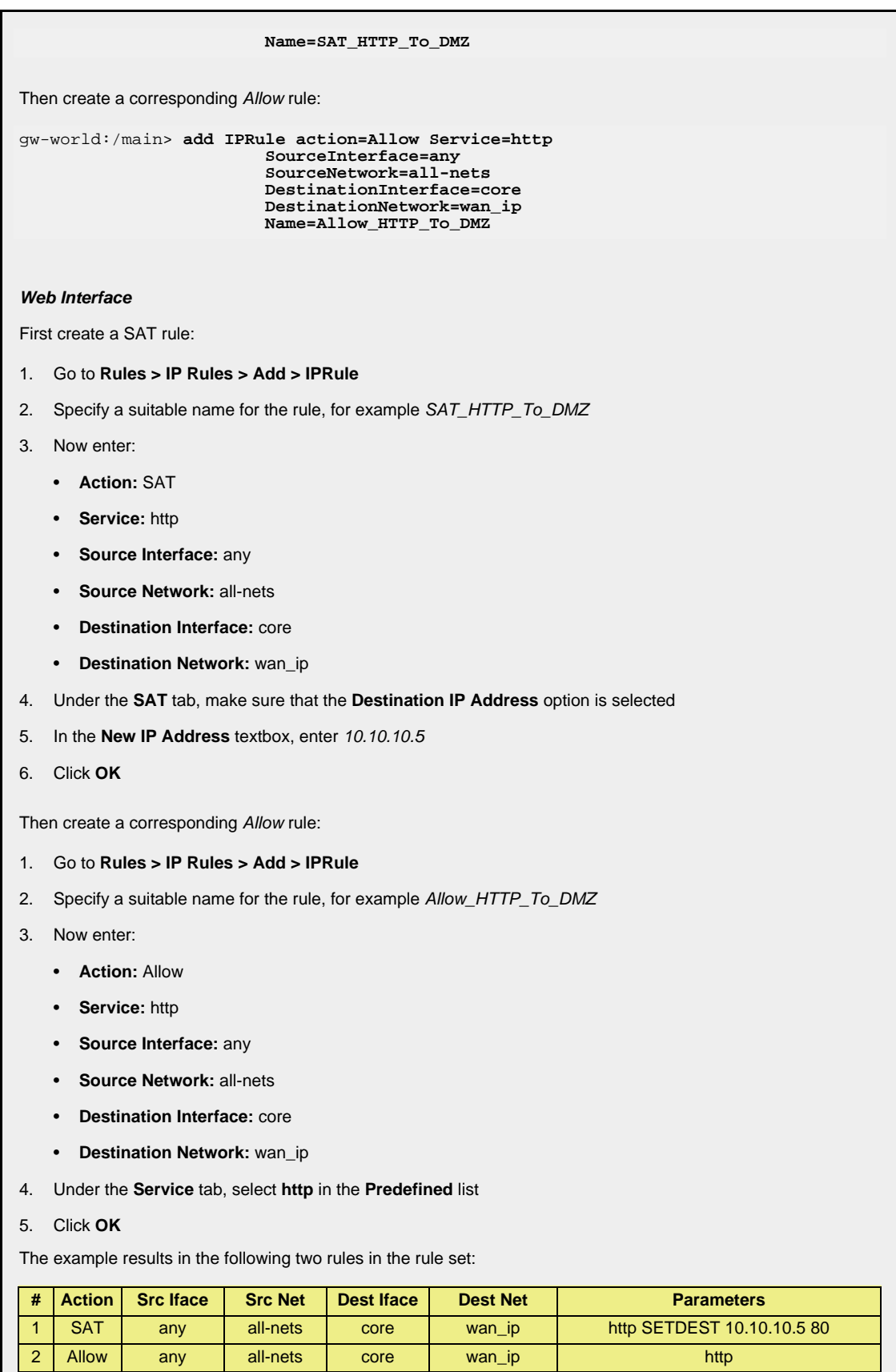

These two rules allow us to access the web server via the NetDefend Firewall's external IP address. Rule 1 states that address translation can take place if the connection has been permitted, and rule 2 permits the connection.

Of course, we also need a rule that allows internal machines to be dynamically address translated to the Internet. In this example, we use a rule that permits everything from the internal network to access the Internet using a NAT rule:

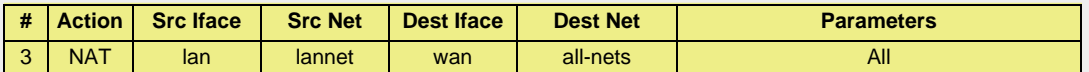

Now, what is wrong with this rule set?

If we assume that we want to implement address translation for reasons of security as well as functionality, we discover that this rule set makes our internal addresses visible to machines in the DMZ. When internal machines connect to wan\_ip port 80, they will be allowed to proceed by rule 2 as it matches that communication. From an internal perspective, all machines in the DMZ should be regarded as any other Internet-connected servers; we do not trust them, which is the reason for locating them in a DMZ in the first place.

There are two possible solutions:

- 1. Rule 2 can be changed so that it only applies to external traffic.
- 2. Rules 2 and 3 can be swapped so that the NAT rule is carried out for internal traffic before the Allow rule matches.

Which of these two options is the best? For this configuration, it makes no difference. Both solutions work just as well.

However, suppose that we use another interface, ext2, in the NetDefend Firewall and connect it to another network, perhaps to that of a neighboring company so that they can communicate much faster with our servers.

If option 1 was selected, the rule set must be adjusted like this:

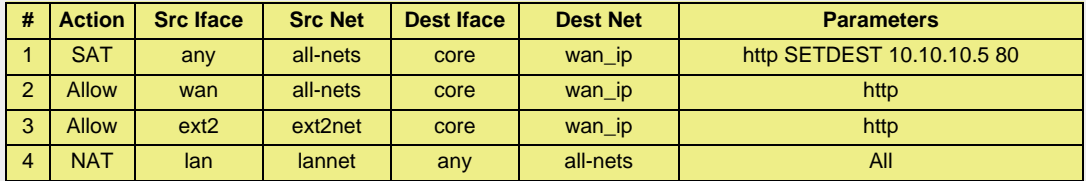

This increases the number of rules for each interface allowed to communicate with the web server. However, the rule ordering is unimportant, which may help avoid errors.

If option 2 was selected, the rule set must be adjusted like this:

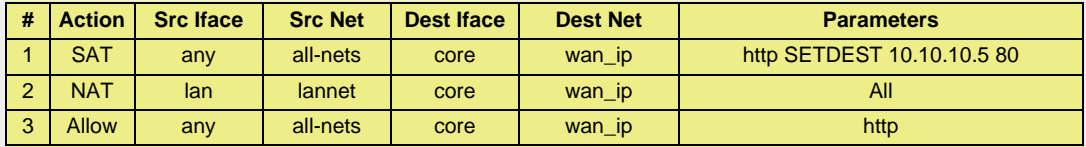

This means that the number of rules does not need to be increased. This is good as long as all interfaces can be trusted to communicate with the web server. If, however, at a later point we add an interface that cannot be trusted to communicate with the web server, separate Drop rules would have to be placed before the rule granting all machines access to the web server.

Determining the best course of action must be done on a case-by-case basis, taking all circumstances into account.

#### **Example 7.4. Enabling Traffic to a Web Server on an Internal Network**

The example we have decided to use is that of a web server with a private address located on an internal network. From a security standpoint, this approach is wrong, as web servers are very vulnerable to attack and should therefore be located in a DMZ. However, due to its simplicity, we have chosen to use this model in our example.

In order for external users to access the web server, they must be able to contact it using a public address. In this

example, we have chosen to translate port 80 on the NetDefend Firewall's external address to port 80 on the web server:

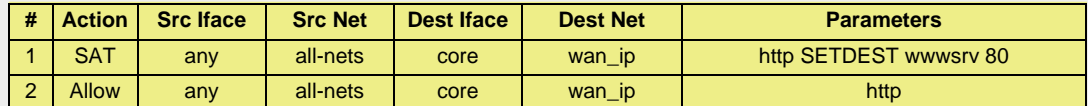

These two rules allow us to access the web server via the NetDefend Firewall's external IP address. Rule 1 states that address translation can take place if the connection has been permitted, and rule 2 permits the connection.

Of course, we also need a rule that allows internal machines to be dynamically address translated to the Internet. In this example, we use a rule that permits everything from the internal network to access the Internet via NAT hide:

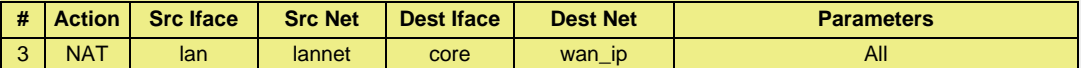

The problem with this rule set is that it will not work at all for traffic from the internal network.

In order to illustrate exactly what happens, we use the following IP addresses:

- wan ip (195.55.66.77): a public IP address
- lan\_ip (10.0.0.1): the NetDefend Firewall's private internal IP address
- wwwsry (10.0.0.2): the web servers private IP address
- PC1 (10.0.0.3): a machine with a private IP address

The order of events is as follows:

• PC1 sends a packet to wan\_ip to reach www.ourcompany.com:

**10.0.0.3:1038** => **195.55.66.77:80**

- NetDefendOS translates the address in accordance with rule 1 and forwards the packet in accordance with rule 2: **10.0.0.3:1038** => **10.0.0.2:80**
- wwwsrv processes the packet and replies:

```
10.0.0.2:80 => 10.0.0.3:1038
```
This reply arrives directly to PC1 without passing through the NetDefend Firewall. This causes problems.

The reason this will not work is because PC1 expects a reply from 195.55.66.77:80 and not 10.0.0.2:80. The unexpected reply is discarded and PC1 continues to wait for a response from 195.55.66.77:80 which will never arrive.

Making a minor change to the rule set in the same way as described above, will solve the problem. In this example, for no particular reason, we choose to use option 2:

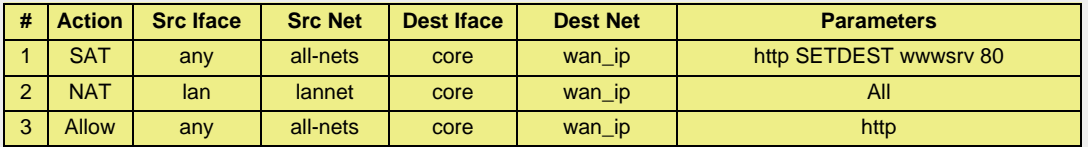

• PC1 sends a packet to wan\_ip to reach "www.ourcompany.com":

**10.0.0.3:1038** => **195.55.66.77:80**

• NetDefendOS address translates this statically in accordance with rule 1 and dynamically in accordance with rule 2:

**10.0.0.1:32789** => **10.0.0.2:80**

wwwsry processes the packet and replies: **10.0.0.2:80** => **10.0.0.1:32789**

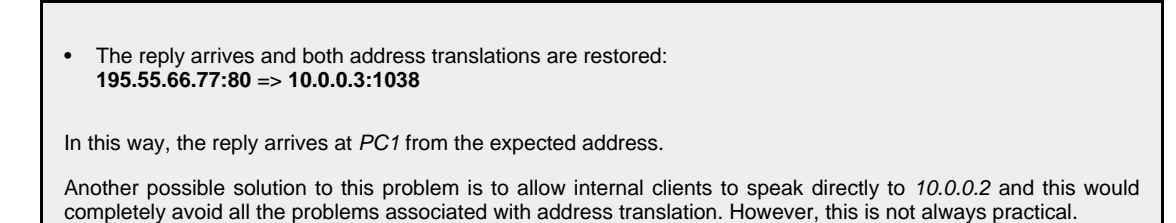

# **7.4.2. Translation of Multiple IP Addresses (M:N)**

A single SAT rule can be used to translate an entire range of IP addresses. In this case, the result is a transposition where the first original IP address will be translated to the first IP address in the translation list and so on.

For instance, a SAT policy specifying that connections to the *194.1.2.16/29* network should be translated to *192.168.0.50* will result in transpositions which are described in the table below:

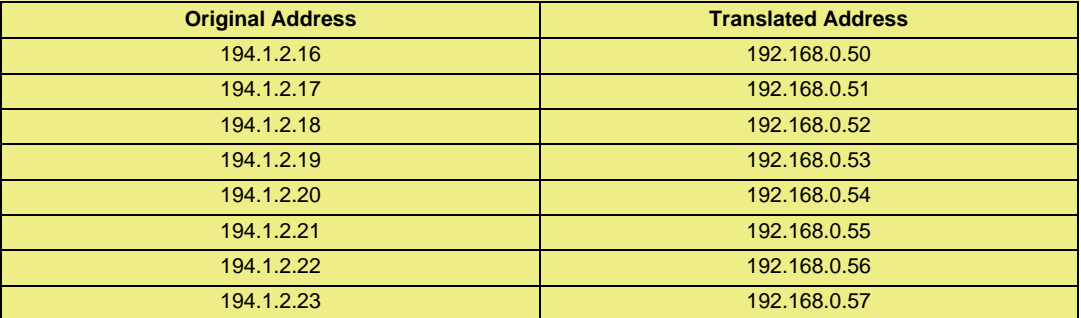

In other words:

- Attempts to communicate with *194.1.2.16* will result in a connection to *192.168.0.50*.
- Attempts to communicate with *194.1.2.22* will result in a connection to *192.168.0.56*.

An example of when this is useful is when having several protected servers in a DMZ, and where each server should be accessible using a unique public IP address.

#### **Example 7.5. Translating Traffic to Multiple Protected Web Servers**

In this example, we will create a SAT policy that will translate and allow connections from the Internet to five web servers located in a DMZ. The NetDefend Firewall is connected to the Internet using the wan interface, and the public IP addresses to use are in the range of 195.55.66.77 to 195.55.66.81. The web servers have IP addresses in the range 10.10.10.5 to 10.10.10.9, and they are reachable through the dmz interface.

To accomplish the task, the following steps need to be performed:

- Define an address object containing the public IP addresses.
- Define another address object for the base of the web server IP addresses.
- Publish the public IP addresses on the wan interface using the ARP publish mechanism.
- Create a SAT rule that will perform the translation.
- Create an Allow rule that will permit the incoming HTTP connections.

#### **Command-Line Interface**

Create an address object for the public IP addresses:

gw-world:/> **add Address IP4Address wwwsrv\_pub Address=195.55.66.77-195.55.66.81** Now, create another object for the base of the web server IP addresses: gw-world:/> **add Address IP4Address wwwsrv\_priv\_base Address=10.10.10.5** Publish the public IP addresses on the wan interface using ARP publish. One ARP item is needed for every IP address: gw-world:/> **add ARP Interface=wan IP=195.55.66.77 mode=Publish** Repeat this for all the five public IP addresses. Next, change the current category to be the main IP rule set: gw-world:/> **cc IPRuleSet main** Next, create a SAT rule for the translation: gw-world:/main> **add IPRule Action=SAT Service=http SourceInterface=any SourceNetwork=all-nets DestinationInterface=wan DestinationNetwork=wwwsrv\_pub SATTranslateToIP=wwwsrv\_priv\_base SATTranslate=DestinationIP** Finally, create an associated Allow Rule: gw-world:/main> **add IPRule Action=Allow Service=http SourceInterface=any SourceNetwork=all-nets DestinationInterface=wan DestinationNetwork=wwwsrv\_pub Web Interface** Create an address object for the public IP address: 1. Go to **Objects > Address Book > Add > IP address** 2. Specify a suitable name for the object, for example wwwsry\_pub 3. Enter 195.55.66.77 - 195.55.66.77.81 as the **IP Address** 4. Click **OK** Now, create another address object for the base of the web server IP addresses: 1. Go to **Objects > Address Book > Add > IP address** 2. Specify a suitable name for the object, for example wwwsrv\_priv\_base 3. Enter 10.10.10.5 as the **IP Address** 4. Click **OK** Publish the public addresses on the wan interface using ARP publish. One ARP item is needed for every IP address: 1. Go to **Interfaces > ARP > Add > ARP** 2. Now enter: • **Mode:** Publish • **Interface:** wan • **IP Address:** 195.55.66.77

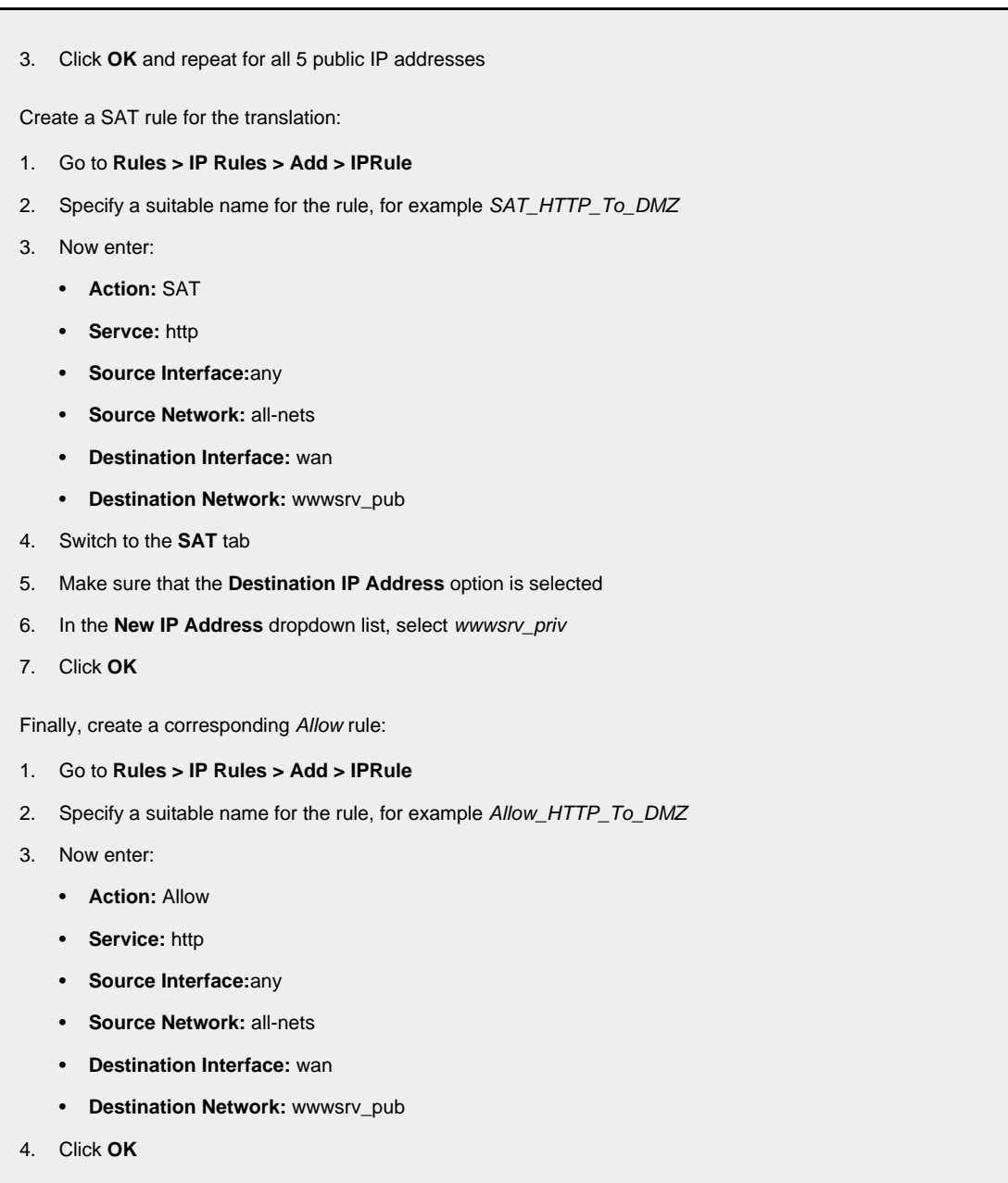

# **7.4.3. All-to-One Mappings (N:1)**

NetDefendOS can be used to translate ranges and/or groups into just one IP address.

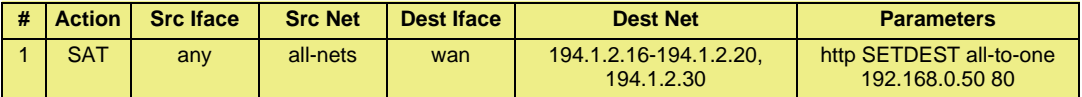

This rule produces a N:1 translation of all addresses in the group (the range *194.1.2.16 - 194.1.2.20* plus *194.1.2.30*) to the IP *192.168.0.50*.

- Attempts to communicate with *194.1.2.16* port 80, will result in a connection to *192.168.0.50*.
- Attempts to communicate with *194.1.2.30* port 80, will result in a connection to *192.168.0.50*.

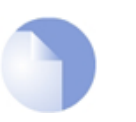

*Note*

*When all-nets is the destination, All-to-One mapping is always done.*

# **7.4.4. Port Translation**

*Port Translation* (PAT) (also known as *Port Address Translation*) can be used to modify the source or destination port.

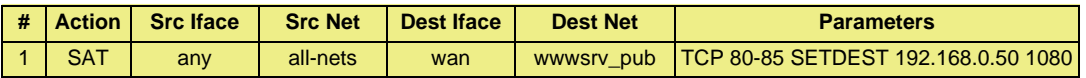

This rule produces a 1:1 translation of all ports in the range 80 - 85 to the range 1080 - 1085.

- Attempts to communicate with the web servers public address port 80, will result in a connection to the web servers private address - port 1080.
- Attempts to communicate with the web servers public address port 84, will result in a connection to the web servers private address - port 1084.

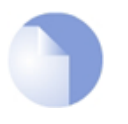

## *Note: A custom service is needed for port translation*

*In order to create a SAT rule that allows port translation, a Custom Service object must be used with the rule.*

# **7.4.5. Protocols Handled by SAT**

Generally, static address translation can handle all protocols that allow address translation to take place. However, there are protocols that can only be translated in special cases, and other protocols that simply cannot be translated at all.

Protocols that are impossible to translate using SAT are most likely also impossible to translate using NAT. Reasons for this include:

- The protocol cryptographically requires that the addresses are unaltered; this applies to many VPN protocols.
- The protocol embeds its IP addresses inside the TCP or UDP level data, and subsequently requires that, in some way or another, the addresses visible on IP level are the same as those embedded in the data. Examples of this include FTP and logons to NT domains via NetBIOS.
- Either party is attempting to open new dynamic connections to the addresses visible to that party. In some cases, this can be resolved by modifying the application or the firewall configuration.

There is no definitive list of what protocols that can or cannot be address translated. A general rule is that VPN protocols cannot usually be translated. In addition, protocols that open secondary connections in addition to the initial connection can be difficult to translate.

# **7.4.6. Multiple SAT Rule Matches**

NetDefendOS does not terminate the rule set lookup upon finding a matching *SAT* rule. Instead, it continues to search for a matching *Allow*, *NAT* or *FwdFast* rule. Only when it has found such a matching rule does NetDefendOS execute the static address translation.

Despite this, the first matching *SAT* rule found for each address is the one that will be carried out.

The phrase "*each address*" above means that two *SAT* rules can be in effect at the same time on the same connection, provided that one is translating the sender address whilst the other is translating the destination address.

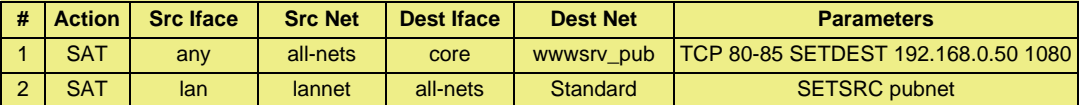

The two above rules may both be carried out concurrently on the same connection. In this instance, internal sender addresses will be translated to addresses in *pubnet* in a 1:1 relationship. In addition, if anyone tries to connect to the public address of the web server, the destination address will be changed to its private address.

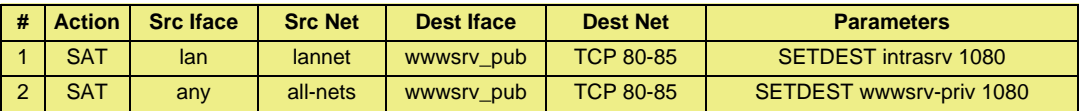

In this instance, both rules are set to translate the destination address, meaning that only one of them will be carried out. If an attempt is made internally to communicate with the web servers public address, it will instead be redirected to an intranet server. If any other attempt is made to communicate with the web servers public address, it will be redirected to the private address of the publicly accessible web server.

Again, note that the above rules require a matching *Allow* rule at a later point in the rule set in order to work.

# **7.4.7. SAT and FwdFast Rules**

It is possible to employ static address translation in conjunction with *FwdFast* rules, although return traffic must be explicitly granted and translated.

The following rules make up a working example of static address translation using *FwdFast* rules to a web server located on an internal network:

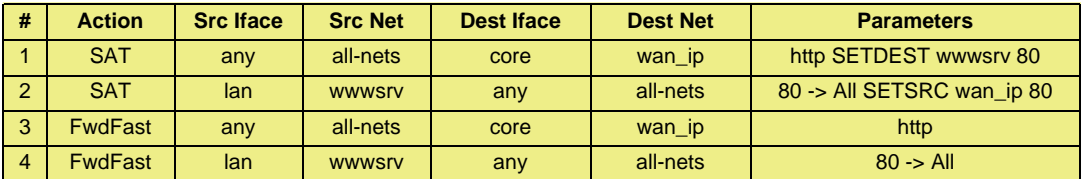

We now add a *NAT* rule to allow connections from the internal network to the Internet:

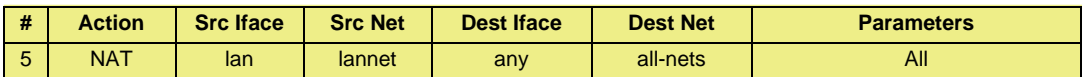

What happens now is as follows:

- External traffic to *wan\_ip:80* will match rules 1 and 3, and will be sent to *wwwsrv*. Correct.
- Return traffic from *wwwsrv:80* will match rules 2 and 4, and will appear to be sent from *wan\_ip:80*. Correct.
- Internal traffic to *wan\_ip:80* will match rules 1 and 3, and will be sent to *wwwsrv*. This is almost correct; the packets will arrive at *wwwsrv*, but:
- Return traffic from *wwwsrv:80* to internal machines will be sent directly to the machines themselves. This will not work, as the packets will be interpreted as coming from the wrong address.
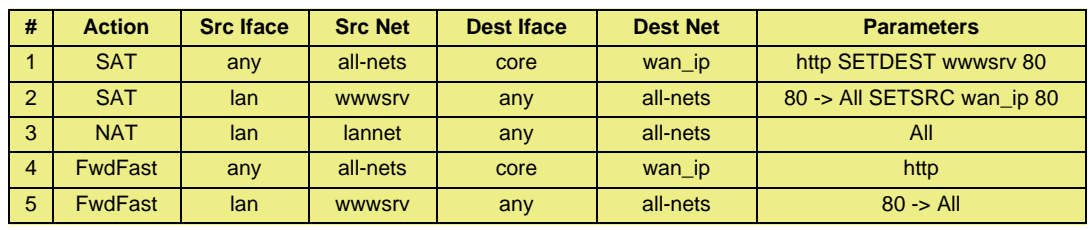

We will now try moving the *NAT* rule between the *SAT* and *FwdFast* rules:

What happens now?

- External traffic to *wan\_ip:80* will match rules 1 and 4, and will be sent to *wwwsrv*. Correct.
- Return traffic from *wwwsrv:80* will match rules 2 and 3. The replies will therefore be dynamically address translated. This changes the source port to a completely different port, which will not work.

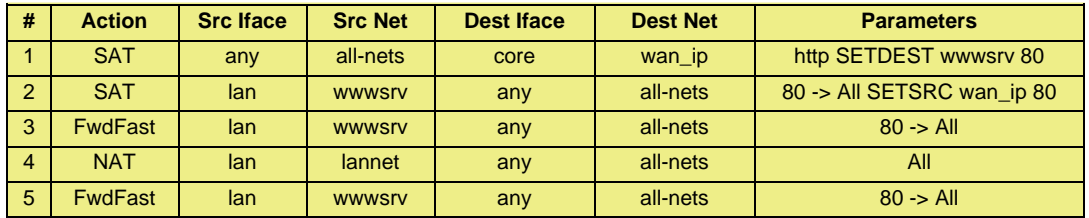

The problem can be solved using the following rule set:

- External traffic to *wan\_ip:80* will match rules 1 and 5 and will be sent to *wwwsrv*.
- Return traffic from *wwwsrv:80* will match rules 2 and 3.
- Internal traffic to *wan\_ip:80* will match rules 1 and 4, and will be sent to *wwwsrv*. The sender address will be the NetDefend Firewall's internal IP address, guaranteeing that return traffic passes through the NetDefend Firewall.
- Return traffic will automatically be handled by the NetDefend Firewall's stateful inspection mechanism.

# **Chapter 8. User Authentication**

This chapter describes how NetDefendOS implements user authentication.

- • [Overview](#page-362-0), page 363
- • [Authentication Setup,](#page-364-0) page 365
- <span id="page-362-0"></span>• [Customizing HTML Pages,](#page-380-0) page 381

## **8.1. Overview**

In situations where individual users connect to protected resources through the NetDefend Firewall, the administrator will often require that each user goes through a process of *authentication* before access is allowed.

This chapter deals with setting up authentication for NetDefendOS but first the general issues involved in authentication will be examined.

### **Proving Identity**

The aim of authentication is to have the user prove their identity so that the network administrator can allow or deny access to resources based on that identity. Possible types of proof could be:

**A.** Something the user is. Unique attributes that are different for every person, such as a fingerprint.

**B.** Something the user has, such a passcard, a X.509 Digital Certificate or Public and Private Keys.

**C.** Something the user knows such as a password.

Method **A** may require a special piece of equipment such as a biometric reader. Another problem with **A** is that the special attribute often cannot be replaced if it is lost.

Methods **B** and **C** are therefore the most common means of identification in network security. However, these have drawbacks: keys might be intercepted, passcards might be stolen, passwords might be guessable, or people may simply be bad at keeping a secret. Methods **B** and **C** are therefore sometimes combined, for example in a passcard that requires a password or pincode for use.

### **Making Use of Username/Password Combinations**

This chapter deals specifically with user authentication performed with username/password combinations that are manually entered by a user attempting to gain access to resources. Access to the external public Internet through a NetDefend Firewall by internal clients using the HTTP protocol is an example of this.

In using this approach, username/password pairs are often the subject of attacks using guesswork or systematic automated attempts. To counter this, any password should be carefully chosen. Ideally it should:

- Be more than 8 characters with no repeats.
- Use random character sequences not commonly found in phrases.
- Contain both lower and upper case alphabetic characters.
- Contain both digits and special characters.

To remain secure, passwords should also:

- Not be recorded anywhere in written form.
- Never be revealed to anyone else.
- Changed on a regular basis such as every three months.

# <span id="page-364-0"></span>**8.2. Authentication Setup**

### **8.2.1. Setup Summary**

The following list summarizes the steps for User Authentication setup with NetDefendOS:

- Have an *authentication source* which consists of a database of users, each with a username/password combination. Any of the following can be an authentication source:
	- i. The local user database internal to NetDefendOS.
	- ii. A *RADIUS server* which is external to the NetDefend Firewall.
	- iii. An *LDAP Server* which is also external to the NetDefend Firewall.
- Define an *Authentication Rule* which describes which traffic passing through the firewall is to be authenticated and which *authentication source* will be used to perform the authentication. These are described further in *[Section 8.2.5, "Authentication Rules"](#page-373-0)*.
- If required, define an IP object for the IP addresses of the clients that will be authenticated. This can be associated directly with an authentication rule as the originator IP or can be associated with an *Authentication Group*.
- Set up IP rules to allow the authentication to take place and also to allow access to resources by the clients belonging to the IP object set up in the previous step.

The sections that follow describe the components of these steps in detail. These are:

- *[Section 8.2.2, "The Local Database"](#page-364-1)*
- *[Section 8.2.3, "External RADIUS Servers"](#page-366-0)*
- *[Section 8.2.4, "External LDAP Servers"](#page-366-1)*
- <span id="page-364-1"></span>• *[Section 8.2.5, "Authentication Rules"](#page-373-0)*

### **8.2.2. The Local Database**

The Local User Database is a built-in registry inside NetDefendOS which contains the profiles of authorized users and user groups. Usernames and passwords can be entered into this database through the Web Interface or CLI, and users with the same privileges can be collected together into *groups* to make administration easier.

### **Group Membership**

Each user entered into the Local Database can optionally be specified to be a member of one or more *Authentication Groups*. These groups are not predefined (with the exception of the administrators and auditors group described below) but rather entered as text strings. These text strings are case sensitive and must always be entered in exactly the same way. Authentication Groups are not used with *Authentication Rules* but are instead associated with IP objects which are then used in the IP rule set.

### **Using Groups with IP Rules**

When specifying the *Source Network* for an IP rule, a user defined IP object can be used and an *Authentication Group* can be associated with that IP object. This will mean that the IP rule will then only apply to logged-in clients who also belong to the source network's associated group.

The purpose of this is to restrict access to certain networks to a particular group by having IP rules which will only apply to members of that group. To gain access to a resource there must be an IP rule that allows it and the client must belong to the same group as the rule's Source Network group.

### **Granting Administration Privileges**

When a user is defined, it can also be added to two default *administration groups*:

• **The** *administrators* **group**

Members of this group can log into NetDefendOS through the Web Interface as well as through the remote CLI interface and are allowed to edit the NetDefendOS configuration.

• **The** *auditors* **group**

This is similar to the *administrators* group but members are only allowed to view the configuration and cannot change it.

### **PPTP/L2TP Configuration**

If a client is connecting to the NetDefend Firewall using PPTP/L2TP then the following three options called also be specified for the local NetDefendOS user database:

### • **Static Client IP Address**

This is the IP address which the client must have if it is to be authenticated. If it is not specified then the user can have any IP. This option offers extra security for users with fixed IP addresses.

### • **Network behind user**

If a network is specified for this user then when the user connects, a route is automatically added to the NetDefendOS *main* routing table. This existence of this added route means that any traffic destined for the specified network will be correctly routed through the user's PPTP/L2TP tunnel.

When the connection to the user ends, the route is automatically removed by NetDefendOS.

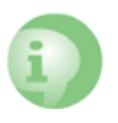

### *Caution: Use the network option with care*

*The administrator should think carefully what the consequences of using this option will be. For example, setting this option to all-nets will possibly direct all Internet traffic through the tunnel to this user.*

### • **Metric for Networks**

If the **Network behind user** option is specified then this is the metric that will be used with the route that is automatically added by NetDefendOS. If there are two routes which give a match for the same network then this metric decides which should be used.

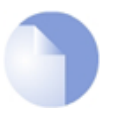

*Note: Other authentication sources do not have the PPTP/L2TP option*

### **Specifying an SSH Public Key**

With PPTP/L2TP clients, using a key is often an alternative to specifying a username and password. A private key can be specified for a local database user by selecting a previously uploaded NetDefendOS *SSH Client Key* object.

When the user connects, there is an automatic checking of the keys used by the client to verify their identity. Once verified, there is no need for the user to input their username and password.

<span id="page-366-0"></span>To make use of this feature, the relevant *SSH Client Key* object or objects must first be defined separately in NetDefendOS. Client keys are found as an object type within *Authentication Objects* in the Web Interface. Definition requires the uploading of the public key file for the key pair used by the client.

### **8.2.3. External RADIUS Servers**

### **Reasons for Using External Servers**

In a larger network topology with a larger administration workload, it is often preferable to have a central authentication database on a dedicated server. When there is more than one NetDefend Firewall in the network and thousands of users, maintaining separate authentication databases on each device becomes problematic. Instead, an external authentication server can validate username/password combinations by responding to requests from NetDefendOS. To provide this, NetDefendOS supports the *Remote Authentication Dial-in User Service* (RADIUS) protocol.

### **RADIUS Usage with NetDefendOS**

NetDefendOS can act as a RADIUS client, sending user credentials and connection parameter information as a RADIUS message to a designated RADIUS server. The server processes the requests and sends back a RADIUS message to accept or deny them. One or more external servers can be defined in NetDefendOS.

### **RADIUS Security**

To provide security, a common *shared secret* is configured on both the RADIUS client and the server. This secret enables encryption of the messages sent from the RADIUS client to the server and is commonly configured as a relatively long text string. The string can contain up to 100 characters and is case sensitive.

RADIUS uses PPP to transfer username/password requests between client and RADIUS server, as well as using PPP authentication schemes such as PAP and CHAP. RADIUS messages are sent as UDP messages via UDP port *1812*.

### **Support for Groups**

RADIUS authentication supports the specification of groups for a user. This means that a user can also be specified as being in the *administrators* or *auditors* group.

### **The RADIUS Vendor ID**

<span id="page-366-1"></span>When configuring the RADIUS server itself to communicate with NetDefendOS, it is necessary to enter a value for the *Vendor ID* (vid). This value should be specified as *5089*.

### **8.2.4. External LDAP Servers**

*Lightweight Directory Access Protocol* (LDAP) servers can also be used with NetDefendOS as an authentication source. This is implemented by the NetDefend Firewall acting as a client to one or more LDAP servers. Multiple servers can be configured to provide redundancy if any servers become unreachable.

### **Setting Up LDAP Authentication**

There are two steps for setting up user authentication with LDAP servers:

- Define one or more user authentication LDAP server objects in NetDefendOS.
- Specify one or a list of these LDAP server objects in a user authentication rule.

One or more LDAP servers can be associated as a list within a user authentication rule. The ordering of the list determines the order in which server access is attempted.

The first server in the list has the highest precedence and will be used first. If authentication fails or the server is unreachable then the second in the list is used and so on.

### **LDAP Issues**

Unfortunately, setting up LDAP authentication may not be as simple as, for example, RADIUS setup. Careful consideration of the parameters used in defining the LDAP server to NetDefendOS is required. There are a number of issues that can cause problems:

- LDAP servers differ in their implementation. NetDefendOS provides a flexible way of configuring an LDAP server and some configuration options may have to be changed depending on the LDAP server software.
- Authentication of PPTP or L2TP clients may require some administrative changes to the LDAP server and this is discussed later.

### **Microsoft Active Directory as the LDAP Server**

A Microsoft Active Directory can be configured in NetDefendOS as an LDAP server. There is one option in the NetDefendOS LDAP server setup which has special consideration with Active Directory and that is the *Name Attribute*. This should be set to *SAMAccountName*.

### **Defining an LDAP Server**

One or more named LDAP server objects can be defined in NetDefendOS. These objects tell NetDefendOS which LDAP servers are available and how to access them.

Defining an LDAP server to NetDefendOS is sometimes not straightforward because some LDAP server software may not follow the LDAP specifications exactly. It is also possible that an LDAP administrator has modified the server LDAP *schema* so that an LDAP *attribute* has been renamed.

### **LDAP Attributes**

To fully understand LDAP setup, it is important to note some setup values are *attributes*. These are:

- The **Name** attribute.
- The **Membership** attribute.
- The **Password** attribute.

An LDAP **attribute** is a tuple (a pair of data values) consisting of an *attribute name* (in this manual we will call this the attribute *ID* to avoid confusion) and an *attribute value*. An example might be a

tuple for a username attribute that has an *ID* of **username** and a *value* of **Smith**.

These attributes can be used in different ways and their meaning to the LDAP server is usually defined by the server's database *schema*. The database schema can usually be changed by the server administrator to alter the attributes.

### **General Settings**

The following general parameters are used for configuration of each server:

• **Name**

The name given to the server object for reference purposes in NetDefendOS. For example, NetDefendOS authentication rules may be defined which reference this name.

This value has nothing to do with the *Name Attribute* described below. It is only for use by NetDefendOS and not the LDAP server.

• **IP Address**

The IP address of the LDAP server.

• **Port**

The port number on the LDAP server which will receive the client request which is sent using TCP/IP.

This port is by default *389*.

• **Timeout**

This is the timeout length for LDAP server user authentication attempts in seconds. If no response to a request is received from the server after this time then the server will be considered to be unreachable.

The default timeout setting is *5* seconds.

### • **Name Attribute**

The *Name Attribute* is the ID of the data field on the LDAP server that contains the username. The NetDefendOS default value for this is *uid* which is correct for most UNIX based servers.

If using Microsoft Active Directory this should be set to *SAMAccountName* (which is NOT case sensitive). When looking at the details of a user in Active Directory, the value for the user logon name is defined in the *SAMAccountName* field under the *Account* tab.

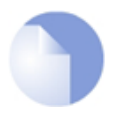

### *Note: The LDAP server database determines the correct value*

*This is an attribute tuple and the LDAP server's database schema definitions determines the correct ID to use.*

### • **Retrieve Group Membership**

This option specifies if the groups that a user belongs to should be retrieved from the LDAP server. The group name is often used when granting user access to a service after a successful logon.

If the *Retrieve Group Membership* option is enabled then the *Membership Attribute* option, described next can also be set.

• **Membership Attribute**

The *Membership Attribute* defines which groups a user is a member of. This is similar to the way a user belongs to either the *admin* or *audit* database group in NetDefendOS. This is another tuple defined by the server's database schema and the default ID is *MemberOf*.

In Microsoft Active Directory, the groups a user belongs to can be found by looking at a users details under the *MemberOf* tab.

#### • **Use Domain Name**

Some servers require the *domain name* in combination with a username for performing successful authentication. The domain name is the host name of the LDAP server, for example *myldapserver*. The choices for this parameter are:

- i. *None* This will not modify the username in any way. For example, *testuser*.
- ii. *Username Prefix* When authenticating, this will put *<domain name>\* in front of the username. For example, *myldapserver/testuser*.
- iii. *Username Postfix* When authenticating, this will add *@<domain name>* after the username. For example, *testuser@myldapserver*.

If the choice is other than *None*, the *Domain Name* parameter option described below should be specified.

Different LDAP servers could handle the domain name differently so the server's requirements should be checked. Most versions of Windows Active Directory require the *Postfix* option to be used.

#### • **Routing Table**

The NetDefendOS routing table where route lookup will be done to resolve the server's IP address into a route. The default is the *main* routing table.

### **Database Settings**

The *Database Settings* are as follows:

### • **Base Object**

Defines where in the LDAP server tree search for user accounts shall begin.

The users defined on an LDAP server database are organized into a tree structure. The *Base Object* specifies where in this tree the relevant users are located. Specifying the *Base Object* has the effect of speeding up the search of the LDAP tree since only users under the *Base Object* will be examined.

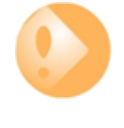

### *Important: The Base Object must be specified correctly*

*If the Base Object is specified incorrectly then this can mean that a user will not be found and authenticated if they are not in the part of the tree below the Base Object. The recommended option is therefore to initially specify the Base Object as the root of the tree.*

The *Base Object* is specified as a common separated *domainComponent* (DC) set. If the full domain name is *myldapserver.local.eu.com* and this is the *Base Object* then this is specified as:

DC=myldapserver,DC=local,DC=eu,DC=com

The username search will now begin at the root of the *myldapserver* tree.

#### • **Administrator Account**

The LDAP server will require that the user establishing a connection to do a search has administrator privileges. The *Administration Account* specifies the administrator username. This username may be requested by the server in a special format in the same way as described previously with *Use Domain Name*.

#### • **Password/Confirm Password**

The password for the administrator account which was specified above.

#### • **Domain Name**

The *Domain Name* is used when formatting usernames. This is the first part of the full domain name. In our examples above, the *Domain Name* is *myldapserver*. The full domain name is a dot separated set of labels, for example, *myldapserver.local.eu.com*.

This option is only available if the *Server Type* is NOT set to *Other*.

This option can be left empty but is required if the LDAP server requires the domain name when performing a bind request.

### **Optional Settings**

There is one optional setting:

### • **Password Attribute**

The password attribute specifies the ID of the tuple on the LDAP server that contains the user's password. The default ID is *userPassword*.

This option should be left empty unless the LDAP server is being used to authenticate users connecting via PPP with CHAP, MS-CHAPv1 or MS-CHAPv2.

When it is used, it determines the ID of the data field in the LDAP server database which contains the user password in plain text. The LDAP server administrator must make sure that this field actually does contain the password. This is explained in greater detail later.

### **Bind Request Authentication**

LDAP server authentication is automatically configured to work using LDAP *Bind Request Authentication*. This means that authentication succeeds if successful connection is made to the LDAP server. Individual clients are not distinguished from one another.

LDAP server referrals should not occur with bind request authentication but if they do, the server sending the referral will be regarded as not having responded.

### **LDAP Server Responses**

When an LDAP server is queried by NetDefendOS with a user authentication request, the following are the possible outcomes:

The server replies with a positive response and the user is authenticated.

Clients using PPP with CHAP, MS-CHAPv1 or MS-CHAPv2 is a special case and authentication is actually done by NetDefendOS, as discussed later.

The server replies with a negative response and the user is not authenticated.

• The server does not respond within the *Timeout* period specified for the server. If only one server is specified then authentication will be considered to have failed. If there are alternate servers defined for the user authentication rule then these are queried next.

### **Usernames may need the Domain**

With certain LDAP servers, the domain name may need to be combined with the username when the user is prompted for a username/password combination.

If the domain is **mydomain.com** then the username for **myuser** might need to be specified as **myuser@mydomain.com**. With some LDAP servers this might be **myuser@domain mydomain.com\myuser** or even **mydomain\myuser**. The format depends entirely on the LDAP server and what it expects.

### **Real-time Monitoring Statistics**

The following statistics are available for real-time monitoring of LDAP server access for user authentication:

- Number of authentications per second.
- Total number of authentication requests.
- Total number of successful authentication requests.
- Total number of failed authentication requests.
- Total number of invalid usernames.
- Total number of invalid password.

### **LDAP Authentication CLI Commands**

The CLI objects that correspond to LDAP servers used for authentication are called *LDAPDatabase* objects (LDAP servers used for certificate lookup are known as *LDAPServer* objects in the CLI).

A specific LDAP server that is defined in NetDefendOS for authentication can be shown with the command:

gw-world:/> **show LDAPDatabase <object\_name>**

The entire contents of the database can be displayed with the command:

gw-world:/> **show LDAPDatabase**

### **LDAP Authentication and PPP**

When using a PPP based client for PPTP or L2TP access, special consideration has to be taken if LDAP authentication is to succeed with CHAP, MS-CHAPv1 or MS-CHAPv2 encryption. The two cases of **(A)** normal PPP authentication and **(B)** PPP with encryption are examined next.

#### *A. Normal LDAP Authentication*

Normal LDAP authentication for Webauth, XAuth, or PPP with PAP security is illustrated in the diagram below. An authentication *bind request* with the username and password is sent to the LDAP

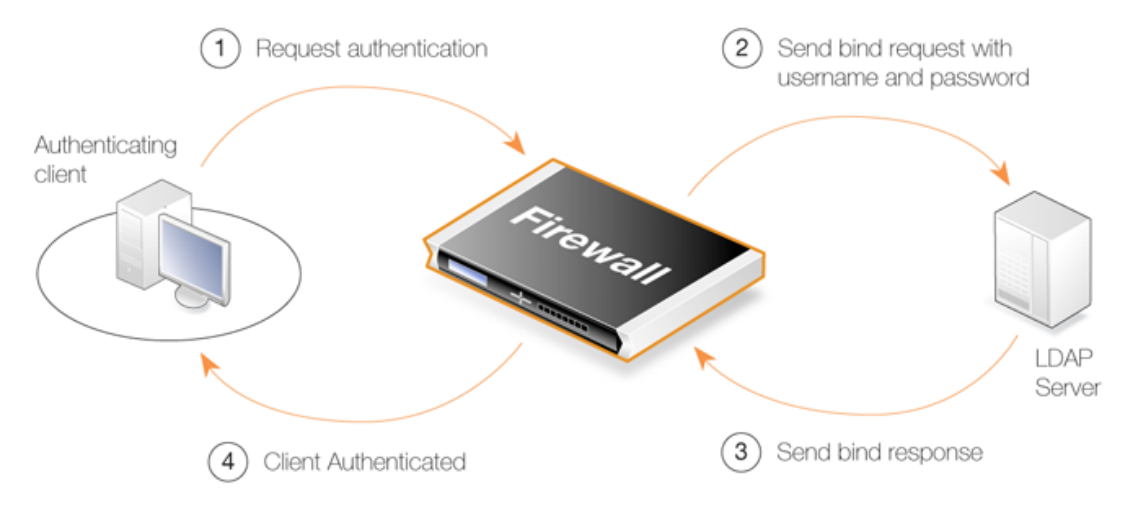

server which then performs the authentication and sends back a *bind response* with the result.

**Figure 8.1. Normal LDAP Authentication**

The processing is different if a group membership is being retrieved since a request is sent to the LDAP server to search for memberships and any group memberships are then sent back in the response.

### *B. PPP Authentication with CHAP, MS-CHAPv1 or MS-CHAPv2 Encryption*

If PPP with CHAP, MS-CHAPv1 or MS-CHAPv2 is used for authentication, a digest of the user's password will be sent to NetDefendOS by the client. NetDefendOS cannot just forward this digest to the LDAP server since this won't be understood. The solution is for NetDefendOS to obtain the password in plain-text from the LDAP server, create a digest itself, and then compare the created digest with the digest from the client. If the two are the same, authentication is successful but it is NetDefendOS that makes the authentication decision and not the LDAP server.

To retrieve the password from the LDAP server, two things are needed:

• The *Password Attribute* parameter needs to be specified when defining the server to NetDefendOS. This will be the ID of the field on the LDAP server that will contain the password when it is sent back.

This ID **must** be different from the default password attribute (which is usually *userPassword* for most LDAP servers). A suggestion is to use the *description* field in the LDAP database.

• In order for the server to return the password in the database field with the ID specified, the LDAP administrator must make sure that the plain text password is found there. LDAP servers store passwords in encrypted digest form and do not provide automatic mechanisms for doing this. It must therefore be done manually by the administrator as they add new users and change existing users passwords.

This clearly involves some effort from the administrator, as well as leaving passwords dangerously exposed in plain text form on the LDAP server. These are some of the reasons why LDAP may not be viewed as a viable authentication solution for CHAP, MS-CHAPv1 or MS-CHAPv2 encrypted PPP.

When NetDefendOS receives the password digest from the client, it initiates a *Search Request* to the LDAP server. The server replies with a *Search Response* which will contains the user's password and any group memberships. NetDefendOS is then able to compare digests. The diagram below illustrates this process.

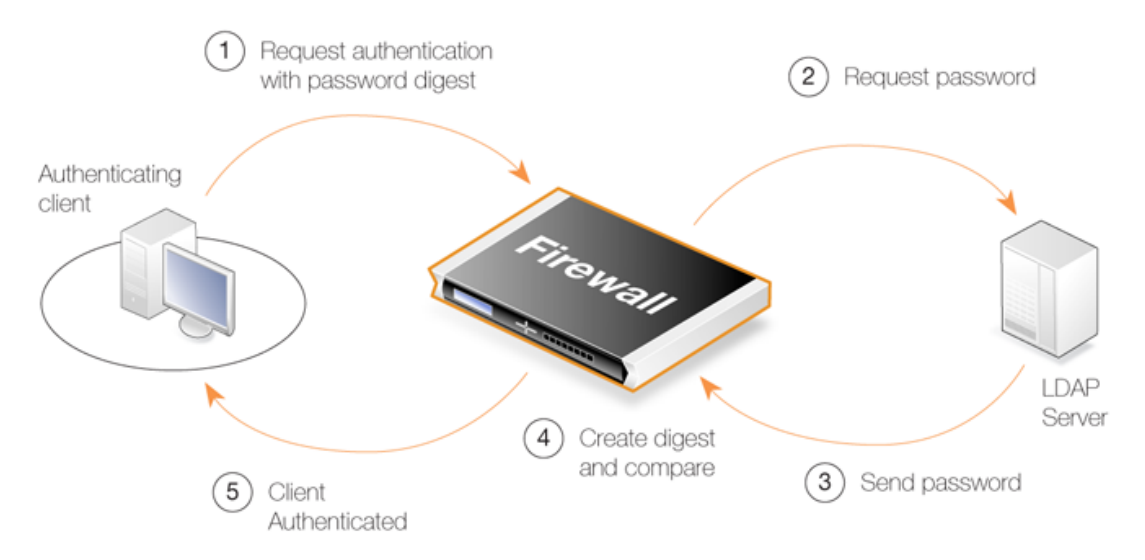

**Figure 8.2. LDAP for PPP with CHAP, MS-CHAPv1 or MS-CHAPv2**

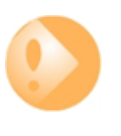

### *Important: The link to the LDAP server must be protected*

*Since the LDAP server is sending back passwords in plain text to NetDefendOS, the link between the NetDefend Firewall and the server must be protected. A VPN link should be used if the link between the two is not local.*

*Access to the LDAP server itself must also be restricted as passwords will be stored in plain text.*

### **8.2.5. Authentication Rules**

<span id="page-373-0"></span>An *Authentication Rule* should be defined when a client establishing a connection through a NetDefend Firewall is to be prompted for a username/password login sequence.

Authentication Rules are set up in a way that is similar to other NetDefendOS security policies, by specifying which traffic is to be subject to the rule. They differ from other policies in that the connection's destination network/interface is not of interest but only the source network/interface.

### **Authentication Rule Parameters**

An Authentication Rule has the following parameters:

### • **Authentication Agent**

The type of traffic being authenticated. This can be one of:

i. **HTTP**

HTTP web connections to be authenticated via a predefined or custom web page (see the detailed HTTP explanation below).

ii. **HTTPS**

HTTPS web connections to be authenticated via a predefined or custom web page (also see the detailed HTTP explanation below).

iii. **XAUTH**

This is the IKE authentication method which is used as part of VPN tunnel establishment with IPsec.

*XAuth* is an extension to the normal IKE exchange and provides an addition to normal IPsec security which means that clients accessing a VPN must provide a login username and password.

It should be noted that an *interface* value is not entered with an XAuth authentication rule since one single rule with XAuth as the agent will be used for all IPsec tunnels. However, this approach assumes that a single authentication source is used for all tunnels.

### iv. **PPP**

This is used specifically for L2TP or PPTP authentication.

### • **Authentication Source**

This specifies that authentication is to be performed using one of the following:

- i. *LDAP* Users are looked up in an external LDAP server database.
- ii. *RADIUS* An external RADIUS server is used for lookup.
- iii. *Disallow* This option explicitly disallows all connections that trigger this rule. Such connections will never be authenticated.

Any *Disallow* rules are best located at the end of the authentication rule set.

- iv. *Local* The local database defined within NetDefendOS is used for user lookup.
- v. *Allow* This option allows all connections that trigger this rule. With this option, all connections that trigger this rule will be authenticated. No authentication database lookup occurs.

### • **Interface**

The source interface on which the connections to be authenticated will arrive. This must be specified.

• **Originator IP**

The source IP or network from which new connections will arrive. For XAuth and PPP, this is the tunnel originator IP.

• **Terminator IP**

The terminating IP with which new connections arrive. This is only specified where the *Authentication Agent* is *PPP*.

### **Connection Timeouts**

An Authentication Rule can specify the following timeouts related to a user session:

• **Idle Timeout**

How long a connection is idle before being automatically terminated (1800 seconds by default).

• **Session Timeout**

The maximum time that a connection can exist (no value is specified by default).

If an authentication server is being used then the option to **Use timeouts received from the authentication server** can be enabled to have these values set from the server.

### **Multiple Logins**

An Authentication Rule can specify how *multiple logins* are handled where more than one user from different source IP addresses try to login with the same username. The possible options are:

- Allow multiple logins so that more than one client can use the same username/password combination.
- Allow only one login per username.
- Allow one login per username and logout an existing user with the same name if they have been idle for a specific length of time when the new login occurs.

### **8.2.6. Authentication Processing**

The list below describes the processing flow through NetDefendOS for username/password authentication:

- 1. A user creates a new connection to the NetDefend Firewall.
- 2. NetDefendOS sees the new user connection on an interface and checks the *Authentication rule set* to see if there is a matching rule for traffic on this interface, coming from this network and data which is one of the following types:
	- HTTP traffic
	- HTTPS traffic
	- IPsec tunnel traffic
	- L2TP tunnel traffic
	- PPTP tunnel traffic
- 3. If no rule matches, the connection is allowed, provided the IP rule set permits it, and nothing further happens in the authentication process.
- 4. Based on the settings of the first matching authentication rule, NetDefendOS prompts the user with an authentication request.
- 5. The user replies by entering their identification information which is usually a username/password pair.
- 6. NetDefendOS validates the information against the *Authentication Source* specified in the authentication rule. This will be either a local NetDefendOS database, an external RADIUS database server or an external LDAP server.
- 7. NetDefendOS then allows further traffic through this connection as long as authentication was successful and the service requested is allowed by a rule in the IP rule set. That rule's Source Network object has either the **No Defined Credentials** option enabled or alternatively it is associated with a group and the user is also a member of that group.
- 8. If a timeout restriction is specified in the authentication rule then the authenticated user will be automatically logged out after that length of time without activity.

Any packets from an IP address that fails authentication are discarded.

### **8.2.7. A Group Usage Example**

To illustrate Authentication Group usage, lets suppose that there are a set of users which will login from a network *192.168.1.0/24* connected to the *lan* interface. The requirement is to restrict access to a network called *important\_net* on the *int* interface to one group of trusted users, while the other less-trusted users can only access another network called *regular\_net* on the *dmz* interface.

Assuming that we are using the internal database of users as the authentication source, we add the users to this database with appropriate username/password pairs and a specific **Group** string. One set of users would be assigned to the group with the name *trusted* and the other to the group with the name *untrusted*.

We now define two IP objects for the same network *192.168.1.0/24*. One IP object is called *untrusted\_net* and has its **Group** parameter set to the string *untrusted*. The other IP object is called *trusted\_net* and its **Group** parameter is set to the string *untrusted*.

The final step is to set up the rules in the IP rule set as shown below:

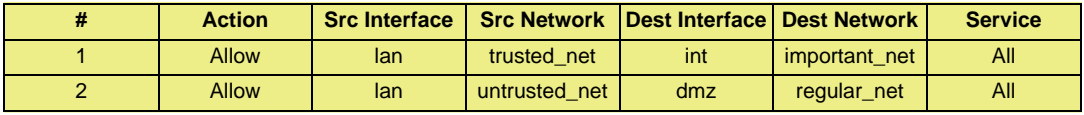

If we wanted to allow the *trusted* group users to also be able to access the regular network we could add a third rule to permit this:

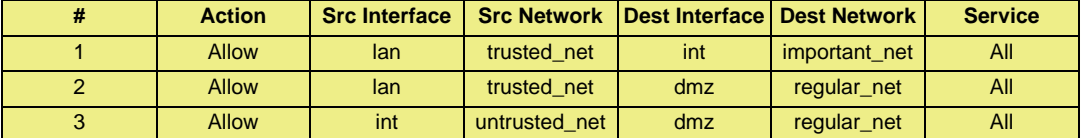

### **8.2.8. HTTP Authentication**

Where users are communicating through a web browser using the HTTP protocol then authentication can be done by presenting the user with HTML pages to retrieve required user information. This is sometimes referred to as *WebAuth* and the setup requires further considerations.

### **Changing the Management WebUI Port**

HTTP authentication will collide with the WebUI's remote management service which also uses TCP port 80. To avoid this, the WebUI port number should be changed before configuring authentication. Do this by going to **Remote Management > advanced settings** in the WebUI and changing the setting **WebUI HTTP Port**. Port number 81 could instead, be used for this setting.

### **Agent Options**

For HTTP and HTTPS authentication there is a set of options in Authentication Rules called **Agent Options**. These are:

- **Login Type** This can be one of:
	- i. **FORM** The user is presented with an HTML page for authentication which is filled in and the data sent back to NetDefendOS with a POST.
	- ii. **BASICAUTH** This sends a **401 Authentication Required** message back to the browser

which will cause it to use its own inbuilt dialog to ask the user for a username/password combination. A **Realm String** can optionally be specified which will appear in the browser's dialog.

**FORM** is recommended over **BASICAUTH** because in some cases the browser might hold the login data in its cache.

• If the **Agent** is set to *HTTPS* then the **Host Certificate** and **Root Certificate** have to be chosen from a list of certificates already loaded into NetDefendOS.

### **Setting Up IP Rules**

HTTP authentication cannot operate unless a rule is added to the IP rule set to explicitly allow authentication to take place. If we consider the example of a number of clients on the local network *lannet* who would like access to the public Internet through the *wan* interface then the IP rule set would contain the following rules:

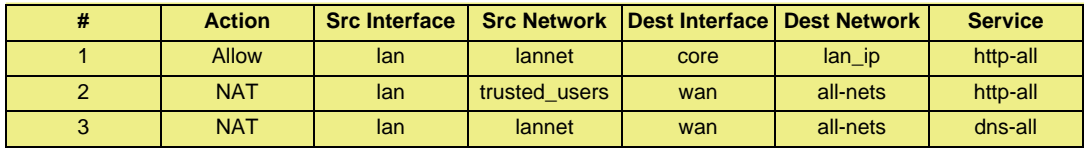

The first rule allows the authentication process to take place and assumes the client is trying to access the *lan\_ip* IP address, which is the IP address of the interface on the NetDefend Firewall where the local network connects.

The second rule allows normal surfing activity but we cannot just use *lannet* as the source network since the rule would trigger for any unauthenticated client from that network. Instead, the source network is an administrator defined IP object called *trusted\_users* which is the same network as *lannet* but has additionally either the Authentication option **No Defined Credentials** enabled *or* has an Authentication Group assigned to it (which is the same group as that assigned to the users).

The third rule allows DNS lookup of URLs.

### **Forcing Users to a Login Page**

With this setup, when users that are not authenticated try to surf to any IP except *lan* ip they will fall through the rules and their packets will be dropped. To always have these users come to the authentication page we must add a *SAT* rule and its associated *Allow* rule. The rule set will now look like this:

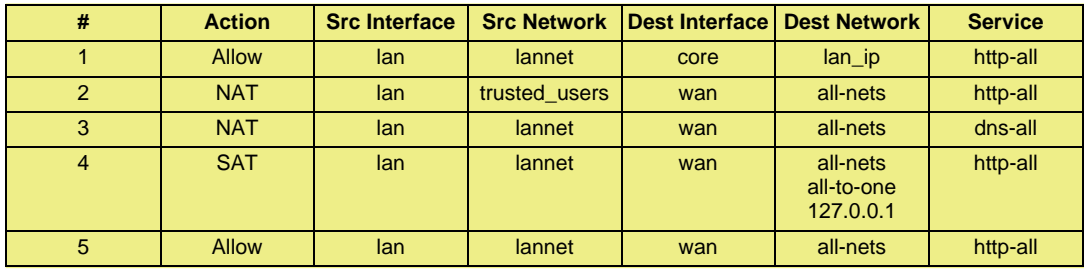

The *SAT* rule catches all unauthenticated requests and must be set up with an all-to-one address mapping that directs them to the address *127.0.0.1* which corresponds to **core** (NetDefendOS itself).

#### **Example 8.1. Creating an Authentication User Group**

In the example of an authentication address object in the address book, a user group "users" is used to enable user authentication on "lannet". This example shows how to configure the user group in the NetDefendOS database.

### **Web Interface**

#### **Step A**

- 1. Go to **User Authentication > Local User Databases > Add > LocalUserDatabase**
- 2. Now enter:
	- **Name:** lannet auth users
	- **Comments:** folder for "lannet" authentication user group "users"
- 3. Click **OK**

#### **Step B**

- 1. Go to **lannet\_auth\_users > Add > User**
- 2. Now enter:
	- **Username:** Enter the user's account name, for example user1
	- **Password:** Enter the user's password
	- **Confirm Password:** Repeat the password
	- **Groups:** One user can be specified into more than one group enter the group names here separated by a comma - users for this example
- 3. Click **OK**
- 4. Repeat **Step B** to add all the lannet users having the membership of users group into the lannet\_auth\_users folder

### **Example 8.2. User Authentication Setup for Web Access**

The configurations below shows how to enable HTTP user authentication for the user group users on lannet. Only users that belong to the group users can get Web browsing service after authentication, as it is defined in the IP rule.

We assume that lannet, users, lan\_ip, local user database folder lannet\_auth\_users and the authentication address object lannet\_users have been defined.

#### **Web Interface**

A. Set up an IP rule to allow authentication.

- 1. Go to **Rules > IP Rules > Add > IP rule**
- 2. Now enter:
	- **Name: http2fw**
	- **Action:** Allow
	- **Service:** HTTP
	- **Source Interface:** lan
	- **Source Network:** lannet
- **Destination Interface** core
- **Destination Network** lan\_ip
- 3. Click **OK**

#### B. Set up the Authentication Rule

- 1. Go to **User Authentication > User Authentication Rules > Add > User Authentication Rule**
- 2. Now enter:
	- **Name:** HTTPLogin
	- **Agent:** HTTP
	- **Authentication Source:** Local
	- **Interface:** lan
	- **Originator IP:** lannet
- 3. For **Local User DB** choose lannet\_auth\_users
- 4. For **Login Type** choose HTMLForm
- 5. Click **OK**
- C. Set up an IP rule to allow authenticated users to browse the Web.
- 1. Go to **Rules > IP Rules > Add> IP rule**
- 2. Now enter:
	- **Name: Allow\_http\_auth**
	- **Action:** NAT
	- **Service:** HTTP
	- **Source Interface:** lan
	- **Source Network:** lannet\_users
	- **Destination Interface** any
	- **Destination Network** all-nets
- 3. Click **OK**

### **Example 8.3. Configuring a RADIUS Server**

The following steps illustrate how a RADIUS server is typically configured.

#### **Web Interface**

- 1. **User Authentication > External User Databases> Add > External User Database**
- 2. Now enter:
	- a. **Name:** Enter a name for the server, for example ex-users
	- b. **Type:** Select RADIUS
	- c. **IP Address:** Enter the IP address of the server, or enter the symbolic name if the server has been defined in the **Address Book**
	- d. **Port:** 1812 (RADIUS service uses UDP port 1812 by default)
- e. **Retry Timeout:** 2 (NetDefendOS will resend the authentication request to the sever if there is no response after the timeout, for example every 2 seconds. This will be retried a maximum of 3 times)
- f. **Shared Secret:** Enter a text string here for basic encryption of the RADIUS messages
- g. **Confirm Secret:** Retype the string to confirm the one typed above
- <span id="page-380-0"></span>3. Click **OK**

# **8.3. Customizing HTML Pages**

User Authentication makes use of a set of HTML files to present information to the user during the authentication process. The options available for HTTP authentication processing are as follows:

- When a user attempts to use a browser to open a web page they are directed to a login page (the *FormLogin* page). After successful login, the user is taken to the originally requested page.
- After successful login, instead the user can be taken to a specified web page.
- After successful login, the user is taken to a particular web page (the *LoginSuccess* page) before being automatically redirected to the originally requested page.

### **HTTP Banner Files**

The web page files, also referred to as *HTTP banner files*, are stored within NetDefendOS and exist by default at startup. They can be customized to suit a particular installation's needs either by direct editing in Web Interface or by downloading and re-uploading through an SCP client.

The files available for editing have the following names:

**FormLogin LoginSuccess LoginFailure LoginAlreadyDone LoginChallenge LoginChallengeTimeout LoginSuccess LoginSuccessBasicAuth LoginFailure FileNotFound**

### **Editing the Banner Files**

The WebUI provides a simple way to download and edit the files and then upload the edited HTML back to NetDefendOS. The description of doing this that is given next and mirrors the procedure described in *[Section 6.3.4.4, "Customizing HTML Pages"](#page-313-0)*.

To perform customization it is necessary to first create a new **Auth Banner Files** object with a new name. This new object automatically contains a copy of all the files in the *Default* Auth Banner Files object. These new files can then be edited and uploaded back to NetDefendOS. The original *Default* object cannot be edited. The example given below goes through the customization steps.

### **HTML Page Parameters**

The HTML pages can contain a number of parameters that can be used where it is appropriate. The

parameters available are:

- **%URL%** The URL which was requested.
- **%IPADDR%** The IP address which is being browsed from.
- **%REASON%** The reason that access was denied.
- - The web page URL for redirects.

### **The %REDIRURL% Parameter**

In certain banner web pages, the parameter *%REDIRURL%* appears. This is a placeholder for the original URL which was requested before the user login screen appeared for an unauthenticated user. Following successful authentication, the user becomes redirected to the URL held by this parameter.

Since *%REDIRURL%* only has this internal purpose, it should not be removed from web pages and should appear in the *FormLogin* page if that is used.

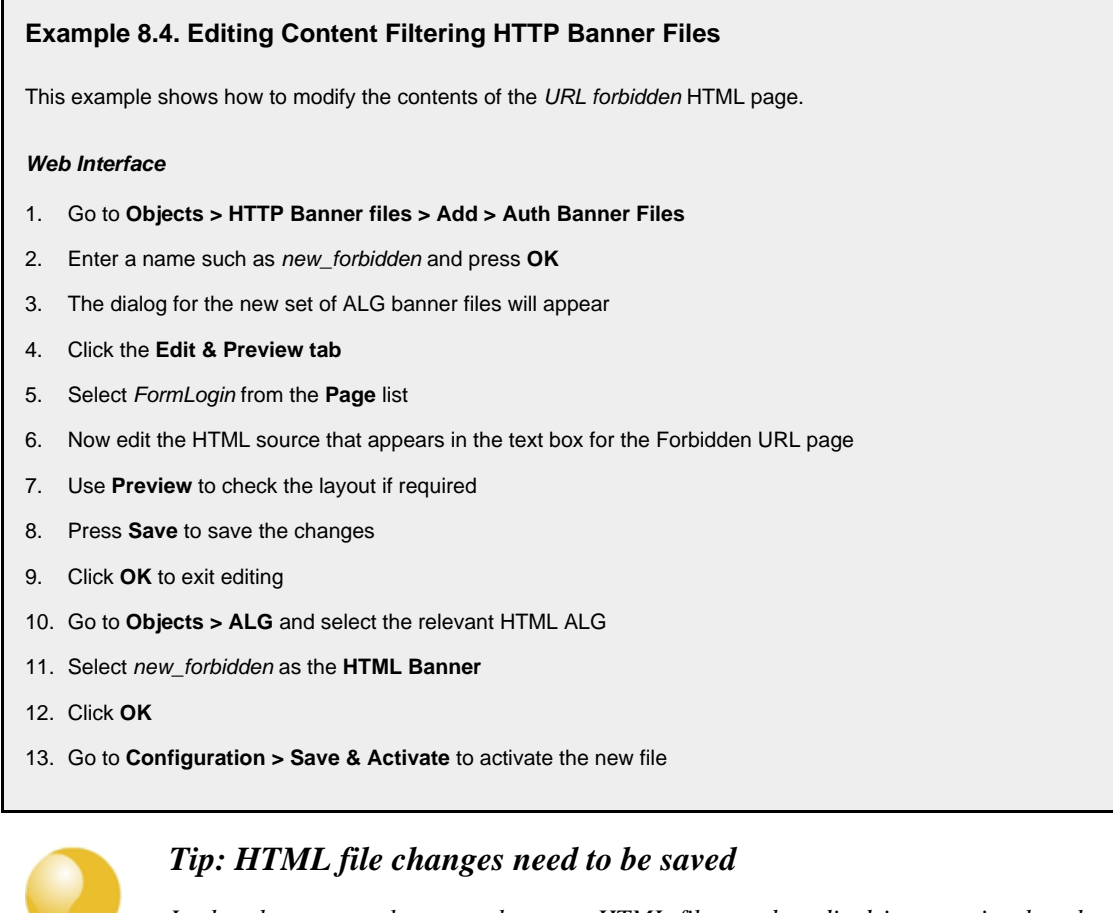

*In the above example, more than one HTML file can be edited in a session but the Save button should be pressed to save any edits before beginning editing on another file.*

### **Uploading with SCP**

It is possible to upload new HTTP Banner files using SCP. The steps to do this are:

- 1. Since SCP cannot be used to download the original default HTML, the source code must be first copied from the WebUI and pasted into a local text file which is then edited using an appropriate editor.
- 2. A new **Auth Banner Files** object must exist which the edited file(s) is uploaded to. If the object is called *ua\_html*, the CLI command to create this object is:

```
gw-world:/> add HTTPAuthBanners ua_html
```
This creates an object which contains a copy of all the *Default* user auth banner files.

3. The modified file is then uploaded using SCP. It is uploaded to the object type *HTTPAuthBanner* and the object *ua\_html* with property name *FormLogin*. If the edited *Formlogon* local file is called *my.html* then using the Open SSH SCP client, the upload command would be:

```
pscp my.html admin@10.5.62.11:HTTPAuthBanners/ua_html/FormLogin
```
The usage of SCP clients is explained further in *[Section 2.1.6, "Secure Copy"](#page-46-0)*.

4. Using the CLI, the relevant user authentication rule should now be set to use the *ua\_html*. If the rule us called *my\_auth\_rule*, the command would be:

```
set UserAuthRule my_auth_rule HTTPBanners=ua_html
```
5. As usual, use the *activate* followed by the *commit* CLI commands to activate the changes on the NetDefend Firewall.

# **Chapter 9. VPN**

This chapter describes the *Virtual Private Network* (VPN) functionality in NetDefendOS.

- • [Overview](#page-384-0), page 385
- • [VPN Quick Start](#page-388-0), page 389
- • [IPsec Components,](#page-398-0) page 399
- • [IPsec Tunnels](#page-413-0), page 414
- • [PPTP/L2TP](#page-432-0), page 433
- • [CA Server Access](#page-441-0), page 442
- <span id="page-384-0"></span>• [VPN Troubleshooting,](#page-444-0) page 445

## **9.1. Overview**

### **9.1.1. VPN Usage**

The Internet is increasingly used as a means to connect together computers since it offers efficient and inexpensive communication. The requirement therefore exists for data to traverse the Internet to its intended recipient without another party being able to read or alter it.

It is equally important that the recipient can verify that no one is falsifying data, in other words, pretending to be someone else. *Virtual Private Networks* (VPNs) meet this need, providing a highly cost effective means of establishing secure links between two co-operating computers so that data can be exchanged in a secure manner.

VPN allows the setting up of a *tunnel* between two devices known as *tunnel endpoints*. All data flowing through the tunnel is then secure. The mechanism that provides tunnel security is *encryption*.

There are two common scenarios where VPN is used:

1. **LAN to LAN connection** - Where two internal networks need to be connected together over the Internet. In this case, each network is protected by an individual NetDefend Firewall and the VPN tunnel is set up between them.

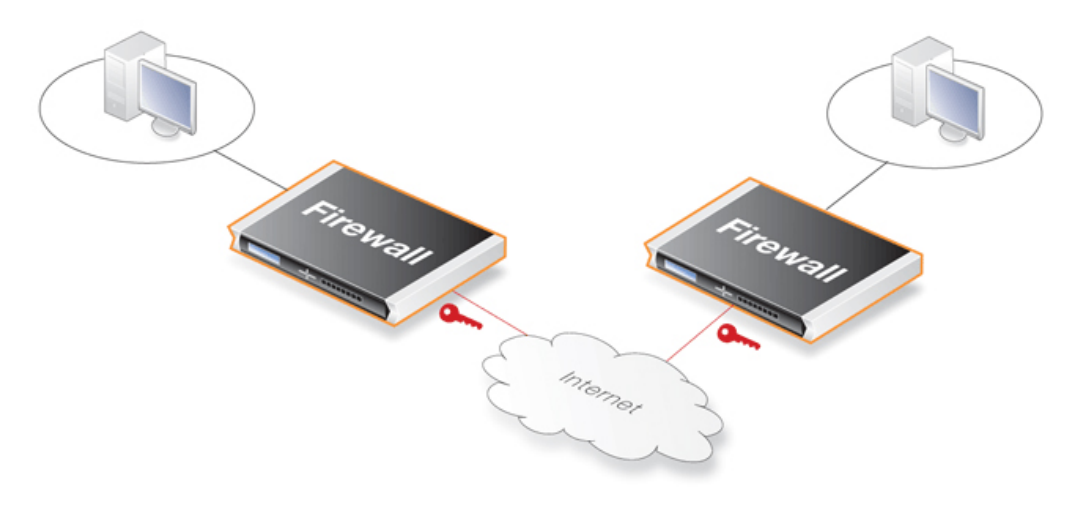

2. **Client to LAN connection** - Where many remote clients need to connect to an internal network over the Internet. In this case, the internal network is protected by the NetDefend Firewall to which the client connects and the VPN tunnel is set up between them.

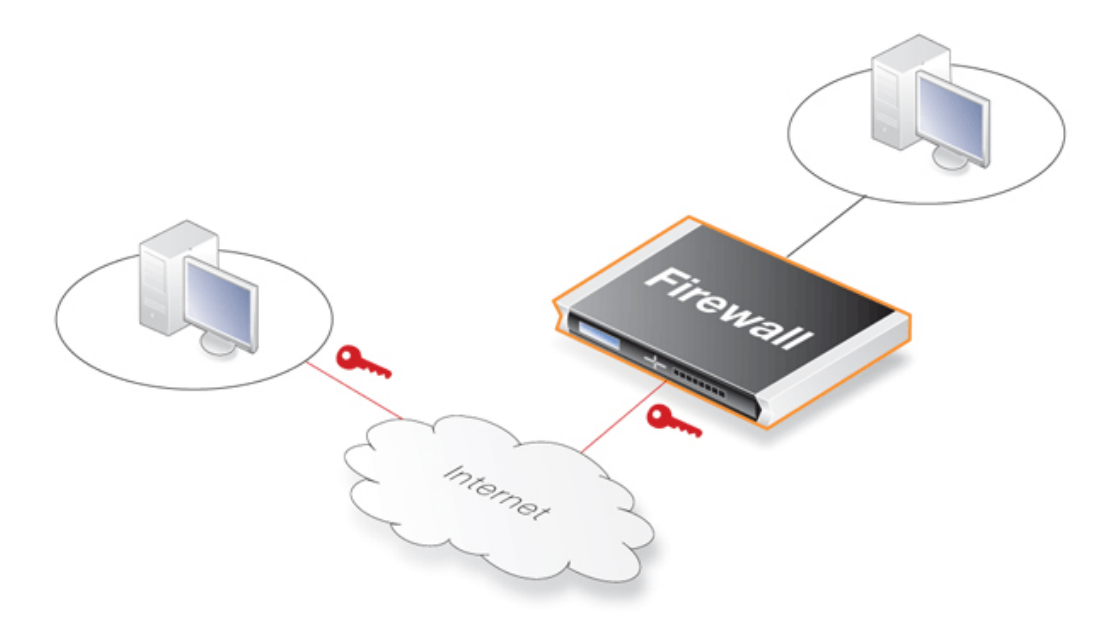

### **9.1.2. VPN Encryption**

Encryption of VPN traffic is done using the science of *cryptography*. Cryptography is an umbrella expression covering 3 techniques and benefits:

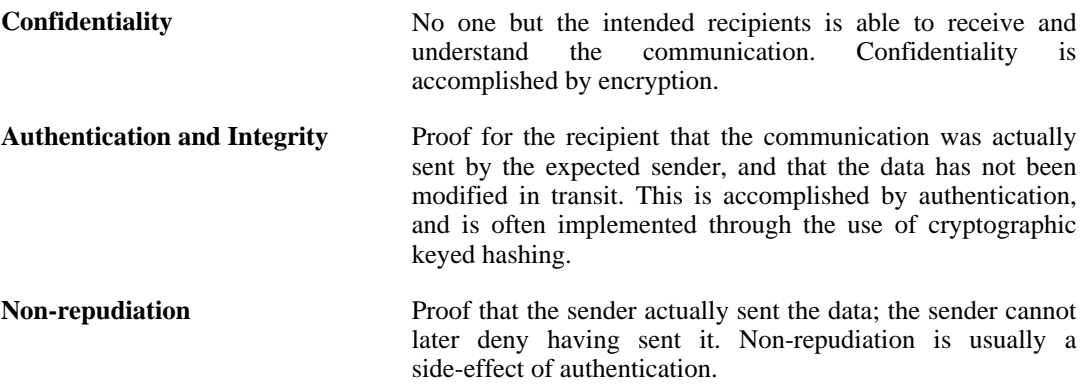

VPNs are normally only concerned with confidentiality and authentication. Non-repudiation is normally not handled at the network level but rather is usually done at a higher, transaction level.

### **9.1.3. VPN Planning**

An attacker targeting a VPN connection will typically not attempt to crack the VPN encryption since this requires enormous effort. They will, instead, see VPN traffic as an indication that there is something worth targeting at the other end of the connection. Typically, mobile clients and branch offices are far more attractive targets than the main corporate network. Once inside those, getting to the corporate network then becomes easier.

In designing a VPN there are many issues that need to be addressed which aren't always obvious. These include:

- Protecting mobile and home computers.
- Restricting access through the VPN to needed services only, since mobile computers are vulnerable.
- Creating DMZs for services that need to be shared with other companies through VPNs.
- Adapting VPN access policies for different groups of users.
- Creating key distribution policies.

### **Endpoint Security**

A common misconception is that VPN-connections are equivalents to the internal network from a security standpoint and that they can be connected directly to it with no further precautions. It is important to remember that although the VPN-connection itself may be secure, the total level of security is only as high as the security of the tunnel endpoints.

It is becoming increasingly common for users on the move to connect directly to their company's network via VPN from their laptops. However, the laptop itself is often not protected. In other words, an intruder can gain access to the protected network through an unprotected laptop and already-opened VPN connections.

### **Placement in a DMZ**

A VPN connection should never be regarded as an integral part of a protected network. The VPN firewall should instead be located in a special DMZ or outside a firewall dedicated to this task. By doing this, the administrator can restrict which services can be accessed via the VPN and ensure that these services are well protected against intruders.

In instances where the firewall features an integrated VPN feature, it is usually possible to dictate the types of communication permitted and NetDefendOS VPN has this feature.

### **9.1.4. Key Distribution**

Key distribution schemes are best planned in advance. Issues that need to be addressed include:

- How will keys be distributed? Email is not a good solution. Phone conversations might be secure enough.
- How many different keys should be used? One key per user? One per group of users? One per LAN-to-LAN connection? One key for all users and one key for all LAN-to-LAN connections? It is probably better using more keys than is necessary today since it will be easier to adjust access per user (group) in the future.
- Should the keys be changed? If they are changed, how often? In cases where keys are shared by multiple users, consider using overlapping schemes, so that the old keys work for a short period of time when new keys have been issued.
- What happens when an employee in possession of a key leaves the company? If several users are using the same key, it should be changed.
- In cases where the key is not directly programmed into a network unit, such as a VPN firewall, how should the key be stored? On a floppy? As a pass phrase to memorize? On a smart card? If it is a physical token, how should it be handled?

### **9.1.5. The TLS Alternative for VPN**

If secure access by clients to web servers using HTTP is the scenario under consideration, then

using a NetDefend Firewall for TLS termination can offer an alternative "lightweight" VPN approach that is quickly and easily implemented. This topic is described further in *Se[ction 6.2.10,](#page-295-0) ["The TLS ALG"](#page-295-0)*.

# <span id="page-388-0"></span>**9.2. VPN Quick Start**

### **Overview**

Later sections in this chapter will explore VPN components in detail. To help put those later sections in context, this section is a quick start summary of the steps needed for VPN setup.

It outlines the individual steps in setting up VPNs for the most common scenarios. These are:

- IPsec LAN to LAN with Pre-shared Keys
- IPsec LAN to LAN with Certificates
- IPsec Roaming Clients with Pre-shared Keys
- IPsec Roaming Clients with Certificates
- L2TP Roaming Clients with Pre-Shared Keys
- L2TP Roaming Clients with Certificates
- PPTP Roaming Clients

### **Common Tunnel Setup Requirements**

Before looking at each of these scenarios separately, it is useful to summarize the common NetDefendOS requirements when setting up any VPN tunnel, regardless of the type.

### • **Define the Tunnel**

Firstly we must define the tunnel itself. NetDefendOS has various tunnel object types which are used to do this, such as an *IPsec Tunnel* object.

### • **A Route Must Exist**

Before any traffic can flow into the tunnel, a *route* must be defined in a NetDefendOS *routing table*. This route tells NetDefendOS which network can be found at the other end of the tunnel so it knows which traffic to send into the tunnel.

In most cases, this route is created automatically when the tunnel is defined and this can be checked by examining the routing tables.

If a route is defined manually, the tunnel is treated exactly like a physical interface in the route properties, as it is in other aspects of NetDefendOS. In other words, the route is saying to NetDefendOS that a certain network is found at the other end of the tunnel.

### • **Define an IP Rule to Allow VPN Traffic**

An IP rule must be defined that explicitly allows traffic to flow between a network and the tunnel. As with route definitions, the tunnel is treated exactly like a physical interface when defining the IP rule.

IP rules are not created automatically after defining the tunnel object and if they do not exist then no traffic can flow through the tunnel and will instead, be dropped.

The following sections will look at the detailed setup for each of the VPN scenarios listed earlier.

### **9.2.1. IPsec LAN to LAN with Pre-shared Keys**

- 1. Create a **Pre-shared Key** object.
- 2. Optionally create a new **IKE Algorithms** object and/or an **IPsec Algorithms** object if the default algorithm proposal lists do not provide a set of algorithms that are acceptable to the tunnel remote end point. This will depend on the capabilities of the device at the other end of the VPN tunnel.
- 3. In the **Address Book** create IP objects for:
	- The remote VPN gateway which is the IP address of the network device at the other end of the tunnel (let's call this object *remote\_gw*).
	- The remote network which lies behind the remote VPN gateway (let's call this object *remote\_net*).
	- The local network behind the NetDefend Firewall which will communicate across the tunnel. Here we will assume that this is the predefined address *lannet* and this network is attached to the NetDefendOS *lan* interface which has the IP address *lan\_ip*.

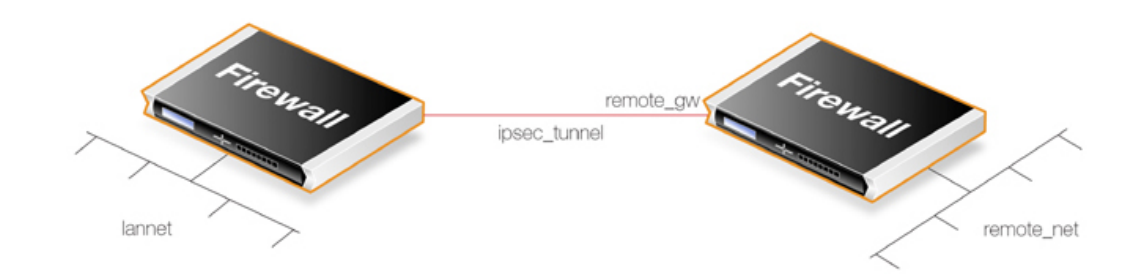

- 4. Create an **IPsec Tunnel** object (let's call this object *ipsec\_tunnel*). Specify the following tunnel parameters:
	- Set **Local Network** to *lannet*.
	- Set **Remote Network** to *remote\_net*.
	- Set **Remote Endpoint** to *remote\_gw*.
	- Set **Encapsulation mode** to *Tunnel*.
	- Choose the IKE and IPsec algorithm proposal lists to be used.
	- For **Authentication** select the **Pre-shared Key** object defined in step **(1)** above.

The **IPsec Tunnel** object can be treated exactly like any NetDefendOS *Interface* object in later steps.

- 5. Set up two IP rules in the IP rule set for the tunnel:
	- An *Allow* rule for outbound traffic that has the previously defined *ipsec\_tunnel* object as the **Destination Interface**. The rule's **Destination Network** is the remote network *remote\_net*.
	- An *Allow* rule for inbound traffic that has the previously defined *ipsec\_tunnel* object as the *Source Interface*. The **Source Network** is *remote\_net*.

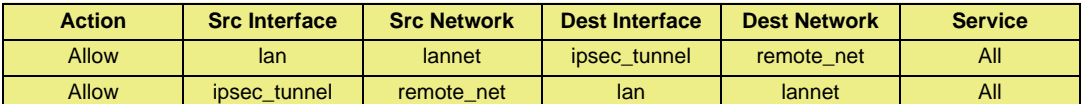

The Service used in these rules is *All* but it could be a predefined service.

6. Define a new NetDefendOS **Route** which specifies that the VPN Tunnel *ipsec\_tunnel* is the Interface to use for routing packets bound for the remote network at the other end of the tunnel.

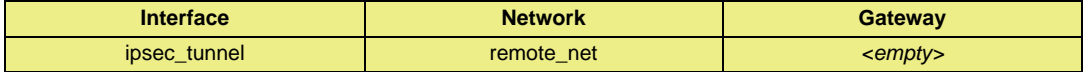

### **9.2.2. IPsec LAN to LAN with Certificates**

LAN to LAN security is usually provided with pre-shared keys but sometimes it may be desirable to use X.509 certificates instead. If this is the case, *Certificate Authority* (CA) signed certificates may be used and these come from an internal CA server or from a commercial supplier of certificates.

Creating a LAN to LAN tunnel with certificates follows exactly the same procedures as the previous section where a pre-shared key was used. The difference is that certificates now replace pre-shared keys for authentication.

Two unique sets of two CA signed certificates (two for either end, a root certificate and a gateway certificate) are required for a LAN to LAN tunnel authentication.

The setup steps are as follows:

- 1. Open the WebUI management interface for the NetDefend Firewall at one end of the tunnel.
- 2. Under **Authentication Objects**, add the *Root Certificate* and *Host Certificate* into NetDefendOS. The root certificate needs to have 2 parts added: a certificate file and a private key file. The gateway certificate needs just the certificate file added.
- 3. Set up the **IPsec Tunnel** object as for pre-shared keys, but specify the certificates to use under **Authentication**. Do this with the following steps:
	- a. Enable the **X.509 Certificate** option.
	- b. Add the **Root Certificate** to use.
	- c. Select the **Gateway Certificate**.
- 4. Open the WebUI management interface for the NetDefend Firewall at the other side of the tunnel and repeat the above steps with a different set of certificates.

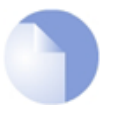

### *Note: The system time and date should be correct*

*The NetDefendOS date and time should be set correctly since certificates have an expiry date and time.*

Also review *[Section 9.6, "CA Server Access"](#page-441-0)* below, which describes important considerations for certificate validation.

*Self-signed certificates* instead of CA signed can be used for LAN to LAN tunnels but the Web Interface and other interfaces do not have a feature to generate them. Instead, they must be generated by another utility and imported into NetDefendOS. This means that they are not truly self-signed since they are generated outside of NetDefendOS control and it should be remembered that there is no guarantee that their private key is unique. However, the security provided can still be considered adequate.

Two self-signed certificates are required and the same two are used at either end of the tunnel but their usage is reversed. In other words: one certificate is used as the *root certificate* at one end, call it **Side A**, and as the *host certificate* at the other end, call it **Side B**. The second certificate is used in the opposite way: as the *host certificate* at **Side A** and the *root certificate* at **Side B**.

No CA server considerations are needed with self-signed certificates since CA server lookup does not take occur.

### **9.2.3. IPsec Roaming Clients with Pre-shared Keys**

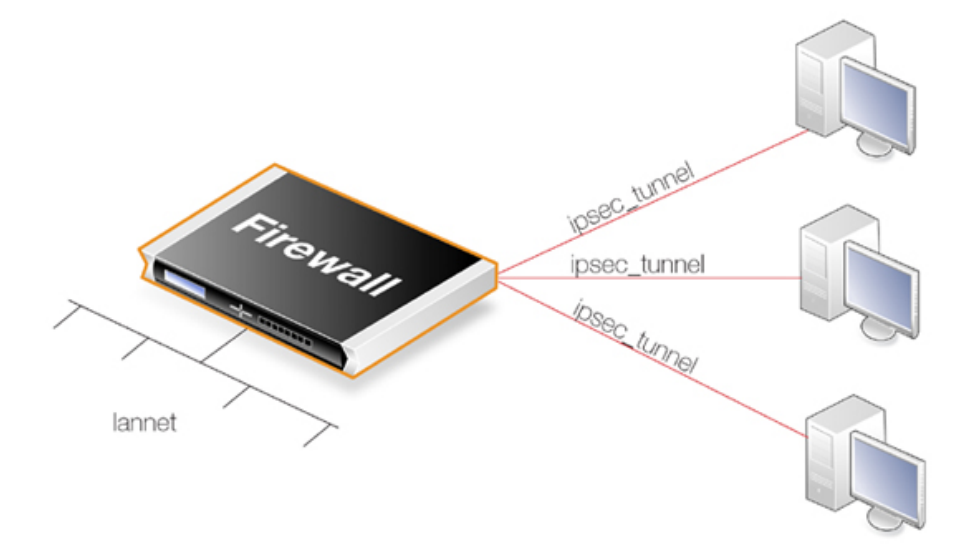

This section details the setup with roaming clients connecting through an IPsec tunnel with pre-shared keys. There are two types of roaming clients:

**A.** The IP addresses of the clients are already allocated.

**B.** The IP addresses of clients are not known beforehand and must be handed out by NetDefendOS as the clients connect.

### **A. IP addresses already allocated**

The IP addresses may be known beforehand and have been pre-allocated to the roaming clients before they connect. The client's IP address will be manually input into the VPN client software.

- 1. Set up user authentication. *XAuth* user authentication is not required with IPsec roaming clients but is recommended (this step could initially be left out to simplify setup). The authentication source can be one of the following:
	- A **Local User DB** object which is internal to NetDefendOS.
	- An external authentication server.

An internal user database is easier to set up and is assumed here. Changing this to an external server is simple to do later.

To implement user authentication with an internal database:

• Define a **Local User DB** object (let's call this object *TrustedUsers*).

• Add individual users to *TrustedUsers*. This should consist of at least a username and password combination.

The **Group** string for a user can be specified if its group's access is to be restricted to certain source networks. **Group** can be specified (with the same text string) in the **Authentication** section of an IP object. If that IP object is then used as the **Source Network** of a rule in the IP rule set, that rule will only apply to a user if their **Group** string matches the **Group** string of the IP object.

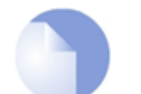

#### *Note*

*Group has no meaning in Authentication Rules.*

• Create a new **User Authentication Rule** with the **Authentication Source** set to *TrustedUsers*. The other parameters for the rule are:

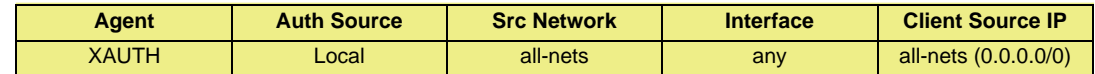

- 2. The **IPsec Tunnel** object *ipsec\_tunnel* should have the following parameters:
	- Set **Local Network** to *lannet*.
	- Set **Remote Network** to *all-nets*
	- Set **Remote Endpoint** to *all-nets*.
	- Set **Encapsulation mode** to *Tunnel*.
	- Set the IKE and IPsec algorithm proposal lists to match the capabilities of the clients.
	- No routes can be predefined so the option **Dynamically add route to the remote network when tunnel established** should be enabled for the tunnel object. If *all-nets* is the destination network, the option *Add route for remote network* should be disabled.

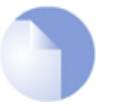

### *Note*

*The option to dynamically add routes should not be enabled in LAN to LAN tunnel scenarios.*

- Enable the option **Require IKE XAuth user authentication for inbound IPsec tunnels**. This will enable a search for the first matching XAUTH rule in the authentication rules.
- 3. The IP rule set should contain the single rule:

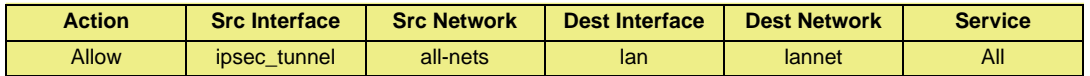

Once an *Allow* rule permits the connection to be set up, bidirectional traffic flow is allowed which is why only one rule is used here. Instead of *all-nets* being used in the above, a more secure defined IP object could be used which specifies the exact range of the pre-allocated IP addresses.

### **B. IP addresses handed out by NetDefendOS**

If the client IP addresses are not known then they must be handed out by NetDefendOS. To do this the above must be modified with the following:

- 1. If a specific IP address range is to be used as a pool of available addresses then:
	- Create a **Config Mode Pool** object (there can only be one associated with a NetDefendOS installation) and in it specify the address range.
	- Enable the **IKE Config Mode Pool** option in the **IPsec Tunnel** object *ipsec\_tunnel*.
- 2. If client IP addresses are to be retrieved through DHCP:
	- Create an **IP Pool** object and in it specify the DHCP server to use. The DHCP server can be specified as a simple IP address or alternatively as being accessible on a specific interface. If an internal DHCP server is to be used then specify the loopback address *127.0.0.1* as the DHCP server IP address.
	- Create a **Config Mode Pool** object (there can only be one associated with a NetDefendOS installation) and associate with it the IP Pool object defined in the previous step.
	- Enable the **IKE Config Mode Pool** option in the **IPsec Tunnel** object *ipsec\_tunnel* so the created pool is selected.

### **Configuring IPsec Clients**

In both cases **(A)** and **(B)** above, the IPsec client will need to be correctly configured. The client configuration will require the following:

- Define the URL or IP address of the NetDefend Firewall. The client needs to locate the tunnel endpoint.
- Define the pre-shared key that is used for IPsec security.
- Define the IPsec algorithms that will be used and which are supported by NetDefendOS.
- Specify if the client will use config mode.

There are a variety of IPsec client software products available from a number of suppliers and this manual will not focus on any specific one. The network administrator should use the client that is best suited to their budget and needs.

### **9.2.4. IPsec Roaming Clients with Certificates**

If certificates are used with IPsec roaming clients instead of pre-shared keys then no **Pre-shared Key** object is needed and the other differences in the setup described above are:

- 1. Load a *Root Certificate* and a *Gateway Certificate* into NetDefendOS. The root certificate needs to have 2 parts added: a certificate file and a private key file. The gateway certificate needs just the certificate file added.
- 2. When setting up the **IPsec Tunnel** object, specify the certificates to use under **Authentication**. This is done by doing the following:
	- a. Enable the **X.509 Certificate** option.
	- b. Select the **Gateway Certificate**.
	- c. Add the **Root Certificate** to use.
- 3. The IPsec client software will need to be appropriately configured with the certificates and remote IP addresses. As already mentioned above, many third party IPsec client products are available and this manual will not discuss any particular client.

The step to set up user authentication is optional since this is additional security to certificates.

*Note: The system time and date should be correct*

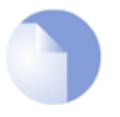

*The NetDefendOS date and time should be set correctly since certificates have an expiry date and time.*

Also review *S[ection 9.6, "CA Server Access](#page-441-0)"*, which describes important considerations for certificate validation.

### **9.2.5. L2TP Roaming Clients with Pre-Shared Keys**

Due to the inbuilt L2TP client in Microsoft Windows, L2TP is a popular choice for roaming client VPN scenarios. L2TP is usually encapsulated in IPsec to provide encryption with IPsec running in *transport mode* instead of *tunnel mode*. The steps for L2TP over IPsec setup are:

- 1. Create an IP object (let's call it *l2tp\_pool*) which defines the range of IP addresses which can be handed out to clients. The range chosen could be of two types:
	- A range taken from the internal network to which clients will connect. If the internal network is 192.168.0.0/24 then we might use the address range 192.168.0.10 to 192.168.0.20. The danger here is that an IP address might be accidentally used on the internal network and handed out to a client.
	- Use a new address range that is totally different to any internal network. This prevents any chance of an address in the range also being used on the internal network.
- 2. Define two other IP objects:
	- *ip ext* which is the external public IP address through which clients connect (let's assume this is on the *ext* interface).
	- *ip int* which is the internal IP address of the interface to which the internal network is connected (let's call this interface *int*).
- 3. Define a **Pre-shared Key** for the IPsec tunnel.
- 4. Define an *IPsec Tunnel* object (let's call this object *ipsec\_tunnel*) with the following parameters:
	- Set **Local Network** to *ip\_ext* (specify *all-nets* instead if NetDefendOS is behind a NATing device).
	- Set **Remote Network** to *all-nets*.
	- Set **Remote Endpoint** to *none*.
	- For **Authentication** select the **Pre-shared Key** object defined in the first step.
	- Set **Encapsulation Mode** to *Transport*.
	- Select the IKE and IPsec algorithm proposal lists to be used.
	- Enable the IPsec tunnel routing option **Dynamically add route to the remote network when tunnel established**.
	- When *all-nets* is the destination network, as is the case here, the advanced setting option **Add route for remote network** must also be disabled. This setting is enabled by default.
- 5. Define an PPTP/L2TP Server object (let's call this object *l2tp\_tunnel*) with the following

parameters:

- Set **Inner IP Address** to *ip\_int*.
- Set **Tunnel Protocol** to *L2TP*.
- Set **Outer Interface Filter** to *ipsec\_tunnel*.
- Set **Outer Server IP** to *ip\_ext*.
- Select the **Microsoft Point-to-Point Encryption** allowed. Since IPsec encryption is used this can be set to be *None* only, otherwise double encryption will degrade throughput.
- Set **IP Pool** to *l2tp\_pool*.
- Enable Proxy ARP on the *int* interface to which the internal network is connected.
- Make the interface a member of a specific routing table so that routes are automatically added to that table. Normally the *main* table is selected.
- 6. For user authentication:
	- Define a **Local User DB** object (let's call this object *TrustedUsers*).
	- Add individual users to *TrustedUsers*. This should consist of at least a username and password combination.

The **Group** string for a user can also be specified. This is explained in the same step in the *IPsec Roaming Clients* section above.

• Define a User Authentication Rule:

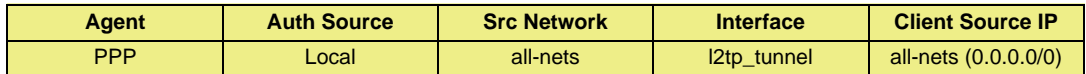

7. To allow traffic through the L2TP tunnel the following rules should be defined in the IP rule set:

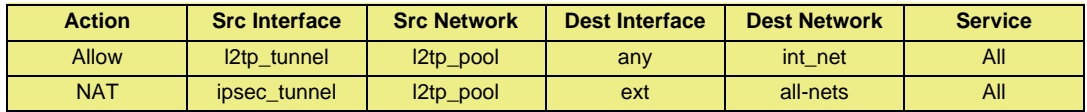

The second rule would be included to allow clients to surf the Internet via the *ext* interface on the NetDefend Firewall. The client will be allocated a private internal IP address which must be NATed if connections are then made out to the public Internet via the NetDefend Firewall.

8. Set up the client. Assuming Windows XP, the **Create new connection** option in **Network Connections** should be selected to start the *New Connection Wizard*. The key information to enter in this wizard is: the resolvable URL of the NetDefend Firewall or alternatively its *ip\_ext* IP address.

Then choose **Network > Properties**. In the dialog that opens choose the L2TP Tunnel and select **Properties**. In the new dialog that opens select the **Networking** tab and choose **Force to L2TP**. Now go back to the L2TP Tunnel properties, select the **Security** tab and click on the **IPsec Settings** button. Now enter the pre-shared key.

### **9.2.6. L2TP Roaming Clients with Certificates**
If certificates are used with L2TP roaming clients instead of pre-shared keys then the differences in the setup described above are:

- 1. The NetDefendOS date and time must be set correctly since certificates can expire.
- 2. Load a *Gateway Certificate* and *Root Certificate* into NetDefendOS.
- 3. When setting up the **IPsec Tunnel** object, specify the certificates to use under **Authentication**. This is done by:
	- a. Enable the **X.509 Certificate** option.
	- b. Select the **Gateway Certificate.**
	- c. Add the **Root Certificate** to use.
- 4. If using the Windows XP L2TP client, the appropriate certificates need to be imported into Windows before setting up the connection with the **New Connection Wizard**.

The step to set up user authentication is optional since this is additional security to certificates.

Also review *S[ection 9.6, "CA Server Access](#page-441-0)"*, which describes important considerations for certificate validation.

# **9.2.7. PPTP Roaming Clients**

PPTP is simpler to set up than L2TP since IPsec is not used and instead relies on its own, less strong, encryption.

A major secondary disadvantage is not being able to NAT PPTP connections through a tunnel so multiple clients can use a single connection to the NetDefend Firewall. If NATing is tried then only the first client that tries to connect will succeed.

The steps for PPTP setup are as follows:

- 1. In the **Address Book** define the following IP objects:
	- A *pptp\_pool* IP object which is the range of internal IP addresses that will be handed out from an internal network.
	- An *int\_net* object which is the internal network from which the addresses come.
	- An *ip\_int* object which is the internal IP address of the interface connected to the internal network. Let us assume that this interface is *int*.
	- An *ip\_ext* object which is the external public address which clients will connect to (let's assume this is on the *ext* interface).
- 2. Define a **PPTP/L2TP** object (let's call it *pptp\_tunnel*) with the following parameters:
	- Set **Inner IP Address** to *ip\_net*.
	- Set **Tunnel Protocol** to *PPTP*.
	- Set **Outer Interface Filter** to *ext*.
	- Set **Outer server IP** to *ip\_ext*.
	- For **Microsoft Point-to-Point Encryption** it is recommended to disable all options except *128 bit* encryption.
- Set **IP Pool** to *pptp\_pool*.
- Enable Proxy ARP on the *int* interface.
- As in L2TP, enable the insertion of new routes automatically into the *main* routing table.
- 3. Define a User Authentication Rule, this is almost identical to L2TP:

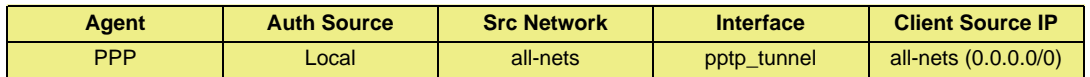

4. Now set up the IP rules in the IP rule set:

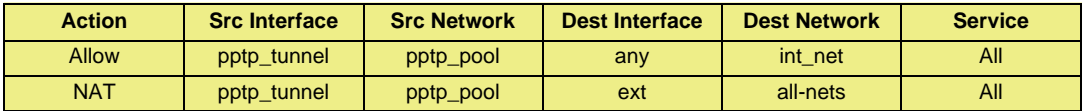

As described for L2TP, the *NAT* rule lets the clients access the public Internet via the NetDefend Firewall.

5. Set up the client. For Windows XP, the procedure is exactly as described for L2TP above but without entering the pre-shared key.

# **9.3. IPsec Components**

This section looks at the IPsec standards and describes in general terms the various components, techniques and algorithms that are used in IPsec based VPNs.

# **9.3.1. Overview**

*Internet Protocol Security* (IPsec) is a set of protocols defined by the Internet Engineering Task Force (IETF) to provide IP security at the network layer. An IPsec based VPN is made up of two parts:

- Internet Key Exchange protocol (IKE)
- IPsec protocols (AH/ESP/both)

The first part, IKE, is the initial negotiation phase, where the two VPN endpoints agree on which methods will be used to provide security for the underlying IP traffic. Furthermore, IKE is used to manage connections, by defining a set of Security Associations, SAs, for each connection. SAs are unidirectional, so there are usually at least two for each IPsec connection.

The second part is the actual IP data being transferred, using the encryption and authentication methods agreed upon in the IKE negotiation. This can be accomplished in a number of ways; by using IPsec protocols ESP, AH, or a combination of both.

The flow of events can be briefly described as follows:

- IKE negotiates how IKE should be protected
- IKE negotiates how IPsec should be protected
- IPsec moves data in the VPN

The following sections will describe each of these stages in detail.

# **9.3.2. Internet Key Exchange (IKE)**

This section describes IKE, the Internet Key Exchange protocol, and the parameters that are used with it.

Encrypting and authenticating data is fairly straightforward, the only things needed are encryption and authentication algorithms, and the keys used with them. The Internet Key Exchange (IKE) protocol, IKE, is used as a method of distributing these "session keys", as well as providing a way for the VPN endpoints to agree on how the data should be protected.

IKE has three main tasks:

- Provide a means for the endpoints to authenticate each other
- Establish new IPsec connections (create SA pairs)
- Manage existing connections

## **Security Associations (SAs)**

IKE keeps track of connections by assigning a set of Security Associations, SAs, to each connection. An SA describes all parameters associated with a particular connection, such as the IPsec protocol used (ESP/AH/both) as well as the session keys used to encrypt/decrypt and/or authenticate/verify the transmitted data.

An SA is unidirectional and relates to traffic flow in one direction only. For the bidirectional traffic that is usually found in a VPN, there is therefore a need for more than one SA per connection. In most cases, where only one of ESP or AH is used, two SAs will be created for each connection, one describing the incoming traffic, and the other the outgoing. In cases where ESP and AH are used in conjunction, four SAs will be created.

## **IKE Negotiation**

The process of negotiating session parameters consists of a number of phases and modes. These are described in detail in the below sections.

The flow of events can be summarized as follows:

#### **IKE Phase-1**

• Negotiate how IKE should be protected

#### **IKE Phase-2**

- Negotiate how IPsec should be protected
- Derive some fresh keying material from the key exchange in phase-1, to provide session keys to be used in the encryption and authentication of the VPN data flow

#### **IKE and IPsec Lifetimes**

Both the IKE and the IPsec connections have limited lifetimes, described both in terms of time (seconds), and data (kilobytes). These lifetimes prevent a connection from being used too long, which is desirable from a crypto-analysis perspective.

The IPsec lifetime must be shorter than the IKE lifetime. The difference between the two must be a minimum of 5 minutes. This allows for the IPsec connection to be re-keyed simply by performing another phase-2 negotiation. There is no need to do another phase-1 negotiation until the IKE lifetime has expired.

## **IKE Algorithm Proposals**

An IKE *algorithm proposal list* is a suggestion of how to protect IPsec data flows. The VPN device initiating an IPsec connection will send a list of the algorithms combinations it supports for protecting the connection and it is then up to the device at the other end of the connection to say which proposal is acceptable.

The responding VPN device, upon receiving the list of supported algorithms, will choose the algorithm combination that best matches its own security policies, and reply by specifying which member of the list it has chosen. If no mutually acceptable proposal can be found, the responder will reply by saying that nothing on the list was acceptable, and possibly also provide a textual explanation for diagnostic purposes.

This negotiation to find a mutually acceptable algorithm combination is done not just to find the best way to protect the IPsec connection but also to find the best way to protect the IKE negotiation itself.

Algorithm proposal lists contain not just the acceptable algorithm combinations for encrypting and authenticating data but also other IKE related parameters. Further details of the IKE negotiation and the other IKE parameters are described next.

## **IKE Phase-1 - IKE Security Negotiation**

An IKE negotiation is performed in two phases. The first phase, phase 1, is used to authenticate the two VPN firewalls or VPN Clients to each other, by confirming that the remote device has a matching Pre-Shared Key.

However, since we do not want to publish to much of the negotiation in plaintext, we first agree upon a way of protecting the rest of the IKE negotiation. This is done, as described in the previous section, by the initiator sending a proposal-list to the responder. When this has been done, and the responder accepted one of the proposals, we try to authenticate the other end of the VPN to make sure it is who we think it is, as well as proving to the remote device that we are who we claim to be. A technique known as a *Diffie Hellman Key Exchange* is used to initially agree a shared secret between the two parties in the negotiation and to derive keys for encryption.

Authentication can be accomplished through Pre-Shared Keys, certificates or public key encryption. Pre-Shared Keys is the most common authentication method today. PSK and certificates are supported by the NetDefendOS VPN module.

## **IKE Phase-2 - IPsec Security Negotiation**

In phase 2, another negotiation is performed, detailing the parameters for the IPsec connection.

During phase 2 we will also extract new keying material from the Diffie-Hellman key exchange in phase 1 in order to provide session keys to use in protecting the VPN data flow.

If *Perfect Forwarding Secrecy* (PFS) is used, a new Diffie-Hellman exchange is performed for each phase 2 negotiation. While this is slower, it makes sure that no keys are dependent on any other previously used keys; no keys are extracted from the same initial keying material. This is to make sure that, in the unlikely event that some key was compromised, no subsequent keys can be derived.

Once the phase 2 negotiation is finished, the VPN connection is established and ready for traffic to pass through it.

## **IKE Parameters**

There are a number of parameters used in the negotiation process.

Below is a summary of the configuration parameters needed to establish a VPN connection. Understanding what these parameters do before attempting to configure the VPN endpoints is strongly recommended, since it is of great importance that both endpoints are able to agree on all of these parameters.

With two NetDefend Firewalls as VPN endpoints, the matching process is greatly simplified since the default NetDefendOS configuration parameters will be the same at either end. However, it may not be as straightforward when equipment from different vendors is involved in establishing the VPN tunnel.

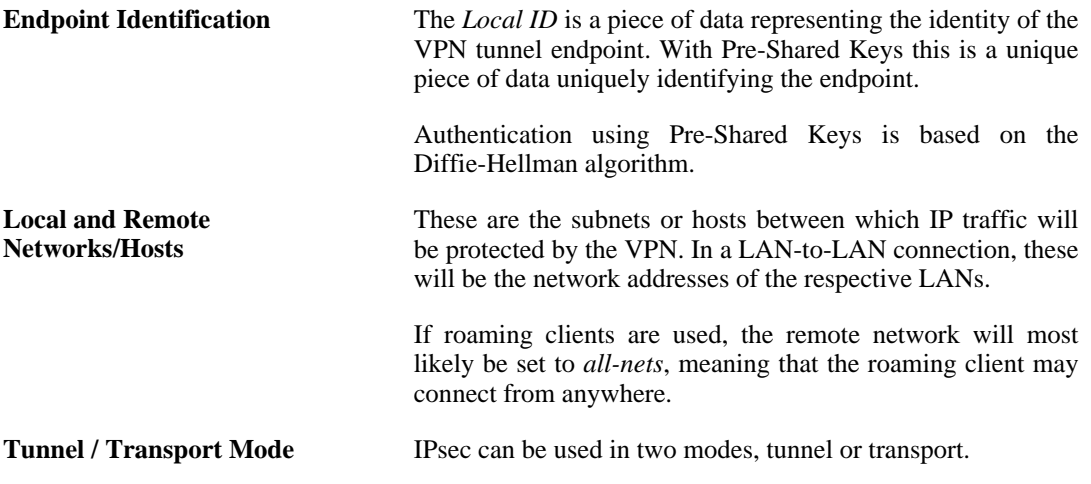

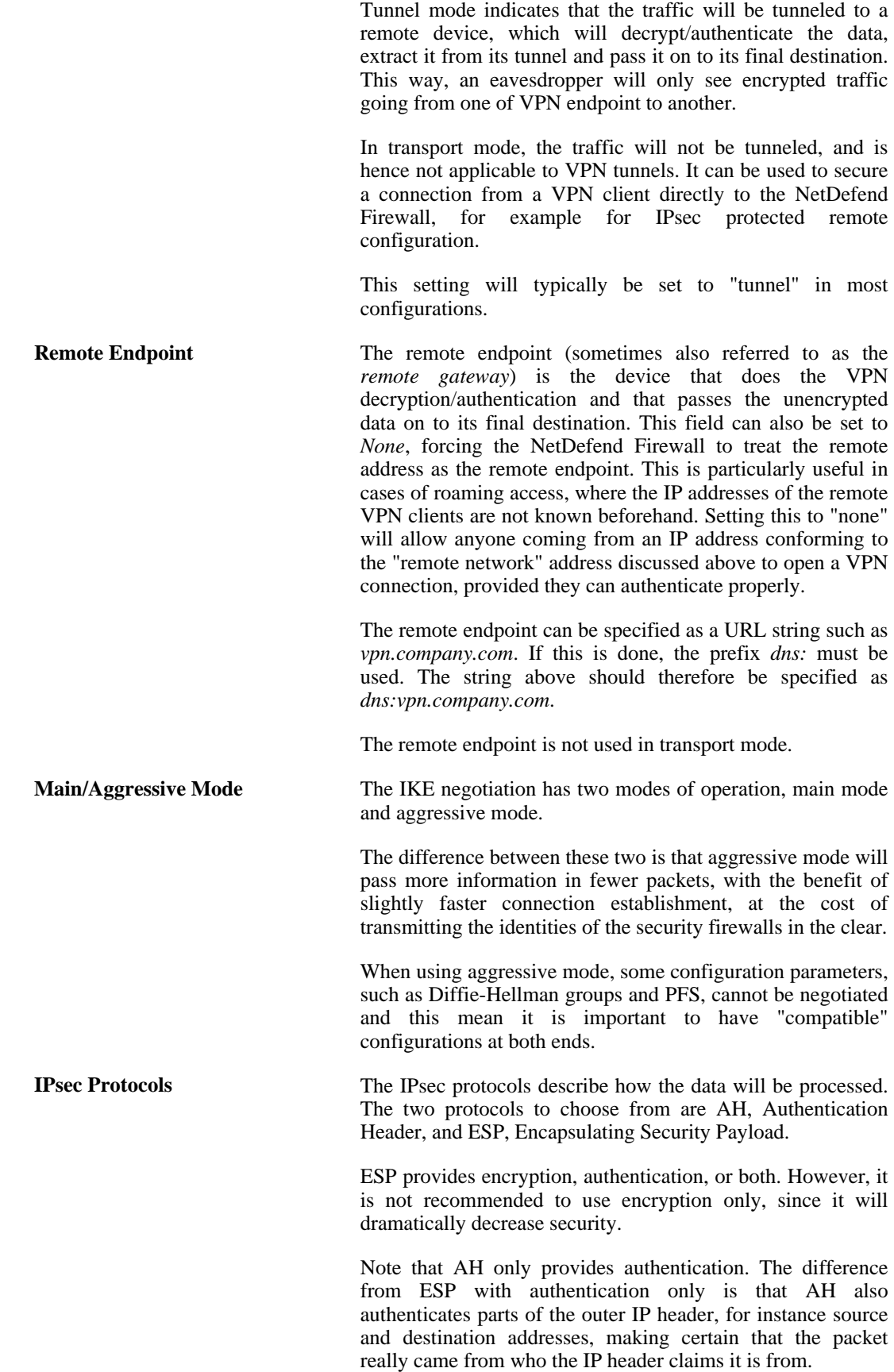

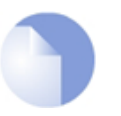

### *Note*

*NetDefendOS does not support AH.*

**IKE Encryption** This specifies the encryption algorithm used in the IKE negotiation, and depending on the algorithm, the size of the encryption key used.

The algorithms supported by NetDefendOS IPsec are:

- AES
- Blowfish
- Twofish
- Cast128
- 3DES
- DES

DES is only included to be interoperable with other older VPN implementations. The use of DES should be avoided whenever possible, since it is an older algorithm that is no longer considered to be sufficiently secure.

**IKE Authentication** This specifies the authentication algorithms used in the IKE negotiation phase.

The algorithms supported by NetDefendOS IPsec are:

SHA1

• MD5

**IKE DH Group** This specifies the Diffie-Hellman group to use for the IKE exchange. The available DH groups are discussed below.

**IKE Lifetime** This is the lifetime of the IKE connection.

It is specified in time (seconds) as well as data amount (kilobytes). Whenever one of these expires, a new phase-1 exchange will be performed. If no data was transmitted in the last "incarnation" of the IKE connection, no new connection will be made until someone wants to use the VPN connection again. This value must be set greater than the IPsec SA lifetime.

**PFS** With *Perfect Forwarding Secrecy* (PFS) disabled, initial keying material is "created" during the key exchange in phase-1 of the IKE negotiation. In phase-2 of the IKE negotiation, encryption and authentication session keys will be extracted from this initial keying material. By using PFS, completely new keying material will always be created upon re-key. Should one key be compromised, no other key can be derived using that information.

> PFS can be used in two modes: the first is PFS on keys, where a new key exchange will be performed in every phase-2 negotiation. The other type is PFS on identities,

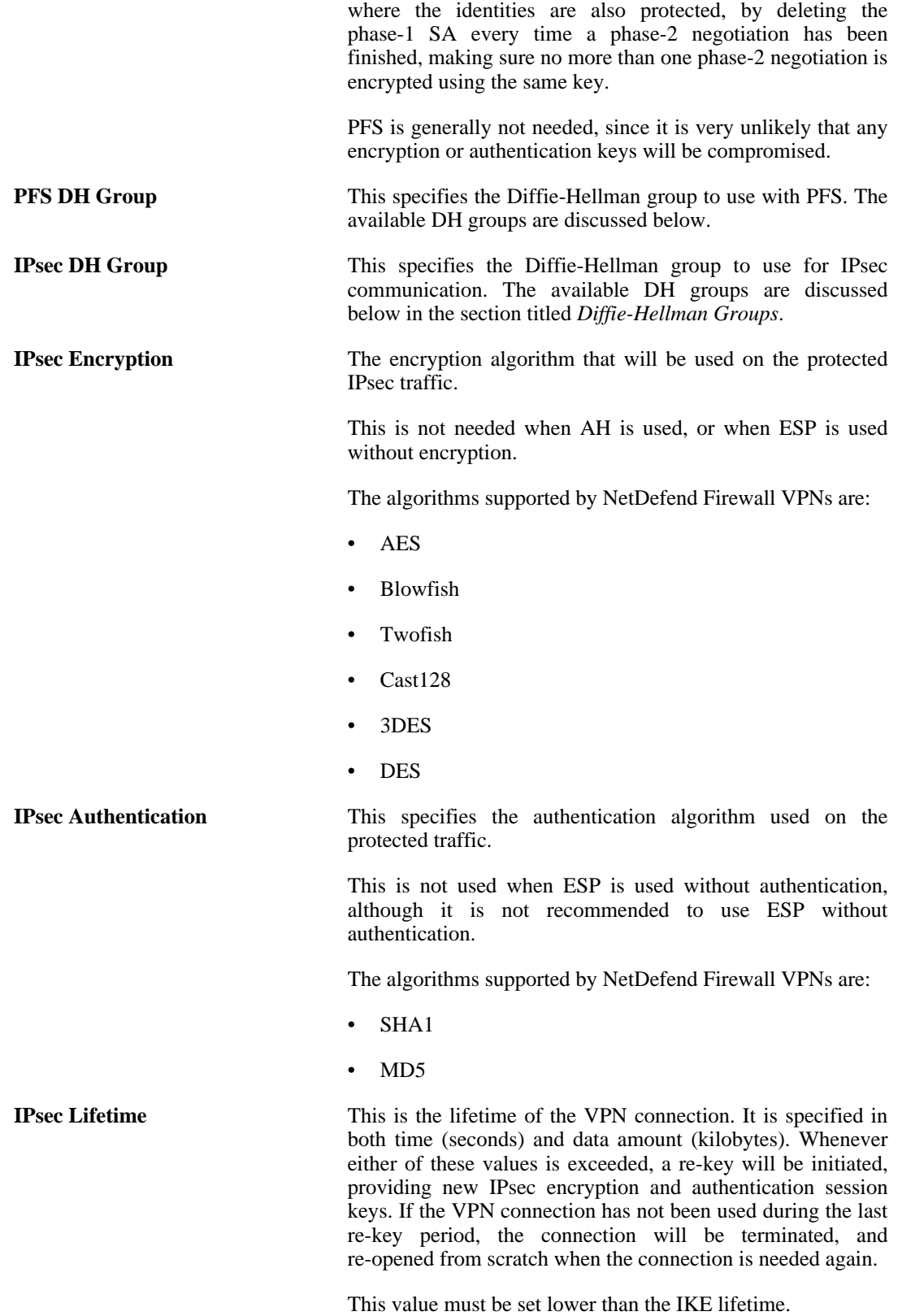

# **Diffie-Hellman Groups**

*Diffie-Hellman* (DH) is a cryptographic protocol that allows two parties that have no prior knowledge of each other to establish a shared secret key over an insecure communications channel through a series of plain text exchanges. Even though the exchanges between the parties might be monitored by a third party, Diffie-Hellman makes it extremely difficult for the third party to determine what the agreed shared secret key is and to decrypt data that is encrypted using the key.

Diffie-Hellman is used to establish the shared secret keys for IKE, IPsec and PFS.

The *Diffie-Hellman group* indicates the degree of security used for DH exchanges. The higher the group number, the greater the security but also the processing overhead. The DH groups supported by NetDefendOS are as follows:

- DH group 1 (768-bit)
- DH group 2 (1024-bit)
- DH group 5 (1536-bit)

All these HA groups are available for use with IKE, IPsec and PFS.

# **9.3.3. IKE Authentication**

### **Manual Keying**

The "simplest" way of configuring a VPN is by using a method called *manual keying*. This is a method where IKE is not used at all; the encryption and authentication keys as well as some other parameters are directly configured on both sides of the VPN tunnel.

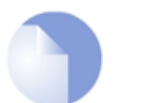

*NetDefendOS does not support manual keying.*

## **Manual Keying Advantages**

*Note*

Since it is very straightforward it will be quite interoperable. Most interoperability problems encountered today are in IKE. Manual keying completely bypasses IKE and sets up its own set of IPsec SAs.

#### **Manual Keying Disadvantages**

It is an old method, which was used before IKE came into use, and is thus lacking all the functionality of IKE. This method therefore has a number of limitations, such as having to use the same encryption/authentication key always, no anti-replay services, and it is not very flexible. There is also no way of assuring that the remote host/firewall really is the one it says it is.

This type of connection is also vulnerable for something called "replay attacks", meaning a malicious entity which has access to the encrypted traffic can record some packets, store them, and send them to its destination at a later time. The destination VPN endpoint will have no way of telling if this packet is a "replayed" packet or not. Using IKE eliminates this vulnerability.

## **PSK**

Using a *Pre-shared Key* (PSK) is a method where the endpoints of the VPN "share" a secret key. This is a service provided by IKE, and thus has all the advantages that come with it, making it far more flexible than manual keying.

### **PSK Advantages**

Pre-Shared Keying has a lot of advantages over manual keying. These include endpoint authentication, which is what the PSKs are really for. It also includes all the benefits of using IKE. Instead of using a fixed set of encryption keys, session keys will be used for a limited period of time, where after a new set of session keys are used.

### **PSK Disadvantages**

One thing that has to be considered when using Pre-Shared Keys is key distribution. How are the Pre-Shared Keys distributed to remote VPN clients and firewalls? This is a major issue, since the security of a PSK system is based on the PSKs being secret. Should one PSK be compromised, the configuration will need to be changed to use a new PSK.

#### **Certificates**

Each VPN firewall has its own certificate, and one or more trusted root certificates.

The authentication is based on several things:

- That each endpoint has the private key corresponding to the public key found in its certificate, and that nobody else has access to the private key.
- That the certificate has been signed by some one that the remote endpoint trusts.

## **Advantages of Certificates**

A principal advantage of certificates is added flexibility. Many VPN clients, for instance, can be managed without having the same pre-shared key configured on all of them, which is often the case when using pre-shared keys and roaming clients. Instead, should a client be compromised, the client's certificate can simply be revoked. No need to reconfigure every client.

## **Disadvantages of Certificates**

The principal disadvantage of certificates is the added complexity. Certificate-based authentication may be used as part of a larger public key infrastructure, making all VPN clients and firewalls dependent on third parties. In other words, there are more aspects that have to be configured, and there is more that can go wrong.

# **9.3.4. IPsec Protocols (ESP/AH)**

The IPsec protocols are the protocols used to protect the actual traffic being passed through the VPN. The actual protocols used and the keys used with those protocols are negotiated by IKE.

There are two protocols associated with IPsec, AH and ESP. These are covered in the sections below.

## **AH (Authentication Header)**

AH is a protocol used for authenticating a data stream.

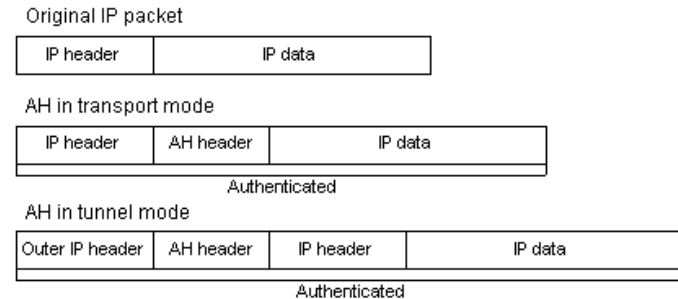

**Figure 9.1. The AH protocol**

AH uses a cryptographic hash function to produce a MAC from the data in the IP packet. This MAC is then transmitted with the packet, allowing the remote endpoint to verify the integrity of the original IP packet, making sure the data has not been tampered with on its way through the Internet. Apart from the IP packet data, AH also authenticates parts of the IP header.

The AH protocol inserts an AH header after the original IP header. In tunnel mode, the AH header is inserted after the outer header, but before the original, inner IP header.

# **ESP (Encapsulating Security Payload)**

The ESP protocol inserts an ESP header after the original IP header, in tunnel mode, the ESP header is inserted after the outer header, but before the original, inner IP header.

All data after the ESP header is encrypted and/or authenticated. The difference from AH is that ESP also provides encryption of the IP packet. The authentication phase also differs in that ESP only authenticates the data after the ESP header; thus the outer IP header is left unprotected.

The ESP protocol is used for both encryption and authentication of the IP packet. It can also be used to do either encryption only, or authentication only.

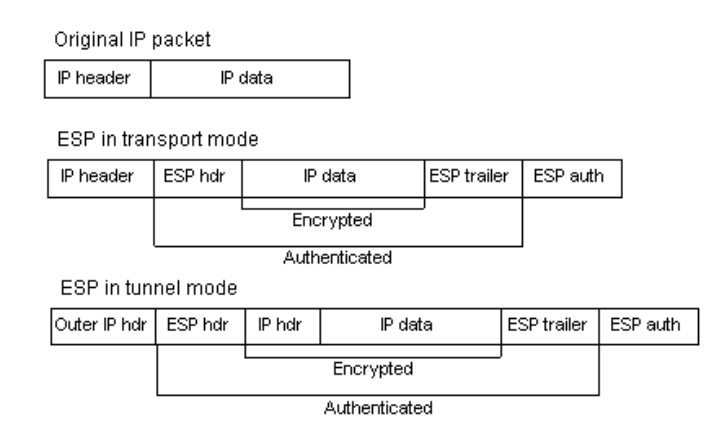

**Figure 9.2. The ESP protocol**

# **9.3.5. NAT Traversal**

Both IKE and IPsec protocols present a problem in the functioning of NAT. Both protocols were not designed to work through NATs and because of this, a technique called "NAT traversal" has evolved. NAT traversal is an add-on to the IKE and IPsec protocols that allows them to function when being NATed. NetDefendOS supports the RFC3947 standard for NAT-Traversal with IKE.

NAT traversal is divided into two parts:

- Additions to IKE that lets IPsec peers tell each other that they support NAT traversal, and the specific versions supported. NetDefendOS supports the RFC3947 standard for NAT-Traversal with IKE.
- Changes to the ESP encapsulation. If NAT traversal is used, ESP is encapsulated in UDP, which allows for more flexible NATing.

Below is a more detailed description of the changes made to the IKE and IPsec protocols.

NAT traversal is only used if both ends have support for it. For this purpose, NAT traversal aware VPNs send out a special "vendor ID" to tell the other end of the tunnel that it understands NAT traversal, and which specific versions of the draft it supports.

## **Achieving NAT Detection**

To achieve NAT detection both IPsec peers send hashes of their own IP addresses along with the source UDP port used in the IKE negotiations. This information is used to see whether the IP address and source port each peer uses is the same as what the other peer sees. If the source address and port have not changed, then the traffic has not been NATed along the way, and NAT traversal is not necessary. If the source address and/or port has changed, then the traffic has been NATed, and NAT traversal is used.

## **Changing Ports**

Once the IPsec peers have decided that NAT traversal is necessary, the IKE negotiation is moved away from UDP port 500 to port 4500. This is necessary since certain NAT devices treat UDP packet on port 500 differently from other UDP packets in an effort to work around the NAT problems with IKE. The problem is that this special handling of IKE packets may in fact break the IKE negotiations, which is why the UDP port used by IKE has changed.

#### **UDP Encapsulation**

Another problem that NAT traversal resolves is that the ESP protocol is an IP protocol. There is no port information as we have in TCP and UDP, which makes it impossible to have more than one NATed client connected to the same remote gateway and at the same time. Because of this, ESP packets are encapsulated in UDP. ESP-UDP traffic is sent on port 4500, the same port as IKE when NAT traversal is used. Once the port has been changed, all following IKE communication is done over port 4500. Keep-alive packets are also sent periodically to keep the NAT mapping alive.

## **NAT Traversal Configuration**

Most NAT traversal functionality is completely automatic and in the initiating firewall no special configuration is needed. However, for responding firewalls two points should be noted:

- On responding firewalls, the *Remote Endpoint* field is used as a filter on the source IP of received IKE packets. This should be set to allow the NATed IP address of the initiator.
- When individual pre-shared keys are used with multiple tunnels connecting to one remote firewall which are then NATed out through the same address, it is important to make sure the *Local ID* is unique for every tunnel. The Local ID can be one of
	- **Auto** The local ID is taken as the IP address of the outgoing interface. This is the

recommended setting unless the two firewalls have the same external IP address.

- **IP** An IP address can be manually entered
- **DNS** A DNS address can be manually entered
- **Email** An email address can be manually entered

# **9.3.6. Algorithm Proposal Lists**

To agree on the VPN connection parameters, a negotiation process is performed. As a result of the negotiations, the IKE and IPsec *security associations* (SAs) are established. A *proposal list* of supported algorithms is the starting point for the negotiation. Each entry in the list defines parameters for a supported algorithm that the VPN tunnel end point device is capable of supporting (the shorter term *tunnel endpoint* will also be used in this manual). The initial negotiation attempts to agree on a set of algorithms that the devices at either end of the tunnel can support.

There are two types of proposal lists, IKE proposal lists and IPsec proposal lists. IKE lists are used during IKE Phase-1 (IKE Security Negotiation), while IPsec lists are using during IKE Phase-2 (IPsec Security Negotiation).

Several algorithm proposal lists are already defined by default in NetDefendOS for different VPN scenarios and user defined lists can be added.

Two IKE algorithm lists and two IPsec lists are already defined by default:

• **High**

This consists of a more restricted set of algorithms to give higher security. The complete list is *3DES, AES, Blowfish, MD5, SHA1*.

• **Medium**

This consists of a longer set of algorithms. The complete list is *3DES, AES, Blowfish, Twofish, CAST128, MD5, SHA1*.

#### **Example 9.1. Using an Algorithm Proposal List**

This example shows how to create and use an IPsec Algorithm Proposal List for use in the VPN tunnel. It will propose 3DES and DES as encryption algorithms. The hash function SHA1 and MD5 will both be used in order to check if the data packet is altered while being transmitted. Note that this example does not illustrate how to add the specific IPsec tunnel object. It will also be used in a later example.

```
Command-Line Interface
First create a list of IPsec Algorithms:
```

```
gw-world:/> add IPsecAlgorithms esp-l2tptunnel
                        DESEnabled=Yes DES3Enabled=Yes
                        SHA1Enabled=Yes MD5Enabled=Yes
```
Then, apply the algorithm proposal list to the IPsec tunnel:

```
gw-world:/> set Interface IPsecTunnel MyIPsecTunnel
                        IPsecAlgorithms=esp-l2tptunnel
```
#### **Web Interface**

First create a list of IPsec Algorithms:

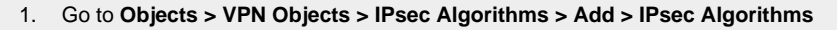

- 2. Enter a name for the list, for example esp-l2tptunnel
- 3. Now check the following:
	- **DES**
	- **3DES**
	- **SHA1**
	- **MD5**
- 4. Click **OK**

Then, apply the algorithm proposal list to the IPsec tunnel:

- 1. Go to **Interfaces > IPsec**
- 2. Select the target IPsec tunnel
- 3. Select the recently created **esp-l2tptunnel** in the **IPsec Algorithms** control
- 4. Click **OK**

# **9.3.7. Pre-shared Keys**

Pre-Shared Keys are used to authenticate VPN tunnels. The keys are secrets that are shared by the communicating parties before communication takes place. To communicate, both parties prove that they know the secret. The security of a shared secret depends on how "good" a passphrase is. Passphrases that are common words are extremely vulnerable to dictionary attacks.

Pre-shared Keys can be generated automatically through the WebUI but they can also be generated through the CLI using the command *pskgen* (this command is fully documented in the *CLI Reference Guide*).

#### **Beware of Non-ASCII Characters in a PSK on Different Platforms!**

If a PSK is specified as a passphrase and not a hexadecimal value, the different encodings on different platforms can cause a problem with non-ASCII characters. Windows, for example, encodes pre-shared keys containing non ASCII characters in UTF-16 while NetDefendOS uses UTF-8. Even though they can seem the same at either end of the tunnel there will be a mismatch and this can sometimes cause problems when setting up a Windows L2TP client that connects to NetDefendOS.

#### **Example 9.2. Using a Pre-Shared key**

This example shows how to create a Pre-shared Key and apply it to a VPN tunnel. Since regular words and phrases are vulnerable to dictionary attacks, they should not be used as secrets. Here the pre-shared key is a randomly generated hexadecimal key. Note that this example does not illustrate how to add the specific IPsec tunnel object.

#### **Command-Line Interface**

First create a Pre-shared Key. To generate the key automatically with a 64 bit (the default) key, use:

gw-world:/> **pskgen MyPSK**

To have a longer, more secure 512 bit key the command would be:

gw-world:/> **pskgen MyPSK -size=512**

Or alternatively, to add the Pre-shared Key manually, use:

gw-world:/> **add PSK MyPSK Type=HEX PSKHex=<enter the key here>**

Now apply the Pre-shared Key to the IPsec tunnel:

gw-world:/> **set Interface IPsecTunnel MyIPsecTunnel PSK=MyPSK**

#### **Web Interface**

First create a Pre-shared Key:

- 1. Go to **Objects > Authentication Objects > Add > Pre-shared key**
- 2. Enter a name for the pre-shared key, for example MyPSK
- 3. Choose **Hexadecimal Key** and click **Generate Random Key** to generate a key to the **Passphrase** textbox
- 4. Click **OK**

Then, apply the pre-shared key to the IPsec tunnel:

- 1. Go to **Interfaces > IPsec**
- 2. Select the target IPsec tunnel object
- 3. Under the **Authentication** tab, choose **Pre-shared Key** and select **MyPSK**
- 4. Click **OK**

# **9.3.8. Identification Lists**

When certificates are used as authentication method for IPsec tunnels, the NetDefend Firewall will accept all remote devices or VPN clients that are capable of presenting a certificate signed by any of the trusted Certificate Authorities. This can be a potential problem, especially when using roaming clients.

## **A Typical Scenario**

Consider the scenario of travelling employees being given access to the internal corporate networks using VPN clients. The organization administers their own Certificate Authority, and certificates have been issued to the employees. Different groups of employees are likely to have access to different parts of the internal networks. For example, members of the sales force need access to servers running the order system, while technical engineers need access to technical databases.

#### **The Problem**

Since the IP addresses of the travelling employees VPN clients cannot be known beforehand, the incoming VPN connections from the clients cannot be differentiated. This means that the firewall is unable to control the access to various parts of the internal networks.

#### **The ID List Solution**

The concept of Identification Lists presents a solution to this problem. An identification list contains one or more identities (IDs), where each identity corresponds to the subject field in a certificate. Identification lists can thus be used to regulate what certificates that are given access to what IPsec tunnels.

# **Example 9.3. Using an Identity List** This example shows how to create and use an Identification List for use in the VPN tunnel. This Identification List will contain one ID with the type DN, distinguished name, as the primary identifier. Note that this example does not illustrate how to add the specific IPsec tunnel object. **Command-Line Interface** First create an Identification List: gw-world:/> **add IDList MyIDList** Then, create an ID: gw-world:/> **cc IDList MyIDList** gw-world:/MyIDList> **add ID JohnDoe Type=DistinguishedName CommonName="John Doe" OrganizationName=D-Link OrganizationalUnit=Support Country=Sweden EmailAddress=john.doe@D-Link.com** gw-world:/MyIDList> **cc** Finally, apply the Identification List to the IPsec tunnel: gw-world:/> **set Interface IPsecTunnel MyIPsecTunnel AuthMethod=Certificate IDList=MyIDList RootCertificates=AdminCert GatewayCertificate=AdminCert Web Interface** First create an Identification List: 1. Go to **Objects > VPN Objects > ID List > Add > ID List** 2. Enter a name for the list, for example MyIDList 3. Click **OK** Then, create an ID: 1. Go to **Objects > VPN Objects > IKE ID List > Add > ID List** 2. Select **MyIDList** 3. Enter a name for the ID, for example JohnDoe 4. Select **Distinguished name** in the **Type** control 5. Now enter: • **Common Name:** John Doe • **Organization Name:** D-Link • **Organizational Unit:** Support • **Country:** Sweden • **Email Address:** john.doe@D-Link.com 6. Click **OK** Finally, apply the Identification List to the IPsec tunnel:

- 1. Go to **Interfaces > IPsec**
- 2. Select the IPsec tunnel object of interest
- 3. Under the **Authentication** tab, choose **X.509 Certificate**
- 4. Select the appropriate certificate in the **Root Certificate(s)** and **Gateway Certificate** controls
- 5. Select **MyIDList** in the **Identification List**
- 6. Click **OK**

# **9.4. IPsec Tunnels**

This section looks more closely at IPsec tunnels in NetDefendOS, their definition, options and usage.

# **9.4.1. Overview**

An IPsec Tunnel defines an endpoint of an encrypted tunnel. Each IPsec Tunnel is interpreted as a logical interface by NetDefendOS, with the same filtering, traffic shaping and configuration capabilities as regular interfaces.

# **Remote Initiation of Tunnel Establishment**

When another NetDefend Firewall or another IPsec compliant networking product (also known as the *remote endpoint*) tries to establish an IPsec VPN tunnel to a local NetDefend Firewall, the list of currently defined IPsec tunnels in the NetDefendOS configuration is examined. If a matching tunnel definition is found, that tunnel is opened. The associated IKE and IPsec negotiations then take place, resulting in the tunnel becoming established to the remote endpoint.

# **Local Initiation of Tunnel Establishment**

Alternatively, a user on a protected local network might try and access a resource which is located at the end of an IPsec tunnel. In this case, NetDefendOS sees that the route for the IP address of the resource is through a defined IPsec tunnel and establishment of the tunnel is then initiated from the local NetDefend Firewall.

# **IP Rules Control Decrypted Traffic**

Note that an established IPsec tunnel does **not** automatically mean that all the traffic flowing from the tunnel is trusted. On the contrary, network traffic that has been decrypted will be checked against the IP rule set. When doing this IP rule set check, the source interface of the traffic will be the associated IPsec tunnel since tunnels are treated like interfaces in NetDefendOS.

In addition, a Route or an Access rule may have to be defined for roaming clients in order for NetDefendOS to accept specific source IP addresses from the IPsec tunnel.

# **Returning Traffic**

For network traffic going in the opposite direction, back into an IPsec tunnel, a reverse process takes place. First, the unencrypted traffic is evaluated by the rule set. If a rule and route matches, NetDefendOS tries to find an established IPsec tunnel that matches the criteria. If not found, NetDefendOS will try to establish a new tunnel to the remote endpoint specified by a matching IPsec tunnel definition.

## **No IP Rules Are Needed for the Enclosing IPsec Traffic**

With IPsec tunnels, the administrator usually sets up IPsec rules that allow unencrypted traffic to flow into the tunnel (the tunnel being treated as an NetDefendOS interface). However, it is normally not necessary to set up IP rules that explicitly allow the packets that implement IPsec itself.

IKE and ESP packets are by default dealt with by the NetDefendOS's internal *IPsec engine* and the IP rule set is not consulted.

This behavior can be changed in the **IPsec advanced settings** section with the **IPsec Before Rules** setting. An example of why this might be done is if there are a high number of IPsec tunnel

connection attempts coming from a particular IP address or group of addresses. This can degrade the performance of the NetDefendOS IPsec engine and explicitly dropping such traffic with an IP rule is an efficient way of preventing it reaching the engine. In other words, IP rules can be used to have complete control over all traffic related to the tunnel.

## **Dead Peer Detection**

*Dead Peer Detection* (DPD) can optionally be enabled for an IPsec tunnel. DPD monitors the aliveness of the tunnel by looking for traffic coming from the peer at the other end of the tunnel. If no message is seen within a length of time (specified by the the advanced setting **DPD Metric**) then NetDefendOS sends *DPD-R-U-THERE* messages to the peer to determine if it is still reachable and alive.

If the peer does not respond to these messages during a period of time (specified by the advanced setting **DPD Expire Time**) then the peer is considered dead and the tunnel is taken down. NetDefendOS will then automatically try to re-establish the tunnel after a period of time (specified by the advanced setting **DPD Keep Time**).

The advanced settings for DPD are described further in *S[ection 9.4.6, "IPsec Advanced Settings"](#page-428-0)*. DPD is enabled by default for NetDefendOS IPsec tunnels. Disabling does not disable to ability to respond to *DPD-R-U-THERE* from another peer.

## **Keep-alive**

The IPsec *Keep-alive* option ensures that the tunnel remains established at all possible times even if no traffic flows. It does this by continuously sending ICMP *Ping* messages through the tunnel. If replies to the ping messages are not received then the tunnel link is assumed to be broken and an attempt is automatically made to re-establish the tunnel. This feature is only useful for LAN to LAN tunnels.

Optionally, a specific source IP address and/or a destination IP address for the pings can be specified. It is recommended to specify a destination IP of a host which is known to being able to reliably respond to ICMP messages. If a destination IP is not specified, NetDefendOS will use the first IP address on the remote network.

An important usage of keep-alive is if a LAN to LAN tunnel with infrequent data traffic can only be established from one side but needs to be kept alive for hosts on the other peer. If the peer that establishes the tunnel uses keep-alive to keep the tunnel established, any hosts on the other side can use the tunnel even though the other peer cannot establish the tunnel when it is needed.

## **Comparing DPD and Keep-alive**

DPD and Keep-alive can be considered to perform a similar function which is detecting if an IPsec tunnel is down and re-establishing it. However, there are differences:

- Keep-alive can only be used for LAN to LAN IPsec tunnels. It cannot be used with roaming clients.
- Keep-alive is much faster at detecting that a tunnel is down and re-establishing it. It is therefore a preferred solution for LAN to LAN tunnels.

Having keep-alive and DPD enabled simultaneously for a LAN to LAN tunnel is not needed since DPD will never trigger if keep-alive pings are being sent.

## **IPsec Tunnel Quick Start**

This section covers IPsec tunnels in some detail. A quick start checklist of setup steps for these protocols in typical scenarios can be found in the following sections:

- *[Section 9.2.1, "IPsec LAN to LAN with Pre-shared Keys"](#page-389-0)*.
- *[Section 9.2.2, "IPsec LAN to LAN with Certificates"](#page-390-0)*.
- *[Section 9.2.3, "IPsec Roaming Clients with Pre-shared Keys"](#page-391-0)*.
- *[Section 9.2.4, "IPsec Roaming Clients with Certificates"](#page-393-0)*.

In addition to the quick start section, more explanation of tunnel setup is given below.

# **9.4.2. LAN to LAN Tunnels with Pre-shared Keys**

A VPN can allow geographically distributed Local Area Networks (LANs) to communicate securely over the public Internet. In a corporate context this means LANs at geographically separate sites can communicate with a level of security comparable to that existing if they communicated through a dedicated, private link.

Secure communication is achieved through the use of IPsec tunneling, with the tunnel extending from the VPN gateway at one location to the VPN gateway at another location. The NetDefend Firewall is therefore the implementer of the VPN, while at the same time applying normal security surveillance of traffic passing through the tunnel. This section deals specifically with setting up LAN to LAN tunnels created with a Pre-shared Key (PSK).

A number of steps are required to set up LAN to LAN tunnels with PSK:

- Set up the **VPN tunnel properties** and include the Pre-Shared key.
- Set up the **VPN tunnel properties**.
- Set up the **Route** in the *main* routing table (or another table if an alternate is being used).
- Set up the **Rules** (a 2-way tunnel requires 2 rules).

# **9.4.3. Roaming Clients**

An employee who is on the move who needs to access a central corporate server from a notebook computer from different locations is a typical example of a roaming client. Apart from the need for secure VPN access, the other major issue with roaming clients is that the mobile user's IP address is often not known beforehand. To handle the unknown IP address the NetDefendOS can dynamically add routes to the routing table as tunnels are established.

## **Dealing with Unknown IP addresses**

If the IP address of the client is not known before hand then the NetDefend Firewall needs to create a route in its routing table dynamically as each client connects. In the example below this is the case and the IPsec tunnel is configured to dynamically add routes.

If clients are to be allowed to roam in from everywhere, irrespective of their IP address, then the **Remote Network** needs to be set to **all-nets** (IP address: 0.0.0.0/0) which will allow all existing IPv4-addresses to connect through the tunnel.

When configuring VPN tunnels for roaming clients it is usually not necessary to add to or modify the algorithm proposal lists that are pre-configured in NetDefendOS.

## **PSK based client tunnels**

The following example shows how a PSK based tunnel can be set up.

#### **Example 9.4. Setting up a PSK based VPN tunnel for roaming clients**

This example describes how to configure an IPsec tunnel at the head office NetDefend Firewall for roaming clients that connect to the office to gain remote access. The head office network uses the 10.0.1.0/24 network span with external firewall IP wan\_ip.

#### **Web Interface**

A. Create a pre-shared key for IPsec authentication:

- 1. Go to **Objects > Authentication Objects > Add > Pre-Shared Key**
- 2. Now enter:
	- **Name:** Enter a name for the key, for example SecretKey
	- **Shared Secret:** Enter a secret passphrase
	- **Confirm Secret:** Enter the secret passphrase again
- 3. Click **OK**

B. Configure the IPsec tunnel:

- 1. Go to **Interfaces > IPsec > Add > IPsec Tunnel**
- 2. Now enter:
	- **Name:** RoamingIPsecTunnel
	- **Local Network:** 10.0.1.0/24 (This is the local network that the roaming users will connect to)
	- **Remote Network:** all-nets
	- **Remote Endpoint:** (None)
	- **Encapsulation Mode:** Tunnel
- 3. For Algorithms enter:
	- **IKE Algorithms:** Medium or High
	- **IPsec Algorithms:** Medium or High
- 4. For Authentication enter:
	- **Pre-Shared Key:** Select the pre-shared key created earlier
- 5. Under the **Routing** tab:
	- Enable the option: **Dynamically add route to the remote network when a tunnel is established.**
- 6. Click **OK**
- C. Finally configure the IP rule set to allow traffic inside the tunnel.

#### **Self-signed Certificate based client tunnels**

The following example shows how a certificate based tunnel can be set up.

#### **Example 9.5. Setting up a Self-signed Certificate based VPN tunnel for roaming clients**

This example describes how to configure an IPsec tunnel at the head office NetDefend Firewall for roaming clients that connect to the office to gain remote access. The head office network uses the 10.0.1.0/24 network

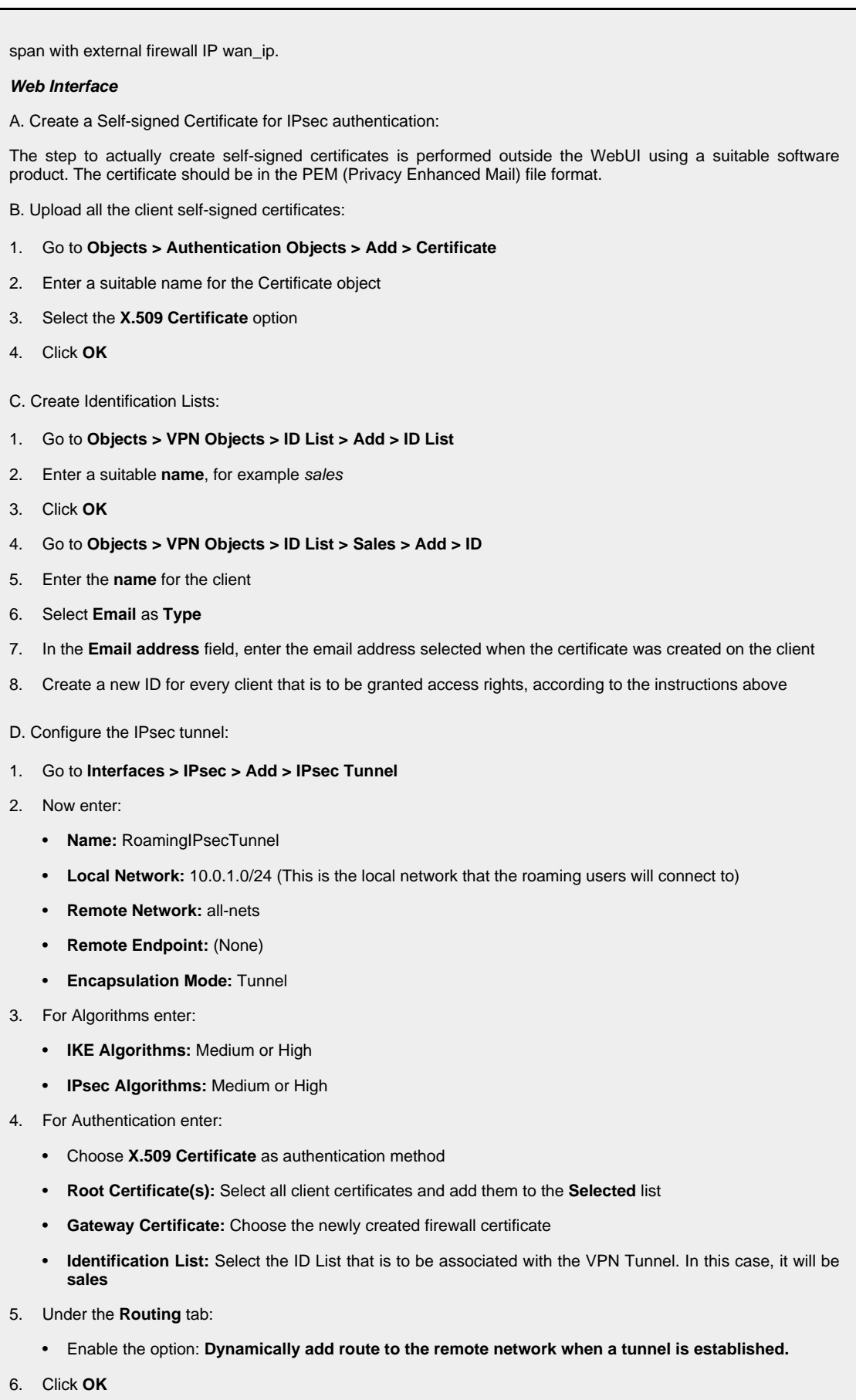

E. Finally configure the IP rule set to allow traffic inside the tunnel.

### **Tunnels Based on CA Server Certificates**

Setting up client tunnels using a CA issued certificate is largely the same as using Self-signed certificates with the exception of a couple of steps.

It is the responsibility of the administrator to acquire the appropriate certificate from an issuing authority for client tunnels. With some systems, such as Windows 2000 Server, there is built-in access to a CA server (in Windows 2000 Server this is found in **Certificate Services**). For more information on CA server issued certificates see *[Section 3.7, "Certificates"](#page-133-0)*.

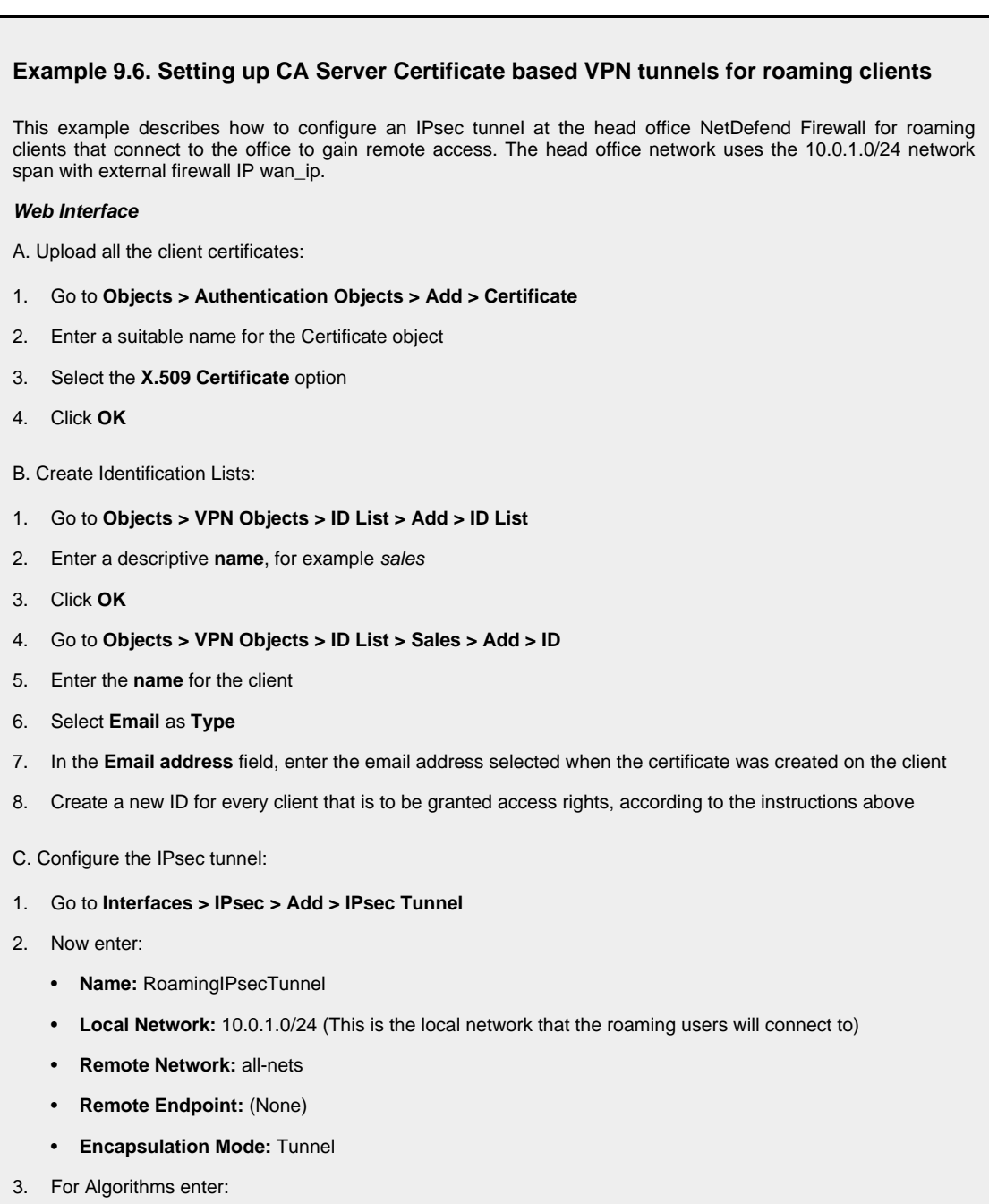

- **IKE Algorithms: Medium or High**
- **IPsec Algorithms:** Medium or High
- 4. For Authentication enter:
	- Choose **X.509 Certificates** as the authentication method
	- **Root Certificate(s):** Select the CA server root certificate imported earlier and add it to the **Selected** list
	- **Gateway Certificate:** Choose the newly created firewall certificate
	- **Identification List:** Select the ID List that is to be associated with the VPN Tunnel. In this case, it will be **sales**
- 5. Under the **Routing** tab:
	- Enable the option: **Dynamically add route to the remote network when a tunnel is established**
- 6. Click **OK**
- D. Finally configure the IP rule set to allow traffic inside the tunnel.

## **Using Config Mode**

*IKE Configuration Mode* (Config Mode) is an extension to IKE that allows NetDefendOS to provide LAN configuration information to remote VPN clients. It is used to dynamically configure IPsec clients with IP addresses and corresponding netmasks, and to exchange other types of information associated with DHCP. The IP address provided to a client can be either be based on a range of predefined static IP addresses defined for Config Mode or it can come from DHCP servers associated with an *IP Pool* object.

An IP pool is a cache of IP addresses collected from DHCP servers and leases on these addresses are automatically renewed when the lease time is about to expire. IP Pools also manage additional information such as DNS and WINS/NBNS, just as an ordinary DHCP server would. (For detailed information on pools see *[Section 5.4, "IP Pools"](#page-239-0)*.)

#### **Defining the Config Mode Object**

Currently only one Config Mode object can be defined in NetDefendOS and this is referred to as the *Config Mode Pool* object. The key parameters associated with it are as follows:

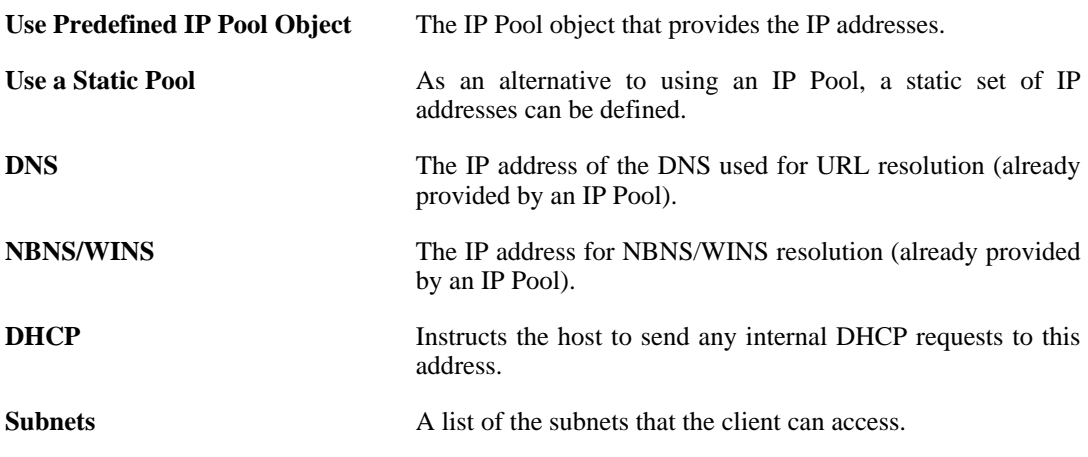

#### **Example 9.7. Setting Up Config Mode**

In this example, the Config Mode Pool object is enabled by associating with it an already configured IP Pool object called ip\_pool1.

#### **Web Interface**

- 1. Go to **Objects > VPN Objects > IKE Config Mode Pool**
- 2. The Config Mode Pool object properties web page now appears
- 3. Select **Use a predefined IPPool object**
- 4. Choose the ip\_pool1 object from the **IP Pool** drop-down list
- 5. Click **OK**

After defining the Config Mode object, the only remaining action is to enable Config Mode to be used with the IPsec Tunnel.

#### **Example 9.8. Using Config Mode with IPsec Tunnels**

Assuming a predefined tunnel called vpn\_tunnel1 this example shows how to enable Config Mode for that tunnel.

#### **Web Interface**

- Go to **Interfaces > IPsec**
- Select the tunnel vpn\_tunnel1 for editing
- Select the pool in the **IKE Config Mode Pool** drop down list
- Click **OK**

### **IP Validation**

NetDefendOS always checks if the source IP address of each packet inside an IPsec tunnel is the same as the IP address assigned to the IPsec client with IKE config mode. If a mismatch is detected the packet is always dropped and a log message generated with a severity level of **Warning**. This message includes the two IP addresses as well as the client identity.

Optionally, the affected SA can be automatically deleted if validation fails by enabling the advanced setting **IPsecDeleteSAOnIPValidationFailure**. The default value for this setting is *Disabled*.

# **9.4.4. Fetching CRLs from an alternate LDAP server**

A Root Certificate usually includes the IP address or hostname of the Certificate Authority to contact when certificates or CRLs need to be downloaded to the NetDefend Firewall. *Lightweight Directory Access Protocol* (LDAP) is used for these downloads.

However, in some scenarios, this information is missing, or the administrator wishes to use another LDAP server. The LDAP configuration section can then be used to manually specify alternate LDAP servers.

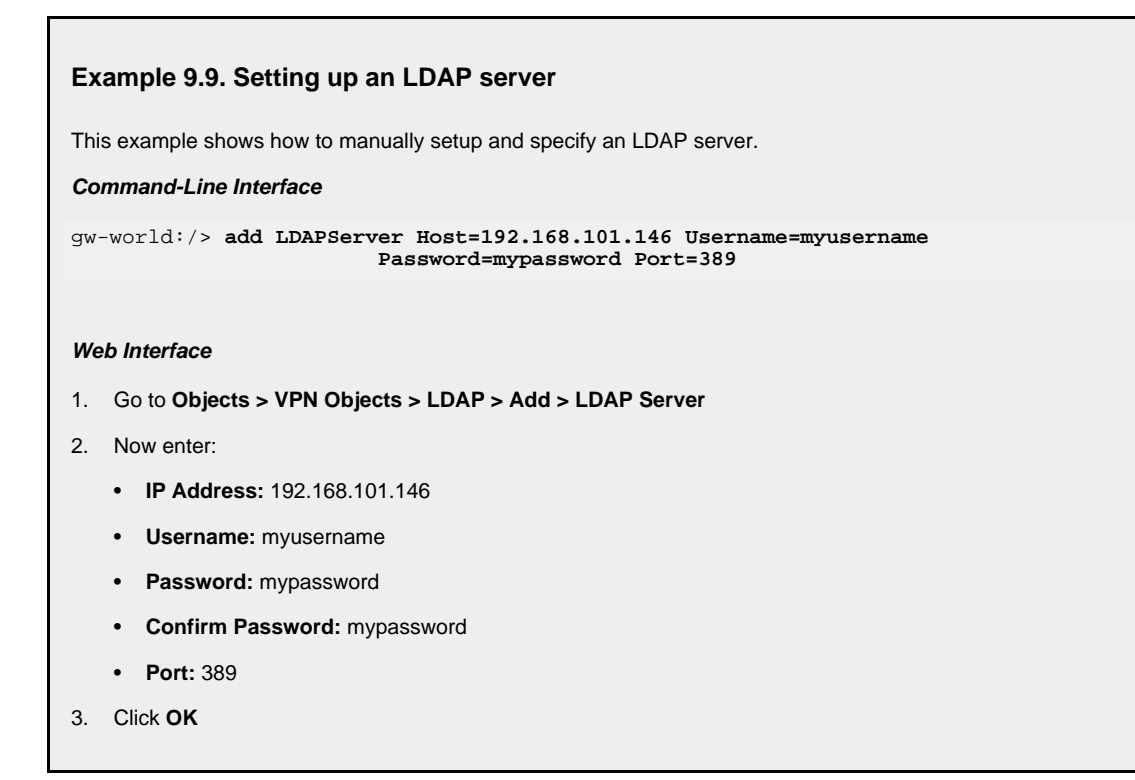

# **9.4.5. Troubleshooting with ikesnoop**

#### **VPN Tunnel Negotiation**

When setting up IPsec tunnels, problems can arise because the initial negotiation fails when the devices at either end of a VPN tunnel try but fail to agree on which protocols and encryption methods will be used. The *ikesnoop* console command with the *verbose* option is a tool that can be used to identify the source of such problems by showing the details of this negotiation.

#### **Using ikesnoop**

The *ikesnoop* command can be entered via a CLI console or directly via the RS232 Console.

To begin monitoring the full command is:

gw-world:/> **ikesnoop -on -verbose**

This means that ikesnoop output will be sent to the console for every VPN tunnel IKE negotiation. The output can be overwhelming so to limit the output to a single IP address, for example the IP address *10.1.1.10*, the command would be:

gw-world:/> **ikesnoop -on 10.1.1.10 -verbose**

The IP address used is the IP address of the VPN tunnel's remote endpoint (either the IP of the remote endpoint or the client IP). To turn off monitoring, the command is:

gw-world:/> **ikesnoop -off**

The output from *verbose* option can be troublesome to interpret by an administrator seeing it for the

first time. Presented below is some typical *ikesnoop* output with annotations to explain it. The tunnel negotiation considered is based on Pre-shared Keys. A negotiation based on certificates is not discussed here but the principles are similar.

Complete *ikesnoop* command options can be found in the *CLI Reference Guide*.

#### **The Client and the Server**

The two parties involved in the tunnel negotiation are referred to in this section as the *client* and *server*. In this context, the word "*client*" is used to refer to the device which is the *initiator* of the negotiation and the *server* refers to the device which is the *responder*.

### **Step 1. Client Initiates Exchange by Sending a Supported Algorithm List**

The *verbose* option output initially shows the proposed list of algorithms that the client first sends to the server. This list details the protocols and encryption methods it can support. The purpose of the algorithm list is that the client is trying to find a matching set of protocols/methods supported by the server. The server examines the list and attempts to find a combination of the protocols/methods sent by the client which it can support. This matching process is one of the key purposes of the IKE exchange.

```
IkeSnoop: Received IKE packet from 192.168.0.10:500 Exchange type :
          Identity Protection (main mode) ISAKMP Version : 1.0
Flags<br>Cookies
                    : 0x6098238b67d97ea6 -> 0x00000000Message ID : 0x00000000
Packet length : 324 bytes<br># payloads : 8
# payloads
Payloads:
  SA (Security Association)
     Payload data length : 152 bytes
     DOI : 1 (IPsec DOI)
        Proposal 1/1
          Protocol 1/1
             Protocol ID : ISAKMP<br>
SPI Size : 0
             SPI Size
             Transform 1/4
                Transform ID : IKE<br>Encryption algorithm : Rijndael-cbc (aes)
                Encryption algorithm : Rijn<br>Key length : 128
                Key length : 128<br>Hash algorithm : MD5
                Hash algorithm : MD5<br>Authentication method : Pre-Shared Kev
                Authentication method : Pre-Share<br>Group description : MODP 1024
                Group description : MODP 10<br>Life type : Seconds
                Life type : Second<br>
Life duration : 43200
                Life duration<br>Life type
                                                  : Kilobytes<br>: 50000
                Life duration
             Transform 2/4
                Transform ID : IKE<br>Encryption algorithm : Rijndael-cbc (aes)
                Encryption algorithm : Rijn<br>Key length : 128
                Key length
                Hash algorithm : SHA<br>Authentication method : Pre-Shared Key
                Authentication method : Pre-Share<br>Group description : MODP 1024
                Group description : MODP 10<br>
Life type : Seconds
                Life type \qquad \qquad : Secon<br>
Life duration \qquad \qquad : 43200
                Life duration<br>Life type
                                                  : Kilobytes<br>: 50000
                Life duration
             Transform 3/4
                Transform ID : IKE<br>Encryption algorithm : 3DES-cbc
                Encryption algorithm : 3DE<br>Hash algorithm : MD5
                Hash algorithm
```

```
Authentication method : Pre-Shared Key
           Group description : MODP 1024
           Life type \qquad \qquad : Seconds
          Life duration : 43200<br>Life type : Kilob
                                     : Kilobytes<br>: 50000
          Life duration
        Transform 4/4
          Transform ID : IKE<br>Encryption algorithm : 3DES-cbc
          Encryption algorithm : 3DE<br>Hash algorithm : SHA
          Hash algorithm
           Authentication method : Pre-Shared Key
           Group description : MODP 1024
           Life type \qquad \qquad : Seconds
           Life duration : 43200
          Life type : Kilobytes<br>Life duration : 50000
          Life duration
VID (Vendor ID)
  Payload data length : 16 bytes<br>Vendor ID : 8f 9c c9 4e 01 2
             : 8f 9c c9 4e 01 24 8e cd f1 47 59 4c 28 4b 21 3b
  Description : SSH Communications Security QuickSec 2.1.0
VID (Vendor ID)
  Payload data length : 16 bytes<br>Vendor ID : 27 ba b5 dc 01 e
             : 27 ba b5 dc 01 ea 07 60 ea 4e 31 90 ac 27 c0 d0
  Description : draft-stenberg-ipsec-nat-traversal-01
VID (Vendor ID)
  Payload data length : 16 bytes
  Vendor ID : 61 05 c4 22 e7 68 47 e4 3f 96 84 80 12 92 ae cd
  Description : draft-stenberg-ipsec-nat-traversal-02
VID (Vendor ID)
  Payload data length : 16 bytes
  Vendor ID : 44 85 15 2d 18 b6 bb cd 0b e8 a8 46 95 79 dd cc
  Description : draft-ietf-ipsec-nat-t-ike-00
VID (Vendor ID)
  Payload data length: 16 bytes<br>Vendor ID: cd 60 46 43 35 d
             \therefore cd 60 46 43 35 df 21 f8 7c fd b2 fc 68 b6 a4 48
  Description : draft-ietf-ipsec-nat-t-ike-02
VID (Vendor ID)
  Payload data length : 16 bytes
  Vendor ID : 90 cb 80 91 3e bb 69 6e 08 63 81 b5 ec 42 7b 1f
  Description : draft-ietf-ipsec-nat-t-ike-02
VID (Vendor ID)
  Payload data length : 16 bytes
  Vendor ID : 7d 94 19 a6 53 10 ca 6f 2c 17 9d 92 15 52 9d 56
  Description : draft-ietf-ipsec-nat-t-ike-03
```
#### **Explanation of Values**

**Exchange type:** Main mode or aggressive mode (IKEv1.0 only) **Cookies:** A random number to identify the negotiation **Encryption algorithm:** Cipher **Key length:** Cipher key length **Hash algorithm:** Hash **Authentication method:** Pre-shared key or certificate **Group description:** Diffie Hellman (DH) group **Life type:** Seconds or kilobytes **Life duration:** No of seconds or kilobytes **VID:** The IPsec software vendor plus what standards are supported. For example, NAT-T

## **Step 2. Server Responds to Client**

A typical response from the server is shown below. This must contain a proposal that is identical to

one of the choices from the client list above. If no match was found by the server then a "No proposal chosen" message will be seen, tunnel setup will fail and the *ikesnoop* command output will stop at this point.

```
IkeSnoop: Sending IKE packet to 192.168.0.10:500 Exchange type :
        Identity Protection (main mode) ISAKMP Version : 1.0
Flags<br>Cookies
Cookies : 0x6098238b67d97ea6 -> 0x5e347cb76e95a
               : 0x00000000Packet length : 224 bytes
# payloads : 8
Payloads:
  SA (Security Association)
    Payload data length : 52 bytes
    DOI : 1 (IPsec DOI)
      Proposal 1/1
        Protocol 1/1
          Protocol ID : ISAKMP
          SPI Size : 0
          Transform 1/1
            Transform ID : IKE<br>Encryption algorithm : Rijndael-cbc (aes)
            Encryption algorithm : Rijn<br>Key length : 128
            Key length : 128<br>Hash algorithm : 128Hash algorithm
            Authentication method : Pre-Shared Key
            Group description : MODP 1024
            Life type \qquad \qquad : Seconds
            Life duration : 43200
  VID (Vendor ID)
    Payload data length : 16 bytes<br>Vendor ID : 8f 9c c9 4e 01 2
                : 8f 9c c9 4e 01 24 8e cd f1 47 59 4c 28 4b 21 3b
    Description : SSH Communications Security QuickSec 2.1.0
  VID (Vendor ID)
    Payload data length : 16 bytes
               : 27 ba b5 dc 01 ea 07 60 ea 4e 31 90 ac 27 c0 d0
    Description : draft-stenberg-ipsec-nat-traversal-01
  VID (Vendor ID)
    Payload data length : 16 bytes
               : 61 05 c4 22 e7 68 47 e4 3f 96 84 80 12 92 ae cd
    Description : draft-stenberg-ipsec-nat-traversal-02
  VID (Vendor ID)
    Payload data length : 16 bytes
               : 44 85 15 2d 18 b6 bb cd 0b e8 a8 46 95 79 dd cc
    Description : draft-ietf-ipsec-nat-t-ike-00
  VID (Vendor ID)
    Payload data length : 16 bytes
    Vendor ID : cd 60 46 43 35 df 21 f8 7c fd b2 fc 68 b6 a4 48
    Description : draft-ietf-ipsec-nat-t-ike-02
  VID (Vendor ID)
    Payload data length : 16 bytes<br>Vendor ID : 90 cb 80 91 3e b
               : 90 cb 80 91 3e bb 69 6e 08 63 81 b5 ec 42 7b 1f
    Description : draft-ietf-ipsec-nat-t-ike-02
  VID (Vendor ID)
    Payload data length : 16 bytes
               : 7d 94 19 a6 53 10 ca 6f 2c 17 9d 92 15 52 9d 56
    Description : draft-ietf-ipsec-nat-t-ike-03
```
#### **Step 3. Clients Begins Key Exchange**

The server has accepted a proposal at this point and the client now begins a key exchange. In addition, NAT detection payloads are sent to detect if NAT is being used.

```
IkeSnoop: Received IKE packet from 192.168.0.10:500 Exchange type :
        Identity Protection (main mode) ISAKMP Version : 1.0
Flags
Cookies : 0x6098238b67d97ea6 -> 0x5e347cb76e95a
Message ID : 0x00000000
Packet length : 220 bytes<br># pavloads : 4
# payloads
Payloads:
  KE (Key Exchange)
   Payload data length : 128 bytes
  NONCE (Nonce)
    Payload data length : 16 bytes
  NAT-D (NAT Detection)
   Payload data length : 16 bytes
  NAT-D (NAT Detection)
    Payload data length : 16 bytes
```
#### **Step 4. Server Sends Key Exchange Data**

The Server now sends key exchange data back to the client.

```
IkeSnoop: Sending IKE packet to 192.168.0.10:500 Exchange type :
        Identity Protection (main mode) ISAKMP Version : 1.0
Flags<br>Cookies
Cookies : 0x6098238b67d97ea6 -> 0x5e347cb76e95a
               : 0x00000000Packet length : 220 bytes<br># pavloads : 4
# payloads : 4
Payloads:
  KE (Key Exchange)
   Payload data length : 128 bytes
  NONCE (Nonce)
    Payload data length : 16 bytes
  NAT-D (NAT Detection)
    Payload data length : 16 bytes
  NAT-D (NAT Detection)
    Payload data length : 16 bytes
```
#### **Step 5. Client Sends Identification**

The initiator sends the identification which is normally an IP address or the *Subject Alternative Name* if certificates are used.

```
IkeSnoop: Received IKE packet from 192.168.0.10:500 Exchange type :
       Identity Protection (main mode) ISAKMP Version : 1.0
Flags : E (encryption)
Cookies : 0x6098238b67d97ea6 -> 0x5e347cb76e95a
Message ID : 0x00000000
Packet length : 72 bytes<br># payloads : 3
# payloads
Payloads:
  ID (Identification)
   Payload data length : 8 bytes
   ID : ipv4(any:0, [0..3]=192.168.0.10)HASH (Hash)
   Payload data length : 16 bytes
  N (Notification)
    Payload data length : 8 bytes
```
Protocol ID : ISAKMP Notification : Initial contact

#### **Explanation of Above Values**

**Flags:** E means encryption (it is the only flag used). **ID:** Identification of the client

The *Notification* field is given as *Initial Contact* to indicate this is not a re-key.

#### **Step 6. Server ID Response**

The server now responds with its own ID.

```
IkeSnoop: Sending IKE packet to 192.168.0.10:500 Exchange type :
       Identity Protection (main mode) ISAKMP Version : 1.0
Flags : E (encryption)
Cookies : 0x6098238b67d97ea6 -> 0x5e347cb76e95a
Message ID
Packet length : 60 bytes<br># pavloads : 2
# payloads
Payloads:
  ID (Identification)
   Payload data length : 8 bytes
   ID : ipv4(any:0,[0..3]=192.168.10.20)
  HASH (Hash)
   Payload data length : 16 bytes
```
#### **Step 7. Client Sends a List of Supported IPsec Algorithms**

Now the client sends the list of supported IPsec algorithms to the server. It will also contain the proposed host/networks that are allowed in the tunnel.

```
IkeSnoop: Received IKE packet from 192.168.0.10:500 Exchange type :
        Quick mode ISAKMP Version : 1.0
Flags : E (encryption)<br>Cookies : 0x6098238b67d9
Cookies : 0x6098238b67d97ea6 -> 0x5e347cb76e95a
               : 0xaa71428f
Packet length : 264 bytes<br># payloads : 5
# payloads
Payloads:
  HASH (Hash)
    Payload data length : 16 bytes
  SA (Security Association)
    Payload data length : 164 bytes
    DOI : 1 (IPsec DOI)
      Proposal 1/1
        Protocol 1/1
          Protocol ID : ESP<br>
SPI Size : 4
          SPI Size<br>SPI Value
                                        : 0x4c83cad2Transform 1/4
            Transform ID : Rijndael (aes)
            Key length : 128
             Authentication algorithm : HMAC-MD5<br>SA life type : Seconds
             SA life type
```
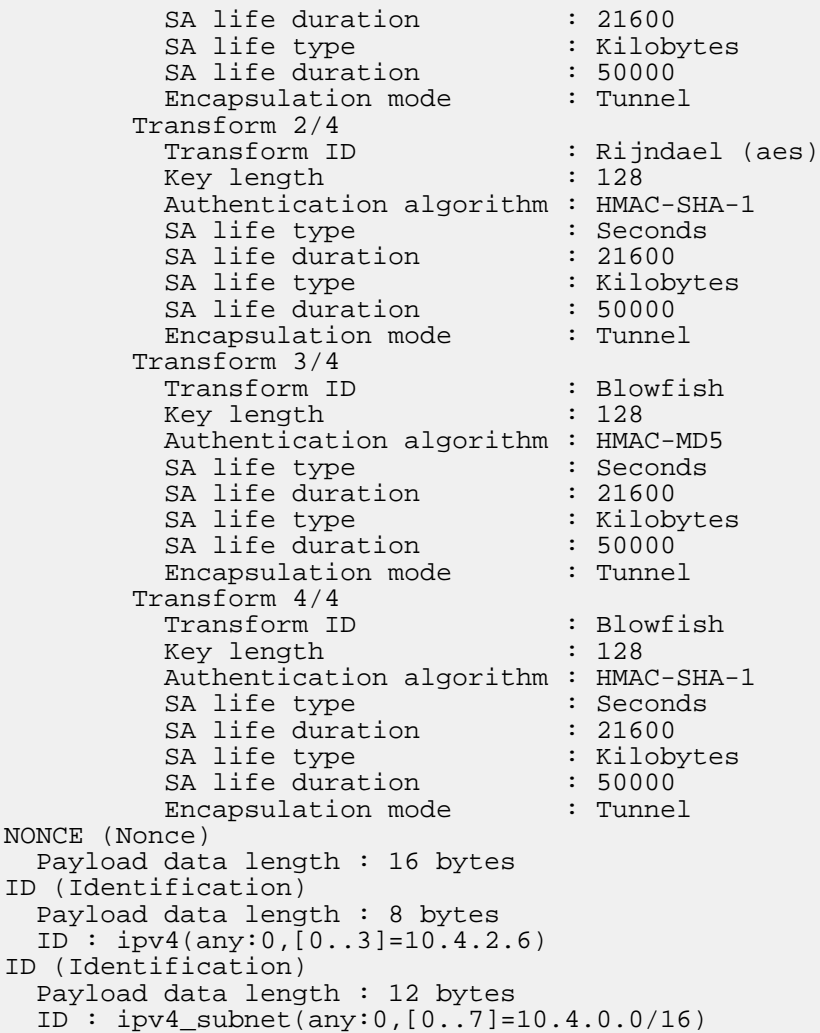

## **Explanation of Above Values**

**Transform ID:** Cipher **Key length:** Cipher key length **Authentication algorithm:** HMAC (Hash) **Group description:** PFS and PFS group **SA life type:** Seconds or Kilobytes **SA life duration:** Number seconds or kilobytes **Encapsulation mode:** Could be transport, tunnel or UDP tunnel (NAT-T) **ID:** ipv4(any:0,[0..3]=10.4.2.6)

Here the first ID is the local network of the tunnel from the client's point of view and the second ID is the remote network. If it contains any netmask it is usually SA per net and otherwise it is SA per host.

## **Step 8. Client Sends a List of Supported Algorithms**

The server now responds with a matching IPsec proposal from the list sent by the client. As in step **2** above, if no match can be found by the server then a "No proposal chosen" message will be seen, tunnel setup will fail and the *ikesnoop* command output will stop here.

```
IkeSnoop: Sending IKE packet to 192.168.0.10:500 Exchange type :
        Quick mode ISAKMP Version : 1.0
Flags : E (encryption)
Cookies : 0x6098238b67d97ea6 -> 0x5e347cb76e95a<br>Message ID : 0xaa71428f
                : 0xaa71428f
Packet length : 156 bytes<br># payloads : 5
# payloads
Payloads:
  HASH (Hash)
  Payload data length : 16 bytes
  SA (Security Association)
    Payload data length : 56 bytes
    DOI : 1 (IPsec DOI)
      Proposal 1/1
         Protocol 1/1
           Protocol ID : ESP<br>
SPI Size : 4
           SPI Size<br>SPI Value
                                         : 0xafba2d15Transform 1/1<br>Transform ID
                                         : Rijndael (aes)<br>: 128
             Key length
             Authentication algorithm : HMAC-MD5
             SA life type : Seconds
             SA life duration
             SA life type : Kiloby<br>SA life duration : 50000
             SA life duration : 50000<sup>1</sup><br>Encapsulation mode : Tunnel
             Encapsulation mode
  NONCE (Nonce)
    Payload data length : 16 bytes
  ID (Identification)
    Payload data length : 8 bytes
    ID : ipv4(any:0,[0..3]=10.4.2.6)
  ID (Identification)
    Payload data length : 12 bytes
    ID : ipv4 subnet(any:0, [0..7]=10.4.0.0/16)
```
#### **Step 9. Client Confirms Tunnel Setup**

This last message is a message from the client saying that the tunnel is up and running. All client/server exchanges have been successful.

```
IkeSnoop: Received IKE packet from 192.168.0.10:500 Exchange type :
       Quick mode ISAKMP Version : 1.0
Flags : E (encryption)
Cookies : 0x6098238b67d97ea6 -> 0x5e347cb76e95a
Message ID : 0xaa71428f
Packet length : 48 bytes<br># payloads : 1
# payloads : 1
Payloads:
 HASH (Hash)
    Payload data length : 16 bytes
```
# **9.4.6. IPsec Advanced Settings**

<span id="page-428-0"></span>The following NetDefendOS advanced settings are available for configuring IPsec tunnels.

## **IPsec Max Rules**

This specifies the total number of IP rules that can be connected to IPsec tunnels. By default this is initially approximately 4 times the licensed **IPsecMaxTunnels** and system memory for this is allocated at startup. By reducing the number of rules, memory requirements can be reduced but making this change is not recommended.

**IPsec Max Rules** will always be reset automatically to be approximately 4 times **IPsec Max Tunnels** if the latter is changed. This linkage is broken once **IPsec Max Rules** is altered manually so that subsequent changes to **IPsec Max Tunnels** will not cause an automatic change in **IPsec Max Rules**.

Default: *4 times the license limit of IPsec Max Tunnels*

### **IPsec Max Tunnels**

Specifies the total number of IPsec tunnels allowed. This value is initially taken from the maximum tunnels allowed by the license. The setting is used by NetDefendOS to allocate memory for IPsec. If it is desirable to have less memory allocated for IPsec then this setting can be reduced. Increasing the setting cannot override the license limit.

A warning log message is generated automatically when 90% of this setting's value is reached.

Default: *The limit specified by the license*

## **IKE Send Initial Contact**

Determines whether or not IKE should send the "Initial Contact" notification message. This message is sent to each remote endpoint when a connection is opened to it and there are no previous IPsec SA using that gateway.

Default: *Enabled*

## **IKE Send CRLs**

Dictates whether or not CRLs (Certificate Revocation Lists) should be sent as part of the IKE exchange. Should typically be set to ENABLE except where the remote peer does not understand CRL payloads.

*Note that this setting requires a restart to take effect.*

Default: *Enabled*

#### **IPsec Before Rules**

Pass IKE and IPsec (ESP/AH) traffic sent to NetDefendOS directly to the IPsec engine without consulting the rule set.

Default: *Enabled*

#### **IKE CRL Validity Time**

A CRL contains a "next update" field that dictates the time and date when a new CRL will be available for download from the CA. The time between CRL updates can be anything from a few hours and upwards, depending on how the CA is configured. Most CA software allow the CA administrator to issue new CRLs at any time, so even if the "next update" field says that a new CRL is available in 12 hours, there may already be a new CRL for download.

This setting limits the time a CRL is considered valid. A new CRL is downloaded when IKECRLVailityTime expires or when the "next update" time occurs. Whichever happens first.

Default: *86400* seconds

### **IKE Max CA Path**

When the signature of a user certificate is verified, NetDefendOS looks at the *issuer name* field in the user certificate to find the CA certificate the certificate was signed by. The CA certificate may in turn be signed by another CA, which may be signed by another CA, and so on. Each certificate will be verified until one that has been marked as "trusted" is found, or until it is determined that none of the certificates are trusted.

If there are more certificates in this path than what this setting specifies, the user certificate will be considered invalid.

Default: *15*

### **IPsec Cert Cache Max Certs**

Maximum number of certificates/CRLs that can be held in the internal certificate cache. When the certificate cache is full, entries will be removed according to an LRU (Least Recently Used) algorithm.

Default: *1024*

#### **IPsec Gateway Name Cache Time**

Length of time in milliseconds to keep an IPsec tunnel open when the remote DNS name fails to resolve.

Default: *14400*

## **DPD Metric**

The amount of time in tens of seconds that the peer is considered to be alive (reachable) since the last received IKE message. This means that no DPD messages for checking aliveness of the peer will be sent during this time even though no packets from the peer have been received during this time.

In other words, the amount of time in tens of seconds that a tunnel is without traffic or any other sign of life before the peer is considered dead. If DPD is due to be triggered but other evidence of life is seen (such as IKE packets from the other side of the tunnel) within the time frame, no *DPD-R-U-THERE* messages will be sent.

For example, if the other side of the tunnel has not sent any ESP packets for a long period but at least one IKE-packet has been seen within the last *(10 x the configured value)* seconds, then NetDefendOS will not send more *DPD-R-U-THERE* messages to the other side.

Default:  $3$  (in other words,  $3 \times 10 = 30$  seconds)

## **DPD Keep Time**

The amount of time in tens of seconds that a peer is assumed to be dead after NetDefendOS has detected it to be so. While the peer is considered dead, NetDefendOS will not try to re-negotiate the tunnel or send DPD messages to the peer. However, the peer will not be considered dead any more as soon as a packet from it is received.

A more detailed explanation for this setting is that it is the amount of time in tens of seconds that an SA will remain in the dead cache after a delete. An SA is put in the dead cache when the other side

of the tunnel has not responded to *DPD-R-U-THERE* messages for *DPD Expire Time* x 10 seconds and there is no other evidence of life. When the SA is placed in the dead cache, NetDefendOS will not try to re-negotiate the tunnel. If traffic that is associated with the SA that is in the dead cache is received, the SA will be removed from the dead cache. DPD will not trigger if the SA is already cached as dead.

This setting is used with IKEv1 only.

Default: 2 (in other words,  $2 \times 10 = 20$  seconds)

## **DPD Expire Time**

The length of time in seconds for which DPD messages will be sent to the peer. If the peer has not responded to messages during this time it is considered to be dead.

In other words, this is the length of time in seconds for which *DPD-R-U-THERE* messages will be sent. If the other side of the tunnel has not sent a response to any messages then it is considered to be dead (not reachable). The SA will then be placed in the dead cache.

This setting is used with IKEv1 only.

Default: *15 seconds*
# **9.5. PPTP/L2TP**

The access by a client using a modem link over dial-up public switched networks, possibly with an unpredictable IP address, to protected networks via a VPN poses particular problems. Both the PPTP and L2TP protocols provide two different means of achieving VPN access from remote clients. The most commonly used feature that is relevant in this scenario is the ability of NetDefendOS to act as either a PPTP or L2TP server and the first two sections below deal with this. The third section deals with the further ability of NetDefendOS to act as a PPTP or L2TP client.

# **PPTP/L2TP Quick Start**

This section covers L2TP and PPTP in some detail. A quick start checklist of setup steps for these protocols in typical scenarios can be found in the following sections:

- *[Section 9.2.5, "L2TP Roaming Clients with Pre-Shared Keys"](#page-394-0)*.
- *[Section 9.2.6, "L2TP Roaming Clients with Certificates"](#page-395-0)*.
- *[Section 9.2.7, "PPTP Roaming Clients"](#page-396-0)*.

# **9.5.1. PPTP Servers**

## **Overview**

*Point to Point Tunneling Protocol* (PPTP) is designed by the PPTP Forum, a consortium of companies that includes Microsoft. It is an OSI layer 2 "data-link" protocol (see *Ap[pendix D, The](#page-546-0) [OSI Framework](#page-546-0)*) and is an extension of the older *Point to Point Protocol* (PPP), used for dial-up Internet access. It was one of the first protocols designed to offer VPN access to remote servers via dial-up networks and is still widely used.

## **Implementation**

PPTP can be used in the VPN context to tunnel different protocols across the Internet. Tunneling is achieved by encapsulating PPP packets in IP datagrams using *Generic Routing Encapsulation* (GRE - IP protocol 47). The client first establishes a connection to an ISP in the normal way using the PPP protocol and then establishes a TCP/IP connection across the Internet to the NetDefend Firewall, which acts as the PPTP server (TCP port 1723 is used). The ISP is not aware of the VPN since the tunnel extends from the PPTP server to the client. The PPTP standard does not define how data is encrypted. Encryption is usually achieved using the *Microsoft Point-to-Point Encryption* (MPPE) standard.

## **Deployment**

PPTP offers a convenient solution to client access that is simple to deploy. PPTP does not require the certificate infrastructure found in L2TP but instead relies on a username/password sequence to establish trust between client and server. The level of security offered by a non-certificate based solution is arguably one of PPTP's drawbacks. PPTP also presents some scalability issues with some PPTP servers restricting the number of simultaneous PPTP clients. Since PPTP does not use IPsec, PPTP connections can be NATed and NAT traversal is not required. PPTP has been bundled by Microsoft in its operating systems since Windows95 and therefore has a large number of clients with the software already installed.

## **Troubleshooting PPTP**

A common problem with setting up PPTP is that a router and/or switch in a network is blocking TCP port 1723 and/or IP protocol 47 before the PPTP connection can be made to the NetDefend Firewall. Examining the log can indicate if this problem occurred, with a log message of the following form appearing:

Error PPP lcp\_negotiation\_stalled ppp\_terminated

#### **Example 9.10. Setting up a PPTP server**

This example shows how to setup a PPTP Network Server. The example assumes that certain address objects in the NetDefendOS address book have already been created.

It is necessary to specify in the address book, the IP address of the PPTP server interface, an outer IP address (that the PPTP server should listen to) and an IP pool that the PPTP server will use to give out IP addresses to the clients from.

**Command-Line Interface**

gw-world:/> **add Interface L2TPServer MyPPTPServer ServerIP=lan\_ip Interface=any IP=wan\_ip IPPool=pp2p\_Pool TunnelProtocol=PPTP AllowedRoutes=all-nets**

#### **Web Interface**

- 1. Go to **Interfaces > PPTP/L2TP Servers > Add > PPTP/L2TP Server**
- 2. Enter a name for the PPTP Server, for example MyPPTPServer
- 3. Now enter:
	- **Inner IP Address:** lan\_ip
	- **Tunnel Protocol:** PPTP
	- **Outer Interface Filter:** any
	- **Outer Server IP:** wan\_ip

4. Under the **PPP Parameters** tab, select **pptp\_Pool** in the **IP Pool** control

5. Under the **Add Route** tab, select **all\_nets** from **Allowed Networks**

6. Click **OK**

**Use User Authentication Rules** is enabled as default. To be able to authenticate the users using the PPTP tunnel it is required to configure NetDefendOS Authentication Rules but that will not be covered in this example.

# **9.5.2. L2TP Servers**

*Layer 2 Tunneling Protocol* (L2TP) is an IETF open standard that overcomes many of the problems of PPTP. Its design is a combination of *Layer 2 Forwarding* (L2F) protocol and PPTP, making use of the best features of both. Since the L2TP standard does not implement encryption, it is usually implemented with an IETF standard known as L2TP/IPsec, in which L2TP packets are encapsulated by IPsec.

The client communicates with a *Local Access Concentrator* (LAC) and the LAC communicates across the Internet with a *L2TP Network Server* (LNS). The NetDefend Firewall acts as the LNS. The LAC tunnels data, such as a PPP session, using IPsec to the LNS across the Internet. In most cases the client will itself act as the LAC.

L2TP is certificate based and therefore is simpler to administer with a large number of clients and arguably offers better security than PPTP. Unlike PPTP, it is possible to set up multiple virtual

networks across a single tunnel. Because it is IPsec based, L2TP requires NAT traversal (NAT-T) to be implemented on the LNS side of the tunnel.

#### **Example 9.11. Setting up an L2TP server**

This example shows how to setup a L2TP Network Server. The example assumes that you have created some IP address objects. You will have to specify the IP address of the L2TP server interface, an outer IP address (that the L2TP server should listen to) and an IP pool that the L2TP server will use to give out IP addresses to the clients from.

**Command-Line Interface**

```
gw-world:/> add Interface L2TPServer MyL2TPServer ServerIP=ip_l2tp
                             Interface=any IP=wan_ip
IPPool=L2TP_Pool TunnelProtocol=L2TP
                            AllowedRoutes=all-nets
```
#### **Web Interface**

- 1. Go to **Interfaces > L2TP Servers > Add > L2TPServer**
- 2. Enter a suitable name for the L2TP Server, for example MyL2TPServer
- 3. Now enter:
	- **Inner IP Address:** ip 12tp
	- **Tunnel Protocol:** L2TP
	- **Outer Interface Filter:** any
	- **Outer Server IP:** wan\_ip
- 4. Under the **PPP Parameters** tab, select **L2TP\_Pool** in the **IP Pool** control.
- 5. Under the **Add Route** tab, select **all\_nets** in the **Allowed Networks** control.
- 6. Click **OK**

**Use User Authentication Rules** is enabled as default. To be able to authenticate users using the PPTP tunnel, it is necessary to configure NetDefendOS Authentication Rules but that is not covered in this example.

#### **Example 9.12. Setting up an L2TP Tunnel Over IPsec**

This example shows how to setup a fully working L2TP Tunnel based on IPsec encryption and will cover many parts of basic VPN configuration.

Before starting, it is necessary to configure some address objects, for example the network that is going to be assigned to the L2TP clients. Proposal lists and PSK are needed as well. Here we will use the objects created in previous examples.

To be able to authenticate the users using the L2TP tunnel a local user database will be used.

A. Start by preparing a new Local User Database:

#### **Command-Line Interface**

gw-world:/> **add LocalUserDatabase UserDB**

gw-world:/> **cc LocalUserDatabase UserDB**

gw-world:/UserDB> **add User testuser Password=mypassword**

#### **Web Interface**

- 1. Go to **User Authentication > Local User Databases > Add > Local User Database**
- 2. Enter a suitable name for the user database, for example UserDB
- 3. Go to **User Authentication > Local User Databases > UserDB > Add > User**
- 4. Now enter:
	- **Username:** testuser
	- **Password:** mypassword
	- **Confirm Password:** mypassword
- 5. Click **OK**

Now we will setup the IPsec Tunnel, which will later be used in the L2TP section. As we are going to use L2TP, the Local Network is the same IP as the IP that the L2TP tunnel will connect to, wan\_ip. Furthermore, the IPsec tunnel needs to be configured to dynamically add routes to the remote network when the tunnel is established.

B. Continue setting up the IPsec Tunnel:

#### **Command-Line Interface**

```
gw-world:/> add Interface IPsecTunnel l2tp_ipsec LocalNetwork=wan_ip
                                RemoteNetwork=all-nets IKEAlgorithms=Medium
IPsecAlgorithms=esp-l2tptunnel
PSK=MyPSK EncapsulationMode=Transport
                                DHCPOverIPsec=Yes AddRouteToRemoteNet=Yes
                                IPsecLifeTimeKilobytes=250000
                                IPsecLifeTimeSeconds=3600
```
#### **Web Interface**

- 1. Go to **Interfaces > IPsec > Add > IPsec Tunnel**
- 2. Enter a name for the IPsec tunnel, for example  $l2tp\_ipsec$
- 3. Now enter:
	- a. **Local Network:** wan\_ip
	- b. **Remote Network:** all-nets
	- c. **Remote Endpoint:** none
	- d. **Encapsulation Mode:** Transport
	- e. **IKE Algorithms:** High
	- f. **IPsec Algorithms:** esp-l2tptunnel
- 4. Enter 3600 in the **IPsec Life Time seconds** control
- 5. Enter 250000 in the **IPsec Life Time kilobytes** control
- 6. Under the **Authentication** tab, select **Pre-shared Key**
- 7. Select **MyPSK** in the **Pre-shared Key** control
- 8. Under the **Routing** tab, check the following controls:
	- **Allow DHCP over IPsec from single-host clients**
	- **Dynamically add route to the remote network when a tunnel is established**
- 9. Click **OK**

Now it is time to setup the L2TP Server. The inner IP address should be a part of the network which the clients are assigned IP addresses from, in this lan ip. The outer interface filter is the interface that the L2TP server will accept connections on, this will be the earlier created l2tp\_ipsec. ProxyARP also needs to be configured for the IPs used by the L2TP Clients.

```
C. Setup the L2TP Tunnel:
Command-Line Interface
gw-world:/> add Interface L2TPServer l2tp_tunnel IP=lan_ip
                               Interface=l2tp_ipsec ServerIP=wan_ip
IPPool=l2tp_pool TunnelProtocol=L2TP
AllowedRoutes=all-nets
                              ProxyARPInterfaces=lan
Web Interface
1. Go to Interfaces > L2TP Servers > Add > L2TPServer
2. Enter a name for the L2TP tunnel, for example l2tp_tunnel
3. Now enter:
    • Inner IP Address: lan_ip
    • Tunnel Protocol: L2TP
    • Outer Interface Filter: l2tp_ipsec
    • Server IP: wan_ip
4. Under the PPP Parameters tab, check the Use User Authentication Rules control
5. Select l2tp_pool in the IP Pool control
6. Under the Add Route tab, select all-nets in the Allowed Networks control
7. In the ProxyARP control, select the lan interface
8. Click OK
In order to authenticate the users using the L2TP tunnel, a user authentication rule needs to be configured.
D. Next will be setting up the authentication rules:
Command-Line Interface
gw-world:/> add UserAuthRule AuthSource=Local Interface=l2tp_tunnel
                              OriginatorIP=all-nets LocalUserDB=UserDB
                               agent=PPP TerminatorIP=wan_ip
name=L2TP_Auth
Web Interface
1. Go to User Authentication > User Authentication Rules > Add > UserAuthRule
2. Enter a suitable name for the rule, for example L2TP_Auth
3. Now enter:
    • Agent: PPP
    • Authentication Source: Local
    • Interface: l2tp_tunnel
    • Originator IP: all-nets
    • Terminator IP: wan_ip
4. Under the Authentication Options tab enter UserDB as the Local User DB
5. Click OK
When the other parts are done, all that is left is the rules. To let traffic through from the tunnel, two IP rules should
be added.
```

```
E. Finally, set up the rules:
Command-Line Interface
First, change the current category to be the main IP rule set:
gw-world:/> cc IPRuleSet main
Now, add the IP rules:
gw-world:/main> add IPRule action=Allow Service=all_services
                             SourceInterface=l2tp_tunnel
                             SourceNetwork=l2tp_pool
                             DestinationInterface=any
                             DestinationNetwork=all-nets
name=AllowL2TP
gw-world:/main> add IPRule action=NAT Service=all_services
SourceInterface=l2tp_tunnel
                             SourceNetwork=l2tp_pool
                             DestinationInterface=any
                             DestinationNetwork=all-nets
                             name=NATL2TP
Web Interface
1. Go to Rules > IP Rules > Add > IPRule
2. Enter a name for the rule, for example AllowL2TP
3. Now enter:
   • Action: Allow
    • Service: all_services
    • Source Interface: l2tp_tunnel
    • Source Network: l2tp_pool
    • Destination Interface: any
    • Destination Network: all-nets
4. Click OK
5. Go to Rules > IP Rules > Add > IPRule
6. Enter a name for the rule, for example NATL2TP
7. Now enter:
    • Action: NAT
    • Service: all_services
    • Source Interface: l2tp_tunnel
    • Source Network: l2tp_pool
    • Destination Interface: any
    • Destination Network: all-nets
8. Click OK
```
# **9.5.3. L2TP/PPTP Server advanced settings**

The following L2TP/PPTP server advanced settings are available to the administrator:

## **L2TP Before Rules**

Pass L2TP traffic sent to the NetDefend Firewall directly to the L2TP Server without consulting the rule set.

Default: *Enabled*

#### **PPTP Before Rules**

Pass PPTP traffic sent to the NetDefend Firewall directly to the PPTP Server without consulting the rule set.

Default: *Enabled*

## **Max PPP Resends**

The maximum number of PPP layer resends.

Default: *10*

# **9.5.4. PPTP/L2TP Clients**

The PPTP and L2TP protocols are described in the previous section. In addition to being able to act as a PPTP or L2TP server, NetDefendOS also offers the ability to act as a PPTP or L2TP clients. This can be useful if PPTP or L2TP is preferred as the VPN protocol instead of IPsec. One NetDefend Firewall can act as a client and connect to another unit which acts as the server.

## **Client Setup**

PPTP and L2TP shares a common approach to client setup which involves the following settings:

#### **General Parameters**

- Name A symbolic name for the client.
- **Interface Type** Specifies if it is a PPTP or L2TP client.
- **Remote Endpoint** The IP address of the remote endpoint. Where this is specified as a URL, the prefix *dns:* must be precede it.

#### **Names of Assigned Addresses**

Both PPTP and L2TP utilizes dynamic IP configuration using the *PPP LCP* protocol. When NetDefendOS receives this information, it is stored in symbolic host/network names. The settings for this are:

- **Inner IP Address** The host name that is used for storing the assigned IP address. If this network object exists and has a value which is not *0.0.0.0* then the PPTP/L2TP client will try to get that one from the PPTP/L2TP server as the preferred IP.
- **Automatically pick name** If this option is enabled then NetDefendOS will create a host name based on the name of the PPTP/L2TP interface, for example *ip\_PPTPTunnel1*.
- **Primary/Secondary DNS Name** This defines the DNS servers from a list of predefined network objects.

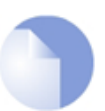

# *Note: The default PPTP/L2TP route*

*A PPTP/L2TP server will not provide information such as gateway or broadcast addresses, as this is not used with PPTP/L2TP tunnels. When using PPTP/L2TP, the default route is normally routed directly across the PPTP/L2TP tunnel without a specified gateway.*

#### **Authentication**

- **Username** Specifies the username to use for this PPTP/L2TP interface.
- **Password** Specifies the password for the interface.
- **Authentication** Specifies which authentication protocol to use.
- **MPPE** Specifies if *Microsoft Point-to-Point Encryption* is used and which level to use.

If **Dial On Demand** is enabled then the PPTP/L2TP tunnel will not be set up until traffic is sent on the interface. The parameters for this option are:

- **Activity Sense** Specifies if dial-on-demand should trigger on **Send** or **Recv** or both.
- **Idle Timeout** The time of inactivity in seconds to wait before disconnection.

## **Using the PPTP Client Feature**

One usage of the PPTP client feature is shown in the scenario depicted below.

Here a number of clients are being NATed through NetDefendOS before being connected to a PPTP server on the other side of the NetDefend Firewall. If more that one of the clients is acting as a PPTP client which is trying to connect to the PPTP server then this will not work because of the NATing.

The only way of achieving multiple PPTP clients being NATed like this, is for the NetDefend Firewall to act as a PPTP client when it connects to the PPTP server. To summarize the setup:

- A PPTP tunnel is defined between NetDefendOS and the server.
- A route is added to the routing table in NetDefendOS which specifies that traffic for the server should be routed through the PPTP tunnel.

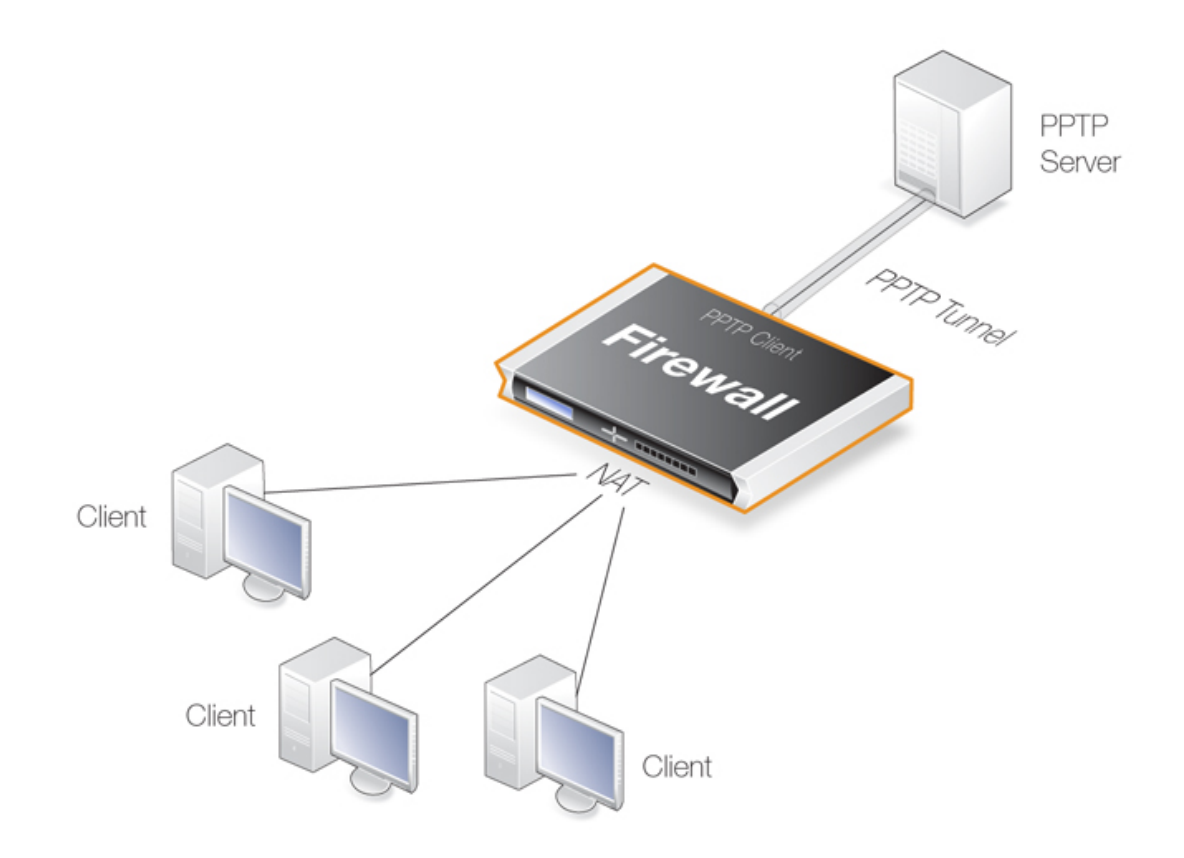

**Figure 9.3. PPTP Client Usage**

# <span id="page-441-0"></span>**9.6. CA Server Access**

#### **Overview**

Where certificates are used, the two sides of a VPN tunnel exchange their certificates during the tunnel setup negotiation and either may then try to validate the received certificate by accessing a *CA server*. A certificate contains a URL (the *CRL Distribution Point*) which specifies the validating CA server and server access is performed using an HTTP *GET* request with an HTTP reply. (This URL is more correctly called an FQDN - *Fully Qualified Domain Name*.)

## **CA Server Types**

CA servers are of two types:

- A commercial CA server operated by one of the commercial certificate issuing companies. These are accessible over the public Internet and their FQDNs are resolvable through the public Internet DNS server system.
- A private CA server operated by the same organization setting up the VPN tunnels. The IP address of a private server will not be known to the public DNS system unless it is explicitly registered. It also will not be known to an internal network unless it is registered on an internal DNS server.

## **Access Considerations**

The following considerations should be taken into account for CA server access to succeed:

- Either side of a VPN tunnel may issue a validation request to a CA server.
- For a certificate validation request to be issued, the FQDN of the certificate's CA server must first be resolved into an IP address. The following scenarios are possible:
	- 1. The CA server is a private server behind the NetDefend Firewall and the tunnels are set up over the public Internet but to clients that will not try to validate the certificate sent by NetDefendOS.

In this case, the IP address of the private server needs only be registered on a private DNS server so the FQDN can be resolved. This private DNS server will also have to be configured in NetDefendOS so it can be found when NetDefendOS issues a validation request. This will also be the procedure if the tunnels are being set up entirely internally without using the public Internet.

- 2. The CA server is a private server with tunnels set up over the public Internet and with clients that will try to validate the certificate received from NetDefendOS. In this case the following must be done:
	- a. A private DNS server must be configured so that NetDefendOS can locate the private CA server to validate the certificates coming from clients.
	- b. The external IP address of the NetDefend Firewall needs to be registered in the public DNS system so that the FQDN reference to the private CA server in certificates sent to clients can be resolved. For example, NetDefendOS may send a certificate to a client with an FQDN which is *ca.company.com* and this will need to be resolvable by the client to a public external IP address of the NetDefend Firewall through the public DNS system.

The same steps should be followed if the other side of the tunnel is another firewall instead

of being many clients.

- 3. The CA server is a commercial server on the public Internet. In this, the simplest case, public DNS servers will resolve the FQDN. The only requirement is that NetDefendOS will need to have at least one public DNS server address configured to resolve the FQDNs in the certificates it receives.
- It must be also possible for an HTTP *PUT* request to pass from the validation request source (either the NetDefend Firewall or a client) to the CA server and an HTTP reply to be received. If the request is going to pass through the NetDefend Firewall, the appropriate rules in the NetDefendOS IP rule set need to be defined to allow this traffic through.

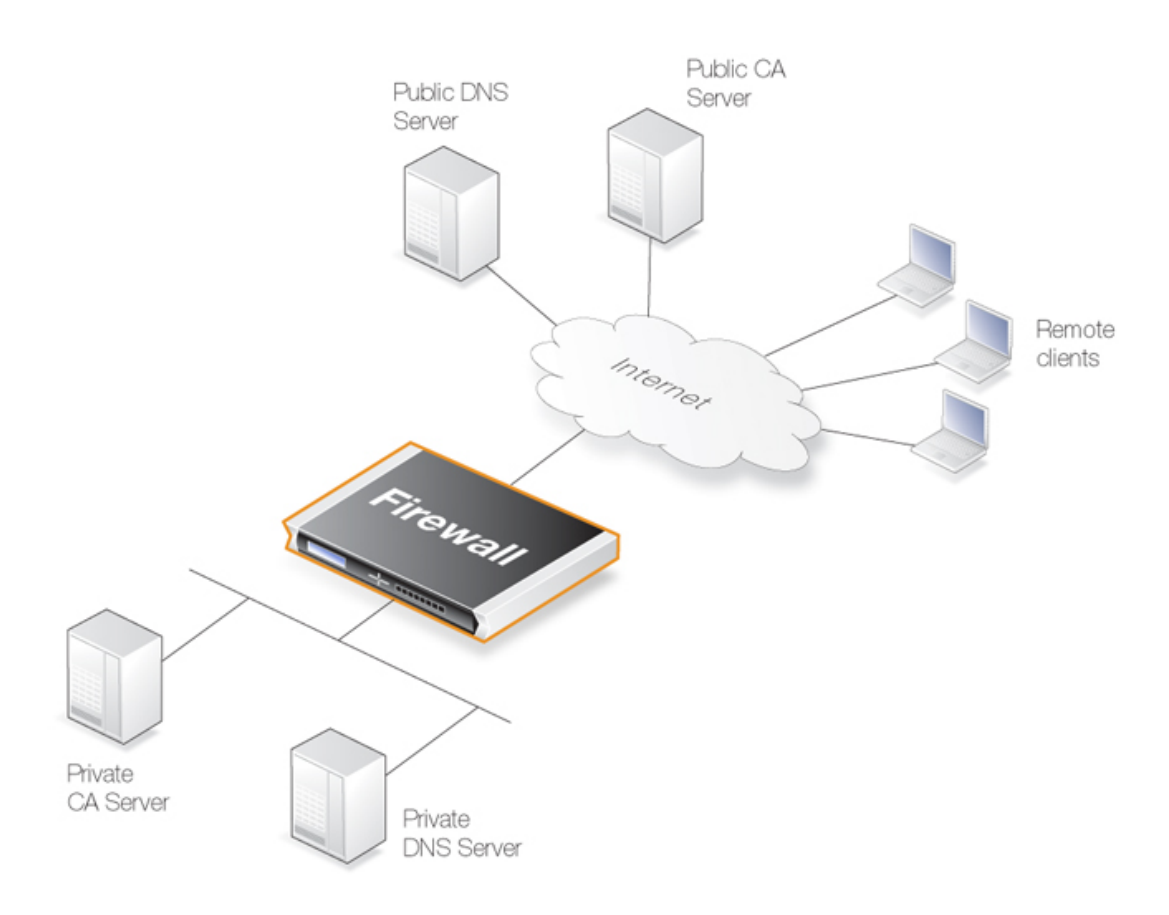

**Figure 9.4. Certificate Validation Components**

#### **CA Server Access by Clients**

In a VPN tunnel with roaming clients connecting to the NetDefend Firewall, the VPN client software may need to access the CA server. Not all VPN client software will need this access. In the Microsoft clients prior to Vista, CA server requests are not sent at all. With Microsoft Vista validation became the default with the option to disable it. Other non-Microsoft clients differ in the way they work but the majority will attempt to validate the certificate.

## **Placement of Private CA Servers**

The easiest solution for placement of a private CA server is to have it on the unprotected side of the

NetDefend Firewall. This however, is not recommended from a security viewpoint. It is better to place it on the inside (or preferably in the DMZ if available) and to have NetDefendOS control access to it.

As explained previously, the address of the private CA server must be resolvable through public DNS servers for certificate validation requests coming from the public Internet. If the certificate queries are coming only from the NetDefend Firewall and the CA server is on the internal side of the firewall then the IP address of the internal DNS server must be configured in NetDefendOS so that these requests can be resolved.

# **Turning Off FQDN Resolution**

As explained in the troubleshooting section below, identifying problems with CA server access can be done by turning off the requirement to validate certificates. Attempts to access CA servers by NetDefendOS can be disabled with the **Disable CRLs** option for certificate objects. This means that checking against the CA server's revocation list will be turned off and access to the server will not be attempted.

# **9.7. VPN Troubleshooting**

This section deals with how to troubleshoot the common problems that are found with VPN.

# **9.7.1. General Troubleshooting**

In all types of VPNs some basic troubleshooting checks can be made:

- Check that all IP addresses have been specified correctly.
- Check that all pre-shared keys and usernames/passwords are correctly entered.
- Use ICMP *Ping* to confirm that the tunnel is working. With roaming clients this is best done by Pinging the internal IP address of the local network interface on the NetDefend Firewall from a client (in LAN to LAN setups pinging could be done in any direction). If NetDefendOS is to respond to a Ping then the following rule must exist in the IP rule set:

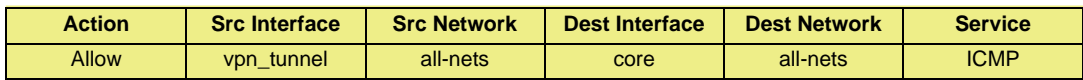

- Ensure that another **IPsec Tunnel** definition is not preventing the correct definition being reached. The tunnel list is scanned from top to bottom by NetDefendOS and a tunnel in a higher position with the **Remote Network** set to *all-nets* and the **Remote Endpoint** set to *none* could prevent the correct tunnel being reached. A symptom of this is often an *Incorrect Pre-shared Key* message.
- Try and avoid duplication of IP addresses between the remote network being accessed by a client and the internal network to which a roaming client belongs.

If a roaming client becomes temporarily part of a network such as a Wi-Fi network at an airport, the client will get an IP address from the Wi-Fi network's DHCP server. If that IP also belongs to the network behind the NetDefend Firewall accessible through a tunnel, then Windows will still continue to assume that the IP address is to be found on the client's local network. Windows therefore will not correctly route packets bound for the remote network through the tunnel but instead route them to the local network.

The solution to this problem of local/remote IP address duplication is to create a new route in the client's Windows routing table that explicitly routes the IP address to the tunnel.

- If roaming client user authentication is not asking the users for their username/password then ensure that the following advanced settings are enabled:
	- *IPsec Before Rules* for pure IPsec roaming clients.
	- *L2TP Before Rules* for L2TP roaming clients.
	- *PPTP Before Rules* for PPTP roaming clients.

These settings should be enabled by default and they ensure that user authentication traffic between NetDefendOS and the client can bypass the IP rule set. If the appropriate setting is not enabled then an explicit rule needs to be added to the IP rule set to allow the authentication traffic to pass between roaming clients and NetDefendOS. This rule will have a destination interface of **core** (which means NetDefendOS itself).

• If the remote endpoint is specified as a URL, make sure that the URL string is preceded by the prefix *dns:*. If, for example, the tunnel remote endpoint is to be specified as *vpn.company.com*, this should be specified as *dns:vpn.company.com*.

# **9.7.2. Troubleshooting Certificates**

If certificates have been used in a VPN solution then the following should be looked at as a source of potential problems:

- Check that the correct certificates have been used for the right purposes.
- Check that the certificate *.cer* and *.key* files have the same filename. For example, *my\_cert.key* and *my\_cert.cer*.
- Check that the certificates have not expired. Certificates have a specific lifetime and when this expires they cannot be used and new certificates must be issued.
- Check that the NetDefendOS date and time is set correctly. If the system time and date is wrong then certificates can appear as being expired when, in fact, they are not.
- Consider time-zone issues with newly generated certificates. The NetDefend Firewall's time zone may not be the same as the CA server's time zone and the certificate may not yet be valid in the local zone.
- Disable CRL (revocation list) checking to see if CA server access could be the problem. CA Server issues are discussed further in *[Section 9.6, "CA Server Access"](#page-441-0)*.

# **9.7.3. IPsec Troubleshooting Commands**

A number of commands can be used to diagnose IPsec tunnels:

#### **The ipsecstat console command**

*ipsecstat* can be used to show that IPsec tunnels have correctly established. A representative example of output is:

```
gw-world:/> ipsecstat
--- IPsec SAs:
Displaying one line per SA-bundle
IPsec Tunnel Local Net Remote Net Remote GW
------------ -------------- ------------ -------------
L2TP_IPSec 214.237.225.43 84.13.193.179 84.13.193.179<br>IPsec_Tun1 192.168.0.0/24 172.16.1.0/24 82.242.91.203
                 IPsec_Tun1 192.168.0.0/24 172.16.1.0/24 82.242.91.203
```
To examine the first IKE negotiation phase of tunnel setup use:

gw-world:/> **ipsecstat -ike**

To get complete details of tunnel setup use:

```
gw-world:/> ipsecstat -u -v
```
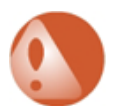

#### *Warning: Be careful using the -num=all option*

*When using any IPsec related commands, if there are large numbers of tunnels then avoid using the -num=all option since this will generate correspondingly large amounts of output.*

*For example, with a large number of tunnels avoid using:*

```
gw-world:/> ipsecstat -num=all
```
*Another example of what to avoid with many tunnels is:*

gw-world:/> **ipsectunnels -num=all**

*In these circumstances, using the option with a small number, for example -num=10, is recommended.*

#### **The ikesnoop console command**

A common problem with setting up IPsec is a list of proposed algorithms that is unacceptable to the device at the other end of the tunnel. The *ikesnoop* command is a useful tool for diagnosing incompatible algorithm proposal lists by showing the details of negotiations during tunnel setup. The basic form of this command is:

gw-world:/> **ikesnoop -on -verbose**

Once issued, an ICMP *ping* can then be sent to the NetDefend Firewall from the remote end of the tunnel. This will cause *ikesnoop* to output details of the tunnel setup negotiation to the console and any algorithm proposal list incompatibilities can be seen.

If there are multiple tunnels in a setup or multiple clients on a single tunnel then the output from *verbose* option can be overwhelming. It is therefore better to specify that the output comes from a single tunnel by specifying the IP address of the tunnel's endpoint (this is either the IP of the remote endpoint or a client's IP address). The command takes the form:

```
gw-world:/> ikesnoop -on <ip-address> -verbose
```
Ikesnoop can be turned off with the command:

```
gw-world:/> ikesnoop -off
```
For a more detailed discussion of this topic, see *[Section 9.4.5, "Troubleshooting with ikesnoop"](#page-421-0)*.

# **9.7.4. Management Interface Failure with VPN**

If any VPN tunnel is set up and then the management interface no longer operates then it is likely to be a problem with the management traffic being routed back through the VPN tunnel instead of the correct interface.

This happens when a route is established in the main routing table which routes any traffic for **all-nets** through the VPN tunnel. If the management interface is not reached by the VPN tunnel then the administrator needs to create a specific route that routes management interface traffic leaving the NetDefend Firewall back to the management sub-network.

When any VPN tunnel is defined, an **all-nets** route is automatically defined in the routing table so the administrator should always set up a specific route for the management interface to be correctly routed.

# **9.7.5. Specific Error Messages**

This section will deal with specific error messages that can appear with VPN and what they indicate. The messages discussed are:

**1.** *Could not find acceptable proposal / no proposal chosen.*

**2.** *Incorrect pre-shared key.* **3.** *Ike\_invalid\_payload, Ike\_invalid\_cookie.* **4.** *Payload\_Malformed.* **5.** *No public key found.*

## **1. Could not find acceptable proposal / no proposal chosen**

This is the most common IPsec related error message. It means that depending on which side initiates tunnel setup, the negotiations in either the IKE or the IPSec phase of setup failed since they were unable to find a matching proposal that both sides could agree on.

Troubleshooting this error message can be involved since the reasons for this message can be multiple depending on where in the negotiation it occurred.

#### • **If the negotiation fails during phase-1 – IKE**

The IKE proposal list does not match. Double check that the IKE proposal list matches that of the remote side. A good idea is to use the *ikesnoop verbose* CLI command and get the tunnel to initiate the tunnel from the remote side. It can then be seen what proposals the remote side is sending and then compare the results with the local IKE proposal list. At least ONE proposal has to match in order for it to pass phase-1. Remember that the lifetimes are also important, as will be mentioned in Problem symptom-1.

#### • **If the negotiation fails during phase-2 – IPsec**

The IPsec proposal list does not match. Double check that the IPsec proposal list matches that of the remote side. The same method described above of using *ikesnoop* can be used from when the remote side initiates the tunnel and compare it against the local proposal list. What is "extra" in the IPsec phase is that the networks are negotiated here, so even if the IPsec proposal list seem to match, the problem may be with mismatching networks. The local network(s) on one side need to be the remote network on the other side and vice versa. Remember that multiple networks will generate multiple IPsec SA's, one SA per network (or host if that option is used). The defined network size is also important in that it must be exactly the same size on both sides, as will be mentioned again later in the symptoms section.

There are also some settings on the IPsec tunnel's IKE tab that can be involved in a no-proposal chosen issue. For example, PFS (for IPsec phase) or DH Group (for the IKE phase).

## **2. Incorrect pre-shared key**

A problem with the pre-shared key on either side has caused the tunnel negotiation to fail. This is perhaps the easiest of all the error messages to troubleshoot since it can be only one thing, and that is incorrect pre-shared key. Double-check that the pre-shared key is of the same type (Passphrase or Hex-key) and correctly added on both sides of the tunnel.

Another reason for why NetDefendOS detects that the pre-shared key is incorrect could be because the wrong tunnel is triggering during tunnel negotiations. IPsec tunnels are processed from the top to the bottom of the NetDefendOS tunnel list and are initially matched against the remote gateway. An example is if there is a roaming tunnel that uses *all-nets* as its remote gateway. This tunnel will trigger before the intended tunnel if it is placed above it in the NetDefendOS tunnel list.

For example, consider the following IPsec tunnel definitions:

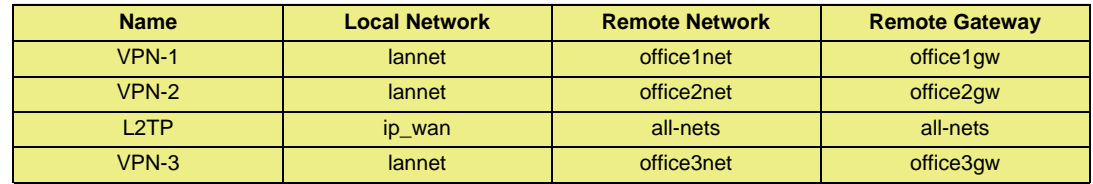

Since the tunnel *L2TP* in the above table is above the tunnel *VPN-3*, a match will trigger before *VPN-3* because of the *all-nets* remote gateway (*all-nets* will match any network). Since these two tunnels use different pre-shared keys, NetDefendOS will generate an "*Incorrect pre-shared key*" error message.

The problem is solved if we reorder the list and move *VPN-3* above *L2TP*. The gateway *office3gw* will be then matched correctly and *VPN-3* will be the tunnel selected by NetDefendOS.

# **3. Ike\_invalid\_payload, Ike\_invalid\_cookie**

In this case the IPsec engine in NetDefendOS receives an IPsec IKE packet but is unable to match it against an existing IKE.

If a VPN tunnel is only established on one side, this can be the resulting error message when traffic arrives from a tunnel that does not exist. An example would be if, for some reason, the tunnel has only gone down from the initiator side but the terminator still sees it as up. It then tries to send packets through the tunnel but when they arrive at the initiator it will drop them since no matching tunnel can be found.

Simply remove the tunnel from the side that believes it is still up to solve the immediate problem. An investigation as to why the tunnel only went down from one side is recommended. It could be that *DPD* and/or *Keep-Alive* is only used on one side. Another possible cause could be that even though it has received a *DELETE* packet, it has not deleted/removed the tunnel.

## **4. Payload\_Malformed**

This problem is very similar to the *Incorrect pre-shared key* problem described above. A possible reason is that the PSK is of the wrong TYPE on either side (Passphrase or Hex key).

Verify that the same type is being used on both sides of the IPsec tunnel. If one side is using Hex and the other Passphrase then this is most likely the error message that will be generated.

## **5. No public key found**

This is a very common error message when dealing with tunnels that use certificates for authentication.

Troubleshooting this error message can be very difficult as the possible cause of the problem can be quite extensive. Also it is very important to keep in mind that when dealing with certificates there may be a need to combine the *ikesnoop* output with normal log messages as *ikesnoop* does not give that extensive information about certificates, whereas normal logs can provide important clues as to what the problem could be.

A good suggestion before starting to troubleshoot certificate based tunnels is to first configure it as a PSK tunnel and then verify that it can be successfully established. Then move on to using certificates (unless the type of configuration prevents that).

The possible causes of certificate problems can be the following:

- The certificate on either side is not signed by the same CA server.
- A certificate's validity time has expired or it has not yet become valid. The latter can occur if the clock is set incorrectly on either the CA server or the NetDefend Firewall or they are in different time zones.
- The NetDefend Firewall is unable to reach the *Certificate Revocation List* (CRL) on the CA server in order to verify if the certificate is valid or not. Double-check that the CRL path is valid in the certificate's properties. (Note that usage of the CRL feature can be turned off.)

Also make sure that there is a DNS client configured for NetDefendOS in order to be able to correctly resolve the path to the CRL on the CA server.

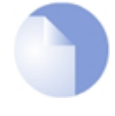

## *Note: L2TP with Microsoft Vista*

*With L2TP, Microsoft Vista tries by default to contact and download the CRL list, while Microsoft XP does not. This can be turned off in Vista.*

- If multiple similar or roaming tunnels exist and there is a need to separate them using ID lists, a possible cause can be that none of the ID lists match the certificate properties of the connecting user. Either the user is not authorized or the certificate properties are wrong on the client or the ID list needs to be updated with this user/information.
- With L2TP, the client certificate is imported into the wrong certificate store on the Windows client. When the client connects, it is using the wrong certificate.

# **9.7.6. Specific Symptoms**

There are two specific symptoms that will be discussed in this section:

**1.** *The tunnel can only be initiated from one side.*

**2.** *The tunnel is unable to be set up and the* **ikesnoop** *command reports a config mode XAuth problem even though XAuth is not used.*

#### **1. The tunnel can only be initiated from one side**

This is a common problem and is due to a mismatch of the size in local or remote network and/or the lifetime settings on the proposal list(s).

To troubleshoot this it is necessary to examine the settings for the local network, remote network, IKE proposal list and IPsec proposal list on both sides to try to identify a miss-match.

For example, suppose the following IPsec settings are at either end of a tunnel:

• **Side A**

Local Network =  $192.168.10.0/24$ Remote Network =  $10.10.10.0/24$ 

• **Side B**

Local Network =  $10.10.10.0/24$ Remote Network = 192.168.10.0/16

In this scenario, it can be seen that the defined remote network on **Side B** is larger than that defined for **Side A**'s local network. This means that **Side A** can only initiate the tunnel successfully towards **Site B** as its network is smaller.

When **Side B** tries to initiate the tunnel, **Side A** will reject it because the network is bigger than what is defined. The reason it works the other way around is because a smaller network is considered more secure and will be accepted. This principle also applies to the lifetimes in the proposal lists.

## **2. Unable to set up with config mode and getting a spurious XAuth message**

The reason for this message is basically "No proposal chosen". The case where this will appear is

when there is something that fails in terms of network size on either local network or remote network. Since NetDefendOS has determined that it is a type of network size problem, it will try one last attempt to get the correct network by sending a config mode request.

By using *ikesnoop* when both sides initiate the tunnel, it should be simple to compare the network that both sides are sending in phase-2. With that information it should be possible to spot the network problem. It can be the case that it is a network size mismatch or that it does not match at all.

# **Chapter 10. Traffic Management**

This chapter describes how NetDefendOS can manage network traffic.

- • [Traffic Shaping](#page-452-0), page 453
- • [IDP Traffic Shaping,](#page-473-0) page 474
- • [Threshold Rules,](#page-478-0) page 479
- <span id="page-452-0"></span>• [Server Load Balancing](#page-481-0), page 482

# **10.1. Traffic Shaping**

# **10.1.1. Overview**

# **QoS with TCP/IP**

A weakness of TCP/IP is the lack of true *Quality of Service* (QoS) functionality. QoS is the ability to guarantee and limit network bandwidth for certain services and users. Solutions such as the *Differentiated Services* (Diffserv) architecture have been designed to try and deal with the QoS issue in large networks by using information in packet headers to provide network devices with QoS information.

# **NetDefendOS Diffserv Support**

NetDefendOS supports the Diffserv architecture the following ways:

- NetDefendOS forwards the 6 bits which make up the Diffserv *Differentiated Services Code Point* (DSCP) as well as copying these bits from the data traffic inside VPN tunnels to the encapsulating packets.
- As described later in this chapter, DSCP bits can be used by the NetDefendOS traffic shaping subsystem as a basis for prioritizing traffic passing through the NetDefend Firewall.

It is important to understand that NetDefendOS traffic shaping does not add new Diffserv information as packets traverse a NetDefend Firewall. The NetDefendOS traffic shaping *priorities* described later in this chapter are for traffic shaping within NetDefendOS only and are not translated into Diffserv information that is then added to packets.

# **The Traffic Shaping Solution**

Architectures like Diffserv however, fall short if applications themselves supply the network with QoS information. In most networks it is rarely appropriate to let the applications, the users of the network, decide the priority of their own traffic. If the users cannot be relied upon then the network equipment must make the decisions concerning priorities and bandwidth allocation.

NetDefendOS provides QoS control by allowing the administrator to apply limits and guarantees to the network traffic passing through the NetDefend Firewall. This approach is often referred to as *traffic shaping* and is well suited to managing bandwidth for local area networks as well as to managing the bottlenecks that might be found in larger wide area networks. It can be applied to any traffic including that passing through VPN tunnels.

## **Traffic Shaping Objectives**

Traffic shaping operates by measuring and queuing IP packets with respect to a number of configurable parameters. The objectives are:

- Applying bandwidth limits and queuing packets that exceed configured limits, then sending them later when bandwidth demands are lower.
- Dropping packets if packet buffers are full. The packets to be dropped should be chosen from those that are responsible for the congestion.
- Prioritizing traffic according to administrator decisions. If traffic with a high priority increases while a communication line is full, traffic with a low priority can be temporarily limited to make room for the higher priority traffic.
- Providing bandwidth guarantees. This is typically accomplished by treating a certain amount of traffic (the guaranteed amount) as high priority. The traffic that is in excess of the guarantee then has the same priority as other traffic, competing with all the other non-prioritized traffic.

Traffic shaping does not typically work by queuing up immense amounts of data and then sorting out the prioritized traffic to send before sending non-prioritized traffic. Instead, the amount of prioritized traffic is measured and the non-prioritized traffic is limited dynamically so that it will not interfere with the throughput of prioritized traffic.

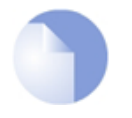

## *Note: Traffic shaping will not work with the SIP ALG*

*Any traffic connections that trigger an IP rule with a service object that uses the SIP ALG cannot be also subject to traffic shaping.*

# **10.1.2. Traffic Shaping in NetDefendOS**

NetDefendOS offers extensive traffic shaping capabilities for the packets passing through the NetDefend Firewall. Different rate limits and traffic guarantees can be created as policies based on the traffic's source, destination and protocol, similar to the way in which security policies are created based on IP rules.

The two key components for traffic shaping in NetDefendOS are:

- **Pipes**
- **Pipe Rules**

#### **Pipes**

A *Pipe* is the fundamental object for traffic shaping and is a conceptual channel through which data traffic can flow. It has various characteristics that define how traffic passing through it is handled. As many pipes as are required can be defined by the administrator. None are defined by default.

Pipes are simplistic in that they do not care about the types of traffic that pass through them nor the direction of that traffic. They simply measure the aggregate data that passes through them and then apply the administrator configured limits for the pipe as a whole or for *Precedences* and/or *Groups* (these concepts are explained later in *[Section 10.1.6, "Precedences"](#page-458-0)*).

NetDefendOS is capable of handling hundreds of pipes simultaneously, but in reality most scenarios require only a handful of pipes. It is possible that dozens of pipes might be needed in scenarios where individual pipes are used for individual protocols. Large numbers of pipes might also be needed in an ISP scenario where individual pipes are allocated to each client.

## **Pipe Rules**

One or more *Pipe Rules* make up the NetDefendOS *Pipe Rule set* which determine what traffic will flow through which pipes.

Each pipe rule is defined like other NetDefendOS secuirity policies: by specifying the source/destination interface/network as well as the service to which the rule is to apply. Once a new connection is permitted by the IP rule set, the pipe rule set is then checked for any matching pipe rules.

Pipe rules are checked in the same way as IP rules, by going from top to bottom (first to last) in the rule set. The first matching rule, if any, decides if the connection is subject to traffic shaping. Keep in mind that any connection that does not trigger a pipe rule will not be subject to traffic shaping and could potentially use as much bandwidth as it wants.

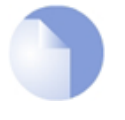

## *Note: No pipe rules are defined by default*

*The rule set for pipe rules is initially empty with no rules being defined by default. At least one rule must be created for traffic shaping to begin to function.*

## **Pipe Rule Chains**

When a pipe rule is defined, the pipes to be used with that rule are also specified and they are placed into one of two lists in the pipe rule. These lists are:

#### • **The Forward Chain**

These are the pipe or pipes that will be used for outgoing (leaving) traffic from the NetDefend Firewall. One, none or a series of pipes may be specified.

#### • **The Return Chain**

These are the pipe or pipes that will be used for incoming (arriving) traffic. One, none or a series of pipes may be specified.

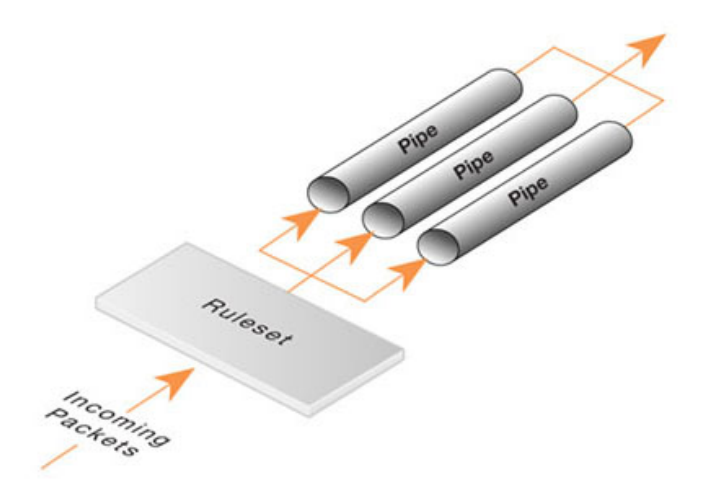

**Figure 10.1. Pipe Rules Determine Pipe Usage**

The pipes that are to be used are specified in a *pipe list*. If only one pipe is specified then that is the pipe whose characteristics will be applied to the traffic. If a series of pipes are specified then these will form a *Chain* of pipes through which traffic will pass. A chain can be made up of a maximum of 8 pipes.

## **Explicitly Excluding Traffic from Shaping**

If no pipe is specified in a pipe rule list then traffic that triggers the rule will not flow through any pipe. It also means that the triggering traffic will not be subject to any other matching pipe rules that might be found later in the rule set.

This provides a means to explicitly exclude particular traffic from traffic shaping. Such rules are not absolutely necessary but if placed at the beginning of the pipe rule set, they can guard against accidental traffic shaping by later rules.

## **Pipes Will Not Work With FwdFast IP Rules**

It is important to understand that traffic shaping will not work with traffic that is flows as a result of triggering a *FwdFast* IP rule in the NetDefendOS IP rule sets.

The reason for this is that traffic shaping is implemented by using the NetDefendOS *state engine* which is the subsystem that deals with the tracking of connections. *FwdFast* IP rules do not set up a connection in the state engine. Instead, packets are considered not to be part of a connection and are forwarded individually to their destination, bypassing the state engine.

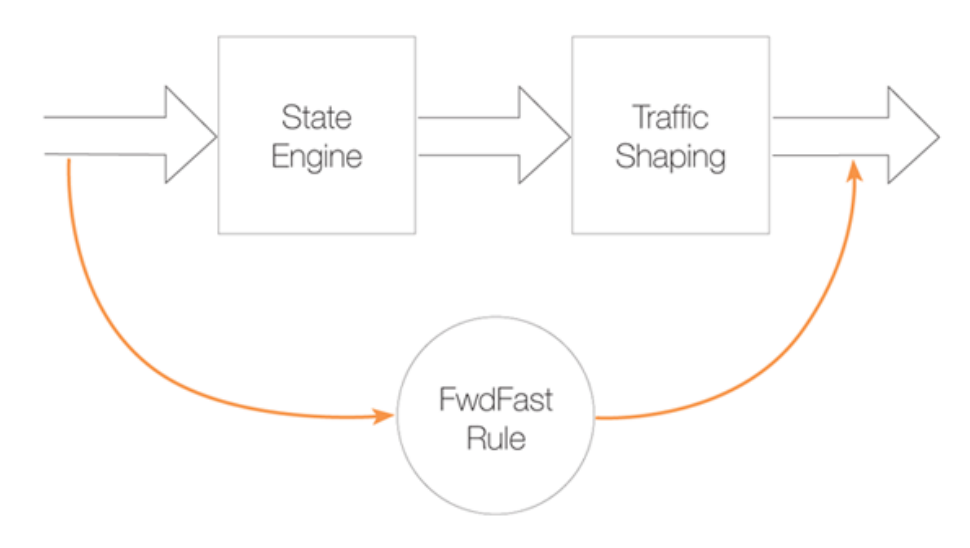

**Figure 10.2.** *FwdFast* **Rules Bypass Traffic Shaping**

# **10.1.3. Simple Bandwidth Limiting**

The simplest use of pipes is for bandwidth limiting. This is also a scenario that does not require much planning. The example that follows applies a bandwidth limit to inbound traffic only. This is the direction most likely to cause problems for Internet connections.

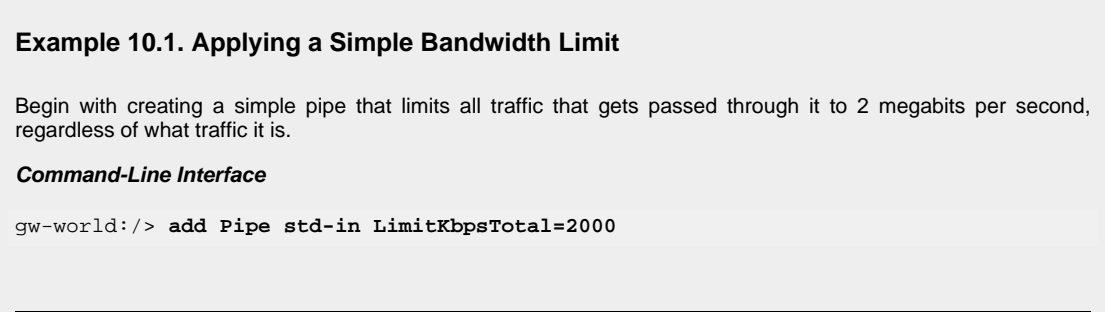

# **Web Interface** 1. Go to **Traffic Management > Traffic Shaping > Pipes > Add > Pipe** 2. Specify a suitable name for the pipe, for instance std-in 3. Enter 2000 in the **Total** textbox under **Pipe Limits** 4. Click **OK** Traffic needs to be passed through the pipe and this is done by using the pipe in a Pipe Rule. We will use the above pipe to limit inbound traffic. This limit will apply to the actual data packets, and not the connections. In traffic shaping we're interested in the direction that data is being shuffled, not which computer initiated the connection. Create a simple rule that allows everything from the inside, going out. We add the pipe that we created to the return chain. This means that the packets travelling in the return direction of this connection (outside-in) should pass through the std-in pipe. **Command-Line Interface** gw-world:/> **add PipeRule ReturnChain=std-in SourceInterface=lan SourceNetwork=lannet DestinationInterface=wan DestinationNetwork=all-nets Service=all\_services name=Outbound Web Interface** 1. Go to **Traffic Management > Traffic Shaping > Add > Pipe Rule** 2. Specify a suitable name for the pipe, for instance outbound 3. Now enter: • **Service:** all\_services • **Source Interface:** lan • **Source Network:** lannet • **Destination Interface:** wan • **Destination Network:** all-nets 4. Under the **Traffic Shaping** tab, make std-in selected in the **Return Chain** control

5. Click **OK**

This setup limits all traffic from the outside (the Internet) to 2 megabits per second. No priorities are applied, nor any dynamic balancing.

# **10.1.4. Limiting Bandwidth in Both Directions**

#### **Using a Single Pipe for Both Directions**

A single pipe does not care in which direction the traffic through it is flowing when it calculates total throughout. Using the same pipe for both outbound and inbound traffic is allowed by NetDefendOS but this will not partition the pipe limit exactly in two between the two directions.

In the previous example only bandwidth in the inbound direction is limited. In most situations, this is the direction that becomes full first. But what if the outbound traffic must be limited in the same way?

Just inserting **std-in** in the forward chain will not work since we probably want the 2 Mbps limit for outbound traffic to be separate from the 2 Mbps limit for inbound traffic. If 2 Mbps of outbound

traffic attempts to flow through the pipe in addition to 2 Mbps of inbound traffic, the total attempting to flow is 4 Mbps. Since the pipe limit is 2 Mbps, the actual flow will be close to 1 Mbps in each direction.

Raising the total pipe limit to 4 Mbps will not solve the problem since the single pipe will not know that 2 Mbps of inbound and 2 Mbps of outbound are the intended limits. The result might be 3 Mbps outbound and 1 Mbps inbound since this also adds up to 4 Mbps.

#### **Using Two Separate Pipes Instead**

The recommended way to control bandwidth in both directions is to use two separate pipes, one for inbound and one for outbound traffic. In the scenario under discussion each pipe would have a 2 Mbps limit to achieve the desired result. The following example goes through the setup for this.

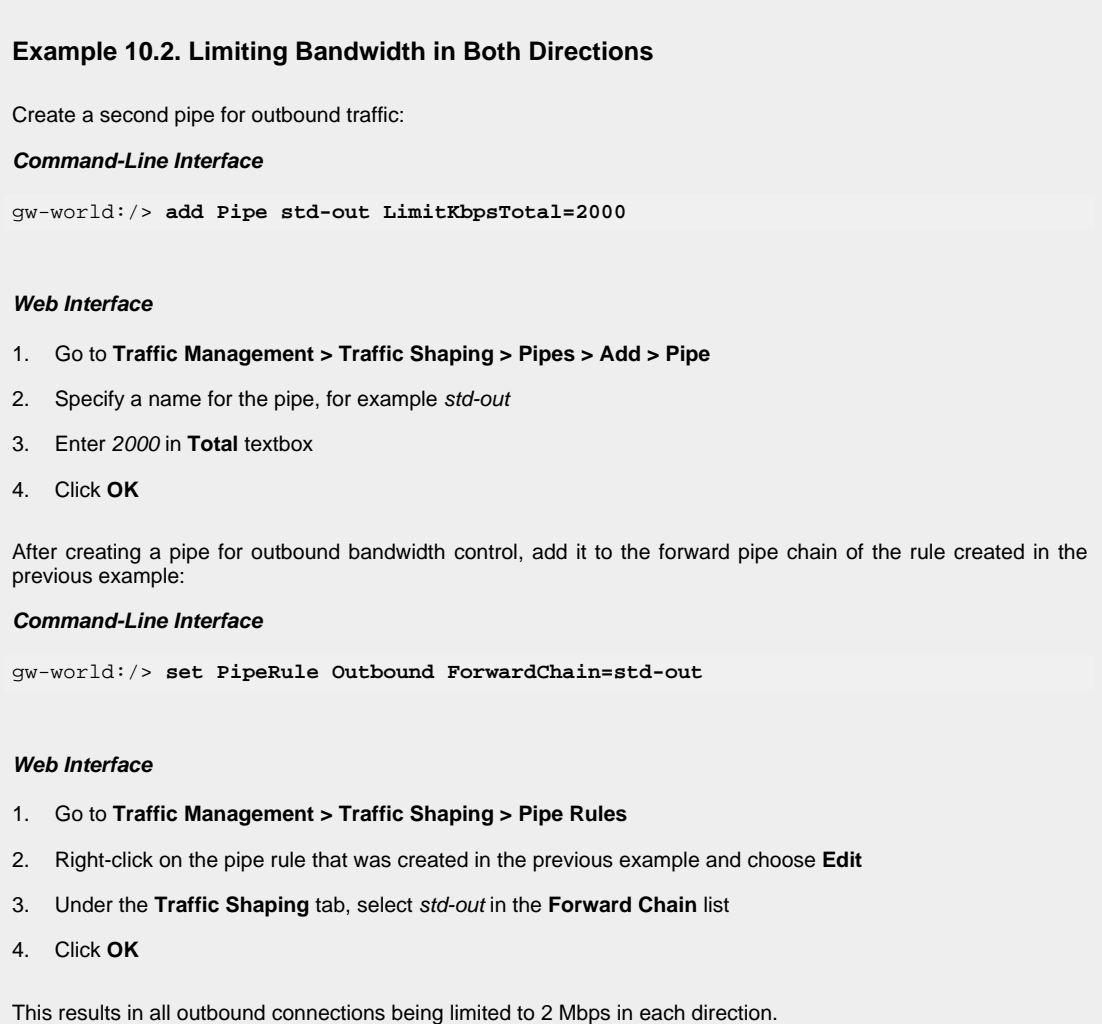

# **10.1.5. Creating Differentiated Limits Using Chains**

In the previous examples a static traffic limit for all outbound connections was applied. What if the aim is to limit web surfing more than other traffic? Assume that the total bandwidth limit is 250 kbps and 125 kbps of that is to be allocated to web surfing inbound traffic.

## **The Incorrect Solution**

Two "surfing" pipes for inbound and outbound traffic could be set up. However, it is not usually required to limit outbound traffic since most web surfing usually consists of short outbound server requests followed by long inbound responses.

A **surf-in** pipe is therefore first created for inbound traffic with a 125 kbps limit. Next, a new Pipe Rule is set up for surfing that uses the **surf-in** pipe and it is placed before the rule that directs everything else through the **std-in** pipe. That way web surfing traffic goes through the **surf-in** pipe and everything else is handled by the rule and pipe created earlier.

Unfortunately this will not achieve the desired effect, which is allocating a maximum of 125 kbps to inbound surfing traffic as part of the 250 kbps total. Inbound traffic will pass through one of two pipes: one that allows 250 kbps, and one that allows 125 kbps, giving a possible total of 375 kbps of inbound traffic but this exceeds the real limit of 250 kbps.

## **The Correct Solution**

To provide the solution, create a *chain* of the **surf-in** pipe followed by the **std-in** pipe in the pipe rule for surfing traffic. Inbound surfing traffic will now first pass through **surf-in** and be limited to a maximum of 125 kbps. Then, it will pass through the **std-in** pipe along with other inbound traffic, which will apply the 250 kbps total limit.

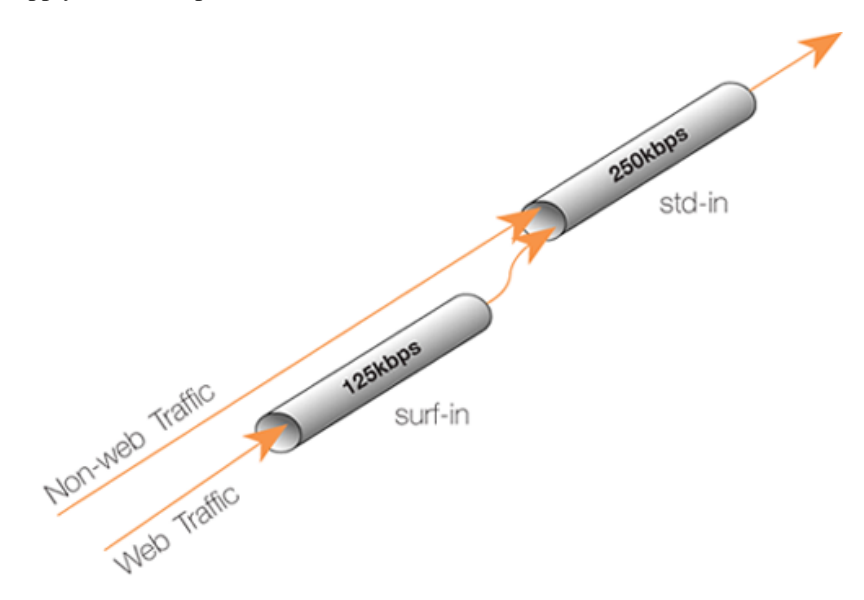

**Figure 10.3. Differentiated Limits Using Chains**

If surfing uses the full limit of 125 kbps, those 125 kbps will occupy half of the **std-in** pipe leaving 125 kbps for the rest of the traffic. If no surfing is taking place then all of the 250 kbps allowed through **std-in** will be available for other traffic.

This does not provide a bandwidth guarantee for web browsing but instead limits it to 125 kbps and provides a 125 kbps guarantee for everything else. For web browsing the normal rules of first-come, first-forwarded will apply when competing for the 125 kbps bandwidth. This may mean 125 kbps, but it may also mean much slower speed if the connection is flooded.

<span id="page-458-0"></span>Setting up pipes in this way only puts limits on the maximum values for certain traffic types. It does not give priorities to different types of competing traffic.

# **10.1.6. Precedences**

## **The Default Precedence is Zero**

All packets that pass through NetDefendOS traffic shaping pipes have a *Precedence*. In the examples so far, precedences have not been explicitly set and so all packets have had the same default precedence which is 0.

## **There are 8 Possible Precedence Levels**

Eight precedences exist which are numbered from 0 to 7. Precedence 0 is the least important (lowest priority) precedence and 7 is the most important (highest priority) precedence. A precedence can be viewed as a separate traffic queue; traffic in precedence 2 will be forwarded before traffic in precedence 0, precedence 4 forwarded before 2.

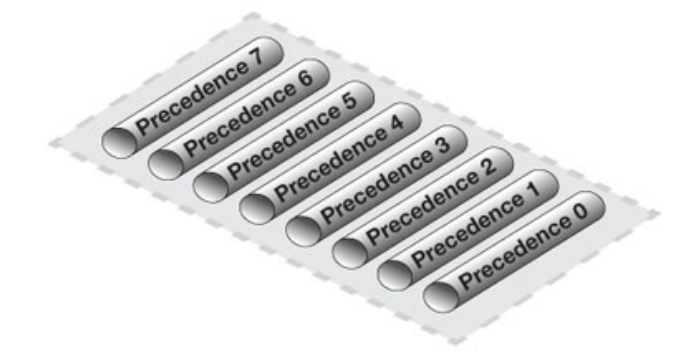

**Figure 10.4. The Eight Pipe Precedences**

#### **Precedence Priority is Relative**

The priority of a precedence comes from the fact that it is either higher or lower than another precedence and not from the number itself. For example, if two precedences are used in a traffic shaping scenario, choosing precedences 4 and 6 instead of 0 and 3 will makes no difference to the end result.

#### **Allocating Precedence to Traffic**

The way precedence is assigned to traffic is specified in the triggering pipe rule and can be done in one of three ways:

• **Use the precedence of the first pipe**

Each pipe has a *Default Precedence* and packets take the default precedence of the first pipe they pass through.

#### • **Use a fixed precedence**

The triggering pipe rule explicitly allocates a fixed precedence.

• **Use the DSCP bits**

Take the precedence from the DSCP bits in the packet. DSCP is a subset of the Diffserv architecture where the *Type of Service* (ToS) bits are included in the IP packet header.

## **Specifying Precedences Within Pipes**

When a pipe is configured, a *Default Precedence*, a *Minimum Precedence* and a *Maximum Precedence* can be specified. The default precedences are:

- **Minimum Precedence: 0**
- **Default Precedence: 0**
- **Maximum Precedence: 7**

As described above, the *Default Precedence* is the precedence taken by a packet if it is not explicitly assigned by a pipe rule.

The minimum and maximum precedences define the precedence range that the pipe will handle. If a packet arrives with an already allocated precedence below the minimum then its precedence is changed to the minimum. Similarly, if a packet arrives with an already allocated precedence above the maximum, its precedence is changed to the maximum.

For each pipe, separate bandwidth limits may be optionally specified for each precedence level. These limits can be specified in kilobits per second and/or packets per second (if both are specified then the first limit reached will be the limit used).

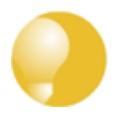

## *Tip: Specifying bandwidth*

*Remember that when specifying network traffic bandwidths, the prefix Kilo means 1000 and NOT 1024. For example, 3 Kbps means 3000 bits per second.*

*Similarly, the prefix Mega means one million in a traffic bandwidth context.*

#### **Precedence Limits are also Guarantees**

A precedence limit is both a limit and a guarantee. The bandwidth specified for precedence also guarantees that the bandwidth will be available at the expense of lower precedences. If the specified bandwidth is exceeded, the excess traffic falls to the lowest precedence. The lowest precedence has a special meaning which is explained next.

#### **The Lowest (Best Effort) Precedence**

The precedence which is the minimum (lowest priority) pipe precedence has a special meaning: it acts as the *Best Effort Precedence*. All packets processed at this precedence will always be processed on a "first come, first forwarded" basis.

Packets with a higher precedence than best effort and that exceed the limit of their precedence will automatically be transferred down into the lowest (best effort) precedence and they are treated the same as other packets at the lowest precedence.

In the illustration below the minimum precedence is 2 and the maximum precedence is 6. Precedence 2 is taken as the best effort precedence.

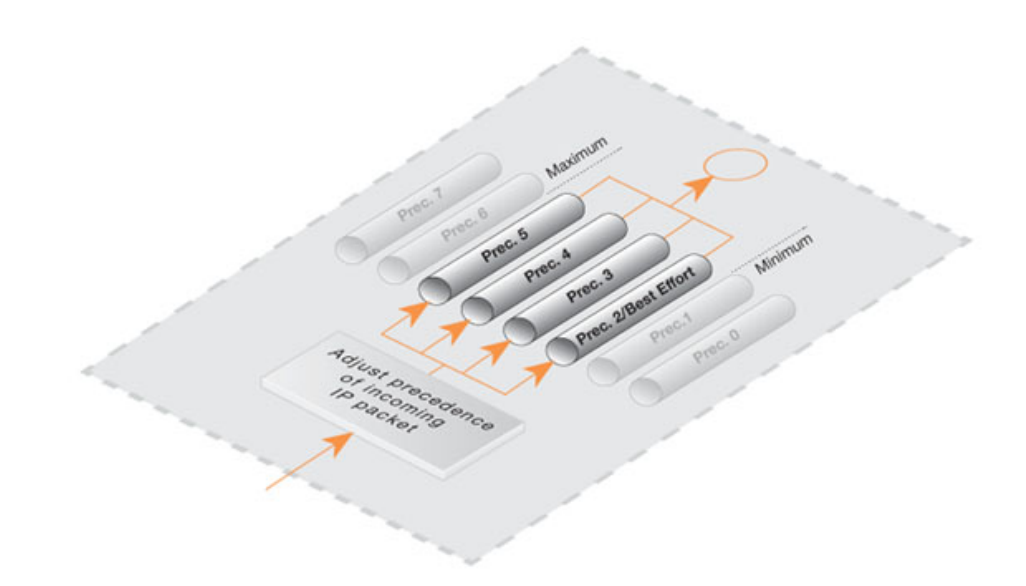

**Figure 10.5. Minimum and Maximum Pipe Precedence**

## **Lowest Precedence Limits**

It is usually is not needed to have a limit specified for the lowest (best effort) precedence since this precedence simply uses any spare bandwidth not used by higher precedences. However, a limit could be specified if there is a need to restrict the bandwidth used by the lowest precedence. This might be the case if a particular traffic type always gets the lowest precedence bu needs to have restricted bandwidth usage.

# **Precedences Only Apply When a Pipe is Full**

Precedences have no effect until the total limit specified for a pipe is reached. This is true because until the pipe limit is reached (it becomes "full") there is no competition between precedences.

When the pipe is full, traffic is prioritized by NetDefendOS according to precedence with higher precedence packets that don't exceed the precedence limit being sent before lower precedence packets. Lower precedence packets are buffered until they can be sent. If buffer space becomes exhausted then they are dropped.

If a total limit for a pipe is not specified, it is the same as saying that the pipe has unlimited bandwidth and consequently it can never become full so precedences have no meaning.

# **Applying Precedences**

Continuing to use the previous traffic shaping example, let us add the requirement that SSH and Telnet traffic is to have a higher priority than all other traffic. To do this we add a Pipe Rule specifically for SSH and Telnet and set the priority in the rule to be a higher priority, say 2. We specify the same pipes in this new rule as are used for other traffic.

The effect of doing this is that the SSH and Telnet rule sets the higher priority on packets related to these services and these packets are sent through the same pipe as other traffic. The pipe then makes sure that these higher priority packets are sent first when the total bandwidth limit specified in the pipe's configuration is exceeded. Lower priority packets will be buffered and sent when higher priority traffic uses less than the maximum specified for the pipe. The buffering process is sometimes referred to as "throttling back" since it reduces the flow rate.

#### **The Need for Guarantees**

A problem can occur however if prioritized traffic is a continuous stream such as real-time audio, resulting in continuous use of all available bandwidth and resulting in unacceptably long queuing times for other services such as surfing, DNS or FTP. A means is required to ensure that lower priority traffic gets some portion of bandwidth and this is done with *Bandwidth Guarantees*.

#### **Using Precedences as Guarantees**

Specifying a limit for a precedence also guarantees that there is a minimum amount of bandwidth available for that precedence. Traffic flowing through a pipe will get the guarantee specified for the precedence it has, at the expense of traffic with lower precedences.

To change the prioritized SSH and Telnet traffic from the previous example to a 96 kbps guarantee, the precedence 2 limit for the *std-in* pipe is set to be 96 kbps.

This does not mean that inbound SSH and Telnet traffic is limited to 96 kbps. Limits in precedences above the best effort precedence will only limit how much of the traffic gets to pass in that specific precedence.

If more than 96 kbps of precedence 2 traffic arrives, any excess traffic will be moved down to the best effort precedence. All traffic at the best effort precedence is then forwarded on a first-come, first-forwarded basis.

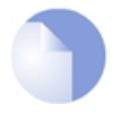

#### *Note: A limit on the lowest precedence has no meaning*

*Setting a maximum limit for the lowest (best effort) precedence or any lower precedences has no meaning and will be ignored by NetDefendOS.*

#### **Differentiated Guarantees**

A problem arises if the aim is to give a specific 32 kbps guarantee to Telnet traffic, and a specific 64 kbps guarantee to SSH traffic. A 32 kbps limit could be set for precedence 2, a 64 kbps limit set for precedence 4 and then pass the different types of traffic through each precedence. However, there are two obvious problems with this approach:

- Which traffic is more important? This question does not pose much of a problem here, but it becomes more pronounced as the traffic shaping scenario becomes more complex.
- The number of precedences is limited. This may not be sufficient in all cases, even without the "which traffic is more important?" problem.

The solution is to create two new pipes: one for telnet traffic, and one for SSH traffic, much like the "surf" pipe that was created earlier.

First, remove the 96 kbps limit from the **std-in** pipe, then create two new pipes: **ssh-in** and **telnet-in**. Set the default precedence for both pipes to 2, and the precedence 2 limits to 32 and 64 kbps, respectively.

Then, split the previously defined rule covering ports 22 through 23 into two rules, covering 22 and 23, respectively:

Keep the forward chain of both rules as **std-out** only. Again, to simplify this example, we concentrate only on inbound traffic, which is the direction that is the most likely to be the first one to fill up in client-oriented setups.

Set the return chain of the port 22 rule to **ssh-in** followed by **std-in**.

Set the return chain of the port 23 rule to **telnet-in** followed by **std-in**.

Set the priority assignment for both rules to **Use defaults from first pipe**; the default precedence of both the **ssh-in** and **telnet-in** pipes is 2.

Using this approach rather than hard-coding precedence 2 in the rule set, it is easy to change the precedence of all SSH and Telnet traffic by changing the default precedence of the **ssh-in** and **telnet-in** pipes.

Notice that we did not set a total limit for the **ssh-in** and **telnet-in** pipes. We do not need to since the total limit will be enforced by the **std-in** pipe at the end of the respective chains.

The **ssh-in** and **telnet-in** pipes act as a "priority filter": they make sure that no more than the reserved amount, 64 and 32 kbps, respectively, of precedence 2 traffic will reach **std-in**. SSH and Telnet traffic exceeding their guarantees will reach **std-in** as precedence 0, the best-effort precedence of the **std-in** and **ssh-in** pipes.

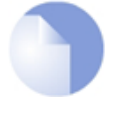

#### *Note: The return chain ordering is important*

*Here, the ordering of the pipes in the return chain is important. Should std-in appear before ssh-in and telnet-in, then traffic will reach std-in at the lowest precedence only and hence compete for the 250 kbps of available bandwidth with other traffic.*

# **10.1.7. Pipe Groups**

NetDefendOS provides a further level of control within pipes through the ability to split pipe bandwidth into individual resource users within a *group* and to apply a limit and guarantee to each user.

Individual users can be distinguished according to one of the following:

- Source IP
- Destination IP
- Source Network
- **Destination Network**
- Source Port (includes the IP)
- Destination Port (includes the IP)
- Source Interface
- **Destination Interface**

This feature is enabled by enabling the *Grouping* option in a pipe. The individual users of a group can then have a limit and/or guarantee specified for them in the pipe. For example, if grouping is done by source IP then each *user* corresponds to each unique source IP address.

#### **A Port Grouping Includes the IP Address**

If a grouping by port is selected then this implicitly also includes the IP address. For example, port 1024 of host computer A is not the same as port 1024 of host computer B. It is the combination of port and IP address that identifies a unique user in a group.

#### **Grouping by Networks Requires the Size**

If the grouping is by source or destination network then the network size must also be specified In

other words the netmask for the network must be specified for NetDefendOS.

## **Specifying Group Limits**

Once the way the method of grouping is selected, the next step is to specify the **Group Limits**. These limits can consist of one or both of the following:

#### • **Group Limit Total**

This value specifies a limit for each user within the grouping. For example, if the grouping is by source IP address and the total specified is 100 Kbps then this is saying that no one IP address can take more than 100 Kbps of bandwidth.

#### • **Group Precedence Guarantees**

In addition to, or as an alternative to the total group limit, individual precedences can have values specified. These values are, in fact, *guarantees* (not limits) for each user in a group. For example, precedence 3 might have the value 50 Kbps and this is saying that an individual user (in other words, each source IP if that is the selected grouping) with that precedence will be guaranteed 50 Kbps at the expense of lower precedences.

The precedences for each user must be allocated by different pipe rules that trigger on particular users. For example, if grouping is by source IP then different pipe rules will trigger on different IPs and send the traffic into the same pipe with the appropriate precedence.

The potential sum of the precedence values could clearly become greater than the capacity of the pipe in some circumstances so it is important to specify the total pipe limit when using these guarantees.

## **Combining the Group Total and Precedences**

Use of group precedences and the group total can be combined. This means that:

- The users in a group are first separated by pipe rules into precedences.
- The users are then subject to the guarantees specified for their precedence.
- The combined traffic is subject to the total group limit.

The illustration below shows this flow where the grouping has been selected to be according to source IP.

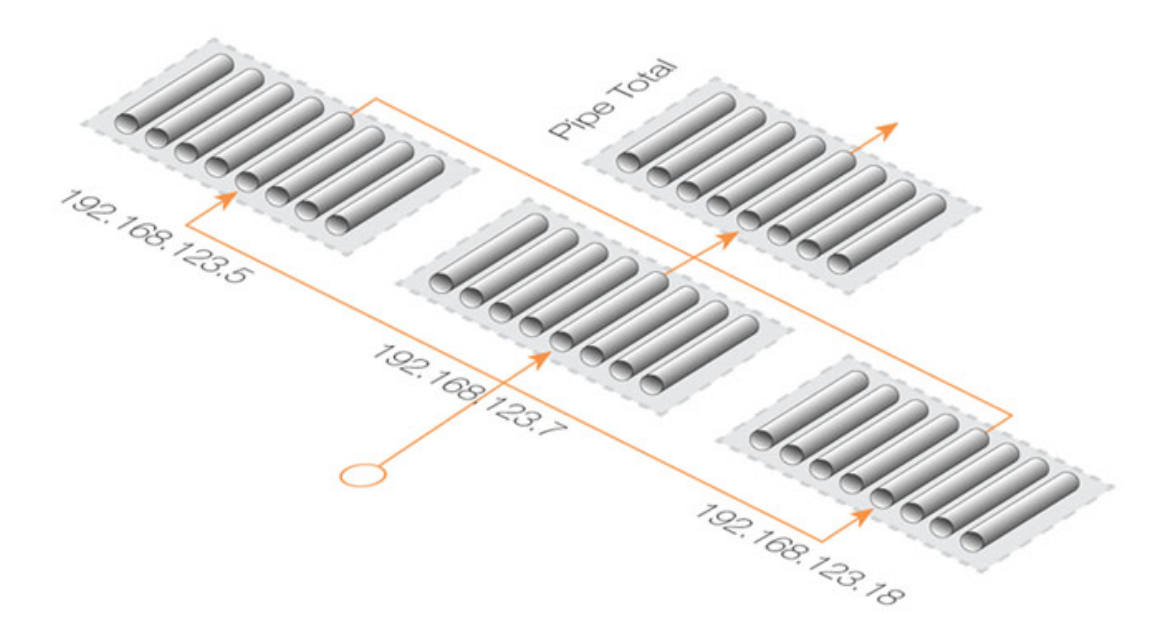

**Figure 10.6. Traffic Grouped By IP Address**

# **Another Simple Groups Example**

Consider another situation where the total bandwidth limit for a pipe is 400 bps. If the aim is to allocate this bandwidth amongst many destination IP addresses so that no single IP address can take more then 100 bps of bandwidth, the following steps are needed.

- Set the pipe limit, as usual, to be 400 bps.
- Set the **Grouping** option for the pipe to have the value *Destination IP*.
- Set the total for the pipe's **Group Limits** to be 100 bps.

Bandwidth is now allocated on a "first come, first forwarded" basis but no single destination IP address can ever take more than 100 bps. No matter how many connections are involved the combined total bandwidth can still not exceed the pipe limit of 400 bps.

## **Combining Pipe and Group Limit Precedence Values**

Let us suppose that grouping is enabled by one of the options such as source IP and some values for precedences have been specified under **Group Limits**. How does these combine with values specified for the corresponding precedences in **Pipe Limits**?

In this case, the **Group Limits** precedence value is a guarantee and the **Pipe Limits** value for the same precedence is a limit. For example, if traffic is being grouped by source IP and the **Group Limits** precedence 5 value is 5 Kbps and the **Pipe Limits** precedence 5 value is 20 Kbps, then after the fourth unique source IP (4 x  $\overline{5}$  = 20 Kbps) the precedence limit is reached and the guarantees may no longer be met.

## **Dynamic Balancing**

Instead of specifying a total for **Group Limits**, the alternative is to enable the *Dynamic Balancing* option. This ensures that the available bandwidth is divided equally between all addresses regardless of how many there are. This is done up to the limit of the pipe.

If a total group limit of 100 bps is also specified with dynamic balancing, then this still means that no single user may take more than that amount of bandwidth.

#### **Precedences and Dynamic Balancing**

As discussed, in addition to specifying a total limit for a grouping, limits can be specified for each precedence within a grouping. If we specify a precedence  $\overline{2}$  grouping limit of 30 bps then this means that users assigned a precedence of 2 by a pipe rule will be guaranteed 30 bps no matter how many users are using the pipe. Just as with normal pipe precedences, traffic in excess of 30 bps for users at precedence 2 is moved down to the best effort precedence.

Continuing with the previous example, we could limit how much guaranteed bandwidth each inside user gets for inbound SSH traffic. This prevents a single user from using up all available high-priority bandwidth.

First we group the users of the **ssh-in** pipe so limits will apply to each user on the internal network. Since the packets are inbound, we select the grouping for the **ssh-in** pipe to be *Destination IP*.

Now specify per-user limits by setting the precedence 2 limit to 16 kbps per user. This means that each user will get no more than a 16 kbps guarantee for their SSH traffic. If desired, we could also limit the group total bandwidth for each user to some value, such as 40 kbps.

There will be a problem if there are more than 5 users utilizing SSH simultaneously: 16 kbps times 5 is more than 64 kbps. The total limit for the pipe will still be in effect, and each user will have to compete for the available precedence 2 bandwidth the same way they have to compete for the lowest precedence bandwidth. Some users will still get their 16 kbps, some will not.

Dynamic balancing can be enabled to improve this situation by making sure all of the 5 users get the same amount of limited bandwidth. When the 5th user begins to generate SSH traffic, balancing lowers the limit per user to about 13 kbps (64 kbps divided by 5 users).

Dynamic Balancing takes place within each precedence of a pipe individually. This means that if users are allotted a certain small amount of high priority traffic, and a larger chunk of best-effort traffic, all users will get their share of the high-precedence traffic as well as their fair share of the best-effort traffic.

# **10.1.8. Traffic Shaping Recommendations**

#### **The Importance of a Pipe Limit**

Traffic shaping only comes into effect when a NetDefendOS pipe is *full*. That is to say, it is passing as much traffic as the total limit allows. If a 500 kbps pipe is carrying 400 kbps of low priority traffic and 90 kbps of high priority traffic then there is 10 kbps of bandwidth left and there is no reason to throttle back anything. It is therefore important to specify a total limit for a pipe so that it knows what its capacity is and the precedence mechanism is totally dependent on this.

## **VPN Pipe Limits**

Traffic shaping measures the traffic inside VPN tunnels. This is the raw unencrypted data without any protocol overhead so it will be less than the actual VPN traffic. VPN protocols such as IPsec can add significant overhead to the data and for this reason it is recommended that the limits specified in the traffic shaping pipes for VPN traffic are set at around 20% below the actual available bandwidth.

#### **Relying on the Group Limit**

A special case when a total pipe limit is not specified is when a group limit is used instead. The bandwidth limit is then placed on, for example, each user of a network where the users must share a fixed bandwidth resource. An ISP might use this approach to limit individual user bandwidth by specifying a "Per Destination IP" grouping. Knowing when the pipe is full is not important since the only constraint is on each user. If precedences were used the pipe maximum would have to be used.

#### **Limits should not be more than the Available Bandwidth**

If pipe limits are set higher than the available bandwidth, the pipe will not know when the physical connection has reached its capacity. If the connection is 500 kbps but the total pipe limit is set to 600 kbps, the pipe will believe that it is not full and it will not throttle lower precedences.

#### **Limits should be less than Available Bandwidth**

Pipe limits should be slightly below the network bandwidth. A recommended value is to make the pipe limit 95% of the physical limit. The need for this difference becomes less with increasing bandwidth since 5% represents an increasingly larger piece of the total.

The reason for the lower pipe limit is how NetDefendOS processes traffic. For outbound connections where packets leave the NetDefend Firewall, there is always the possibility that NetDefendOS might slightly overload the connection because of the software delays involved in deciding to send packets and the packets actually being dispatched from buffers.

For inbound connections, there is less control over what is arriving and what has to be processed by the traffic shaping subsystem and it is therefore more important to set pipe limits slightly below the real connection limit to account for the time needed for NetDefendOS to adapt to changing conditions.

## **Attacks on Bandwidth**

Traffic shaping cannot protect against incoming resource exhaustion attacks, such as DoS attacks or other flooding attacks. NetDefendOS will prevent these extraneous packets from reaching the hosts behind the NetDefend Firewall, but cannot protect the connection becoming overloaded if an attack floods it.

## **Watching for Leaks**

When setting out to protect and shape a network bottleneck, make sure that all traffic passing through that bottleneck passes through the defined NetDefendOS pipes.

If there is traffic going through the Internet connection that the pipes do not know about, NetDefendOS cannot know when the Internet connection becomes full.

The problems resulting from leaks are exactly the same as in the cases described above. Traffic "leaking" through without being measured by pipes will have the same effect as bandwidth consumed by parties outside of administrator control but sharing the same connection.

## **Troubleshooting**

For a better understanding of what is happening in a live setup, the console command:

gw-world:/> **pipe -u <pipename>**

can be used to display a list of currently active users in each pipe.

# **10.1.9. A Summary of Traffic Shaping**
NetDefendOS traffic shaping provides a sophisticated set of mechanisms for controlling and prioritising network packets. The following points summarize its use:

- Select the traffic to manage through *Pipe Rules*.
- Pipe Rules send traffic through *Pipes*.
- A pipe can have a limit which is the maximum amount of traffic allowed.
- A pipe can only know when it is *full* if a total limit for the pipe is specified.
- A single pipe should handle traffic in only one direction (although 2 way pipes are allowed).
- Pipes can be chained so that one pipe's traffic feeds into another pipe.
- Specific traffic types can be given a *priority* in a pipe.
- Priorities can be given a maximum limit which is also a guarantee. Traffic that exceeds this will be sent at the minimum precedence which is also called the *Best Effort* precedence.
- At the best effort precedence all packets are treated on a "first come, first forwarded" basis.
- Within a pipe, traffic can also be separated on a *Group* basis. For example, by source IP address. Each user in a group (for example, each source IP address) can be given a maximum limit and precedences within a group can be given a limit/guarantee.
- A pipe limit need not be specified if group members have a maximum limit.
- *Dynamic Balancing* can be used to specify that all users in a group get a fair and equal amount of bandwidth.

# **10.1.10. More Pipe Examples**

This section looks at some more scenarios and how traffic shaping can be used to solve particular problems.

## **A Basic Scenario**

The first scenario will examine the configuration shown in the image below, in which incoming and outgoing traffic is to be limited to 1 megabit per second.

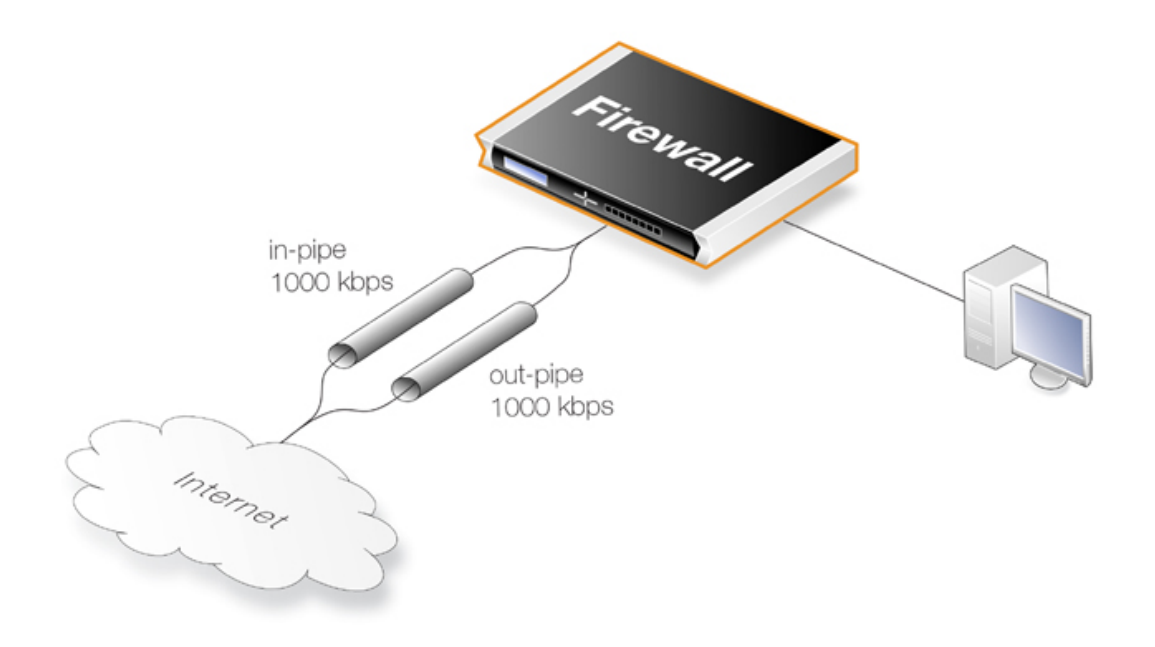

**Figure 10.7. A Basic Traffic Shaping Scenario**

The reason for using 2 different pipes in this case, is that these are easier to match to the physical link capacity. This is especially true with asynchronous links such as ADSL.

First, two pipes called *in-pipe* and *out-pipe* need to be created with the following parameters:

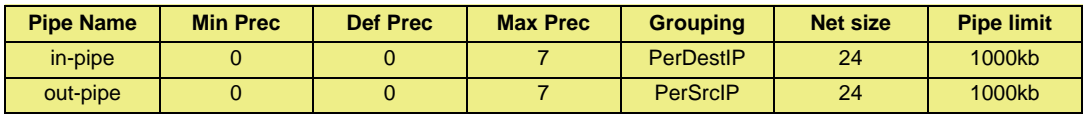

**Dynamic Balancing** should be enabled for both pipes. Instead of *PerDestIP* and *PerSrcIP* we could have used *PerDestNet* and *PerSrcNet* if there were several networks on the inside.

The next step is to create the following Pipe Rule which will force traffic to flow through the pipes.

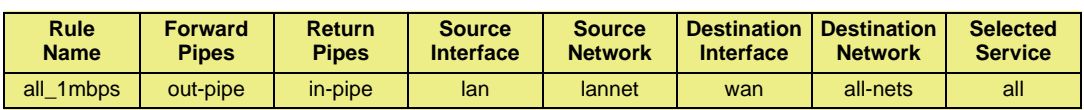

The rule will force all traffic to the default precedence level and the pipes will limit total traffic to their 1 Mbps limit. Having **Dynamic Balancing** enabled on the pipes means that all users will be allocated a fair share of this capacity.

## **Using Several Precedences**

We now extend the above example by allocating priorities to different kinds of traffic accessing the Internet from a headquarters office.

Lets assume we have a symmetric 2/2 Mbps link to the Internet. We will allocate descending priorities and traffic requirements to the following users:

• **Priority 6** - VoIP (500 kpbs)

- **Priority 4** Citrix (250 kpbs)
- **Priority 2** Other traffic (1000 kpbs)
- **Priority 0** Web plus remaining from other levels

To implement this scheme, we can use the *in-pipe* and *out-pipe*. We first enter the *Pipe Limits* for each pipe. These limits correspond to the list above and are:

- **Priority 6** *500*
- **Priority 4** *250*
- **Priority 2** *1000*

Now create the *Pipe Rules*:

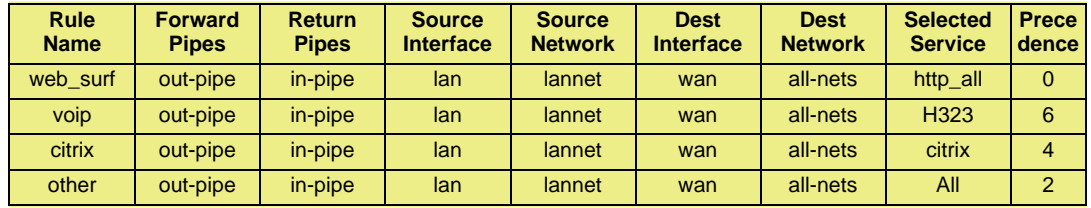

These rules are processed from top to bottom and force different kinds of traffic into precedences based on the *Service*. Customized service objects may need to be first created in order to identify particular types of traffic. The *all* service at the end, catches anything that falls through from earlier rules since it is important that no traffic bypasses the pipe rule set otherwise using pipes will not work.

## **Pipe Chaining**

Suppose the requirement now is to limit the precedence 2 capacity (other traffic) to 1000 kbps so that it does not spill over into precedence 0. This is done with *pipe chaining* where we create new pipes called *in-other* and *out-other* both with a *Pipe Limit* of 1000. The *other* pipe rule is then modified to use these:

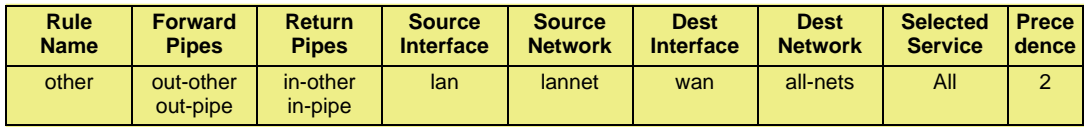

Note that *in-other* and *out-other* are first in the pipe chain in both directions. This is because we want to limit the traffic immediately, before it enters the *in-pipe* and *out-pipe* and competes with VoIP, Citrix and Web-surfing traffic.

## **A VPN Scenario**

In the cases discussed so far, all traffic shaping is occurring inside a single NetDefend Firewall. VPN is typically used for communication between a headquarters and branch offices in which case pipes can control traffic flow in both directions. With VPN it is the tunnel which is the source and destination interface for the pipe rules.

An important consideration which has been discussed previously, is allowance in the *Pipe Total* values for the overhead used by VPN protocols. As a rule of thumb, a pipe total of 1700 bps is reasonable for a VPN tunnel where the underlying physical connection capacity is 2 Mbps.

It is also important to remember to insert into the pipe all non-VPN traffic using the same physical link.

The *pipe chaining* can be used as a solution to the problem of VPN overhead. A limit which allows for this overhead is placed on the VPN tunnel traffic and non-VPN traffic is inserted into a pipe that matches the speed of the physical link.

To do this we first create separate pipes for the outgoing traffic and the incoming traffic. VoIP traffic will be sent over a VPN tunnel that will have a high priority. All other traffic will be sent at the *best effort* priority (see above for an explanation of this term). Again, we will assume a 2/2 Mbps symmetric link.

The pipes required will be:

- **vpn-in**
	- *Priority 6:* VoIP 500 kpbs
	- *Priority 0:* Best effort

**Total:** 1700

- **vpn-out**
	- *Priority 6:* VoIP 500 kpbs
	- *Priority 0:* Best effort

**Total:** 1700

- **in-pipe**
	- *Priority 6:* VoIP 500 kpbs

**Total:** 2000

- **out-pipe**
	- *Priority 6:* VoIP 500 kpbs

**Total:** 2000

The following pipe rules are then needed to force traffic into the correct pipes and precedence levels:

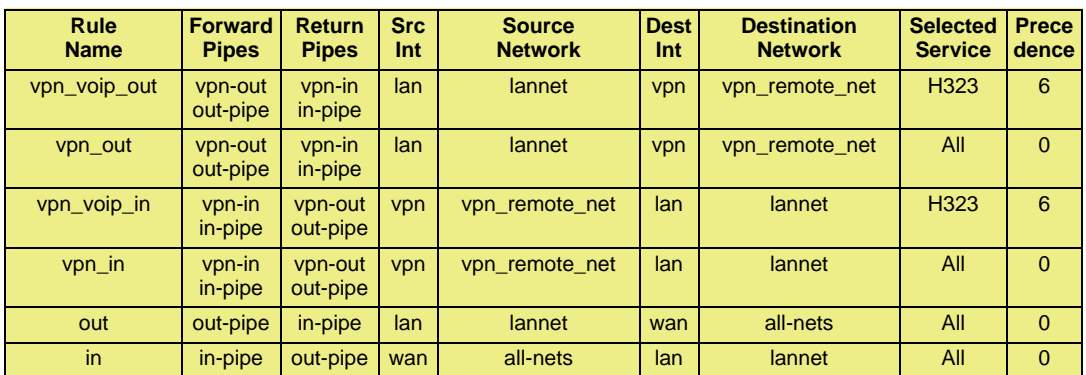

With this setup, all VPN traffic is limited to 1700 kbps, the total traffic is limited to 2000 kbps and

VoIP to the remote site is guaranteed 500 kbps of capacity before it is forced to best effort.

#### **SAT with Pipes**

If SAT is being used, for example with a web server or ftp server, that traffic also needs to be forced into pipes or it will escape traffic shaping and ruin the planned quality of service. In addition, server traffic is initiated from the outside so the order of pipes needs to be reversed: the forward pipe is the *in-pipe* and the return pipe is the *out-pipe*.

A simple solution is to put a "catch-all-inbound" rule at the bottom of the pipe rule. However, the external interface (*wan*) should be the source interface to avoid putting into pipes traffic that is coming from the inside and going to the external IP address. This last rule will therefore be:

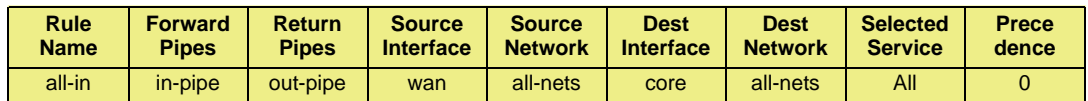

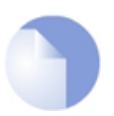

## *Note: SAT and ARPed IP Addresses*

*If the SAT is from an ARPed IP address, the wan interface needs to be the destination.*

# **10.2. IDP Traffic Shaping**

## **10.2.1. Overview**

The *IDP Traffic Shaping* feature is traffic shaping that is performed based on information coming from the NetDefendOS *Intrusion Detection and Prevention* (IDP) subsystem (for more information on IDP see *[Section 6.5, "Intrusion Detection and Prevention"](#page-321-0)*).

## **Application Related Bandwidth Usage**

A typical problem that can be solved with IDP Traffic Shaping is dealing with the traffic management issues caused by bandwidth hungry applications. A typical example of this is traffic related to peer-to-peer (P2P) data transfer applications which include such things as *Bit Torrent* and *Direct Connect*.

The high traffic loads created by P2P transfers can often have a negative impact on the quality of service for other network users as bandwidth is quickly absorbed by such applications. An ISP or a corporate network administrator may therefore need to identify and control the bandwidth consumed by these applications and IDP Traffic Shaping can provide this ability.

## **Combining IDP and Traffic Shaping**

One of the issues with controlling a traffic type such as P2P is to be able to distinguish it from other traffic. The signature database of NetDefendOS IDP already provides a highly effective means to perform this recognition and as an extension to this, NetDefendOS also provides the ability to apply throttling through the NetDefendOS traffic shaping subsystem when the targeted traffic is recognized.

IDP Traffic Shaping is a combination of these two features, where traffic flows identified by the IDP subsystem automatically trigger the setting up of traffic shaping pipes to control those flows.

# **10.2.2. Setting Up IDP Traffic Shaping**

The steps for IDP Traffic Shaping setup are as follows:

#### 1. **Define an IDP rule that triggers on targeted traffic.**

The IDP signature chosen determines which traffic is to be targeted and the signature usually has the word "*POLICY*" in its name which indicates it relates to specific applications types.

#### 2. **Select the rule's action to be the** *Pipe* **option.**

This specifies that IDP Traffic Shaping is to be performed on the connection that triggers the rule and on subsequent, related connections.

#### 3. **Select a** *Bandwidth* **value for the rule.**

This is the total bandwidth that will be allowed for the targeted traffic. The traffic measured is the combination of the flow over the triggering connection plus the flow from any associated connections, regardless of flow direction.

Connections opened before IDP triggered will not be subject to any restriction.

#### 4. **Optionally enter a** *Time Window* **in seconds.**

This will be the period of time after rule triggering during which traffic shaping is applied to any associated connections that are opened.

Typically, a P2P transfer starts with an initial connection to allow transfer of control information followed by a number of data transfer connections to other hosts.

It is the initial connection that IDP detects and the *Time Window* specifies the expected period afterwards when other connections will be opened and subject to traffic shaping. Connections opened after the *Time Window* has expired will no longer be subject to traffic shaping.

A *Time Window* value of *0* means that only traffic flowing over the initial triggering connection will be subject to traffic shaping. Any associated connections that do not trigger an IDP rule will not be subject to traffic shaping.

#### 5. **Optionally specify a** *Network*

If the *Time Window* value is greater than zero, a *Network* can be specified. This IP address range allows the administrator to further refine the subsequent connections associated with IDP rule triggering that will be subject to traffic shaping. At least one side of associated connection has to be in the IP range specified for it to be included in traffic shaping.

# **10.2.3. Processing Flow**

To better understand how IDP Traffic Shaping is applied, the following are the processing steps that occur:

- 1. A new connection is opened by one host to another through the NetDefend Firewall and traffic begins to flow. The source and destination IP address of the connection is noted by NetDefendOS.
- 2. The traffic flowing on the connection triggers an IDP rule. The IDP rule has *Pipe* as action so the traffic on the connection is now subject to the pipe traffic shaping bandwidth specified in the IDP rule.
- 3. A new connection is then established that does not trigger an IDP rule but has a source or destination IP that is the same as the connection that did trigger a rule. If the source or destination is also a member of the IP range specified as the *Network*, then the connection's traffic is included in the pipe performing traffic shaping for the original triggering connection.

If no *Network* is specified then this new connection is also included in the triggering connection's pipe traffic if source or destination match.

# **10.2.4. The Importance of Specifying a Network**

## **Either Side Can Trigger IDP**

After reading through the processing flow description above, it can be better understood why specifying a *Network* is important. The IDP subsystem cannot know which side of a connection is causing a rule to trigger. Sometimes it is the initiating client side and sometimes the responding server. If traffic flow on both sides becomes restricted, this may have the unintended consequence of traffic shaping connections that should not be traffic shaped.

#### **Unintended Consequences**

To explain this unintended traffic shaping, consider a client **A** that connects to host **X** with P2P traffic and triggers an IDP rule with the *Pipe* action so the connection becomes subject to traffic shaping. Now, if another client **B** also connects to host **X** but this time with web surfing traffic, an IDP rule is not triggered but the connection should not be traffic shaped along with client **A**'s connection just because host **X** is involved.

#### **Excluding Hosts**

To avoid these unintended consequences, we specify the IP addresses of client **A** and client **B** in the *Network* range but not host **X**. This tells NetDefendOS that host **X** is not relevant in making a decision about including new non-IDP-triggering connections in traffic shaping.

It may seem counter-intuitive that client **B** is also included in the *Network* range but this is done on the assumption that client **B** is a user whose traffic might also have to be traffic shaped if they become involved in a P2P transfer.

If *Network* is not specified then any connection involving either client **A** or host **X** will be subject to traffic shaping and this is probably not desirable.

# **10.2.5. A P2P Scenario**

The schematic below illustrates a typical scenario involving P2P data transfer. The sequence of events is:

- The client with IP address *192.168.1.15* initiates a P2P file transfer through a connection **(1)** to the tracking server at *81.150.0.10*.
- This connection triggers an IDP rule in NetDefendOS which is set up with an IDP signature that targets the P2P application.
- The *Pipe* action in the rule sets up a traffic shaping pipe with a specified capacity and the connection is added to it.
- A subsequent connection **(2)** to the file host at *92.92.92.92* occurs within the IDP rule's *Time Window* and its traffic is therefore added to the pipe and is subject to shaping.
- The client network to which *192.168.1.15* belongs, should ideally be included in the *Network* address range for the IDP rule.

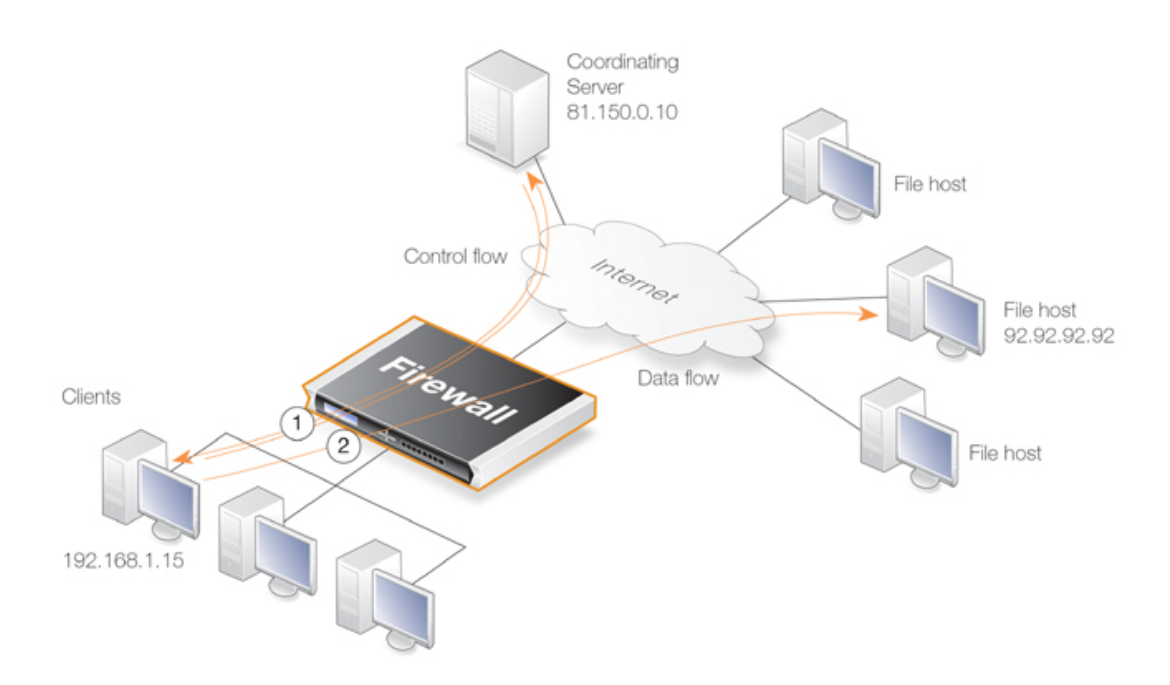

**Figure 10.8. IDP Traffic Shaping P2P Scenario**

# **10.2.6. Viewing Traffic Shaping Objects**

#### **Viewing Hosts**

IDP traffic shaping has a special CLI command associated with it called *idppipes* and this can examine and manipulate the hosts which are currently subject to traffic shaping.

To display all hosts being traffic shaped by IDP Traffic Shaping, the command would be:

gw-world:/> **idppipes -show** Host kbps Tmout ----------- ---- ---- 192.168.1.1 100 58

A host, in this case with IP address *192.168.1.1*, can be removed from traffic shaping using the command:

gw-world:/> **idppipes -unpipe -host=192.168.1.1**

A full description of the *idppipes* command can be found in the separate *CLI Reference Guide*.

#### **Viewing Pipes**

IDP Traffic Shaping makes use of normal NetDefendOS pipe objects which are created automatically. These pipes are always allocated the highest priority and use the *Group* feature to throttle traffic.

The created pipes are, however, hidden from the administrator when examining the currently defined traffic shaping objects with the Web Interface, but they can be examined and manipulated using the normal CLI *pipes* command. For example, to show all currently defined pipes, the CLI command is:

gw-world:/> **pipes -show**

The IDP Traffic Shaping pipes can be recognized by their distinctive naming convention which is explained next.

## **Pipe Naming**

NetDefendOS names the pipes it automatically creates in IDP Traffic Shaping using the pattern *IDPPipe\_<bandwidth>* for pipes with upstream (forward) flowing traffic and *IDPPipe*  $\leq$ *bandwidth* $>$ R for pipes with downstream (return) flowing traffic. A number suffix is appended if name duplication occurs.

For example, the first pipes created with a limit of 1000 kbps will be called *IDPPipe* 1000 for upstream traffic and *IDPPipe\_1000R* for downstream traffic. Duplicates with the same limit would get the names *IDPPipe\_1000\_(2)* and *IDPPipe\_1000R\_(2)*. If another set of duplicates occur, the suffix *(3)* is used.

#### **Pipes are Shared**

There is not a 1 to 1 relationship between a configured IDP action and the pipes created. Two pipes are created per configured bandwidth value, one for upstream (forward) traffic and one for downstream (return) traffic. Multiple hosts use the same pipe for each direction with traffic in the upstream pipe grouped using the "Per Source IP" feature and traffic in the downstream pipe grouped

using the "Per Destination IP" feature.

# **10.2.7. Guaranteeing Instead of Limiting Bandwidth**

If desired, IDP Traffic Shaping can be used to do the opposite of limiting bandwidth for certain applications.

If the administrator wants to guarantee a bandwidth level, say 10 Megabits, for an application then an IDP rule can be set up to trigger for that application with the *Pipe* action specifying the bandwidth required. The traffic shaping pipes that are then automatically created get the highest priority by default and are therefore guaranteed that bandwidth.

# **10.2.8. Logging**

IDP Traffic Shaping generates log messages on the following events:

- When an IDP rule with the *Pipe* option has triggered and either host or client is present in the *Network* range.
- When the subsystem adds a host that will have future connections blocked.
- When a timer for piping news connections expires, a log message is generated indicating that new connections to or from the host are no longer piped.

There are also some other log messages which indicate less common conditions. All log messages are documented in the *Log Reference Guide*.

# **10.3. Threshold Rules**

# **10.3.1. Overview**

The objective of a *Threshold Rule* is to have a means of detecting abnormal connection activity as well as reacting to it. An example of a cause for such abnormal activity might be an internal host becoming infected with a virus that is making repeated connections to external IP addresses. It might alternatively be some external source trying to open excessive numbers of connections. (A "connection" in this context refers to all types of connections, such as TCP, UDP or ICMP, tracked by the NetDefendOS state-engine).

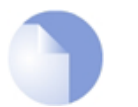

## *Note: Threshold Rules are not available on all NetDefend models*

*The Threshold Roles feature is only available on the D-Link NetDefend DFL-800, 860, 860E, 1600, 1660, 2500, 2560 and 2560G.*

## **Threshold Policies**

A Threshold Rule is like other policy based rules found in NetDefendOS, a combination of source/destination network/interface can be specified for a rule and a type of service such as HTTP can be associated with it. Each rule can have associated with it one or more **Action**s which specify how to handle different threshold conditions.

A Threshold Rule has the following parameters associated with it:

• **Action**

This is the response of the rule when the limit is exceeded. Either the option **Audit** or **Protect** can be selected.

• **Group By**

The rule can be either **Host** or **Network** based.

• **Threshold**

This is the numerical limit which must be exceeded for the action to be triggered.

• **Threshold Type**

The rule can be specified to either limit the number of connections per second or limit the total number of concurrent connections.

These parameters are described below:

# **10.3.2. Limiting the Connection Rate/Total Connections**

## **Limiting the Connection Rate**

Connection Rate Limiting allows an administrator to put a limit on the number of new connections being opened to the NetDefend Firewall per second.

## **Limiting the Total Connections**

Total Connection Limiting allows the administrator to put a limit on the total number of connections opened to the NetDefend Firewall.

This function is extremely useful when NAT pools are required due to the large number of connections generated by P2P users.

# **10.3.3. Grouping**

The two groupings are as follows:

- **Host Based** The threshold is applied separately to connections from different IP addresses.
- **Network Based** The threshold is applied to all connections matching the rules as a group.

## **10.3.4. Rule Actions**

When a Threshold Rule is triggered one of two responses are possible:

- **Audit** Leave the connection intact but log the event.
- **Protect** Drop the triggering connection.

Logging would be the preferred option if the appropriate triggering value cannot be determined beforehand. Multiple Actions for a given rule might consist of *Audit* for a given threshold while the action might become *Protect* for a higher threshold.

# **10.3.5. Multiple Triggered Actions**

When a rule is triggered then NetDefendOS will perform the associated rule Actions that match the condition that has occurred. If more than one Action matches the condition then those matching Actions are applied in the order they appear in the user interface.

If several Actions that have the same combination of **Type** and **Grouping** (see above for the definition of these terms) are triggered at the same time, only the Action with the highest threshold value will be logged.

# **10.3.6. Exempted Connections**

It should be noted that some advanced settings, known as *Before Rules* settings, can exempt certain types of connections for remote management from examination by the NetDefendOS IP rule set if they are enabled. These *Before Rules* settings will also exempt the connections from Threshold Rules if they are enabled.

# **10.3.7. Threshold Rules and ZoneDefense**

Threshold Rules are used in the D-Link ZoneDefense feature to block the source of excessive connection attmepts from internal hosts. For more information on this refer to *Chapter [12,](#page-505-0) [ZoneDefense](#page-505-0)*.

# **10.3.8. Threshold Rule Blacklisting**

If the *Protect* option is used, Threshold Rules can be configured so that the source that triggered the rule, is added automatically to a *Blacklist* of IP addresses or networks. If several *Protect* Actions with blacklisting enabled are triggered at the same time, only the first triggered blacklisting Action will be executed by NetDefendOS.

A host based Action with blacklisting enabled will blacklist a single host when triggered. A network based action with blacklisting enabled will blacklist the source network associated with the rule. If the Threshold Rule is linked to a service then it is possible to block only that service.

When Blacklisting is selected, the administrator can choose to leave pre-existing connections from

the triggering source unaffected, or can alternatively choose to have the connections dropped by NetDefendOS.

The length of time, in seconds, for which the source is blacklisted can also be set.

This feature is discussed further in *[Section 6.7, "Blacklisting Hosts and Networks"](#page-338-0)*.

# **10.4. Server Load Balancing**

# **10.4.1. Overview**

The *Server Load Balancing* (SLB) feature allows the administrator to spread client application requests over a number of servers through the use of IP rules with an *Action* of *SLB\_SAT*.

SLB is a powerful tool that can improve the following aspects of network applications:

- **Performance**
- **Scalability**
- **Reliability**
- Ease of administration

The principle SLB benefit of sharing the load across multiple servers can improve not just the performance of applications but also scalability by facilitating the implementation of a cluster of servers (sometimes referred to as a *server farm*) that can handle many more requests than a single server.

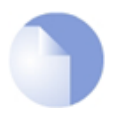

## *Note: SLB is not available on all D-Link NetDefend models*

*The SLB feature is only available on the D-Link NetDefend DFL-800, 860, 860E, 1600, 1660, 2500, 2560 and 2560G.*

The illustration below shows a typical SLB scenario, with Internet access to internal server applications by external clients being managed by a NetDefend Firewall.

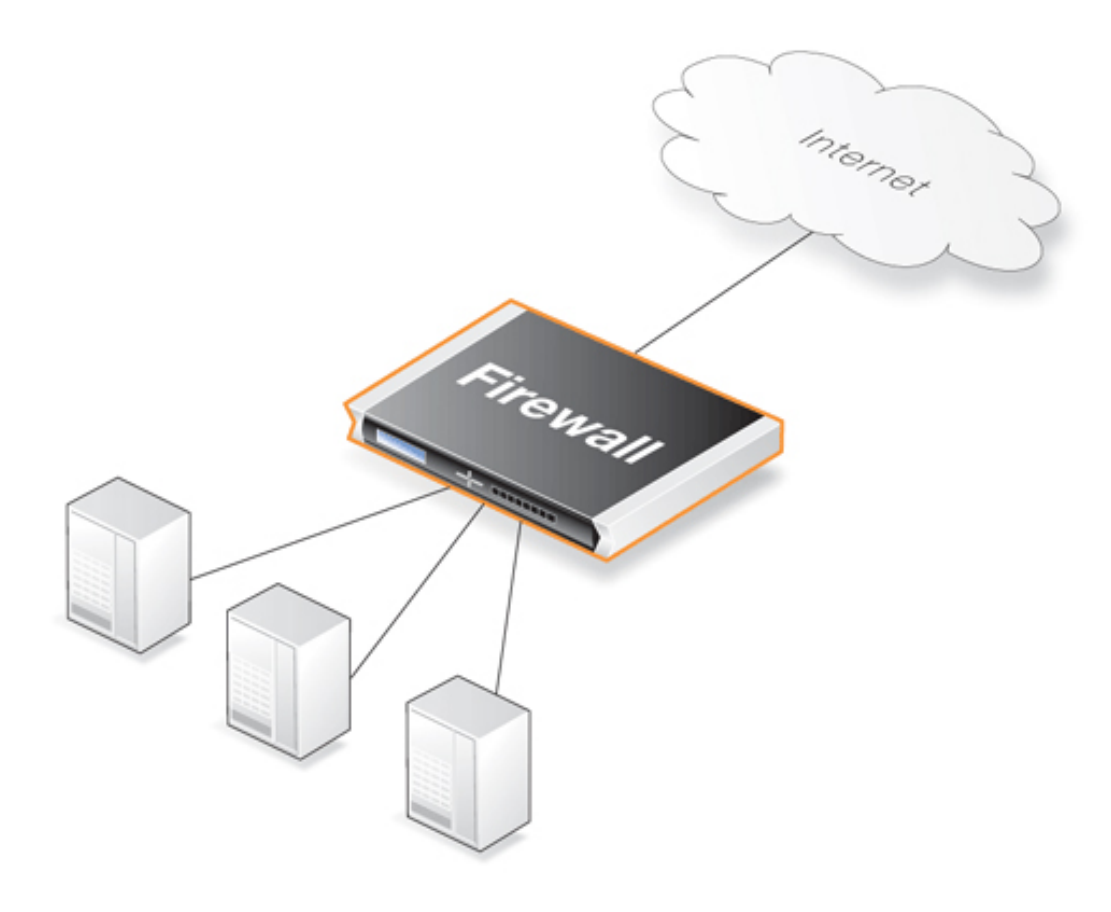

## **Figure 10.9. A Server Load Balancing Configuration**

#### **Additional Benefits of SLB**

Besides improving performance and scalability, SLB provides other benefits:

- SLB increases the reliability of network applications by actively monitoring the servers sharing the load. NetDefendOS SLB can detect when a server fails or becomes congested and will not direct any further requests to that server until it recovers or has less load.
- SLB can allow network administrators to perform maintenance tasks on servers or applications without disrupting services. Individual servers can be restarted, upgraded, removed, or replaced, and new servers and applications can be added or moved without affecting the rest of a server farm, or taking down applications.
- The combination of network monitoring and distributed load sharing also provides an extra level of protection against *Denial Of Service* (DoS) attacks.

#### **SLB Deployment Considerations**

The following issues should be considered when deploying SLB:

- Across which servers is the load is to be balanced.
- Which SLB algorithm will be used.
- Will "stickiness" be used.
- Which monitoring method will be used.

Each of these topics is discussed further in the sections that follow.

#### **Identifying the Servers**

An important first step in SLB deployment is to identify the servers across which the load is to be balanced. This might be a *server farm* which is a cluster of servers set up to work as a single "virtual server". The servers that are to be treated as a single virtual server by SLB must be specified.

## **10.4.2. SLB Distribution Algorithms**

There are several ways to determine how a load is shared across a set of servers. NetDefendOS SLB supports the following two algorithms for load distribution:

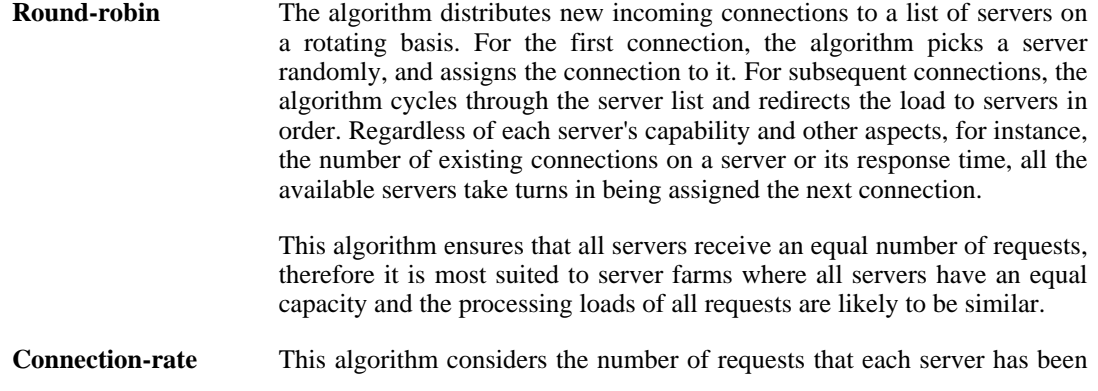

receiving over a certain time period. This time period is known as the *Window Time*. SLB sends the next request to the server that has received the least number of connections during the last *Window Time* number of seconds.

The *Window Time* is a setting that the administrator can change. The default value is *10* seconds.

# **10.4.3. Selecting Stickiness**

In some scenarios, such as with SSL connections, it is important that the same server is used for a series of connections from the same client. This is achieved by selecting the appropriate *stickiness* option and this can be used with either the round-robin or connection-rate algorithms. The stickiness options are as follows:

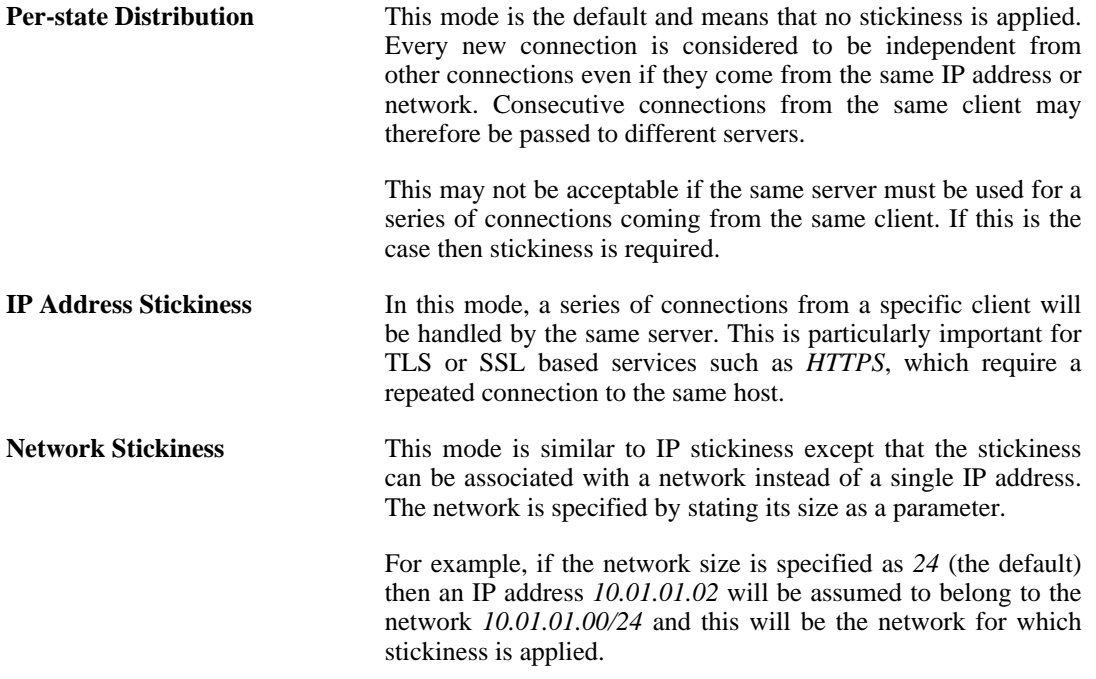

#### **Stickiness Parameters**

If either IP stickiness or network stickiness is enabled then the following stickiness parameters can be adjusted:

#### • **Idle Timeout**

When a connection is made, the source IP address for the connection is remembered in a table. Each table entry is referred to as a *slot*. After it is create, the entry is only considered valid for the number of seconds specified by the *Idle Timeout*. When new connection is made, the table is searched for the same source IP, providing that the table entry has not exceeded its timeout. When a match is found, then stickiness ensures that the new connection goes to the same server as previous connections from the same source IP.

The default value for this setting is *10* seconds.

• **Max Slots**

This parameter specifies how many slots exist in the stickiness table. When the table fills up then the oldest entry is discarded to make way for a new entry even though it may be still valid (the *Idle Timeout* has not been exceeded).

The consequence of a full table can be that stickiness will be lost for any discarded source IP addresses. The administrator should therefore try to ensure that the *Max Slots* parameter is set to a value that can accommodate the expected number of connections that require stickiness.

The default value for this setting is *2048* slots in the table.

• **Net Size**

The processing and memory resources required to match individual IP addresses when implementing stickiness can be significant. By selecting the *Network Stickiness* option these resource demands can be reduced.

When the *Network Stickiness* option is selected, the *Net Size* parameter specifies the size of the network which should be associated with the source IP of new connections. A stickiness table lookup does not then compare individual IP addresses but instead compares if the source IP address belongs to the same network as a previous connection already in the table. If they belong to the same network then stickiness to the same server will result.

The default value for this setting is a network size of *24*.

## **10.4.4. SLB Algorithms and Stickiness**

This section discusses further how stickiness functions with the different SLB algorithms.

An example scenario is illustrated in the figure below. In this example, the NetDefend Firewall is responsible for balancing connections from 3 clients with different addresses to 2 servers. Stickiness is enabled.

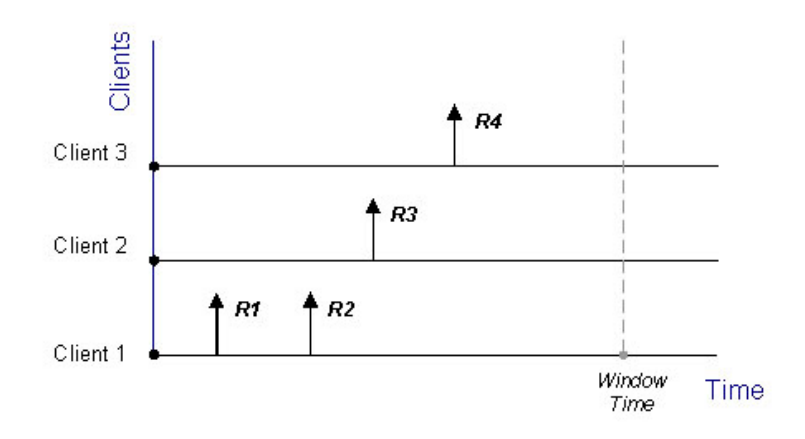

**Figure 10.10. Connections from Three Clients**

When the round-robin algorithm is used, the first arriving requests *R1* and *R2* from *Client 1* are both assigned to one sever, say *Server 1*, according to stickiness. The next request *R3* from *Client 2* is then routed to *Server 2*. When *R4* from *Client 3* arrives, *Server 1* gets back its turn again and will be assigned with *R4*.

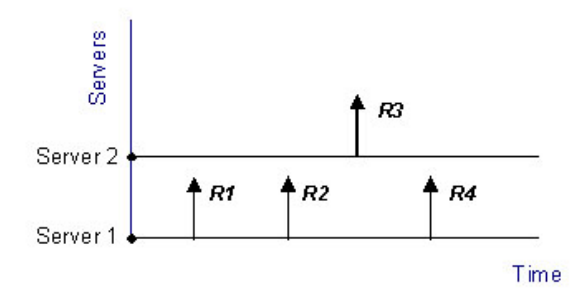

**Figure 10.11. Stickiness and Round-Robin**

If the connection-rate algorithm is applied instead, *R1* and *R2* will be sent to the same server because of stickiness, but the subsequent requests *R3* and *R4* will be routed to another server since the number of new connections on each server within the Window Time span is counted in for the distribution.

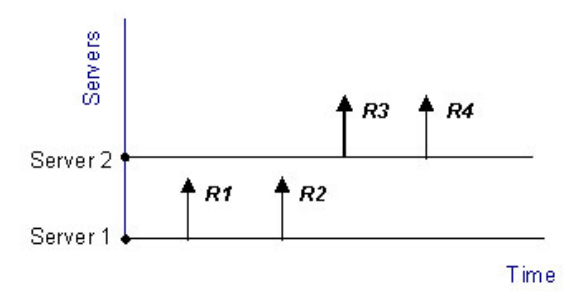

**Figure 10.12. Stickiness and Connection-rate**

Regardless which algorithm is chosen, if a server goes down, traffic will be sent to other servers. And when the server comes back online, it can automatically be placed back into the server farm and start getting requests again.

## **10.4.5. Server Health Monitoring**

SLB uses *Server Health Monitoring* to continuously check the condition of the servers in an SLB configuration. SLB can monitor different OSI layers to check the condition of each server. Regardless of the algorithms used, if a server is deemed to have failed, SLB will not open any more connections to it until the server is restored to full functionality.

D-Link Server Load Balancing provides the following monitoring modes:

- **ICMP Ping** This works at OSI layer 3. SLB will ping the IP address of each individual server in the server farm. This will detect any failed servers.
- **TCP Connection** This works at OSI layer 4. SLB attempts to connect to a specified port on each server. For example, if a server is specified as running web services on port 80, the SLB will send a TCP SYN request to that port. If SLB does not receive a TCP SYN/ACK back, it will mark port 80 on that server as down. SLB recognizes the conditions *no response*, *normal response* or *closed port response* from servers.

# **10.4.6. Setting Up SLB\_SAT Rules**

The key component in setting up SLB are IP rules that have *SLB\_SAT* as the action. The steps that should be followed for setting up such rules are:

- 1. Define an IP address object for each server for which SLB is to enabled.
- 2. Define an IP address group object which includes all these individual objects.
- 3. Define an *SLB\_SAT* rule in the IP rule set which refers to this IP address group and where all other SLB parameters are defined.
- 4. Define a further rule that duplicates the source/destination interface/network of the *SLB\_SAT* rule that permits the traffic through. This could be one rule or a combination of rules using the actions:
	- Allow
	- NAT

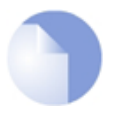

## *Note: FwdFast rules should not be used with SLB*

*In order to function, SLB requires that the NetDefendOS state engine keeps track of connections. FwdFast IP rules should not be used with SLB since packets that are forwarded by these rules are under state engine control.*

The table below shows the rules that would be defined for a typical scenario of a set of webservers behind the NetDefend Firewall for which the load is being balanced. The *Allow* rule allows external clients to access the webservers.

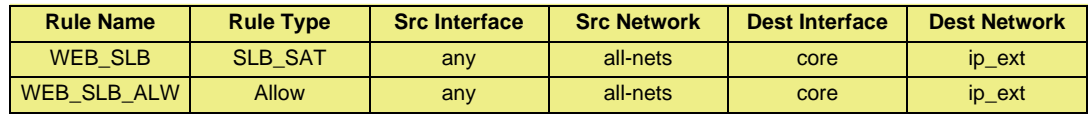

If there are clients on the same network as the webservers that also need access to those webservers then an *NAT* rule would also be used:

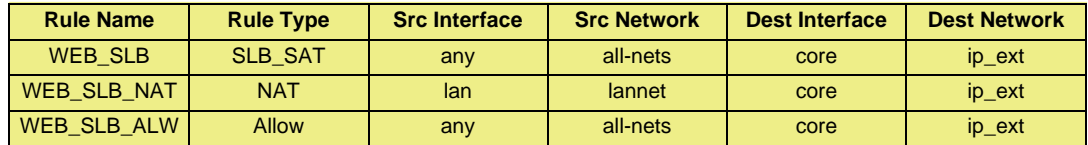

Note that the destination interface is specified as **core**, meaning NetDefendOS itself deals with this. The key advantage of having a separate *Allow* rule is that the webservers can log the exact IP address that is generating external requests. Using only a *NAT* rule, which is possible, means that webservers would see only the IP address of the NetDefend Firewall.

#### **Example 10.3. Setting up SLB**

In this example server load balancing is to be done between 2 HTTP webservers which are situated behind the NetDefend Firewall. The 2 webservers have the private IP addresses 192.168.1.10 and 192.168.1.11 respectively. The default SLB values for monitoring, distribution method and stickiness are used.

A NAT rule is used in conjunction with the SLB\_SAT rule so that clients behind the firewall can access the webservers. An Allow rule is used to allow access by external clients.

#### **Web Interface**

- A. Create an Object for each of the webservers:
- 1. Go to **Objects > Address Book > Add > IP Address**
- 2. Enter a suitable name, for example server1
- 3. Enter the **IP Address** as 192.168.1.10
- 4. Click **OK**
- 5. Repeat the above to create an object called server2 for the 192.168.1.11 IP address
- B. Create a Group which contains the 2 webserver objects:
- 1. Go to **Objects > Address Book > Add > IP4 Group**
- 2. Enter a suitable name, for example server\_group
- 3. Add server1 and server2 to the group
- 4. Click **OK**
- C. Specify the **SLB\_SAT** IP rule:
- 1. Go to **Rules > IP Rule Sets > main > Add > IP Rule**
- 2. Enter:
	- **Name:** Web\_SLB
	- **Action:** SLB\_SAT
	- **Service:** HTTP
	- **Source Interface:** any
	- **Source Network:** all-nets
	- **Destination Interface:** core
	- **Destination Network:** ip\_ext
- 3. Select tab **SAT SLB**
- 4. Under **Server Addresses** add server\_group to **Selected**
- 5. Click **OK**
- D. Specify a matching **NAT** IP rule for internal clients:
- 1. Go to **Rules > IP Rule Sets > main > Add > IP Rule**
- 2. Enter:
	- **Name:** Web\_SLB\_NAT
	- **Action:** NAT
	- **Service:** HTTP
	- **Source Interface:** lan
	- **Source Network:** lannet
	- **Destination Interface:** core
	- **Destination Network:** ip\_ext
- 3. Click **OK**

E. Specify an Allow IP rule for the external clients:

- 1. Go to **Rules > IP Rule Sets > main > Add > IP Rule**
- 2. Enter:
	- **Name:** Web\_SLB\_ALW
	- **Action:** Allow
	- **Service:** HTTP
	- **Source Interface:** any
	- **Source Network:** all-nets
	- **Destination Interface:** core
	- **Destination Network:** ip\_ext
- 3. Click **OK**

# **Chapter 11. High Availability**

This chapter describes the high availability fault-tolerance feature in NetDefend Firewalls.

- • [Overview](#page-490-0), page 491
- • [HA Mechanisms](#page-492-0), page 493
- • [Setting Up HA](#page-495-0), page 496
- • [HA Issues](#page-499-0), page 500
- • [Upgrading an HA Cluster](#page-501-0), page 502
- <span id="page-490-0"></span>• [HA Advanced Settings](#page-503-0), page 504

# **11.1. Overview**

## **HA Clusters**

NetDefendOS *High Availability* (HA) provides a fault tolerant capability to NetDefend Firewall installations. HA works by adding a back-up *slave* NetDefend Firewall to an existing *master* firewall. The master and slave are connected together and make up a logical *HA Cluster*. One of the units in a cluster will be *active* when the other unit is *inactive* and on standby.

Initially, the cluster slave will be inactive and will only monitor the activity of the master. If the slave detects that the master has become inoperative, an *HA failover* takes place and the slave becomes active, assuming processing responsibility for all traffic. If the master later becomes operative again, the slave will continue to be active but the master will now monitor the slave with failover only taking place if the slave fails. This is sometimes known as an *active-passive* implementation of fault tolerance.

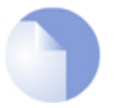

## *Note: High Availability is only available on some NetDefend models*

*The HA feature is only available on the D-Link NetDefend DFL-1600, 1660, 2500, 2560 and 2560G.*

## **The Master and Active Units**

When reading this section on HA, it should be kept in mind that the *master* unit in a cluster is not always the same as the *active* unit in a cluster.

The *active* unit is the NetDefend Firewall that is actually processing all traffic at a given point in time. This could be the *slave* unit if a failover has occurred because the *master* is no longer operational.

## **Interconnection of Cluster Units**

In a cluster, the master and slave units must be directly connected to each other by a synchronization connection which is known to NetDefendOS as the *sync* interface. One of the normal interfaces on the master and the slave are dedicated for this purpose and are connected together with a crossover cable.

Special packets, known as *heartbeats*, are continually sent by NetDefendOS across the *sync* interface and all other interfaces from one unit to the other. These packets allow the health of both units to be monitored. Heartbeat packets are sent in both directions so that the passive unit knows about the health of the active unit and the active unit knows about the health of the passive.

The heartbeat mechanism is discussed below with more detail in *[Section 11.2, "HA Mechanisms"](#page-492-0)*.

#### **Cluster Management**

When managing the individual hardware units in a cluster, they must be administered separately using the Web Interface or the CLI. Configuration changes are not automatically duplicated between the cluster peers.

## **Load-sharing**

D-Link HA clusters do not provide load-sharing since only one unit will be active while the other is inactive and only two NetDefend Firewalls, the master and the slave, can exist in a single cluster. The only processing role that the inactive unit plays is to replicate the state of the active unit and to take over all traffic processing if it detects the active unit is not responding.

#### **Hardware Duplication**

D-Link HA will only operate between two NetDefend Firewalls. As the internal operation of different firewall manufacturer's software is completely dissimilar, there is no common method available to communicating state information to a dissimilar device.

It is also strongly recommended that the NetDefend Firewalls used in cluster have identical configurations. They must also have identical licenses which allow identical capabilities including the ability to run in an HA cluster.

## **Extending Redundancy**

Implementing an HA Cluster will eliminate one of the points of failure in a network. Routers, switches and Internet connections can remain as potential points of failure and redundancy for these should also be considered.

# **11.2. HA Mechanisms**

<span id="page-492-0"></span>This section discusses in more depth the mechanisms NetDefendOS uses to implement the high availability feature.

## **Basic Principles**

D-Link HA provides a redundant, state-synchronized hardware configuration. The state of the active unit, such as the connection table and other vital information, is continuously copied to the inactive unit via the *sync* interface. When cluster failover occurs, the inactive unit knows which connections are active, and traffic can continue to flow after the failover with negligible disruption.

The inactive system detects that the active system is no longer operational when it no longer detects sufficient *Cluster Heartbeats*. Heartbeats are sent over the *sync* interface as well as all other interfaces.

## **Heartbeat Frequency**

NetDefendOS sends 5 heartbeats per second from the active system and when three heartbeats are missed (that is to say, after 0.6 seconds) a failover will be initiated. By sending heartbeats over all interfaces, the inactive unit gets an overall view of the active unit's health. Even if *sync* is deliberately disconnected, failover may not result if the inactive unit receives enough heartbeats from other interfaces via a shared switch, however the *sync* interface sends twice as many heartbeats as any of the normal interfaces.

Heartbeats are not sent at smaller intervals because such delays may occur during normal operation. An operation, for example opening a file, could result in delays long enough to cause the inactive system to go active, even though the other is still active.

## **Disabling Heartbeat Sending on Interfaces**

The administrator can manually disable heartbeat sending on any interface if that is desired. This is **not** recommended since the fewer interfaces that send heartbeats, the higher the risk that not enough heartbeats are received to correctly indicate system health.

The exception to this recommendation is if an interface is not used at all. In this case, it can be advantageous to disable heartbeat sending on that interface. The reason for this is that NetDefendOS would otherwise send heartbeats on the disabled interface and this can contribute to a false picture of system health since these heartbeats are always lost. A "false" failover could therefore be the result.

## **Heartbeat Characteristics**

Cluster heartbeats have the following characteristics:

- The source IP is the interface address of the sending firewall.
- The destination IP is the broadcast address on the sending interface.
- The IP TTL is always 255. If NetDefendOS receives a cluster heartbeat with any other TTL, it is assumed that the packet has traversed a router and therefore cannot be trusted.
- It is a UDP packet, sent from port 999, to port 999.
- The destination MAC address is the Ethernet multicast address corresponding to the shared hardware address and this has the form:

10-00-00-00-nn-mm

Where *nn* is a bit mask made up of the interface bus, slot and port on the master and *mm* represents the cluster ID,

Link-level multicasts are used over normal unicast packets for security: using unicast packets would mean that a local attacker could fool switches to route heartbeats somewhere else so the inactive system never receives them.

#### **Failover Time**

The time for failover is typically about one second which means that clients may experience a failover as a slight burst of packet loss. In the case of TCP, the failover time is well within the range of normal retransmit timeouts so TCP will retransmit the lost packets within a very short space of time, and continue communication. UDP does not allow retransmission since it is inherently an unreliable protocol.

#### **Shared IP Addresses and ARP**

Both master and slave know about the shared IP address. ARP queries for the shared IP address, or any other IP address published via the ARP configuration section or through Proxy ARP, are answered by the active system.

The hardware address of the shared IP address and other published addresses are not related to the actual hardware addresses of the interfaces. Instead the MAC address is constructed by NetDefendOS from the Cluster ID in the form *10-00-00-C1-4A-nn* where *nn* is derived by combining the Cluster ID configured in the Advanced Settings section with the hardware bus/slot/port of the interface. The Cluster ID must be unique for each cluster in a network.

As the shared IP address always has the same hardware address, there will be no latency time in updating ARP caches of units attached to the same LAN as the cluster when failover occurs.

When a cluster member discovers that its peer is not operational, it broadcasts gratuitous ARP queries on all interfaces using the shared hardware address as the sender address. This allows switches to re-learn within milliseconds where to send packets destined for the shared address. The only delay in failover therefore, is detecting that the active unit is down.

ARP queries are also broadcast periodically to ensure that switches do not forget where to send packets destined for the shared hardware address.

#### **HA with Anti-Virus and IDP**

If a NetDefendOS cluster has the Anti-Virus or IDP subsystems enabled then updates to the Anti-Virus signature database or IDP pattern database will routinely occur. These updates involve downloads from the external D-Link databases and they require NetDefendOS reconfiguration to occur for the new database contents to become active.

A database update causes the following sequence of events to occur in an HA cluster:

- 1. The active (master) unit downloads the new database files from the D-Link servers. The download is done via the shared IP address of the cluster.
- 2. The active (master) node sends the new database files to the inactive peer.
- 3. The inactive (slave) unit reconfigures to activate the new database files.
- 4. The active (master) unit now reconfigures to activate the new database files causing a failover

to the slave unit. The slave is now the active unit.

5. After reconfiguration of the master is complete, failover occurs again so that the master once again becomes the active unit.

## **Dealing with Sync Failure**

An unusual situation that can occur in an HA cluster is if the *sync* connection between the master and slave experiences a failure with the result that heartbeats and state updates are no longer received by the inactive unit.

Should such a failure occur then the consequence is that both units will continue to function but they will lose their synchronization with each other. In other words, the inactive unit will no longer have a correct copy of the state of the active unit. A failover will not occur in this situation since the inactive unit will realize that synchronization has been lost.

Failure of the *sync* interface results in the generation of *hasync\_connection\_failed\_timeout* log messages by the active unit. However, it should be noted that this log message is also generated whenever the inactive unit appears to be not working, such as during a software upgrade.

Failure of the *sync* interface can be confirmed by comparing the output from certain CLI commands for each unit. The number of connections could be compared with the *stats* command. If IPsec tunnels are heavily used, the *ipsecglobalstat -verbose* command could be used instead and significant differences in the numbers of IPsec SAs, IKE SAs, active users and IP pool statistics would indicate a failure to synchronize. If the *sync* interface is functioning correctly, there may still be some small differences in the statistics from each cluster unit but these will be minor compared with the differences seen in the case of failure.

Once the broken *sync* interface is fixed, perhaps by replacing the connecting cable, synchronization between active and inactive units will **not** take place automatically. Instead, the unsynchronized inactive unit must be restarted after which the following takes place:

- During startup, the inactive unit sends a message to the active unit to flag that its state has been initialized and it requires the entire state of the active unit to be sent.
- The active unit then sends a copy of its entire state to the inactive unit.
- The inactive unit then becomes synchronized after which a failover can take place successfully if there is a system failure.

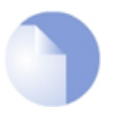

## *Note: An inactive unit restart is required for resynchronization*

*A restart of the inactive unit is the only time when the entire state of the active unit is sent to the inactive unit and this is the reason why a restart is required for resynchronization.*

# **11.3. Setting Up HA**

<span id="page-495-0"></span>This section provides a step-by-step guide for setting up an HA Cluster.

## **11.3.1. HA Hardware Setup**

The steps for the setup of hardware in an HA cluster are as follows:

1. Start with two physically similar NetDefend Firewalls. Both may be newly purchased or an existing unit may have a new unit added to it.

The master hardware does not need to exactly match the slave, however it is recommended that hardware with similar performance is used in order to avoid any performance changes after a failover.

- 2. Make the physical connections:
	- Connect the matching interfaces of master and slave through separate switches or separate broadcast domains. It is important to keep the traffic on each interface pair separated from other pairs.
	- Connect together the *sync* interfaces. This can be done directly with a crossover cable or through a separate switch (or broadcast domain).
- 3. Decide on a shared IP address for each interface in the cluster. Some interfaces could have shared addresses only while others could also have unique, individual IP addresses for each interface specified in a *IP4 HA Address* object. The shared and individual addresses are used as follows:
	- The individual addresses specified for an interface in an IP4 HA Address object allow remote management through that interface. These addresses can also be "pinged" using ICMP provided that IP rules are defined to permit this (by default, ICMP queries are dropped by the rule set).

If either unit is inoperative, its individual IP addresses will also be unreachable. These IP addresses are usually private but must be public if management access across the public Internet is required.

If an interface is not assigned an individual address through an IP4 HA Address object then it must be assigned the default address *localhost* which is an IP address from the sub-network *127.0.0.0/8*.

ARP queries for the individual IP addresses specified in IP4 HA Address objects are answered by the firewall that owns the address, using the normal hardware address, just as with normal IP units.

• One single shared IP address is used for routing and it is also the address used by dynamic address translation, unless the configuration explicitly specifies another address.

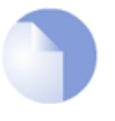

## *Note: Management cannot be done through the shared IP*

*The shared IP address cannot be used for remote management or monitoring purposes. When using, for example, SSH for remote management of the NetDefend Firewalls in an HA Cluster, the individual IP addresses of each firewall's interfaces must be used and these are specified in IP4 HA Address objects as discussed above.*

**Typical HA Cluster Network Connections**

The illustration below shows the arrangement of typical HA Cluster connections in a network. All interfaces on the master unit would normally also have corresponding interfaces on the slave unit and these would be connected to the same networks. This is achieved by connecting the same interfaces on both master and slave via a separate switch (or broadcast domain) to other network portions.

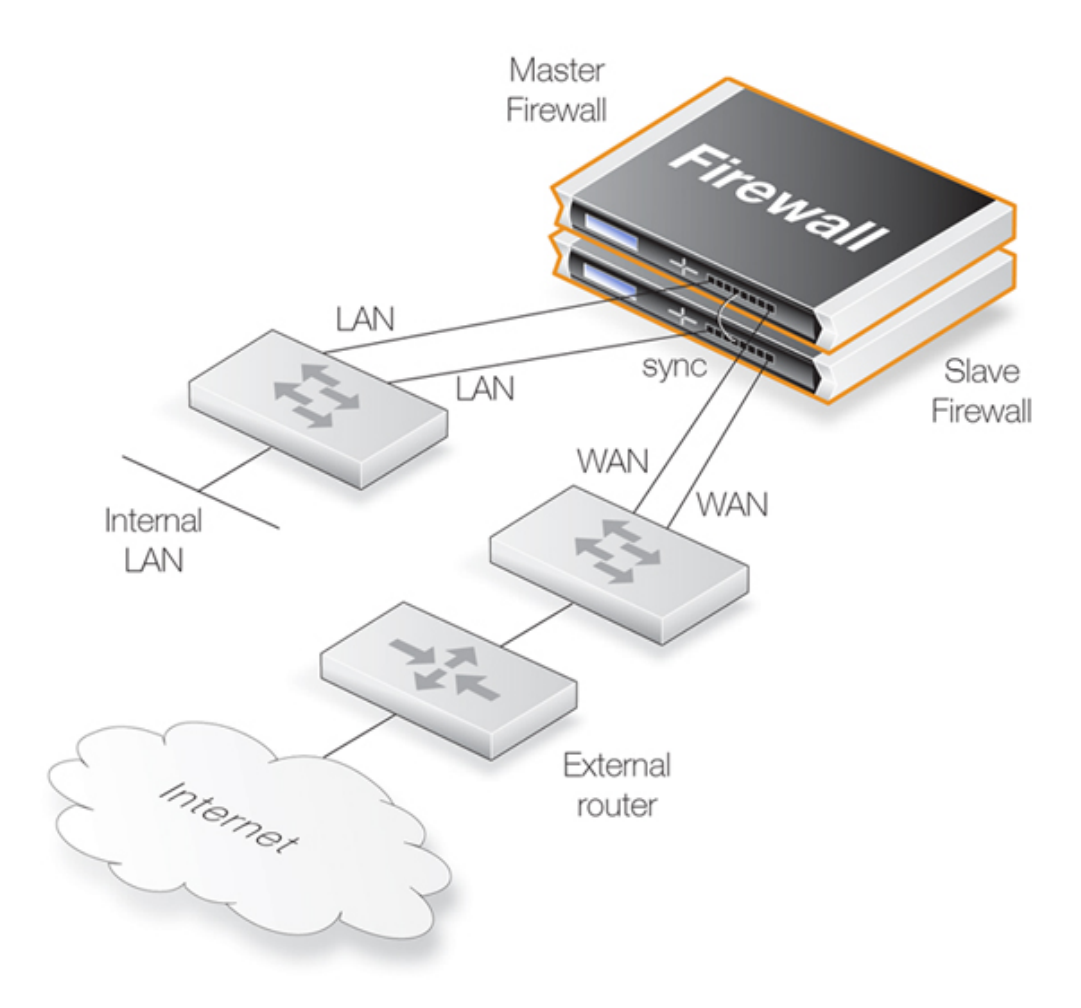

In the scenario shown above, the **lan** interface on the master and the **lan** interface on the slave would be connected to the same switch which then connects to an internal network. Similarly the **wan** interface on the master and the **wan** interface would connect to a switch which in turn connects to the external Internet.

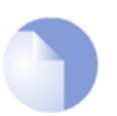

## *Note: The illustration shows a crossover cable sync connection*

*The illustration above shows a direct crossover cable connection between the sync interfaces of each unit. This connection could, instead, be via a switch or broadcast domain.*

# **11.3.2. NetDefendOS Manual HA Setup**

To set up an HA cluster manually, the steps are as follows:

- 1. Connect to the master unit with the WebUI.
- 2. Go to **System > High Availability**.
- 3. Check the **Enable High Availability** checkbox.
- 4. Set the **Cluster ID**. This must be unique for each cluster.
- 5. Choose the **Sync Interface**.
- 6. Select the node type to be *Master*.
- 7. Go to **Objects > Address Book** and create an **IP4 HA Address** object for each interface pair. Each must contain the master and slave interface IP addresses for the pair.

Creating an object is mandatory for an interface pair used for remote management, but optional for other interfaces (in which case the default address *localhost* must be used which is an IP from the *127.0.0.0/8* sub-network).

8. Go to **Interfaces > Ethernet** and go through each interface in the list, entering the shared IP address for that interface in the **IP Address** field.

Also select the **Advanced** tab for each interface and set the **High Availability, Private IP Address** field to be the name of the IP4 HA Address object created previously for the interface (NetDefendOS will automatically select the appropriate address from the master and slave addresses defined in the object).

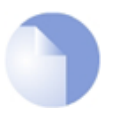

#### *Note: IP addresses could be public addresses*

*The term "private IP address" is not strictly correct when used here. Either address used in an IP4 HA Address object may be public if management access across the public Internet is required.*

- 9. **Save and activate** the new configuration.
- 10. Repeat the above steps for the other NetDefend Firewall but this time select the node type to be *Slave*.

## **Making Cluster Configuration Changes**

The configuration on both NetDefend Firewalls needs to be the same. The configurations of the two units will be automatically synchronized. To change something in a cluster configuration, log on to either the master or the slave, make the change, then save and activate. The change is automatically made to both units.

## **11.3.3. Verifying the Cluster Functions**

To verify that the cluster is performing correctly, first use the *ha* command on each unit. The output will look similar to the following for the master:

```
gw-world:/> ha
This device is an HA MASTER
This device is currently ACTIVE (will forward traffic)
HA cluster peer is ALIVE
```
Then use the *stat* command to verify that both the master and slave have about the same number of connections. The output from the command should contain a line similar to the following:

Connections 2726 out of 128000

The lower number on the left in this output is the current number of connections and the higher number on the right is the maximum number of connections allowed by the license.

The following points are also relevant to cluster setup:

- If this is not the first cluster in a network then the *Cluster ID* must be changed for the cluster so that it is unique (the default value is *0*). The *Cluster ID* determines that the MAC address for the cluster is unique.
- Enabling the advanced setting *Use Unique Share MAC* is recommended so that each interface has its own MAC address. If this is not enabled, interfaces share a MAC address and this can confuse some third party switches.
- Make sure that the advanced setting *High Buffers* is set to be *automatic* for both units in the cluster. This setting determines how memory is allocated by NetDefendOS for handling increasing numbers of connections. A hardware restart is required for a change in this setting to take effect.

Where a cluster has a very high number (for example, tens of thousands) of simultaneous connections then it may be necessary to set a high value for this instead of using *automatic*. A very high value for *High Buffers* can suit situations with large numbers of connections but can have the disadvantage of increasing throughput latency.

# **11.3.4. Unique Shared Mac Addresses**

<span id="page-498-0"></span>For HA setup, NetDefendOS provides the advanced option *Use Unique Shared MAC Address*. By default, this is enabled and in most configurations it should not need to be disabled.

## **Enabling a Unique Shared MAC Address**

The effect of enabling this setting is that a single, unique MAC address will be used for each pair of matching hardware interfaces so that, for example, the *lan1* interface on the master unit will appear to have the same MAC address as the *lan1* interface on the slave unit.

## **Problem Diagnosis**

An HA cluster will function if this setting is disabled but can cause problems with a limited number of switch types where the switch uses a shared ARP table. Such problems can be hard to diagnose which is why it is best to always have the setting enabled.

## **With Dissimilar Hardware Units**

In one situation, this setting should be disabled and that is when an HA cluster is set up using non-matching hardware. In order to function correctly, unique shared MAC addresses should not be used.

# **11.4. HA Issues**

<span id="page-499-0"></span>The following points should be kept in mind when managing and configuring an HA Cluster.

## **All Cluster Interfaces Need IP Addresses**

All interfaces on both HA cluster units should have a valid private IP4 address object assigned to them. The predefined IP object *local host* could be assigned for this purpose. The need to assign an address is true even if an interface has been disabled.

## **SNMP**

SNMP statistics are not shared between master and slave. SNMP managers have no failover capabilities. Therefore both firewalls in a cluster need to be polled separately.

## **Using Individual IP Addresses**

The unique individual IP addresses of the master and slave cannot safely be used for anything but management. Using them for anything else, such as for source IPs in dynamically NATed connections or publishing services on them, will inevitably cause problems since unique IPs will disappear when the firewall they belong to does.

## **The Shared IP Must Not Be 0.0.0.0**

Assigning the IP address *0.0.0.0* as the shared IP address must be avoided. This is not valid for this purpose and will cause NetDefendOS to enter Lockdown Mode.

## **Failed Interfaces**

Failed interfaces will not be detected unless they fail to the point where NetDefendOS cannot continue to function. This means that failover will not occur if the active unit can still send "I am alive" heartbeats to the inactive unit through any of its interfaces, even though one or more interfaces may be inoperative.

## **Changing the Cluster ID**

Changing the cluster ID in a live environment is not recommended for two reasons. Firstly this will change the hardware address of the shared IPs and will cause problems for all units attached to the local LAN, as they will keep the old hardware address in their ARP caches until it times out. Such units would have to have their ARP caches flushed.

Secondly this breaks the connection between the firewalls in the cluster for as long as they are using different configurations. This will cause both firewalls to go active at the same time.

## **Invalid Checksums in Heartbeat Packets**

Cluster Heartbeats packets are deliberately created with invalid checksums. This is done so that they will not be routed. Some routers may flag this invalid checksum in their log messages.

## **Making OSPF work**

If OSPF is being used to determine routing metrics then a cluster **cannot** be used as the *designated*

#### *router*.

If OSPF is to work then there must be another *designated router* available in the same *OSPF area* as the cluster. Ideally, there will also be a second, backup designated router to provide OSPF metrics if the main designated router should fail.

## **PPPoE Tunnels and DHCP Clients**

For reasons connected with the shared IP addresses of an HA cluster, PPPoE tunnels and DHCP clients should not be configured in an HA cluster.

# **11.5. Upgrading an HA Cluster**

<span id="page-501-0"></span>The NetDefendOS software versions running on the master and slave in an HA cluster should be the same. When a new NetDefendOS version becomes available and is to be installed on both units, the upgrade is done one unit at a time.

The central principal in the upgrade process for a cluster is that upgrading the inactive unit will not effect the operation of the cluster and only momentarily make the inactive unit unavailable.

The overall sequence of steps to follow is:

- i. Identify which unit is inactive and upgrade that first.
- ii. When the inactive unit is once again synchronized with the active unit, cause a failover to occur so that the inactive becomes the active unit.
- iii. Now upgrade the inactive unit. Both units will then resynchronize and have the new NetDefendOS version.

These three steps will now be broken down into a more detailed description:

#### **A. Establish which is the inactive unit in the cluster**

The currently inactive unit will be upgraded first so it is necessary to identify this. To do this, connect with a CLI console to one of the cluster units and issue the *ha* command. The typical output if the unit is active is shown below.

gw-world:/> **ha**

```
This device is a HA SLAVE
This device is currently ACTIVE (will forward traffic)
This device has been active: 430697 sec
HA cluster peer is ALIVE
```
This unit (the slave) is the currently active unit, so the other one (the master) is the inactive unit.

#### **B. Upgrade the inactive unit**

Once the inactive unit is identified, upgrade this unit with the new NetDefendOS version. This is done exactly as though the unit were not in a cluster. For example, the Web Interface can be used to do the upgrade.

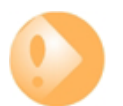

#### *Important: Make sure the inactive unit is ALIVE*

*Before going to the next step make sure the inactive unit is fully operational and synchronized with the active unit after the software upgrade completes.*

*To do this, issue the CLI ha command on the inactive unit. The output from the command should indicate that the status is ALIVE.*

```
gw-world:/> ha
This device is a HA SLAVE
This device is currently INACTIVE (won't forward traffic)
This device has been inactive: 2 sec
HA cluster peer is ALIVE
```
#### **C. Cause a failover to occur**

Now, connect to the active unit (which is still running the old NetDefendOS version) with a CLI console and issue the *ha -deactivate* command. This will cause the active unit to become inactive, and the inactive to become active.

```
gw-world:/> ha -deactivate
HA Was: ACTIVE
```
HA going INACTIVE...

To check that the failover has completed successfully, an *ha* command can be issued again and the text "**INACTIVE**" and "**is ALIVE**" should appear in the output.

#### **D. Upgrade the newly inactive unit**

When the failover is complete, upgrade the newly inactive unit with the new NetDefendOS version. Just like step **B**, this is done in the normal way as though the unit were not part of a cluster.

#### **E. Wait for resynchronization**

Once the second software upgrade is complete, two units will automatically resynchronize and the cluster will continue operation. The roles of active and inactive unit will have been reversed.

If it is desirable to make the active unit inactive, and the inactive unit active, the CLI command *ha -active* can be used.

# **11.6. HA Advanced Settings**

<span id="page-503-0"></span>The following NetDefendOS advanced settings are available for High Availability:

## **Sync Buffer Size**

How much sync data, in Kbytes, to buffer while waiting for acknowledgments from the cluster peer.

Default: *1024*

## **Sync Packet Max Burst**

The maximum number of state sync packets to send in a burst.

Default: *20*

## **Initial Silence**

The time in seconds to stay silent on startup or after reconfiguration. When the active unit in an HA cluster believes the inactive unit is no longer reachable, it continues to send synchronization traffic normally for a period of one minute in the expectation that the inactive unit will again become reachable. In order not to flood the network unnecessarily, after one minute has elapsed, the synchronization traffic is then only sent after repeated periods of silence. The length of this silence is this setting.

Default: *5*

## **Use Unique Shared Mac**

Use a unique shared MAC address for each interface. For further explanation of this setting see *[Section 11.3.4, "Unique Shared Mac Addresses"](#page-498-0)*.

Default: *Enabled*

## **Deactivate Before Reconf**

If enabled, this setting will make an active node failover to the inactive node before a reconfigure takes place instead of relying on the inactive node detecting that the active node is not operating normally and then taking over on its own initiative. Enabling this setting shortens the time where no node is active during configuration deployments.

Default: *Enabled*

## **Reconf Failover Time**

Number of non-responsive seconds before failover at HA reconfiguration. The default value of zero means immediate reconfiguration.

Default: *0*
# **Chapter 12. ZoneDefense**

This chapter describes the D-Link ZoneDefense feature.

- • [Overview](#page-505-0), page 506
- • [ZoneDefense Switches,](#page-506-0) page 507
- <span id="page-505-0"></span>• [ZoneDefense Operation,](#page-507-0) page 508

### **12.1. Overview**

#### **ZoneDefense Controls Switches**

ZoneDefense allows a NetDefend Firewall to control locally attached switches. It can be used as a counter-measure to stop a virus-infected computer in a local network from infecting other computers.

When hosts or clients on a network become infected with viruses or another form of malicious code, this can often show its presence through anomalous behavior, often by large numbers of new connections being opened to outside hosts.

#### **Using Thresholds**

By setting up *Threshold Rules*, hosts or networks that are exceeding a defined connection threshold can be dynamically blocked using the ZoneDefense feature. Thresholds are based on either the number of new connections made per second, or on the total number of connections being made.

These connections may be made by either a single host or all hosts within a specified CIDR network range (an IP address range specified by a combination of an IP address and its associated network mask).

#### **ACL Upload**

When NetDefendOS detects that a host or a network has reached the specified limit, it uploads Access Control List (ACL) rules to the relevant switches and this blocks all traffic for the host or network displaying the unusual behavior. Blocked hosts and networks remain blocked until the system administrator manually unblocks them using the Web or Command Line interface.

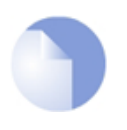

#### *Note: ZoneDefense is not available on all NetDefend models*

*The ZoneDefense feature is only available on the D-Link NetDefend DFL-800, 860, 860E, 1600, 1660, 2500, 2560 and 2560G.*

### **12.2. ZoneDefense Switches**

<span id="page-506-0"></span>Switch information regarding every switch that is to be controlled by the firewall has to be manually specified in the firewall configuration. The information needed in order to control a switch includes:

- The IP address of the management interface of the switch
- The switch model type
- The SNMP community string (write access)

The ZoneDefense feature currently supports the following switches:

- DES-3226S (Version R4.02-B26 or later)
- DES-3250TG (Version R3.00-B09 or later)
- DES-3326S (Version R4.01-B39 or later)
- DES-3350SR (Version R3.02-B12 or later)
- DES-3526 R3.x (Version R3.06-B20 only)
- DES-3526 R4.x (Version R4.01-B19 or later)
- DES-3550 R3.x (Version R3.05-B38 only)
- DES-3550 R4.x (Version R4.01-B19 or later)
- DES-3800 Series (Version R2.00-B13 or later)
- DGS-3200 Series (Version R1.10-B06 or later)
- DGS-3324SR/SRi (Version R4.30-B11 or later)
- DGS-3400 Series R1.x (Version R1.00-B35 only)
- DGS-3400 Series R2.x (Version R2.00-B52 or later)
- DGS-3600 Series (Version R2.20-B35 or later)
- DXS-3326GSR (Version R4.30-B11 or later)
- DXS-3350SR (Version R4.30-B11 or later)
- DHS-3618 (Version R1.00-B03 or later)
- DHS-3626 (Version R1.00-B03 or later)

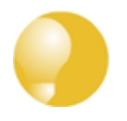

#### *Tip: Switch firmware versions should be the latest*

*Make sure that the switches have the minimum required firmware versions before activating ZoneDefense.*

### <span id="page-507-0"></span>**12.3. ZoneDefense Operation**

### **12.3.1. SNMP**

Simple Network Management Protocol (SNMP) is an application layer protocol for complex network management. SNMP allows the managers and managed devices in a network to communicate with each other.

#### **SNMP Managers**

A typical managing device, such as a NetDefend Firewall, uses the SNMP protocol to monitor and control network devices in the managed environment. The manager can query stored statistics from the controlled devices by using the *SNMP Community String*. This is similar to a userid or password which allows access to the device's state information. If the community string type is *write*, the manager will be allowed to modify the device's state.

#### **Managed devices**

The managed devices must be SNMP compliant, as are D-Link switches. They store state data in databases known as the Management Information Base (MIB) and provide the information to the manager upon receiving an SNMP query.

### **12.3.2. Threshold Rules**

A threshold rule will trigger ZoneDefense to block out a specific host or a network if the connection limit specified in the rule is exceeded. The limit can be one of two types:

- **Connection Rate Limit** This can be triggered if the rate of new connections per second to the firewall exceeds a specified threshold.
- **Total Connections Limit** This can be triggered if the total number of connections to the firewall exceeds a specified threshold.

Threshold rules have parameters which are similar to those for IP Rules. These parameters specify what type of traffic a threshold rule applies to.

A single threshold rule has the parameters:

- Source interface and source network
- Destination interface and destination network
- **Service**
- Type of threshold: Host and/or network based

Traffic that matches the above criteria and causes the host/network threshold to be exceeded will trigger the ZoneDefense feature. This will prevent the host/networks from accessing the switch(es). All blocking in response to threshold violations will be based on the IP address of the host or network on the switch(es). When a network-based threshold has been exceeded, the source network will be blocked out instead of just the offending host.

For a general description of how Threshold Rules are specified and function, please see *[Section 10.3, "Threshold Rules"](#page-478-0)*.

### **12.3.3. Manual Blocking and Exclude Lists**

As a complement to threshold rules, it is also possible to manually define hosts and networks that are to be statically blocked or excluded. Manually blocked hosts and networks can be blocked by default or based on a schedule. It is also possible to specify which protocols and protocol port numbers are to be blocked.

*Exclude Lists* can be created and used to exclude hosts from being blocked when a threshold rule limit is reached. Good practice includes adding to the list the firewall's interface IP or MAC address connecting towards the ZoneDefense switch. This prevents the firewall from being accidentally blocked out.

#### **Example 12.1. A simple ZoneDefense scenario**

The following simple example illustrates the steps needed to set up ZoneDefense. It is assumed that all interfaces on the firewall have already been configured.

An HTTP threshold of 10 connections/second is applied. If the connection rate exceeds this limitation, the firewall will block the specific host (in network range 192.168.2.0/24 for example) from accessing the switch completely.

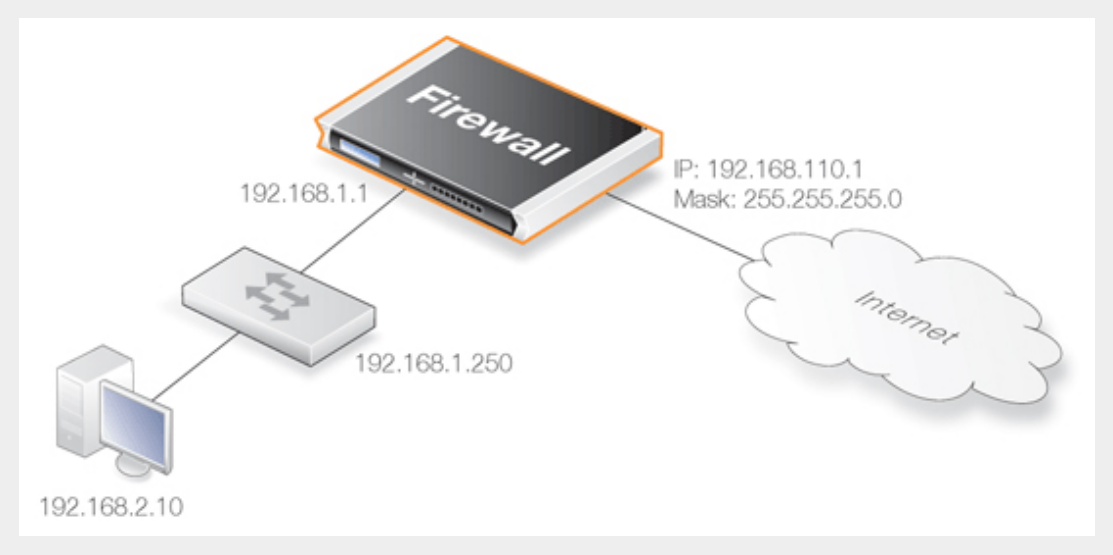

A D-Link switch model DES-3226S is used in this case, with a management interface address 192.168.1.250 connecting to the firewall's interface address 192.168.1.1. This firewall interface is added into the exclude list to prevent the firewall from being accidentally locked out from accessing the switch.

#### **Web Interface**

Add a new switch into ZoneDefense section:

- 1. Go to **ZoneDefense > Switches > Add > ZoneDefense switch**
- 2. Now enter:
	- **Name:** switch1
	- **Switch model:** DES-3226S
	- **IP Address:** 192.168.1.250
- 3. For **SNMP Community** enter the Write Community String configured for the switch
- 4. Press **Check Switch** to verify the firewall can communicate with the switch and the community string is correct.
- 5. Click **OK**

Add the firewall's management interface into the exclude list:

1. Go to **ZoneDefense > Exclude list**

2. For **Addresses** choose the object name of the firewall's interface address 192.168.1.1 from the **Available** list and put it into the **Selected** list. 3. Click **OK**

Configure an HTTP threshold of 10 connections/second:

- 1. Go to **Traffic Management > Threshold Rules > Add > Threshold Rule**
- 2. For the **Threshold Rule** enter:
	- **Name:** HTTP-Threshold
	- **Service:** http
- 3. For **Address Filter** enter:
	- **Source Interface:** The firewall's management interface
	- **Destination Interface:** any
	- **Source Network:** 192.168.2.0/24 (or the object name)
	- **Destination Network:** all-nets
- 4. Click **OK**

Specify the threshold, the threshold type and the action to take if exceeded:

- 1. Go to **Add > Threshold Action**
- 2. Configure the **Theshold Action** as follows:
	- **Action:** Protect
	- **Group By:** Host-based
	- **Threshold:** 10
	- Set the units for the threshold value to be **Connections/Second**
	- Tick the **Use ZoneDefense** checkbox
	- Click **OK**

### **12.3.4. ZoneDefense with Anti-Virus Scanning**

ZoneDefense can be used in conjuction with the NetDefendOS Anti-Virus scanning feature. NetDefendOS can first identify a virus source through antivirus scanning and then block the source by communicating with switches configured to work with ZoneDefense. This feature is activated through the following ALGs:

- **HTTP** ZoneDefense can block an HTTP server that is a virus source.
- **FTP** ZoneDefense can block a local FTP client that is uploading viruses.
- **SMTP** ZoneDefense can block a local SMTP client that is sending viruses with emails.

This feature is described further in *[Section 6.4, "Anti-Virus Scanning"](#page-315-0)* and in the sections covering the individual ALGs.

#### **12.3.5. Limitations**

There are some differences in ZoneDefense operation depending on switch model. The first difference is the latency between the triggering of a blocking rule to the moment when switch(es)

actually starts blocking out the traffic matched by the rule. All switch models require a short period of latency time to implement blocking once the rule is triggered. Some models can activate blocking in less than a second while some models may require a minute or more.

A second difference is the maximum number of rules supported by different switches. Some switches support a maximum of 50 rules while others support up to 800 (usually, in order to block a host or network, one rule per switch port is needed). When this limit has been reached no more hosts or networks will be blocked out.

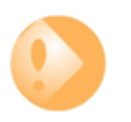

#### *Important: Clearing the ACL rule set on the switch*

*ZoneDefense uses a range in the ACL rule set on the switch. To avoid potential conflicts in these rules and guarantee the firewall's access control, it is strongly recommended that the administrator clear the entire ACL rule set on the switch before executing the ZoneDefense setup.*

# **Chapter 13. Advanced Settings**

This chapter describes the additional configurable advanced settings for NetDefendOS that are not already described in the manual. In the Web Interface these settings are found under **System > Advanced Settings**.

The settings are divided up into the following categories:

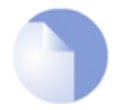

#### *Note: Activating setting changes*

*After any advanced setting is changed, the new NetDefendOS configuration must be activated in order for the new value to take effect.*

- • [IP Level Settings,](#page-512-0) page 513
- • [TCP Level Settings](#page-516-0), page 517
- • [ICMP Level Settings](#page-521-0), page 522
- • [State Settings,](#page-522-0) page 523
- • [Connection Timeout Settings](#page-524-0), page 525
- • [Length Limit Settings,](#page-526-0) page 527
- • [Fragmentation Settings](#page-528-0), page 529
- • [Local Fragment Reassembly Settings](#page-532-0), page 533
- <span id="page-512-0"></span>• [Miscellaneous Settings](#page-533-0), page 534

### **13.1. IP Level Settings**

#### **Log Checksum Errors**

Logs occurrences of IP packets containing erroneous checksums. Normally, this is the result of the packet being damaged during network transport. All network units, both routers and workstations, drop IP packets that contain checksum errors. However, it is highly unlikely for an attack to be based on illegal checksums.

Default: *Enabled*

#### **Log non IP4**

Logs occurrences of IP packets that are not version 4. NetDefendOS only accepts version 4 IP packets; everything else is discarded.

Default: *Enabled*

#### **Log Received TTL 0**

Logs occurrences of IP packets received with the "Time To Live" (TTL) value set to zero. Under no circumstances should any network unit send packets with a TTL of 0.

Default: *Enabled*

#### **Block 0000 Src**

Block 0.0.0.0 as source address.

Default: *Drop*

#### **Block 0 Net**

Block 0.\* as source addresses.

Default: *DropLog*

#### **Block 127 Net**

Block 127.\* as source addresses. Default: *DropLog*

#### **Block Multicast Src**

Block multicast both source addresses (224.0.0.0 - 255.255.255.255).

Default: *DropLog*

#### **TTL Min**

The minimum TTL value accepted on receipt.

Default: *3*

#### **TTL on Low**

Determines the action taken on packets whose TTL falls below the stipulated TTLMin value.

Default: *DropLog*

#### **Multicast TTL on Low**

What action to take on too low multicast TTL values.

Default: *DropLog*

#### **Default TTL**

Indicates which TTL NetDefendOS is to use when originating a packet. These values are usually between 64 and 255.

Default: *255*

#### **Layer Size Consistency**

Verifies that the size information contained in each "layer" (Ethernet, IP, TCP, UDP, ICMP) is consistent with that of other layers.

Default: *ValidateLogBad*

#### **SecuRemoteUDP Compatibility**

Allow IP data to contain eight bytes more than the UDP total length field specifies. Checkpoint SecuRemote violates NAT-T drafts.

Default: *Disabled*

#### **IP Option Sizes**

Verifies the size of "IP options". These options are small blocks of information that may be added to the end of each IP header. This function checks the size of well known option types and ensures that no option exceeds the size limit stipulated by the IP header itself.

Default: *ValidateLogBad*

#### **IP Option Source/Return**

Indicates whether source routing options are to be permitted. These options allow the sender of the packet to control how the packet is to be routed through each router and firewall. These constitute an enormous security risk. NetDefendOS never obeys the source routes specified by these options, regardless of this setting.

Default: *DropLog*

#### **IP Options Timestamps**

Time stamp options instruct each router and firewall on the packet's route to indicate at what time the packet was forwarded along the route. These options do not occur in normal traffic. Time stamps may also be used to "record" the route a packet has taken from sender to final destination. NetDefendOS never enters information into these options, regardless of this setting.

Default: *DropLog*

#### **IP router alert option**

How to handle IP packets with contained route alert.

Default: *ValidateLogBad*

#### **IP Options Other**

All options other than those specified above.

Default: *DropLog*

#### **Directed Broadcasts**

Indicates whether NetDefendOS will forward packets which are directed to the broadcast address of its directly connected networks. It is possible to achieve this functionality by adding lines to the Rules section, but it is also included here for simplicity's sake. This form of validation is faster than entries in the Rules section since it is more specialized.

Default: *DropLog*

#### **IP Reserved Flag**

Indicates what NetDefendOS will do if there is data in the "reserved" fields of IP headers. In normal circumstances, these fields should read 0. Used by OS Fingerprinting.

Default: *DropLog*

#### **Strip DontFragment**

Strip the Don't Fragment flag for packets equal to or smaller than the size specified by this setting.

Default: *65535 bytes*

#### **Multicast Mismatch option**

What action to take when Ethernet and IP multicast addresses does not match.

Default: *DropLog*

#### **Min Broadcast TTL option**

The shortest IP broadcast Time-To-Live value accepted on receipt.

Default: *1*

#### **Low Broadcast TTL Action option**

What action to take on too low broadcast TTL values.

Default: *DropLog*

### <span id="page-516-0"></span>**13.2. TCP Level Settings**

#### **TCP Option Sizes**

Verifies the size of TCP options. This function acts in the same way as IPOptionSizes described above.

Default: *ValidateLogBad*

#### **TCP MSS Min**

Determines the minimum permissible size of the TCP MSS. Packets containing maximum segment sizes below this limit are handled according to the next setting.

Default: *100 bytes*

#### **TCP MSS on Low**

Determines the action taken on packets whose TCP MSS option falls below the stipulated TCPMSSMin value. Values that are too low could cause problems in poorly written TCP stacks.

Default: *DropLog*

#### **TCP MSS Max**

Determines the maximum permissible TCP MSS size. Packets containing maximum segment sizes exceeding this limit are handled according to the next setting.

Default: *1460 bytes*

#### **TCP MSS VPN Max**

As is the case with TCPMSSMax, this is the highest Maximum Segment Size allowed. However, this setting only controls MSS in VPN connections. This way, NetDefendOS can reduce the effective segment size used by TCP in all VPN connections. This reduces TCP fragmentation in the VPN connection even if hosts do not know how to perform MTU discovery.

Default: *1400 bytes*

#### **TCP MSS On High**

Determines the action taken on packets whose TCP MSS option exceeds the stipulated TCPMSSMax value. Values that are too high could cause problems in poorly written TCP stacks or give rise to large quantities of fragmented packets, which will adversely affect performance.

Default: *Adjust*

#### **TCP MSS Log Level**

Determines when to log regarding too high TCP MSS, if not logged by TCPMSSOnHigh.

Default: *7000 bytes*

#### **TCP Auto Clamping**

Automatically clamp TCP MSS according to MTU of involved interfaces, in addition to TCPMSSMax.

Default: *Enabled*

#### **TCP Zero Unused ACK**

Determines whether NetDefendOS should set the ACK sequence number field in TCP packets to zero if it is not used. Some operating systems reveal sequence number information this way, which can make it easier for intruders wanting to hijack established connections.

Default: *Enabled*

#### **TCP Zero Unused URG**

Strips the URG pointers from all packets.

Default: *Enabled*

#### **TCP Option WSOPT**

Determines how NetDefendOS will handle window-scaling options. These are used to increase the size of the window used by TCP; that is to say, the amount of information that can be sent before the sender expects ACK. They are also used by OS Fingerprinting. WSOPT is a common occurrence in modern networks.

Default: *ValidateLogBad*

#### **TCP Option SACK**

Determines how NetDefendOS will handle selective acknowledgement options. These options are used to ACK individual packets instead of entire series, which can increase the performance of connections experiencing extensive packet loss. They are also used by OS Fingerprinting. SACK is a common occurrence in modern networks.

Default: *ValidateLogBad*

#### **TCP Option TSOPT**

Determines how NetDefendOS will handle time stamp options. As stipulated by the PAWS (Protect Against Wrapped Sequence numbers) method, TSOPT is used to prevent the sequence numbers (a 32-bit figure) from "exceeding" their upper limit without the recipient being aware of it.

This is not normally a problem. Using TSOPT, some TCP stacks optimize their connection by measuring the time it takes for a packet to travel to and from its destination. This information can then be used to generate resends faster than is usually the case. It is also used by OS Fingerprinting. TSOPT is a common occurrence in modern networks.

Default: *ValidateLogBad*

#### **TCP Option ALTCHKREQ**

Determines how NetDefendOS will handle alternate checksum request options. These options were

initially intended to be used in negotiating for the use of better checksums in TCP. However, these are not understood by any today's standard systems. As NetDefendOS cannot understand checksum algorithms other than the standard algorithm, these options can never be accepted. The ALTCHKREQ option is normally never seen on modern networks.

Default: *StripLog*

#### **TCP Option ALTCHKDATA**

Determines how NetDefendOS will handle alternate checksum data options. These options are used to transport alternate checksums where permitted by ALTCHKREQ above. Normally never seen on modern networks.

Default: *StripLog*

#### **TCP Option Con Timeout**

Determines how NetDefendOS will handle connection count options.

Default: *StripLogBad*

#### **TCP Option Other**

Specifies how NetDefendOS will deal with TCP options not covered by the above settings. These options usually never appear on modern networks.

Default: *StripLog*

#### **TCP SYN/URG**

Specifies how NetDefendOS will deal with TCP packets with SYN (synchronize) flags and URG (urgent data) flags both turned on. The presence of a SYN flag indicates that a new connection is in the process of being opened, and an URG flag means that the packet contains data requiring urgent attention. These two flags should not be turned on in a single packet as they are used exclusively to crash computers with poorly implemented TCP stacks.

Default: *DropLog*

#### **TCP SYN/PSH**

Specifies how NetDefendOS will deal with TCP packets with SYN and PSH (push) flags both turned on. The PSH flag means that the recipient stack should immediately send the information in the packet to the destination application in the computer.

These two flags should not be turned on at the same time as it could pose a crash risk for poorly implemented TCP stacks. However, some Apple MAC systems implement TCP in a non-standard way, meaning that they always send out SYN packets with the PSH flag turned on. This is why NetDefendOS normally removes the PSH flag and allows the packet through despite the fact that such packets would be dropped if standards were strictly followed.

Default: *StripSilent*

#### **TCP SYN/RST**

The TCP RST flag together with SYN; normally invalid (strip=strip RST).

Default: *DropLog*

#### **TCP SYN/FIN**

The TCP FIN flag together with SYN; normally invalid (strip=strip FIN).

Default: *DropLog*

#### **TCP FIN/URG**

Specifies how NetDefendOS will deal with TCP packets with both FIN (Finish, close connection) and URG flags turned on. This should normally never occur, as it is not usually attempted to close a connection at the same time as sending "important" data. This flag combination could be used to crash poorly implemented TCP stacks and is also used by OS Fingerprinting.

Default: *DropLog*

#### **TCP URG**

Specifies how NetDefendOS will deal with TCP packets with the URG flag turned on, regardless of any other flags. Many TCP stacks and applications deal with Urgent flags in the wrong way and can, in the worst case scenario, cease working. Note however that some programs, such as FTP and MS SQL Server, nearly always use the URG flag.

Default: *StripLog*

#### **TCPE ECN**

Specifies how NetDefendOS will deal with TCP packets with either the Xmas or Ymas flag turned on. These flags are currently mostly used by OS Fingerprinting.

It should be noted that a developing standard called *Explicit Congestion Notification* also makes use of these TCP flags, but as long as there are only a few operating systems supporting this standard, the flags should be stripped.

Default: *StripLog*

#### **TCP Reserved Field**

Specifies how NetDefendOS will deal with information present in the "reserved field" in the TCP header, which should normally be 0. This field is not the same as the *Xmas* and *Ymas* flags. Used by OS Fingerprinting.

Default: *DropLog*

#### **TCP NULL**

Specifies how NetDefendOS will deal with TCP packets that do not have any of the SYN, ACK, FIN or RST flags turned on. According to the TCP standard, such packets are illegal and are used by both OS Fingerprinting and stealth port scanners, as some firewalls are unable to detect them.

Default: *DropLog*

#### **TCP Sequence Numbers**

Determines if the sequence number range occupied by a TCP segment will be compared to the receive window announced by the receiving peer before the segment is forwarded.

TCP sequence number validation is only possible on connections tracked by the state-engine (not on packets forwarded using a *FwdFast* rule).

Possible values are:

*Ignore* - Do not validate. Means that sequence number validation is completely turned off. *ValidateSilent* - Validate and pass on. *ValidateLogBad* - Validate and pass on, log if bad. *ValidateReopen* - Validate reopen attempt like normal traffic; validate and pass on. *ValidateReopenLog* - Validate reopen attempts like normal traffic; validate, log if bad. *ReopenValidate* - Do not validate reopen attempts at all; validate and pass on. *ReopenValidLog* - Do not validate reopen attempts at all; validate, log if bad.

Default: *ValidateLogBad*

#### **Notes on the** *TCPSequenceNumbers* **setting**

The default *ValidateLogBad* (or the alternative *ValidateSilent*) will allow the de-facto behavior of TCP re-open attempts, meaning that they will reject re-open attempts with a previously used sequence number.

*ValidateReopen* and *ValidReopenLog* are special settings giving the default behavior found in older NetDefendOS versions where only re-open attempts using a sequence number falling inside the current (or last used) TCP window will be allowed. This is more restrictive than *ValidateLogBad*/*ValidateSilent*, and will block some valid TCP re-open attempts. The most significant impact of this will be that common web-surfing traffic (short but complete transactions requested from a relatively small set of clients, randomly occurring with an interval of a few seconds) will slow down considerably, while most "normal" TCP traffic will continue to work as usual.

Using either *ValidateReopen* or *ValidateReopenLog* is, however, not recommended since the same effect can be achieved by disallowing TCP re-open attempts altogether. These settings exist mostly for backwards compatibility.

*ReopenValidate* and *ReopenValidLog* are less restrictive variants than *ValidateLogBad* or *ValidateSilent*. Certain clients and/or operating systems might attempt to use a randomized sequence number when re-opening an old TCP connection (usually out of a concern for security) and this may not work well with these settings. Again, web-surfing traffic is most likely to be affected, although the impact is likely to occur randomly. Using these values instead of the default setting will completely disable sequence number validation for TCP re-open attempts. Once the connection has been established, normal TCP sequence number validation will be resumed.

#### **Allow TCP Reopen**

Allow clients to re-open TCP connections that are in the closed state.

Default: *Disabled*

### <span id="page-521-0"></span>**13.3. ICMP Level Settings**

#### **ICMP Sends Per Sec Limit**

Specifies the maximum number of ICMP messages NetDefendOS may generate per second. This includes ping replies, destination unreachable messages and also TCP RST packets. In other words, this setting limits how many Rejects per second may be generated by the Reject rules in the Rules section.

Default: *500*

#### **Silently Drop State ICMPErrors**

Specifies if NetDefendOS should silently drop ICMP errors pertaining to statefully tracked open connections. If these errors are not dropped by this setting, they are passed to the rule set for evaluation just like any other packet.

Default: *Enabled*

### <span id="page-522-0"></span>**13.4. State Settings**

#### **Connection Replace**

Allows new additions to the NetDefendOS connection list to replace the oldest connections if there is no available space.

Default: *ReplaceLog*

#### **Log Open Fails**

In some instances where the Rules section determines that a packet should be allowed through, the stateful inspection mechanism may subsequently decide that the packet cannot open a new connection. One example of this is a TCP packet that, although allowed by the Rules section and not being part of an established connection, has its SYN flag off. Such packets can never open new connections. In addition, new connections can never be opened by ICMP messages other than ICMP ECHO (Ping). This setting determines if NetDefendOS is to log the occurrence of such packets.

Default: *Enabled*

#### **Log Reverse Opens**

Determines if NetDefendOS logs packets that attempt to open a new connection back through one that is already open. This only applies to TCP packets with the SYN flag turned on and to ICMP ECHO packets. In the case of other protocols such as UDP, there is no way of determining whether the remote peer is attempting to open a new connection.

Default: *Enabled*

#### **Log State Violations**

Determines if NetDefendOS logs packets that violate the expected state switching diagram of a connection, for example, getting TCP FIN packets in response to TCP SYN packets.

Default: *Enabled*

#### **Log Connections**

Specifies how NetDefendOS, will log connections:

- *NoLog* Does not log any connections; consequently, it will not matter if logging is enabled for either *Allow* or *NAT* rules in the IP rule set; they will not be logged. However, *FwdFast*, *Drop* and *Reject* rules will be logged as stipulated by the settings in the Rules section.
- *Log* Logs connections in short form; gives a short description of the connection, which rule allowed it to be made and any *SAT* rules that apply. Connections will also be logged when they are closed.
- $LogOC As$  for Log, but includes the two packets that cause the connection to be opened and closed. If a connection is closed as the result of a timeout, no ending packet will be logged
- *LogOCAll* Logs all packets involved in opening and closing the connection. In the case of TCP, this covers all packets with SYN, FIN or RST flags turned on
- *LogAll* Logs all packets in the connection.

Default: *Log*

#### **Log Connection Usage**

This generates a log message for every packet that passes through a connection that is set up in the NetDefendOS state-engine. Traffic whose destination is the NetDefend Firewall itself, for example NetDefendOS management traffic, is not subject to this setting.

The log message includes port, service, source/destination IP address and interface. This setting should only be enabled for diagnostic and testing purposes since it generates unwieldy volumes of log messages and can also significantly impair throughput performance.

Default: *Disabled*

#### **Dynamic Max Connections**

Allocate the Max Connection value dynamically.

Default: *Enabled*

#### **Max Connections**

This setting applies if **Dynamic Max Connections** above is disabled. Specifies how many connections NetDefendOS may keep open at any one time. Each connection consumes approximately 150 bytes RAM. When this setting is dynamic, NetDefendOS will try to use as many connections as is allowed by product.

### **13.5. Connection Timeout Settings**

<span id="page-524-0"></span>The settings in this section specify how long a connection can remain idle, that is to say with no data being sent through it, before it is automatically closed. Please note that each connection has two timeout values: one for each direction. A connection is closed if either of the two values reaches 0.

#### **TCP SYN Idle Lifetime**

Specifies in seconds how long a TCP connection, that is not yet fully established, is allowed to idle before being closed.

Default: *60*

#### **TCP Idle Lifetime**

Specifies in seconds how long a fully established TCP connection may idle before being closed. Connections become fully established once packets with their SYN flags off have travelled in both directions.

Default: *262144*

#### **TCP FIN Idle Lifetime**

Specifies in seconds how long a TCP connection about to close may idle before finally being closed. Connections reach this state when a packet with its FIN flag on has passed in any direction.

Default: *80*

#### **UDP Idle Lifetime**

Specifies in seconds how long UDP connections may idle before being closed. This timeout value is usually low, as UDP has no way of signalling when the connection is about to close.

Default: *130*

#### **UDP Bidirectional Keep-alive**

This allows both sides to keep a UDP connection alive. The default is for NetDefendOS to mark a connection as alive (not idle) every time data is sent from the side that opened the connection. Connections that do not receive any data from the opening side within the UDP lifetime will therefore be closed even if the other side continues to transmit data.

Default: *Disabled*

#### **Ping Idle Lifetime**

Specifies in seconds how long a Ping (ICMP ECHO) connection can remain idle before it is closed.

Default: *8*

#### **IGMP Idle Lifetime**

Connection lifetime for IGMP in seconds.

Default: *12*

#### **Other Idle Lifetime**

Specifies in seconds how long connections using an unknown protocol can remain idle before it is closed.

### **13.6. Length Limit Settings**

<span id="page-526-0"></span>This section contains information about the size limits imposed on the protocols directly under IP level, such as TCP, UDP and ICMP.

The values specified here concern the IP data contained in packets. In the case of Ethernet, a single packet can contain up to 1480 bytes of IP data without fragmentation. In addition to that, there is a further 20 bytes of IP header and 14 bytes of Ethernet header, corresponding to the maximum media transmission unit on Ethernet networks of 1514 bytes.

#### **Max TCP Length**

Specifies the maximum size of a TCP packet including the header. This value usually correlates with the amount of IP data that can be accommodated in an unfragmented packet, since TCP usually adapts the segments it sends to fit the maximum packet size. However, this value may need to be increased by 20-50 bytes on some less common VPN systems.

Default: *1480*

#### **Max UDP Length**

Specifies in bytes the maximum size of a UDP packet including the header. This value may well need to be quite high, since many real-time applications use large, fragmented UDP packets. If no such protocols are used, the size limit imposed on UDP packets can probably be lowered to 1480 bytes.

Default: *60000*

#### **Max ICMP Length**

Specifies in bytes the maximum size of an ICMP packet. ICMP error messages should never exceed 600 bytes, although Ping packets can be larger if so requested. This value may be lowered to 1000 bytes if using large Ping packets is not desirable.

Default: *10000*

#### **Max GRE Length**

Specifies in bytes the maximum size of a GRE packet. GRE, Generic Routing Encapsulation, has various uses, including the transportation of PPTP, Point to Point Tunneling Protocol, data. This value should be set at the size of the largest packet allowed to pass through the VPN connections, regardless of its original protocol, plus approx. 50 bytes.

Default: *2000*

#### **Max ESP Length**

Specifies in bytes the maximum size of an ESP packet. ESP, Encapsulation Security Payload, is used by IPsec where encryption is applied. This value should be set at the size of the largest packet allowed to pass through the VPN connections, regardless of its original protocol, plus approx. 50 bytes.

Default: *2000*

#### **Max AH Length**

Specifies in bytes the maximum size of an AH packet. AH, Authentication Header, is used by IPsec where only authentication is applied. This value should be set at the size of the largest packet allowed to pass through the VPN connections, regardless of its original protocol, plus approx. 50 bytes.

Default: *2000*

#### **Max SKIP Length**

Specifies in bytes the maximum size of a SKIP packet.

Default: *2000*

#### **Max OSPF Length**

Specifies the maximum size of an OSPF packet. OSPF is a routing protocol mainly used in larger LANs.

Default: *1480*

#### **Max IPIP/FWZ Length**

Specifies in bytes the maximum size of an IP-in-IP packet. IP-in-IP is used by Checkpoint Firewall-1 VPN connections when IPsec is not used. This value should be set at the size of the largest packet allowed to pass through the VPN connections, regardless of its original protocol, plus approx. 50 bytes.

Default: *2000*

#### **Max IPsec IPComp Length**

Specifies in bytes the maximum size of an IPComp packet.

Default: *2000*

#### **Max L2TP Length**

Specifies in bytes the maximum size of a Layer 2 Tunneling Protocol packet.

Default: *2000*

#### **Max Other Length**

Specifies in bytes the maximum size of packets belonging to protocols that are not specified above.

Default: *1480*

#### **Log Oversized Packets**

Specifies if NetDefendOS will log occurrences of oversized packets.

Default: *Enabled*

### **13.7. Fragmentation Settings**

<span id="page-528-0"></span>IP is able to transport up to 65536 bytes of data. However, most media, such as Ethernet, cannot carry such huge packets. To compensate, the IP stack fragments the data to be sent into separate packets, each one given their own IP header and information that will help the recipient reassemble the original packet correctly.

Many IP stacks, however, are unable to handle incorrectly fragmented packets, a fact that can be exploited by intruders to crash such systems. NetDefendOS provides protection against fragmentation attacks in a number of ways.

#### **Pseudo Reass Max Concurrent**

Maximum number of concurrent fragment reassemblies. To drop all fragmented packets, set PseudoReass\_MaxConcurrent to 0.

Default: *1024*

#### **Illegal Fragments**

Determines how NetDefendOS will handle incorrectly constructed fragments. The term "incorrectly constructed" refers to overlapping fragments, duplicate fragments with different data, incorrect fragment sizes, etc. Possible settings include:

- *Drop* Discards the illegal fragment without logging it. Also remembers that the packet that is being reassembled is "suspect", which can be used for logging further down the track.
- *DropLog* Discards and logs the illegal fragment. Also remembers that the packet that is being reassembled is "suspect", which can be used for logging further down the track.
- *DropPacket* Discards the illegal fragment and all previously stored fragments. Will not allow further fragments of this packet to pass through during ReassIllegalLinger seconds.
- *DropLogPacket* As DropPacket, but also logs the event.
- *DropLogAll* As DropLogPacket, but also logs further fragments belonging to this packet that arrive during ReassIllegalLinger seconds.

The choice of whether to discard individual fragments or disallow the entire packet is governed by two factors:

- It is safer to discard the whole packet.
- If, as the result of receiving an illegal fragment, it is chosen to discard the whole packet, attackers will be able to disrupt communication by sending illegal fragments during a reassembly, and in this way block almost all communication.

Default: *DropLog – discards individual fragments and remembers that the reassembly attempt is "suspect".*

#### **Duplicated Fragment Data**

If the same fragment arrives more than once, this can mean either that it has been duplicated at some point on its journey to the recipient or that an attacker is trying to disrupt the reassembly of the packet. In order to determine which is more likely, NetDefendOS compares the data components of the fragment. The comparison can be made in 2 to 512 random locations in the fragment, four bytes of each location being sampled. If the comparison is made in a larger number of samples, it is more likely to find mismatching duplicates. However, more comparisons result in higher CPU load.

Default: *Check8 – compare 8 random locations, a total of 32 bytes*

#### **Failed Fragment Reassembly**

Reassemblies may fail due to one of the following causes:

- Some of the fragments did not arrive within the time stipulated by the ReassTimeout or ReassTimeLimit settings. This may mean that one or more fragments were lost on their way across the Internet, which is a quite common occurrence.
- NetDefendOS was forced to interrupt the reassembly procedure due to new fragmented packets arriving and the system temporarily running out of resources. In situations such as these, old reassembly attempts are either discarded or marked as "failed".
- An attacker has attempted to send an incorrectly fragmented packet.

Under normal circumstances, it is not desirable to log failures as they occur frequently. However, it may be useful to log failures involving "suspect" fragments. Such failures may arise if, for example, the IllegalFrags setting has been set to Drop rather than DropPacket.

The following settings are available for FragReassemblyFail:

- *NoLog* No logging is done when a reassembly attempt fails.
- *LogSuspect* Logs failed reassembly attempts only if "suspect" fragments have been involved.
- *LogSuspectSubseq As LogSuspect, but also logs subsequent fragments of the packet as and when they arrive*
- *LogAll* Logs all failed reassembly attempts.
- *LogAllSubseq* As LogAll, but also logs subsequent fragments of the packet as and when they arrive.

Default: *LogSuspectSubseq*

#### **Dropped Fragments**

If a packet is denied entry to the system as the result of the settings in the Rules section, it may also be worth logging individual fragments of that packet. The DroppedFrags setting specifies how NetDefendOS will act. Possible settings for this rule are as follows:

- *NoLog* No logging is carried out over and above that which is stipulated in the rule set.
- *LogSuspect* Logs individual dropped fragments of reassembly attempts affected by "suspect" fragments.
- *LogAll* Always logs individual dropped fragments.

Default: *LogSuspect*

#### **Duplicate Fragments**

If the same fragment arrives more than once, this can mean either that it has been duplicated at some point on its journey to the recipient or that an attacker is trying to disrupt the reassembly of the packet. DuplicateFrags determines whether such a fragment should be logged. Note that DuplicateFragData can also cause such fragments to be logged if the data contained in them does not match up. Possible settings are as follows:

- *NoLog* No logging is carried out under normal circumstances.
- *LogSuspect* Logs duplicated fragments if the reassembly procedure has been affected by "suspect" fragments.
- *LogAll* Always logs duplicated fragments.

Default: *LogSuspect*

#### **Fragmented ICMP**

Other than ICMP ECHO (Ping), ICMP messages should not normally be fragmented as they contain so little data that fragmentation should never be necessary. FragmentedICMP determines the action taken when NetDefendOS receives fragmented ICMP messages that are not either ICMP ECHO or ECHOREPLY.

Default: *DropLog*

#### **Minimum Fragment Length**

Minimum Fragment Length determines how small all fragments, with the exception of the final fragment, of a packet can be expressed in bytes.

Although the arrival of too many fragments that are too small may cause problems for IP stacks, it is usually not possible to set this limit too high. It is rarely the case that senders create very small fragments. However, a sender may send 1480 byte fragments and a router or VPN tunnel on the route to the recipient subsequently reduce the effective MTU to 1440 bytes. This would result in the creation of a number of 1440 byte fragments and an equal number of 40 byte fragments. Because of potential problems this can cause, the default settings in NetDefendOS has been designed to allow the smallest possible fragments, 8 bytes, to pass. For internal use, where all media sizes are known, this value can be raised to 200 bytes or more.

Default: *8*

#### **Reassembly Timeout**

A reassembly attempt will be interrupted if no further fragments arrive within Reassembly Timeout seconds of receipt of the previous fragment.

Default: *65*

#### **Max Reassembly Time Limit**

A reassembly attempt will always be interrupted Reassembly Time Limit seconds after the first received fragment arrived.

Default: *90*

#### **Reassembly Done Limit**

Once a packet has been reassembled, NetDefendOS is able to remember reassembly for this number of seconds in order to prevent further fragments, for example old duplicate fragments, of that packet from arriving.

#### **Reassembly Illegal Limit**

Once a whole packet has been marked as illegal, NetDefendOS is able to retain this in memory for this number of seconds in order to prevent further fragments of that packet from arriving.

## <span id="page-532-0"></span>**13.8. Local Fragment Reassembly Settings**

#### **Max Concurrent**

Maximum number of concurrent local reassemblies.

Default: *256*

#### **Max Size**

Maximum size of a locally reassembled packet.

Default: *10000*

#### **Large Buffers**

Number of large ( over 2K) local reassembly buffers (of the above size).

### <span id="page-533-0"></span>**13.9. Miscellaneous Settings**

#### **UDP Source Port 0**

How to treat UDP packets with source port 0.

Default: *DropLog*

#### **Port 0**

How to treat TCP/UDP packets with destination port 0 and TCP packets with source port 0.

Default: *DropLog*

#### **Watchdog Time**

Number of non-responsive seconds before watchdog is triggered (0=disable).

Default: *180*

#### **Flood Reboot Time**

As a final way out, NetDefendOS automatically reboots if its buffers have been flooded for a long time. This setting specifies this amount of time.

Default: *3600*

#### **Max Connections**

Packet re-assembly collects IP fragments into complete IP datagrams and, for TCP, reorders segments so that they are processed in the correct order and also to keep track of potential segment overlaps and to inform other subsystems of such overlaps. The associated settings limit memory used by the re-assembly subsystem.

This setting specifies how many connections can use the re-assembly system at the same time. It is expressed as a percentage of the total number of allowed connections. Minimum 1, Maximum 100.

Default: *80*

#### **Max Memory**

This setting specifies how much memory that the re-assembly system can allocate to process packets. It is expressed as a percentage of the total memory available. Minimum 1, Maximum 100.

Default: *3*

#### **Max Pipe Users**

The maximum number of pipe users to allocate. As pipe users are only tracked for a 20th of a second, this number usually does not need to be anywhere near the number of actual users, or the number of statefully tracked connections. If there are no configured pipes, no pipe users will be allocated, regardless of this setting. For more information about pipes and pipe users, see *[Section 10.1, "Traffic Shaping"](#page-452-0)*.

# **Appendix A. Subscribing to Updates**

### **Overview**

The NetDefendOS Anti-Virus (AV) module, the Intrusion Detection and Prevention (IDP) module and the Dynamic Web Content Filtering module all function using external D-Link databases which contain details of the latest viruses, security threats and URL categorization. These databases are constantly being updated and to get access to the latest updates a D-Link Security Update Subscription should be taken out. This is done by:

- Purchasing a subscription from a local D-Link reseller.
- On purchase, customers receive a unique activation code to identify them as a user of the service.
- Go to **Maintenance > License** in the Web Interface of your NetDefend Firewall system and enter this activation code. NetDefendOS will indicate the code is accepted and the update service will be activated. (Make sure access to the public Internet is possible when' doing this).

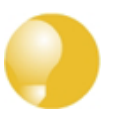

#### *Tip: A registration guide can be downloaded*

*A step-by-step "Registration manual" which explains registration and update service procedures in more detail is available for download from the D-Link website.*

### **Subscription renewal**

In the Web-interface go to **Maintenance > License** to check which update services are activated and when your subscription is ends.

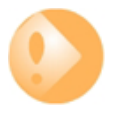

#### *Important: Renew in good time*

*Renew your subscription well before your current subscription ends! Don't leave it to the last minute.*

### **Monitoring database updates**

In the Web-interface go to **Maintenance > Update** to configure the automatic database updating. The administrator can also check when the last update was attempted and what the status was for that attempt.

In the same area of the Web-interface it is also possible to manually initiate updating by selecting **Update now** to download the latest signatures to the database.

### **Database Console Commands**

IDP and Anti-Virus (AV) databases can be controlled directly through a number of console commands.

#### **Pre-empting Database Updates**

An IDP database update can be forced at any time by using the command:

```
gw-world:/> updatecenter -update IDP
```
An Anti-Virus update can similarly be initiated with the command:

gw-world:/> **updatecenter -update Antivirus**

#### **Querying Update Status**

To get the status of IDP updates use the command:

```
gw-world:/> updatecenter -status IDP
```
To get the status of AV updates:

gw-world:/> **updatecenter -status Antivirus**

#### **Querying Server Status**

To get the status of the D-Link network servers use the command:

```
gw-world:/> updatecenter -servers
```
#### **Deleting Local Databases**

Some technical problem in the operation of either IDP or the Anti-Virus modules may be resolved by deleting the database and reloading. For IDP this is done with the command:

gw-world:/> **removedb IDP**

To remove the Anti-Virus database, use the command:

```
gw-world:/> removedb Antivirus
```
Once removed, the entire system should be rebooted and a database update initiated. Removing the database is also recommended if either IDP or Anti-Virus is not used for longer periods of time.

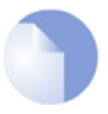

#### *Note: Updating the database causes a pause in processing*

*Anti-Virus database updates require a couple of seconds to be optimized once an update is downloaded. This will cause the firewall to momentarily pause in its operation. It can therefore be best to set the timing of updates to be at times of low traffic, such as in the early hours of the morning. Deleting a database can cause a similar pause in operation.*

# **Appendix B. IDP Signature Groups**

For IDP scanning, the following signature groups are available for selection. These groups are only available for the D-Link Advanced IDP Service. There is a version of each group under the three *Types* of **IDS**, **IPS** and **Policy**. For further information see *Sec[tion 6.5, "Intrusion Detection and](#page-321-0) [Prevention"](#page-321-0)*.

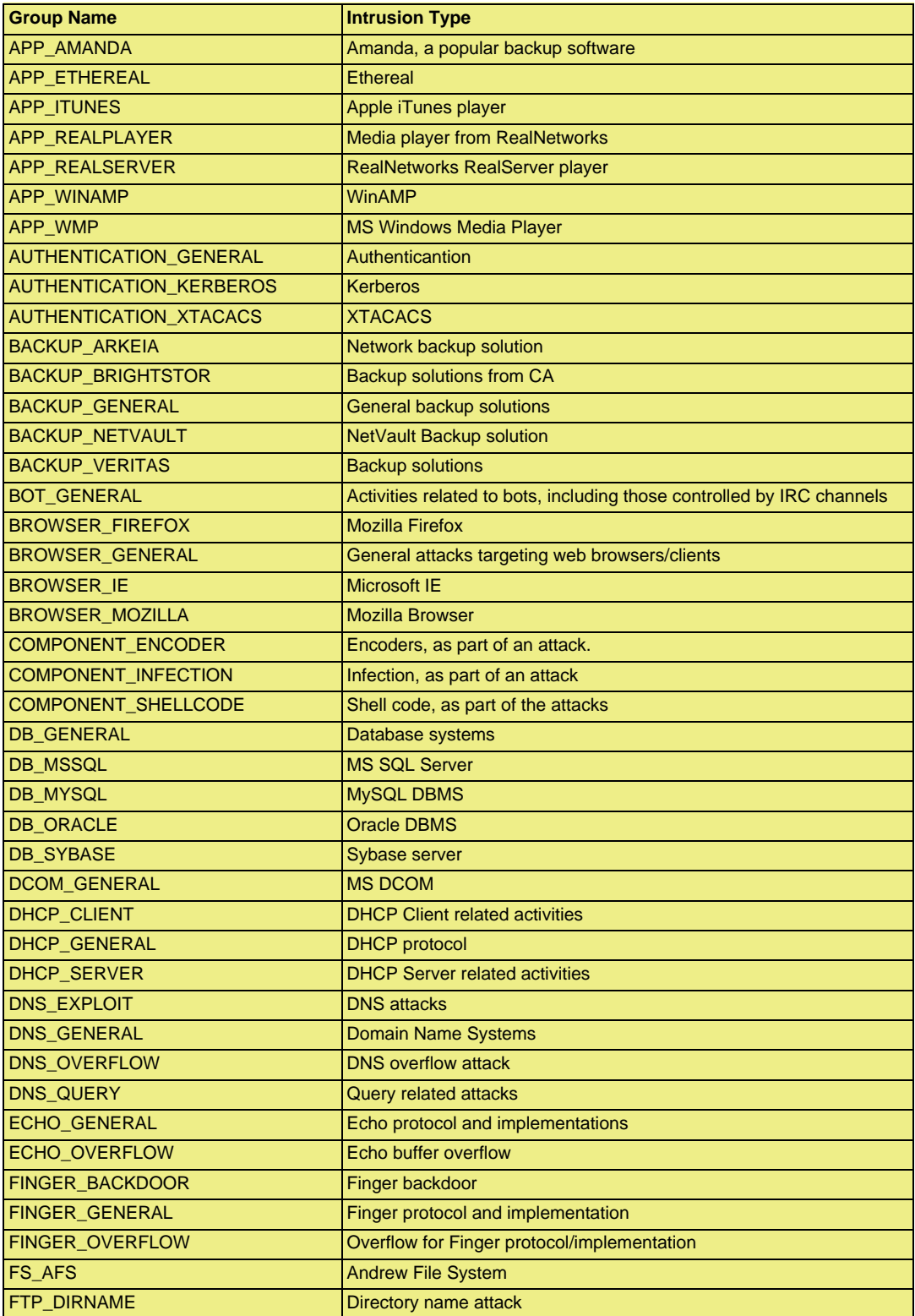

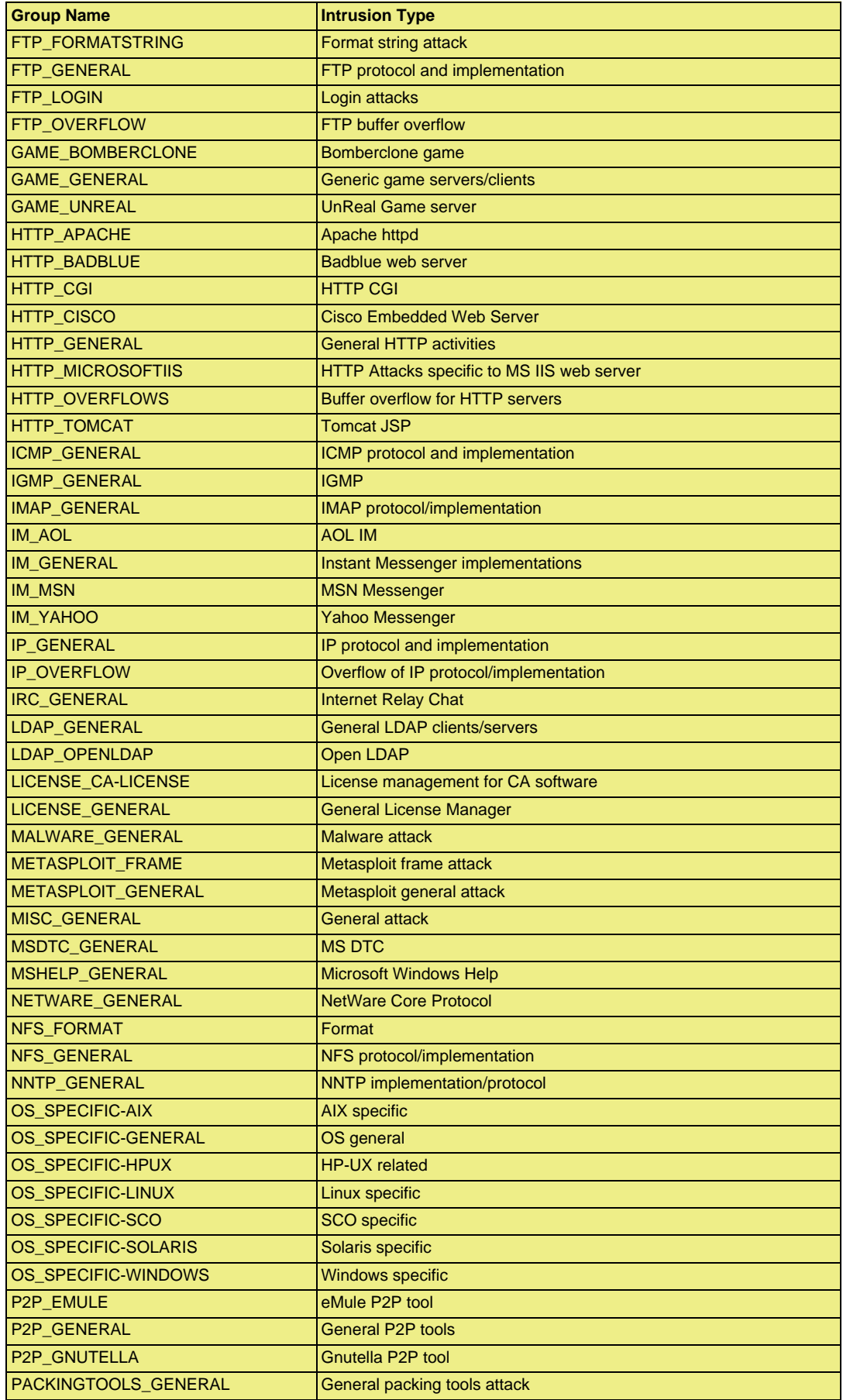
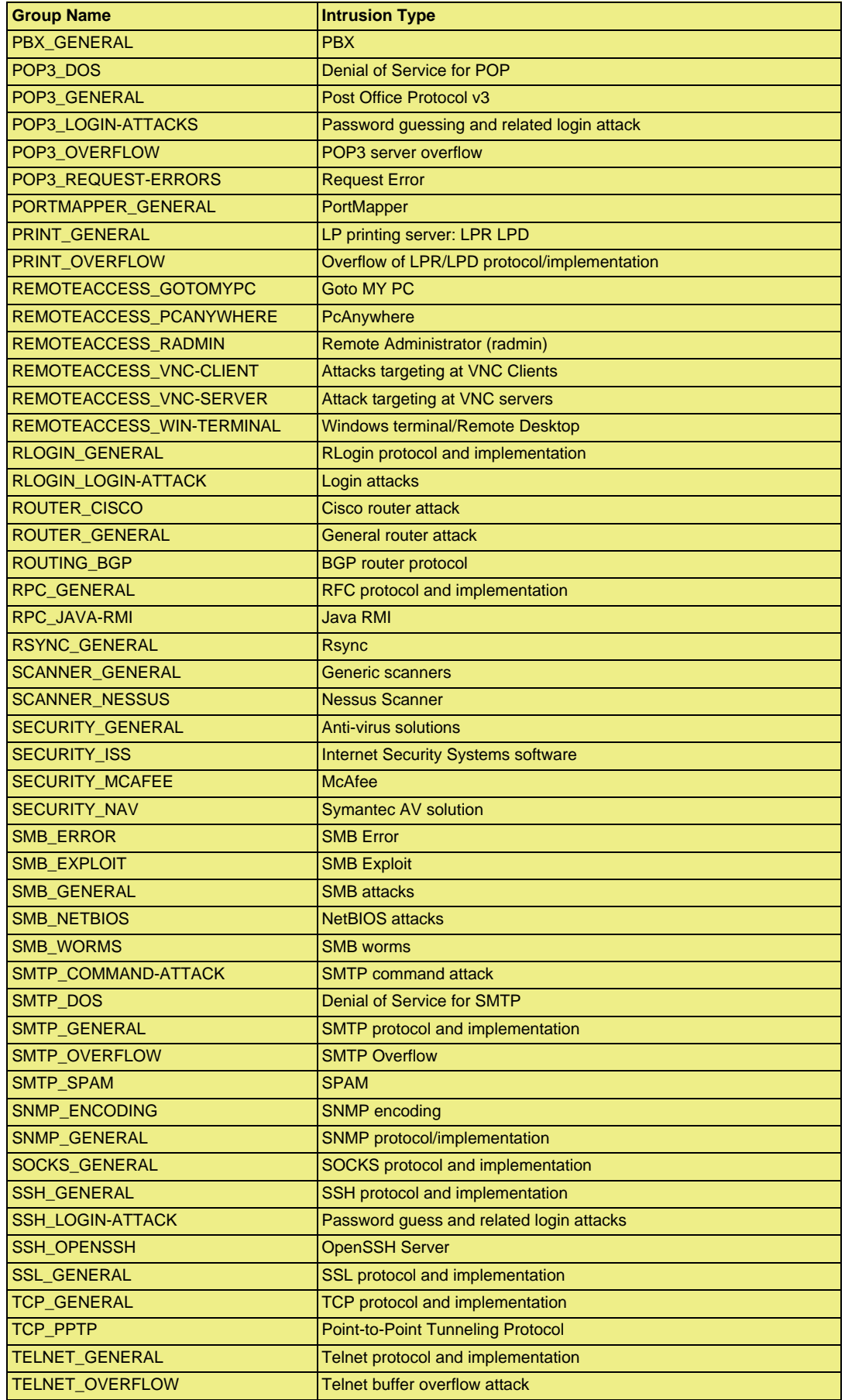

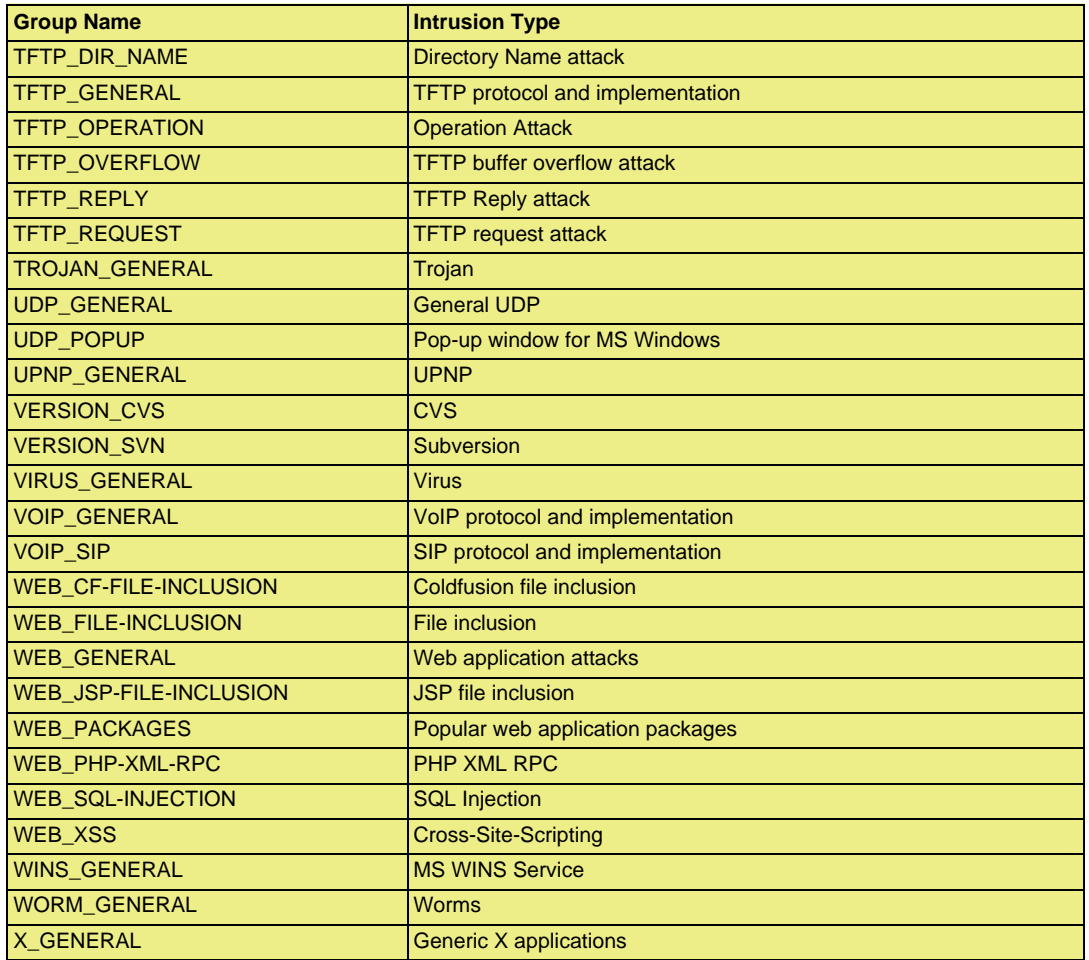

# **Appendix C. Verified MIME filetypes**

Some NetDefendOS Application Layer Gateways (ALGs) have the optional ability to verify that the contents of a downloaded file matches the type that the filetype in the filename indicates. The filetypes for which MIME verification can be done are listed in this appendix and the ALGs to which this applies are:

- The HTTP ALG
- The FTP ALG
- The POP3 ALG
- The SMTP ALG

The ALGs listed above also offer the option to explicitly allow or block certain filetypes as downloads from a list of types. That list is the same one found in this appendix.

For a more detailed description of MIME verification and the filetype block/allow feature, see *[Section 6.2.2, "The HTTP ALG"](#page-247-0)*.

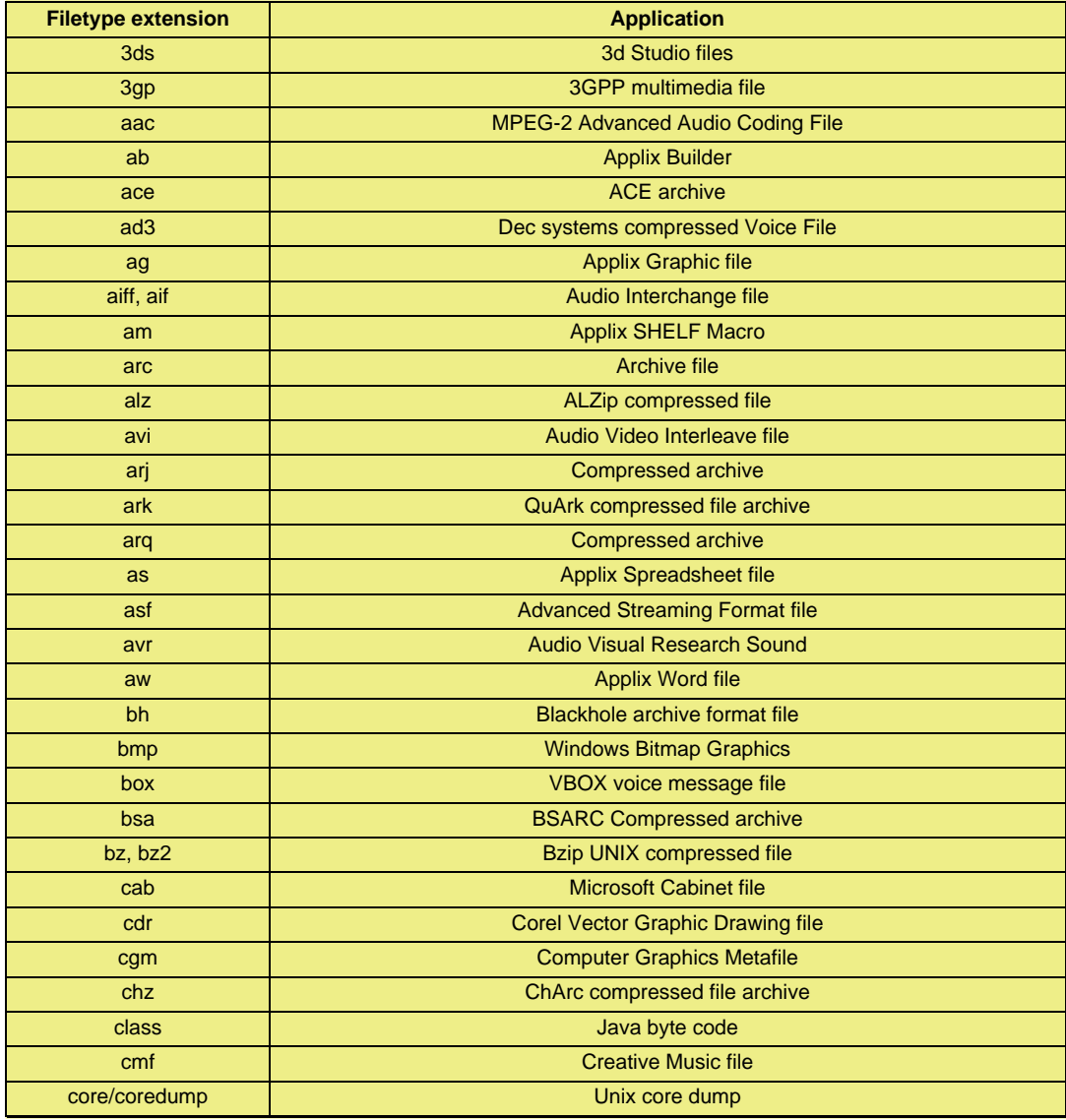

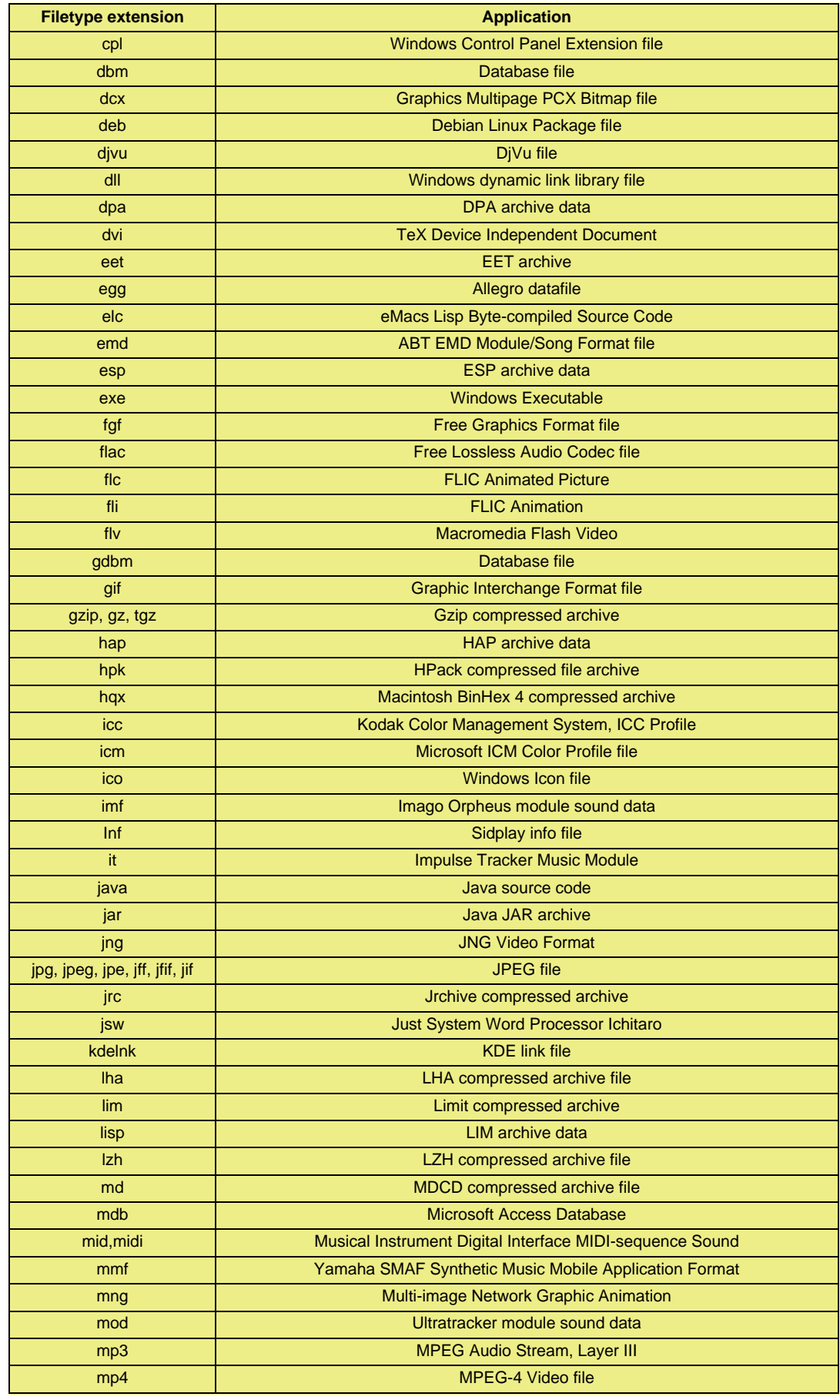

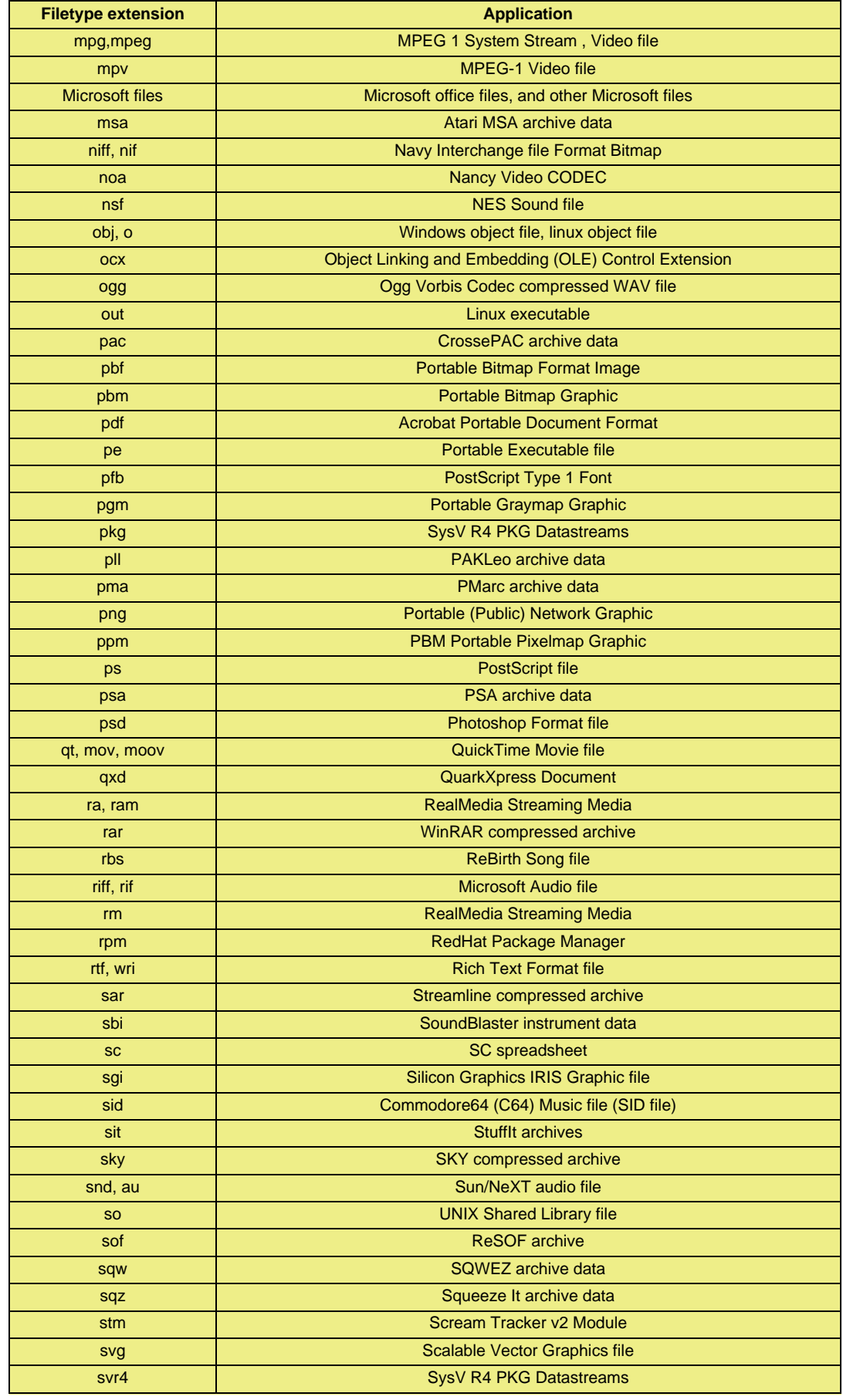

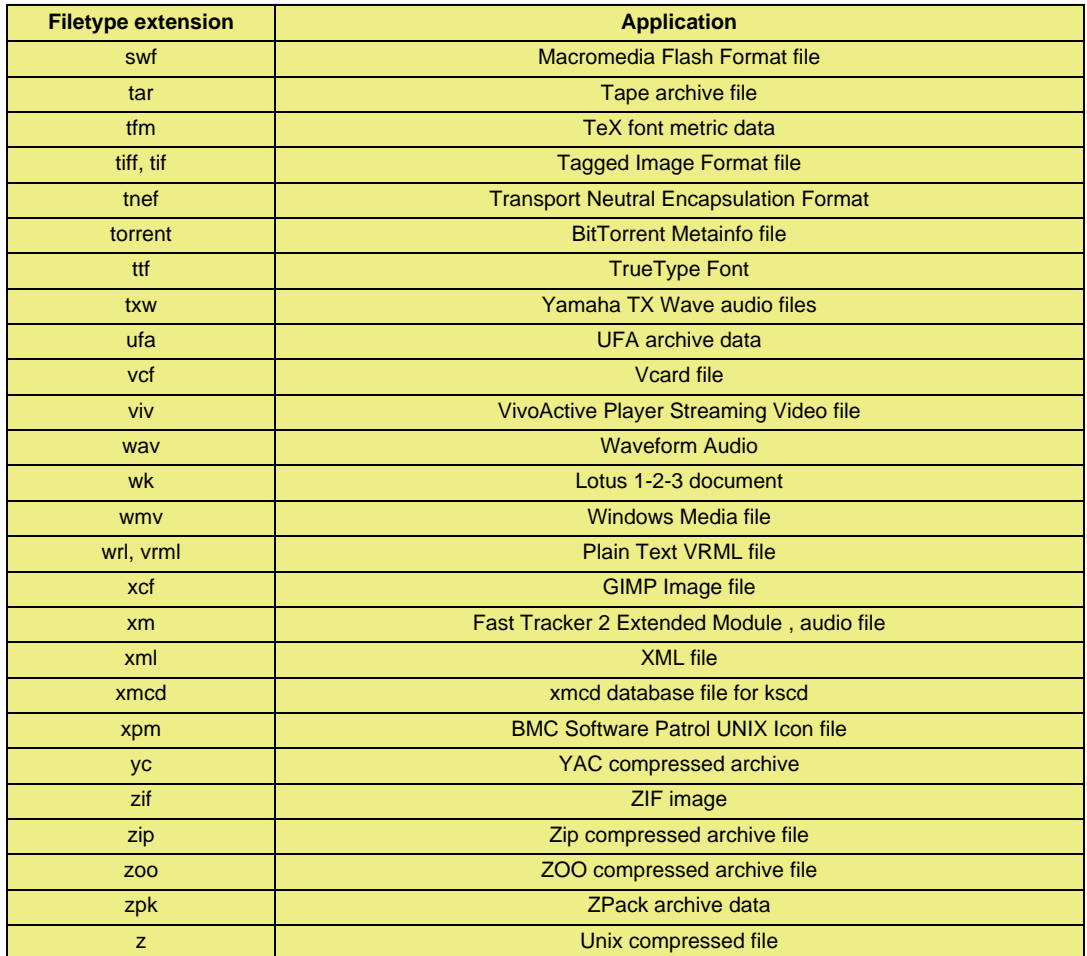

# **Appendix D. The OSI Framework**

#### **Overview**

The Open Systems Interconnection Model defines a framework for inter-computer communications. It categorizes different protocols for a great variety of network applications into seven smaller, more manageable layers. The model describes how data from an application in one computer can be transferred through a network medium to an application on another computer.

Control of data traffic is passed from one layer to the next, starting at the application layer in one computer, proceeding to the bottom layer, traversing over the medium to another computer and then delivering up to the top of the hierarchy. Each layer handles a certain set of protocols, so that the tasks for achieving an application can be distributed to different layers and be implemented independently. The model is relevant to understanding the operation of many NetDefendOS features such as ARP, Services and ALGs.

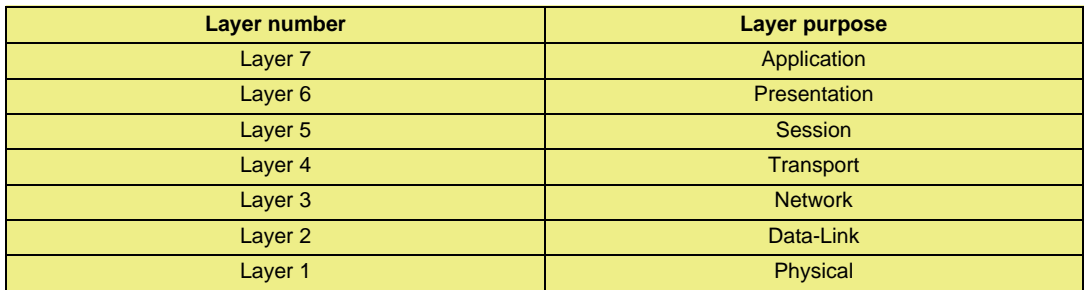

#### **Figure D.1. The 7 Layers of the OSI Model**

#### **Layer Functions**

The different layers perform the following functions:

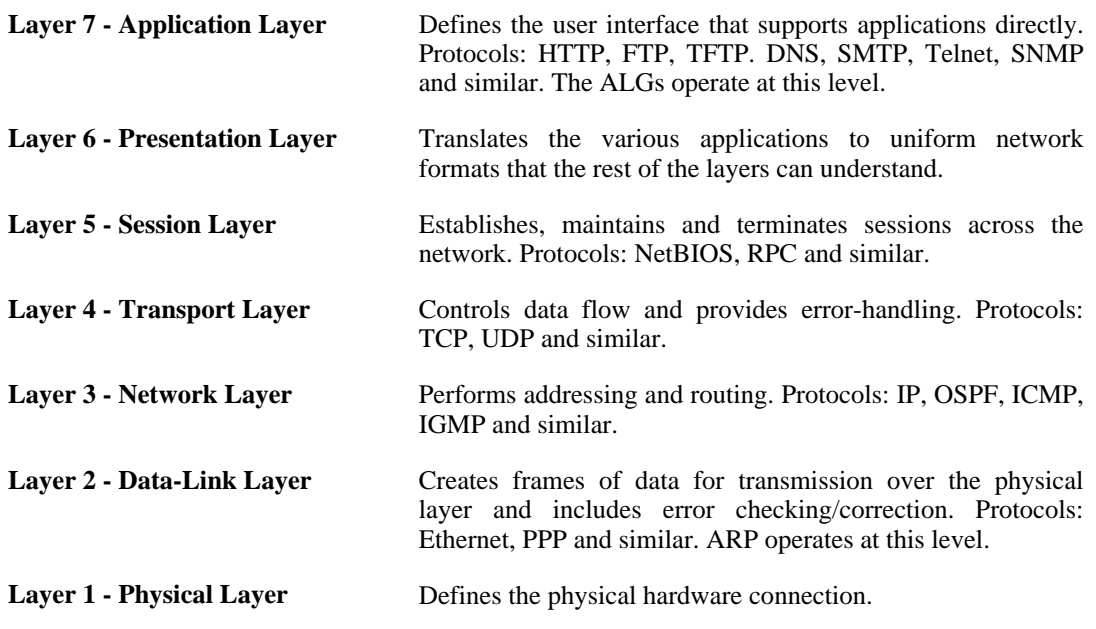

# **Alphabetical Index**

#### **A**

access rules, 244 accounting, 62 interim messages, 64 limitations with NAT, 65 messages, 62 system shutdowns, 65 address book, 80 Ethernet addresses in, 82 folders, 84 IP addresses in, 80 address groups, 83 excluding addresses, 83 address translation, 342 admin account, 29 changing password for, 40 multiple logins, 29 advanced settings ARP, 118 connection timeout, 525 DHCP relay, 238 DHCP server, 232 fragmentation, 529 fragment reassembly, 533 general, 513 hardware monitoring, 67 high availability, 504 ICMP, 522 IP level, 513 IPsec, 429 L2TP/PPTP, 438 length limit, 527 logging, 61 RADIUS, 65 remote management, 50 routing, 162 SNMP, 70 state, 523 TCP level, 517 transparent mode, 225 VLAN, 104 Alarm Repetition Interval setting, 61 ALG, 247 deploying, 247 FTP, 251 H.323, 283 HTTP, 248 POP3, 270 PPTP, 271 SIP, 272 SMTP, 261 spam filtering, 264 TFTP, 260 TLS, 296 algorithm proposal list (see proposal lists) all-nets IP object, 84, 123 Allow IP rule, 126

Allow on error (RADIUS) setting, 65 Allow TCP Reopen setting, 521 amplification attacks, 336 anonymizing internet traffic, 346 anti-spam filtering (see spam filtering) anti-virus scanning, 316 activating, 317 database, 318 fail mode behaviour, 318 in the FTP ALG, 254 in the HTTP ALG, 249 in the POP3 ALG, 270 in the SMTP ALG, 261 memory requirements, 316 relationship with IDP, 317 simultaneous scans, 316 with zonedefense, 320 application layer gateway (see ALG) ARP, 113 advanced settings, 117, 118 cache, 113 gratuitous, 157 proxy, 163 publish, 116 static, 115 xpublish, 116 ARP Broadcast setting, 120 ARP Cache Size setting, 114, 120 ARP Changes setting, 119 ARP Expire setting, 114, 120 ARP Expire Unknown setting, 114, 120 ARP Hash Size setting, 115, 120 ARP Hash Size VLAN setting, 115, 120 ARP IP Collision setting, 121 ARP Match Ethernet Sender setting, 118 ARP Multicast setting, 120 ARP poll interval setting, 162 ARP Query No Sender setting, 119 ARP Requests setting, 119 ARP Sender IP setting, 119 authentication, 363 administrators group, 366 auditors group, 366 databases, 365 HTTP, 377 local database, 365 rules, 374 setup summary, 365 source, 375 SSH client key usage, 367 using groups with IP rules, 365 using LDAP, 367 using RADIUS, 367 XAuth, 374 Auto Add Multicast Route setting, 211 autonomous system (see OSPF) Auto Save Interval (DHCP) setting, 239 Auto Save Policy (DHCP) setting, 239 auto-update, 75

#### **B**

backing up configurations, 75

bandwidth guarantees, 463 banner files in user authentication, 381 in web content filtering, 314 blacklisting hosts and networks, 339 threshold rules, 480 URLs, 300 wildcarding, 300 with IDP, 330 Block 0000 Src setting, 513 Block 0 Net setting, 514 Block 127 Net setting, 514 blocking applications with IDP, 322 Block Multicast Src setting, 514 boot menu (see console boot menu) BOOTP, 237 BPDU relaying, 224 Broadcast Enet Sender setting, 227

# **C**

CAM Size setting, 226 CAM To L3 Cache Dest Learning setting, 225 CA servers access, 442 client access, 443 FQDN resolution, 444 certificates, 134 CA authority, 134 certificate requests, 136 identification lists, 411 revocation list, 135 self-signed, 135, 391, 417 validity, 134 with IPsec, 394 VPN troubleshooting, 446 chains (in traffic shaping), 454 CLI, 28, 35 changing admin password, 40 command history, 36 command structure, 35 indexing, 38 multiple property values, 38 name references, 38 object category, 37 object context, 37 object type, 35 prompt change, 41 secure shell, 39 tab completion, 36 tab completion of data, 37 using hostnames, 39 CLI scripts, 43 automatic creation, 45 command ordering, 44 error handling, 44 executing, 44 file naming, 43, 46 listing, 45 removing, 45 saving, 45 security gateway script (.sgs), 43

uploading with SCP, 48 validation, 44 variables, 44 verbose output, 45 cluster (see high availability) cluster ID (see high availability) command line interface (see CLI) config mode, 420 configuration object groups, 128 and folders, 131 and the CLI, 128 editing properties of, 129 configurations, 51 backup/restore, 75 backup compatibility, 75 checking integrity, 41 connection limiting (see threshold rules) connection rate limiting (see threshold rules) Connection Replace setting, 523 Consecutive fails setting, 163 Consecutive success setting, 163 console boot menu, 49 enabling password, 49 content filtering, 299 active content, 299 audit mode, 305 categories, 308 dynamic (WCF), 302 override, 306 phishing, 311 setting up, 304 site reclassification, 306 spam, 313 static, 300 content filtering HTML customizing, 314 core interface, 94, 123 core routes, 156

# **D**

date and time, 138 Deactivate Before Reconf (HA) setting, 504 dead peer detection (see IPsec) Decrement TTL setting, 226 default access rule, 153, 244 Default TTL setting, 514 demilitarized zone (see DMZ) denial of service, 334 destination RLB algorithm, 171 DHCP, 230 leases, 230 multiple servers, 231 over Ethernet, 96 relay advanced settings, 238 relaying, 237 server advanced settings, 232 server lease mappings, 233 servers, 231 static host assignment, 234 with transparent mode, 218 DH groups, 404

diagnostic tools pcapdump, 72 diffie-hellman (see DH Groups) diffserv, 453 Directed Broadcasts setting, 515 distance vector algorithms, 177 DMZ, 351 DNS, 145 dynamic lookup, 145 DNS black lists for Spam filtering, 265 documentation, 18 DoS attack (see denial of service) downloading files with SCP, 47 DPD Expire Time (IPsec) setting, 432 DPD Keep Time (IPsec) setting, 431 DPD Metric (IPsec) setting, 431 drop all IP rule, 124 Drop IP rule, 126 Dropped Fragments setting, 530 DSCP, 453 in setting precedence, 460 DST End Date setting, 143 DST Offset setting, 143 DST Start Date setting, 143 Duplicated Fragment Data setting, 529 Duplicate Fragments setting, 530 dynamic balancing (in pipes), 466 Dynamic CAM Size setting, 226 dynamic DNS, 145 Dynamic L3C Size setting, 226 Dynamic Max Connections setting, 524 dynamic routing rules, 191, 193 OSPF action, 193 routing action, 194 DynDNS service, 145

# **E**

Enable Sensors setting, 67 end of life procedures, 78 ESMTP extensions, 263 Ethernet interface, 95 changing IP addresses, 98 CLI command summary, 99 default gateway, 96 disabling, 101 enabling, 101 IP address, 96 logical/physical difference, 99 with DHCP, 96 evasion attack prevention, 326 events, 57 log message receivers, 58 log messages, 57

### **F**

Failed Fragment Reassembly setting, 530 filetype download block/allow in FTP ALG, 254 in HTTP ALG, 249 Flood Reboot Time setting, 534 folders

with IP rules, 127 with the address book, 84 Fragmented ICMP setting, 531 FTP ALG, 251 command restrictions, 253 connection restriction options, 253 control channel restrictions, 254 filetype checking, 254 hybrid mode, 252 server IP setup for passive, 260 virus scanning, 254 FwdFast IP rule, 126 exclusion from traffic shaping, 456 with multiplex rules, 203

### **G**

Generic Router Encapsulation (see GRE) Grace time setting, 163 gratuitous ARP generation, 160 Gratuitous ARP on fail setting, 160, 163 GRE, 107 additional checksum, 108 and IP rules, 109 setting up, 108 tunnel IP address advantages, 108 Grouping interval setting, 144 groups configuration objects, 128 in authentication, 365 in pipes, 464

### **H**

H.323 ALG, 283 HA (see high availability) hardware monitoring, 67 availability, 67 heartbeats (see high availability) high availability, 491 advanced settings, 504 cluster ID, 500 disabling heartbeat sending, 493 heartbeats, 493 issues, 500 making OSPF work, 500 mechanisms, 493 physical interconnection, 491 resynchronizing units, 495 setting up, 496 sync failure, 495 unique shared MAC, 499 upgrading NetDefendOS, 502 with IDP and anti-virus, 494 with transparent mode, 218 host monitoring for route failover, 160 HTML pages content filtering customizing, 314 user auth customizing, 381 **HTTP** ALG, 248 authentication, 377

whitelist precedence, 250 HTTP poster, 145 HTTPS Certificate setting, 51 HTTP URI normalization in IDP, 325

#### **I**

ICMP Sends Per Sec Limit setting, 522 ICMP Unreachable message, 126 IDENT and IP rules, 126 identification lists, 411 IDP, 322 blacklisting, 330 HTTP URI normalization, 325 signature groups, 328 signatures, 327 signature wildcarding, 329 SMTP log receivers, 330 traffic shaping, 474 using individual signatures, 333 Iface poll interval setting, 162 IGMP, 201 advanced settings, 211 configuration, 206 rules configuration, 209 IGMP Before Rules setting, 211 IGMP Idle Lifetime setting, 525 IGMP Last Member Query Interval setting, 212 IGMP Lowest Compatible Version setting, 211 IGMP Max Interface Requests setting, 212 IGMP Max Total Requests setting, 212 IGMP Query Interval setting, 212 IGMP Query Response Interval setting, 212 IGMP React To Own Queries setting, 211 IGMP Robustness Variable setting, 212 IGMP Router Version setting, 211 IGMP Startup Query Count setting, 212 IGMP Startup Query Interval setting, 213 IGMP Unsolicated Report Interval setting, 213 IKE, 399 algorithm proposals, 400 lifetimes, 400 negotiation, 400 parameters, 401 IKE CRL Validity Time setting, 430 IKE Max CA Path setting, 431 IKE Send CRLs setting, 430 IKE Send Initial Contact setting, 430 ikesnoop VPN troubleshooting, 422, 447 Illegal Fragments setting, 529 Initial Silence (HA) setting, 504 insertion attack prevention, 326 Interface Alias (SNMP) setting, 71 Interface Description (SNMP) setting, 71 interfaces, 93 disabling, 94 groups, 111 loopback, 93, 94 physical, 93 internet key exchange (see IKE) Interval between synchronization setting, 143 intrusion, detection and prevention (see IDP) intrusion detection rule, 324

invalid checksum in cluster heartbeats, 500 IP address objects, 84 IP Option Sizes setting, 515 IP Options Other setting, 515 IP Option Source/Return setting, 515 IP Options Timestamps setting, 515 IP pools, 240 with config mode, 420 IP Reserved Flag setting, 515 IP router alert option setting, 515 IP rules, 122 bi-directional connections, 126 IP rule set, 122 duplicate naming, 38 evaluation order, 125 folders, 127 IPsec, 399 advanced settings, 429 algorithm proposal lists, 409 and IP rules, 414 clients, 394 dead peer detection, 415 keep-alive, 415 LAN to LAN setup, 390 NAT traversal, 407 overview, 399 quick start guide, 389 roaming clients setup, 392 troubleshooting, 445 tunnel establishment, 414 tunnels, 414 IPsec Before Rules setting, 430 usage, 414 IPsec Certificate Cache Max setting, 431 IPsec Gateway Name Cache Time setting, 431 IPsec Max Rules setting, 429 IPsec Max Tunnels setting, 430 ip validation with config mode, 420

# **L**

L2TP, 433 advanced settings, 438 client, 439 quick start guide, 395 server, 434 L2TP Before Rules setting, 438 L3 Cache Size setting, 226 LAN to LAN tunnels, 416 quick start guide, 390, 391 Large Buffers (reassembly) setting, 533 Layer Size Consistency setting, 514 LDAP authentication, 367 authentication with PPP, 372 MS Active Directory, 368 servers, 421 link state algorithms, 177 Local Console Timeout setting, 51 local IP address in routes, 151 Log ARP Resolve Failure setting, 119

Log Checksum Errors setting, 513 Log Connections setting, 523 Log Connection Usage setting, 524 logging, 57 advanced settings, 61 memlog, 58 SNMP traps, 60 syslog, 58 login authentication, 374 log messages, 57 Log non IP4 setting, 513 Log Open Fails setting, 523 Logout at shutdown (RADIUS) setting, 65, 66 logout from CLI, 42 Log Oversized Packets setting, 528 Log Received TTL 0 setting, 513 Log Reverse Opens setting, 523 Log State Violations setting, 523 loopback interfaces, 93, 94 Low Broadcast TTL Action setting, 516

## **M**

MAC addresses, 113 management interfaces, 28 advanced settings, 50 configuring remote access, 42 managing NetDefendOS, 28 Max AH Length setting, 527 Max Auto Routes (DHCP) setting, 239 Max Concurrent (reassembly) setting, 533 Max Connections (reassembly) setting, 534 Max Connections setting, 524 Max ESP Length setting, 527 Max GRE Length setting, 527 Max Hops (DHCP) setting, 238 Max ICMP Length setting, 527 Max IPIP/FWZ Length setting, 528 Max IPsec IPComp Length setting, 528 Max L2TP Length setting, 528 Max lease Time (DHCP) setting, 238 Max Memory (reassembly) setting, 534 Max OSPF Length setting, 528 Max Other Length setting, 528 Max Pipe Users setting, 534 Max PPM (DHCP) setting, 238 Max PPP Resends setting, 439 Max Radius Contexts setting, 66 Max Reassembly Time Limit setting, 531 max sessions services parameter, 88 Max Size (reassembly) setting, 533 Max SKIP Length setting, 528 Max TCP Length setting, 527 Max time drift setting, 143 Max Transactions (DHCP) setting, 238 Max UDP Length setting, 527 memlog, 58 MIME filetype verification in FTP ALG, 254 in HTTP ALG, 249 in POP3 ALG, 270 in SMTP ALG, 261

list of filetypes, 543 Min Broadcast TTL setting, 516 Minimum Fragment Length setting, 531 multicast, 201 address translation, 205 forwarding, 202 IGMP, 206 reverse path forwarding, 201 Multicast Enet Sender setting, 227 Multicast Mismatch setting, 516 Multicast TTL on Low setting, 514 multiple login authentication, 374 multiplex rules, 202 creating with CLI, 204

#### **N**

NAT, 343 anonymizing with, 346 IP rules, 126 pools, 348 stateful pools, 348 traversal, 407 network address translation (see NAT) NTP (see time synchronization) Null Enet Sender setting, 226

# **O**

open shortest path first (see OSPF) OSPF, 177 aggregates, 182, 190 areas, 181, 187 autonomous system, 180 checking deployment, 196 command, 196 concepts, 180 dynamic routing rules, 191 interface, 188 neighbors, 190 router process, 185 setting up, 194 virtual links, 182, 190 Other Idle Lifetimes setting, 526 overriding content filtering, 306

#### **P**

packet flow full description, 23 simplified, 124 password length, 40 pcapdump, 72 downloading output files, 73 output file cleanup, 73 output file naming, 73 pcap file format (see pcapdump) phishing (see content filtering) Ping Idle Lifetime setting, 525 Ping poll interval setting, 163 pipe rules, 454 pipes, 454 policies, 122 policy based routing, 166

Poll Interval setting, 67 POP3 ALG, 270 Port 0 setting, 534 port address translation, 359 port forwarding (see SAT) port mirroring (see pcapdump) PPP authentication with LDAP, 372 PPPoE, 105 client configuration, 105 unnumbered support, 106 with HA, 107 PPTP, 433 advanced settings, 438 ALG, 271 client, 439 problem with NAT, 440 quick start guide, 397 server, 433 PPTP Before Rules setting, 439 precedences in pipes, 459 pre-shared keys, 390, 410 non-ascii character problem, 410 Primary Time Server setting, 143 product overview, 16 proposal lists, 409 proxy ARP, 163 setting up, 164 Pseudo Reass Max Concurrent setting, 529

# **Q**

QoS (see quality of service) quality of service, 453

# **R**

RADIUS accounting, 62 advanced settings, 65 authentication, 367 vendor ID, 367 Reassembly Done Limit setting, 531 Reassembly Illegal Limit setting, 531 Reassembly Timeout setting, 531 Reconf Failover Time (HA) setting, 504 Reject IP rule, 126 Relay MPLS setting, 228 Relay Spanning-tree BPDUs setting, 225, 227 restore to factory defaults, 77 restoring backups, 75 reverse path forwarding (see multicast) reverse route lookup, 125, 153, 244 roaming clients, 416 roundrobin RLB algorithm, 171 route failover, 157 host monitoring, 160 route load balancing, 171 algorithms, 171 and VPN, 176 between ISPs, 174 route notation, 153 routing, 148

advanced settings, 162 default gateway route, 96, 156 dynamic, 177 local IP address, 151 metric for default routes, 156 metrics, 149, 179 monitoring, 157 narrowest matching principle, 151 principles, 149 routes added at startup, 155 static, 149 the all-nets route, 156

#### **S**

SA (see security association) SafeStream, 318 SAT, 351 all-to-1 mapping, 358 IP rules, 126 multiple address translation, 356 multiplex rule, 202 port forwarding, 351 second rule destination, 351 schedules, 132 SCP, 47 scripting (see CLI scripts) Secondary Time Server setting, 143 secure copy (see SCP) SecuRemoteUDP Compatibility setting, 515 secure shell (see SSH) security/transport enabled option, 111 security association, 399 Send Limit setting, 61 serial console (see console) serial console port, 39 server load balancing, 482 connection-rate algorithm, 483 idle timeout setting, 484 max slots setting, 484 net size setting, 484 round-robin algorithm, 483 with FwdFast rules, 487 service based routing, 166 services, 85 and ALGs, 88 creating custom, 86 custom IP protocol, 91 custom timeouts, 92 group, 91 ICMP, 89 max sessions, 88 pass ICMP errors, 88 specifying all services, 88 specifying port number, 87 SYN flood protection, 88 sessionmanager CLI command, 42 sgs file extension, 43 Silently Drop State ICMPErrors setting, 522 simple network management protocol (see SNMP) SIP ALG, 272 and traffic shaping, 273 equipment incompatability, 273

NAT traversal, 273 record-route, 275 supported scenarios, 273 SLB (see server load balancing) SMTP ALG, 261 ESMTP extensions, 263 header verification, 267 log receiver with IDP, 330 whitelist precedence, 262 SNMP advanced settings, 70 community string, 69 MIB, 69 monitoring, 69 traps, 60 with IP rules, 69 SNMP Before Rules setting, 70 SNMP Request Limit setting, 70, 71 source based routing, 166 spam filtering, 264 caching, 268 logging, 268 tagging, 266 spam WCF category, 313 spanning tree relaying, 224 spillover RLB algorithm, 171 spoofing, 245 SSH, 39 SSH Before Rules setting, 50 SSH client keys, 367 SSL acceleration, 297 state-engine, 19 packet flow, 23 stateful inspection (see state-engine) stateful NAT pools (see NAT) Static address translation (see SAT) Static ARP Changes setting, 119 Strip DontFragment setting, 516 switch routes (see transparent mode) Sync Buffer Size (HA) setting, 504 Sync Pkt Max Burst (HA) setting, 504 SYN flood protection, 88, 337 syslog, 58 system backup/restore, 75 System Contact (SNMP) setting, 71 System Location (SNMP) setting, 71 System Name (SNMP)setting, 71

# **T**

tab completion (see CLI) TCP Auto Clamping setting, 517 TCP ECN setting, 520 TCP FIN/URG setting, 520 TCP FIN Idle Lifetime setting, 525 TCP Idle Lifetime setting, 525 TCP MSS Log Level setting, 517 TCP MSS Max setting, 517 TCP MSS Min setting, 517 TCP MSS On High setting, 517 TCP MSS on Low setting, 517 TCP MSS VPN Max setting, 517

TCP NULL setting, 520 TCP Option ALTCHKDATA setting, 519 TCP Option ALTCHKREQ setting, 518 TCP Option Con Timeout setting, 519 TCP Option Other setting, 519 TCP Option SACK setting, 518 TCP Option Sizes setting, 517 TCP Option TSOPT setting, 518 TCP Option WSOPT setting, 518 TCP Reserved Field setting, 520 TCP Sequence Numbers setting, 520 TCP SYN/FIN setting, 519 TCP SYN/PSH setting, 519 TCP SYN/RST setting, 519 TCP SYN/URG setting, 519 TCP SYN Idle Lifetime setting, 525 TCP URG setting, 520 TCP Zero Unused ACK setting, 518 TCP Zero Unused URG setting, 518 Teriary Time Server setting, 143 TFTP ALG, 260 threshold rules, 479, 508 in zonedefense, 508 time synchronization, 139 Time Sync Server Type setting, 143 Time Zone setting, 142 TLS ALG, 296 traffic shaping, 453 bandwidth guarantees, 463 bandwidth limiting, 456 for VPNs, 467 FwdFast IP rule exclusion, 456 objectives, 453 pipe groups, 464 precedences, 459 recommendations, 467 summary, 468 with IDP, 474 Transaction Timeout (DHCP) setting, 238 Transparency ATS Expire setting, 226 Transparency ATS Size setting, 226 transparent mode, 214 advanced settings, 225 and internet access, 219 and NAT, 220 grouping IP addresses, 220 implementation, 215 single host routes, 216 switch routes, 214, 216 with DHCP, 218 with high availability, 218 with VLANs, 217 vs routing mode, 214 TTL Min setting, 514 TTL on Low setting, 514 tunnels, 93

## **U**

UDP Bidirectional Keep-alive setting, 525 UDP Idle Lifetime setting, 525 UDP Source Port 0 setting, 534 Unknown VLAN Tags setting, 104

unnumbered PPPoE, 106 Unsolicited ARP Replies setting, 119 uploading files with SCP, 47 user authentication (see authentication) user auth HTML customizing, 381 user based routing, 166 Use Unique Shared Mac (HA) setting, 499, 504

## **V**

Validation Timeout setting, 51 virtual LAN (see VLAN) virtual private networks (see VPN) VLAN, 101 advanced settings, 104 license limitations, 104 port based, 102 trunk, 102 voice over IP with H.323, 283 with SIP, 272 VoIP (see voice over IP) VPN, 385 planning, 386 quick start guide, 389 troubleshooting, 445

#### **W**

Watchdog Time setting, 534 WCF (see web content filtering) webauth, 377 web content filtering, 302 fail mode, 304 whitelisting, 303 web interface, 28, 29 default connection interface, 30 object cloning, 33 recommended browsers, 30 setting workstation IP, 30 WebUI (see web interface) WebUI Before Rules setting, 51 WebUI HTTP port setting, 51 WebUI HTTPS port setting, 51 whitelisting hosts and networks, 339 URLs, 300 wildcarding, 300 wildcarding in blacklists and whitelists, 263, 300 in IDP rules, 329 in static content filtering, 250 Windows CA certificate requests, 136 wireshark with pcapdump, 74

## **X**

X.509 (see certificates) XAuth (see authentication)

### **Z**

zonedefense, 506

switches, 507 with anti-virus, 320 with FTP ALG, 255 with IDP, 330 with SMTP ALG, 264